# döcomo

かんたん検索/目次/注意事項

ご使用前の確認

電話/テレビ電話

電話帳

音/画面/照明設定

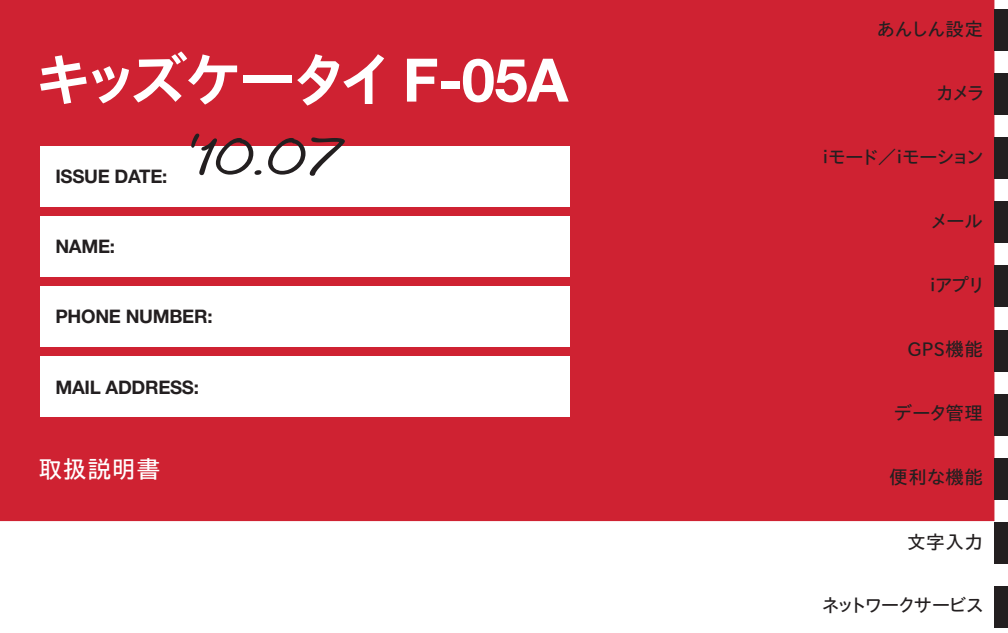

パソコン接続

付録/外部機器連携/困ったときには

索引/クイックマニュアル

# ドコモ W-CDMA方式

### このたびは、「キッズケータイ F-05A」をお買い上げいただきまして、まことにありがとうござ います。

ご利用の前に、あるいはご利用中に、この取扱説明書およびその他のオプション品機器に添付の 個別取扱説明書をよくお読みいただき、正しくお使いください。取扱説明書に不明な点がござい ましたら、裏面のお問い合わせ先にご連絡ください。

F-05Aは、お客様の有能なパートナーです。大切にお取り扱いの上、末長くご愛用ください。

# FOMA端末のご使用にあたって

- ・ FOMA端末は無線を利用しているため、トンネル・地下・建物の中などで電波の届かない所、屋外でも電波 の弱い所およびFOMAサービスエリア外ではご使用になれません。また、高層ビル・マンションなどの高層 階で見晴らしのよい所であってもご使用になれない場合があります。なお、電波が強くアンテナアイコンが 3本表示されている状態で、移動せずに使用している場合でも通話が切れることがありますので、ご了承く ださい。
- ・ 公共の場所、人の多い所や静かな所などでは、まわりの方の迷惑にならないようにご使用ください。
- ・ FOMA端末は電波を利用している関係上、第三者により通話を傍受されるケースもないとはいえません。し かし、W-CDMA方式では秘話機能をすべての通話について自動的にサポートしますので、第三者が受信機で 傍受したとしても、ただの雑音としか聞き取れません。
- ・ FOMA端末は、音声をデジタル信号に変換して無線による通信を行っていることから、電波状態の悪い所へ 移動するなど、送信されてきたデジタル信号を正確に復元できない場合には、実際の音声と異なって聞こえ る場合があります。
- ・ お客様ご自身でFOMA端末に登録された情報内容(電話帳、スケジュール、メモ帳、伝言メモ、音声メモ、 動画メモなど)は、別にメモを取るなどして保管してくださるようお願いします。FOMA端末の故障や修理、 機種変更やその他の取り扱いなどによって、万が一、登録された情報内容が消失してしまうことがあっても、 当社としては責任を負いかねますのであらかじめご了承ください。
- ・ 大切なデータは保存することをおすすめします。パソコンをお持ちの場合は、ドコモケータイdatalinkを利 用して電話帳やメール、スケジュールなどの情報をパソコンに転送・保管できます。
- ・ お客様はSSLをご自身の判断と責任においてご利用することを承諾するものとします。 お客様によるSSLのご利用にあたり、ドコモおよび別掲の認証会社はお客様に対しSSLの安全性などに関し 何ら保証を行うものではなく、万が一何らかの損害が発生したとしても一切責任を負いませんので、あらか じめご了承ください。 認証会社:日本ベリサイン株式会社、サイバートラスト株式会社、GMOグローバルサイン株式会社、RSA

セキュリティ株式会社、セコムトラストシステムズ株式会社、株式会社コモドジャパン

- ・ このFOMA端末は、FOMAプラスエリアに対応しております。
- ・ このFOMA端末は、ドコモの提供するFOMAネットワーク以外ではご使用になれません。 The FOMA terminal can be used only via the FOMA network provided by DOCOMO.

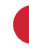

п

# はじめてFOMA端末をお使いになる方へ

本FOMA端末が「はじめてのFOMA端末」という方は、まず、本書を以下の順序でお読みくださ い。FOMA端末をお使いいただくための準備と基本的な操作を、ひととおりご理解いただくこと ができます。

11

л

- 1.「安全上のご注意」を確認しましょう→P10
- 2. 電池パックをセットし、充電しましょう→P37
- 3. 電源を入れ初期設定を行い、自分の電話番号を確認しましょう→P42、44
- 4. 本体のキーなどの役割を確認しましょう→P26
- 5. 画面に表示されるマーク(アイコン)の意味を確認しましょう→P28
- 6. メニューの操作方法を確認しましょう→P32
- 7. 電話のかけかた/受けかたを確認しましょう→P46、55

 $\overline{\mathbb{F}}$ 本書についての最新情報は、ドコモのホームページよりダウンロードできます。

・「取扱説明書(PDFファイル)」ダウンロード http://www.nttdocomo.co.jp/support/trouble/manual/download/index.html ※ URLおよび掲載内容については、将来予告なしに変更することがあります。

Л

٦l

【 かんたん検索から eP4 → eP4 → eP4 → eP4 → eP4 → eP4 → eP4 → eP4 → eP4 → eP4 → eP4 → eP4 よく使う機能や知っていると便利な機能を、わかりやすい言葉で探します。

# 「メニュー一覧から eP290

F-05Aの画面に表示されるメニューから探します。メニュー一覧には、お買い上げ時の設定内容を 記載しています。

# 【 表紙インデックスから estation control to the control of the 未紙

表紙のインデックスを使って、本書をめくりながら探します。

※P2~3で例をあげて説明しています。

# 【 目次から contract de la contract de la contract de la contract de la contract de la contract de la co

機能ごとに章で分類された目次から探します。

# ● 主な機能から せいしん せいしん せいしょう せいしょう ト P8

F-05Aの特徴である機能や新機能から探します。

μ.

機能名や知りたい項目のキーワード、サービス名で探します。

# ● クイックマニュアルを利用する episoder = 2000 → P348

本書から切り取って外出時などに利用できる簡易なマニュアルです。

- Iī ・ この『F-05A取扱説明書』の本文中においては、「F-05A」を「FOMA端末」と表記させていただいて おります。あらかじめご了承ください。
	- ・ 本書に掲載されている画面およびイラストはイメージです。実際の製品とは異なる場合があります。
	- ・ ディスプレイに表示されるアイコンや画面は、FOMA端末にあらかじめ用意されている組み合わせの中 から、FOMA端末のカラーに合わせてあらかじめ設定されています。 本書では、主にコーディネイト/きせかえの設定が「ドット」の場合で説明しています。→P89
	- ・ 本書は主にお買い上げ時の設定をもとに説明しています。設定を変更していると、FOMA端末の表示や 動作が本書の記載と異なる場合があります。ただし、操作方法については、キッズモードを「OFF」にし ている状態で説明しています。 キッズモードを「ON」にすると、認証操作が必要となる機能や操作がで きなくなる機能があります。詳しくは「メニュー一覧」を参照してください。→P290
	- ・ 本書内の「認証操作」という表記は、4~8桁の端末暗証番号を入力する操作を表しています。 端末暗証番号→P105
	- ・ 本書の内容を一部、または全部を無断転載することは、禁止されています。
	- ・ 本書の内容に関しては、将来予告なしに変更することがあります。

**本書の見かた/引きかた**

知りたい機能をすぐに探すことができるように、本書は次の検索方法を用意しています。

索引から eP342

### かんたん検索から探すとき

よく使う機能や知っていると便利な機能が、目的別にわかりやすい言葉で分類されています。

k

п

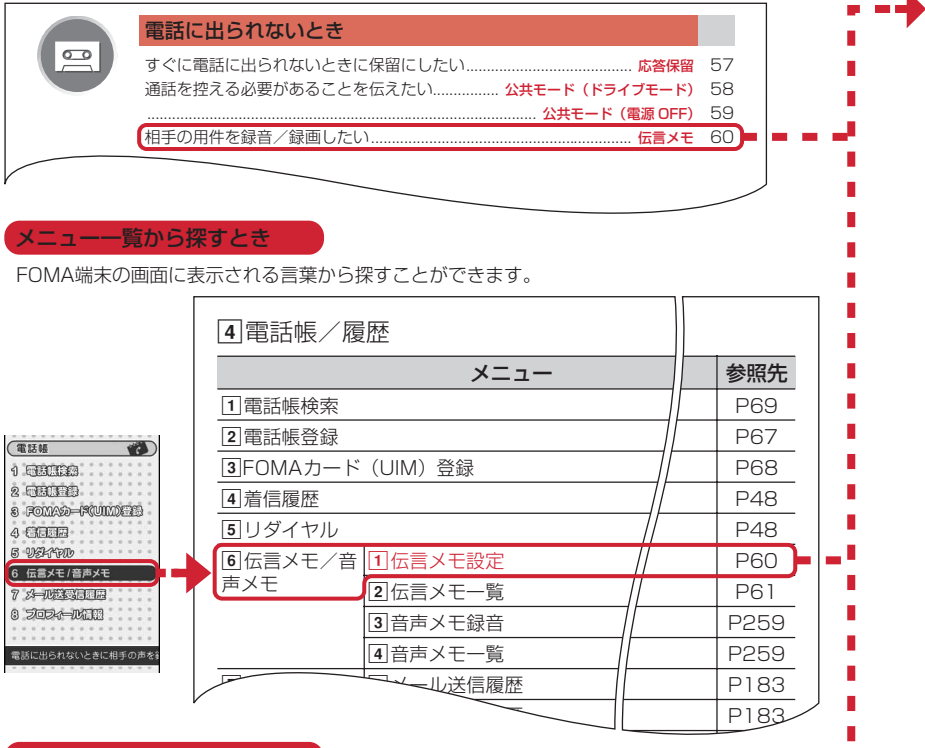

### 表紙インデックスから探すとき

表紙→章扉(章の最初のページ)→機能の説明ページという順で、表紙右端のインデックスを頼 りに探すことができます。章扉には詳しい目次も掲載されています。

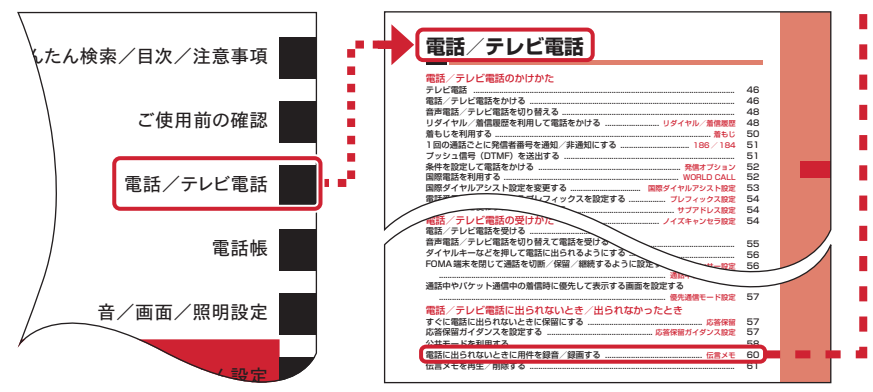

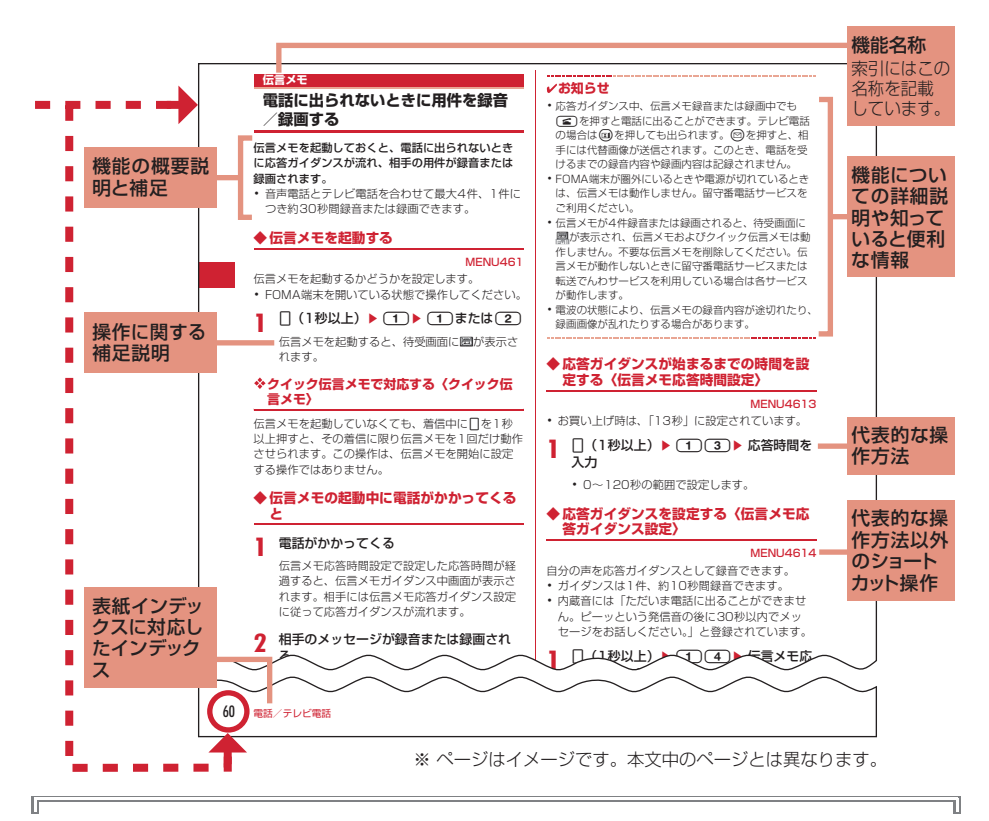

### 操作手順とキーの表記

μ

・ 本書の操作の説明では、キーを押す動作をイラストで表現しています。また、ひかりキーとちょこっと通 知キーの区別ができるように、ちょこっと通知キーは日と表記しています。なお、キーイラストは次のよ うに省略して表記しています。

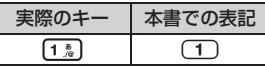

本書で使用しているキーのイラスト→P26「各部の名称と機能」

・ 操作手順の表記と意味は、次のとおりです。

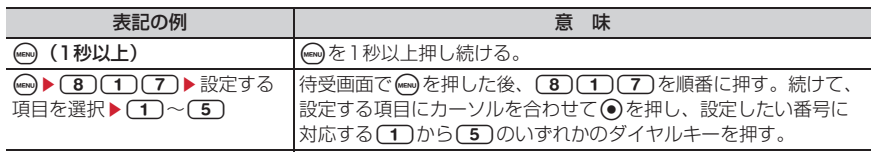

• 本書では◎◎◎◎◎ (マルチカーソルキー) で項目にカーソルを合わせ、◎ (決定キー) を押す操作を 「選択」と表記しています。また、入力欄に文字を入力する操作においては、最後に (●) [確定] を押す操 作を省略しています。

Л

**かんたん検索**

知りたい機能をわかりやすい言葉から調べたいときにご活用ください。

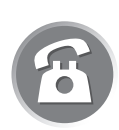

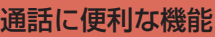

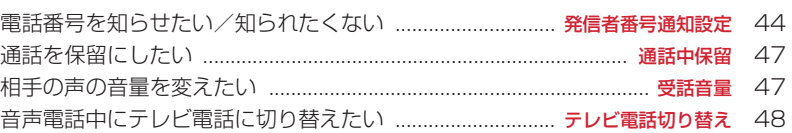

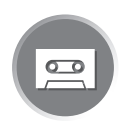

# 電話に出られないとき

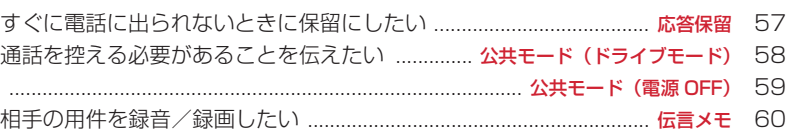

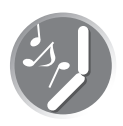

# 音・ランプ色・振動を変える

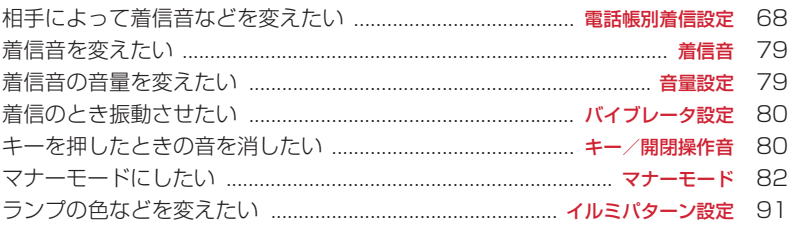

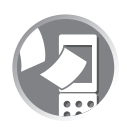

# 画面表示を変える

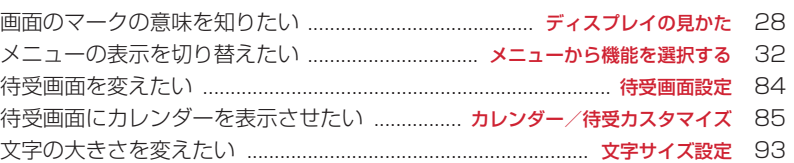

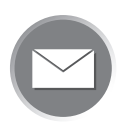

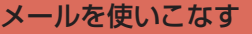

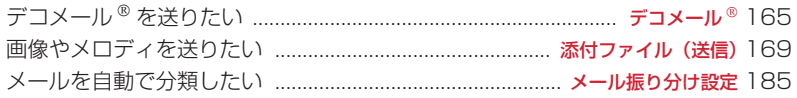

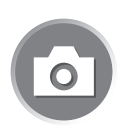

# カメラを使いこなす

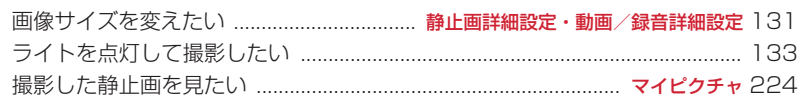

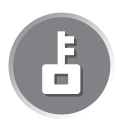

# 安心して使うために

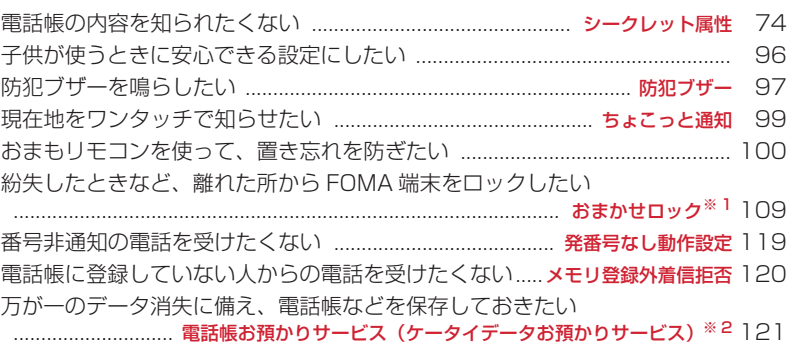

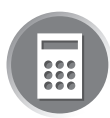

# こんなこともできます

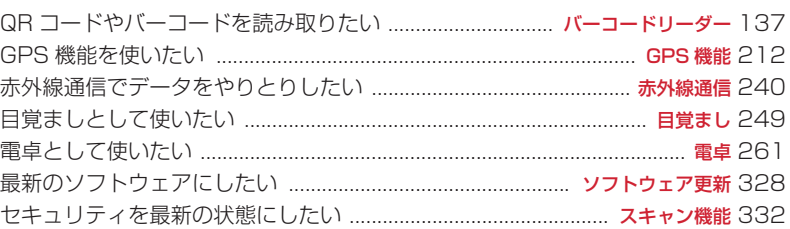

※ 1 有料サービスです。

※ 2 お申し込みが必要な有料サービスです。

● その他の機能の検索方法については、「本書の見かた/引きかた」を参照してください。→ P1 **● よく使う機能などの操作手順をクイックマニュアルとして案内しています。→ P348** 

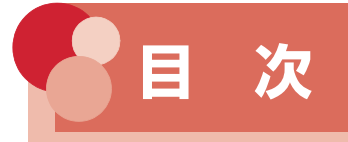

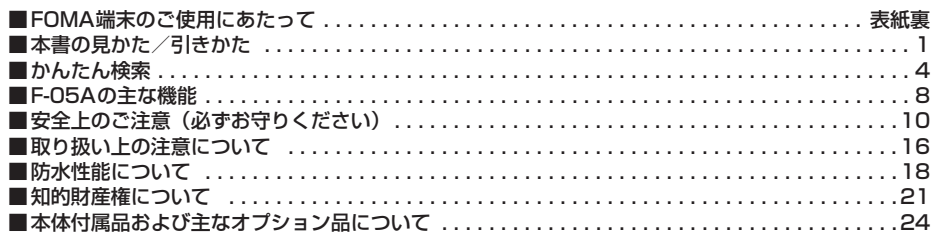

### **ご使用前の確認 .......................... 25**

各部の名称と機能 ディスプレイの見か た メニュー選択 FOMAカードの使い かた 電池パックの取り付け/取り外し 充電 電池残量 電源ON/OFF 日付 時刻設定 発信者番号通知 プロフィー ル情報 など

### **電話/テレビ電話 ....................... 45**

かけかた リダイヤル/着信履歴 着も じ 186/184 プッシュ信号 (DTMF) 発信オプション WORLD CALL 受けかた エニーキーアンサー 通話中クローズ設定 応答保留 公共 モード 伝言メモ キャラ電の利用 テ レビ電話動作設定 テレビ電話切替機能 通知 など

### **電話帳 ....................................... 65**

電話帳登録 電話帳別着信設定 グルー プ設定 電話帳検索 電話帳修正 電話 帳削除 シークレット属性 クイックダ イヤル 直デン など

**●音/画面/照明設定 .................... 77** 着信音設定 アラーム音 音量設定 バ イブレータ設定 マナーモード 待受画 面設定 電話発着信設定 メール送受信 /問合せ画像設定 メニュー設定 イル ミパターン設定 時計表示設定 バイリ ンガル など

# **あんしん設定 ............................. 95**

あんしんセット キッズモード設定 防 犯ブザー ちょこっと通知 おまもリモ コン はなれたよアラーム 電源OFF通 知設定 あんしん電池 あんしんスケ ジュール 各種利用制限 暗証番号 端 末暗証番号変更 PINコード オール ロック おまかせロック セルフモード 設定 パーソナルデータロック ダイヤ ル発信制限 プライバシーモード HOLD 開閉ロック 着信許可/拒否設 定 電話帳お預かりサービス(ケータイ データお預かりサービス) など

**カメラ .....................................123** 静止画撮影 動画撮影 撮影時の設定 バーコードリーダー など

### **iモード/iモーション ...........141**

iモード サイト表示 iモードパス ワード変更 インターネット接続 ブッ クマーク 画面メモ サイトからのダウ ンロード iモード設定 メッセージR/ F 証明書操作 iモーション iモー ション設定 など

### **メール .....................................163**

iモードメール作成/送信 デコメー ル® 添付ファイル iモードメール保 存 クイックメール iモードメール受 信 iモード問合せ メールBOXの操作 メール設定 チャットメール作成/送信 SMS作成/送信 など

### **iアプリ..................................199**

ダウンロード iアプリ起動 iアプリ To iアプリ待受画面 iアプリの管理 など

**GPS機能 ................................211**

GPS 現在地確認 GPS対応iアプリ 位置提供 現在地通知 位置履歴 GPS の設定 など

### **データ管理...............................223**

画像表示/編集 動画/iモーション再 生/編集 キャラ電 メロディ再生 各 種データ管理 赤外線通信 サウンドレ コーダー など

### **便利な機能...............................247**

マルチアクセス マルチタスク 自動電 源ON/OFF お知らせタイマー 目覚 まし スケジュール帳 セレクトメ ニュー 音声メモ/動画メモ 通話時間 /通話料金 電卓 メモ帳 辞典 スイッ チ付イヤホンマイク 各種設定リセット データ一括削除 など

**文字入力..................................267**

文字入力 かな入力方式 定型文登録 文字コピー/切り取り 区点コード入力 単語登録 ダウンロード辞書 スロット 入力方式 入力設定 など

### **ネットワークサービス...............277**

留守番電話サービス キャッチホン 転 送でんわサービス 迷惑電話ストップ サービス 番号通知お願いサービス デュアルネットワークサービス 英語ガ イダンス サービスダイヤル 通話中着 信動作選択 遠隔操作設定 マルチナン バー 追加サービス など

### **パソコン接続 ...........................285**

データ通信 ドコモケータイdatalinkの 紹介 など

### **付録/外部機器連携/困ったときには ..............................................289**

メニュー一覧 マルチアクセス/マルチ タスクの組み合わせ 利用できるサービ ス オプション・関連機器 エラーメッ セージ一覧 保証とアフターサービス ソフトウェア更新 スキャン機能 主な 仕様 携帯電話機の比吸収率(SAR)に ついて など

# **索引/クイックマニュアル ........341**

索引 クイックマニュアル

**F-05Aの主な機能**

FOMAは、第三世代移動通信システム(IMT-2000)の世界標準規格の1つとして 認定されたW-CDMA方式をベースとしたドコモのサービス名称です。

### ---------------

### i モードだからスゴイ!

te e e e e e e e e e e e e e

iモードは、iモード端末のディスプレイを利用して、iモードのサイト (番組) やiモード対応のイン ターネットホームページから便利な情報を利用したり、手軽にメールをやりとりしたりできるオンライン サービスです。

<u>starte de la componenta de la compo</u>

F-05Aの主な特徴

### <u>s se se se se se se se se se se se se</u>

### i モードメール、デコメ絵文字<sup>®</sup>

テキスト本文に加えて、合計2Mバイトまたは最 大10個のファイル(画像など)を添付すること ができます。→P169

また、デコメールやデコメ絵文字にも対応して いるので、メール本文の文字の色、大きさや背景 色を変えたり、画像や動く絵文字を挿入すること ができます。→P165

ただし、お買い上げ時にはロックがかかっていま す。ご使用になるには、ロックを解除する必要が あります。→P105

### メガiアプリ、iアプリDX

iアプリをサイトからダウンロードすると、ゲー ムを楽しんだり、自動的に株価や天気情報などを 更新させたりできるようになります。大容量のメ ガiアプリ対応なので、高精細3Dゲームや長編 ロールプレイングゲームなども楽しむことができ ます。

さらにiアプリDXでは、電話帳やメールなど FOMA端末内の情報と連動することで、iアプリ の楽しみかたが広がります。→P200 ただし、お買い上げ時にはロックがかかっていま

す。ご使用になるには、ロックを解除する必要が あります。→P105

### テレビ電話

離れている相手と顔を見ながら会話することがで きます。

お買い上げ時の状態で、相手の声がスピーカーか ら聞こえるようになっているため、すぐに会話を 始めることができます。また、通常の音声通話中 でも電話を切ることなくテレビ電話へ切り替える ことができます。

### 直デン

よく連絡する相手を直デンに登録しておくと、電 話の発信やメールの送信を簡単な操作で行うこと ができます。また、相手の居場所を確認(イマド コかんたんサーチ)したり、位置情報URLを貼り 付けたメールを送信したり、登録した相手との電 話やメールの履歴を一覧表示で確認したりできま す。→P75

### ビデオクリップ

圧縮効率の高いH.264フォーマットを使った 10Mバイトまでのiモーションに対応している ので、1曲まるごとのミュージッククリップや映 画、アニメなどの高画質なビデオクリップを楽し むことができます。→P230

### GPS

GPS衛星から発信される電波を利用して、 FOMA端末の位置情報を取得します。取得した位 置情報を利用して、今いる場所の地図や周辺情報 を探したり、自分の位置をメール添付して通知し たり、目的地までのナビゲーションが可能です (「地図アプリ for Kids'」が登録されています)。  $\rightarrow$ P212

### きせかえツール

画面を統一感のあるデザインに変更できるきせか えツールでは、あらかじめ登録されている5種類 に加え、オリジナルのコーディネイトを登録でき ます。サイトからきせかえツールのコンテンツを ダウンロードすれば、待受画像、メニューアイコ ン、発着信画像、着信音などをまとめて変更でき ます。→P89

### 着もじ

電話をかけて相手を呼び出している間、相手の着 信画面にメッセージを表示させることができま す。着信側はメッセージを見て相手の用件、気持 ちを事前に知ることができます。

### ---------------

### F-05Aの多彩な機能

### . . . . . . . . . . . . . . . .

### キッズモード

異なる2つの暗証番号(端末暗証番号とパスワー ド)を保護者と子供で使い分けることにより、機 能や設定の変更などに制限をかけることができま す。

端末暗証番号(保護者用の暗証番号)で設定でき るセキュリティ機能などは、パスワード(子供用 の暗証番号)ではできません。 お子さまがご使用になる際には、キッズモードに 設定することをおすすめします。→P96

### 防犯ブザー

緊急時に簡単な操作で大音量のブザーを鳴らし、 自分の居場所を周囲に知らせることができます。 また、防犯ブザーを鳴らしたとき、自動的に音声 電話を発信したり、GPS機能を利用して居場所を 知らせたりすることができます。→P97

### おまもリモコンとはなれたよアラーム

おまもリモコンとFOMA端末との距離が有効範囲 を超えると、アラームが鳴ったり、FOMA端末に ロックをかけたりすることができます(はなれた よアラーム)。

置き忘れを防止し、また、万が一、置き忘れてし まったときにもロックがかかるので、個人情報を 守ることができます。→P100

---------------

### 防水性能

外部接続端子キャップをしっかりと閉じ、リアカ バーを取り付けてロックした状態でIPX5、IPX7 の防水性能を有しております。→P18 雨の中で通話やメールを送受信したり、お風呂場 やプールサイドで使用したりできます。汚れた場 合には、水道水で手洗いすることができます。

### ぴかっとライトと あんしんぴかぴかライト

FOMA端末を閉じた状態でランプや背面表示部を 点灯させることで、FOMA端末を小型ライトとし て使うことができる機能です。 ぴかっとライトは30秒間ランプが点灯し、あん しんぴかぴかライトはランプと背面表示部が15 分間点滅します。→P103

### 赤外線通信

赤外線通信では、赤外線通信機能が搭載された他 のFOMA端末や携帯電話、パソコンなどとデータ の送受信ができます。→P240

### あんしん設定

大切な個人情報を守ったり、第三者によるFOMA端末の使用を防いだりする各種のロック機能を備えていま す。→P105

### おまかせロック※

おまかせロックは、ご契約者本人とFOMA端末を 所持しているお客様が異なる場合でも、ご契約者 本人からのお申し出がある場合は、おまかせロッ クがかかりますのでご了承ください。→P109

※ 有料サービスです。ただし、ご利用の一時中断 と同時、もしくは一時中断中に申し込まれた場 合や、ドコモプレミアクラブ会員のお客様は無 料になります。また、ケータイあんしんパック をご契約の場合、ケータイあんしんパック定額 料金内でご利用いただけます。おまかせロック 中も位置提供可否設定をONにしていれば、 GPS機能の位置提供要求に対応します。ご利用 にあたっての注意事項およびご利用方法の詳細 については『ご利用ガイドブック(iモード 〈FOMA〉編)』をご覧ください。

電話帳お預かりサービス (ケータイデータお預かりサービス)※

<u> 1000 om de castella de la</u>

FOMA端末に保存されている電話帳・画像・メー ルを、お預かりセンターに保存し、万が一の紛失 時や機種変更時などに保存データを復元すること ができます。また、メールアドレスを変更した場 合に一斉通知することもできます。パソコン (My docomo)があれば、さらに便利にご利用い ただけます。→P121

※ お申し込みが必要な有料サービスです。ご利用 にあたっての注意事項およびご利用方法の詳細 については『ご利用ガイドブック(iモード 〈FOMA〉編)』をご覧ください。

### 豊富なネットワークサービス

- 留守番電話サービス (有料) → P278
- •キャッチホン(有料)→P279

==============

- •転送でんわサービス (無料) → P279
- 迷惑電話ストップサービス (無料) → P280
- デュアルネットワークサービス (有料) → P280
- マルチナンバー (有料) → P282
- ※ 迷惑電話ストップサービス以外は、すべてお申 し込みが必要なサービスです。

### ■「安全上のご注意」は次の7項目に 分けて説明しています。 **安全上のご注意(必ずお守りくださ** FOMA端末、おまもリモコン、電池パック、アダプ **い)** タ、FOMAカードの取り扱いについて(共通) .................................................................................. 10 ・ ご使用の前に、この「安全上のご注意」を FOMA端末の取り扱いについて............................... 11 よくお読みのうえ、正しくお使いください。 電池パックの取り扱いについて ............................... 12 また、お読みになった後は、大切に保管し アダプタの取り扱いについて ................................... 13 てください。 FOMAカードの取り扱いについて........................... 14 ・ ここに示した注意事項は、お使いになる人 おまもリモコンの取り扱いについて........................ 14 や、他の人への危害、財産への損害を未然 医用電気機器近くでの取り扱いについて................ 15 に防ぐための内容を記載していますので、 **◆FOMA端末、おまもリモコン、電** 必ずお守りください。 **池パック、アダプタ、FOMAカー** ■ 次の表示の区分は、表示内容を守ら **ドの取り扱いについて(共通)** ず、誤った使用をした場合に生じる 危害や損害の程度を説明していま 危険 す。 火のそば、直射日光の当たる場所、炎 この表示は、取り扱いを誤っ 天下の車内などの高温の場所で使用、 た場合、「死亡または重傷を 危険 保管、放置しないでください。 負う危険が切迫して生じるこ 火災、やけど、けがの原因となります。 とが想定される」内容です。 電子レンジなどの加熱調理機器や高圧 この表示は、取り扱いを誤っ 容器に入れないでください。 警告 た場合、「死亡または重傷を 禁止 火災、やけど、けが、感電の原因となりま 負う可能性が想定される」内 す。 容です。 分解、改造をしないでください。  $Q_{\!\scriptscriptstyle\chi}$ この表示は、取り扱いを誤っ 火災、やけど、けが、感電の原因となりま 分解禁止 す。 た場合、「軽傷を負う可能性 注意 が想定される場合および物的 水や飲料水、ペットの尿などで濡らさ  $\circledR$ 損害のみの発生が想定され ないでください。 る」内容です。 水濡れ禁止 リン・コン・コース 感電の原因となりま ■ 次の絵表示の区分は、お守りいただ す。 防水性能についてはこちらをご参照くださ く内容を説明しています。 い。→P18 FOMA端末に使用する電池パックおよ 禁止(してはいけないこと)を示します。 びアダプタは、NTTドコモが指定した 禁止 指示 ものを使用してください。 火災、やけど、けが、感電の原因となりま (L 分解してはいけないことを示す記号です。 す。 分解禁止  $\circledR$ 濡れた手で扱ってはいけないことを示す 記号です。 濡れ手禁止  $\bigotimes$ 水がかかる所で使用したり、水に濡らし たりしてはいけないことを示す記号です。 水濡れ禁止 I 指示に基づく行為に対する強制(必ず実 行していただくこと)を示します。 指示 Œ 電源プラグをコンセントから抜いていた だくことを示す記号です。雷道ブラ グを抜く

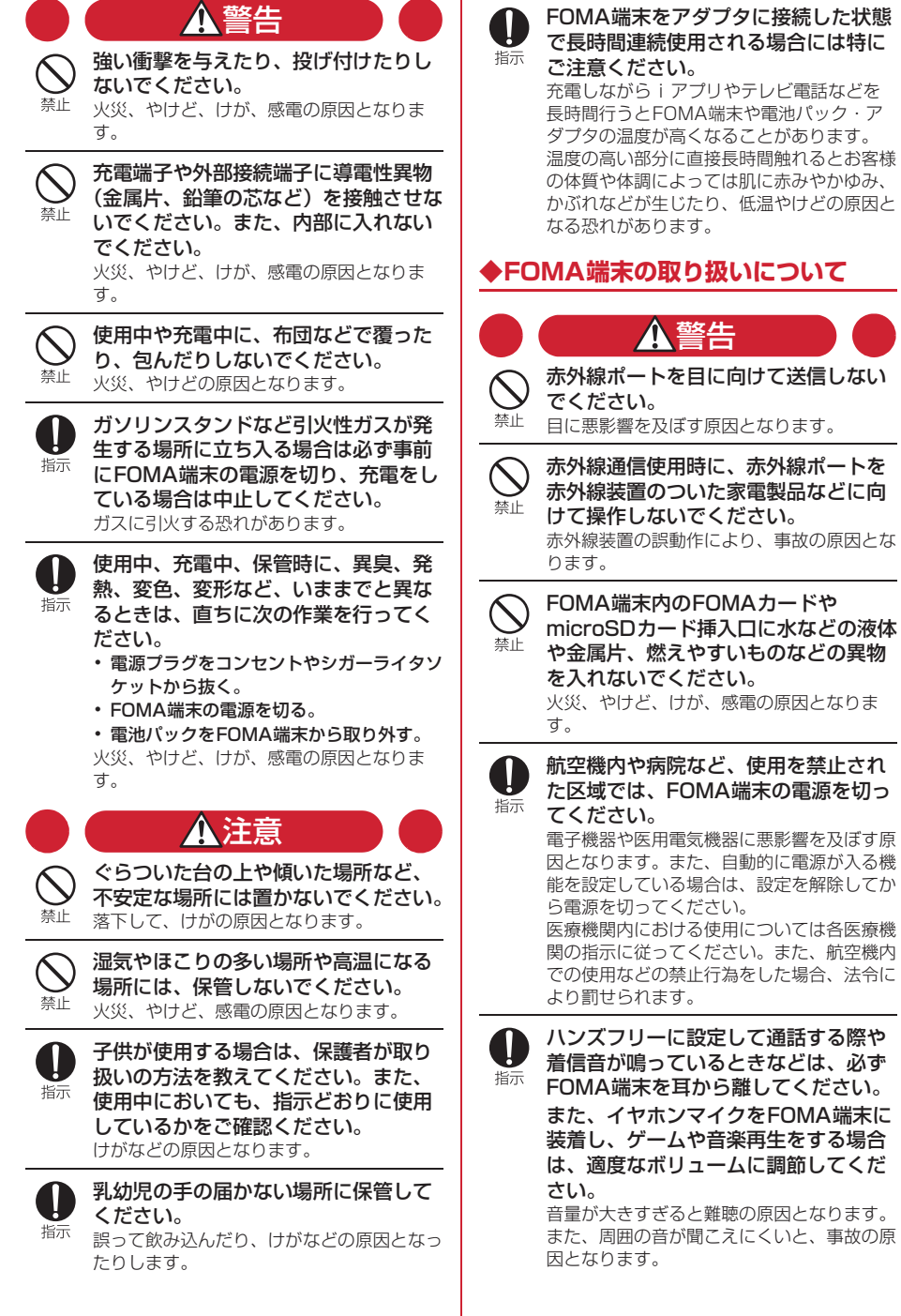

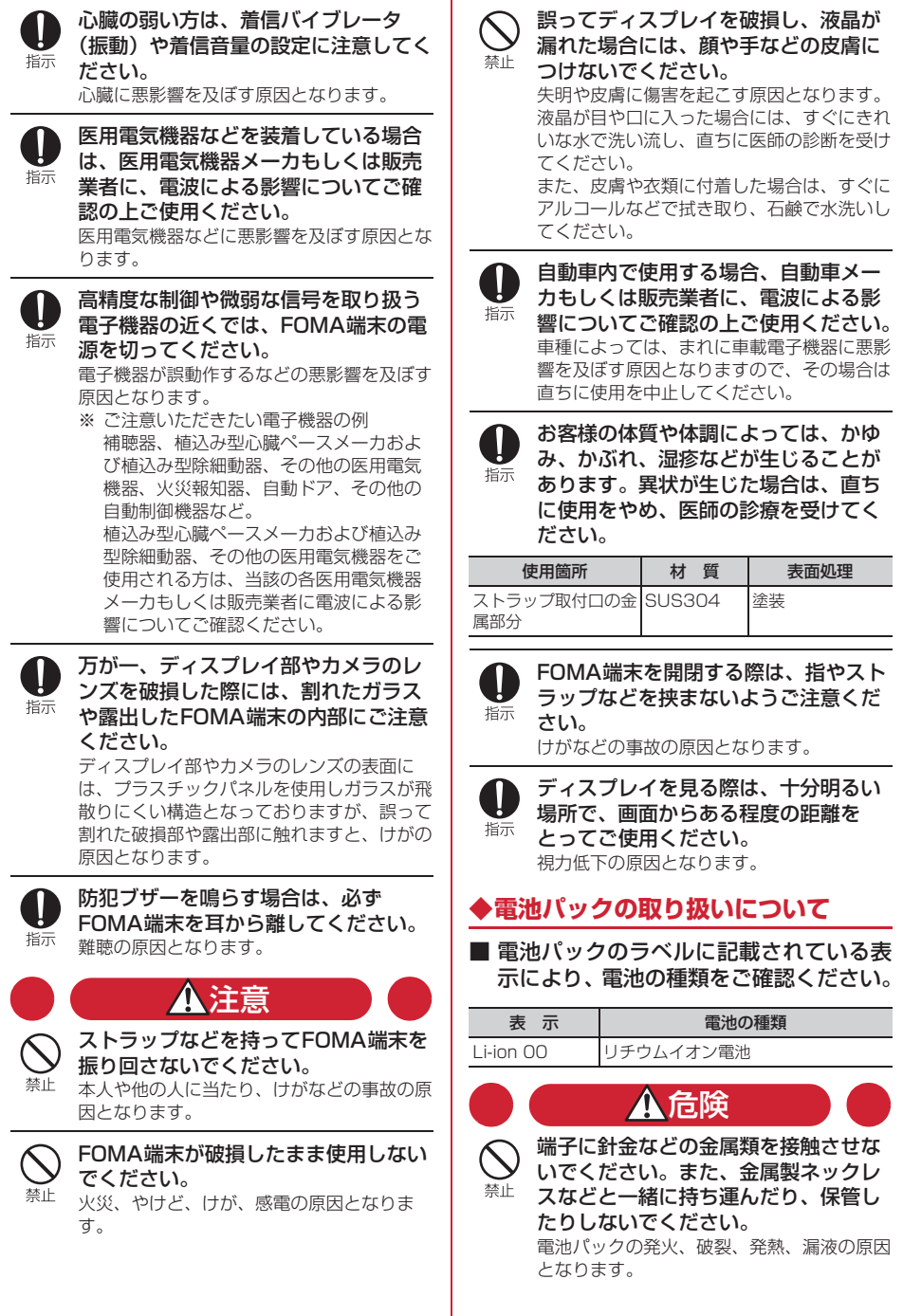

ń

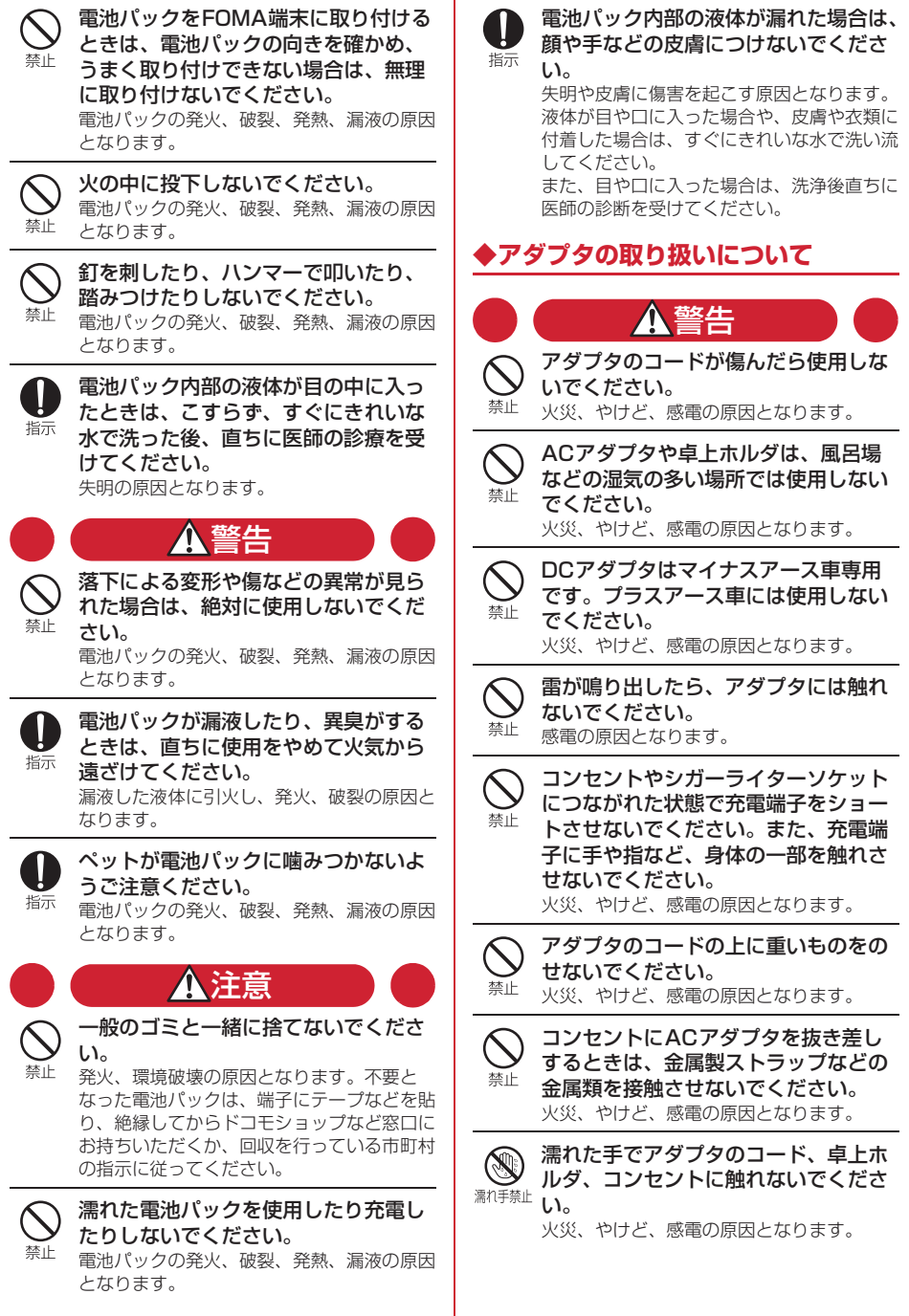

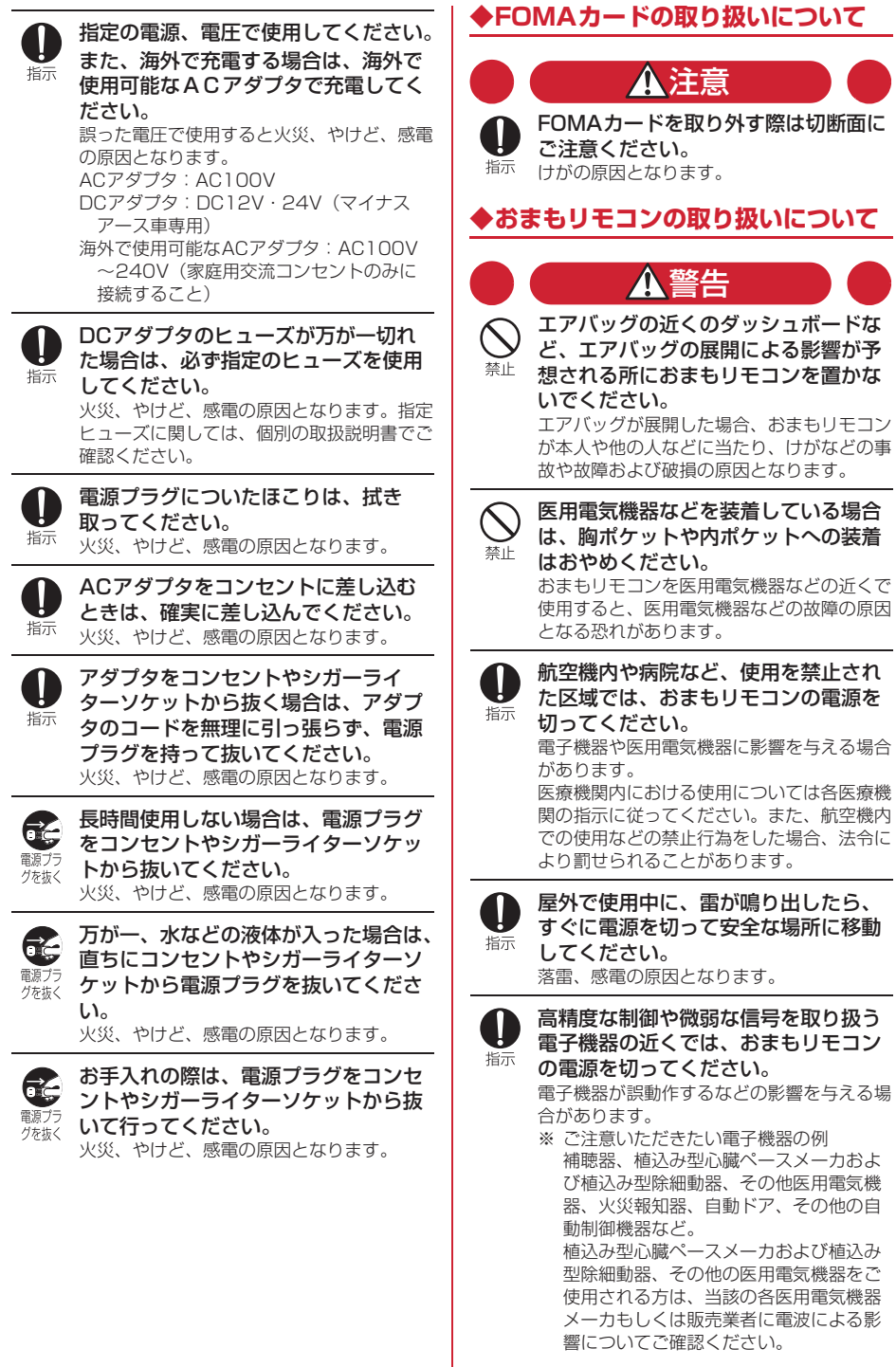

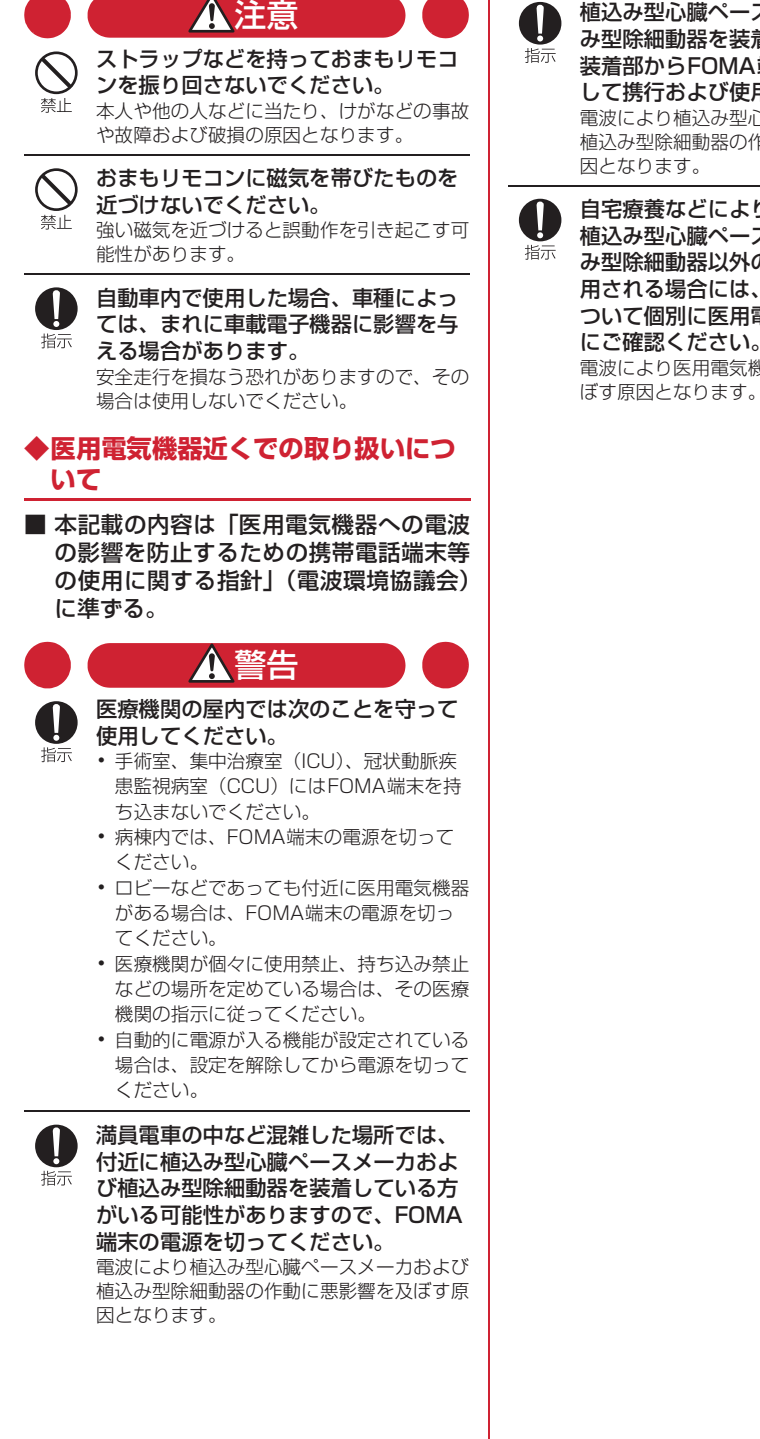

心臓ペースメーカおよび植込 み型除細動器を装着されている場合は、 装着部からFOMA端末は22cm以上離 して携行および使用してください。 |植込み型心臓ペースメーカおよび お細動器の作動に悪影響を及ぼす原 ほす。

自宅療養などにより医療機関の外で、 心臓ペースメーカおよび植込 み型除細動器以外の医用電気機器を使 用される場合には、電波による影響に ついて個別に医用電気機器メーカなど にご確認ください。 電波により医用電気機器の作動に悪影響を及

かんたん検索/目次/注意事項 15

### **取り扱い上の注意について**

### **◆共通のお願い**

- ・F-05Aおよびおまもリモコンは防水性能を有して いますが、FOMA端末やおまもリモコンの内部に 浸水させないでください。また、おまもリモコン 以外の付属品、オプション品に水をかけないでく ださい。
	- FOMA端末は、外部接続端子キャップをしっかり と閉じ、リアカバーを取り付けてロックした状態 でIPX5、IPX7の防水性能を、おまもリモコンは しっかりと閉じた状態でIPX5の防水性能を有し ていますが、どちらも完全防水ではありません。 雨の中や水滴がついたままでの電池パックおよび リチウム電池の取り付け/取り外しや、外部接続 端子キャップおよびリアカバーの開閉は行わない でください。水が浸入して内部が腐食する原因と なります。また、おまもリモコン以外の付属品、 オプション品は防水性能を有していません。調査 の結果、これらの水濡れによる故障と判明した場 合、保証対象外となります。
- お手入れは乾いた柔らかい布 (めがね拭きなど) で拭いてください。
	- 乾いた布などで強く擦ると、ディスプレイに傷が つく場合があります。
	- ディスプレイに水滴や汚れなどが付着したまま放 置すると、シミになることがあります。
	- アルコール、シンナー、ベンジン、洗剤などで拭 くと、印刷が消えたり、色があせたりすることが あります。
- ・端子は時々乾いた綿棒などで清掃してください。
- 端子が汚れていると接触が悪くなり、電源が切れ たり充電不十分の原因となったりしますので、端 子を乾いた綿棒などで拭いてください。 また、清掃する際には端子の破損に十分ご注意く ださい。
- ・エアコンの吹き出し口の近くに置かないでくださ い。
	- 急激な温度の変化により結露し、内部が腐食し故 障の原因となります。
- ・FOMA端末や電池パックなどに無理な力がかから ないように使用してください。

- 多くのものが詰まった荷物の中に入れたり、衣類 のポケットに入れて座ったりするとディスプレ イ、内部基板、電池パックなどの破損、故障の原 因となります。

また、外部接続機器を外部接続端子(イヤホンマ イク端子)に差した状態の場合、コネクタ破損、 故障の原因となります。

- ・FOMA端末、おまもリモコン、アダプタ、卓上ホ ルダに添付されている個別の取扱説明書をよくお 読みください。
- ・ディスプレイは金属などで擦ったり引っかいたり しないでください。
	- 傷つくことがあり、故障、破損の原因となりま す。

### **◆FOMA端末についてのお願い**

- ・極端な高温、低温は避けてください。
- 温度は5℃~40℃(ただし、36℃以上はお風呂 場などでの一時的な使用に限る)、湿度は45%~ 85%の範囲でご使用ください。
- 充電は、適正な周囲温度(5℃~35℃)の所で 行ってください。
- ・一般の電話機やテレビ・ラジオなどをお使いに なっている近くで使用すると、悪影響を及ぼす原 因となりますので、なるべく離れた場所でご使用 ください。
- ・お客様ご自身でFOMA端末に登録された情報内容 は、別にメモを取るなどして保管してくださるよ うお願いします。
	- 万が一、登録された情報内容が消失してしまうこ とがあっても、当社としては責任を負いかねます のであらかじめご了承ください。
- ・FOMA端末を落としたり、衝撃を与えたりしない でください。

- 故障、破損の原因となります。

- ・外部接続端子(イヤホンマイク端子)に外部接続 機器を接続する際に斜めに差したり、差した状態 で引っ張ったりしないでください。 - 故障、破損の原因となります。
- ・ストラップなどを挟んだまま、FOMA端末を閉じ ないでください。 - 故障、破損の原因となります。
- ・使用中、充電中、FOMA端末は温かくなりますが、 異常ではありません。そのままご使用ください。
- ・カメラを直射日光の当たる場所に放置しないでく ださい。

- 素子の退色・焼付きを起こす場合があります。

- ・通常は外部接続端子キャップをはめた状態でご使 用ください。
	- ほこり、水などが入り故障の原因となります。
- ・リアカバーを外したまま使用しないでください。 - 電池パックが外れたり、故障、破損の原因となっ たりします。
- ・ディスプレイやキーのある面に、極端に厚みのあ るシールなどを貼らないでください。 - 故障、破損、誤動作の原因となります。
- ・磁気カードなどをFOMA端末に近づけたり、挟ん だりしないでください。
	- キャッシュカード、クレジットカード、テレホン カード、フロッピーディスクなどの磁気データが 消えてしまうことがあります。
- ・FOMA端末に磁気を帯びたものを近づけないでく ださい。
	- 強い磁気を近づけると誤動作の原因となります。

# **◆電池パックについてのお願い**

- ・電池パックは消耗品です。
- 使用状態などによって異なりますが、十分に充電 しても使用時間が極端に短くなったときは電池 パックの交換時期です。指定の新しい電池パック をお買い求めください。
- 充電は、適正な周囲温度 (5℃~35℃) の場所で 行ってください。
- ・電池パックの使用時間は、使用環境や電池パック の劣化度により異なります。
- ・電池パックの使用条件により、寿命が近づくにつ れて電池パックが膨れる場合がありますが問題あ りません。
- ・電池パックを保管される場合は、次の点にご注意 ください。
	- 満充電状態(充電完了後すぐの状態)での保管
	- 電池残量なしの状態(本体の電源が入らない程消 費している状態)での保管

電池パックの性能や寿命を低下させる原因となり ます。

保管に適した電池残量は、目安として電池アイコ ン表示が2本の状態をお勧めします。

# **◆アダプタについてのお願い**

- ・充電は、適正な周囲温度(5℃~35℃)の場所で 行ってください。
- ・次のような場所では、充電しないでください。 - 湿気、ほこり、振動の多い場所 - 一般の電話機やテレビ・ラジオなどの近く
- ・充電中、アダプタが温かくなることがありますが、 異常ではありません。そのままご使用ください。
- ・DCアダプタを使用して充電する場合は、自動車の エンジンを切ったまま使用しないでください。 - 自動車のバッテリーを消耗させる原因となりま す。
- ・抜け防止機構のあるコンセントをご使用の場合、 そのコンセントの取扱説明書に従ってください。
- ・強い衝撃を与えないでください。また、充電端子 を変形させないでください。 - 故障の原因となります。

# **◆FOMAカードについてのお願い**

- ・FOMAカードの取り付け/取り外しには、必要以 上に力を入れないでください。
- ・他のICカードリーダー/ライターなどにFOMA カードを挿入して使用した結果として故障した場 合は、お客様の責任となりますので、ご注意くだ さい。
- ・IC部分はいつもきれいな状態でご使用ください。
- お手入れは、乾いた柔らかい布 (めがね拭きなど) で拭いてください。
- ・お客様ご自身でFOMAカードに登録された情報内 容は、別にメモを取るなどして保管してくださる ようお願いします。
	- 万が一、登録された情報内容が消失してしまうこ とがあっても、当社としては責任を負いかねます のであらかじめご了承ください。
- ・環境保全のため、不要になったFOMAカードはド コモショップなど窓口にお持ちください。
- ・ICを傷つけたり、不用意に触れたり、ショートさ せたりしないでください。 - データの消失、故障の原因となります。
- ・FOMAカードを落としたり、衝撃を与えたりしな いでください。
	- 故障の原因となります。
- ・FOMAカードを曲げたり、重いものをのせたりし ないでください。 - 故障の原因となります。
- ・FOMAカードにラベルやシールなどを貼った状態 で、FOMA端末に取り付けないでください。 - 故障の原因となります。

# **◆おまもリモコンについてのお願い**

- ・極端な高温、低温は避けてください。 - 温度は5℃~40℃(ただし、36℃以上はお風呂 場などでの一時的な使用に限る)、湿度は45%~ 85%の範囲でご使用ください。
- ・一般の電話機やテレビ、ラジオなどをお使いに なっている近くで使用すると、悪影響を及ぼす原 因となりますので、なるべく離れた所でご使用く ださい。
- ・近くにある電波を発生する電子機器や無線局から の影響により、おまもリモコンが有効範囲内に あってもはなれたよアラームが動作する場合があ ります。その場合には、すみやかに場所を移動し て使用してください。
- ・おまもリモコンは、はなれたよアラームのために FOMA端末との間で電波をやりとりしています。 FOMA端末やおまもリモコンが金属製の家具や硬 貨の近くにある場合は、有効範囲が極端に狭く なったり、電波が遮断されたりして、はなれたよ アラームが動作する場合があります。

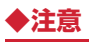

・改造されたFOMA端末およびおまもリモコンは絶 対に使用しないでください。改造した機器を使用 した場合は電波法に抵触します。 FOMA端末およびおまもリモコンは、電波法に基 づく特定無線設備の技術基準適合証明等を受けて おり、その証として「技適マーク全」がFOMA端 末およびおまもリモコンの銘版シールに表示され ております。 FOMA端末およびおまもリモコンのネジを外して 内部の改造を行った場合、技術基準適合証明等が 無効となります。 技術基準適合証明等が無効となった状態で使用す ると、電波法に抵触しますので、絶対に使用され ないようにお願いいたします。

・自動車などを運転中の使用にはご注意ください。 運転中は、携帯電話を保持して使用すると罰則の 対象となります。 やむを得ず電話を受ける場合は、ハンズフリーで 「かけ直す」ことを伝え、安全な場所に停車してか

ら発信してください。

・おまもリモコンは日本国内で使用してください。 FOMA端末のおまもリモコンは日本国内での無線 規格に準拠し認定を取得しています。 海外でご使用になると罰せられることがあります。

### **防水性能について**

F-05Aは、外部接続端子キャップをしっかりと閉じ、 リアカバーを取り付けてロックした状態でIPX5(旧 JIS保護等級5)※1、IPX7(旧JIS保護等級7)※2 の防水性能を有しています。

また、おまもリモコンはしっかりと閉じた状態で IPX5(旧JIS保護等級5)※1の防水性能を有してい ます。

- ※1 IPX5とは、内径6.3mmの注水ノズルを使用 し、約3mの距離から12.5L/分の水を最低3分 間注水する条件であらゆる方向から噴流を当て ても、電話機およびおまもリモコンとしての機 能を有することを意味します。
- ※2 IPX7とは、常温で水道水、かつ静水の水深1m の所にF-05Aを静かに沈め、約30分間放置後 に取り出したときに電話機としての機能を有す ることを意味します。

### ❖**具体的には**

- ・雨の中で傘をささずに通話できます(1時間の雨量 が20mm程度)。
	- ※ 手が濡れているときやFOMA端末に水滴がつい ているときには、リアカバーの取り付け/取り 外し、外部接続端子キャップの開閉はしないで ください。
- ・お風呂場で使用できます。ただし、湯船には浸け ないでください。
	- ※ 温泉やせっけん、洗剤、入浴剤の入った水には 絶対に浸けないでください。
	- ※ 水中で使用しないでください。故障の原因とな ります。
- ・プールサイドで使用できます。ただし、プールの 水には浸けないでください。
	- ※ FOMA端末にプールの水がかかった場合は、下 記の方法で洗い流してください。
	- ※ おまもリモコンにプールの水がかかった場合 は、乾いた布で拭いてください。
	- ※ 水中で使用しないでください。故障の原因とな ります。
- ・洗面器などに張った静水につけて、ゆすりながら 汚れを洗い流すことができます。

※ 洗うときはリアカバーを取り付けてロックした 状態で、外部接続端子キャップが開かないよう に押さえたまま、ブラシやスポンジなどは使用 せず手で洗ってください。

# **◆ご使用にあたっての重要事項**

防水性能を維持するために、必ず次の点を確認して ください。

### ■ FOMA端末について

- ・外部接続端子キャップ、リアカバーをしっかりと 閉じてください。
- ・キャップやリアカバーが浮いていないように完全 に閉じたことを確認してください。
- ・リアカバーのレバーがLOCK位置にあることを確 認してから使用してください。

### 外部接続端子キャップの開けかた

ヒンジ側のミゾに指を掛けて、開けてください。

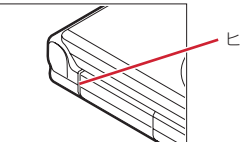

ヒンジ側のミゾ

外部接続端子キャップの閉じかた

キャップ裏面リアカバー側のツメを、本体のミゾへ 掛けた状態で閉じてください。

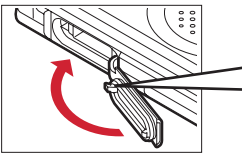

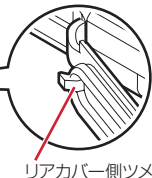

リアカバー側ツメ

### リアカバーの取り付けかた

aリアカバーの8箇所のツメをFOMA端末のミゾに 合わせます。FOMA端末とリアカバーにすき間が 生じないように❶の方向に押さえながら、2の方 向にスライドさせて取り付けます。

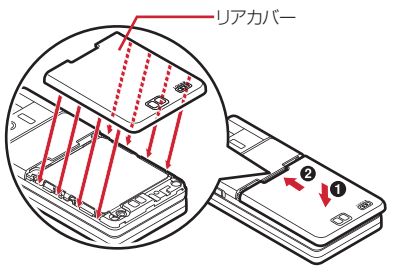

2) リアカバーのレバーを矢印方向にスライドさせて、 ロックします。

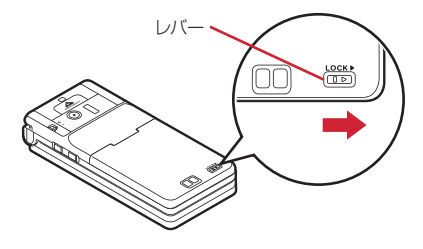

### ■ おまもリモコンについて

上下ケースのミゾが合うように取り付け、しっかり と閉じます。

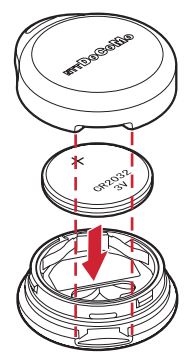

- ・水中でFOMA端末およびおまもリモコンを使用 (FOMA端末の開閉キー操作、おまもリモコンのボ タン操作を含む)しないでください。
- ・常温の水以外の液体をかけたり、浸けたりしない でください。

### 〈例〉

匠

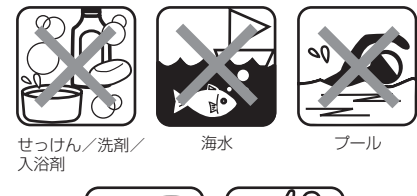

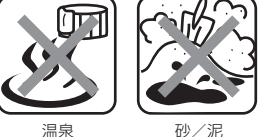

īĪ

防水性能を維持するため、異常の有無に関わらず 必ず2年に1回、部品の交換が必要となります。 部品の交換はFOMA端末をお預かりして有料にて 承ります。ドコモショップなどの窓口にお持ちく ださい。 П. л

# **◆注意事項**

### ■ FOMA端末、おまもリモコンについて(共通)

- ・水滴が付着したまま放置しないでください。寒冷 地では凍結し、故障の原因となります。
- ・規定以上の強い水流(例えば、蛇口やシャワーか ら肌に当てて痛みを感じるほどの強さの水流)を 直接当てないでください。F-05Aおよびおまもリ モコンはIPX5の防水性能を有していますが、不具 合の原因となります。
- ・洗濯機などで洗わないでください。
- ・F-05Aおよびおまもリモコン以外の付属品やオプ ション品は防水性能を有していません。
- ・熱湯に浸けたり、サウナで使用したり、温風(ド ライヤーなど)を当てたりしないでください。
- ・絶対に濡れている状態で充電したり、電池交換を 行ったりしないでください。
- ・濡れたまま放置しないでください。電源端子が ショートするおそれがあります。
- ・FOMA端末およびおまもリモコンは水に浮きませ  $h_{12}$
- ・落下させないでください。傷の発生などにより防 水性能の劣化を招くことがあります。

### ■FOMA端末について

- ・リアカバーは確実にロックし、外部接続端子 キャップはしっかりと閉じてください。接触面に 微細なゴミ(髪の毛1本、砂粒1つ、微細な繊維 など)が挟まると、浸水の原因となります。
- ・外部接続端子キャップまたはリアカバーが開いて いる状態で水などの液体がかかった場合、内部に 液体が入り、感電や故障の原因となります。その まま使用せずに電源を切り、電池パックを外した 状態でドコモ指定の故障取扱窓口へご連絡くださ い。
- ・外部接続端子キャップ、リアカバープレートのゴ ムパッキンは防水性能を維持する上で重要な役割 を担っています。はがしたり傷つけたりしないで ください。また、ゴミが付着しないようにしてく ださい。

外部接続端子キャップ、内蓋のゴムパッキンが傷 ついたり、変形したりした場合は、ドコモ指定の 故障取扱窓口にてお取替えください。

- ・リアカバーが破損した場合は、リアカバーを交換 してください。破損箇所から内部に水が入り、感 電や電池の腐食などの故障の原因となります。
- ・送話口、受話口、スピーカーなどを綿棒や尖った ものでつつかないでください。防水性能が損なわ れることがあります。
- 送話口、受話口、スピーカーに水滴を残さないで ください。通話不良となるおそれがあります。

### ■ おまもリモコンについて

- ・ケースはしっかりと閉じてください。接触面に微 細なゴミ(髪の毛1本、砂粒1つ、微細な繊維な ど)が挟まると、浸水の原因となります。
- ・ケースが開いている状態で水などの液体がかかっ た場合、内部に液体が入り、感電や故障の原因と なります。そのまま使用せずに電源を切り、リチ ウム電池を外した状態でドコモ指定の故障取扱窓 口へご連絡ください。
- ケースのゴムパッキンは防水性能を維持する上で 重要な役割を担っています。はがしたり傷つけた りしないでください。また、ゴミが付着しないよ うにしてください。

 $\overline{\mathbb{F}}$ 実際の使用にあたって、すべての状況での動作を 保証するものではありません。 調査の結果、お客様の取り扱いの不備による故障 と判明した場合、保証の対象外となります。 П.,

TĪ.

Л

# **◆水に濡れたときの水抜きについて**

### ■ FOMA端末の場合

FOMA端末を水に濡らした場合、拭き取れなかった 水が後から漏れてくる場合がありますので、下記の 手順で水抜きを行ってください。

aFOMA端末表面の水分を乾いた清潔な布などでよ く拭き取ってください。

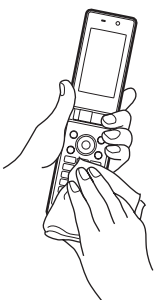

bFOMA端末のヒンジ部をしっかりと持ち、約20回 程度水滴が飛ばなくなるまで振ってください。

送話口の水抜きのために送話口を上にして振る

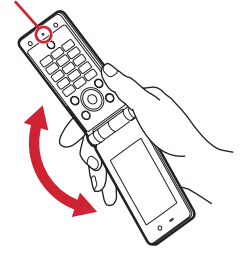

受話口の水抜きのために受話口を上にして振る

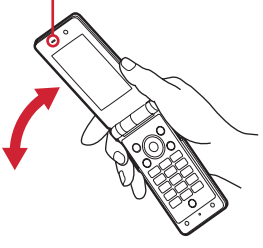

スピーカーの水抜きのためにスピーカーを上にして振る

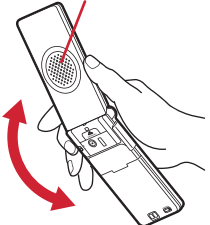

※ リアカバー周りの水抜きを行う際には、リアカ バー側を上にして振ってください。

3送話口、受話口、スピーカー、キー、ヒンジ部な どの隙間に溜まった水は、乾いた清潔な布などに FOMA端末を軽く押し当てて拭き取ってくださ い。

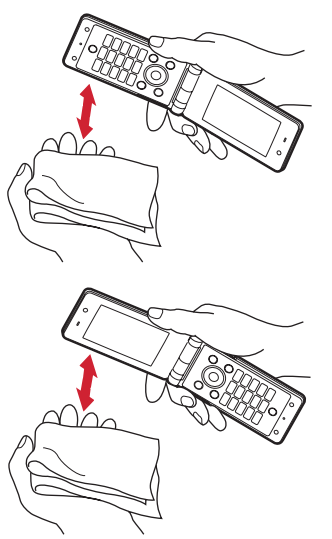

dリアカバーを取り外して、リアカバープレート周 辺とリアカバー裏面の水滴を拭き取ってください。 拭き取った後にリアカバーを取り付けてロックし てください。

リアカバーの取り外しかた→P37「電池パックの 取り付けかた/取り外しかたⅠ■取り付けかた① ※ リアカバープレートは絶対に開かないでくださ い。

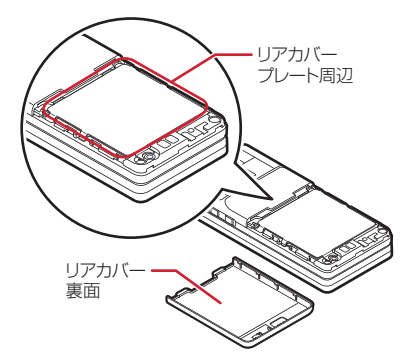

- eFOMA端末から出てきた水分を乾いた清潔な布な どで十分に拭き取ってください。
- ※ 水を拭き取った後に本体内部に水滴が残っている 場合は、水が染み出ることがあります。
- ※ 隙間に溜まった水を綿棒などで直接拭き取らない でください。

### ■ おまもリモコンの場合

おまもリモコンを水に濡らした場合、必ず乾いた布 で水を拭き取ってください。

# **◆充電のときには**

付属品、オプション品は防水性能を有していません。 充電時、および充電後には、必ず次の点を確認して ください。

- ・FOMA端末が濡れていないか確認してください。 濡れている場合はよく水抜きをして乾いた清潔な 布などで拭き取ってから、卓上ホルダに差し込ん だり、外部接続端子キャップを開いたりしてくだ さい。
- ・水に濡れた後に充電する場合は、よく水抜きをし て乾いた清潔な布などで水を拭き取ってから、卓 上ホルダに差し込んだり、外部接続端子キャップ を開いたりしてください。
- 外部接続端子キャップを開いて充電した場合には、 充電後はしっかりとキャップを閉じてください。 外部接続端子からの浸水を防ぐため、卓上ホルダ を使用して充電することをおすすめします。
- ※ FOMA端末が濡れている状態では絶対に充電しな いでください。
- ※ 濡れた手でACアダプタ、卓上ホルダに触れない でください。感電の原因となります。
- ※ ACアダプタ、卓上ホルダは、水のかからない状 態で使用してください。火災や感電の原因となり ます。
- ※ ACアダプタ、卓上ホルダは、お風呂場、シャ ワー室、台所、洗面所などの水周りで使用しない でください。火災や感電の原因となります。

### **知的財産権について**

## **◆著作権・肖像権について**

お客様が本製品を利用して撮影またはインターネッ ト上のホームページからのダウンロードなどにより 取得した文章、画像、音楽、ソフトウェアなど第三 者が著作権を有するコンテンツは、私的使用目的の 複製や引用など著作権法上認められた場合を除き、 著作権者に無断で複製、改変、公衆送信などはでき ません。

実演や興行、展示物などには、私的使用目的であっ ても撮影または録音を制限している場合があります のでご注意ください。

また、お客様が本製品を利用して本人の同意なしに 他人の肖像を撮影したり、撮影した他人の肖像を本 人の同意なしにインターネット上のホームページに 掲載するなどして不特定多数に公開することは、肖 像権を侵害するおそれがありますのでお控えくださ い。

# **◆商標について**

### 本書に記載されている会社名や商品名は、各社の商 標または登録商標です。

- ・「FOMA」「mova」「iモーション」「iモード」 「iアプリ」「iモーションメール」「iショット」 「iメロディ」「DoPa」「mopera」「mopera U」 「WORLD CALL」「WORLD WING」「着モーショ ン|「デコメ®」「デコメ絵文字®」 「ビジュアルネット」「iエリア」「キャラ電」 「iアプリDX」「デュアルネットワーク」 「FirstPass」「セキュリティスキャン」「公共モー ド」「メッセージF」「マルチナンバー」「パケ・ ホーダイ」「おまかせロック」「電話帳お預かり サービス」「ケータイデータお預かりサービス」 「着もじ」「イマドコサーチ」「イマドコかんたん サーチ」「ケータイお探しサービス」「きせかえ ツール」「ファミリーワイドリミット」「おまもリ モコン」「キッズケータイ」および「FOMA」ロゴ 「i-mode」ロゴ「i-αppli」ロゴ「キッズケータ イ」ロゴ「直デン」ロゴはNTTドコモの商標また は登録商標です。
- Microsoft®、Windows®、Windows Vista®は、 米国Microsoft Corporationの米国およびその他 の国における商標または登録商標です。
- ・「Multitask/マルチタスク」は日本電気株式会社 の商標です。
- ・「キャッチホン」は日本電信電話株式会社の登録商 標です。
- ・フリーダイヤルサービス名称とフリーダイヤルロ ゴマークはNTTコミュニケーションズ株式会社の 登録商標です。
- ・JavaおよびJavaに関連するすべての商標は、米 国およびその他の国において米国Sun Microsystems, Inc.の商標または登録商標です。
- ・本製品は、株式会社ACCESSの **NetFront** NetFront Browser、NetFront Sync Clientを搭載しています。 ACCESS、NetFrontは、日本国、米国およびそ の他の国における株式会社ACCESSの商標または 登録商標です。 Copyright<sup>®</sup> 2008 ACCESS CO., LTD. All rights reserved.
- Powered by JBlend<sup>TM</sup> Copyright 2002-2008 Aplix Corporation. All rights reserved.

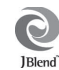

JBlendおよびJBlendに関連する商標は、日本お よびその他の国における株式会社アプリックスの 商標または登録商標です。

・本製品はAdobe Systems IncorporatedのAdobe

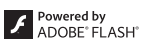

Flash<sup>®</sup> Lite™テクノロジーを搭載しています。 Adobe Flash Lite Copyright 2003-2008 Adobe Systems Incorporated. All rights reserved.

Adobe、FlashおよびFlash Liteは、Adobe Systems Incorporated (アドビシステムズ社) の米国ならびにその他の国における登録商標また は商標です。

- ・AdobeおよびAdobe Readerは、Adobe Systems Incorporated (アドビシステムズ社) の米国ならびにその他の国における登録商標また は商標です。
- ・QRコードは株式会社デンソーウェーブの登録商標 です。
- McAfee®、マカフィー®は米国法人McAfee, Inc. またはその関係会社の米国またはその他の国にお ける登録商標です。
- ・QuickTimeは、米国および他の国々で登録された 米国Apple Inc.の登録商標です。
- ・本製品は、日本語変換機能として、株式会社ジャ ストシステムのATOK+APOTを搭載しています。 「ATOK」「APOT(Advanced Prediction Optimization Technology)」は株式会社ジャス トシステムの登録商標です。
- ・本機には、Symbian Software Ltd 1998- 2008よりライセンス供与されたソフトウェアが 含まれています。 symbian および Symbian OS は Symbian Ltd.の商標です。
- ・「ゴシック」、「丸ゴシック」は株式会社モリサワよ り提供を受けており、フォントデータの著作権は 同社に帰属します。
- ・「プライバシーモード」は富士通株式会社の登録商 標です。
- ・その他、本取扱説明書に記載されている会社名や 商品名は、各社の商標または登録商標です。
- ・本書では各OS(日本語版)を次のように略して表 記しています。
	- Windows Vistaは、Windows Vista® (Home Basic、Home Premium、Business、 Enterprise、Ultimate)の略です。
	- Windows XPは、Microsoft<sup>®</sup> Windows<sup>®</sup> XP Professional operating systemまたは Microsoft<sup>®</sup> Windows<sup>®</sup> XP Home Edition operating systemの略です。
	- Windows 2000は、Microsoft<sup>®</sup> Windows<sup>®</sup> 2000 Professional operating systemの略で す。
- ©Kashiwa Sato
- ©NTT DOCOMO

# **◆その他**

- ・本製品の一部分にIndependent JPEG Groupが 開発したモジュールが含まれています。
- ・「明鏡モバイル国語辞典」「Gモバイル英和辞典」 「Gモバイル和英辞典」は大修館書店編集の著作物 です。
- ・本製品は、MPEG-4 Visual Patent Portfolio Licenseに基づきライセンスされており、お客様 が個人的かつ非営利目的において以下に記載する 場合においてのみ使用することが認められていま す。
	- MPEG-4 Visualの規格に準拠する動画やiモー ション(以下、MPEG-4 Video)を記録する場 合
	- 個人的かつ営利活動に従事していない消費者に よって記録されたMPEG-4 Videoを再生する場 合
	- MPEG-LAよりライセンスを受けた提供者により 提供されたMPEG-4 Videoを再生する場合 プロモーション、社内用、営利目的などその他の 用途に使用する場合には、米国法人MPEG LA, LLCにお問い合わせください。

# **本体付属品および主なオプション品について**

〈本体付属品〉

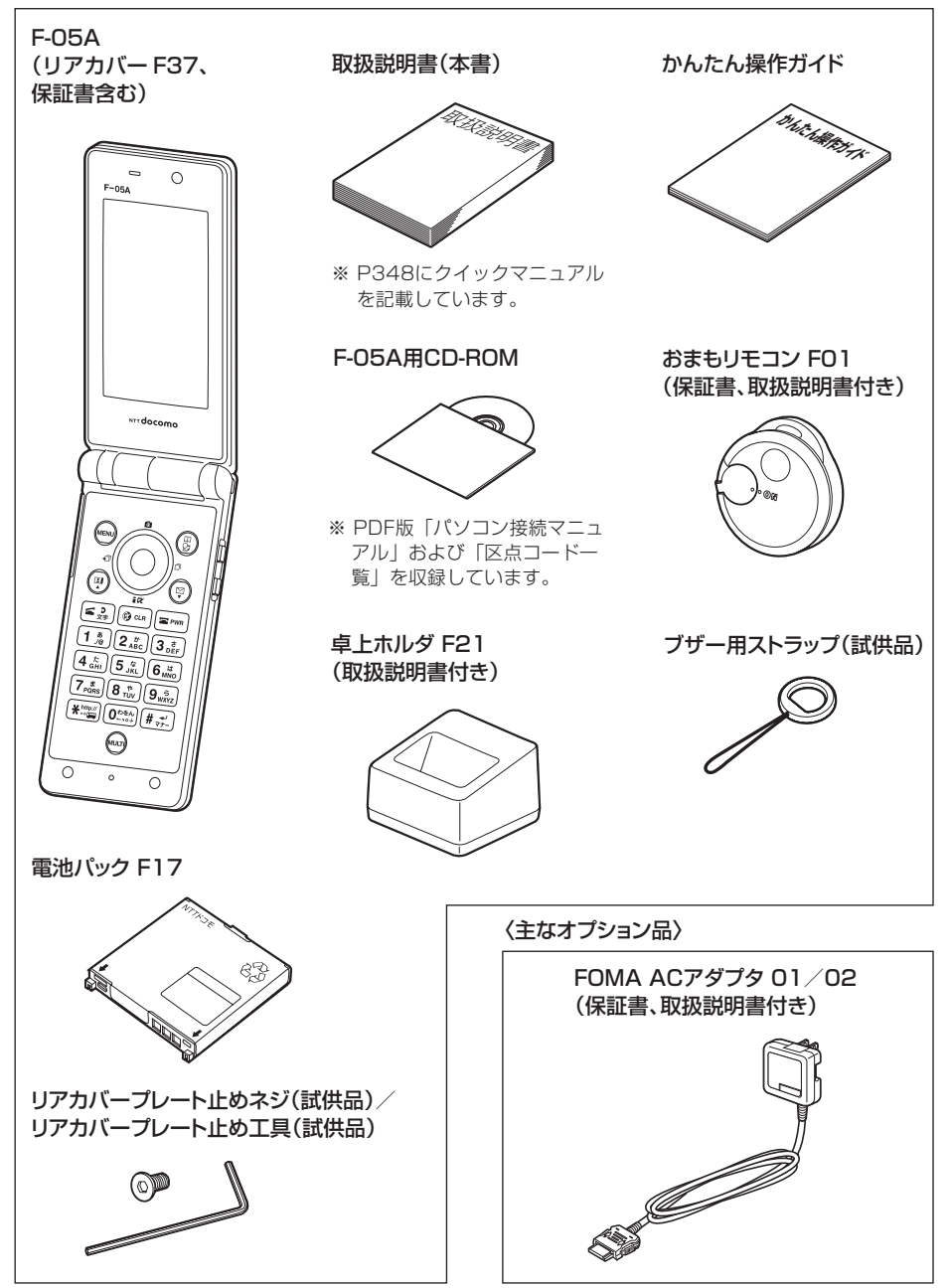

その他のオプション品→P318

# ご使用前の確認

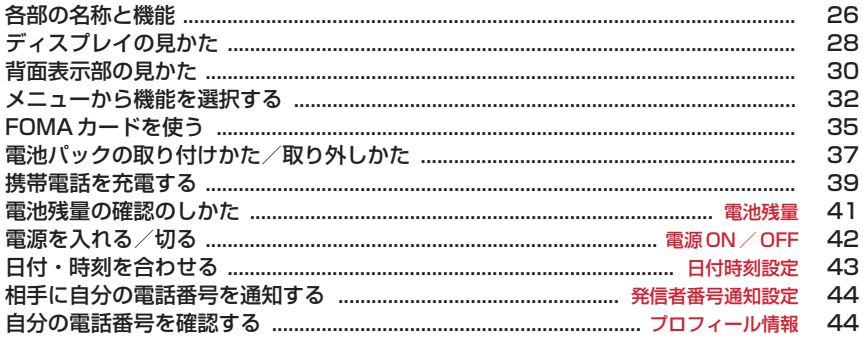

# **各部の名称と機能**

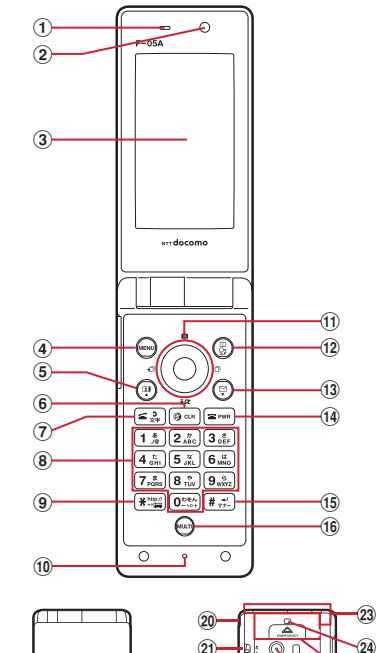

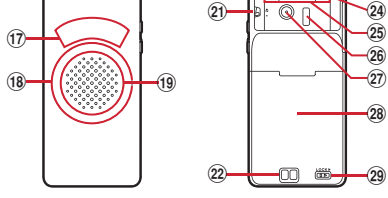

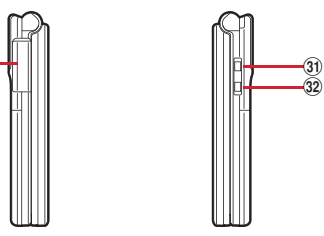

### 〈イヤホンのご利用について〉

別売の外部接続端子対応のイヤホンを接続してくだ さい。

なお、外部接続端子に非対応のイヤホンをご利用に なる場合には、別売の変換アダプタを接続してご利 用ください。

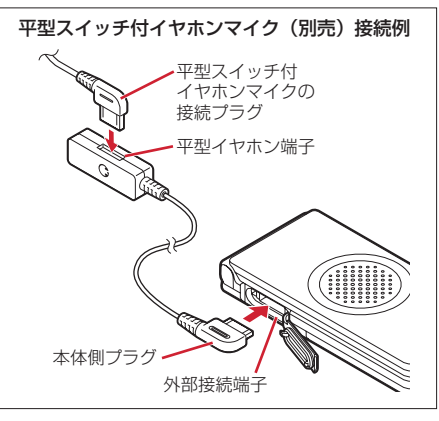

a受話口

相手の声をここから聞く

- 2インカメラ 自分の映像の撮影、テレビ電話で自分の映像の送 信
- ③ ディスプレイ→P28
- 4 (Menu) MENUキー

メニューの表示、ガイド表示領域左上に表示され る操作の実行 1秒以上押す:HOLDの起動/解除

5回テレビ電話開始/▲ (スクロール) キー

テレビ電話をかける/受ける、メール画面やサイ ト、ホームページ表示中の上方向への1画面スク ロール、大文字/小文字切り替え、ガイド表示領 域左下に表示される操作の実行 1秒以上押す:スピーカーホン機能でテレビ電話 をかける

 $6$  CLR  $\alpha$  / クリアキー iアプリ待受画面とiアプリ起動の切り替え、文 字の消去や1つ前の画面に戻る

1秒以上押す:セルフモードの起動/解除

7) [< ]音声電話開始/直デン/文字/スピーカーホ ンキー

音声電話をかける/受ける、直デンの起動、文字 入力モードの切り替え、スピーカーホン機能の通 話切り替え

1秒以上押す:スピーカーホン機能で音声電話を かける

8 ダイヤルキー

電話番号や文字の入力、メニュー項目の実行

1~9を1秒以上押す:セレクトメニューに 登録されている機能の実行

0を1秒以上押す:国際電話をかけるとき、国 際ダイヤルアシスト設定の自動変換機能設定の 利用

 $(30)$ 

9 (\*) \* / 公共モード (ドライブモード) キー 「\*」や「゛」「゜」などの入力 1秒以上押す:公共モードの起動/解除 10 送話ロ/マイク 自分の声をここから送る ※ 通話中や録音中に指でふさがないでください。 10 マルチカーソルキー g決定キー 操作の実行、フォーカスモードの実行 1秒以上押す:ワンタッチiアプリに登録したi アプリの起動 uカメラ/↑キー 静止画撮影の起動、音量調整、上方向へのカーソ ル移動 1秒以上押す:動画撮影の起動 diモード/iアプリ/↓キー i モードメニューの表示、音量調整、下方向への カーソル移動 1秒以上押す: i アプリフォルダー覧の表示 l着信履歴/←(前へ)キー 着信履歴の表示、画面の切り替え、左方向への カーソル移動 ...<br>1秒以上押す: プライバシーモード設定中にプラ イバシーモードの起動/解除 rリダイヤル/→(次へ)キー リダイヤルの表示、画面の切り替え、右方向への カーソル移動 ※ めるめのように表記する場合があります。 (12 企 電話帳 / スケジュールキー 電話帳の表示、ガイド表示領域右上に表示される 操作の実行 1秒以上押す:スケジュール帳の表示 **13 図 メール/▼ (スクロール) キー** メールメニューの表示、メール画面やサイト、 ホームページ表示中の下方向への1画面スクロー ル、ガイド表示領域右下に表示される操作の実行 1秒以上押す:メール作成画面の表示 14 = 電源/終了キー 応答保留、通話/操作中の機能の終了、待受カス タマイズの表示/非表示に使います。 2秒以上押す:電源を入れる/切る (f) (#) # / 改行 / マナーモードキー 「#」の入力、文字入力時の改行 1秒以上押す:マナーモードの起動/解除 16 ( ……) マルチタスクキー 通話中や操作中に別の機能の実行(マルチアクセ ス/マルチタスク) **17 背面表示部→P30 <sup>1</sup>9ランプ→P62、91、103、133** 開閉ロック起動時、静止画や動画の撮影時などに 点灯または点滅 不在着信お知らせやイルミパターン設定に従って 動作、ライトとして動作 ※ ランプの上下左右4箇所は色が変化します。そ れ以外は白色で点灯/点滅し、色は変化しませ  $h_{\nu \circ}$ 

19 スピーカー 着信音や、スピーカーホン機能利用中の相手の声 などをここから聞く 20 ストラップ取付口 20接写切り替えスイッチ→P62、133 アウトカメラで近い距離の被写体を撮影するとき に、こ側に切り替える 22 充雷端子 23 FOMAアンテナ ※ FOMAアンテナは本体に内蔵されています。よ りよい条件で通話をするために、アンテナ部を 手で覆わないようにしてお使いください。 24 防犯ブザー用ストラップ取付ロ→P97 26 防犯ブザースイッチ→P98 **26 赤外線ポート→P240** 赤外線通信、赤外線リモコン 27 アウトカメラ 静止画や動画の撮影、テレビ電話で映像の送信 28 リアカバー 29 リアカバーのレバー→P37 30 外部接続端子 充電時およびイヤホン接続時などに使用する統合 端子 ※ 別売のACアダプタ、DCアダプタ、FOMA充 電機能付USB接続ケーブル、外部接続端子用 イヤホン変換アダプタなどを接続できます。 31) □ひかりキー 着信音やアラーム音、バイブレータの停止、 FOMA端末を閉じているときの背面表示部の照明 点灯や表示切り替え、ひかりルーレットの操作<sup>※1</sup> 1秒以上押す:着信中にクイック伝言メモを起動、 通話中に音声メモや動画メモの起動/停止、 FOMA端末を閉じているときはマナーモードの 起動/解除※2、FOMA端末を開いているときは 待受画面表示中に伝言メモ/音声メモの起動 ※1 ルーレット準備中に口を押すとひかりルー レットが終了します。 ※2 ひかりキー長押し設定で「マナーモード設定 /解除」を設定したときの動作です。→ P103 32 Fi ※ちょこっと通知キー 1秒以上押す:イマドコサーチで現在地を通知→ P99 ※本書では [ (ひかりキー)と区別するために 日と表記しています。

# **ディスプレイの見かた**

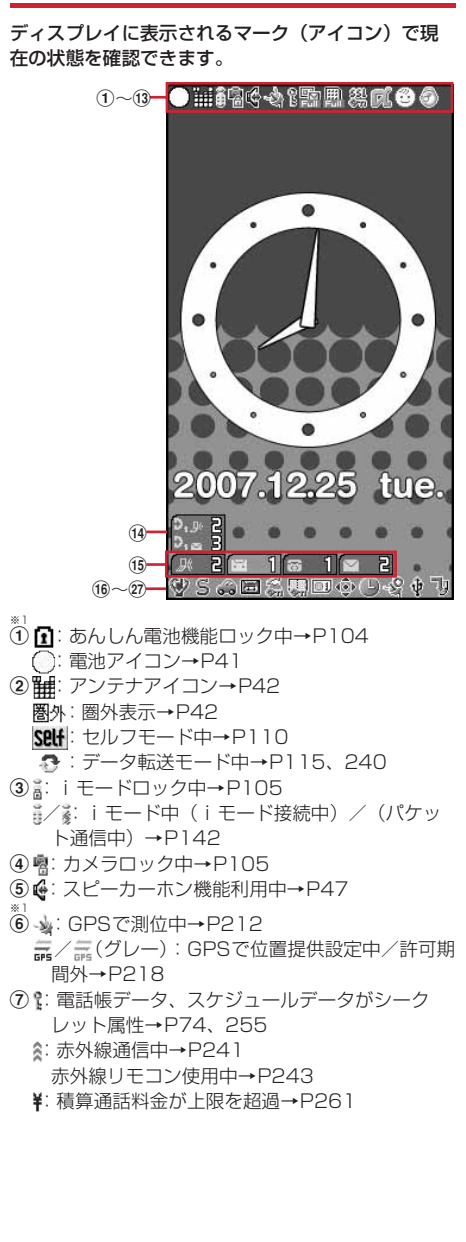

®<br>| メールロック、未読メール、メッセージR/F状態 表示→P105、155、171、194 :メールロック中 :未読iモードメール、SMS満杯かつFOMA カードにSMS満杯 :未読iモードメール、SMS満杯 :FOMAカードにSMS満杯 :未読iモードメールとSMSあり ■: 未読 i モードメールあり **図**: 未読SMSあり ■(赤) / ● (青): 未読メッセージR満杯/あり ■(赤) /■(黄緑): 未読メッヤージF満杯/あり \*<sup>1</sup><br>⑨ i モードセンター蓄積状態表示→P155、171 :センターにiモードメールとメッセージR/F 満杯、またはいずれかが満杯で未受信あり ||脇/||騙: センターにiモードメールまたは メッセージR/F満杯 :センターに未受信のiモードメールとメッ セージR/Fあり **陽/陽/陽: センターに未受信のiモードメー** ル、メッセージR、メッセージFのいずれかがあ り ※1<br>⑩ <sub>��</sub>: SSLページ表示中/iアプリでSSL通信中、 .<br>SSLページからダウンロードした i アプリを使 用中→P143 ■ ※ : 圏内自動送信失敗メールあり→P170 :圏内自動送信メールあり→P170 kiアプリ/iアプリDX状態表示→P105、201、 208 Da: i アプリロック中 **武: i アプリ動作中**  $\mathbb{E}$  $(\alpha$ がグレー): iアプリ待受画面表示中 (αがオレンジ):iアプリ待受画面からiアプ リ起動中 :iアプリDX動作中 <sup>図g</sup>(αがグレー): iアプリDX待受画面表示中 (αがオレンジ):iアプリDX待受画面からi アプリ起動中 :iアプリ自動起動失敗→P207 \*<sup>2</sup><br>⑫④: キッズモード中→P96 \*<sup>a</sup><br>⑬はなれたよアラーム機能→P100 :おまもリモコンが有効範囲内にあり :おまもリモコンが有効範囲外にあり、または 電池が切れている :おまもリモコンの電池残量が少ない **14直デン新着情報→P35 16 新着情報→P35 16 ♥:** マナーモード中→P82 **☞**: オリジナルマナーモード中→P83 ■: スクールマナーモード中→P82 17 S: 電話着信音量消音設定中→P79 :音声電話着信のバイブレータ設定中→P80 :電話着信音量消音と音声電話着信のバイブ レータを同時に設定中→P80 18 .: 公共モード (ドライブモード) 中→P58 19 圖/ 鳳: 伝言メモ設定中/満杯→P60

- ※1<br>⑳ 螽:ダイヤル発信制限中→P111 **®: HOLD中→P117** 20国: パーソナルデータロック中→P110 **22 画: FOMAカード読み込み中→P35、42** 23 + / ●: フォーカスモード時の有効マルチカーソ ルキーの表示→P35 **合:開閉ロック中→P117** 24 D: 目覚まし設定中→P249 :スケジュールアラーム設定中→P252 :目覚ましとスケジュールアラームを同時に設 定中→P249、252 y / / :GPS位置提供成功/失敗/未応答 で終了 **26 +: USBケーブルで外部機器と接続中→P64** ※1<br>⑰ <mark>リ</mark>:ソフトウェア更新予約中→P331 **il**y: 更新お知らせアイコン→P329 / :最新パターンデータの自動更新失敗/成 功→P332 ※1 現在優先度の高いものが1つ表示されます。優 先度の高い順に上から掲載しています。
- ※2 待受画面以外のとき、時刻が表示されます。

### **◆ タスク表示領域の見かた**

タスク表示領域には、動作中の機能(タスク)を示 すアイコンが最大9個表示されます。マルチアクセス 中、マルチタスク中に動作中の機能を確認できます。

m.

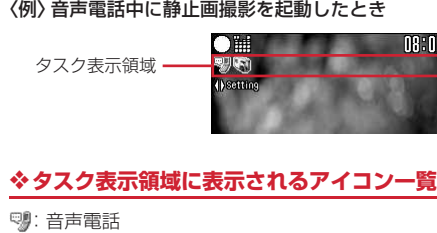

- %点: リダイヤル \*\* "温:着信履歴 :伝言メモ/音声メモ [1]: テレビ電話 :外部機器によるテレビ電話 :電話(切り替え中) :電話(切断中) :電話帳 :直デン :プライバシーモードのシークレット反映 :防犯ブザー :はなれたよアラーム/おまもリモコンのケータ イサーチ :きせかえツール :静止画撮影 :動画撮影 :バーコードリーダー :iモード :Bookmark/Internet/ラストURL/画面メモ :メッセージR/F
- :メール 12 : i モードメール受信中 **<sup>15</sup>: iモード/SMS問合せ中** 22/22:メール送信履歴/受信履歴 :チャットメール :SMS受信中 む! i アプリ :GPSの現在地確認 ■: GPSの位置提供 :GPSの現在地通知 ▶<sup>●</sup>: GPSの位置履歴 :マイピクチャ :動画/iモーション :キャラ電 :メロディ :サウンドレコーダー :マルチタスクで音量設定中 (電:お知らせタイマー :目覚まし の: スケジュール帳 :スケジュールアラーム鳴動中 い: プロフィール情報 :電卓 ■:メモ帳 :辞典 :演奏中 :お預かりセンターに接続中 :電話帳通信履歴表示中 ■ : ネットワークサービス設定中 / :USB経由でパケット発信・通信中/送受信 中 :64Kデータ通信中 き.外部データ連携中 3 / 3 : ソフトウェア更新中/更新の通知あり :パターンデータ更新中/バージョン表示中/自 動更新設定中 (青)/ (グレー):各機能の設定中/保留中

# **◆ ガイド表示領域の見かた**

ガイド表示領域には、編、回、4、個、回を押 して実行できる操作が表示されます。

表示位置とキーは、図のように対応しています。本 書では、ガイド表示領域に表示される操作の説明を、 対応するキー (20)回)の回回) を使って説明して います。

ガイド表示領域に表示される操作は画面によって異 なります。

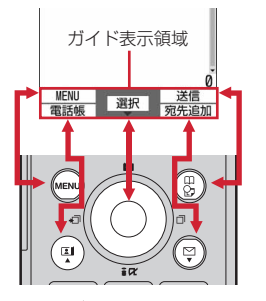

• ガイド表示領域の←は、マルチカーソルキーの※ に対応しています(使用する機能や表示している サイトやホームページの作りかたによっては異な る場合があります)。

### **◆ 一覧画面の見かた**

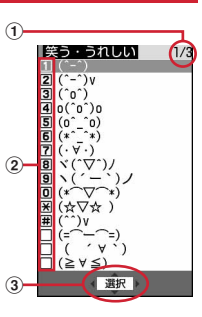

- a一覧が複数ページにわたる場合、表示中のページ 番号と総ページ数が表示されます。
- (2)表示されている数字や記号に対応するキー(1) ~9)、0)、(\*)、(#))を押すと、項目を 選択できます。数字や記号が表示されていない項 目は、カーソルを移動して●を押して選択してく ださい。
- ③ ◆は、カーソル位置の項目の上下に選択項目があ ることを示しています。jを押してカーソルを移 動します。ページの最後の項目で◎を押すと次 ページが、先頭の項目で のを押すと前ページが表 示されます。• ゆは、選択項目が複数ページにわ たっていることを示しています。 ◎ を押してペー ジを切り替えます。アイコンの選択画面など、画 面によっては切り替えできません。

### **背面表示部の見かた**

FOMA端末を閉じていても、時間やロック状態、新 着情報があるかどうかなどをパターンの表示で確認 できます。

・ パターンが表示されているときにFOMA端末を開 くと、表示は消えます。

### ❖**表示されるパターン一覧**

パターンの意味は次のとおりです。なお、掲載して いる画面はパターンの一部です。

■ 電話/テレビ電話がかかってきたとき

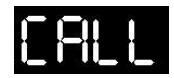

■ メール/メッセージを受信したとき

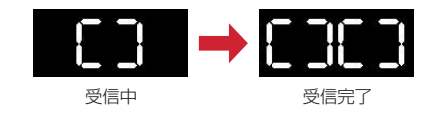

### ■ 時計を表示するとき

- ・ FOMA端末を閉じたときや、FOMA端末を閉じた 状態で∏を押したときに表示します。ただし、開 閉ロックが起動したときは「ON」と表示し、時計 は表示しません。
- 新着情報がある場合に「を押すと、時計を表示す ると同時にバイブレータが振動します。
- ・ 毎時0分に時計を表示するように設定できます。→ P92
- ・ 開閉パターンが「OFF」の場合は表示しません。

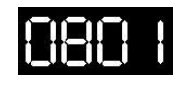

- ・ 開閉パターンが「時計+ひかりルーレット」の場 合にFOMA端末を閉じると、時計が表示された後 にひかりルーレットが動作します。ひかりルー レットの操作は次のとおりです。
	- ※ ルーレット準備中に「を押すとひかりルーレッ トが終了します。

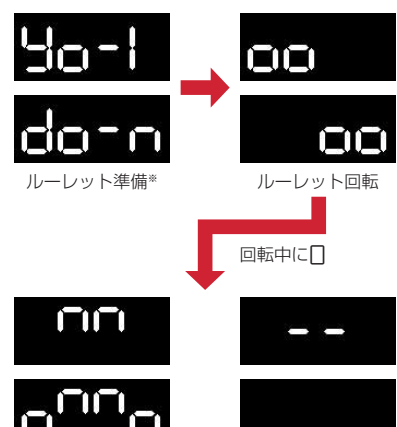

・ オールロック中、おまかせロック中、HOLD中に iを押したときは、次のパターンを表示した後に 時計を表示します。 当たり はずれ

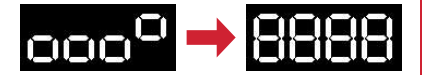

■ マナーモードを起動/解除したとき

- マナーモードを起動※するとランプが赤色で1回点 灯し、バイブレータが1回振動します。解除すると ランプが青色で2回点滅し、バイブレータが2回振 動します。
- ※ ひかりキー長押し設定で「マナーモード設定/解 除」を設定した場合は、FOMA端末を閉じた状態 で「を1秒以上押す操作で、マナーモードの起動 /解除ができます。

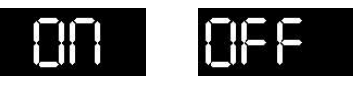

起動 あいしん かいしん 解除

- 目覚まし/スケジュールアラーム鳴動中
- ・ 指定した時刻とパターンの表示を繰り返します。

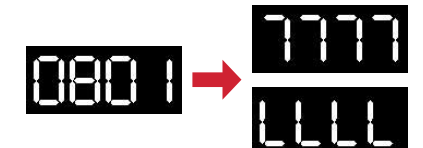

■ 防犯ブザー動作中

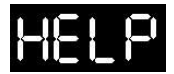

### ■ はなれたよアラーム鳴動中

はなれたよアラームが「ON」で、おまもリモコンが FOMA端末から離れた場合に表示されます。

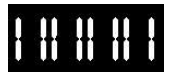

### ■ お知らせタイマーカウントダウン中

残り時間を表示します。

・ 残り時間が3分以上あるときは、10秒ごとに表示 します。

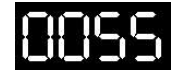

### ■ i モード問合せ/SMS問合せをしたとき

問合せ中のパターンを表示した後に、メールやSMS があるかどうかを示します。

・ ひかりキー長押し設定で「iモード問合せ」を設 定した場合は、FOMA端末を閉じた状態で「アト 秒以上押す操作で、iモード問合せができます。

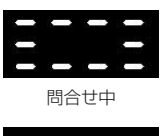

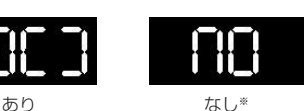

※ SMSがなかったときは表示されません。

### ■ 各種通信中

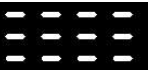

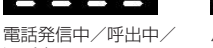

パソコンとつないだ パケット通信中

T

64Kデータ通信中

通話中

### ■ GPS利用中

現在地確認中、現在地通知中、位置提供中(電源 OFF通知、ちょこっと通知を含む)に表示します。 現在地通知の場合は次のパターンを表示します。

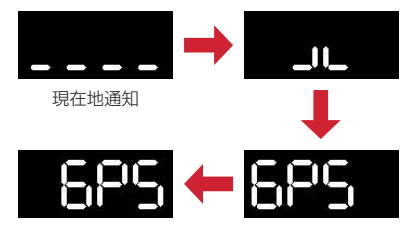

・ この他にも、あんしんぴかぴかライト点灯中や動 画/iモーションのプレイリスト再生時などにも パターンを表示します。

## **メニューから機能を選択する**

メニューには、お買い上げ時に表示されるノーマル メニューと、メニュー項目を自由に登録できるセレ クトメニューがあります。

• メニューの表示形式は、待受画面で(…) 回を押す と表示されるメニュー設定で、ノーマル欄または セレクト欄を選択して表示される次の種類から選 択できます。→P88

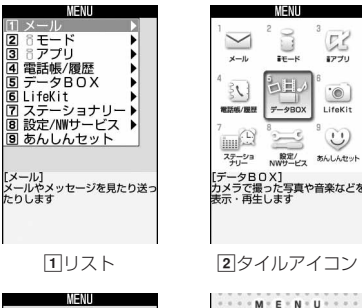

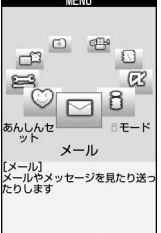

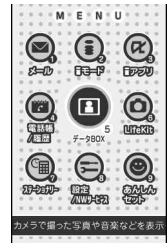

Ωš

 $\overline{1770}$ 

 $\odot$ 

 $i$  if  $e$ Kit

٧

(お買い上げ時)

33Dアイコン 4アニメーション※1、2

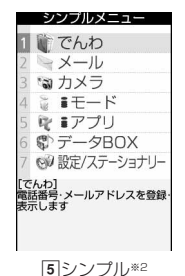

- ※1 メニュー設定やコーディネイト/きせかえの 設定により、アニメーションデザインは異な ります。
- ※2 セレクトメニューでは選択できません。

### **◆ 機能を選択する**

待受中にmpを押し、表示されるメニューから各種機 能を選択して実行します。 機能を実行するには、メニュー項目に対応したダイ ヤルキーを押す方法と、マルチカーソルキーでメ ニュー項目を選択する方法があります。

- ・ 各種ロック機能やFOMAカード未挿入などの理由 で機能が実行できない場合は、アイコンが こで表 示されたり文字の色が変わったりして選択できま せん。ただし、アニメーションメニューの場合、 表示は変わりません。機能を選択すると、実行で きない理由などを表示します。
- ・ カーソル位置のメニュー項目の機能説明が表示さ れます。また、メニュー項目によっては設定内容 も表示されます。

### ❖**ダイヤルキーでメニューを選択する (ショートカット操作)**

メニュー項目にはそれぞれ番号が割り当てられてい ます(項目番号)。対応するダイヤルキー $(O) \sim$ 9)を押してメニュー項目を選択できます。 ・ メニューの項目番号→P290「メニュー一覧」

### 〈例〉「電卓」を選択する

### $(m)$   $(7)(4)$

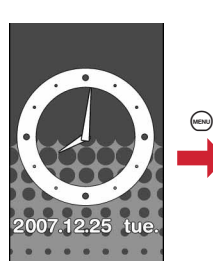

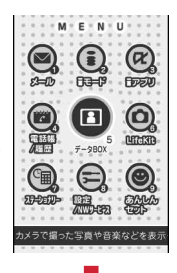

 $\overline{\phantom{0}}$ 

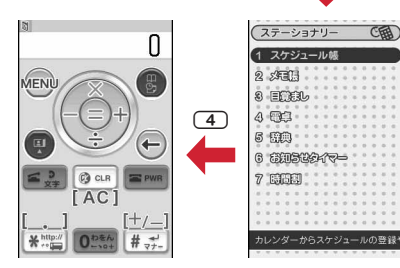

### ❖**マルチカーソルキーでメニューを選択する**

### 〈例〉「電卓」を選択する

**1** me「ステーショナリー」または「設定 /ステーショナリー」にカーソルを合わ せての

### アニメーションまたはタイルアイコンのとき

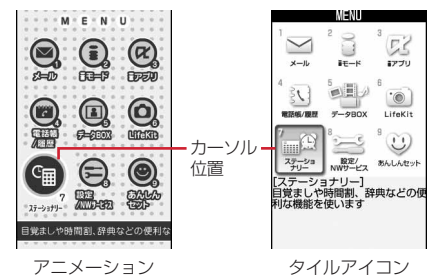

• ※で移動します。ただし、アニメーションの デザインによっては ?での移動はできませ ん。

### リストまたはシンプルのとき

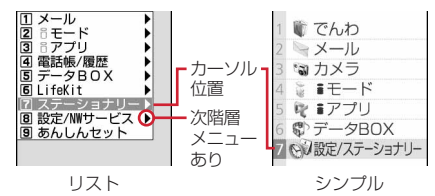

• ©で移動します。カーソルを合わせて @を 押しても次の階層のメニューを表示できます。

### 3Dアイコンのとき

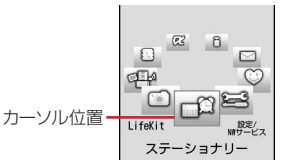

- 8でメニュー項目を中央最前面に移動しま す。操作するキーとメニュー項目の移動は次 のようになります。
- r:時計回りで回転し、カーソルの右のアイコ ンがカーソル位置に移動
- l:反時計回りで回転し、カーソルの左のアイ コンがカーソル位置に移動
- u:反時計回りで回転し、奥のアイコンがカー ソル位置に移動
- d:時計回りで回転し、奥のアイコンがカーソ ル位置に移動

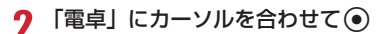

・ リストまたはシンプルの場合は、カーソルを 合わせて ◎ を押してもメニューが選択できま す。

### ❖**待受画面や1つ前のメニューに戻すには**

メニューを選択した後で待受画面や1つ前のメニュー に戻すには、次のキーを押します。 f:待受画面に戻ります。 c:1つ前のメニューに戻ります。リストまたは \_<br>シンプルの場合は、 ◎を押しても戻ります。

### **◆ サブメニューの選択方法**

ガイド表示領域の左上に「MENU」と表示される場 合は、サブメニューを使ってさまざまな操作ができ ます。

〈例〉リダイヤルのサブメニューを表示する

1**リダイヤル一覧画面で (ma) ▶ サブメニュー** の項目番号に対応するダイヤルキーを押 す

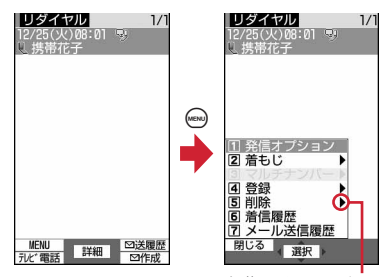

次階層メニューあり

- 項目にカーソルを合わせて ●または ◎を押 しても選択できます。
- ・ サブメニューの項目番号は、同じ機能でも操 作する画面によって異なる場合があります。
- may または CLR を押すと、サブメニューが閉 じます。

### **◆ 画面の各項目の操作方法**

### ❖**項目の選択**

**1** 項目番号に対応するダイヤルキーを押す

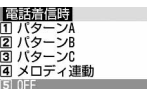

- 項目にカーソルを合わせて●を押しても選択 できます。
- ・ 機能によっては、項目にカーソルを合わせる と、バイブレータの振動パターン、イルミ ネーションの色や点灯パターン、スクリーン 設定の配色、画面の明るさなどを確認できま す。

### ❖**プルダウンメニューの操作方法**

設定する項目にカーソルを合わせて (●)▶ プルダウンメニューの項目番号に対応す るダイヤルキーを押す

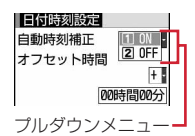

• 項目にカーソルを合わせて●を押しても選択 できます。

### ❖**チェックボックスの操作方法**

**1** 項目番号に対応するダイヤルキーを押す

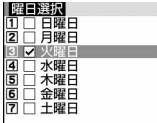

- 項目にカーソルを合わせて●を押しても選択 できます。
- ダイヤルキーまたはカーソル位置で●を押す たびに、チェックボックスが√(選択)と □(解除)に切り替わります。
- 機能によっては(mew)を押すと、すべての項目を 選択または解除できます。
### ❖**確認画面の操作方法**

登録内容の削除や設定などの操作中に、機能を実行 するかどうかの確認画面が表示される場合がありま す。

- 〈例〉電話帳データを1件削除する
- **1** 「はい」または「いいえ」にカーソルを合 わせてい

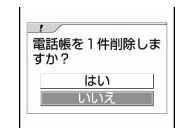

・ 機能によっては、「はい」「いいえ」以外の項 目が表示される場合があります。

### **◆ 情報をすばやく表示する〈フォーカス モード〉**

待受画面で新着情報(直デン新着情報を含む)が表 示されているときや、カレンダー/待受カスタマイ ズを設定して表示しているときは、待受画面で●を 押すと、対応する情報をすばやく表示できるフォー カスモードになります。

#### 〈例〉新着情報を表示する

**(●)▶ アイコンにカーソルを合わせて(●)** 

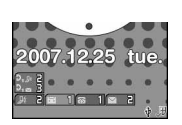

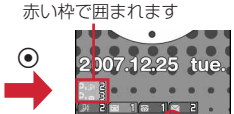

カーソル位置のアイコンが

マルチカーソルキーで移動 可能な方向を示します

選択したアイコンに対応する画面が表示されま す。

- ■ 【不在着信): 着信履歴一覧が表示されま す。
- [編 1] (伝言メモ): 伝言メモー覧が表示されま す。
- (留守番電話サービスの伝言メッセー ジ):メッセージ再生確認画面が表示されま す。
- 2(未読メール):受信メールのフォルダー 覧が表示されます。
- \*\* 3(直デン不在着信のみ) / <mark>《 3</mark>(直デンの不在 着信と未読メール):直デン着信履歴一覧が表 示されます。
- ●■(直デン未読メールのみ): 直デン受信メー ル一覧が表示されます。
- <sup>p.』B</sup>や<sup>p.』</sup>5のときはカーソルを合わせて( <) を、 や り のときはカーソルを合わせて を押しても対応する画面を表示できます。
- ・ 次のアイコン表示中も同様に操作できます。 - iv: ソフトウェア更新のお知らせ
	- 、リ/ リ: 最新パターンデータの自動更新失 敗/成功
	- / / :GPS位置提供成功/失敗/未 応答で終了

フォーカスモードを解除する: [CLR] または [=] 

#### ✔**お知らせ**

- 新着情報のアイコンにカーソルを合わせて CLR を 1 秒 以上押すと、アイコンは一時的に消えます。留守番電 話サービスの伝言メッセージのアイコンの場合は、表 示を消去するかどうかの確認画面が表示されます。「は い」を選択すると表示されなくなります。新たに情報 が蓄積されたり、情報を閲覧して件数が変化したりす ると再び表示されます。
- **・**フォーカスモード中は、 ( ... )を押してもメニューを表示 できません。
- **・** iアプリ待受画面が設定されている場合は、直デン新 着情報があってもアイコンを表示しません。表示する 場合はiアプリ待受画面を解除してください。

# **FOMAカードを使う**

#### FOMAカードとは、電話番号などのお客様情報を記 録できるカードです。

- ・ FOMAカードを正しく取り付けていない場合や、 FOMAカードに異常がある場合は、電話の発着信 やメールの送受信などはできません。
- ・ FOMAカードの取り扱いについての詳細は、 FOMAカードの取扱説明書をご覧ください。

# **◆ 取り付けかた/取り外しかた**

- ・ 電源を切ってからFOMA端末を閉じ、手に持って 行ってください。
- ・ IC部分に触れたり、傷をつけたりしないようにご 注意ください。
- ・ リアカバーと電池パックの取り付けかた/取り外 しかた→P37

### ■取り付けかた

aツメを引き、「カチッ」と音がするまでトレイを 引き出す

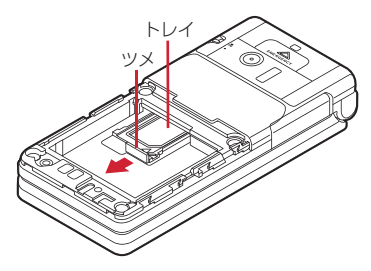

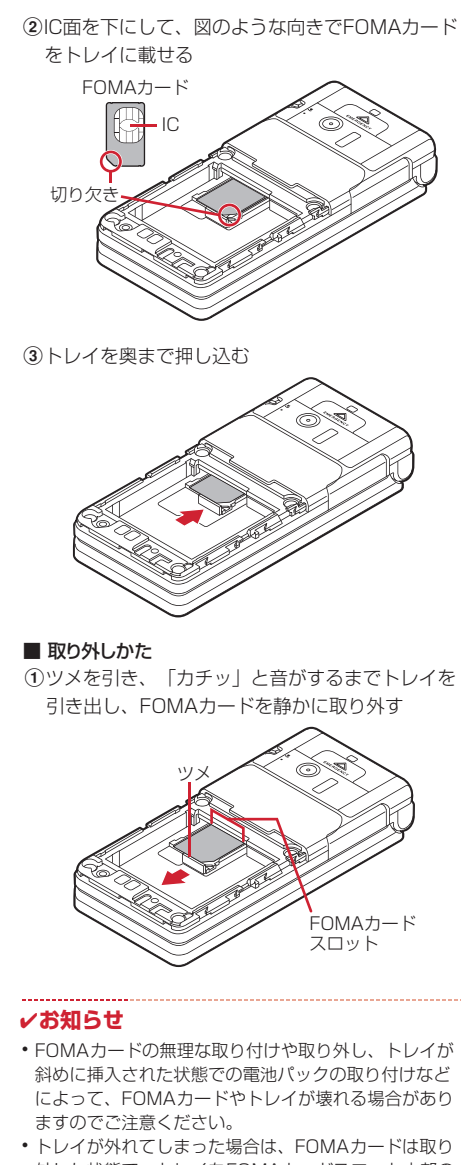

外した状態で、トレイをFOMAカードスロット内部の ガイドレールに合わせてまっすぐに押し込んでくださ い。

# **◆ 暗証番号**

FOMAカードには、「PIN1コード」「PIN2コード」 という2つの暗証番号が設定されています。 暗証番号はお客様ご自身で変更できます。→P107

# **◆ FOMAカードのセキュリティ機能**

FOMA端末には、お客様のデータやファイルを保護 したり、第三者が著作権を有するデータやファイル を保護したりするための機能として、FOMAカード のセキュリティ機能(FOMAカード動作制限機能) が搭載されています。

- ・ FOMA端末にお客様のFOMAカードを取り付けて いる状態で、サイトなどからファイルやデータを ダウンロードしたり、メールに添付されたデータ を取得したりすると、それらのデータやファイル にはFOMAカードのセキュリティ機能が自動的に 設定されます。
- ・ 異なるFOMAカードに差し替えた場合やFOMA カードを差し込んでいない場合、FOMAカードの セキュリティ機能が設定されたデータやファイル の表示や再生はできません。また、FOMAカード のセキュリティ機能が設定されたiアプリは、削 除以外の操作ができません。
- ・ FOMAカードのセキュリティ機能が設定された データやファイルは、赤外線通信ができません。
- ・ FOMAカードのセキュリティ機能の対象となる データは次のとおりです。
	- テレビ電話伝言メモ、動画メモ
	- i モードメールの添付ファイル、デコメール<sup>®</sup>や 署名に挿入されている画像、メッセージR/F、動 作制限の対象となるデータが含まれたメールテン プレート
	- 画面メモ
	- iアプリ(iアプリ待受画面を含む)
	- 画像 (GIFアニメーションやFlash画像、お預か りセンターからダウンロードした画像を含む)、 i モーション、メロディ、キャラ雷
	- きせかえツール

# ✔**お知らせ**

- **・** FOMAカードのセキュリティ機能の対象になっている データを、待受画面や発着信時の画像、着信音などに 設定しているとき、異なるFOMAカードに差し替えて 使用したり、FOMAカードを差し込まずに使用したり すると、音や画像の設定はお買い上げ時の状態に戻り ます。その場合、設定されている音や画像と、実際に 鳴る音や表示される画像が異なることがあります。 データをダウンロードしたときに使用したFOMAカー ドを差し込むと、データのFOMAカードのセキュリ ティ機能は解除され、設定は元の状態に戻ります (データをランダムイメージ設定に利用していたとき は、設定が解除される場合があります)。
- **・** 赤外線通信やドコモケータイdatalinkを利用して入手 したデータ、内蔵のカメラで撮影した静止画や動画な どには、FOMAカードのセキュリティ機能は設定され ません。
- **・** 次の設定はFOMAカードに保存されます。FOMAカー ドを差し替えると、差し替えたFOMAカードに保存さ れている設定内容が有効になります。
	- 自局電話番号
	- SMS設定(「送達通知」以外)
	- 証明書管理のドコモ証明書、ユーザ証明書
	- バイリンガル、FOMAカード(UIM)
	-

# **◆ FOMAカードの種類**

FOMA端末でFOMAカード(青色)をご使用になる 場合、FOMAカード(緑色/白色)とは次のような 違いがありますので、ご注意ください。

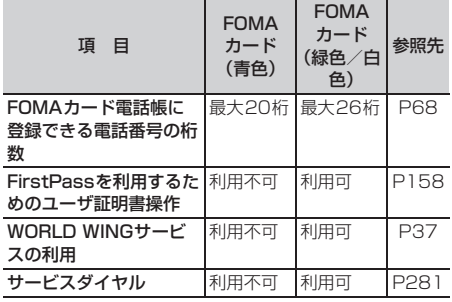

#### WORLD WING

F

π

WORLD WINGとは、FOMAカード(緑色/白 色)とサービス対応端末で、海外でも同じ携帯電 話番号で発信や着信ができる、ドコモのFOMA国 際ローミングサービスです。

- ※ 2005年9月1日以降にFOMAサービスをご契 約いただいたお客様は、WORLD WINGのお 申し込みは不要です。ただし、FOMAサービ スご契約時に不要である旨お申し出いただいた お客様や途中でご解約されたお客様は、再度お 申し込みが必要です。
- ※ 2005年8月31日以前にFOMAサービスをご 契約でWORLD WINGをお申し込みいただい ていないお客様は、お申し込みが必要です。
- ※ 一部ご利用になれない料金プランがあります。
- ※ 万が一、海外でFOMAカード(緑色/白色) の紛失・盗難にあった場合などは、速やかにド コモへご連絡いただき、利用中断の手続きをお 取りください。お問い合わせ先については、取 扱説明書裏面の「総合お問い合わせ先」をご覧 ください。なお、紛失・盗難された後に発生し た通話・通信料もお客様のご負担となりますの でご注意ください。

$$
-\Pi
$$

╗

**電池パックの取り付けかた/取り外 しかた**

- ・ 電源を切ってからFOMA端末を閉じ、手に持って 行ってください。
- ・ 電池パックを取り外すと、ソフトウェア更新の予 約が解除される場合があります。また、日付時刻 設定で自動時刻補正を「OFF」にして日付・時刻 を設定したときは、電池パックを取り外すと日付・ 時刻が消去される場合があります。

#### ■取り付けかた

①リアカバーのレバーを❶の方向にスライドさせて ロックを外した後、親指でリアカバーを押しなが ら、200方向に約2mmスライドさせて外す

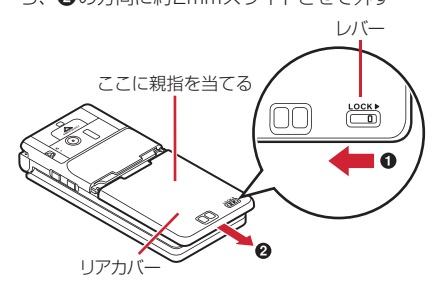

※ リアカバーがスライドしにくい場合は、下図の ようにFOMA端末を持って、両方の親指でリア カバーをスライドさせてください。

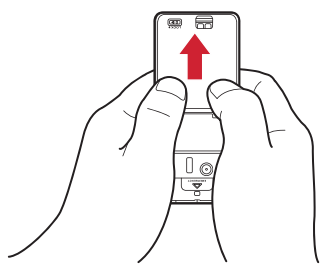

- 2)リアカバープレート止めネジの穴に、付属のリア カバープレート止め工具を差し込んで、ネジを外 し、リアカバープレートの端をつまんで矢印方向 に持ち上げて開く
	- ・ お買い上げ時には、ネジは取り付けられていま せん。

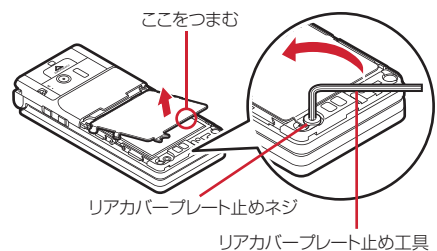

ご使用前の確認 37

3 電池パックのラベル面を上にして、電池パックの 凸部分をFOMA端末の凹部分に合わせて❶の方向 に差し込み、さらに、bの方向に押し付けてはめ 込む

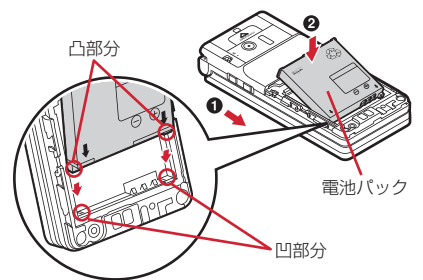

dリアカバープレートのフックを左右のミゾ(A) に合わせて❶の方向に差し込み、さらに、ツメを 左右のミゾ (B) に合わせて2 方向に押し付けて、 カチッと音がするまではめ込む

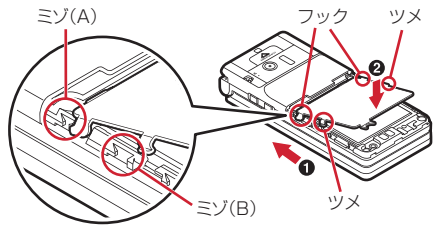

- 5リアカバープレートの止めネジを●にセットし、 付属のリアカバープレート止め工具を差し込んで、 ネジを取り付ける
	- ・ 無理な力をかけて、強く締め過ぎないでくださ い。

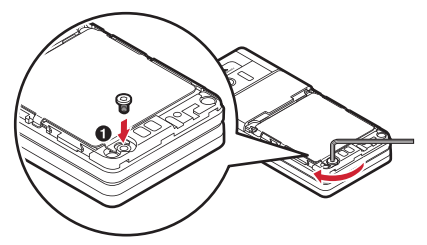

fリアカバーの8箇所のツメをFOMA端末のミゾに 合わせて、FOMA端末とリアカバーにすき間が生 じないように❶の方向に押さえながら❷の方向に スライドさせて取り付ける

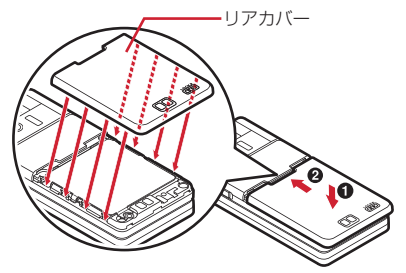

gリアカバーのレバーを矢印方向にスライドさせて ロックする

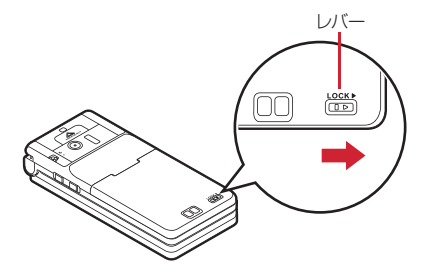

#### ■取り外しかた

1取り付けかたの操作1~2を行う 2 電池パックのツメをつまんで、矢印方向に持ち上 げて取り外す

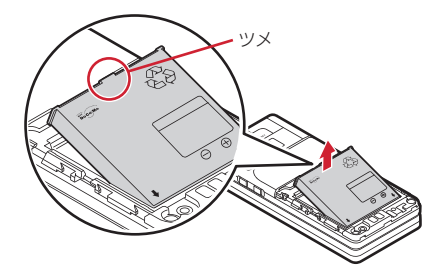

#### ✔**お知らせ**

- **・** 電池パックを無理に取り付けようとするとFOMA端末 の端子が壊れる場合があるため、ご注意ください。
- **・** 上記以外の方法で取り付け/取り外しを行ったり、力 を入れすぎたりすると、FOMA端末やリアカバーが破 損するおそれがあります。
- **・** 浸水を防ぐため、リアカバーをしっかりと取り付けて レバーでロックしてください。
- **・** リアカバープレートのゴムパッキンは防水性能を維持 する上で重要な役割を担っています。はがしたり傷つ けたりしないでください。また、ゴミが付着しないよ うにしてください。

## ❖**電池パックの上手な使いかた**

### ・ 電源を入れたままでの長時間(数日間)充電はお やめください。

FOMA端末の電源を入れた状態で充電が完了した 後は、FOMA端末は電池パックから電源が供給さ れます。そのままの状態で長時間置くと、電池 パックが消費され、短い時間しか使用できずに電 池アラームが鳴ってしまう場合があります。その 場合はFOMA端末をACアダプタや卓上ホルダ、 DCアダプタから外して、もう一度セットして充電 し直してください。

・ 環境保全のため、不要になった電池はNTTドコモ または代理店、リサイクル協力店などにお持ちく ださい。

Li-ion 00

# **携帯電話を充電する**

お買い上げ時は、電池パックは十分に充電されてい ません。必ず専用のACアダプタまたはDCアダプタ で充電してからお使いください。

・ F-05Aの性能を十分に発揮するために、必ず電池 パック F17をご利用ください。

# ❖**充電時間(目安)**

F-05Aの電源を切って、電池パックを空の状態から 充電したときの時間です。電源を入れたまま充電し たり、低温時に充電したりすると、充電時間は長く なります。

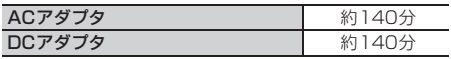

# ❖**十分に充電したときの使用時間(目安)**

充電のしかたや使用環境によって、使用時間は変動 します。

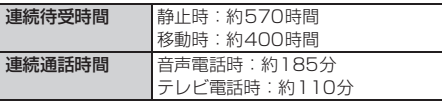

- ・ 連続通話時間は、電波を正常に送受信できる状態 での目安です。
- ・ 連続待受時間はF-05Aを閉じて電波を正常に受信 できる状態での目安です。なお、電池パックの充 電状態、機能設定状況、気温などの使用環境、利 用場所の電波状態(電波が届かない、または弱い) などにより、通話や通信、待受の時間は約半分程 度になる場合があります。iモード通信を行うと 通話や通信、待受の時間は短くなります。また、 通話やiモード通信をしなくても、電源OFF通知 設定を「ON」にして利用したり、iモードメール の作成、ダウンロードしたiアプリの起動やiア プリ待受画面設定、データ通信、マルチアクセス の実行、カメラの使用、動画/iモーションの再 生、防犯ブザーの設定や起動などを行うことに よっても、通話や通信、待受の時間は短くなりま す。

### ❖**電池パックの寿命について**

- ・ 電池パックは消耗品です。充電を繰り返すごとに、 1回で使える時間が次第に短くなっていきます。
- ・ 1回で使える時間がお買い上げ時に比べて半分程度 になったら、電池パックの寿命が近づいています ので、早めに交換することをおすすめします。ま た、電池パックの使用条件により、寿命が近づく につれて電池パックが膨れる場合がありますが問 題ありません。
- 充電しながら i アプリやテレビ電話などを長時間 行うと、電池パックの寿命が短くなることがあり ます。

#### ❖**充電について**

- ・ 詳しくは、FOMA ACアダプタ 01/02(別売)、 FOMA 海外兼用ACアダプタ 01(別売)、FOMA DCアダプタ 01/02 (別売)の取扱説明書をご 覧ください。
- ・ FOMA ACアダプタ 01はAC100Vのみに対応し ています。また、FOMA ACアダプタ 02は AC100Vから240Vまで対応しています。
- ・ FOMA 海外兼用ACアダプタ 01はAC100Vから 240Vまで対応していますが、ACアダプタのプラ グ形状はAC100V用(国内仕様)です。

#### ✔**お知らせ**

- **・** iアプリによっては、FOMA端末を閉じても常に動作 状態となり、電力を消費し続ける場合があります。そ の場合、通話や通信、待受の時間が短くなることがあ ります。
- **・** 通話中や通信中は充電が完了しない場合があります。 また、動画/iモーション再生中やiアプリの動作中 などに充電を開始すると充電が完了しないことがあり ます。充電を完了させるには、動作を終了してから充 電することをおすすめします。
- **・** 照明設定の点灯時間設定で通常時を「常時」に設定し た状態でFOMA端末を開いたまま充電するなど、照明 設定の設定や充電のしかたによっては、充電が完了し ない場合があります。充電を完了させるには、FOMA 端末を閉じて充電することをおすすめします。
- **・** 充電中はFOMA端末や電池パック、卓上ホルダ、ACア ダプタ、DCアダプタが温かくなる場合がありますが、 異常ではありません。ただし、充電中にテレビ電話を かけたり、パケット通信や64Kデータ通信を行ったり すると、FOMA端末内部の温度が上昇し、充電が正常 に終了しない場合があります。その場合は、FOMA端 末の温度が下がるのを待って充電を行ってください。

# **◆ 充電する**

別売りのACアダプタやDCアダプタ、卓上ホルダを 利用するときは、それぞれの取扱説明書もご覧くだ さい。

・ 電池パック単体での充電はできません。FOMA端 末に電池パックを取り付けて充電します。

#### ■ 卓上ホルダとACアダプタを使って充電する

- aACアダプタのコネクタを、矢印の表記面を上にし て卓上ホルダへ差し込む
- bACアダプタの電源プラグを起こし、AC100Vコ ンセントへ差し込む
- cFOMA端末を閉じて、図のようにランプを手前に して卓上ホルダに差し込む

AC100Vコンセント

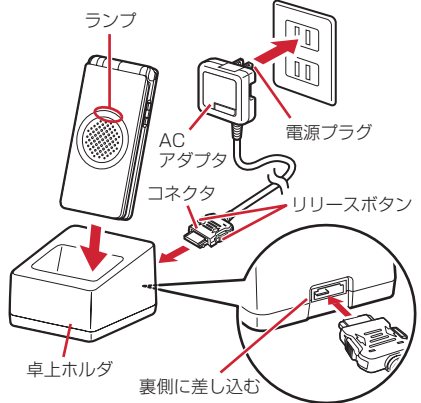

d充電が終わったら、卓上ホルダを押さえてFOMA 端末を取り外す

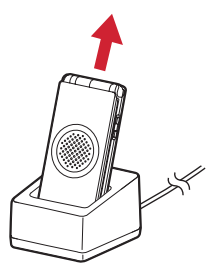

#### ■ ACアダプタまたはDCアダプタで充電する

- aFOMA端末の外部接続端子の端子キャップを開き (4)、コネクタを矢印の表記面を上にして水平に 差し込む (2)
- bACアダプタの場合は、電源プラグを起こし、 AC100Vコンセントへ差し込む DCアダプタの場合はシガーライタプラグを車のシ ガーライタソケットへ差し込む
- c充電が終わったら、ACアダプタの場合は電源プラ グをコンセントから、DCアダプタの場合はシガー ライタプラグをシガーライタソケットから抜き、 コネクタの両側のリリースボタンを押しながら、 FOMA端末から水平に引き抜く

#### 〈ACアダプタ〉

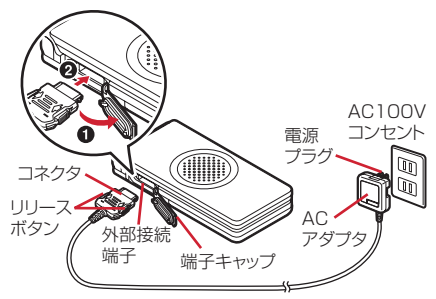

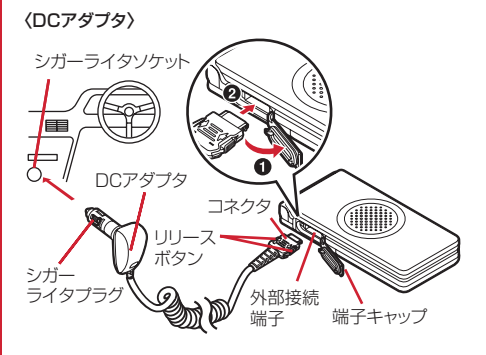

#### ✔**お知らせ**

- **・** ACアダプタやDCアダプタのコネクタを抜き差しする 際は、コネクタ部分に無理な力がかからないようゆっ くり確実に行ってください。取り外すときは、必ずリ リースボタンを押しながら水平に引き抜いてください。 無理に引き抜こうとすると故障の原因となります。
- **・** FOMA端末を使用しないときや車から離れるときは、 DCアダプタのシガーライタプラグをシガーライタソ ケットから外し、FOMA端末からDCアダプタのコネ クタを抜いてください。
- **・** DCアダプタのヒューズ(2A)は消耗品です。交換す るときは、お近くのカー用品店などでお買い求めくだ さい。

### ❖**充電中の動作と留意事項**

充電が開始されると充電開始音が鳴り、ランプが点 灯し、ディスプレイの電池アイコンが点滅します。 充電が終わると充電完了音が鳴り、ランプが消灯し、 電池アイコンの点滅も止まります。

・ 充電を開始するとランプが赤色で点灯します。た だし、環境によっては充電開始時にすぐに点灯し ない場合がありますが、故障ではありません。し ばらくたっても点灯しない場合は、FOMA端末を 一度ACアダプタや卓上ホルダ、DCアダプタから 外して、もう一度セットし直してから充電を行っ てください。充電開始後、しばらくたっても点灯 しない場合は、ドコモショップなどの窓口にお問 い合わせください。

・ 充電中にメールを受信したり、撮影をしたりする とランプは一時的に異なる色で点灯しますが、し ばらくたつと赤色に点灯します。 これらの理由以外で充電中にランプが点滅する場 合→P319「故障かな?と思ったら、まずチェッ ク」

- ・ 十分に充電されている電池パックをFOMA端末に 取り付けてACアダプタや卓上ホルダ、DCアダプ タに接続すると、ランプが一瞬点灯してすぐに消 灯する場合がありますが、故障ではありません。
- ・ 通話中や通信中、マナーモード中、公共モード中、 充電確認音を「OFF」に設定しているときは、充 電開始時や完了時の確認音は鳴りません。

# **電池残量**

#### **電池残量の確認のしかた**

ディスプレイ上部に表示される電池アイコンで、電 池残量の目安が確認できます。

雷池アイコンー

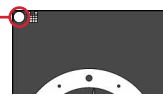

(電池残量3):十分残っています。

- (電池残量2):少なくなっています。
- (電池残量1):ほとんどありません。充電してく ださい。
- ・ お買い上げ時の電池アイコンは、FOMA端末のカ ラーによって異なります。→P299
- ・ あんしん電池機能ロック中になると、電池アイコ ンは聞に変わります。

### ❖**電池が切れそうになると**

電池がない旨のメッセージが表示されます。●、 (CLR)、[=]のいずれかを押すとメッセージは一時的 に消えます。しばらくするとスピーカーから電池ア ラームが鳴り、ディスプレイ上部のすべてのアイコ ンが点滅します。この約1分後に電源が切れます。充 電を開始するとこれらの動作は止まりますが、すぐ に電池アラームを止める場合は(■)を押します。

・ 通話中は、メッセージの表示とともに受話口から 電池アラームが聞こえます。約20秒後に通話が切 れ、スピーカーから電池アラームが鳴り、ディス プレイ上部のすべてのアイコンが点滅します。

### **◆ 電池残量を音と表示で確認する〈電池レ ベル表示〉**

# **1**  $(m)$  **6 8 7 6 5**

電池残量が表示され、残量に応じてキー操作音 が鳴ります。しばらくたつとメニュー一覧表示 に戻ります。

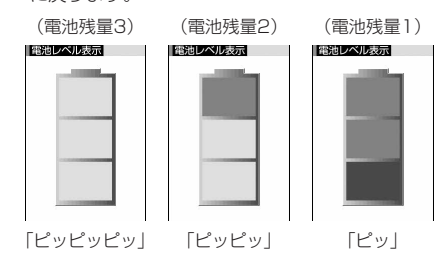

# **電源ON/OFF 電源を入れる/切る**

### ❖**電源を入れる**

# **1** <sup>f</sup>(2秒以上)

ウェイクアップ画面が表示された後、待受画面 が表示されます。FOMAカードの読み込み中は ディスプレイ下部に画が表示され、読み込みが 終了すると消えます。

・ ディスプレイ上部に表示されるアンテナアイ コンで、電波の受信レベルの目安が確認でき ます。

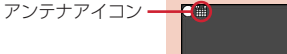

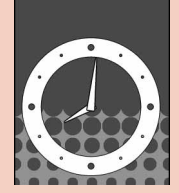

待受画面

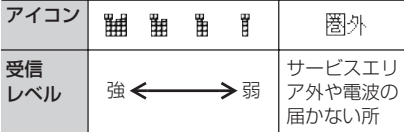

・ お買い上げ時のアンテナアイコンは、FOMA 端末のカラーによって異なります。→P299

#### ❖**電源を切る**

- **1** (三) (2秒以上)
	- ・ 電源OFF通知設定を「ON」に設定している ときは、本操作で電源を切ると、位置提供が 行われます。

#### ❖**完全に電源を切る〈完全電源OFF〉**

電源OFF通知設定を「ON」に設定しているときで も、電源OFF通知による位置提供を行わずに電源を 切ります。

#### **端末暗証番号を入力▶〔三〕 (2秒以上)**

- ・ キッズモード中はパスワードでも認証されま す。
- **2** 「はい」

#### ✔**お知らせ**

- **・** 次の設定や動作を行ったときは、電源を切っていても、 自動的に電源が入る場合があります。
	- 電源OFF通知設定※(完全電源OFF時以外)→ P103
	- 自動電源ON/OFF設定→P249
	- 防犯ブザー→P97
	- ちょこっと通知→P99
	- ※ 一時的に電源が入り、位置提供を行い、電源を切る 動作を繰り返します。

# **◆ 初めて電源を入れたときに行う操作**

初めて電源を入れたときは、初期設定を行ってくだ さい。設定した内容は後から変更できます。

#### ❖**初期設定**

#### MENU8768

初期設定画面で各項目を設定▶ (印)

日付時刻:日付・時刻を設定します。→P43 暗証番号:認証操作を行った後、端末暗証番号 を変更します。→P107

- キー確認音:キーを押したときの確認音を設定 します。→P80
- 位置提供可否:認証操作を行った後、位置情報 を提供するかどうかを設定します。指定した 期間だけ位置提供を許可するように設定する 場合は、位置提供可否設定の許可期間設定で 設定してください。→P217
- キッズモード:キッズモードを設定します。→ P96
- パスワード(子供用):認証操作を行った後、 キッズモード時にお子さまが入力するパス ワードを設定します。→P96
- •設定が完了した項目は、、(グレー)がv(青) に変わります。
- ・ 設定が完了していない項目が残っている状態 で、 (m)、 (CLR)、 (=) のいずれかを押すと、 終了するかどうかの確認画面が表示されます。 「はい」を選択して終了すると、次に電源を入 れたときに、再び初期設定画面が表示されま す。
- ・ 再び初期設定画面が表示された場合、あんし んセットの各種利用制限のiモードロックと iアプリロックが「OFF」で、地図アプリの 自宅登録がされていないと、初期設定画面の 後に地図アプリが起動します。画面の指示に 従って操作すると自宅登録ができます。
- ・ メニュー操作で初期設定画面を表示した場合 は、操作2の操作は行いません。
- 2 あんしんセットの紹介画面で(1)または  $\sqrt{2}$ 
	- ・「続けて設定」を選択し、認証操作を行うと、 あんしんセットのメニュー画面(→P96)が 表示されます。
	- ・「後で設定」を選択すると、待受画面が表示さ れます。

#### ❖**Welcomeメールを確認する**

お買い上げ時は、「あはじめましてあ」のメールが 保存されています。待受画面にはワンポイントアニ メーションと マ 1 が表示され、FOMA端末を閉じ るとランプが水色で点滅し、未読メールがあること をお知らせします。

# **1**  $\odot$   $\bullet$   $\odot$

以降の操作→P177「受信/送信メールBOXの メールを表示する」操作2以降

#### ✔**お知らせ**

**・** FOMAカードを差し替えたときは、電源を入れた後認 証操作を行う必要があります。正しく認証されると待 受画面が表示されます。誤った端末暗証番号を連続5回 入力すると、電源が切れます(ただし再び電源を入れ ることは可能です)。

**・** FOMA端末を開いたまま約5分間何も操作しないでい ると、ディスプレイが自動的に表示されなくなります (省電力)。音声電話中も同様です。操作をしたり、電 話の着信などがあると、ディスプレイは再び点灯しま す。

# **日付時刻設定**

# **日付・時刻を合わせる**

時刻を自動で補正するように設定するか、日付・時 刻などを自分で入力します。自動で補正するように 設定すると、ドコモのネットワークからの時刻情報 を受信した場合に補正します。

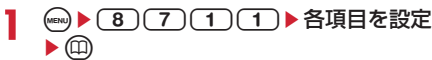

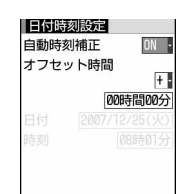

自動時刻補正:時刻の補正を自動で行うかどう かを設定します。

- ・「ON」に設定すると、オフセット時間が設 定できます。
- ・「OFF」に設定したときは、日付と時刻を設 定します。

オフセット時間:「+」に設定すると、補正され る時刻から、常に設定した時間進めて表示さ れます。「-」に設定すると、補正される時刻 から、常に設定した時間遅らせて表示されま す。

日付:2000年1月1日から2050年12月31 日の間で日付を入力します。

時刻:24時間制で時刻を入力します。

#### ✔**お知らせ**

**・** 自動時刻補正を「ON」に設定した場合は、電源を入れ たときに時刻の補正を行います。電源を入れてからし ばらくたっても補正されない場合は、電源を入れ直し てください。

ただし、FOMAカードを取り付けていない場合や電波 状態によっては、電源を入れ直しても補正は行われま せん。また、iアプリによっては、動作中に補正でき ない場合があります。

- **・** 自動時刻補正を「ON」に設定していても、数秒程度の 誤差が生じる場合があります。
- **・** 自動時刻補正を「OFF」にして日付・時刻を設定した ときは、電池パックを取り外したり、電池が切れたま ま長い間充電しなかったりすると、日付・時刻が消去 される場合があります。その場合は、充電した後にも う一度日付・時刻の設定を行ってください。
- **・** 一度も補正が行われず、日付・時刻が「--」や「?」な どで表示されているときは、日付・時刻情報を利用す る時計やFlash画像などが正しく表示されません。ま た、次の機能は利用できません。
	- ユーザ証明書の操作
	- メール検索(カレンダーでメール検索)
	- iアプリDX、iアプリの自動起動
	- 時報イルミネーション
	- GPSの位置提供可否設定の許可期間設定
- 目覚まし、スケジュール帳(データ送受信やスケ ジュールデータの表示含む)
- あんしんスケジュール設定、パターンデータ更新、自 動電源ON設定、自動電源OFF設定、ソフトウェア更 新

**・** 一度も補正が行われず、日付・時刻が「--」や「?」な どで表示されていると、次の機能で日時が記録されず、 「----/--/--」「----------------」などと表示されます。さらに 枝番(細分化するための番号)が付く場合もあります。 - 送信メール、未送信メール、メール送信履歴の日時、

- 作成したメールテンプレートの保存日時 - ダウンロードしたデータやファイルの保存日時
- 
- iアプリのダウンロード日時
- 着信履歴、リダイヤル、伝言メモ/音声メモ
- 静止画や動画、音声ファイル、バーコードリーダーで 読み取ったデータのファイル名の日時 - GPSの位置履歴
- 

### **発信者番号通知設定**

# **相手に自分の電話番号を通知する**

音声電話またはテレビ電話をかけたときに、相手の 電話機に自分の電話番号(発信者番号)を表示させ ます。

- ・ 詳細は『ご利用ガイドブック(ネットワークサー ビス編)』をご覧ください。
- ・ 発信者番号はお客様の大切な情報です。発信者番 号を通知する際には、十分にご注意ください。
- ・ 圏外では設定の操作はできません。

# **1**  $\omega$  **6 8 8 4 1 1**

・ 設定内容を確認するときは (wav) (8) (8) (4) (1) (2) を押し、「はい」 を選択します。

2 ネットワーク暗証番号を入力▶(1)また  $|t(2)|$ 

#### ❖**発信者番号通知の優先順位について**

自分の電話番号を相手に通知/非通知にするには、 次の方法もあります。これらを同時に設定したり操 作したりした場合、次の優先順位で番号通知動作が 行われます。このとき、ディスプレイの表示と実際 の通知/非通知が異なる場合があります。

- a発信時に発信オプションで番号通知方法を設定し た場合→P52
- b相手の電話番号の前に「186」または「184」を 付けた場合→P51
- **③電話帳データの発番号設定→P73** d発信者番号通知設定

### ✔**お知らせ**

**・** 電話をかけたときに番号通知お願いガイダンスが聞こ えたときは、発信者番号を通知する設定にしてからお かけ直しください。

#### **プロフィール情報**

### **自分の電話番号を確認する**

MENI I48

自局電話番号(ご契約電話番号)や登録した名前、 メールアドレスなどを確認します。

 $\bullet$  **1 me**<sub>N</sub>

通話中などに確認する:(ωη → (0)

#### ✔**お知らせ**

**・** iモードのメールアドレスの確認方法については『ご 利用ガイドブック(iモード〈FOMA〉編)』をご覧く ださい。

# 電話/テレビ電話

# 電話/テレビ電話のかけかた

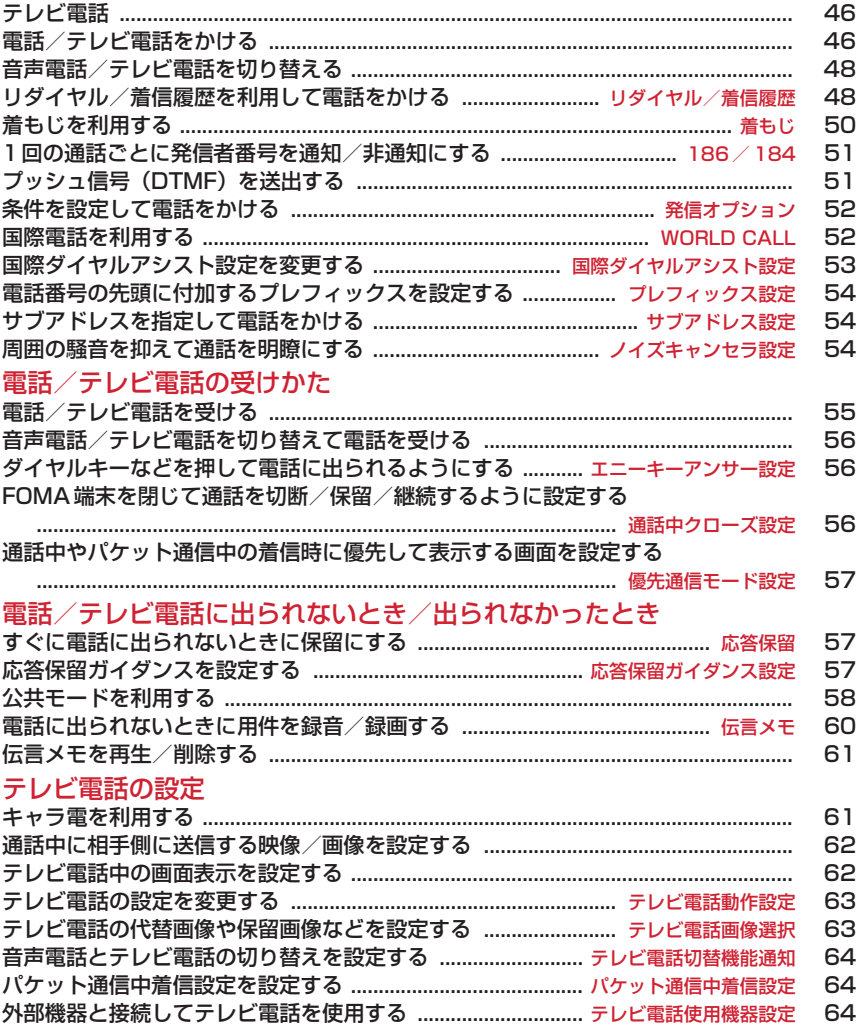

# **テレビ電話**

テレビ電話機能は、ドコモのテレビ電話に対応した 端末どうしで利用できます。テレビ電話を利用する と、お互いの映像を見ながら通話できます。また、 カメラ映像の代わりに静止画や代替画像、キャラ電 なども表示できます。

- ・ テレビ電話は64kbpsでのみ通信できます。
- ・ ドコモのテレビ電話は「国際標準の3GPP※1で標 準化された、3G-324M※2」に準拠しています。 異なる方式を利用しているテレビ電話とは接続で きません。
	- ※1 3GPP(3rd Generation Partnership Project)…第3世代移動通信システム (IMT-2000)に関する共通技術仕様開発の ために設置された地域標準化団体
	- ※2 3G-324M…第3世代携帯テレビ電話の国際 規格

### **◆ テレビ電話中の画面の見かた**

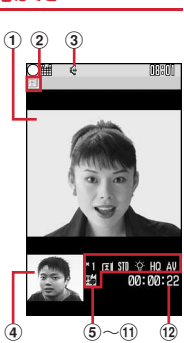

- ①親画面
- 相手側の映像を表示
- ②テレビ電話アイコン
- ③ スピーカーホン機能
- **@: ON 表示なし: OFF** d子画面
- 自分側の映像を表示
- 5スーム
	- 1 :標準~ 2倍 (インカメラ) 81: 標準~80: 12倍(アウトカメラ)
- 6 状能
- 日:カメラ映像送信中
	- 2): カメラオフ画像送信中 | 2): キャラ電中
	- 回: フレーム送信中 簡:静止画送信中
		- : 通話保留中 ■: 応答保留中
	- :伝言メモ録画中 :動画メモ録画中
	- アクションモード **② Rtin**に全体アクション
- st<mark>Parts</mark>: パーツアクション
- (7) 撮影モード

:セピア

**Ⅲ**: 標準 | ■: 逆光 | ■: モノトーン

- 8ライト
- 表示なし: OFF : 0 : ON (アウトカメラ) **9送信画**管 表示なし:標準 ※:動き優先 | | | 画質優先 10音声・映像の送受信状態
	- ■:音声送受信中 ■:映像送受信中
	- **型**:音声 · 映像送受信中
	- スピーカーホン音量/受話音量
	- 5 ~ 5 : スピーカーホン音量/受話音量調整中
- (1) テレビ電話切替機能 表示なし:切り替え不可 | 国:切り替え可 l通話時間
	- 時:分:秒の形式で表示

# **電話/テレビ電話をかける**

#### **1** 電話番号を入力

- ・ 一般電話にかけるときは、同じ市内への通話 でも、必ず市外局番からダイヤルしてくださ い。
- ・ 80桁以内で入力します。 c:1桁削除
- c(1秒以上):全桁削除

# **2** 発信方法を選択

- 音声電話をかける:
- テレビ電話をかける: (1)

テレビ電話接続中は、自分側の映像が表示され ます。

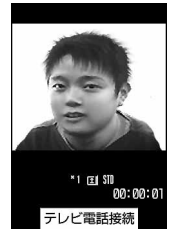

- ・ マナーモード中は、スピーカーへの切り替え 確認画面が表示されます。
- ・ 画面に「テレビ電話接続」と表示された時点 から通話料金がかかります。
- 3 通話が終わったら(=)

#### ✔**お知らせ**

#### 〈音声電話・テレビ電話共通〉

- **・** 相手が話し中のときは「ツーツー」という話中音が聞 こえます。[二]を押していったん発信を終了し、しば らくたってからおかけ直しください。
- **・** 番号通知お願いガイダンスが聞こえた場合は、発信者 番号を通知する設定にしてからおかけ直しください。 〈テレビ電話のみ〉
- **・** カメラ映像の代わりに代替画像を送信しても、通信料 金は音声通話料ではなくデジタル通信料になります。
- **・** テレビ電話がかからなかったときは、画面に次のメッ セージが表示され待受画面に戻ります。なお、通話す る相手の電話機種別やネットワークサービスのご利用 の有無により、実際の相手の状況とメッセージの表示 が異なる場合があります。

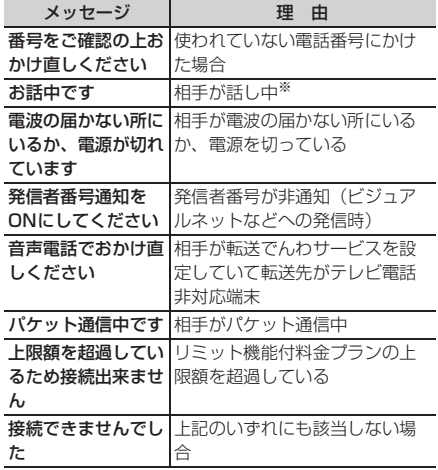

- ※ 相手の端末によっては、パケット通信中の場合にも 表示されることがあります。
- **・** 音声自動再発信が「ON」のときに着もじを付加してテ レビ電話を発信した場合は、再発信時も着もじが付加 されます。
- **・** 音声自動再発信が「ON」のときにFOMA端末から緊 急通報(110番、119番、118番)へテレビ電話発 信した場合は、自動的に音声電話発信となります。

# **◆ 通話中に保留にする〈通話中保留〉**

通話中に自分の声を相手に聞こえないようにします。 ・ 保留中も発信側に通話料金がかかります。

# **1** 通話中に<sup>g</sup>

通話が保留になり、ランプが緑色で点滅し、メ ロディが流れます。テレビ電話のときは、自分 と相手にテレビ電話保留中画像が表示されます。

- 音声電話の保留を解除するときは、●または nを押します。
- ・ テレビ電話の保留を解除するときは、次のい ずれかの操作を行います。
	- g:保留前に送信していた画像に戻る
	- **(3)/〔≤〕:カメラ映像が送信される**
	- a:代替画像が送信される

# **◆ スピーカーホン機能を利用する**

スピーカーホン機能を利用せずにテレビ電話をかけ たり受けたりするには、テレビ電話動作設定のス ピーカーホン設定を変更します。

1 電話番号を入力▶(三) (1秒以上)または  $\textcircled{\scriptsize{1}}$ 

ディスプレイ上部にでが表示されます。

- ・ 電話帳、リダイヤル、着信履歴、伝言メモ一 覧、音声メモ一覧から操作する場合も同様で す。
- ・ テレビ電話動作設定のスピーカーホン設定が 「OFF」のときに、スピーカーホン機能を利用 してテレビ電話をかける場合は、回を1秒以 上押します。
- 発信中、呼出中、通話中は、(二)を押すたび にスピーカーホン機能のON/OFFを切り替 えられます。

#### ✔**お知らせ**

- **・** スピーカーに切り替えると音量が急に大きくなります。 FOMA端末を耳から離して使用してください。
- **・** FOMA端末に向かって約50cm以内の距離でお話しく ださい。周囲や相手側の雑音が大きく、スピーカーか らの相手の声が聞き取りにくい場合は、スピーカーホ ン機能をOFFにしてください。
- **・** マナーモード中でも本機能を利用できます。

### **◆ 通話中に受話音量を調整する〈受話音量〉**

・ 通話中に調整した受話音量は、音量設定の「受話 音量」に反映されます。

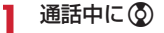

# **音声電話/テレビ電話を切り替える**

#### 音声電話やテレビ電話をかけた側の端末からのみ、 切り替え操作ができます。

- ・ 音声電話/テレビ電話切り替え対応機種どうしで ご利用いただけます。
- ・ 音声電話とテレビ電話の通話時間に応じて、通話 料金がそれぞれ加算されます。
- ・ 切り替え操作を行うには、相手がテレビ電話切替 機能通知を開始している必要があります。→P64

### 〈例〉音声電話中にテレビ電話へ切り替える

音声雷話中に (3) ▶ 「はい」

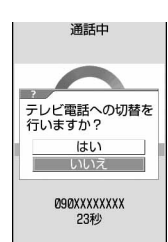

- ・ 切り替え中は、電話を切り替える旨のガイダ ンスが流れます。
- ・ テレビ電話に切り替わると、スピーカーホン 機能を利用した通話になります。
- テレビ電話中に音声電話へ切り替える:テレビ 電話中に(◎)▶(1)▶「はい」
- ・ 音声電話に切り替わるとスピーカーホン機能 は解除されます。

#### ✔**お知らせ**

- **・** 切り替えには5秒程度かかります。電波状態によって は、切り替えに時間がかかる場合があります。
- **・** 切替中画面が表示されている間は、料金は加算されま せん。
- **・** 電波状態によっては切り替えができず、電話が切れる 場合があります。
- **・** キャッチホンでの音声電話中は、テレビ電話に切り替 えられません。
- **・** 音声電話中にパケット通信を行っている場合は、パ ケット通信を切断してテレビ電話に切り替えます。
- **・** 相手側がパケット通信中の場合は、テレビ電話に切り 替えられません。
- **・** カメラの切り替えやフレーム選択、代替画像の送信な どテレビ電話中に行った設定は、音声電話とテレビ電 話を切り替えるたびに解除されます。→P62

#### **リダイヤル/着信履歴**

**リダイヤル/着信履歴を利用して電 話をかける**

#### MENI 145 MENU44

#### 音声雷話、テレビ雷話の発信履歴(リダイヤル)と 着信履歴を記録しておく機能です。

- ・ リダイヤルと着信履歴はそれぞれ最大30件記録さ れます。超過すると古いものから上書きされます。
- ・ 同じ電話番号にかけた場合は、番号通知の「指定 なし」「通知」「非通知」のそれぞれについて最新 の1件がリダイヤルに記録されます。
- **(◎ (リダイヤル)または◎ (着信履歴)** ▶ かけ直す相手にカーソルを合わせる
	- ・ かけ直す相手を選択すると詳細画面が表示さ れます。

#### リダイヤル画面の見かた

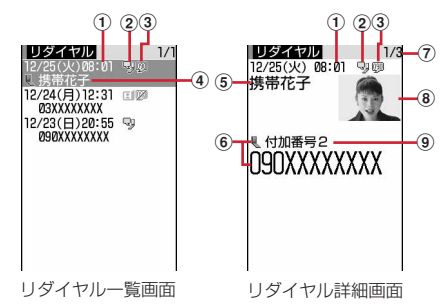

- a発信日時
- 2 発信の種類
	- :音声電話 :国際音声電話
	- [1]:テレビ電話 ●:国際テレビ電話
- ③ 発信者番号の通知/非通知 :発信オプションまたは電話帳の発番号設
	- 定で番号通知に設定した場合 :発信オプションまたは電話帳の発番号設 定で番号非通知に設定した場合
- $\widehat{a}$ ) 雷話番号アイコン、名 前(電話帳に登録している場合)
- e名前(電話帳に登録している場合)
- 6 電話帳の電話番号アイコン (電話帳に登録し ている場合)、電話番号※1
- gリダイヤル番号/件数
- 8画像(電話帳に登録している場合)※2
- 3発信したマルチナンバーの名称(マルチナン バーを利用している場合)
- ※1 国際電話の場合は、電話番号の前に「+」 が表示されます。
- ※2 画像/名前表示切替の設定に従って表示さ れます。

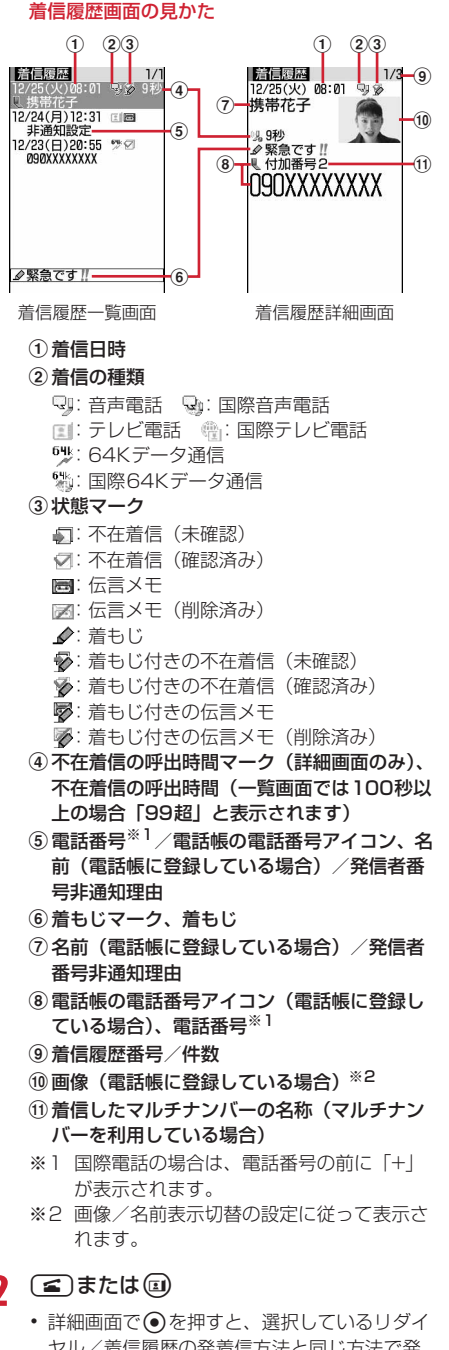

# ❖**リダイヤル/着信履歴を利用する**

#### 雷話帳に登録する:

①相手にカーソルを合わせて(ωω)▶(4)▶(1)また

- $\lfloor \frac{1}{2} \rfloor$  (1) または(2)
- ・ 登録済みの電話帳データに登録するときは、電 話帳データを選択します。
- ②名前やメールアドレスなどを登録 電話帳登録→P67、68
- iモードメールを作成する:相手にカーソルを合わ せてa
- SMSを作成する:相手にカーソルを合わせて20 (1 秒以上)
- リダイヤル一覧と着信履歴一覧を切り替える:  $(mn) \triangleright (6)$
- メール送信履歴/受信履歴を表示する: (1)
- ❖**詳細画面の表示を切り替える〈画像/名前 表示切替〉**
- 1 詳細画面で(e) > (8) > (1) ~ (3)

各設定項目→P71「詳細画面の表示を切り替え る」

# ❖**かかってきた電話に出られなかったとき 〈不在着信〉**

待受画面に (数 2 ) (数字は件数) が表示され、着信履 歴に不在着信として記録されます。

・ 覚えのない番号からの不在着信があった場合、呼 出時間により、着信履歴を残すことだけを目的と したような迷惑電話(「ワン切り」など)かどうか を確認できます。

# ✔**お知らせ**

- **・** 会社などでダイヤルインを利用している相手から着信 した場合、相手のダイヤルイン番号と異なった番号が 表示される場合があります(ダイヤルインとは、1本の 回線で着信用の電話番号を複数持てるサービスです)。
- **・** 通話中に音声電話とテレビ電話が切り替わった場合、 着信履歴には着信時の種別(音声電話またはテレビ電 話)が記録されます。
- **・** 呼出動作開始時間設定で設定した呼出開始時間内の不 在着信も含め、すべての着信履歴を表示する場合は、 着信履歴一覧で( ••••) (8) (1) を押します。元の着信履 歴に戻す場合は、 () (3) (2) を押します。
- •音声電話中に Q を押すと、リダイヤル/着信履歴が表 示されます。
- **・**「010」を直接入力したり、「010」を電話帳に登録し て発信したりした場合は、国際電話のマークと「+」は 表示されません。
- **2** <sup>n</sup>または<sup>t</sup>
	- ヤル/着信履歴の発着信方法と同じ方法で発 信されます。
	- (m)(1)を押すと、条件を設定して電話をか けられます。→P52

# **◆ リダイヤル/着信履歴を削除する〈リダ イヤル/着信履歴削除〉**

### 〈例〉1件削除する

- **(◎ (リダイヤル)または◎ (着信履歴)** ▶相手にカーソルを合わせて  $(mENU)$   $\triangleright$   $\square$  $\square$  $\square$ 
	- 複数削除する: ⓒ (リダイヤル)またはん) (着信履歴) ▶ (…) ▶ (5) (2) ▶ 相手を選択  $\blacktriangleright$  (ii)

全件削除する: ⓒ (リダイヤル)またはん)  $(\hat{\pi}$ 信履歴)  $\blacktriangleright$  (\*\*\*) $\blacktriangleright$  (5) (3)  $\blacktriangleright$  認証操作

# **2** 「はい」

# ✔**お知らせ**

•詳細画面から操作する場合は map を押し「削除」→「1 件削除」または「全件削除」を選択します。

# **着もじ 着もじを利用する**

#### 音声電話やテレビ電話をかける際、呼出中に相手側 へメッセージを送ることで、あらかじめ用件や緊急 度を伝えることができます。

- ・ 着もじの詳細や対応機種については、ドコモの ホームページまたは『ご利用ガイドブック(ネッ トワークサービス編)』をご覧ください。
- ・ 送信側は料金がかかります。受信側は料金がかか りません。

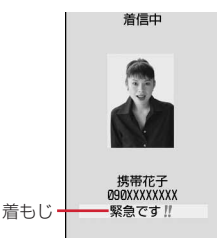

# **◆ メッセージを登録する**

・ 最大10件登録できます。

**1** me8831

- **2** 「〈新しいメッセージ〉」
	- ・ 登録済みの着もじを選択すると修正できます。

送信した着もじを引用して作成する: (mav) ▶ (1) ▶ 着もじを選択

着もじを削除する:着もじにカーソルを合わせ  $\mathcal{L}$ (an)  $\triangleright$  (2) または(3)  $\triangleright$  [はい]

# **3** 着もじを入力

・ 10文字以内で入力します。絵文字・記号も入 力できます。

# **4**  $\oplus$

登録済みの着もじを修正したときは、登録確認 画面が表示されます。

# **◆ 着信時の表示を設定する〈メッセージ表 示設定〉**

# **1**  $(m)$   $(8)(8)(3)(2)$   $(1)$   $\sim$   $(4)$

・「表示しない」にすると着もじを受信しませ  $h_{10}$ 

# **◆ メッセージをつけて電話をかける**

着もじは相手の着信画面に表示されます。

・ 送信した着もじは送信メッセージ履歴に最大10件 保存されます。超過すると古いものから上書きさ れます。

### 〈例〉着もじを作成する

- 電話番号を入力▶(waw)▶(3)
- 2 (1)▶メッセージ内容の入力欄に着もじ を入力ep

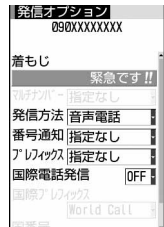

発信オプション画面

・ 10文字以内で入力します。絵文字・記号も入 力できます。

登録した着もじから選択する: (2)▶着もじを 選択

送信メッセージ履歴から選択する: (3)▶着も じを選択

着もじを送信しない:発信オプション画面で着 もじ欄を選択▶(1)

# **3** <sup>m</sup>

呼出中画面に「送信しました」と表示され、送 信料金がかかります。

相手が非対応端末の場合やメッセージ表示設定 などにより届かなかった場合、または海外に滞 在している場合は、呼出中画面に「送信できま せんでした」と表示され、送信料金はかかりま せん。

#### ✔**お知らせ**

- **・** 着信側が次の場合は着もじは送信できず、着信履歴に も記録されません。発信側には送信結果は表示されず、 送信料金はかかりません。
	- 圏外にいるときや電源が切れている場合
- 伝言メモ応答時間設定が「0秒」の場合
- 公共モード (ドライブモード) 中 など
- **・** リダイヤル、着信履歴から操作する場合は、mを押し 「着もじ」を選択します。
- **・** 伝言メモ一覧、音声メモ一覧、スケジュールのメン バーリスト一覧画面から操作する場合は、mmgを押し 「発信オプション」を選択します。
- **・** FOMA端末電話帳またはFOMAカード電話帳の電話帳 一覧から操作する場合は、 (■ を押し「発信オプション /メール」→「発信オプション」を選択し、電話番号 の詳細画面から操作する場合は、mmを押し「着もじ/ マルチナンバー」→「着もじ」を選択します。
- **・** 相手が呼出動作開始時間設定を設定している場合、呼 出開始時間内でも着もじは送信され、送信料金がかか ります。
- **・** 電波状態によって、相手の端末に着もじが届いても発 信側に送信結果が表示されない場合があります。この 場合でも送信料金はかかります。
- **・** オールロック中、おまかせロック中、パーソナルデー タロック中は、着もじは受信できますが着信画面には 表示されません。ロックを解除すると着信履歴に表示 されます。

#### **186/184**

# **1回の通話ごとに発信者番号を通知 /非通知にする**

- ・ 発信者番号はお客様の大切な情報です。発信者番 号を通知する際には、十分にご注意ください。
- ・ 番号通知方法の優先順位→P44

- 発信者番号を通知する: (1) (8) (6)▶ 電話番号を 入力▶(≤)または(5)
- 発信者番号を通知しない: (1) (8) (4) ▶ 電話番号 を入力▶(≤)または ! ?!

#### ✔**お知らせ**

- **・** 国際電話では「186」を付けても、経由する電話会社 などにより発信者番号が通知されない場合があります。
- **・** 相手の電話番号に「186」または「184」を付けて発 信した場合、リダイヤルにはその番号が付いた電話番 号が記録されます。

# **プッシュ信号(DTMF)を送出する**

FOMA端末からプッシュ信号(DTMF)を送出して、 ご自宅の留守番電話の操作や各種のプッシュホン サービスなどを利用できます。また、音声電話をか けるときにポーズ(「P」)、タイマー(「T」)を入力 することにより、番号を区切ってプッシュ信号 (DTMF)を送出できます。

・ ポーズとタイマーは音声電話にのみ有効です。

# ❖**ポーズ「P」を入力する**

ご自宅の留守番電話の操作やチケットの予約などに 利用します。ポーズ(「P」)が入力された箇所で電話 番号を区切ってプッシュ信号が送出されます。

雷話番号を入力▶(¥m) (1秒以上)▶送出 する番号を入力▶〔፭〕

電話がつながった後に●を押すと、ポーズ (「P」)以降の番号が送出されます。

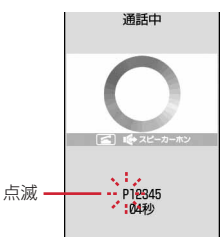

### ❖**タイマー「T」を入力する**

外線番号に続けて内線番号を入力するときなどに利 用します。外線番号と内線番号の間にタイマー (「T」)を入力することによって、外線番号に続いて 一定の秒数が経過した後に内線番号が発信されます。

- 電話番号を入力▶(#) (1秒以上) ▶ 内線 番号を入力▶(⊆)
	- タイマー (「T」) は連続して入力できます。
	- タイマー(「T」) 1つにつき、約1秒の間隔を とります。

# ❖**テレビ電話中にプッシュ信号を送出する**

# <mark>1</mark> 通話中に ▶ ③ ) ▶送出する番号を入力

押した番号が画面に表示され、プッシュ信号が 送出されます。 **CLR** : 送出解除

- ・ カメラ映像送信中やカメラオフ画像送信中は mmg (9) を押さなくても、ダイヤルキーを押 すだけでプッシュ信号が送出できます。
- ・ カメラ映像に設定したフレームや代替画像に 設定した静止画は解除されます。
- ・ プッシュ信号はダイヤルキーで送出するため、 キャラ電中はダイヤルキーによるアクション 操作はできません。

#### ✔**お知らせ**

- **・** プッシュ信号は、受信側の機器によっては受信できな い場合があります。
- **・** 通話を保留にして別の相手にポーズ(「P」)、タイマー (「T」)を入力して電話をかけることはできません。

#### **発信オプション**

# **条件を設定して電話をかける**

#### 音声電話やテレビ電話をかけるたびに、発信時の条 件を設定します。

- ・ 番号通知方法の優先順位→P44
- 電話番号を入力▶(20)▶各項目を設 定
	- 着もじ:相手に送信するメッセージを作成した り選択したりします。→P50
	- マルチナンバー:発信番号を選択します。→ P282
	- 発信方法:「音声電話」または「テレビ電話」を 選択します。
	- 番号通知:発信者番号の通知/非通知を設定し ます。「指定なし」に設定すると、発信者番号 通知設定に従って動作します。
	- プレフィックス:電話番号の前に付加する番号 (プレフィックス)を選択します。
	- 国際電話発信:国際電話をかけるかどうかを設 定します。→P53
	- 国際プレフィックス:国際電話をかけるときに、 国際アクセス番号を選択します。
	- 国番号:国際電話をかけるときに、国番号を選 択します。

# **2** <sup>m</sup>

設定した内容で電話がかかります。

・「発信方法」で「テレビ電話」を選択した場合 は、回を押すと通話中に表示するキャラ電を 選択できます。

#### ✔**お知らせ**

Гī

JL.

- **・** 受信/送信メール詳細画面から操作する場合、または Phone To (AV Phone To) 機能を利用する場合は、 各項目を設定し、のを押すと発信確認画面が表示されま す。「元の番号で発信」を選択すると、「着もじ」と 「発信方法」以外の設定内容が解除された状態で発信さ れます。
- **・** 発信者番号通知を設定して発着信しても、利用してい る通信事業者によっては、発信者番号が通知されな かったり正しく番号表示されなかったりすることがあ ります。この場合着信履歴から発信できません。

# **WORLD CALL 国際電話を利用する**

- ・「WORLD CALL」はドコモの携帯電話からご利用 いただける国際電話サービスです。
- ・ 通話先は世界約240の国と地域です。
- ・「WORLD CALL」の料金は毎月のFOMAサービス の通信料金と合わせて請求させていただきます。
- ・ 申込手数料は不要です。また、月額使用料は無料 です。
	- ※ FOMAサービスをご契約のお客様は、ご契約時 にあわせて「WORLD CALL」もご契約いただ いています(ただし、不要のお申し出をされた 方を除きます)。
- ・ 一部ご利用になれない料金プランがあります。
- ・「WORLD CALL」についての詳細は、取扱説明書 裏面の「総合お問い合わせ先」までお問い合わせ ください。
	- ※ ドコモ以外の国際電話サービス会社をご利用い ただく場合は、各国際電話サービス会社に直接 お問い合わせください。

╗

л

海外の特定3G通信事業者をご利用のお客様、ま たはFOMA端末をご利用のお客様と国際テレビ電 話ができます。

- ・ 接続可能な国および通信事業者などの情報につ いては、『ご利用ガイドブック(国際サービス 編)』またはドコモの『国際サービスホーム ページ』をご覧ください。
- ・ 国際テレビ電話の接続先の端末により、FOMA 端末に表示される相手側の画像が乱れたり、接 続できない場合があります。

### **121111 12 ■番号→地域番号(市外** 局番)▶雷話番号を入力▶□□

- ・ 地域番号(市外局番)が「0」で始まる場合 には「0」を除いて入力してください(イタ リアなど一部の国・地域では「0」が必要な 場合があります)。
- ・ 上記の電話番号をFOMA端末の電話帳に登録 できます。
- 009130▶010▶国番号▶地域番号(市外 局番)▶電話番号でもかけられます。

# ❖**「+」を入力して国際電話をかける**

「+」を入力すると国際アクセス番号 「009130010(WORLD CALL)」に変換されま す。

- ・「+」の後に日本の国番号「81」を入力して発信し た場合は、国際アクセス番号は変換されません。
- **1** 0 (1秒以上) ▶国番号 ▶ 地域番号 (市 外局番)▶雷話番号を入力▶〔፭〕
	- 0 本1秒以上押すと「+1 が入力されます。
	- ・ 地域番号(市外局番)が「0」で始まる場合 には「0」を除いて入力してください(イタ リアなど一部の国・地域では「0」が必要な 場合があります)。

# **2** 「はい」

・「元の番号で発信」を選択すると、「着もじ」 と「発信方法」以外の設定内容が解除された 状態で発信されます。

#### ❖**国際アクセス番号と国番号を選んで国際電 話をかける**

国際ダイヤルアシスト設定に登録している国際アク セス番号や国番号を選択します。

地域番号(市外局番) ▶ 電話番号を入力 ▶ (2)▶国際電話発信欄を選択 ▶ (2)▶国際プレフィックス欄を選択▶ 国際アクセス番号の名称を選択▶国番号 欄を選択▶画番号を選択▶

**2** 「はい」

・「元の番号で発信」を選択すると発信されませ  $h_{10}$ 

### **国際ダイヤルアシスト設定**

**国際ダイヤルアシスト設定を変更す る**

# **◆ 自動変換機能を設定する〈自動変換機能 設定〉**

「+」を入力して国際アクセス番号を自動変換するか どうかを設定します。

- **1** (2020年) 8回画際プレフィック ス変換欄を選択▶(1)または(2)
	- ・「ON」を選択し、「+」を自動変換させる国際 アクセス番号を選択します。

**2**  $\circledcirc$ 

# **◆ 国番号を編集する〈国番号設定〉**

国際電話をかけるときに必要な国番号を最大22件登 録できます。

**1** me892

# **2** 編集する国番号を選択

国番号を削除する:国番号にカーソルを合わせ  $\mathcal{L}$ (max)  $\triangleright$  (2)  $\triangleright$  [はい]

# 3 各項目を設定▶ (11)

国名称を入力します。 ・ 全角8(半角16)文字以内で入力します。 国番号:国番号を入力します。 ・ 5桁以内で入力します。

### **◆ 国際アクセス番号を登録する〈国際プレ フィックス設定〉**

国際電話をかけるときに電話番号の先頭に付加する 国際アクセス番号を最大3件登録できます。

**1** me893

# **2** 「〈未登録〉」

自動変換させる国際アクセス番号を選択する: 国際アクセス番号にカーソルを合わせて 選択した名称の前に√が表示されます。

国際アクセス番号を削除する:国際アクセス番 号にカーソルを合わせて (…) ▶ 「る ) ▶ 「はい」

# 3 各項目を設定▶ (11)

名称を入力します。

・ 全角8(半角16)文字以内で入力します。 国際アクセス番号:国際アクセス番号を入力し ます。

・ 10桁以内で入力します。

#### **プレフィックス設定**

# **電話番号の先頭に付加するプレ フィックスを設定する**

#### 国際アクセス番号など、電話番号の先頭に付加する 番号(プレフィックス)をあらかじめ設定できます。

- ・ 最大3件登録できます。
- プレフィックスを選択して電話をかける→P52

# (**inch) ▶ (8)(5)(6)(2) ▶ 入力欄に番号** を入力▶ m

- ・ 10桁以内で入力します。
- ・ 番号(プレフィックス)にポーズ(「P」)、タ イマー(「T」)を含めてプレフィックスを設 定すると、そのプレフィックスを付加して電 話をかけることはできません。

### **サブアドレス設定**

# **サブアドレスを指定して電話をかけ る**

サブアドレスを指定して特定の電話機や通信機器を 呼び出すかどうかを設定します。

・ サブアドレスとは、同じ電話番号内にある複数の 電話機や通信機器の中から、特定の機器を呼び出 すときに使う番号です(ISDN回線で、サブアドレ スが振られている機器を複数接続している場合な ど)。

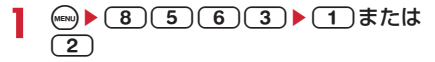

# ❖**サブアドレスを指定して電話をかける**

1 電話番号を入力▶(\*)▶サブアドレスを 入力▶(≤)または回

#### ✔**お知らせ**

**・** サブアドレス設定を「ON」にしていても、ポーズ (「P」)やタイマー(「T」)を入力した後に「\*」を入 力した場合は、サブアドレスの区切りとしては認識さ れず、「\*」を含んだプッシュ信号として送出されま す。

### **ノイズキャンセラ設定 周囲の騒音を抑えて通話を明瞭にす る**

通話中の周囲の騒音を抑える機能(ノイズキャンセ ラ)を設定することにより、自分の声と相手の声を 明瞭にして通話できます。

・ 通常は、「ON」にした状態で使用することをおす すめします。

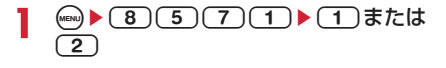

# **電話/テレビ電話を受ける**

・ FOMA端末を開くだけでは電話を受けられません。

#### **1** 電話がかかってくる

着信音が鳴り、ランプが点灯または点滅します。 j:着信音量調整

i:着信音、バイブレータの動作を止める

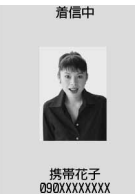

緊急です!!

着もじ

・ 着もじを受信した場合は、着もじが表示され ます。電話に出ると、着もじは消えます。着 もじは着信履歴に記録されます。→P50

#### 相手の電話番号が通知されたとき

相手の電話番号を電話帳に登録している場合は、 着信/受信時動作設定に従って名前や電話番号 が表示されます。また、人物画像表示設定が 「ON」のときは、電話帳に設定している画像や 動画/iモーションが表示されます。

#### 相手の電話番号が通知されなかったとき

発信者番号非通知理由が表示されます。

非通知設定:発信者の意思により発信者番号を 通知しないで発信した場合

公衆電話:公衆電話などから発信した場合

通知不可能:海外や一般電話から各種転送サー ビスを経由した場合など、発信者番号を通知 できない状態で発信した場合(経由する電話 会社によっては通知される場合もあります)

# **2** 着信方法を選択

#### 音声電話を受ける:[<

・ ダイヤルキーなどを押しても電話を受けられ ます(エニーキーアンサー)。

テレビ電話を受ける: [< ]または()

テレビ電話接続中は、自分側の映像が表示され ます。

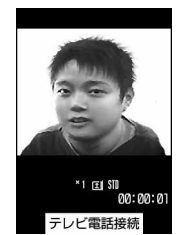

- ・ エニーキーアンサーは無効です。
- ・ マナーモード中は、スピーカーへの切り替え 確認画面が表示されます。
- 【 または回の代わりに回を押すと、代替 画像でテレビ電話を受けます。テレビ電話が つながったときから、相手に代替画像が送信 されます。

# 3 通話が終わったら(三)

#### ✔**お知らせ**

- **・** 電話帳に登録していない相手からの着信に対して、着 信を拒否したり、着信音やバイブレータなどでの呼出 動作をすぐに開始しないように設定できます。→ P120
- **・** 電話帳に登録している相手に対して、着信拒否を設定 できます。→P118
- **・** FOMA端末から転送された電話を着信したとき、転送 元の電話番号を電話帳に登録していない場合は電話番 号が、登録している場合は名前が、着信画面に表示さ れます。ただし、転送元によっては、電話番号や名前 が表示されない場合があります。
- **・** サブアドレスが通知されてきた場合、発信者番号の後 ろに「\*」とサブアドレスが表示されます。
- **・** 国際電話がかかってきた場合、発信者番号の先頭に 「+」が表示されます。

# **◆ 着信中のサブメニューからの操作**

音声電話またはテレビ電話の着信中に、サブメ ニューから次の操作ができます。

通話中着信動作選択が「通常着信」の場合、音声電 話中に別の音声電話がかかってきたときも同様に操 作できます。

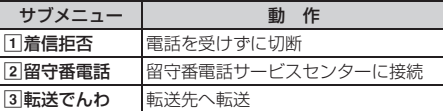

# **◆ 音声電話中に「ププ**…**ププ**…**」という音 (通話中着信音)が聞こえたとき**

留守番電話サービス、キャッチホン、転送でんわ サービスのいずれかをご契約いただくと、音声電話 中に別の音声電話がかかってきたときに「ププ…プ プ…」という通話中着信音が聞こえ、次の動作ができ ます。

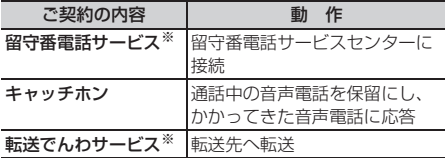

※ 通話中着信動作選択が「通常着信」のときのみサブメ ニューから選択できます。

# **音声電話/テレビ電話を切り替えて 電話を受ける**

音声電話をかけてきた相手がテレビ電話に切り替え たときや、テレビ電話をかけてきた相手が音声電話 に切り替えたときには、対応する操作が必要です。

- ・ 切り替えは、発信側の端末からのみ操作できます。
- ・ テレビ電話や音声電話への切り替えに応じるには、 テレビ電話切替機能通知を開始しておく必要があ ります。→P64

〈例〉テレビ電話への切り替えに応じる

**1** 音声電話中にテレビ電話への切り替え要 求を受ける

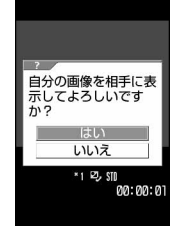

・ 切り替え中は、電話を切り替える旨のガイダ ンスが流れます。

# **2** 「はい」

テレビ電話に切り替わり、相手にカメラ映像が 送信されます。

- ・「いいえ」を選択すると代替画像設定の標準画 像が送信されます。
- ・ テレビ電話動作設定のスピーカーホン設定が 「ON」の場合は、テレビ電話に切り替わると、 スピーカーホン機能を利用した通話になりま す。

音声電話への切り替えに応じる:テレビ電話中 に音声電話への切り替え要求を受ける

・ 音声電話に切り替わるとスピーカーホン機能 は解除されます。

#### **エニーキーアンサー設定**

# **ダイヤルキーなどを押して電話に出 られるようにする**

電話がかかってきたとき、「全」以外に「0」~「9」、 (\*)、(#)を押して電話に出られるようにするかど うかを設定します。

・ 音声電話に有効です。ただし、通話中の着信に対 しては無効です。

**49 ▶ 8653▶ 1または2** 

#### **通話中クローズ設定**

**FOMA端末を閉じて通話を切断/ 保留/継続するように設定する**

・ 64Kデータ通信中、パケット通信中は動作しませ  $h_{10}$ 

# **1**  $\omega$  **8 6 7 2 1 1**  $\sim$  **3**

切断:通話を終了します。 保留:通話を保留にします。 通話継続(マイクミュート):通話を終了せず、 音声をミュート(消音)にします。ただし、 スピーカーホン機能を利用している場合は、 自分の声は相手には聞こえませんが、相手の 声がスピーカーから聞こえます。

#### ✔**お知らせ**

- **・** 次の場合は、FOMA端末を閉じても本設定に関わらず 通話は継続されます。
- イヤホンマイク(別売)を接続中
- 伝言メモ録音または録画中
- **・**「通話継続(マイクミュート)」にしてテレビ電話中に FOMA端末を閉じたときは、相手には代替画像が送信 されます。送信していたフレームは解除されます。
- **・** 通話中音声メモ録音中または動画メモ録画中にFOMA 端末を閉じた場合も、本設定に従って動作します。「保 留」の場合、保留直前までに録音または録画していた 内容が保存されます。
- •音声電話中に設定する場合は、(…)を押し「通話中ク ローズ設定」を選択します。

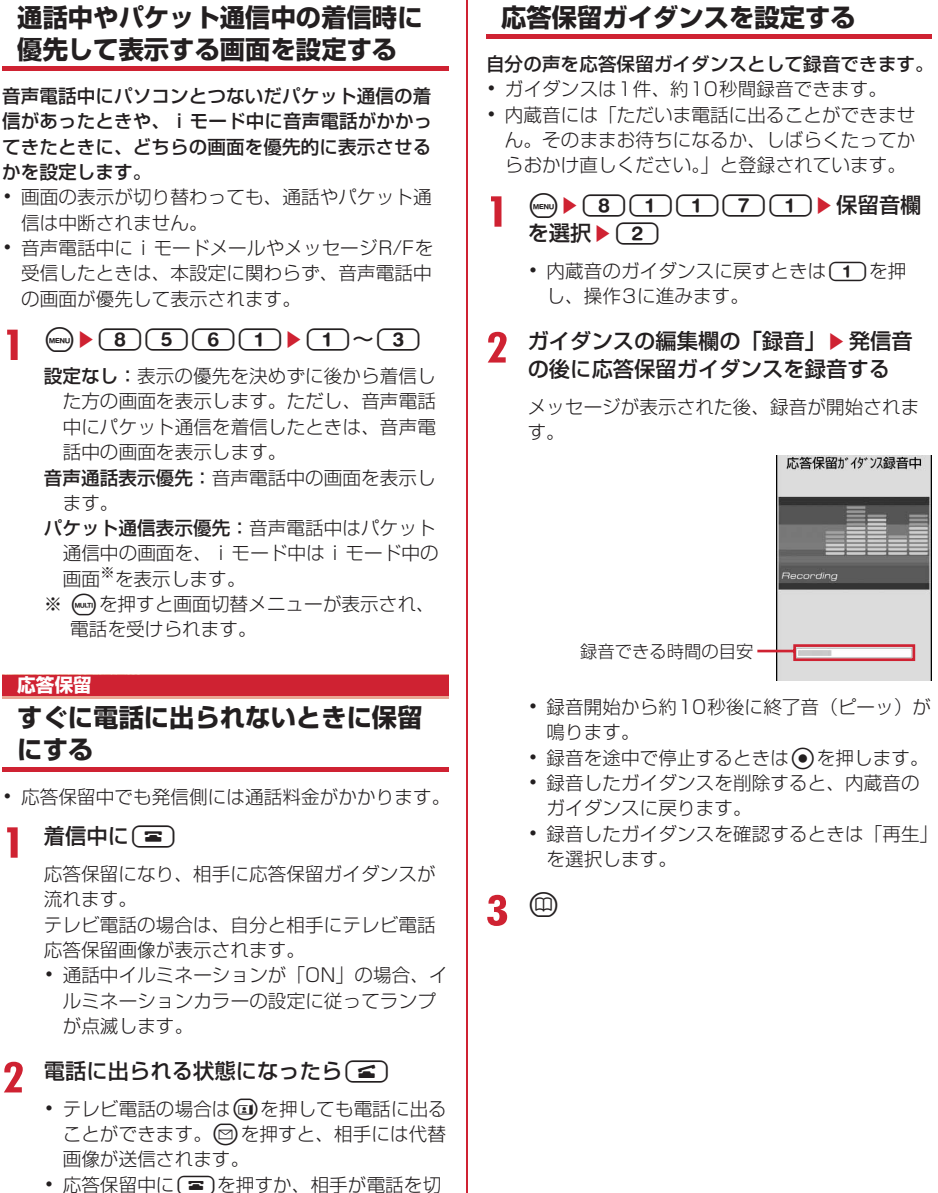

**応答保留ガイダンス設定**

ると、通話が終了します。

**優先通信モード設定**

# **公共モードを利用する**

### **◆ 公共モード(ドライブモード)を起動す る**

公共モードは、公共性の高い場所でのマナーを重視 した自動応答サービスです。公共モードを設定する と、電話をかけてきた相手に運転中もしくは通話を 控える必要のあるような場所(電車、バス、映画館 など)にいるため、電話に出られない旨のガイダン スが流れ、通話を終了します。

- ・ 公共モードの設定や解除は、待受中のみできます。 ディスプレイ上部に「圏外」が表示されていると きでも可能です。
- ・ 公共モード中でも、通常どおり電話をかけること ができます。
- ・ マナーモード中、伝言メモ設定中でも、公共モー ドが優先されます。
- ・ 公共モード中に緊急通報(110番、119番、 118番)を行うと、公共モードは解除されます。
- ・ キッズモード中は公共モードを起動できません。

# 1 (\*) (1秒以上)

公共モードが設定され、待受画面にのが表示さ れます。

着信時に「ただいま運転中もしくは携帯電話の 利用を控えなければならない場所にいるため、 電話に出られません。のちほどおかけ直しくだ さい。」というガイダンスが流れます。

### 解除する: (\*) (1秒以上)

# ❖**公共モード(ドライブモード)を起動する と**

音声電話がかかってきたときは、相手に運転中もし くは携帯電話の利用を控えなければならない場所に いる旨のガイダンスが流れ、切断されます。テレビ 電話がかかってきたときは、相手に公共モードの映 像ガイダンスが表示され、通話を終了します。どち らの場合も、お客様のFOMA端末は着信動作を行わ す、待受画面には (数量) (数字は件数) が表示され、 不在着信として記録されます。

- ・ 次の音が鳴りません。また、バイブレータやラン プも動作しません。
	- 電話の着信音
	- メールやメッセージR/Fなどの着信音
	- 時報イルミネーション、お知らせタイマー、目覚 まし、スケジュールアラームの音
	- iアプリのサウンド
	- 通話料金上限通知※
	- 電池アラーム音
	- 充電開始/完了音
	- GPS測位中の音
	- ※ 通話料金上限通知を「ON」にし、アラームを 設定している場合でも、メッセージは表示され ません。
- ・ GPSの位置提供の要求があっても、サービスごと の利用設定が「毎回確認」の場合は、位置情報を 送信しません。
- ・ セキュリティランプ設定が「ON」で、はなれたよ ロックまたは開閉ロックが「ON」でも、ランプは 動作しません。

# **◆ 公共モード(電源OFF)を設定する**

公共モード(電源OFF)は、公共性の高い場所での マナーを重視した自動応答サービスです。公共モー ド(電源OFF)を設定すると、電源を切っている間 の着信時に、電話をかけてきた相手に電源を切る必 要がある場所(病院、飛行機、電車の優先席付近な ど)にいるため電話に出られない旨のガイダンスが 流れ、通話を終了します。

# **1**  $\bullet$  2625251en

公共モード(電源OFF)が設定されます(待受 画面上の変化はありません)。

公共モード(電源OFF)設定後、電源を切って いる間の着信時に「ただいま携帯電話の電源を 切る必要がある場所にいるため、電話に出られ ません。のちほどおかけ直しください。」という ガイダンスが流れます。

解除する: (\*)(2)(5)(2)(5)(0) (≤)

設定を確認する:  $(\frac{1}{2})$  $(2)$  $(5)$  $(2)$  $(5)$  $(9)$  $(6)$ 

# ❖**公共モード(電源OFF)を起動すると**

音声電話がかかってきたときは、相手に電源を切る 必要がある場所にいる旨のガイダンスが流れ、切断 されます。テレビ電話がかかってきたときは、相手 に公共モードの映像ガイダンスが表示され、通話を 終了します。

- ・「\*25250」をダイヤルして公共モード(電源 OFF)を解除するまで設定は継続されます。電源 を入れるだけでは設定は解除されません。
- ・ サービスエリア外または電波が届かない所にいる 場合も、公共モード(電源OFF)のガイダンスが 流れます。

# **◆ ネットワークサービスと公共モード(ド ライブモード/電源OFF)中の着信動作**

| サービス<br>名            | 音声電話を着信した<br>場合                                                                                                    | テレビ電話を着信した<br>場合                                                                                                    |
|----------------------|----------------------------------------------------------------------------------------------------|----------------------------------------------------------------------------------------------------|
| 留守番雷<br>話サービ<br>ス    | 相手に公共モードの<br>ガイダンスが流れ、<br>留守番雷話サービス<br>センターに接続され<br>る※                                                                            | 相手に公共モードの映<br>像ガイダンスは表示さ<br>れず、留守番電話サー<br>ビスセンターに接続さ<br>れる                                                                           |
| 転送でん<br>わサービ<br>ス    | 相手に公共モードの<br>ガイダンスが流れ、<br>転送先に転送され<br>る※<br>相手に流れるガイダ<br>ンスの有無は、転送<br>でんわサービスの設<br>定に従う                                           | 相手に公共モードの映<br>像ガイダンスは表示さ<br>れず、転送先に転送さ<br>れる<br>転送先がテレビ電話に<br>対応していない場合は<br>切断される                                                    |
| 迷惑電話<br>ストップ<br>サービス | 相手を着信拒否に登<br>録している場合、相<br>手に着信拒否のガイ<br>ダンスが流れ切断さ<br>れる                                                                            | 相手を着信拒否に登録<br>している場合、相手に<br>着信拒否の映像ガイダ<br>ンスが表示され切断さ<br>れる                                                                           |
| 番号通知<br>お願い<br>サービス  | •相手が電話番号を<br>通知していない場<br>合は、相手に番号<br>通知お願いのガイ<br>ダンスが流れ切断<br>される<br>•相手が電話番号を<br>通知している場合<br>は、相手に公共<br>モードのガイダン<br>スが流れ切断され<br>る | •相手が電話番号を通<br>知していない場合は、<br>相手に番号通知お願<br>いの映像ガイダンス<br>が表示され切断され<br>る<br>相手が電話番号を通<br>知している場合は、<br>相手に公共モードの<br>映像ガイダンスが表<br>示され切断される |

<sup>※</sup> 呼出時間が「0秒」の場合は公共モードのガイダンス は流れず、着信履歴には記録されません。

# **伝言メモ 電話に出られないときに用件を録音 /録画する**

伝言メモを起動しておくと、電話に出られないとき に応答ガイダンスが流れ、相手の用件が録音または 録画されます。

・ 音声電話とテレビ電話を合わせて最大4件、1件に つき約30秒間録音または録画できます。

# **◆ 伝言メモを起動する**

#### MENU461

伝言メモを起動するかどうかを設定します。

・ FOMA端末を開いている状態で操作してください。

□(1秒以上) → 1 → 1 または(2)

伝言メモを起動すると、待受画面に圖が表示さ れます。

### ❖**クイック伝言メモで対応する〈クイック伝 言メモ〉**

伝言メモを起動していなくても、着信中に「を1秒 以上押すと、その着信に限り伝言メモを1回だけ動作 させられます。この操作は、伝言メモを開始に設定 する操作ではありません。

### **◆ 伝言メモの起動中に電話がかかってくる と**

#### **1** 電話がかかってくる

伝言メモ応答時間設定で設定した応答時間が経 過すると、伝言メモガイダンス中画面が表示さ れます。相手には伝言メモ応答ガイダンス設定 に従って応答ガイダンスが流れます。

- **2** 相手のメッセージが録音または録画され る
	- ・ 開始時と終了時に相手には確認音(ピーッ) が鳴ります。また、開始時から約25秒後に終 了予告音(ピピッ)が鳴ります。
- **3** 録音または録画が終了すると、電話が切 れる

#### ✔**お知らせ**

- **・** 応答ガイダンス中、伝言メモ録音または録画中でも nを押すと電話に出ることができます。テレビ電話 の場合は回を押しても出られます。回を押すと、相 手には代替画像が送信されます。このとき、電話を受 けるまでの録音内容や録画内容は記録されません。
- **・** FOMA端末が圏外にいるときや電源が切れているとき は、伝言メモは動作しません。留守番電話サービスを ご利用ください。
- **・** 伝言メモが4件録音または録画されると、待受画面に が表示され、伝言メモおよびクイック伝言メモは動 作しません。不要な伝言メモを削除してください。伝 言メモが動作しないときに留守番電話サービスまたは 転送でんわサービスを利用している場合は各サービス が動作します。
- **・** 電波の状態により、伝言メモの録音内容が途切れたり、 録画画像が乱れたりする場合があります。

## **◆ 応答ガイダンスが始まるまでの時間を設 定する〈伝言メモ応答時間設定〉**

#### MENU4613

- ・ お買い上げ時は、「13秒」に設定されています。
- 1 □ (1秒以上) → (1) 3 ▶ 応答時間を 入力
	- ・ 0~120秒の範囲で設定します。

#### **◆ 応答ガイダンスを設定する〈伝言メモ応 答ガイダンス設定〉**

#### **MENI 14614**

自分の声を応答ガイダンスとして録音できます。

- ・ ガイダンスは1件、約10秒間録音できます。 ・ 内蔵音には「ただいま電話に出ることができませ ん。ピーッという発信音の後に30秒以内でメッ セージをお話しください。」と登録されています。
- □ (1秒以上) → (1) (4) → 伝言メモ応 答ガイダンス欄を選択▶(2)
	- 内蔵音の応答ガイダンスに戻すときは「1)を 押し、操作3に進みます。
- 2 ガイダンスの編集欄の「録音」▶発信音 の後に応答ガイダンスを録音する

メッセージが表示された後、録音が開始されま す。

録音操作の補足説明→P57「応答保留ガイダン スを設定する」操作2

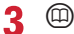

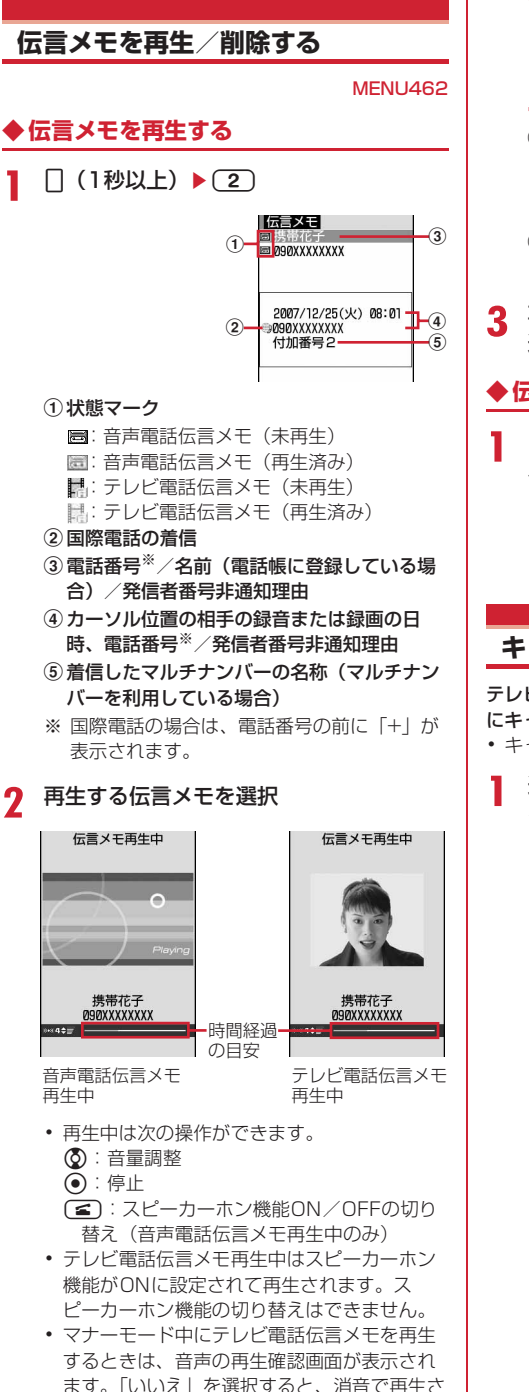

れます。

- 電話をかける:相手にカーソルを合わせて〔至〕 または回
- man 3 を押すと、条件を設定して電話をか けられます。→P52

### 電話帳に登録する:

- ①相手にカーソルを合わせて(ma)▶(4)または  $(5)$  (1)  $\overline{\overline{x}}$ たは $(2)$ 
	- ・ 登録済みの電話帳データに登録するとき は、電話帳データを選択します。
- ②名前やメールアドレスなどを登録 電話帳登録→P67、68
- **3** 再生した伝言メモを削除するかどうかを 選択

# **◆ 伝言メモを削除する**

- □(1秒以上) > 2) > 伝言メモにカーソ ルを合わせて(4)▶(2)▶(1)または  $(2)$  [はい]
	- ・「全件削除」を選択した場合は、認証操作を行 います。

# **キャラ電を利用する**

テレビ電話で通話するときに、カメラ映像の代わり にキャラクタを送信します。

- ・ キャラ電の表示→P235
- 通話中に(····) > (4)(2)(1) > フォルダ を選択▶キャラ雷を選択

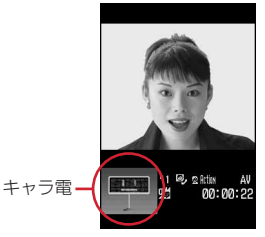

・ 通話中に次の操作ができます。  $\Box \sim \Box$ ,  $\Box$  : アクション a:アクション一覧の表示 0:アクションの中止

# **通話中に相手側に送信する映像/画 像を設定する**

### **1** 通話中に目的に応じた操作を行う

#### 自画像/代替画像を切り替える:回

- ・ 代替画像がキャラ電の場合、キャラ電が表示 できず標準画像が送信されることがあります。
- インカメラ/アウトカメラを切り替える※1:  $\circledcirc$
- ・ お買い上げ時は、「インカメラ」に設定されて います。
- ・ カメラを切り替えても、フレーム、撮影モー ド、画像の明るさ/ちらつき調整の設定は保 持されます。

#### ライトを点灯/消灯する<sup>※2</sup>: 2 (1秒以上)

ライトを点灯すると、ランプが白色で点灯しま す。

・ 通話中の設定操作などによって、一時的にラ ンプが消える場合があります。

#### 表示倍率を切り替える〈ズーム〉<sup>※1</sup>: ◎

- @を押すたびに以下の順で、 のを押すと逆 の順で切り替わります。 インカメラ:標準→2倍 アウトカメラ:標準→2倍→4倍→6倍→8倍 →10倍→12倍 ・ インカメラとアウトカメラを切り替えると、
- ズームは解除されます。

#### 映像に特殊な効果をかける〈撮影モード〉※1:

 $(mn)$  (2) (1) ~(4) 標準:標準的な映像 逆光:逆光になる被写体を撮影する モノトーン:白黒にする セピア:セピア調にする

#### 映像の明るさを調整する※1、3:

#### $\textcircled{\tiny{m}}$   $\blacktriangleright$   $\textcircled{\tiny{1}}$   $\uparrow$   $\textcircled{\tiny{r}}$   $\textcircled{\tiny{r}}$   $\textcircled{\tiny{r}}$   $\textcircled{\tiny{r}}$

- ・ お買い上げ時は、「3段階目」に設定されてい ます。
- ・ 5段階で調整できます。

### ちらつきを調整する※1、3:

#### $(mn)$   $(3)(2)$   $(1)$   $\sim$   $(3)$

お使いの地域の電源周波数に合った設定に切り 替えると、ちらつきが抑えられる場合がありま す。

- ・ お買い上げ時は、「自動」に設定されていま す。
- ・ カメラ、バーコードリーダーのちらつき調整 の設定にも反映されます。

#### 映像にフレームを重ねる<sup>※1</sup>: (▶(4)(1)▶ フレームを選択

- ・ 画像サイズが176×144以下のフレームのみ 選択できます。
- 解除するときは◉を押します。

#### カメラオフ画像を送信する: (…)▶ (4) (3)

代替画像設定で設定した代替画像が送信されま す。

・ 代替画像にキャラ電を設定している場合は、 標準画像が送信されます。

#### 静止画を送信する: ( ••• ) ▶ ( 4 ) ( 4 ) ▶ フォルダ を選択▶静止画を選択

- ・ 画像サイズが176×144以下で、FOMA端末 外への出力ができる静止画のみ設定できます。 FOMA端末外への出力が禁止されている画像 →P238「表示項目と変更可否一覧」の 「ファイル制限」
- 解除するときは●を押します。

#### 接写撮影に切り替える<sup>※2</sup>:接写切り替えスイッ チをこ側に切り替える

約6~11cmのごく近い距離の映像を送信する ときに映像のピントを合わせられます。

・ 解除するときは、接写切り替えスイッチを ● 側に切り替えます。

#### 送信/受信画像の品質を設定する:

 $(m)$  $(7)$  $(1)$ または $(2)$  $(1)$  $\sim$  $(3)$ 標準:標準的な品質

- 動き優先:映像の動きがなめらかになり、画質 がやや粗くなる
- 画質優先:映像は細やかになり、動きがやや鈍 くなる
- ※1 カメラ映像送信中のみ設定できます。
- ※2 アウトカメラ使用時のみ設定できます。
- ※3 通話終了後も設定内容は保持されます。

# **テレビ電話中の画面表示を設定する**

・ 通話終了後も設定内容は保持されます。

#### **1** 通話中に目的に応じた操作を行う

#### 親子画面の表示を切り替える: (1)

・ お買い上げ時は、親画面が「相手画像」に、 子画面が「自画像」に設定されています。

#### 親画面のサイズを変更する: (1) (1秒以上)

- ・ お買い上げ時は、「大」に設定されています。
- ・ 押すたびに大→中→小→大→…の順に切り替 わります。

#### 画面表示を設定する: (…) ▶ (8) ▶ 各項目を設 定▶ ①

各項目設定→P63「テレビ電話の設定を変更す る」

#### **テレビ電話動作設定**

### **テレビ電話の設定を変更する**

テレビ電話がつながらなかったときの動作や、テレ ビ電話中の画面、スピーカーホンについて設定しま す。

・ 相手へのアクセスをより確実なものとするために、 音声自動再発信があります。「ON」にすると、テ レビ電話をかけた相手がテレビ電話に対応してい ない端末の場合や、デュアルネットワークサービ スでmovaサービスを利用中の場合などでテレビ電 話を受けられないときなどに、音声電話に切り替 えて再発信します。ただし、ISDN同期64Kのア クセスポイント、3G-324Mに対応していない ISDNのテレビ電話など(2010年7月現在)、間 違い電話をした場合は、このような動作にならな いことがあります。通話料金が発生する場合もあ るためご注意ください。

#### **(4m) ▶ (8) (6) (3) ▶ 各項目を設定 ▶ (1)**

- 音声自動再発信:テレビ電話がつながらなかっ た場合、音声電話で再発信するかどうかを設 定します。
- テレビ電話画面設定:通話中に「自画像」また は「相手画像」のどちらか一方を表示するか、 「両方」を表示するかを設定します。
	- ・「自画像」または「相手画像」にすると、子 画面表示は設定できません。
- 子画面表示:通話中の子画面に「自画像」と 「相手画像」のどちらを表示するかを設定しま す。
- 画面サイズ設定:親画面の表示サイズを設定し ます。
- 受信画質設定:相手から受信する画像の画質を 設定します。
- 照明設定:通話中のディスプレイの照明を設定 します。
	- ・「端末設定に従う」にすると、ディスプレイ の照明設定の明るさ調整に従います。
- スピーカーホン設定:テレビ電話がつながると 同時に、スピーカーホン機能を利用するかど うかを設定します。

#### ✔**お知らせ**

- **・** 音声自動再発信が「ON」でも、相手やネットワークの 状況によって再発信が行われないことがあります。
- **・** 音声自動再発信を「ON」にし、パソコンとつないだパ ケット通信中にテレビ電話を発信すると、再発信が行 われ音声電話に接続されます。音声電話中や64Kデー タ通信中は、音声自動再発信が「ON」でも、テレビ電 話を発信できません。
- **・** 音声自動再発信が「ON」の場合、音声で再発信したと きの通話料金はデジタル通信料ではなく音声通話料に なります。

#### **テレビ電話画像選択**

# **テレビ電話の代替画像や保留画像な どを設定する**

#### MENU8244

テレビ電話で相手に送信する代替画像、伝言メモ画 像、応答保留画像、通話中保留画像、動画メモ画像 を変更します。

- ・ 次の画像は設定できません。 - サイズが176×144より大きい静止画 - アニメーション、パラパラマンガ - JPEG形式、GIF形式以外の静止画
	- FOMA端末外への出力が禁止されている画像→ P238「表示項目と変更可否一覧」の「ファイル 制限」

# **◆ 代替画像を設定する**

#### 〈例〉標準キャラ電を設定する

**(48) ▶ (8) (6) (5) ▶ (1) ▶ イメージ表** 示欄を選択

# $2<sup>1</sup>$

標準画像を設定する: (2)

- その他のキャラ電を設定する: (3)▶ イメージ 一覧欄を選択▶フォルダを選択▶キャラ電を 選択
- その他の静止画を設定する: (4)▶イメージー 覧欄を選択▶フォルダを選択▶静止画を選択
- ・ 相手には、選択した静止画に文字メッセージ が重なって表示されます。

# **3** <sup>p</sup>

**◆ 伝言メモ録画中/応答保留/通話中保留 /動画メモ録画中の画像を変更する**

- **1**  $\bigcirc$  **8655 2 6**
- 2 イメージ表示欄を選択▶(1)または  $(2)$   $\oplus$

- ・「イメージ」を選択した場合は、イメージ一覧 欄を選択し、画像を選択します。
- ・ 相手には、選択した静止画に文字メッセージ が重なって表示されます。

#### ✔**お知らせ**

- **・** 代替画像に設定したキャラ電を削除した場合、代替画 像は標準キャラ電に戻ります。静止画、標準キャラ電 を削除した場合は標準画像になります。
- **・** 伝言メモ画像、応答保留画像、通話中保留画像、動画 メモ画像に設定した静止画を削除した場合は標準画像 に戻ります。

#### **テレビ電話切替機能通知**

# **音声電話とテレビ電話の切り替えを 設定する**

音声電話とテレビ電話を切り替えて通話するには、 あらかじめテレビ電話切替機能通知を開始しておく 必要があります。テレビ電話切替機能通知とは、自 分の端末が音声電話とテレビ電話を切り替えられる 端末であることをネットワークに通知しておく機能 です。

- ・ 音声電話中やテレビ電話中は、テレビ電話切替機 能通知の設定を変更できません。
- ・ 圏外では設定の操作はできません。電波状態のよ い所で操作してください。
- ・ お買い上げ時は、テレビ電話切替機能通知は開始 に設定されています。

 $(m_{\text{ENU}})$  **8 16 17** 

**2** 1または(2)▶「はい」

• 設定内容を確認するときは(3)を押し、「は い」を選択します。

#### **パケット通信中着信設定**

# **パケット通信中着信設定を設定する**

iモード中にテレビ電話がかかってきたときの応対 方法を設定します。

# **1** (**a**) **6 6 4 1 1 4 4**

- テレビ電話優先:テレビ電話の着信画面が表示 され、電話に出るとパケット通信が切断され ます。テレビ電話を終了すると、iモードの 画面に戻ります。
- パケット通信優先:iモード通信が継続されま す。テレビ電話の着信画面は表示されずに切 断され、着信履歴に記録されます。
- 留守番電話:留守番電話サービスセンターに接 続します。

転送でんわ:転送先へ転送します。 

#### ✔**お知らせ**

- **・** 留守番電話サービスや転送でんわサービスを契約して いない場合は、「留守番電話」または「転送でんわ」を 設定しても「パケット通信優先」の動作となります。
- **・** 留守番電話サービスまたは転送でんわサービスを開始 にし、呼出時間が「0秒」の場合は、本設定に関わらず 各サービスが動作します。着信履歴には記録されませ ん。

#### **テレビ電話使用機器設定**

# **外部機器と接続してテレビ電話を使 用する**

パソコンなどの外部機器とFOMA端末をFOMA 充電 機能付USB接続ケーブル01/02(別売)で接続す ることで、外部機器からテレビ電話の発着信操作が できます。

この機能を利用するためには、専用の外部機器、ま たはパソコンにテレビ電話アプリケーションをイン ストールし、さらにパソコン側にイヤホンマイクや USB対応Webカメラなどの機器(市販品)を用意す る必要があります。

- ・ テレビ電話アプリケーションの動作環境や設定、 操作方法については、外部機器の取扱説明書など をご覧ください。
- ・ 本機能対応アプリケーションとして、「ドコモテレ ビ電話ソフト」をご利用いただけます。ドコモテ レビ電話ソフトはドコモのホームページからダウ ンロードしてご利用ください。

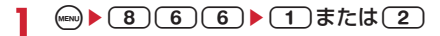

#### ✔**お知らせ**

- **・** 音声電話中は、外部機器からテレビ電話をかけられま せん。
- **・** キャッチホンをご契約いただいていると、音声電話中 に外部機器からのテレビ電話の着信があった場合、不 在着信として記録されます。外部機器からのテレビ電 話中に音声電話、テレビ電話、64Kデータ通信の着信 があった場合も同様です。

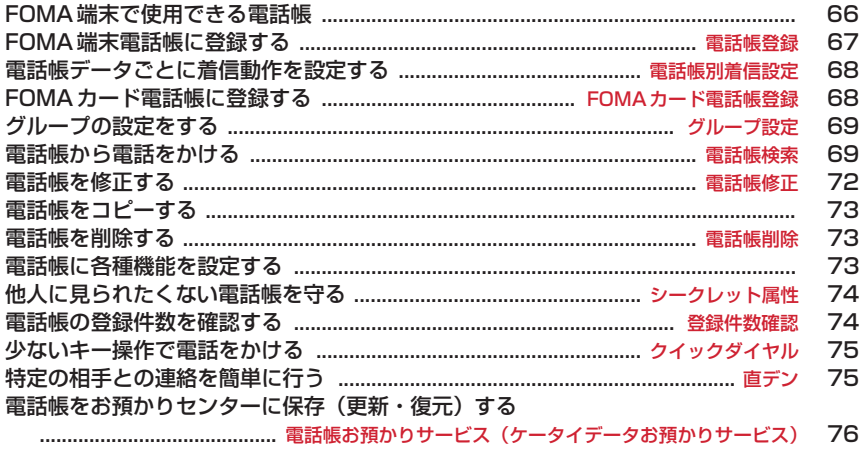

# **FOMA端末で使用できる電話帳**

F-05Aでは、FOMA端末電話帳とFOMAカード電話 帳を利用できます。これらの電話帳からは、音声電 話やテレビ電話の発信や、メール、SMSの送信など が行えます。

・ FOMA端末電話帳とFOMAカード電話帳の登録内 容は次のとおりです。

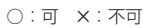

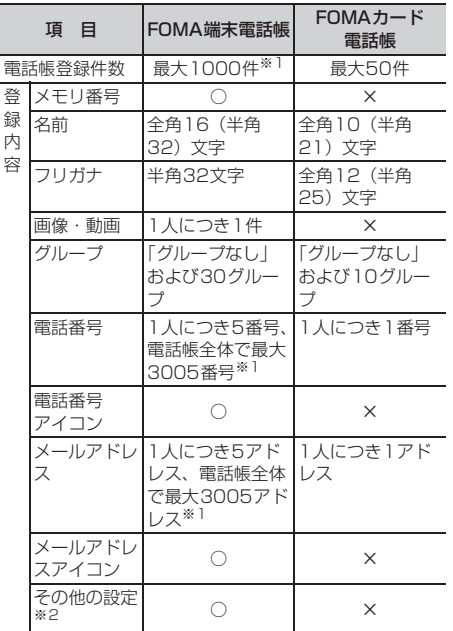

※1 実際に登録できる件数は、各電話帳データの登録内 容により少なくなる場合があります。

- ※2 設定できる項目は誕生日、テキストメモ、郵便番号 /住所、位置情報、学校名、クラス名、URLです。
- ・ お客様のFOMAカードを他のFOMA端末に挿入し ても、FOMAカード内の電話帳データを利用でき ます。

# **◆ 名前の表示**

FOMA端末電話帳、FOMAカード電話帳に登録した 相手に電話発信を行うと、電話帳に登録している名 前と電話番号が発信中、呼出中、通話中の画面に表 示されます。着信した場合は、着信/受信時動作設 定に従います。

電話帳に登録している名前は、発着信情報を記録し ているリダイヤルや着信履歴、電話帳を検索せずに 電話番号やメールアドレスを直接入力した場合、伝 言メモ、通話中音声メモ、受信メールの発信元、送 信/未送信メールの宛先、セレクトメニューの人物 などにも表示されます。

- ・ FOMA端末電話帳に同じ電話番号やメールアドレ スで名前が異なる電話帳を登録している場合、直 デンに登録していても最初に登録した電話帳の名 前が表示されます。
- ・ FOMA端末電話帳とFOMAカード電話帳に、同じ 電話番号やメールアドレスで名前が異なる電話帳 を登録している場合、FOMA端末電話帳に登録し ている名前が表示されます。
- ・ メールを受信した際、発信元のメールアドレスと 電話帳に登録しているメールアドレスが@以降の ドメイン名も含めて完全に一致すると、電話帳に 登録している名前が表示されます。ただし、発信 元がiモード端末の場合は、ドメイン名 (@docomo.ne.jp)を省略してメールアドレスを 電話帳に登録しても、電話帳に登録している名前 が表示されます。メールアドレスが「携帯電話番 号@docomo.ne.jp」の場合は、 「@docomo.ne.jp」を省略して電話帳に登録して ください。
- ・ SMSを受信した際、電話帳に登録している電話番 号が一致した場合は電話帳に登録している名前が 表示されます。
- ・ GPSの位置提供の要求を受けた場合、要求者IDが 電話帳に登録している電話番号またはメールアド レスと一致した場合は、要求者名に電話帳に登録 している名前が表示されます。

### **電話帳登録**

# **FOMA端末電話帳に登録する**

#### 電話番号やメールアドレスなどをFOMA端末電話帳 に登録します。

- ・ ドコモショップなど窓口で機種変更時など新機種 へ登録内容をコピーする際は、仕様によっては FOMA端末にコピーできない場合もありますので、 あらかじめご了承ください。
- ・ 発着信動作の優先順位→P86、87
- ・ 最大登録件数→P66
- $\bullet$  MeNu)  $\bullet$   $\bullet$   $\bullet$   $\bullet$   $\bullet$

# **2** 名前を入力▶ (印)

- ・ 全角16(半角32)文字以内で入力します。
- 各項目を設定▶ (11)

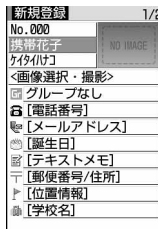

メモリ番号(No.000~999):最も小さい空 きメモリ番号が割り当てられます。

- ・ メモリ番号に登録済みの番号を指定すると、 登録時に上書き確認画面が表示されます。 上書きしないときは「新規登録」を選択し、 他のメモリ番号を指定してください。
- ・ 100の位や10の位の頭の0は省略できま す。
- フリガナ:入力した名前のフリガナが入力され ています。
	- ・ 半角32文字以内で入力します。
	- ・ 名前を修正してもフリガナには反映されま せん。
- 画像選択・撮影:発着信時または電話帳データ 確認時に表示する画像や動画/iモーション を設定します。着信時は、登録相手が電話番 号を通知してきた場合に表示されます。
	- 画像を設定する: [1]▶フォルダを選択▶画 像を選択
	- 画像のフォルダや一覧の見かた→P224
	- ・ 縦横(横縦)のサイズが640×480より大 きい画像を選択すると、画像の縮小確認画 面が表示されます。
	- ・ パラパラマンガは最初のコマが表示されま す。

#### カメラで静止画を撮影して設定する: (2)▶ 静止画を撮影▶ ●

・ 撮影する静止画のサイズは電話帳用 (96×72)に設定されます。

#### 動画/iモーションを設定する: (3) → フォ ルダを選択▶動画/iモーションを選択

動画/iモーションのフォルダや一覧の見か た→P230

- ・ 映像のみの動画/iモーションが設定でき ます。
- ・ 電話発信時は最初のコマが表示されます。
- カメラで動画を撮影して設定する: (4)▶動 画を撮影▶ ●
- ・ 撮影する動画のサイズはQCIF (176×144)に設定されます。音声は録 音されません。
- ■■グループ:新規登録時は「グループなし」に 設定されています。pを押すとグループを追 加できます。

グループの追加→P69

- 合電話番号:26桁以内で入力し、アイコンを 選択します。
	- ・ 1人につき最大5番号登録できます。1件目 の電話番号を登録すると、追加登録する項 目が表示されます。
	- ポーズ (「P」)、タイマー (「T」)、国際電話 発着信時に利用する「+」、「#」、サブアド レスの区切り (「\*|) を登録できます。
	- ・「186」または「184」を付けて登録する と、SMS作成時の宛先に選択しても送信で きません。

メールアドレス:半角50文字以内で入力し、

- アイコンを選択します。
- ・ 1人につき最大5アドレス登録できます。1 件目のメールアドレスを登録すると、追加 登録する項目が表示されます。
- シークレットコード設定→P74
- 誕生日:誕生日設定を「ON」にして誕生日 を入力します。
- テキストメモ:全角100(半角200)文字 以内で入力します。
- 郵便番号/住所:郵便番号は7桁、住所は全 角100(半角200)文字以内で入力します。
- ト位置情報:現在地や位置履歴などから位置情 報を付加します。→P213
- ■学校名:全角50 (半角100) 文字以内で入 力します。
- クラス名:全角50(半角100)文字以内で 入力します。
- URL:半角256文字以内で入力します。

#### **電話帳別着信設定**

# **電話帳データごとに着信動作を設定 する**

FOMA端末電話帳の電話帳データごとに音声電話と テレビ電話、またはメールの着信音やイルミネー ションなどを設定できます。

・ 着信動作の優先順位→P79、80、91

**10 ▶ 電話帳検索 ▶ 設定する電話帳データ** にカーソルを合わせて(ma) ▶ (3) (2) ▶ 各項目を設定▶ (11)

h:電話とメールの着信設定画面の切り替え

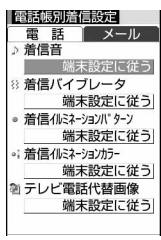

電話着信設定画面

- ・「グループなし」で登録すると、すべての項目 は「端末設定に従う」に設定されています。 グループを選択した場合、テレビ電話代替画 像は「端末設定に従う」に、それ以外の項目 は「グループ設定に従う」に設定されていま す。
- ♪ / <sup>9</sup>/ 予着信音:「着モーションを選択」または 「メロディを選択」を選択した場合は、着信音 を選択します。
	- ・ 動画/iモーションは詳細情報の着信音設 定が「可」の場合のみ着信音に設定できま す。
	- ・「端末設定に従う」にすると、電話着信音、 テレビ電話着信音、またはメール着信音に 従います。
- 8 / 得着信バイブレータ:振動を設定します。
- ・「端末設定に従う」にすると、バイブレータ 設定に従います。
- **※ / 滑着信イルミネーションパターン: ランプ** の点灯パターンを設定します。
	- ・「端末設定に従う」にすると、イルミパター ン設定に従います。
	- ・「メロディ連動」にすると、着信イルミネー ションカラーは「レインボー」で動作しま す。
- ※| / 将着信イルミネーションカラー:ランプの 点灯色を設定します。
	- ・「端末設定に従う」にすると、イルミパター ン設定に従います。

#### テレビ電話代替画像(電話着信設定画面の

- み):通話中に表示するキャラ電を設定しま す。
- ・「端末設定に従う」にすると、テレビ電話画 像選択の設定に従います。

#### ✔**お知らせ**

**・** FOMA端末電話帳の詳細画面から操作する場合は、m を押し「編集/設定」→「電話帳別着信設定」を選択 します。

#### **FOMAカード電話帳登録**

# **FOMAカード電話帳に登録する**

- ・ 最大登録件数→P66
- $(mn)$   $(4)(3)$
- **2** 名前を入力▶ 回
	- ・ 全角10(半角21)文字以内で入力します。 全角と半角が混在、または半角カタカナを含 む場合は、10文字以内で入力します。

#### 各項目を設定▶ (11)

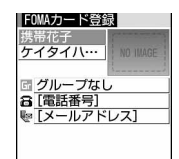

- フリガナ:入力した名前のフリガナが入力され ています。
	- ・ 全角12(半角25)文字以内で入力しま す。全角と半角が混在している場合は、12 文字以内で入力します。
	- ・ 名前を修正してもフリガナには反映されま せん。

「エグループ:新規登録時は「グループなし」に 設定されています。

電話番号:26桁以内で入力します。→P37

- ・ 1番号のみ登録できます。アイコンの設定 はできません。
- ・ ポーズ(「P」)、「+」、「#」、サブアドレス の区切り(「\*」)を登録できます。タイ マー(「T」)は入力できますが、登録でき ません。
- ■メールアドレス:半角50文字以内で入力し ます。
	- ・ 1アドレスのみ登録できます。アイコンの 設定はできません。

# **グループ設定 グループの設定をする**

FOMA端末電話帳ではグループの追加や削除、グ ループごとの発着信動作の設定、並び順の変更がで きます。FOMAカード電話帳ではグループ名のみ変 更できます。

- ・「グループなし」の名前の変更や発着信動作の設 定、削除はできません。
- 〈例〉グループを追加する
	- $(m_{E14}) (4) (1) (2)$ 
		- FOMAカード電話帳のグループ名を変更する: (esu) ▶ (4) (1) (8) ▶ (2) ▶ グループにカー ソルを合わせて (2)▶ 操作3に進む

# $\bullet$  mean  $\bullet$  (2)

グループを削除する:グループにカーソルを合 わせて(…)▶ (3)▶認証操作▶ 「はい」 グループとその中の電話帳データが削除されま

す。直デンからも解除されます。

- ・ プライバシーモード中(電話帳・履歴が「指 定電話帳非表示」のとき)でも、シークレッ ト属性を設定している電話帳データは削除さ れます。
- ・「グループなし」ではグループ内の電話帳デー タのみ削除されます。
- グループ名を変更する:グループにカーソルを **合わせて (wav) ▶ (4)**

グループの発着信動作を設定する:グループに カーソルを合わせて (ωω) ▶ (5) ▶ 各項目を設 定▶ ①

発着信画像の設定操作→P67「FOMA端末電話 帳に登録する」操作3 その他の項目の設定操作→P68「電話帳データ ごとに着信動作を設定する」

グループの並び順を変更する:グループにカー ソルを合わせて(me)▶ 6 または(7)

# **3** グループ名を入力▶ (11)

- ・ 全角10(半角20)文字以内で入力します。
- ・ FOMAカード電話帳の場合は、全角10(半 角21)文字以内で入力します。全角と半角が 混在、または半角カタカナを含む場合は、10 文字以内で入力します。

# **電話帳検索**

# **電話帳から電話をかける**

電話をかける相手の電話帳データを、FOMA端末電 話帳またはFOMAカード電話帳から呼び出し、簡単 に電話をかけられます。

・ プライバシーモード中(電話帳・履歴が「指定電 話帳非表示| のとき)は、シークレット属性を設 定している電話帳データまたはグループは検索で きません。また、クイックダイヤル、クイック メール、イヤホンスイッチ発信、メール検索も同 様です。

# 1 (m) 電話帳検索

前回使用した電話帳(FOMA端末電話帳または FOMAカード電話帳)が表示されます。

・ お買い上げ時は全件表示(50音)の電話帳一 覧が表示されます。よく利用する検索方法の 画面が表示されるように設定を変更できます。  $\rightarrow$ P71

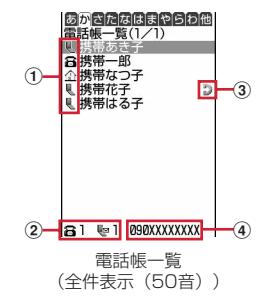

- a1件目の電話番号に設定しているアイコン
- ②カーソル位置の相手に登録されている電話 番号およびメールアドレスの件数
- 3直デンのマーク

(4) カーソル位置の相手の1件目の電話番号

**2** 電話をかける相手にカーソルを合わせて  $\sqrt{2}$ 

- ・ テレビ電話をかけるときは、相手にカーソル を合わせて(m)(1)(1)を押し、「発信方法」 で「テレビ電話」を選択し、medを押します。
- ・ 詳細画面から操作する場合は、電話番号を表 示して(■)または回を押します。
- (21)(1)を押すと、条件を設定して電話 をかけられます。→P52

### ❖**電話帳を利用する**

- iモードメールを作成する:相手にカーソルを合わ せて働
- ・ 詳細画面から操作する場合は、メールアドレスを 表示して回または●を押します。 iモードメールの作成・送信方法→P164
- SMSを作成する:相手にカーソルを合わせてm(1 秒以上)
- ・ 選択した相手の電話帳データに電話番号のみ登録 している場合は、 印を押してもSMSを作成でき ます。
- ・ 詳細画面から操作する場合は、電話番号を表示し て回を押します。
- SMSの作成・送信方法→P193
- サイトを表示する:相手にカーソルを合わせて  $(mn) \triangleright (1)(5)$
- 位置情報を利用する:相手にカーソルを合わせて  $(m) \triangleright (0)$
- 以降の操作→P213「■位置情報利用メニュー」
- 電話帳データをメールに添付する:相手にカーソル を合わせて(wav) ▶ (1) (3)
- iモードメールの作成・送信方法→P164

#### 送受信したメールを検索する:相手にカーソルを合 わせて(編)▶(1)6)▶(1)または(2)

・ FOMAカード電話帳の場合は、相手にカーソルを 合わせて(ma)(1)(5)を押し、(1)または(2)を 押します。

# **◆ 検索方法を指定して検索する**

- ・ FOMAカード電話帳一覧では、名前の前に が表 示されます。
- 電話帳一覧が複数ページあるときは、 ?と回で ページを切り替えられます。全件表示(50音)以 外の検索方法では、ゐでも切り替えられます。
- ・ 全件表示(50音)、グループ検索、フリガナ検索 の電話帳一覧で、ダイヤルキー (0)~(9)、 (#)、(\*)を押すと、それぞれのキーに割り当て られている行が表示されます。  $(1):$ あ行  $(2):$ か行  $(3):$ さ行  $(4):$ た 行 (5):な行 (6):は行 (7):ま行  $\boxed{8}$ : や行  $\boxed{9}$ : ら行  $\boxed{0}$ : わ行  $\boxed{\ast}$ #:アルファベット、数字、フリガナが空白で 始まるもの、記号、フリガナなし順
- $\bullet$  MeNu $\bullet$   $\bullet$   $\bullet$   $\bullet$   $\bullet$

#### **2** 検索方法を指定する

- 全件表示 (50音): 1→ ◎で表示する行を 選択
- 50音順(あ行→か行→…→わ行)→他(アル ファベット、数字、フリガナが空白で始まる もの、記号、フリガナなし順)の順に表示さ れます。

#### グループ検索: (2)▶グループを選択

・ 同じグループ内の電話帳データは次のフリガ ナ順に表示されます。 50音順→アルファベット順→数字→空白で始 まるもの→記号→フリガナなし

### フリガナ検索: (3)▶ フリガナを入力▶ (1)

- ・ フリガナは先頭の一部を入力することで検索 できます。
- 何も入力せずに 回を押すと、全件表示(50 音)の電話帳一覧が表示されます。

### ランキング検索<sup>※</sup>:(4)▶(1)または(2)

通話回数または i モードメール送受信回数が多 い順に表示されます。

- ・ 通話回数、メール回数は最大9999回カウン トされます。
- ・ 通話回数、メール回数をリセットするときは、 相手にカーソルを合わせて(mo)(3)(3)を押 し、「はい」を選択します。

#### メモリ番号検索※: 5) > メモリ番号を入力  $\blacktriangleright$  (iii)

- ・ 100の位や10の位の頭の0は省略できます。
- 何も入力せずに 回を押すと、メモリ番号順の 電話帳一覧が表示されます。

#### 電話番号検索: 6)▶雷話番号の一部を入力  $\blacktriangleright$  (iii)

入力した数字を含む電話番号を検索し、FOMA 端末電話帳はメモリ番号順に、FOMAカード電 話帳はフリガナ順に電話帳一覧が表示されます。

• 何も入力せずに 回を押すと、メモリ番号順ま たはフリガナ順の電話帳一覧が表示されます。

シークレット検索※: (7)

シークレット属性を設定した電話帳データがメ モリ番号順に表示されます。

#### FOMAカード電話帳の検索方法に切り替える:  $\sqrt{8}$

・ FOMA端末電話帳の検索方法に切り替えると きは、FOMAカード電話帳の検索方法選択画 面で(5)を押します。

※ FOMAカード電話帳では利用できません。

# ❖**ロケットサーチで検索する**

ダイヤルキー (0)~(9)に割り当てられている文字 から電話帳データを検索します。

#### 〈例〉「携帯花子」を検索する

**20(か行)▶**@

全件表示(50音)の電話帳一覧が表示されま す。
### **◆ 優先する検索方法を設定する〈電話帳検 索優先設定〉**

待受画面で 回を押して表示される検索方法を設定し ます。

### (4) | 4) | 1 | ■優先する検索方法にカー ソルを合わせて(mw)

• 設定した検索方法にノが表示されます。

#### ✔**お知らせ**

**・** ランキング検索またはメモリ番号検索を優先設定して いても、前回FOMAカード電話帳を検索した場合には、 待受画面で 回を押したときにFOMAカード電話帳の全 件表示(50音)の電話帳一覧が表示されます。

### **◆ 電話帳の詳細を確認する**

**12 → 電話帳検索 → 詳細表示する電話帳** データを選択

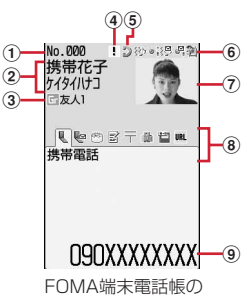

詳細画面(電話番号)

- (1) メモリ番号
- ②名前、フリガナ
- ③ グループマーク、グループ名
- d着信許可/拒否設定、発番号設定、シーク レットコードのいずれかを設定
- (5) 直デンのマーク
- $f(6)$ 着信音などの設定状態(雷話/メール)※1
	- / :着信音

#### 8 / 得: 着信バイブレータ

- {&/{恩: 着信音と着信バイブレータ
- ※ / 2. 着信イルミネーションパターン
- ※| / ※| : 着信イルミネーションカラー
- ◎1/ :着信イルミネーションパターンと力 ラー
- :テレビ電話代替画像(電話のみ)
- g画像※2
- 8登録したアイコン、アイコン種別

#### 9各登録項目

- ※1 電話帳別着信設定で設定しているとアイコ ンが色付きで表示されます。
- ※2 画像/名前表示切替の設定に従って表示さ れます。
- j:前後の電話帳データの詳細画面の表示
- $\Omega$ :登録したその他の各項目の表示
	- ・ 電話番号やメールアドレスを複数登録して いる場合でも、→●を押して各項目を表示で きます。

#### 累積情報を確認する:電話番号またはメールア ドレスの詳細画面で

累積回数と最終日時が表示されます。

• 累積情報画面で 回を押すと、通話とメールの 累積をまとめてリセットできます。

#### 基本情報を確認する: (?) (9)(1)

電話帳に登録した画像、メモリ番号(FOMA端 末電話帳のみ)、名前、フリガナ、グループ名、 1件目の電話番号(アイコン種別と電話番号)、 1件目のメールアドレス (アイコン種別とメー ルアドレス)が表示されます。 名前やフリガナは省略されずにすべて表示され ます。

### **◆ 詳細画面の表示を切り替える〈画像/名 前表示切替〉**

- ・ お買い上げ時は、「画像登録時のみ表示」に設定さ れています。
- ・ 設定内容はすべての電話帳データの詳細画面に反 映されます。
- ・ 電話帳、リダイヤル、着信履歴、メール送受信履 歴、プロフィール情報の画像/名前表示切替設定 はそれぞれに反映されます。
- 1 **回▶電話帳検索▶電話帳データを選択**  $\blacktriangleright$  (MEN)  $\blacktriangleright$  (9) (4)  $\blacktriangleright$  (1)  $\sim$  (3)
	- ・ FOMAカード電話帳から操作する場合は、 (msv) (9) (3) を押し(1)~(3) を押します。 画像表示優先:画像が表示されます。名前は全 角5(半角11)文字まで、フリガナは半角 11文字まで表示されます。
	- 名前表示優先:画像が表示されません。名前は 全角9(半角19)文字まで、フリガナは半角 19文字まで表示されます。
	- 画像登録時のみ表示:画像を登録しているとき は「画像表示優先」、登録していないときは 「名前表示優先」の設定で表示されます。

### **電話帳修正 電話帳を修正する**

・ 直デンに登録している同電話帳データも修正され ます。

### **◆ 登録内容を修正する**

1 (1) B電話帳検索 B修正する電話帳データ にカーソルを合わせて(☞)▶(3)(1)

### **2** 電話帳データを修正

各設定項目→P67「FOMA端末電話帳に登録す る」操作2~3、P68「FOMAカード電話帳に 登録する」操作2~3

# **3** <sup>p</sup>

登録方法の選択確認画面が表示されます。上書 き登録か新規登録を選択します。

・ 上書き登録すると以前登録されていた電話帳 データは破棄されます。

### ✔**お知らせ**

- FOMA端末電話帳の詳細画面から操作する場合は、 ( ... を押し「編集/設定」→「編集」を選択します。
- **・** FOMAカード電話帳から操作する場合は、mを押し 「編集」を選択します。
- **・** FOMAカード電話帳の電話帳データの電話番号に「\*」 が含まれている場合は、上書き登録ができないことが あります。
- **・** 複数の電話番号やメールアドレスを登録している場合、 1件目に登録している電話番号やメールアドレスを削除 すると、2件目以降が繰り上げ登録されます。

# **◆ 登録内容をコピーする**

コピーした内容は、メール作成画面や電話帳の登録 画面などの入力欄に貼り付けられます。

・ コピーした文字は最新の1件だけが電源を切るまで 記録され、別の場所に何度でも貼り付けられます。

 $1$  **(①) ▶ 電話帳検索 ▶ コピー元の電話帳デー** タにカーソルを合わせて(…)▶(6)▶(1)  $\sim$  (8)

該当項目のデータが一時的に記録されます。

- ・ FOMAカード電話帳から操作する場合は、 mmg (6) を押し(1)~(3) を押します。
- ・ 電話番号とメールアドレスは、1件目に登録 している内容がコピーされます。
- ・ 2件目以降に登録している電話番号、メール アドレスをコピーするときは、詳細画面でコ ピーする電話番号またはメールアドレスを表 示して、(mav) (6) を押し(2) または(3) を押 します。

### 貼り付け先の文字入力画面を表示▶文字 を貼り付ける

文字の貼り付け方法→P273

### **◆ 電話番号やメールアドレスの順番を入れ 替える**

FOMA端末電話帳の電話帳データに複数の電話番号 やメールアドレスを登録している場合に、電話番号 やメールアドレスの順番を入れ替えます。

### 〈例〉電話番号の順番を入れ替える

- **1** <del>pend を変える事件の電話帳データに</del> カーソルを合わせてme341
	- ・ メールアドレスの順番を入れ替えるときは (en) (3) (4) (2) を押します。
- **2** 1件目にする電話番号を選択

選択した電話番号と1件目の電話番号が入れ替 わります。

### ✔**お知らせ**

**・** FOMA端末電話帳の詳細画面から操作する場合は、m を押し「編集/設定」→「入替え」→「電話番号入替 え」または「メールアドレス入替え」を選択します。

# **◆ メモリ番号を入れ替える**

FOMA端末電話帳の2つの電話帳データのメモリ番 号を入れ替えます。

1 (2)▶電話帳検索▶目的の電話帳データに カーソルを合わせて (4) 3 (4) (3) > メモリ番号を入れ 替える電話帳データを選択

### ✔**お知らせ**

• FOMA端末電話帳の詳細画面から操作する場合は、 を押し「編集/設定」→「入替え」→「メモリ番号入 替え」を選択します。

# **電話帳をコピーする**

#### FOMA端末電話帳をFOMAカード電話帳にコピーし たり、FOMAカード電話帳をFOMA端末電話帳にコ ピーしたりします。

- ・ コピーする電話帳データのグループと同じ名前の グループがコピー先の電話帳にある場合は、その グループにコピーされます。
- ・ コピーされる電話帳データの項目と登録内容は次 のとおりです。

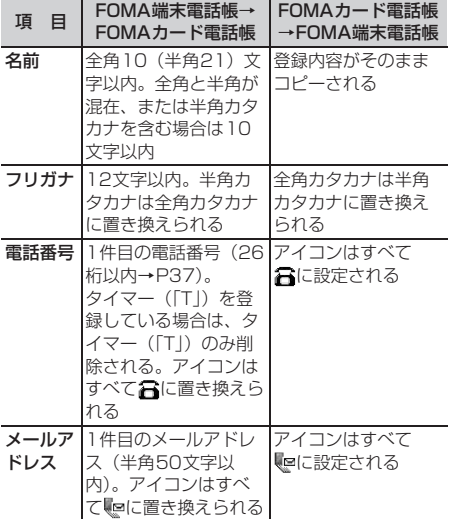

・ FOMAカード電話帳に保存できる最大文字数を超 えた部分は削除されます。

### **◆ FOMA端末とFOMAカードの間で電話 帳をコピーする**

〈例〉FOMA端末電話帳からFOMAカード電話帳へコ ピーする

**11 →電話帳検索 → (m) → (7) (1) → コ** ピー元の電話帳データを選択▶ (11)

・ FOMAカード電話帳からFOMA端末電話帳へ コピーする場合は、(m)(7)を押して電話帳 データを選択し、 血を押します。

### **電話帳削除**

### **電話帳を削除する**

- ・ 全件削除すると、作成したグループはすべて削除 されます。
- ・ 直デンに登録している同電話帳データは解除され ます。
- ・ FOMAカード電話帳の電話帳データは全件削除で きません。

〈例〉FOMA端末電話帳の電話帳データを削除する

- **1** pe電話帳検索
- **2** 削除する電話帳データにカーソルを合わ せて(ini)▶(4)▶(1)または(2)▶「は い」
	- ・「全件削除」を選択した場合は、認証操作を行 います。

FOMAカード電話帳から削除する:相手にカー ソルを合わせて(200)▶ [4]▶ 「はい」

#### ✔**お知らせ**

**・** FOMA端末電話帳またはFOMAカード電話帳の詳細画 面から操作する場合は、mapを押し「電話帳削除」を選 択します。

### **電話帳に各種機能を設定する**

・ FOMAカード電話帳の電話帳データには設定でき ません。

### **◆ 電話番号ごとに発信者番号通知/非通知 を設定する〈発番号設定〉**

- ・ お買い上げ時は、「設定なし」に設定されていま す。
- ・ 番号通知方法の優先順位→P44
- 1 (1) > 電話帳検索 > 設定する電話帳データ にカーソルを合わせて (☞ ) (3) (5) (2) ▶認証操作 ▶ 電話番 号を選択▶(1)~(3)
	- ・「設定なし」にすると、発信者番号通知設定に 従って動作します。

#### ✔**お知らせ**

**・** FOMA端末電話帳の詳細画面から操作する場合は、m を押し「編集/設定」→「詳細設定」→「発番号設定」 を選択します。

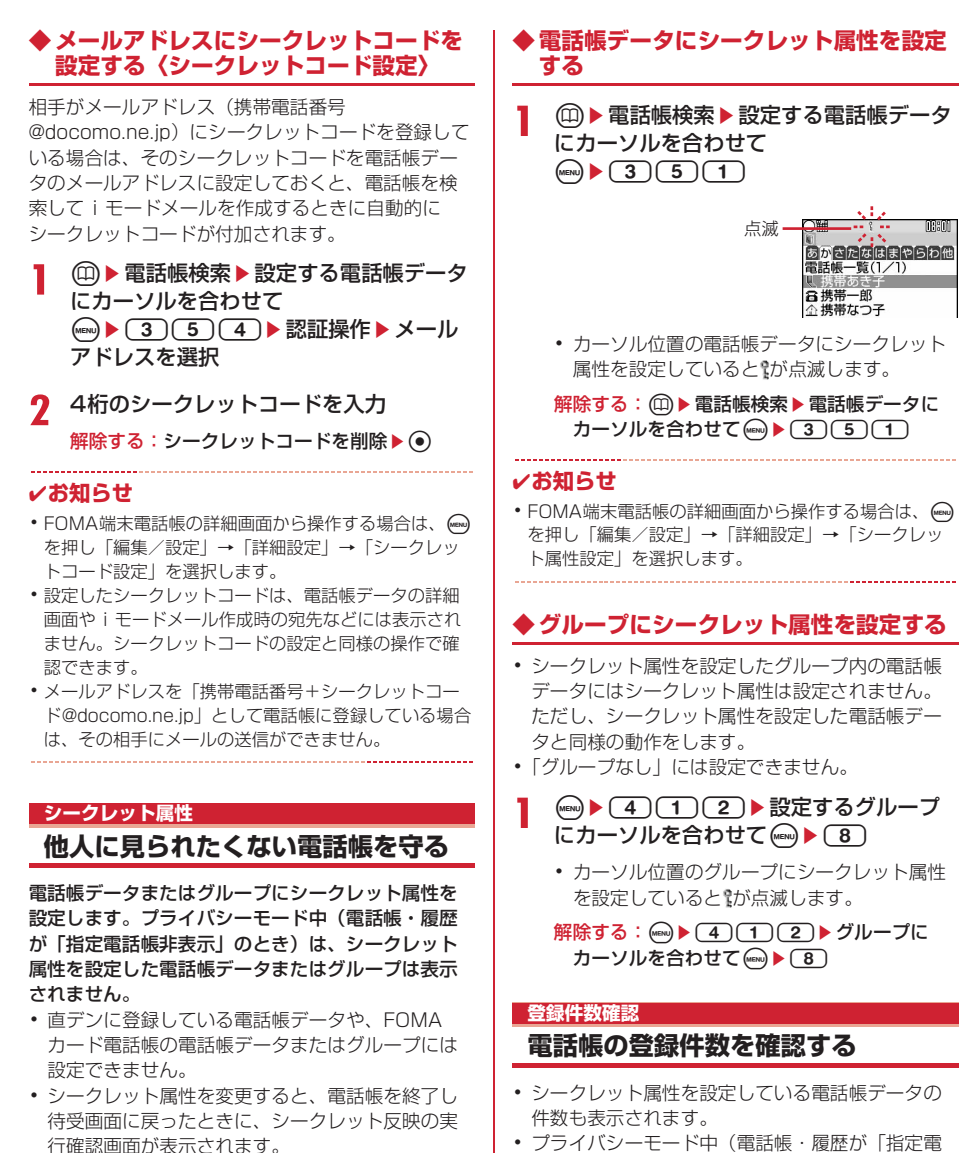

・ プライバシーモードの設定→P112

・ プライバシーモード中(電話帳・履歴が「指定電 話帳非表示| のとき)は、シークレット属性を設 定しているFOMA端末電話帳の電話帳データの件 数は表示されません。

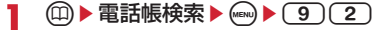

### **クイックダイヤル 少ないキー操作で電話をかける**

#### FOMA端末電話帳のメモリ番号が0~99の相手に は、簡単な操作で電話をかけられます。

- ・ 電話帳データに複数の電話番号を登録している場 合、1件目の電話番号が電話をかける対象になりま す。
- 〈例〉メモリ番号2の電話番号に電話をかける

メモリ番号(2)を入力▶ **(**2)または  $\textcircled{\scriptsize{\textsf{m}}}$ 

**直デン**

### **特定の相手との連絡を簡単に行う**

よく連絡する相手を直デンに登録しておくと、電話 の発信やメールの送信を簡単な操作で行うことがで きます。また、相手の居場所を確認(イマドコかん たんサーチ)したり、位置情報URLを貼り付けた メールを送信したり、登録した相手との電話やメー ルの履歴を一覧表示で確認したりできます。

### **◆ 直デンに登録する**

直デンに登録するには、あらかじめFOMA端末電話 帳に登録しておく必要があります。→P67

- ・ 最大5件登録できます。
- ・ シークレット属性を設定した電話帳データ、また はFOMAカード電話帳の電話帳データは登録でき ません。

**「 ≤ ) • 6 で登録する直デン番号を選択▶** 雷話帳検索▶相手を選択▶「はい」

FOMA端末電話帳から登録する: (
□ ▶ 電話帳 検索▶相手にカーソルを合わせて  $(mn)$   $\triangleright$   $\square$  $\square$  $\square$   $\triangleright$   $\square$   $\square$ 

### **◆ 直デンを利用する**

 $\left( \frac{1}{2} \right)$ 

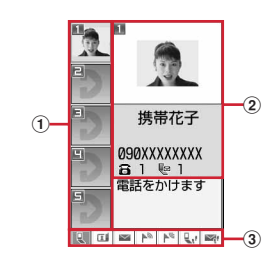

1登録している相手

2カーソル位置の相手

### 3アイコン種別

- ■:音声電話 ■:テレビ電話
- :メール
- :イマドコかんたんサーチ
- :位置情報メール

U.: 電話発着信履歴 ■: メール送受信一覧

**2** ©で相手にカーソルを合わせる

### 3 → ⊙でアイコンを選択して目的に応じた操 作を行う

・ 電話番号やメールアドレスを複数登録してい るときは、アイコンを選択すると、登録して いるすべての電話番号またはメールアドレス が表示されます。発信先または宛先を選択し ます。

#### 音声電話をかける: を選択

テレビ電話をかける: <br を選択

i モードメールを作成する: ■ を選択

iモードメールの作成・送信方法→P164

#### 相手の居場所を確認する: を選択

電話番号を検索対象として「イマドコかんたん サーチ」に接続します。「イマドコかんたんサー チ」を使うと、相手の居場所を地図で確認する ことができます。

- ・ イマドコかんたんサーチについての詳細は、 ドコモのホームページをご覧ください。
- ・ iモードロック中は、イマドコかんたんサー チを利用できません。

#### 位置情報URLを貼り付けたメールを送る:

① № を選択▶(1)~(4) 以降の操作→P213「■位置情報貼り付け/ 付加/送信メニュー」

biモードメールを作成して送信 iモードメールの作成・送信方法→P164

#### 電話の発着信履歴を表示する: いを選択

着信履歴が表示されます。 印を押すとリダイヤ ルが表示されます。 リダイヤル/着信履歴→P48

#### メールの送受信一覧を表示する: を選択

受信メール一覧が表示されます。(3)を押すと送 信メール一覧が表示されます。 受信/送信メール一覧の操作→P177

### 相手の詳細を確認する: (1)

FOMA端末電話帳の詳細画面→P71

# **◆ 相手を解除/編集/変更する**

〈例〉解除する

- 1→ 解除する相手にカーソルを合わせ る
- 2 (max) > [はい] 編集する: (一)▶ 電話帳データを編集

電話帳修正→P72

変更する: (…) ▶ (2) ▶ 「はい」 ▶ 電話帳検索 ▶相手を選択▶「はい」

#### ✔**お知らせ**

· FOMA端末電話帳から解除する場合は、**m**を押し電話 帳検索して、相手にカーソルを合わせて meg を押し「編 集/設定」→「直デン解除」を選択し「はい」を選択 します。

#### **電話帳お預かりサービス(ケータイデータお預かりサービス)**

**電話帳をお預かりセンターに保存 (更新・復元)する**

FOMA端末電話帳の電話帳データをお預かりセン ターに保存します。保存した電話帳データは、お預 かりセンターに接続してFOMA端末に更新・復元で きます。

- ・ 本サービスはお申し込みが必要な有料サービスで す。
- ・ 電話帳の復元や自動更新設定などは、iモードの ケータイデータお預かりサイトからご利用いただ けます。

iMenu→マイページ→ケータイデータお預かり

- ・ 自動更新や復元などの詳細は『ご利用ガイドブッ ク(iモード〈FOMA〉編)』をご覧ください。
- ・ FOMAカード電話帳に登録している電話帳データ は保存できません。

### **◆ 電話帳を保存/更新する**

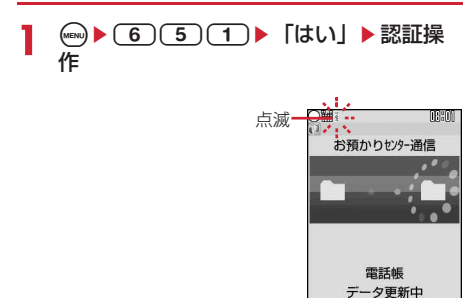

FOMA端末電話帳から操作する: (2) ▶ 電話帳 検索▶(<sub>®)</sub>▶(7)2)▶「はい」▶認証操作

# **2** 通信結果を確認する

・ 通信結果の表示は約5秒後に消えます。

#### ✔**お知らせ**

- **・** FOMA端末電話帳の電話帳データを削除した後に自動 更新を行うと、お預かりセンターの電話帳データも同 様に削除されます。
- **・** 電話帳の自動更新時に他の機能が起動している場合は、 待受画面に戻ると自動更新を開始します。FOMA端末 の電源を切ったときやFOMAサービスエリア外にいる とき、FOMAカードが挿入されていないときは自動更 新されません。
- **・** FOMA端末電話帳の電話帳データを削除した場合は、 i モードのケータイデータお預かりサイトから電話帳 をダウンロードすると復元できます。 iMenu→マイページ→ケータイデータお預かり→お 預かりデータ確認→iモードパスワードを入力→ケー タイへダウンロードの電話帳→OK→待受画面に戻す
- **・** 電話帳の自動更新に失敗したときは、待受画面にマー クなどは表示されません。電話帳通信履歴表示で確認 できます。
- **・** お預かりセンターに接続中に音声電話やテレビ電話が かかってきたときの動作は次のとおりです。
- 電話帳に登録している相手からの着信の場合でも、相 手の名前や画像は表示されず電話番号のみ表示されま す。また、電話帳に設定している着信音やバイブレー タなどは動作せず、FOMA端末の設定に従います。
- メモリ別着信拒否/許可設定、メモリ登録外着信拒 否、呼出動作開始時間設定は動作しません。 - 着もじは受信しません。
- **・** 電話帳のグループの並び順は、復元しても保存したと きの並び順に戻らない場合があります。
- **・** お預かりセンターに接続中に防犯ブザーを動作させた 場合は接続を中止します。

### **◆ お預かりセンターを利用した履歴を確認 する〈電話帳通信履歴表示〉**

- ・ 通信履歴は最大30件記録されます。超過すると古 いものから上書きされます。
- $(m)$  ▶  $(6)(5)(2)$  ▶ 確認する履歴を選 択
- **◆ 電話帳に登録した画像を送信するかどう かを設定する〈送信設定〉**
- **4 <del>b</del>** (6) (5) (3) B 雷話帳内画像送信 欄を選択▶(1)または(2)▶(1)

g:保存を中止

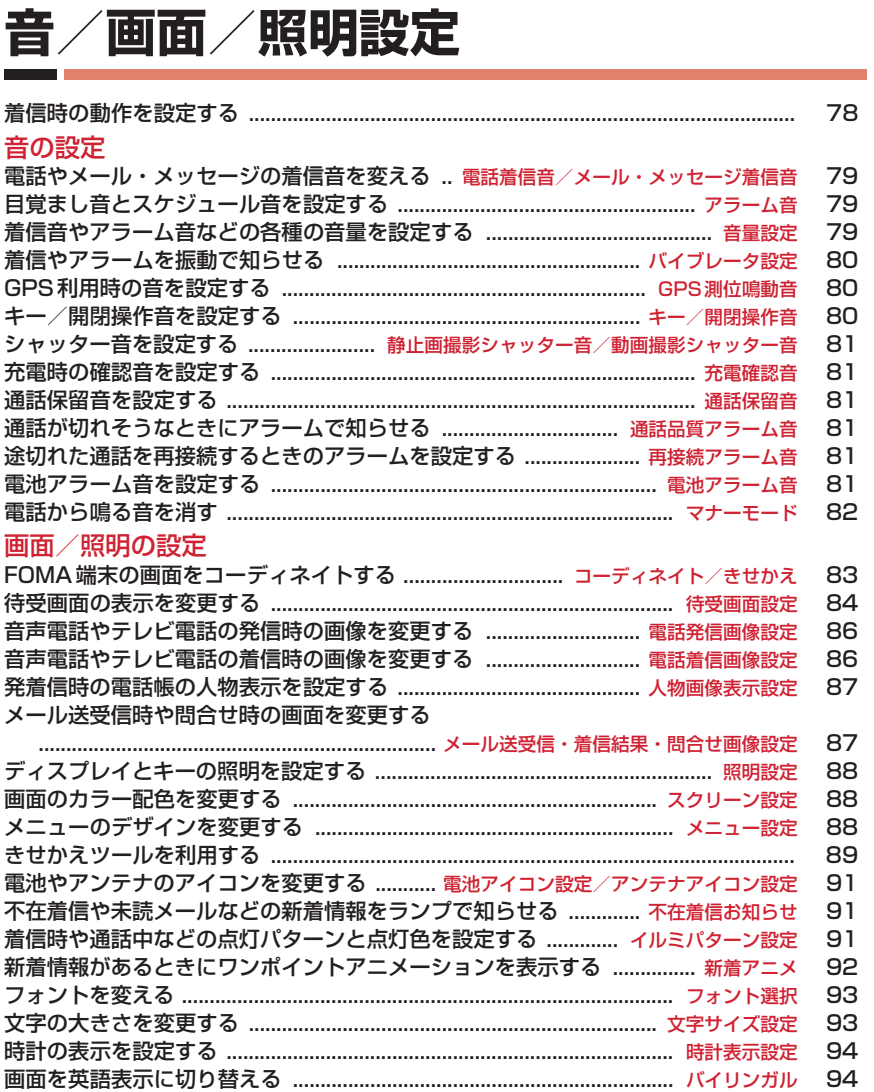

### **着信時の動作を設定する**

・ 本設定は、電話着信音、メール・メッセージ着信 音、電話発着信画像設定の電話着信設定/テレビ 電話着信設定、バイブレータ設定、イルミパター ン設定にも反映されます。

### **◆ 電話着信時の動作を変更する〈電話着信 設定/テレビ電話着信設定〉**

### 1 <u>(a) 8 5 1 2</u> 名項目を設定  $\blacktriangleright$  (ii)

テレビ電話着信時の動作を変更する: (一) 8 (6 (2) 名項目を設定▶(1) 着信音:着信音を設定します。

- ・「メロディ」または「着モーション」を選択 した場合は着信音を選択します。
- イメージ表示:表示画像を設定します。
	- ・「標準画像」に設定すると、お買い上げ時の 画像が表示されます。
	- ・「イメージ」を選択した場合は、イメージ一 覧欄を選択し、画像を選択します。
	- ・「iモーション」を選択した場合は、動画一 覧から動画/iモーションを選択します。
- バイブレータ:バイブレータの動作パターンを 設定します。
- イルミネーション:ランプの点灯パターンと色 を設定します。
	- ・ 点灯パターンを「メロディ連動」に設定す ると、着信音に合わせて「レインボー」で 点滅します。

#### **◆ メッセージR/F着信時の動作を変更する 〈メッセージR着信設定/メッセージF着 信設定〉**

MENU2734 MENU2735

1 @▶(7)3 ▶(4)または(5)▶各項 目を設定▶ (11)

着信音選択:着信音を設定します。

- ・「メロディ」または「着モーション」を選択 した場合は着信音を選択します。
- 着信イルミネーション設定/バイブレータ設 定:

各設定項目→P78「電話着信時の動作を変更す る」

鳴動時間(秒):着信音が鳴ったり、バイブレー タが動作したりする時間を1~30秒の範囲で 設定します。

#### **◆ メール着信時の動作を変更する〈メール 着信設定〉**

MENU191

**②▶(9)(1)▶各項目を設定▶(**印)

各設定項目→P78「メッセージR/F着信時の動 作を変更する」

### **◆チャットメール着信時の動作を変更する 〈チャットメール着信設定〉**

#### MENU192

### 1 2→92→各項目を設定→4

着信動作設定:着信時の動作を設定するか. メールの着信動作に従うかを設定します。

・「設定する」にすると、次の項目を設定でき ます。

着信音選択/着信イルミネーション設定/バイ ブレータ設定/鳴動時間(秒):

各設定項目→P78「電話着信時の動作を変更す る」

### ❖**電話/テレビ電話/メールの着信音と着信 画像について**

- 着信音に音声と映像のある動画/i モーションを 設定すると、イメージ表示は「着信音連動」にな ります。
- ・ 次のような場合、イメージ表示は「標準画像」に なります。ただし、設定は変更できます。
	- イメージ表示にFlash画像または映像のみの動画 /iモーションを設定している状態で、着信音に 音声のみの動画/iモーション(歌手の歌声など 映像のない i モーション) を設定したとき
	- 着信音を音声と映像のある動画/iモーションか らメロディまたは音声のみの動画/iモーション (歌手の歌声など映像のないiモーション)に変 更したとき
- ・ 次のような場合、着信音はお買い上げ時の設定に なります。ただし、設定は変更できます。
	- 着信音に音声のみの動画/iモーション (歌手の 歌声など映像のないiモーション)を設定してい る状態で、イメージ表示にFlash画像や映像のみ の動画/iモーションを設定したとき
	- イメージ表示を「着信音連動」から「着信音連 動」以外に変更したとき
	- ※ メールのイメージ表示はメール着信結果画像設 定で設定できます。

- **・** 電話着信設定、テレビ電話着信設定のイメージ表示に パラパラマンガを設定すると、最初のコマが表示され ます。
- **・** 動画/iモーションによっては、電話着信設定、イ メージ表示に設定できない場合があります。また、音 声のある動画/iモーションは設定できません。
- **・** バイブレータ(バイブレータ設定)、イルミネーション (着信イルミネーション設定)を「メロディ連動」に設 定しても、メロディによっては連動しない場合があり ます。

# **電話着信音/メール・メッセージ着信音**

# **電話やメール・メッセージの着信音 を変える**

- ・ 着信音に動画/iモーションを設定すると、着信 時に映像や音が再生されます(着モーション)。
- ・ 本設定は、電話着信設定、テレビ電話着信設定、 メール着信設定、チャットメール着信設定、メッ セージR着信設定、メッセージF着信設定にも反映 されます。
- ・ お買い上げ時に登録されている着信音用メロディ  $\rightarrow$ P300
- ・ 着信音と着信画像について→P78

### 〈例〉電話着信時の音を設定する

# $(m)$   $(8)(1)(1)$

- $2$   $\Box$ 
	- テレビ電話着信時の音を設定する: (1)(2) メール、チャットメール、メッセージの着信音

を設定する: (2)▶(1)~(4)

# 3 電話欄<sup>※</sup>を選択▶(1)~(4)▶(1)

- ・「メロディ」または「着モーション」を選択し た場合は着信音を選択します。
- ・ チャットメール着信音では「メール連動」が 選択できます。「メール連動」を選択すると メールの設定で動作します。
- ※ 操作2で選択した各機能名が表示されます。

# ❖**着信音の優先順位**

複数の機能で着信音を設定している場合は、次の優 先順位で着信音が鳴ります。

- aマルチナンバーの着信設定
- bFOMA端末電話帳の電話帳別着信設定
- cFOMA端末電話帳のグループ別発着信設定
- (4) 電話着信音/メール着信音/ 電話着信設定/テレビ電話着信設定/メール着信 設定
- ・ 相手が発信者番号を通知してこなかった場合、音 声電話の着信音は発番号なし動作設定に従います。 テレビ電話の着信音はテレビ電話着信音/テレビ 電話着信設定の設定に従います。

### **アラーム音**

# **目覚まし音とスケジュール音を設定 する**

〈例〉目覚まし音を設定する

- **1** me8114
- 2 1elと目覚まし音欄を選択▶(1)~(3)
- ・「メロディ」または「iモーション」を選択し た場合はアラーム音を選択します。「iモー ション| に音声と映像のある動画/i モー ションを設定すると、表示される画像は動画 /iモーションの映像になります。
- スケジュール音を設定する: 2 ▶ アラーム欄 または予告アラーム欄を選択▶(1)または  $\sqrt{2}$

**3** <sup>p</sup>

### **音量設定**

# **着信音やアラーム音などの各種の音 量を設定する**

- ・ 各設定で変更できる音量は次のとおりです。
- 雷話着信音量:音声電話、テレビ電話の着信音の 音量を設定します。通話料金上限通知のアラー ム音量にも反映されます。
- メール・メッセージ着信音量:メール、チャット メール、メッセージR/Fの着信音の音量を設定 します。
- GPS測位鳴動音量:GPS測位(現在地確認、現在 地通知、位置提供での測位)鳴動音の音量を設 定します。
- 受話音量:音声電話、テレビ電話の受話音量を設 定します。伝言メモ、音声メモの再生音、画像 へのスタンプ貼り付けとテキスト貼り付けの効 果音の音量はこの設定に従います。
- ・ 通話中の受話音量調整について→P47
- 日覚まして音量を 「端末設定に従う」に設定したときの音量を設定 します。お知らせタイマーの音量はこの設定に 従います。
- スケジュール音量:スケジュールのアラーム音や 予告アラーム音の音量を設定します。
- i アプリ音量: i アプリから鳴る音の音量を設定 します。
- キー/開閉操作音量:キー操作音、端末の開閉操 作音、ひかりルーレットの音量を設定します。
- メロディ音量:メロディの音量を設定します。こ の設定は、メロディの動作設定の音量にも反映 されます。メールやメッセージR/Fに添付され たメロディ再生時の音量はこの設定に従います。
- **1** me812e1~<sup>8</sup>
	- アラーム音量を選択したときは、さらに(1) または(2)を選択します。

# $2$   $\circledcirc$

・ 受話音量は「Silent」と「Steptone」を設 定できません。iアプリ音量、キー/開閉操 作音量、メロディ音量は、「Steptone」を設 定できません。

・ 電話着信音量を「Silent」に設定すると、待 受画面に が表示されます。また、同時に電 話着信時のバイブレータを「OFF」以外に設 定しているときは が表示されます。

#### **バイブレータ設定**

### **着信やアラームを振動で知らせる**

- ・ 64Kデータ通信着信時のバイブレータの動作は、 音声電話着信時の設定に従います。
- ・ 本設定は、電話着信設定、テレビ電話着信設定、 メール着信設定、チャットメール着信設定、メッ セージR着信設定、メッセージF着信設定、測位動 作設定、iアプリ設定のバイブレータ設定にも反 映されます。
- ・ バイブレータ動作時にFOMA端末が机の上などに あると、振動が原因で落下するおそれがあります。
- 〈例〉音声電話、テレビ電話着信時のバイブレータを 設定する
- **1**  $(m)$   $(8)(1)(3)$
- $2$   $(1)$   $(1)$   $\frac{1}{2}$   $\frac{1}{2}$ 
	- メール、チャットメール、メッセージR/F着信 時のバイブレータを設定する: (2)▶(1)~  $\sqrt{4}$
	- ・ チャットメール着信設定の着信動作設定を 「メール着信動作に従う」に設定している場合 は、チャットメール着信時の設定ができない 旨のメッセージが表示されます。
	- GPS測位時のバイブレータを設定する:  $(3)$   $(1)$   $\sim$   $(4)$

目覚まし、スケジュールのアラーム鳴動時のバ イブレータを設定する: (4)▶(1)または  $\sqrt{2}$ 

iアプリ利用時のバイブレータを設定する:  $\boxed{5}$ 

# **3**  $\bigoplus \sim (5)$

バイブレータが設定され、着信時やアラーム通 知時にFOMA端末が振動します。

- ・「パターンA」「パターンB」「パターンC」に カーソルを合わせると、カーソル位置のパ ターンで振動します。
- ・「メロディ連動」に設定すると着信音などに設 定したメロディに合わせて振動します。メロ ディによっては連動しない場合があります。
- ・ iアプリのバイブレータを設定するときは、 「ON」または「OFF」を設定します。
- ・ 電話着信時のバイブレータを「OFF」以外に 設定すると、電話着信音量が「Level1」以上 のときは待受画面に Vが表示されます。電話 着信音量が「Silent」のときはSWが表示され ます。

# ❖**バイブレータの優先順位**

複数の機能でバイブレータを設定している場合は、 次の優先順位でFOMA端末が振動します。 aFOMA端末電話帳の電話帳別着信設定 bFOMA端末電話帳のグループ別発着信設定 (3) バイブレータ設定/雷話着信設定/テレビ電話着 信設定/メール着信設定

#### ✔**お知らせ**

- **・** 通話中に着信があった場合は振動しません。
- **・**「OFF」のときでも、Flash画像の動作時に振動する場 合があります。

#### **GPS測位鳴動音**

### **GPS利用時の音を設定する**

- ・ 本設定は、現在地確認設定、現在地通知、位置提 供設定の測位動作設定にも反映されます。
- $\binom{1}{\text{NEN}}$  **1**  $\binom{3}{\text{N-C}}$  **1**  $\binom{4}{\text{N-C}}$ 鳴動音選択欄を選択▶(1)または  $(2)$   $\oplus$ 
	- ・「メロディ」を選択したときは、鳴動音を選択 します。

#### **キー/開閉操作音**

**キー/開閉操作音を設定する**

キーを押したとき(二、同を除く)やFOMA端末を 開閉したときに鳴る音を変更します。音が鳴らない ように設定することもできます。

- ・ 設定した音の種類によって、キー操作音、端末の 開閉操作音はそれぞれ異なる音の組み合わせで鳴 ります。
- ・ キー/開閉操作音を変更すると、電池レベル表示 時の確認音(キー操作音と同じ音)も変更されま す。
- ・ 音を鳴らさないようにすると、次の音も鳴らなく なります。
	- 電池レベル表示時の確認音
	- データ送受信時の通信終了音

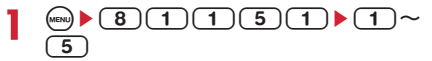

#### ✔**お知らせ**

**・** キー/開閉操作音が鳴るように設定しても、iアプリ の起動中はキー操作音が鳴りません(ω)を除く)。

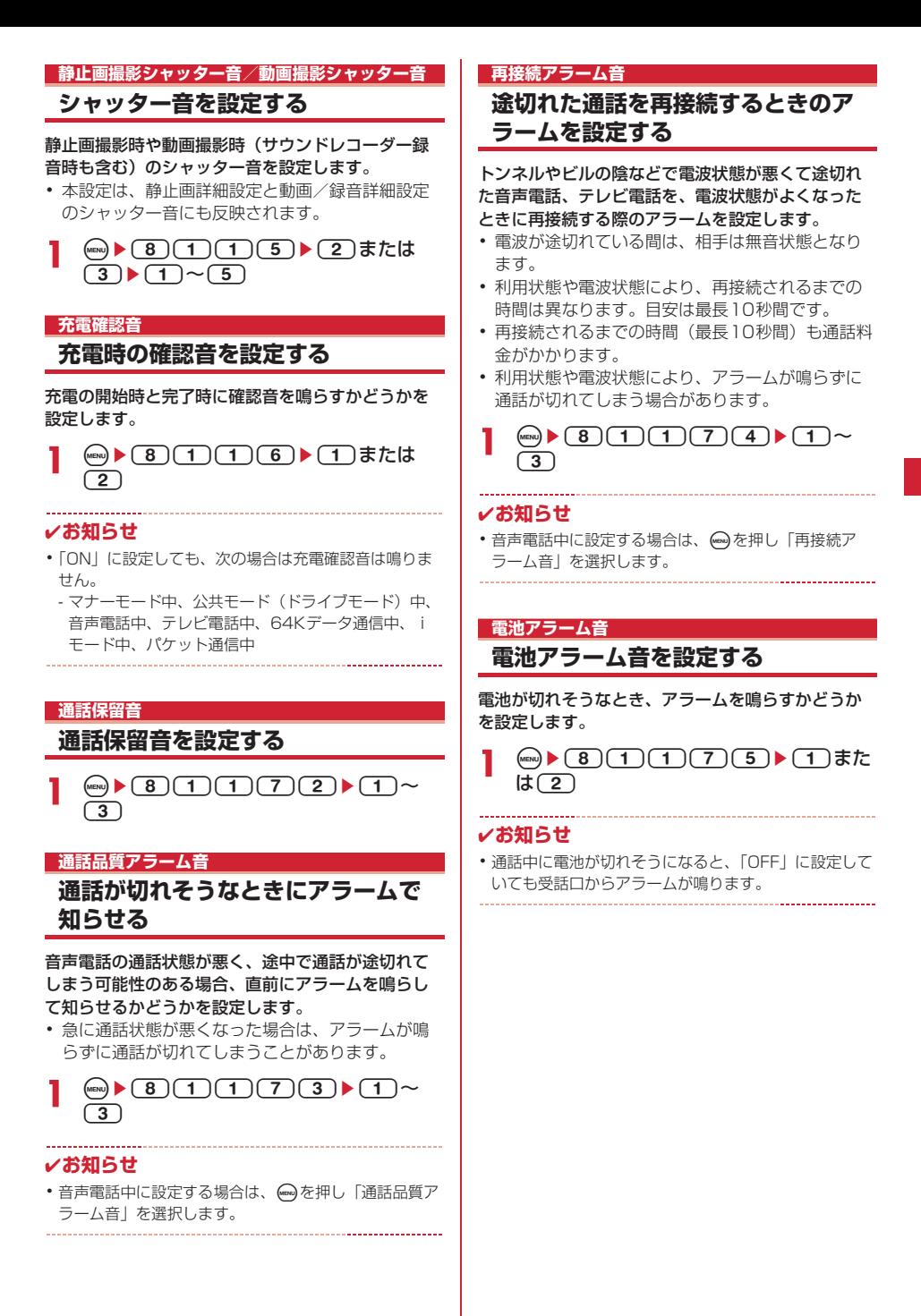

### **マナーモード 電話から鳴る音を消す**

周囲の迷惑にならないように、着信を振動で知らせ たり、キーを押したときの確認音を消したりして、 FOMA端末からの音を鳴らさないように設定します。 また、授業中などに着信があっても、音やランプが 動作しないスクールマナーモードも設定できます。

### **◆ マナーモードを起動する**

### 1 (#) (1秒以上)

マナーモード選択で指定したマナーモードが起 動し、待受画面にし(通常マナーモード中)、 (すリジナルマナーモード中)、 (品) (スクールマ ナーモード中)が表示されます。

・ ひかりキー長押し設定で「マナーモード設定 /解除」に設定すると、FOMA端末を閉じた まま「を1秒以上押しても、マナーモードを 起動/解除できます。起動するとランプが赤 色で1回点灯し、バイブレータが1回振動し ます。解除するとランプが青色で2回点滅し、 バイブレータが2回振動します。

解除する: (#) (1秒以上)

### ❖**通常マナーモードを起動すると**

着信音、キー操作音、端末の開閉操作音、アラーム などFOMA端末から出る音を消し、着信をバイブ レータ(振動)でお知らせします。また、マイクの 感度が上がり、小さな声でも通話できます。

- ・ 次の場合は、バイブレータの動作は「パターンA」 になります。
	- 音声電話着信時、テレビ電話着信時、メール受信 時、64Kデータ通信着信時
	- GPSの測位動作設定で、鳴動音選択が「メロ ディ」、バイブレータ設定が「OFF」に設定され ている場合の測位中
	- お知らせタイマーで設定した時間が経過したとき
	- スケジュールで指定した日時になったとき
- ・ 目覚ましで指定した時刻になると、バイブレータ は目覚ましの設定に従って動作します。
- ・ 添付ファイル自動再生設定を「自動再生する」に 設定して送受信メールやメッセージR/Fを表示し ても、メロディは自動再生されません。
- 音声のある動画/iモーションの再生時には、音 声の再生確認画面が表示されます。「はい」を選択 すると音声と映像が再生されます。映像がある動 画/iモーションの場合は「いいえ」を選択する と映像のみが再生されます。
- ・ メロディの再生時には、再生確認画面が表示され ます。
- ・ 演奏機能を起動すると、演奏確認画面が表示され ます。

### ❖**スクールマナーモードを起動すると**

着信音、キー操作音、端末の開閉操作音、アラーム などFOMA端末から出る音を消します。自分で操作 した場合を除き、バイブレータやランプは動作しま せん。また、マイクの感度が上がり、小さな声でも 通話できます。

- ・ セキュリティランプ設定が「ON」で、はなれたよ ロックまたは開閉ロックが「ON」でも、ランプは 動作しません。
- ・ 添付ファイル自動再生設定を「自動再生する」に 設定して送受信メールやメッセージR/Fを表示し ても、メロディは自動再生されません。
- 音声のある動画/i モーションの再生時には、音 声の再生確認画面が表示されます。「はい」を選択 すると音声と映像が再生されます。映像がある動 画/iモーションの場合は「いいえ」を選択する と映像のみが再生されます。
- ・ メロディの再生時には、再生確認画面が表示され ます。
- ・ 演奏機能を起動すると、演奏確認画面が表示され ます。

- **・** マナーモード中でも、シャッター音は鳴ります。
- **・** 通常マナーモード中とスクールマナーモード中、通話 料金上限通知のアラームは鳴りません。オリジナルマ ナーモード中、通話料金上限通知のアラーム音量はオ リジナルマナーモードの「電話着信音量」の設定に従 います。

### **◆ マナーモードを設定する〈マナーモード 選択〉**

〈例〉オリジナルマナーモードのとき

- **1** me814
- $2<sup>2</sup>$

通常マナーモードを設定する: (1)

#### スクールマナーモードを設定する: (3)

・ 通常マナーモードとスクールマナーモードの 設定の場合、操作3の操作は不要です。

# 2 各項目を設定▶ (11)

- バイブレータ:電話の着信中やメール受信中に バイブレータを動作させるかどうかを設定し ます。
	- ・「ON」に設定すると、着信や受信をバイブ レータ設定に従って振動で知らせます。た だし、バイブレータ設定が「OFF」の場合 は、「パターンA」で振動します。
- キー/開閉操作音:キー操作音、端末の開閉操 作音を設定します。
- 電話着信音量:音声電話、テレビ電話の着信音 量を設定します。
- メール着信音量:メールの着信音量を設定しま す。
- メロディ音量:メロディの音量を設定します。
- ・ メールやメッセージR/Fに添付されたメロ ディ再生時の音量にも反映されます。
- GPS測位動作音量:GPS測位鳴動音の音量を 設定します。
- **電池アラーム音:**電池が切れそうなとき、ア ラームを鳴らすかどうかを設定します。
- 日覚まし音:お知らせタイマーの音や目覚まし 音を鳴らすかどうかを設定します。
	- ・「ON」に設定すると、目覚まし音は目覚ま しの設定に従って鳴ります。
- スケジュール音:スケジュールアラームの音を 鳴らすかどうかを設定します。
	- ・「ON」に設定すると、スケジュールアラー ムの設定とスケジュール音量の設定に従っ て鳴ります。
- iアプリ音: iアプリの音を鳴らすかどうかを 設定します。
	- ・「ON」に設定すると、iアプリ音量の設定 に従って鳴ります。
- マイク感度UP:マイクの感度を上げるかどうか を設定します。

### ■ コーディネイト/きせかえ

### **FOMA端末の画面をコーディネイ トする**

ディスプレイの待受画面やメニュー、時計、電池ア イコン、アンテナアイコンなどの画面のデザインは、 FOMA端末のカラーに合わせてコーディネイトされ ています。他のカラーに対応したコーディネイトに も変更できます。

# **◆ コーディネイトを設定する**

# $(mv) \triangleright (8)(3)$

- $2$   $\Box$   $\sim$   $\circ$ 
	- 6 を押すとカーソル位置のコーディネイトを 確認できます。
	- きせかえツールを設定する: 6)▶ フォルダを 選択▶設定するきせかえツールにカーソルを 合わせて (1) ■ 「はい」
	- ・ きせかえツール内のデータが一括で設定され ます。 きせかえツールの利用→P89

# **◆ オリジナルのコーディネイトを作成する**

各設定項目をカスタマイズして、3種類のオリジナル のコーディネイトを作成できます。

# **1**  $(MEN) \triangleright (8)(3)$

- 2 7~9のいずれかにカーソルを合わ せて (血)▶各項目を設定▶ (血)
	- タイトル:コーディネイトのタイトルを入力し ます。
		- ・ 全角で最大10文字、半角で最大20文字入 力できます。
	- スクリーン設定:ディスプレイの表示色の配色 を設定します。
	- 待受画像設定:待受画面に表示する画像を設定 します。静止画、GIFアニメーション、パラ パラマンガ、Flash画像を設定できます。
	- 待受時計/形式/表示位置/曜日:待受画面に 時計を表示するかどうか、表示する時計のデ ザイン、形式、表示位置、曜日の表示の種類 を設定します。 時計表示設定の項目→P94「時計の表示を設
	- 定する」操作1 電池アイコン:電池アイコンの種類を設定しま
	- す。
	- メニューデザイン:ノーマルメニュー使用時の アイコンのデザインを設定します。
		- 待受画面で <→ を押したときに表示される1 階層目のメニューと次の2階層目のメ ニューのデザインが設定されます。
	- アンテナアイコン:アンテナアイコンの種類を 設定します。

新着アニメ:新着通知があるときのワンポイン トアニメーションを設定します。

#### **待受画面設定**

### **待受画面の表示を変更する**

待受画面に、画像や動画/iモーション、キャラ電、 iアプリを設定したり、フォルダ内の画像をランダ ムに表示するように設定したりできます。また、新 着情報やカレンダー、スケジュールなどを表示する ように画面をカスタマイズできます。時計の表示 (→P94)、電池アイコンやアンテナアイコンの表示 (→P91)も設定できます。

- ・ 画像や動画/iモーション、キャラ電、iアプリ によっては、ダウンロード時と同じFOMAカード を挿入していないと待受画面設定が無効になりま す(FOMAカードのセキュリティ機能)。
- ・「プリインストール」フォルダ内のデータを設定し ている場合は、パーソナルデータロック中でも設 定した待受画面が表示されます。

### **◆ 画像/動画/iモーション/キャラ電を 待受画面に設定する**

iモードのサイトやメールから取得した画像、動画 /iモーション、キャラ電、FOMA端末で撮影した 静止画や動画などを待受画面に設定します。また、 アニメーション、パラパラマンガなども設定できま す。

- $\bullet$  **1**  $\bullet$  **2**  $\bullet$  **2**  $\bullet$  **1**
- $2$  1 または $(3)$ ~ $(4)$
- 2 フォルダを選択▶画像、動画/iモー ション、キャラ電を選択

キャラ電のアクションを設定する:キャラ電一 覧画面でキャラ雷にカーソルを合わせて(編)▶ 待受アクション設定画面で各項目を設定▶ (11) 各設定項目→P235「待受画面に設定する」操  $f(E)$ 

### **4** 「はい」

- ・ 動画/iモーションを待受画面に設定すると、 最初のコマが表示されます。
- ・ 選択した画像、動画/iモーション、キャラ 電が拡大表示できる場合は、等倍表示するか 拡大表示するかの確認画面が表示されます。 「はい(等倍表示)」を選択すると画像サイズ のまま、「はい(拡大表示)」を選択すると画 面サイズに合わせて画像が拡大されて待受画 面に表示されます。
- ・ iアプリ待受画面が設定されているときは、 続けてiアプリ待受画面を解除するかどうか の確認画面が表示されます。「はい」を選択す ると、iアプリ待受画面が解除されます。

#### ✔**お知らせ**

- **・** 新着アニメのワンポイントアニメーションが表示され ているときに動画/iモーションまたはキャラ電を待 受画面に設定した場合、待受画面は変更されません。 次の場合は、設定した待受画面に変更されます。
- 新着情報を確認した場合

- 新着アニメの設定を削除した場合

### ❖**待受画面に設定した動画/iモーションや アニメーション、キャラ電を再生するには**

・ 動画/iモーションの場合は次の操作ができます。 f/FOMA端末を開く:再生  $|CH|/F$ :停止 i:ミュート(消音)/ミュート解除 ・ GIFアニメーション、パラパラマンガ、Flash画像

の場合は次の操作ができます。 FOMA端末を開く/待受画面に戻る/電源を入れ る:再生

- f:一時停止/再生
- ・ キャラ電の場合は次の操作ができます。 c/FOMA端末を開く:再生  $|CH)/F$ :停止
- ・ オールロック中などには再生されません。
- 

### ✔**お知らせ**

- **・** 動画/iモーションによっては待受画面に設定できな い場合があります。音声のみの動画/iモーション (歌手の歌声など映像のないiモーション)は設定でき ません。
- **・** 待受画面を表示すると、Flash画像やGIFアニメーショ ンは、一定時間再生した後に停止します。時計として 機能するFlash画像を設定している場合に時計が止 まったときは、Flash画像の再生を行うと再開できま す。
- **・** GIFアニメーションを拡大表示で設定した場合、表示が 乱れることがあります。
- **・** 再生回数や再生期限などの制限が設定されているコン テンツは、待受画面に設定できません。

### **◆ 画像をランダムに表示する〈ランダムイ メージ設定〉**

指定したフォルダのすべての静止画を、待受画面に ランダムに表示します。

- 1 <u>● 821112</u>▶各項目を 設定
	- フォルダ:画像が保存されているフォルダを選 択します。
	- 切替設定:画像を切り替えるタイミングを設定 します。
		- ・「30分ごと」を選択すると毎時0分と30分 に、「60分ごと」を選択すると毎時0分に、 画像が切り替わります。

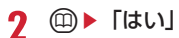

・ iアプリ待受画面が設定されているときは、 続けてiアプリ待受画面を解除するかどうか の確認画面が表示されます。「はい」を選択す ると、iアプリ待受画面が解除されます。

#### ✔**お知らせ**

**・** 選択したフォルダを削除したり、フォルダ内の静止画 を移動または削除したり、パラパラマンガを作成した りして表示できる静止画がないときは、お買い上げ時 の画像が待受画面に表示され、ランダムイメージの設 定はお買い上げ時の設定に戻ります。ただし、待受画 面に表示されている静止画を移動したりパラパラマン ガとして作成した直後は、次に画像が切り替わるまで その画像が一時的に表示されます。

### **◆ iアプリ待受画面を設定する**

- ・ iアプリ待受画面に対応しているiアプリのみ設 定できます。
- ・ 他の待受画面設定よりも、iアプリ待受画面が優 先して表示されます。
- ・ iアプリの操作・設定・待受画面の解除→P208

 $\binom{1}{1}$   $\binom{1}{3}$   $\binom{2}{1}$   $\binom{1}{1}$   $\binom{5}{1}$ 

i アプリ待受画面に対応した i アプリが一覧表 示されます。

**2** iアプリを選択▶「はい」

i アプリ待受画面が設定され、待受画面に たは幽が表示されます。

### **◆ 待受画面の表示をカスタマイズする〈カ レンダー/待受カスタマイズ〉**

待受画面をいくつかのエリア(領域)に分割し、そ れぞれのエリアに未読メールや不在着信などの新着 情報、スケジュール、カレンダー、メモ一覧、メモ 内容を表示するように設定します。

・ 設定した情報は、待受画面に画像が設定されてい る場合、画像に重ねて表示されます。待受画面に 動画/iモーションやキャラ電、iアプリ待受画 面が設定されている場合は表示されません。

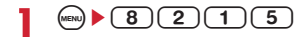

 $2<sup>1</sup>$ 

カレンダー/待受カスタマイズを解除する:  $\boxed{2}$ 

- 2 → ⊙でパターンを切り替え▶エリアを選択  $\blacktriangleright$  (1) ~ (6)
	- mmgを押して「はい」を選択すると、すべての エリアの設定を解除できます。

新着情報を設定する: (2)▶情報を選択▶ (1)

- •「⊠未読メール一覧」を選択すると、未読 メールの受信日時と題名を表示します。
- •「国メッセージF」/「国メッセージF」を選 択すると、メッセージR/Fの受信日時とタイ トルを表示します。
- ・「 不在着信一覧」を選択すると、着信日時 と相手の電話番号(電話帳に登録されている ときは名前)を表示します。
- •「開伝言メモ一覧」を選択すると、録音日時 または録画日時と、相手の電話番号(電話帳 に登録されているときは名前)を表示します。

#### メモ内容を設定する: 6)▶ メモを選択

### **4** pe「はい」

### ❖**待受画面で情報を確認する**

**1** <sup>g</sup>

- エリアが赤いカーソル枠で囲まれます。 • 情報が表示されていないときは、[=]を繰り
- 返し押して表示させてから●を押します。

**?** ③でカーソル枠を移動▶ (●)

#### ✔**お知らせ**

- **・** 待受画面でfを押すたびに、情報の表示と非表示を 切り替えることができます。
- **・** 待受画面にGIFアニメーション、パラパラマンガ、 Flash画像を設定していた場合、再生が停止または一時 停止した後にfを押すと情報が表示されます。

### ❖**各情報の表示内容**

カレンダー/待受カスタマイズで設定した各情報は 次のように表示されます。

- ・ 表示される情報の件数や行数は、エリアのサイズ によって異なります。
- ・ 各情報の日時には、当日の場合は時刻が、当日以 外の場合は日付が表示されます。

### ■ 新着情報

情報が新しいものから順に表示されます。エリアを 選択すると、先頭の情報を確認できます。

- ・ 未読メールの題名などがすべて表示されない場合 があります。
- ■: 未読メール
- **国/日:メッセージR/メッセージF**
- :不在着信
- 日:伝言メモ

#### ■ スケジュール

開始日時になっていないスケジュールの早いものか ら順に、アイコン、開始日時、内容が表示されます。 エリアを選択すると、先頭のスケジュールが確認で きます。

- ・ 内容がすべて表示されない場合があります。
- ・ 開始日時と終了日時が同じ日でない場合は、表示 されるアイコンは になります。
- ・ 終日をONにしたスケジュールが当日の場合は、 「終日」と表示されます。

#### ■ カレンダー

当月のカレンダーが表示されます。エリア内のカレ ンダーを選択すると、スケジュール帳のカレンダー が表示されます。

- ・ 当日は黄、休日と祝日は赤、土曜日は青で表示さ れます。休日と祝日は、スケジュール帳の設定に 従います。ただし、スケジュール帳の休日設定で 休日にした日は、パーソナルデータロック中は赤 で表示されず、お買い上げ時の表示に戻ります。
- ・ スケジュールが設定されているときは、日付の右 上に赤いマークが表示されます。パーソナルデー タロック中は表示されません。

#### ■ メモ一覧

メモ帳に登録されているメモの一覧が表示されます。 エリアを選択するとメモ一覧が表示されます。

#### ■メモ内容

メモ内容に設定したメモの先頭部分が表示されます。 エリアを選択するとメモの詳細が表示されます。

#### ✔**お知らせ**

**・** パーソナルデータロック中の場合、新着情報は不在着 信一覧の設定のみ変更できます。また、スケジュール、 メモ一覧、メモ内容は選択できません。

#### **電話発信画像設定**

**音声電話やテレビ電話の発信時の画 像を変更する**

> MENU8511 MENU861

〈例〉音声電話のとき

(**a**) ▶ (8) (2) (4) (2) (1) ▶ イメージ 表示欄を選択▶(1)〜(3)

#### テレビ電話の発信時の画像を変更する:

- (ma) ▶ (8) (2) (4) (2) (3) ▶ イメージ表示 欄を選択▶(1)~(3)
- ・「標準画像」に設定すると、お買い上げ時の画 像が表示されます。
- ・「イメージ」を選択した場合は、イメージ一覧 欄を選択し、画像を選択します。

#### ✔**お知らせ**

**・**「イメージ」にパラパラマンガを設定すると、最初のコ マが表示されます。

#### ❖**発信画像の優先順位**

複数の機能で発信画像を設定している場合は、次の 優先順位で画像が表示されます。 ①FOMA端末電話帳に登録した画像※ bFOMA端末電話帳のグループ別発着信設定 3 電話発信設定/テレビ電話発信設定 ※ 人物画像表示設定が「ON」のときに有効です。

### **電話着信画像設定 音声電話やテレビ電話の着信時の画 像を変更する**

- ・ 本設定は、発着信・通話機能の電話着信設定、テ レビ電話のテレビ電話着信設定にも反映されます。
- ・ 着信音と着信画像について→P78

#### 〈例〉音声電話のとき

(**iew) ▶ (8)(2)(4)(2)(2)▶ イメージ** 表示欄を選択▶(1)~(5)

#### テレビ電話の着信時の画像を変更する: (4) ▶ (8) (2) (4) (2) (4) ▶ イメージ表示 欄を選択▶(1)~(5)

- ・「標準画像」に設定すると、お買い上げ時の画 像が表示されます。
- ・「イメージ」を選択した場合は、イメージ一覧 欄を選択し、画像を選択します。
- ・「iモーション」を選択した場合は、動画一覧 から動画/iモーションを選択します。

# $2^{\circ}$

- **・**「イメージ」にパラパラマンガを設定すると、最初のコ マが表示されます。
- **・** 動画/iモーションによってはイメージ表示に設定で きない場合があります。また、音声のある動画/i モーションは設定できません。

### ❖**着信画像の優先順位**

複数の機能で着信画像を設定している場合は、次の 優先順位で画像が表示されます。

- (1) マルチナンバーの着信設定
- 2FOMA端末電話帳に登録した画像※1
- cFOMA端末電話帳のグループ別発着信設定
- 。<br>④電話着信音<sup>※2</sup>/テレビ電話着信音<sup>※2</sup>/電話着信 設定/テレビ電話着信設定
- ※1 人物画像表示設定が「ON」のときに有効です。
- ※2「着モーション」に音声と映像のある動画/i モーションを設定したときに有効です。
- ・ 相手が発信者番号を通知してこなかった場合、音 声電話の着信画像は発番号なし動作設定に従いま す。テレビ電話の着信画像はテレビ電話着信設定 に従います。
- 電話帳別着信設定の着信音に動画/iモーション を設定しているとき(「端末設定に従う」に設定 し、電話着信設定などで動画/iモーションを設 定している場合も含む)は、電話帳に設定した画 像や動画/iモーションは表示されず、着信音に 設定した動画/iモーションが表示されます。た だし、電話着信設定などで音声のみの動画/i モーション(歌手の歌声など映像のないiモー ション)を設定しているときは、次のように動作 します。
	- 電話帳に静止画を設定した場合は静止画が表示さ れます。
	- Flash画像や動画/iモーションを設定した場合 は、電話帳の画像は表示されず、グループ別発着 信設定や電話着信設定などに設定した画像が表示 されます。
- ・ 電話帳のグループ別発着信設定で着信音を「端末 設定に従う」に設定し、電話着信設定などで動画 /iモーションを設定しているときは、グループ 別電話帳に設定した画像や動画/iモーションは 表示されず、着信音に設定した動画/iモーショ ンが表示されます。ただし、電話着信設定などで 音声のみの動画/iモーション(歌手の歌声など 映像のないiモーション)を設定しているときは、 次のように動作します。
	- グループ別発着信設定に静止画を設定した場合は 静止画が表示されます。
	- グループ別発着信設定にFlash画像や動画/i モーションを設定した場合は、電話着信設定など に設定した画像が表示されます。

**人物画像表示設定**

### **発着信時の電話帳の人物表示を設定 する**

音声電話やテレビ電話の発着信時に、FOMA端末電 話帳に登録されている画像を表示するかどうかを設 定します。

・ 電話帳に登録されている画像は、相手が電話番号 を通知してきた場合に表示されます。

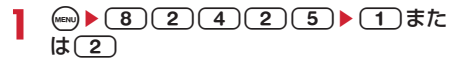

**メール送受信・着信結果・問合せ画像設定**

**メール送受信時や問合せ時の画面を 変更する**

メールの送信、メール(メッセージR/Fを含む)の 受信や着信結果、iモード問合せ時に表示する画像 を設定します。

・ メール着信設定の着信音とメール着信結果画像設 定の着信画像について→P78

 $\binom{1}{n}$  **2 2 4 3 1 1 1 1 1** 

- 2 イメージ表示欄を選択▶(1)~(3)
	- ・「標準画像」を選択すると、お買い上げ時の画 像が表示されます。
	- ・「イメージ」を選択した場合は、イメージ一覧 欄を選択し、画像を選択します。
	- メール着信結果画像を設定する:イメージ表示 欄を選択▶(1)~(5)
	- ・「iモーション」を選択した場合は、動画一覧 から動画/iモーションを選択します。

**3** <sup>p</sup>

### ✔**お知らせ**

**・** イメージ表示にパラパラマンガを設定すると、最初の コマが表示されます。

#### **照明設定**

# **ディスプレイとキーの照明を設定す る**

### **◆ 照明時間を設定する〈点灯時間設定〉**

ディスプレイの照明の点灯時間を設定します。照明 を点灯すると、ディスプレイがより明るくなり、 キー部分が点灯します。

- ・ 通常時のほかにACアダプタ接続時(DCアダプタ 接続時も含む)、iモード中、静止画や動画の撮影 中、iモーション再生中、iアプリ動作中の点灯 時間も設定できます。
- ・ 本設定は、iモード設定、静止画詳細設定、動画 /録音詳細設定、iモーションの動作設定、iア プリ設定の照明設定にも反映されます。

#### 〈例〉通常時の点灯時間を設定する

### $(mn)$   $(8)(2)(5)(1)$

### $2$   $\Box$ **b** $\Box$ <sup>~ $\Box$ </sup>

・「常時」に設定した場合、省電力の状態になり ません。

#### ACアダプタ接続時、iモード中、静止画撮影 中、動画撮影中、iモーション、iアプリの 点灯時間を設定する: (2)~(7)▶(1)ま たは(2)

- ・「端末設定に従う」に設定すると、通常時で設 定した点灯時間に従って照明が点灯します。
- ・「常灯」に設定すると、明るさ調整で設定した 明るさで常に照明が点灯し、省電力の状態に なりません。ただし、ACアダプタ接続時は、 明るさ調整の設定に関わらず、「明るさ5」で 点灯します。
- ・ iアプリの場合は「ソフトに従う」に設定す ると、iアプリの設定に従って点灯します。 常に照明を点灯するiアプリの場合は省電力 の状態になりません。

**◆ 照明設定範囲を設定する〈照明設定範囲〉**

(iew) ▶ (8)(2)(5)(2)▶ (1)または  $\sqrt{2}$ 

**◆ 照明の明るさを設定する〈明るさ調整〉**

 $\binom{1}{\binom{m}{2}}$  **1**  $\binom{3}{5}$  (1)  $\sim$  (5)

**スクリーン設定**

**画面のカラー配色を変更する**

(4) 1 meg → 8 2 4 1 meg → 配色を選択

**メニュー設定**

### **メニューのデザインを変更する**

#### MENU8231

#### メニューの表示形式やアイコンのデザインを変更し たり、オリジナルのメニューを作成したりできます。

・ 設定項目のノーマルを「シンプル」に設定すると、 バイリンガルの設定は利用できなくなります。ま た、本書の操作の説明と項目番号が異なりますの でご注意ください。

「シンプル」に設定した場合の項目番号→P299

### 1 (※) 回 > 各項目を設定 > (印)

- ノーマル:ノーマルメニュー使用時の表示形式 を設定します。
	- ・「きせかえツールに従う」が設定されている と、きせかえツールのメニューが表示され ます。
	- ・ 既に「きせかえツールに従う」が設定され ている場合に他の項目を選択して個を押す と、きせかえツールを解除するかどうかの 確認画面が表示されます。「はい」を選択す ると、「きせかえツールに従う」は選択でき なくなります。
	- ・ バイリンガルの設定が英語のときは、「シン プル」は設定できません。
- セレクト:セレクトメニュー使用時の表示形式 を設定します。
- アイコンデザイン:ノーマルメニューの表示形 式で「タイルアイコン」を選択したときのデ ザインを設定します。
	- ・ アイコンデザインで設定するのは、待受画 面でmを押したとき最初に表示される1階 層目のメニューのデザインです。
	- ・「カスタム1」「カスタム2」は、メニューア イコンを変更してオリジナルメニューを作 成するときに設定します。
- アニメーションデザイン:ノーマルメニューの 表示形式で「アニメーション」を選択したと きのデザインを設定します。
- アイコン拡大表示:アイコン選択時にアイコン を拡大表示するかどうかを設定します。
- 起動メニュー:待受画面で ッを押したときに ノーマルメニューとセレクトメニューのどち らを表示させるかを設定します。
- セレクトメニューショートカット:セレクトメ ニュー使用時のショートカット操作を設定し ます。
	- ・「ノーマル」に設定すると、起動メニューを 「セレクト」にした場合でもノーマルメ ニューの項目番号でショートカット操作が できます。→P33

# **◆ オリジナルメニューを作成する**

ノーマルメニュー使用時のメニュー画面のアイコン や背景画像を変更して、2種類のオリジナルメニュー を作成できます。

- ・ アイコンは96×96、背景画像は240×240より 大きい画像は縮小して表示されます。
- **(a) b 2 → フル欄を選択b 2 + ア** イコンデザイン欄を選択▶ 2 または  $\sqrt{3}$

2 カスタマイズを選択▶機能を選択▶画像 フォルダ一覧で画像を選択

他の機能のメニューアイコンも同様に設定しま す。

- ・ メニューアイコンを解除するときは、解除す るアイコンにカーソルを合わせて(m)(1)を 押し、「はい」を選択します。
- ・ メニューアイコンを全件解除するときは **(ma) (2)** を押し、「はい」を選択します。

3 <sup>◎▶画像フォルダー覧でメニュー画面の</sup> 背景画像を選択

背景を解除する: ()→ [4] ▶ 「はい」

 $\blacksquare$  **a** 

#### ✔**お知らせ**

- **・** パラパラマンガ、Flash画像、「アイテム」フォルダ内 の画像は選択できません。また、GIFアニメーションを 選択すると最初のコマが表示されます。
- **・** パーソナルデータロック中は、アイコンデザインの 「カスタム1」「カスタム2」の設定内容を変更できませ ん。

**きせかえツールを利用する**

きせかえツールを利用すると、待受画像、メニュー アイコン、発着信画像、着信音などを一括で設定で きます。

- ・ きせかえツールでは、次の項目が設定できます。 きせかえツールによって、設定できる項目の組み 合わせの内容は異なります。
	- 待受画面、アニメーションメニュー※1、メ ニューアイコン、メニューアイコン(背景)、音 声電話発信画面、音声電話着信画面、テレビ電話 発信画面、テレビ電話着信画面、メール送信画 面、メール受信中画面、メール着信結果画面、セ ンター問合せ画面、電池アイコン、アンテナアイ コン、音声電話着信音、テレビ電話着信音、メー ル着信音、チャットメール着信音、メッセージR 着信音、メッセージF着信音、目覚まし音、カ ラーテーマ※2
	- ※1 きせかえツールによっては、待受画面で Q や図を押したときの動作が通常と異なる場 合や、ショートカット操作ができない場合が あります。
	- ※2 スクリーン設定の配色が設定できます。
- ・ きせかえメニューの種類によっては、使用頻度に 合わせてメニュー構成が変わるものがあります。 また、メニュー項目に割り当てられている番号 (項目番号)が適用されないものがあります。

### **◆ きせかえツールを変更する**

### $\bullet$   $\bullet$   $\bullet$   $\bullet$   $\bullet$   $\bullet$   $\bullet$

きせかえツールの各フォルダには次のようなき せかえツールが保存されています。

- ■iモード:サイトからダウンロードしたきせ かえツール
- マイフォルダ:他のフォルダから移動したき せかえツール
- ・ フォルダを追加すると表示されます。→ P237

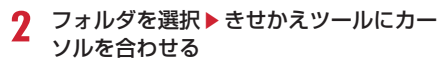

カーソル位置のファイルの表示名と詳細を示す マークが表示されます。

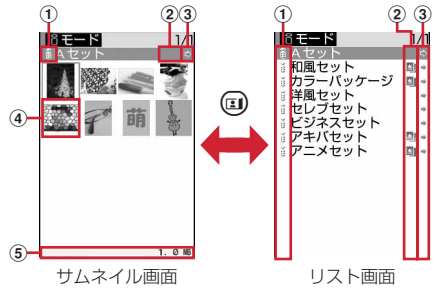

- a取得元
	- $i: i + -K$
- ②ファイルの種類

■(後ろのカードが赤):最後に設定されたき せかえツール ■(後ろのカードがグレー):現在設定されて いるきせかえツール 表示なし:設定されていないきせかえツール ■(下半分がグレー):部分的に保存されてい るきせかえツール

3ファイル制限

(グレー):ファイル制限あり

- 4) サムネイル画像 :プレビュー画像なし :FOMAカードのセキュリティ機能が設定 されているきせかえツール **四: 部分的にダウンロードしたきせかえツー** ル
- eファイルサイズ(実メモリサイズ)

#### 設定をリセットする: (…)▶ 5 ▶ 認証操作▶ 「すべてリセット」または「メニュー画面の み」

- ・「すべてリセット」を選択すると、きせかえ ツールの設定がお買い上げ時の状態に戻りま す。
- ・「メニュー画面のみ」を選択すると、「アニ メーションメニュー」「メニューアイコン」 「メニューアイコン(背景)」の設定がお買い 上げ時の状態に戻ります。

### 一覧画面の動作設定をする:フォルダを選択 ▶ (em) ▶ (7) ▶ (1) または (2)

- ・「あり」にするとサムネイル表示に、「なし」 にするとリスト表示になります。
- フォルダー覧画面から操作する場合は、mを 押し「動作設定」を選択します。

# 3 <sup>**1**</sup> **1** [はい]

きせかえツールのデータが一括で設定されます。

- ・ 部分的にダウンロードしたきせかえツールに カーソルを合わせて、 (•• )、 () や押した 場合は、残りデータのダウンロード確認画面 が表示されます。「はい」を選択するとダウン ロードが開始されます。
- ・ ダウンロードできないときは、部分保存した きせかえツールは削除される場合があります。

詳細情報を表示/変更する:きせかえツールに カーソルを合わせて(ωω)▶(2)▶(1)または  $\sqrt{2}$ 

詳細情報について→P238

設定を解除する:きせかえツールにカーソルを 合わせて (20) ▶ [3] ▶ 「はい」

データを移動する/戻す:きせかえツールに カーソルを合わせて(…)▶(4)▶(1)または  $\sqrt{2}$ 

移動/戻しについて→P237

データを削除する:きせかえツールにカーソル を合わせて(me) ▶ (5) ▶ (1) ~ (3) 削除について→P239

データをソートする:me6e各項目を設 定▶ ① ソートについて→P240

### **◆ きせかえツールの内容を確認する**

- (**4av) ▶ (5) (5) ▶ フォルダを選択**
- 2 きせかえツールにカーソルを合わせて 2 きせかえツールに登録されている項目の一覧が

Aセット コア<sup>ー</sup>メーションメニュー M<br>PG<br>HN **的复数形式**<br>阿音声電話発信画面 音声電話着信画面 テレビ電話発信画面<br>テレビ電話着信画面  $60$  $\frac{1}{6}$ ール送信画面  $\bigcirc$  $\frac{u}{u}$ IPG<br>SMF<br>MFi )<br>テレビ電話着信音 カラーテーマ  $\bf{\hat{2}}$ 

### a項目

- 項目のアイコンと項目名が表示されます。
- ②ファイル形式

表示されます。

- JPG: JPEG形式の画像
- **GIF**: GIF形式の画像
- ■: SWF (Flash画像)
- :MP4形式の動画
- **MFi: MFi形式のメロディ**
- :SMF形式のメロディ
- 表示なし:ファイルなし
- を押し、「内容表示」を選択しても内容を 確認できます。
- @を押すと、きせかえツールを設定できま す。

### きせかえツールのプレビューイメージを表示す

- る:きせかえツールにカーソルを合わせて (●)
- プレビュー画面で何を押してもきせかえツー ルを設定できます。

# **3** 項目を選択

項目のデータや情報が表示または再生されます。 ・ カラーテーマにカーソルを合わせると、その 配色とフォントで画面が表示されます。

### ✔**お知らせ**

- **・** きせかえツールによって変更された機能は、「きせかえ ツールに従う」に設定されます。複数のきせかえツー ルを設定した場合で重複する項目があるときは、最後 に設定したきせかえツールの項目のデータが設定され ます。きせかえツールを設定後、各設定画面で「きせ かえツールに従う」以外を選択すると、きせかえツー ルの解除確認画面が表示されます。「はい」を選択する と、該当項目のみ解除されます。きせかえツールの設 定に戻すには、再度きせかえツールを設定してくださ い。
- **・** きせかえツール内に表示・再生できないデータがある ときは、きせかえツールを設定しても、そのデータの み設定されません。
- **・** 着信音または着信画像のいずれかが含まれるきせかえ ツールを設定した場合、設定中の着信画像または着信 音との組み合わせによっては、そのデータのみ設定さ れません。また、「きせかえツールに従う」に設定され ても、お買い上げ時の設定で着信音が鳴ったり「標準 画像」が表示されたりする場合があります。

### **電池アイコン設定/アンテナアイコン設定 電池やアンテナのアイコンを変更す る**

(**a**) ▶ (8) (2) (1) ▶ (3) または  $(4)$  $(1)$  $\sim$  $(6)$ 

#### **不在着信お知らせ**

### **不在着信や未読メールなどの新着情 報をランプで知らせる**

FOMA端末を閉じているときに未確認の不在着信 (音声電話/テレビ電話)や未読情報(メール/ チャットメール/SMS)があるときにランプを点滅 させて知らせるかどうかを設定します。

- (MEN) ▶ 3 2 (7) ▶ 1 または 2
	- ・「ON」にした場合、未確認の不在着信がある ときは、着信イルミネーションの電話着信の イルミネーションカラーに従って約6秒間隔 で点滅します。未読情報があるときは、着信 イルミネーションのメール着信のイルミネー ションカラーに従って約6秒間隔で点滅しま す。新着情報を確認すると点滅は停止します。

#### ✔**お知らせ**

- **・** 新着情報に複数の項目がある場合は、次の優先順位に 従ってランプが点滅します。
	- a 不在着信(音声電話/テレビ電話)
	- **② 未読情報(メール/チャットメール/SMS)**
- **・**「ON」に設定した場合、最後の新着情報から約6時間 経過したときや、待受画面の (数 コ マ コ 徴字は件 数)を消去したときは、情報を確認していなくてもラ ンプの点滅は停止します。

#### **イルミパターン設定**

# **着信時や通話中などの点灯パターン と点灯色を設定する**

・ 本設定は、電話着信設定、テレビ電話着信設定、 メール着信設定、チャットメール着信設定、メッ セージR着信設定、メッセージF着信設定のイルミ ネーション設定にも反映されます。

### **◆ 電話/メールの着信の点灯パターンと点 灯色を設定する〈着信イルミネーション〉**

- **1**  $(m)$   $(8)(2)(6)(2)$
- 2 イルミネーションパターン欄を選択▶点 灯パターンを選択
	- ・「メロディ連動」にすると、着信音に合わせて 「レインボー」で点滅します。ただし、メロ ディによっては連動しない場合があります。
	- ・「メロディ連動」に設定して不在着信お知らせ を「ON」にしている場合で、新着情報がある ときのイルミネーションカラーは、電話着信 のイルミネーションカラーおよびメール着信 のイルミネーションカラーに従います。
	- ・「メロディ連動」または「OFF」を選択したと きは、操作4に進みます。
- 3 イルミネーションカラー欄を選択▶イル ミネーションカラーを選択

# **4**  $\circledcirc$

#### ✔**お知らせ**

**・** チャットメール着信設定の着信動作設定を「メール着 信動作に従う」に設定している場合は、チャットメー ル着信は選択不可を示す画面が表示されます。

### ❖**着信イルミネーションの優先順位**

複数の機能で着信イルミネーションのイルミネー ションパターン、イルミネーションカラーを設定し ている場合は、次の優先順位でランプが点灯します。 aFOMA端末電話帳の電話帳別着信設定 bFOMA端末電話帳のグループ別発着信設定 c着信イルミネーション/電話着信設定/テレビ電 話着信設定/メール着信設定

### **◆ 電話中の点灯と点灯色を設定する〈通話 中イルミネーション〉**

- 1 (<del>m</del>) ▶ (8) (2) (6) (3) ▶ イルミネー ション欄を選択▶ (1)または (2)
	- ・「ON」に設定するとイルミネーションカラー を設定できます。
- 2 イルミネーションカラー欄を選択▶イル ミネーションカラーを選択▶ (1)

### **◆ GPSの点灯パターンと点灯色を設定す る〈GPS測位イルミネーション〉**

- **1** (☞)▶(8)(2)(6)(5)▶イルミネー ションパターン欄を選択▶点灯パターン を選択
	- ・「メロディ連動」は選択できません。位置提供 /許可、位置提供/毎回確認では「OFF」も 選択できません。

イルミネーションカラー欄を選択▶イル ミネーションカラーを選択▶ (11)

### **◆ FOMA端末を閉じたときの点灯を設定す る〈開閉パターン〉**

- 1 <u>▶ 8 2 6 1</u> ▶ 開閉パターン を選択
	- 時計+ひかりルーレット:背面表示部に時計が 表示された後に、ひかりルーレットの動作に 従ってランプが点灯します。→P31「■時計 を表示するとき」
	- 時計+ランダムパターン:背面表示部に時計が 表示された後に、ランプがランダムに点灯し ます。
	- 時計+カスタムパターン1~10:背面表示部に 時計が表示された後に、ひかりクリエーター で作成、取得したひかりデータの点灯パター ンでランプが点灯します。 時計のみ:背面表示部に時計が表示されます。 OFF:開閉パターンを解除します。

#### ✔**お知らせ**

- **・** メロディによっては、イルミネーションパターンを 「メロディ連動」に設定しても連動しない場合がありま す。
- **・** ランプの点灯時は、次の現象が起きることがあります。 これはランプに用いているLEDやFOMA端末の特性に よるものであり、FOMA端末の故障ではありません。 あらかじめご了承ください。
- FOMA端末ごとに、あるいはランプによって点灯色や 明るさに差異があります。
- FOMA端末の塗装色により、ランプの色が点灯色名と は異なる色に見えることがあります。

### **◆ 毎時0分にランプを点灯させる〈時報イ ルミネーション〉**

**1** (**a**)  $\blacktriangleright$  (**8**) (**2**) (**6**) (**4**)

### 2 各項目を選択▶ (11)

- 設定:「時間指定」を選択すると「開始時刻 (時)」と「終了時刻(時)」を設定できます。 「OFF」以外を選択すると、「時報イルミネー ション音」を設定できます。
	- 時報イルミネーション音:「OFF」以外を選択す ると、「音量」が選択できます。

#### ■ 時報イルミネーションを設定すると

設定した時刻の毎時0分にランプが約3秒間点滅し、 時計が表示されます。時報イルミネーションを設定 していると、時報イルミネーション音が鳴ります。

- ・ 背面表示部に時計やその他の情報が表示されてい る場合、時報イルミネーションは動作しません。
- ・ 時刻によりランプの色が変わります。

#### **新着アニメ**

# **新着情報があるときにワンポイント アニメーションを表示する**

新着情報(未確認の不在着信、未読メール、未確認 の伝言メモ)がある場合、待受画面にワンポイント アニメーションを表示します。すべての着信または 電話帳に登録している相手や電話帳グループごとに 設定できます。

・ 最大16件設定できます。

#### 〈例〉「電話帳指定」を選択したとき

- **1**  $(m)$   $(8)(2)(2)$
- $2 \oplus 1 3$ 
	- ・「すべての着信」を選択したときは操作4に進 みます。

#### 設定を削除する:削除する設定にカーソルを合 わせて(in) ▶ (3)または(4) ▶ [はい]

・ 全件削除の場合は認証操作を行います。

#### 設定内容を変更する:変更する設定を選択▶操 作4に進む

- :電話帳指定(本体)
- :電話帳指定(FOMAカード)
- :電話帳グループ(本体)
- :電話帳グループ(FOMAカード)
- :設定したときのFOMAカードが挿入されて いない電話帳指定
- :設定したときのFOMAカードが挿入されて いない電話帳グループ
- :すべての着信
- :新着時のアクションがOFF
- <mark>3</mark> 電話帳を検索▶設定する電話帳データを 選択▶  $\odot$ 
	- ・「電話帳グループ」を選択したときは、「本体」 または「FOMAカード」を選択して、グルー プを選択します。

1 新着時のアクション欄を選択▶(1)▶ワ ンポイントアニメーションを選択▶ (印)

#### ✔**お知らせ**

- **・** 新着情報がチャットメールの場合は、チャットメン バーに登録している相手からの新着時のアクションは 動作しません。
- **・** 各ワンポイントアニメーションには3つの表示パター ンがあります。新着情報が更新されたり、待受画面が 表示されたりすると、表示パターンはランダムに切り 替わります。
- **・** iアプリ待受画面を設定している間は、本機能は動作 しません。
- **・** 同じ電話帳データを「電話帳指定」と「電話帳グルー プ」に登録した場合は、「電話帳指定」の設定が優先さ れます。
- **・** 新着アニメを複数設定しているときに複数の相手から 新着情報があった場合は、最新の相手からの新着情報 のアクションが表示されます。
- **・** 次の場合、新着アニメの設定は削除されます。 - 設定した電話帳データや電話帳グループを削除した場 合
	- FOMAカードの電話帳データを設定し、FOMAカー ドを差し替えた場合
- **・** 待受画面にワンポイントアニメーションが表示されて いる状態で、その相手の新着アニメの設定を変更する と、待受画面には変更したワンポイントアニメーショ ンが表示されます。

### **フォント選択**

**3** <sup>p</sup>

### **フォントを変える**

#### メニュー画面やiモードサイト、文字入力画面など に表示される文字の種類を変更できます。

- ・ ひらがな/カタカナはお買い上げ時に登録されて いる「プリティー桃」のほかに、ダウンロードし たフォントを利用できます。
- **(im) ▶ (8)(2)(8)(2) ▶ 漢字/英数字** 欄を選択▶(1)または(2)
- 2 ひらがな/カタカナ欄を選択▶フォント を選択

#### ダウンロードしたフォントを削除する:ひらが な/カタカナ欄を選択▶フォントにカーソル を合わせて(ωω)▶ 「はい」

・ お買い上げ時に登録されているフォントや、 現在利用中のフォントは削除できません。

#### ✔**お知らせ**

**・** カメラ、iアプリ、iモーションなど、一部の機能に は本設定は反映されません。

**文字サイズ設定**

### **文字の大きさを変更する**

#### MENU873

メモ帳、メール本文入力などの全画面入力や画面メ モ、iモードサイト、メールを表示したりするとき の文字サイズを変更できます。

〈例〉一括で設定する

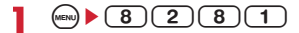

- $2$  1  $\sqrt{1}$   $\sqrt{5}$ 
	- i モード、メール閲覧を設定する: (2)または  $(3)$   $(1)$  ~ $(3)$
	- メール編集/文字入力を設定する: (4)▶(1)  $\sim$  (5)
	- 6 を押すとカーソル位置の文字サイズの例が 表示されます。

- **・**「一括」で設定を行った場合は、電話帳一覧、電話帳検 索、電話帳検索結果を表示するときの文字サイズにも 反映されます。
- **・**「一括」で設定を行った場合は、iモード、メール閲 覧、メール編集/文字入力がすべて同じ設定になりま す。ただし、「最大」「最小」に設定したときには、i モード、メール閲覧の設定はそれぞれ「大」「小」にな ります。
- **・** メール詳細画面からも文字サイズを変更できます。設 定内容は本設定のメール閲覧にも反映されます。→ P189

### **時計表示設定 時計の表示を設定する**

#### MENU8212

待受画面の時計表示の有無や、時計のデザイン、表 示位置を設定できます。また、曜日の表示言語や時 刻の表示形式も設定できます。

- 1 (m)  $(8)(7)(1)(4)$  各項目を設定  $\blacktriangleright$  (ii)
	- デザイン:時計を表示するかどうかを設定しま す。「ON」に設定した場合は時計のデザイン を「アナログ1~2」「デジタル1~4」から 選択します。
	- 形式:時計の表示形式を「24時間表示」と 「12時間表示」のどちらかに設定します。 表示位置:時計を表示する位置を設定します。 曜日:曜日の表示を日本語と英語のどちらで表 示するかを設定します。
		- ・「バイリンガルに従う」に設定すると、バイ リンガルの設定に従って表示します。

#### ✔**お知らせ**

**・** 待受画面以外の画面では、ディスプレイ右上に時刻が 表示されます。この表示は、形式で設定した時計の表 示形式に従って「24時間表示」または「12時間表示」 に変更されます。

**・** 待受画面に動画/iモーションやキャラ電、iアプリ が表示されている場合は、タスク表示領域に時計が表 示されます。形式は24時間表示で、曜日は英語で表示 されます。

#### **バイリンガル**

**画面を英語表示に切り替える**

**1** me8283e1または  $\sqrt{2}$ 

### ✔**お知らせ**

**・** バイリンガルの設定は、FOMAカードにも保存されま す。FOMAカードを差し替えると、差し替えたFOMA カードに保存されている設定に切り替わります。

# あんしん設定

# あんしんセットを使う

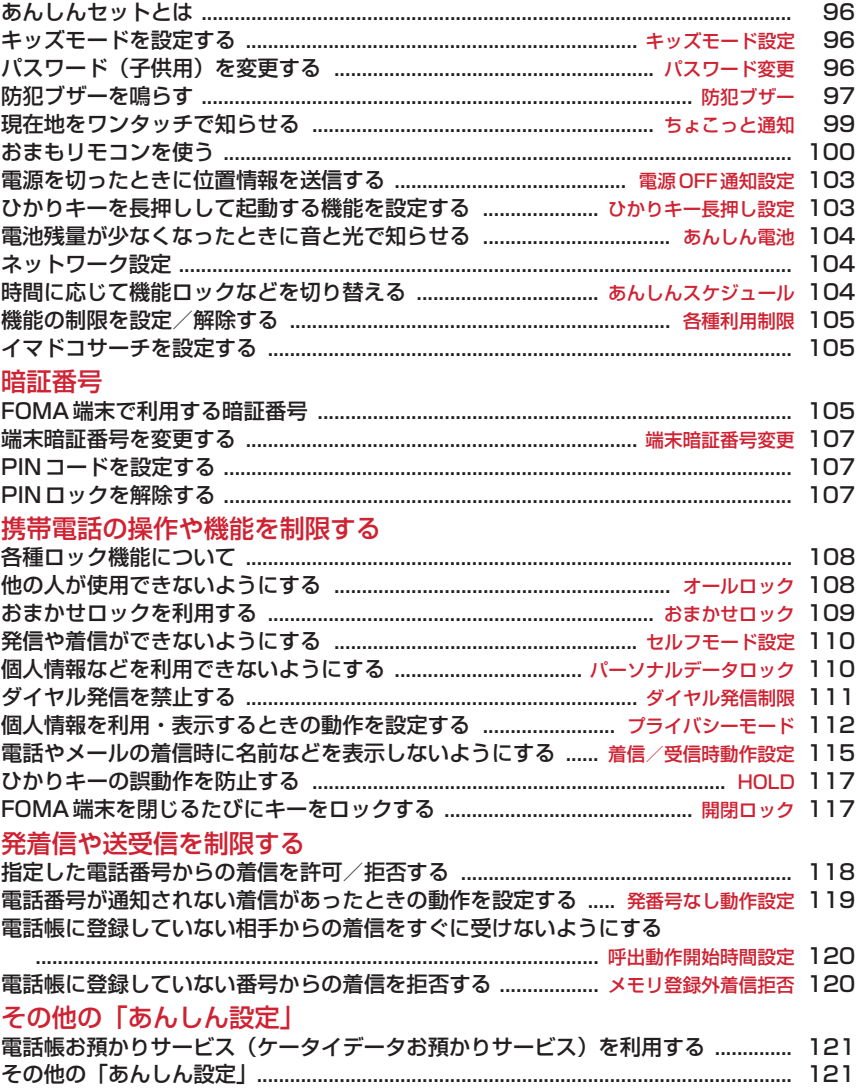

# **あんしんセットとは**

#### お子さまが使う機能の制限や、防犯ブザー、おまも リモコンの設定ができます。

・ あんしんセットのメニュー画面は3画面あります。 hで画面を切り替えて設定してください。

現在のページを大きい数字で表示

ー部の機能では現在の設定を表示-

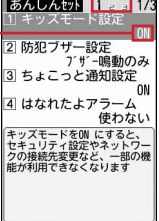

あんしんセットで設定できる機能は次のとおりです。

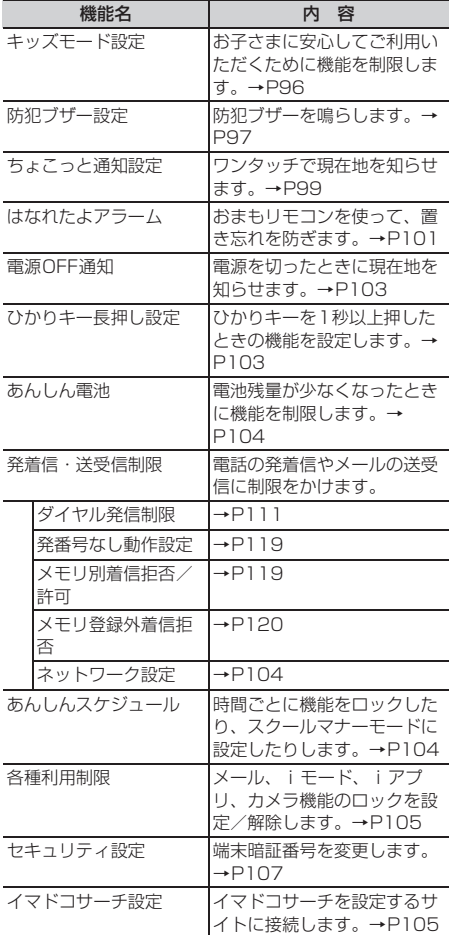

### **キッズモード設定**

### **キッズモードを設定する**

キッズモード中は、保護者用の暗証番号(端末暗証 番号→P105)に加えて、子供用の暗証番号(パス ワード→P106)を利用できます。通常の暗証番号 の制限に加え、安全管理に関わる機能などを新たに 制限します。また、子供に必要で、プライバシー保 護が必要な機能は子供用の暗証番号でも利用できる ので、安心して持たせられます。お子さまがご利用 の際には、キッズモードを「ON」にして利用するこ とをおすすめします。

- ・ キッズモード中は、公共モード(ドライブモード) が起動できません。
- ・ キッズモード中に制限されるメニュー→P290
- ・ キッズモードを設定するときはPIN1コードON/ OFFを「OFF」にしてください。
- 1 (ma) ▶ (9) ▶ 認証操作 ▶ 1ページ目で  $(1)$   $(1)$   $\ddagger$ たは $(2)$ 
	- 設定すると待受画面に のが表示されます。
	- ・ 公共モード(ドライブモード)、プライバシー モード、セルフモードは無効になります。公 共モード(ドライブモード)、プライバシー モードはキッズモードを「OFF」にすると キッズモードを「ON」にする前の設定に戻り ます。
	- ・「ON」に設定するときに位置提供可否設定が 「位置提供OFF」に設定されていると、「位置 提供ON」設定の確認画面が表示されます。

### **パスワード変更 パスワード(子供用)を変更する**

キッズモード中に使用するパスワードを変更します。 ・ 端末暗証番号と同じ番号は設定できません。

- 1 <u>me>364662</u>>認証操作→新 しいパスワードを入力
- **2** 新しいパスワード(確認)欄に操作1で入 力したパスワードを入力▶ (11)

- **・** パスワードの入力が必要なときは、端末暗証番号を入 力しても認証されます。
- **・** パスワードは、お子さまが覚えやすい番号を設定して ください。

### **防犯ブザー 防犯ブザーを鳴らす**

緊急時に簡単な操作で大音量のブザーを鳴らすこと ができます。また、防犯ブザーを鳴らしたとき、自 動的に音声電話を発信したり、GPS機能を利用して 居場所を知らせたりできます。

### ❖**防犯ブザーをご利用の前に**

- ・ 電池が切れているときは防犯ブザーは動作しませ ん。
- ・ 電源を切っているときにスイッチを入れると、電 源が入り防犯ブザーが動作します。
- ・ 防犯ブザーの音量は変更できません。大音量で音 が鳴りますので、ご使用の際はご注意ください。
- ・ 取り付けたブザー用ストラップをかばんやポケッ トに引っかけてしまうなど、誤ってブザーが鳴っ てしまう場合があります。ご注意ください。
- ・ 音声電話を発信する場合は、あらかじめ防犯ブ ザー設定で発信する相手の電話番号(緊急連絡先) を登録する必要があります。緊急連絡先は、最大3 件登録できます。また、発信者番号通知や着もじ も設定できます。
- ・ GPS機能を利用して居場所を通知する場合は、あ らかじめ位置提供可否設定を「位置提供ON」にす る必要があります。また、イマドコサーチの検索 対象として設定されている必要があります。イマ ドコサーチについては、ドコモのホームページな どをご覧ください。
	- アクセス方法(2010年7月現在)
	- iMenu → お客様サポート → 各種設定(確認・変 更・利用) → イマドコサーチ
	- ※ アクセス方法は予告なしに変更される場合があ ります。

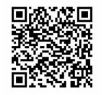

サイトアクセス 用QRコード

# **◆ ブザー用ストラップの取り付けかた**

防犯ブザー用ストラップ取付口にストラップのひも を通し(●)、ひもの輪にリングをくぐらせます  $(\mathbf{\Theta})$ 

・ ストラップを挟んだまま、FOMA端末を閉じない でください。

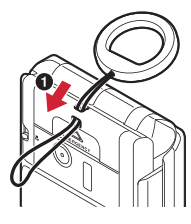

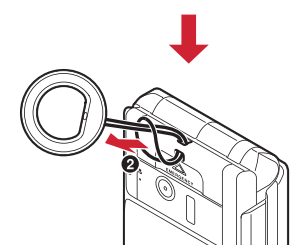

### **◆ 音声電話を発信するように設定する〈防 犯ブザー設定〉**

〈例〉緊急連絡先を直接入力して設定する

- **(4m)▶(9)▶認証操作▶1ページ目で** (2)▶防犯ブザー欄を選択
- 2 1→ 緊急連絡先欄を選択

ブザー音のみ鳴らすようにする: (2)▶ 操作7 に進む

- **3**  $\textcircled{1}\sim\textcircled{3}$ 
	- 緊急連絡先を変更する:緊急連絡先にカーソル を合わせて (…) ▶ (1) ▶ 操作5に進む
	- ・ 緊急連絡先を選択すると、入力方法を選択で きます。操作4に進みます。
	- 緊急連絡先を削除する:緊急連絡先にカーソル を合わせて(2)▶ [はい] ▶ (4)▶ 操作 6または7に進む

**4** 「直接入力」

- 電話帳から入力する:「電話帳参照」▶ 電話帳検 索▶雷話帳データを選択▶ 2 ▶ 2 ▶ 操作6 に進む
- ・ 電話番号を2件以上登録している場合は、電 話帳データを選択した後に電話番号を選択し ます。
- 5 名前欄に名前を入力▶電話番号欄に電話 番号を入力▶ (11)▶ (11)
	- ・ 名前は全角16(半角32)文字以内、電話番 号は市外局番から26桁以内で入力します。

6 発信者番号通知欄を選択▶(1)または (2)▶着もじ欄を選択▶(1)または(2)

**7** <sup>p</sup>

### ✔**お知らせ**

- **・** 緊急連絡先には、緊急通報(110番、119番、118 番)や登録済みの電話番号を登録できません。
- **・** 電話帳で緊急連絡先に設定した電話番号を修正して上 書き登録したり、削除したりしても、緊急連絡先は変 更されません。

### **◆ 防犯ブザーを鳴らす**

### **1** 防犯ブザースイッチを入れる

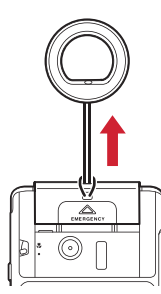

ブザー音が鳴り、ランプが点滅し、次の画面が 表示されます。

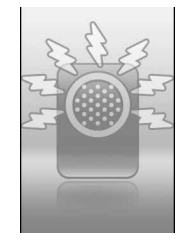

- ・ スイッチを元に戻すとブザー音が停止します。 このとき、音声電話発信や位置提供の動作は 継続します。
- ・ 画面は、音声電話発信画面→防犯ブザー画面 の優先順位で表示されます。音声電話発信が 待機中の場合は、防犯ブザー画面が表示され ます。

#### ■「ブザー鳴動+音声発信」を設定している場合

防犯ブザーが動作すると、緊急連絡先に自動的に音 声電話を発信します。

- ・ 登録した緊急連絡先のすべての相手が電話を受け るまで、順次発信を繰り返します。
- ・ 相手が音声電話を受けると、次のように動作しま す。
	- 電話を受けた相手には「緊急通話です」とガイダ ンスが流れます。着もじを設定した場合は 「<
	4」所犯ブザー利用 <
	4」と送信されます。
	- ガイダンスが3回流れた後、スピーカーホン機能 を利用した通話に切り替わります。

#### 音声電話発信 / 通話を中断する: (11) ▶ 認証操作

・ キッズモード中はパスワードでも認証されます。

#### ■ 位置提供が行われている場合

防犯ブザーが動作すると、位置提供要求が送信され ます。位置提供の要求があると、測位を行い位置情 報を送信します。

#### 位置提供を中断する: (□)▶認証操作

・ キッズモード中はパスワードでも認証されます。

- **・** おまかせロック中、電源を入れたときのPIN1コード入 力中、PINコードがロックされているとき、FOMA カードを取り付けていないときは、ブザー音は鳴りま すが緊急連絡先への音声電話発信や位置提供は行われ ません。
- **・** 圏外でスイッチを入れた場合は、圏内になったときに 音声電話発信や位置提供を行います。
- **・** 電話の発着信(呼出)中、通話中にスイッチを入れる と、次のようになります。
- -「ブザー鳴動+音声発信」を設定していて電話の相手 が緊急連絡先の場合は、発着信や通話は継続したま ま、ステップトーン(音量が次第に大きくなる)でブ ザー音が鳴ります。このとき、音声電話着信の場合の み自動的に応答します。発着信や通話を終了すると、 他の緊急連絡先がある場合は音声電話を発信します。
- -「ブザー鳴動+音声発信」を設定していて電話の相手 が緊急連絡先以外の場合は、発着信や通話を切断し、 ステップトーンでブザー音が鳴り、緊急連絡先へ音声 電話を発信します。
- -「ブザー鳴動のみ」を設定している場合は、発着信や 通話を継続したままステップトーンでブザー音が鳴り ます。
- 電話の相手が緊急通報(110番、119番、118番) の場合は、ブザー音は鳴らず発信や通話を継続しま す。発信や通話を終了するとブザー音が鳴り、「ブ ザー鳴動+音声発信」を設定している場合は緊急連絡 先へ音声電話を発信します。
- **・** 他の機能を実行中にスイッチを入れると、実行中の機 能は終了します(編集、操作中のデータを保存せずに 終了する場合があります)。
- **・** 公共モード中、マナーモード中、オールロック中、開 閉ロック中、パーソナルデータロック中も防犯ブザー は動作します。
- **・** セルフモード中はセルフモードが解除され、音声電話 が発信されたり位置提供が行われたりします。
- **・** 防犯ブザー動作中の電話やデータ通信の着信は次のよ うになります。
- -「ブザー鳴動+音声発信」を設定していて緊急連絡先 からの電話着信の場合は、着信を継続し、音声電話着 信の場合のみ自動的に応答します。ただし、緊急連絡 先への音声電話発信が呼出中や通話中に移行すると、 着信は切断されます。
- -「ブザー鳴動+音声発信」を設定していて緊急連絡先 以外からの電話着信の場合は、着信は切断されます。
- -「ブザー鳴動のみ」を設定しているときは、電話着信 を継続します(自動的に応答しません)。 - データ通信の着信は拒否されます。
- **・** 防犯ブザー動作中に通話できる状態になっても、ブ ザー音は鳴り続けます。そのままでも通話できますが、 必要に応じてブザーのスイッチを元に戻してください。
- **・** 緊急連絡先を複数登録した場合は、呼出中から約30秒 経過しても相手の応答がないと発信を中断し、登録番 号順に次の緊急連絡先に音声電話を発信します。
- **・** すべての緊急連絡先に音声電話を発信し、いずれかの 緊急連絡先から応答がない場合は、約1分間待機した後 に再び音声電話を発信します。このとき、位置提供要 求が送信されている場合は、測位が開始するまで発信 を待機します。
- **・** 緊急連絡先の相手が、応答保留や伝言メモ応答にした 場合は、相手が応答したことになりガイダンスが流れ ます。また、着信拒否、公共モード(ドライブモード) 中、留守番電話サービスや転送でんわサービスの利用 中は、相手が応答したことにはならず次の緊急連絡先 へ発信しますが、相手の状態によっては相手が応答し たことになる場合があります。
- **・** キャッチホンを利用している場合は、次のようになり ます。
- 通話中にかかってきた音声電話に応答できます。ただ し、「ブザー鳴動+音声発信」を設定している場合は、 緊急連絡先に登録している電話番号からの音声電話の み応答でき、他の電話は不在着信として記録されま す。
- ガイダンスが流れているときにかかってきた電話は、 不在着信として記録されます。
- **・** 防犯ブザー動作に関連する通話は、通話相手に必ずガ イダンスが流れます。
- **・** 防犯ブザー動作中の通話は音声メモに録音できません。
- **・** 防犯ブザー動作中にソフトウェア更新の予約日時に なったときは、ソフトウェア更新は始まりません。
- **・** 位置提供要求を送信できても、位置提供を行えない場 合があります。
- **・** 電池が切れそうになると、ブザー音は鳴り続けますが 音声電話発信や位置提供は終了します。
- **・** 長期間にわたって使用しない場合、定期的に操作して 正常に動作することを確認してください。
- **・** 防犯ブザーは、周囲の注意をこちらに向けるためのも ので、犯罪防止や安全を保障するものではありません。 本機能を使用した際に、万が一損害が発生したとして も、当社は一切責任を負いかねますのであらかじめご 了承ください。

**ちょこっと通知**

### **現在地をワンタッチで知らせる**

#### 日を1秒以上押すと、現在地をイマドコサーチの契 約者に通知します。

- ・ イマドコサーチはお申し込みが必要な有料サービ スです。イマドコサーチについては、ドコモの ホームページなどをご覧ください。
- ・ ちょこっと通知を使う側の電話番号が、イマドコ サーチの契約者の検索対象に登録されている必要 があります。ちょこっと通知を使う側には、イマ ドコサーチの利用料はかかりません。
- ・ あらかじめ位置提供可否設定を「位置提供ON」に 設定しておく必要があります。→P218
- ・ 電源が入っていなくても動作します。

### **◆ ちょこっと通知の設定をする**

1 (a) > 3 → 認証操作 > 1ページ目で  $\sqrt{3}$ e $\sqrt{1}$ または $\sqrt{2}$ 

・ 位置提供可否設定が「位置提供OFF」に設定 されていると、設定できません。「位置提供 ON」に設定してから、再度ちょこっと通知を 設定してください。

# **◆ ちょこっと通知を起動する**

# 1  $\Box$  (1秒以上)

バイブレータが振動し、測位が始まり、測位結 果が送信されます。

- ・ 電源が入っていないときは、バイブレータが 振動するまで「存押し続けてください。
- ちょこっと通知を中断する: 測位中画面で $@$ ) 認証操作
- ・ キッズモード中はパスワードでも認証されま す。

- **・** 電源を入れてすぐにyを押したときなどはバイブレー タが振動しても、測位できない場合があります。
- **・** 次の場合はちょこっと通知は起動できません。 - おまかせロック中
	- PIN1コードがロック状態、またはPIN1ロックが完 全にロックされているとき
	- 防犯ブザー動作中
- FOMAカードを取り付けていないとき
- **・** セルフモード中はセルフモードが解除され、ちょこっ と通知が起動します。
- **・** PIN1コードON/OFFを「ON」に設定していて電源 が入っていないときには、ちょこっと通知はPIN1コー ドを入力してから起動します。

# **おまもリモコンを使う**

おまもリモコンからFOMA端末までの距離が有効範 囲を超えた場合に、アラームを鳴らしたり、ロック をかけたりすることができます(はなれたよアラー ム)。また、FOMA端末を置き忘れた場合などに、位 置提供(イマドコサーチ)を行うこともできます。

- ・ おまもリモコン F01の取扱説明書もご覧くださ い。
- ・ おまもリモコンとFOMA端末の距離が有効範囲よ りも離れると、設定によりアラームが鳴ったり、 FOMA端末がロックされたりします。

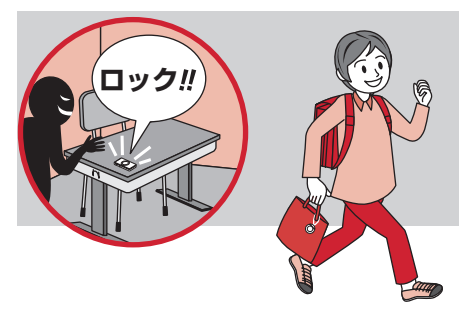

・ おまもリモコンが有効範囲に戻ると、アラーム音 が停止したり、ロックが解除されたりします。お まもリモコンが有効範囲にない場合は、いずれか のキーを押すとアラーム音が停止し、認証操作を 行うとロックが解除されます。

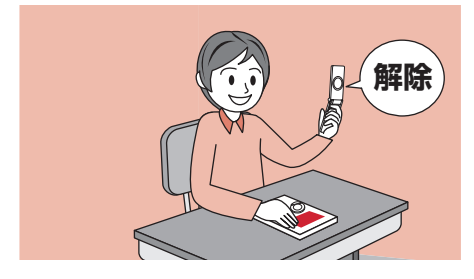

### ■ おまもリモコンの各部の名称

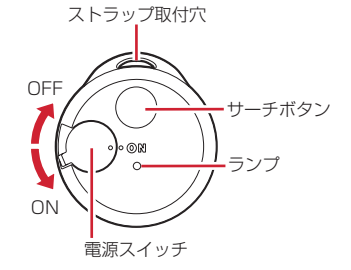

- おまもリモコンの電池の交換方法
- ・ 電池はCR2032を使用してください。
- aミゾにコインなどを合わせてひねり、ケースを開 けます。

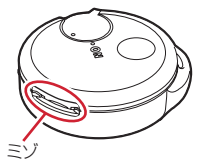

- bコイン電池を交換し、ケースを閉じます。
	- ・ 上下ケースのミゾが合うように取り付けてくだ さい。

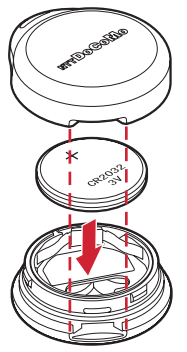

※ 電池交換は、おまもリモコンや手が濡れている 状態では絶対に行わないでください。

# **◆ おまもリモコンご使用の前に**

- ・ おまもリモコンは、はなれたよアラームのために FOMA端末との間で電波をやりとりしています。 おまもリモコンの有効範囲(はなれたよエリア) の設定に関わらず、FOMA端末とおまもリモコン の間に遮断するものがないなど電波の状態によっ ては有効範囲が広くなる場合があります。 また次のような条件下では、有効範囲が極端に狭 くなって、はなれたよアラームが動作する場合が あります。
	- FOMA端末とおまもリモコンの間に金属物等が あって電波が遮断された場合
	- FOMA端末とおまもリモコンの周りに金属物等が あり、電波が反射した場合
	- FOMA端末とおまもリモコンを身に付けているこ とにより、人体に電波が遮断された場合
- ・ 航空機内や病院など使用を禁止された区域では、 FOMA端末とおまもリモコン両方の電源を切って ください。

#### \_\_\_\_\_\_\_\_\_\_\_\_\_\_\_\_\_\_\_\_ ✔**お知らせ**

**・** おまもリモコンの電池残量が少なくなると、はなれた よアラームが動作する場合があります。→P102

### **◆ おまもリモコンを登録する**

- ・ おまもリモコンは同時に複数登録できません。
- ・ おまもリモコンの電源が入っている場合は、おま もリモコンの電源を一度切ってください。
- ・ おまもリモコンとFOMA端末を近づけて操作して ください。
- (**ABD) ▶ 認証操作▶ 1ページ目で** (4) (1)▶おまもリモコンの電源を 「ON」にする▶登録完了画面で (•)
	- ・ おまもリモコンの電源を「ON」にすると、お まもリモコンのランプが1回点灯します。
	- ・ 登録完了画面で表示されるIDは登録したおま もリモコン固有の番号です。

#### ✔**お知らせ**

- **・** 他の機能が起動している場合は、おまもリモコンを登 録できません。
- **・** セルフモード中は、おまもリモコンを利用できません。
- **・** 海外に滞在している場合はおまもリモコンを利用しな いでください。→P18
- **・** おまもリモコンの登録中は圏外と同じ状態になります。

### **◆ はなれたよアラームの設定をする〈はな れたよアラーム〉**

・ はなれたよアラームを設定する前におまもリモコ ンの登録が必要です。

- 1 2 me> 9 > 認証操作 > 1ページ目で (4) (2)▶各項目を設定▶ (1)
	- おまもリモコン:「使う」にすると、はなれたよ アラームの各種設定ができます。
	- はなれたよエリア:おまもリモコンの有効範囲 を設定します。
	- ・「狭い」にしたときの有効範囲の目安は約1~ 6m(静止時)、「広い」にしたときは「狭い」 の約2~3倍です。 ただし、使用条件によって有効範囲が変わる ことがあります(→P101「おまもリモコン ご使用の前に」)。ご使用になる前に有効範囲 を確認し、設定してください。
	- はなれたよアラーム:「ON」にすると、おまも リモコンが有効範囲から離れたときにアラー ムを鳴らします。
		- ・「ON」にすると「アラーム音」「音量」「鳴 動時間」「マナーモード中鳴動」が設定でき ます。「鳴動時間」は3秒から60秒の間で 設定できます。「マナーモード中鳴動」を 「ON」にするとマナーモード中でもアラー ムが鳴ります。
		- ・「マナーモード中鳴動」を「ON」にしてい ても、公共モード(ドライブモード)中や スクールマナーモード中はアラーム音が鳴 りません。
	- はなれたよロック:「ON」にすると、有効範囲 を超えたときにFOMA端末にロックをかけま す。
		- ・ 開閉ロックを「ON」にしていると、開閉 ロック解除の確認画面が表示されます。
	- イマドコサーチ:「ON」にすると、イマドコ サーチを使って現在地を通知します。
		- ・ 位置提供可否設定が「位置提供OFF」に設 定されていると、イマドコサーチを「ON」 にできません。「位置提供ON」に設定して から、再度はなれたよアラームを設定して ください。
		- ・ イマドコサーチについては、ドコモのホー ムページなどをご覧ください。

# **◆ はなれたよアラームを設定すると**

- ・ おまもリモコンを「使う」に設定すると待受画面 に次のアイコンが表示されます。 :おまもリモコンが有効範囲内にあるとき (点滅):おまもリモコンが有効範囲内にあるか どうか確認しているとき
	- :おまもリモコンが有効範囲から離れたとき
- ・ おまもリモコンからFOMA端末までの距離が有効 範囲よりも離れると、設定によりアラームが鳴っ たり、FOMA端末がロックされたりします。
- ・ はなれたよアラームでイマドコサーチが設定され ている場合、おまもリモコンからFOMA端末まで の距離が有効範囲よりも離れて5分経過するとイマ ドコサーチで現在地を通知します。
- ・ FOMA端末が次の状態の場合は、各機能が終了し た後にはなれたよロックがかかります。
	- 音声/テレビ電話着信、通話中
	- 赤外線通信中
	- GPSの位置提供中
	- 目覚まし、スケジュールアラーム、お知らせタイ マー鳴動中(スヌーズ中、停止中、カウントダウ ンを含む)
	- 防犯ブザー動作中
	- ちょこっと通知起動中
	- ソフトウェア更新中
	- メロディ再生中
- ・ おまもリモコンとFOMA端末が数分間有効範囲よ りも離れていた場合、有効範囲内に戻ってきても おまもリモコンが検知されない場合があります。 その場合は、FOMA端末を開閉するか、おまもリ モコンの電源を入れ直してください。また、おま もリモコンのサーチボタンを押しても解除できま す。

#### ❖**おまもリモコンの電池残量が少なくなると**

おまもリモコンの電池が切れるとおまもリモコンは 動作しません。速やかに電池を交換してください。  $\rightarrow$ P100

おまもリモコンの電池残量はおまもリモコンが有効 範囲内にあるときに待受画面に表示されるアイコン で確認できます。おまもリモコンの電池残量が十分 なときはあ、電池残量が少なくなると弱、電池が切 れると が表示されます。

・ おまもリモコンの電池の使用期間は約4か月です。 使用期間は、使用環境や使用条件により異なりま す。

### ❖**FOMA端末を探す**

おまもリモコンのサーチボタンを押して、FOMA端 末のアラームを鳴らすことができます(ケータイ サーチ)。

- ・ おまもリモコンが「使う」に設定され、かつ検索 可能距離内にあるときに利用できます。
- ・ アラーム音や音量は変更できません。
- **1** おまもリモコンのサーチボタンを押す
	- おまもリモコンからの電波が届くと、FOMA端 末からアラームが約30秒間鳴ります。
	- ・ おまもリモコンのサーチボタンを押している 間は、おまもリモコンのランプが点滅します。

### ❖**はなれたよロック中の動作について**

- ・ ロック中でも次の機能は利用できます。
	- 電源を入れる/切る
	- 音声電話やテレビ電話を受ける
	- 緊急通報(110番、119番、118番)
	- iモードメールやメッセージR/F、SMSの 受信※
	- おまかせロックの起動
	- GPSの位置提供の要求を受けたときの操作
	- 防犯ブザー
	- ちょこっと通知
	- 電源OFF通知
	- おまもリモコンのケータイサーチ
	- ※ FOMA端末を開いた状態で受信した場合は、受 信中および受信結果の画面表示や着信音の鳴動 などの受信時の動作はしません。

#### ■ おまもリモコンを使わずにはなれたよロックを一 時解除する

認証操作(キッズモード中はパスワードでも認証可 能)を行うと、はなれたよロックが解除されます。 ただし、はなれたよロックの設定は解除されていま せんので、一度おまもリモコンを有効範囲内に戻し てから有効範囲外へ離すと、再びはなれたよロック がかかります。

#### **電源OFF通知設定**

### **電源を切ったときに位置情報を送信 する**

#### 電源を切っている間、設定した通知間隔で電源が入 り、位置提供を行うよう設定します。

- ・ あらかじめ位置提供可否設定を「位置提供ON」に 設定しておく必要があります (→P218)。また、 イマドコサーチの検索対象として設定されている 必要があります。イマドコサーチについては、ド コモのホームページなどをご覧ください。
- 完全電源OFF (→P42) 時は、位置情報を送信で きません。

### **(4m) ▶ 3 D ▶ 認証操作▶ 2ページ日で** □●各項目を設定▶ 企

- 電源OFF通知:「ON」にすると、位置提供を行 います。
- 通知間隔:位置提供を行う間隔を設定します。
- ・ 位置提供可否設定が「位置提供OFF」に設定 されていると、設定できません。「位置提供 ON」に設定してから、再度電源OFF通知を 設定してください。

### **◆ 電源OFF通知設定をONに設定すると**

電源が切れる直前に位置提供を行います。以降電源 が切れている間、設定した通知間隔で一時的に電源 が入り、位置提供を繰り返します。

#### 位置提供を中断する:測位中画面で 企 ▶認証操作

・ キッズモード中はパスワードでも認証されます。

### ✔**お知らせ**

- **・** 次の場合、電源を切ったときの位置提供は行われませ ん。
	- PIN1コードがロック状態、またはPIN1ロックが完 全にロックされている
	- FOMAカードを挿入していない
- 電池残量がない、または少ない状態
- **・** 位置提供を中断しても、設定した通知間隔の時間が経 過するたびに位置提供が起動します。
- **・** 次の場合、電源が切れてからの位置提供は中断されま す。
- 防犯ブザー動作時の位置提供が行われた場合
- ちょこっと通知機能の位置提供が行われた場合
- **・** オールロック中、開閉ロック中、パーソナルデータ ロック中、セルフモード中も動作します。
- **・** PIN1コードON/OFFを「ON」に設定していて電源 が入っていないときは、電源OFF通知設定による位置 提供はPIN1コードを入力してから起動します。

#### **ひかりキー長押し設定**

### **ひかりキーを長押しして起動する機 能を設定する**

#### MENU877

FOMA端末を閉じた状態で「を1秒以上押したとき に起動する機能を設定できます。

- 1 (2) 12 <del>2</del> 2ページ目で  $(2)$   $(1)$  ~  $(5)$ 
	- ぴかっとライト:ランプを小型ライトとして点 灯します。
	- あんしんぴかぴかライト:背面表示部とランプ が点滅します。
	- ・ iモード問合せ、マナーモード設定/解除も 設定できます。
	- ・「設定なし」に設定すると、機能は起動しませ ん。

### ✔**お知らせ**

·認証操作を行わずに設定するときは(mg 3)(7)(7) を押します。

### ❖**ぴかっとライトを設定すると**

FOMA端末を閉じた状態で、「を1秒以上押すとラ ンプが30秒間点灯します。

- FOMA端末を開いたり、日を押したりすると、ラ ンプは消灯します。
- ランプの点灯中に「る1秒以上押すと、点灯時間 が約30秒間延長します。

### ❖**あんしんぴかぴかライトを設定すると**

FOMA端末を閉じた状態で、日を1秒以上押すと背 面表示部とランプが点滅します。点滅は15分間続き ます。途中で終了させるには、FOMA端末を開くか、 iを押します。

• ランプの点灯中に「る1秒以上押すと、動作時間 が約15分間延長します。

- **・** 次の機能が起動した場合、ぴかっとライトやあんしん ぴかぴかライトは終了します。
	- 電話、メール・メッセージの着信
	- 目覚まし、スケジュールのアラーム
	- ちょこっと通知
	- 防犯ブザー

#### **あんしん電池**

# **電池残量が少なくなったときに音と 光で知らせる**

電池残量が1になったときに、アラームやバイブレー タ、ランプでお知らせし、充電をうながします。ま た、最小限の機能以外にロックをかけて、電池の消 耗を抑えます。

### **(4m) ▶ 3 D ▶ 認証操作 ▶ 2ページ目で 3→各項目を設定▶** (1)

あんしん電池:「ON」に設定すると、電池残量 が2から1になったときにお知らせします。 機能ロック:「ON」に設定すると、最小限の機 能以外の起動を制限します。

### ❖**機能ロックを設定すると**

電池残量が1になると、ディスプレイ上部に 示され機能が制限されます。

- ・ あんしん電池機能ロック中は次の機能が利用でき ます。
	- 電話発着信
	- 直デン
	- メール送受信、一覧の表示、メールの設定
	- iモード問合せ、メッセージR/Fの表示/設定
	- 電話帳検索、電話帳登録、FOMAカード(UIM) 登録、着信履歴、リダイヤル、伝言メモ一覧、 メール送受信履歴、プロフィール情報
	- GPS(位置提供)
	- マナーモード設定/解除
	- 防犯ブザー
	- ちょこっと通知
- はなれたよアラーム ----------------------------------

### ✔**お知らせ**

- **・** FOMA端末の状態によって、次のように動作します。 - 通常マナーモード:バイブレータのみ振動します。
	- オリジナルマナーモード:設定に従って、バイブレー タなどが動作します。アラーム音は「電池アラーム 音」に従います。
	- スクールマナーモード、公共モード(ドライブモー ド):画面にメッセージだけが表示されます。
- **・** あんしん電池機能ロック中に指定した日時になっても 目覚ましやスケジュールアラームは動作しません。

### **ネットワーク設定**

サイトに接続し、iモードパスワード変更、メール アドレス設定、メール受信/拒否設定を行います。

**(····)▶ ② ▶ 認証操作▶ 2ページ目で**  $(4)(5)$ 

設定サイトが表示されます。以降の操作はサイ トの指示に従ってください。

### **あんしんスケジュール**

**時間に応じて機能ロックなどを切り 替える**

指定した時間にはなれたよアラームを使ったり、マ ナーモードや機能ロックを起動したりするように設 定します。1回のみ行うか、毎日繰り返し行うか、毎 週同じ曜日に行うかを選択できます。 ・ 最大12件登録できます。

### 1 (※) → (9) →認証操作 → 3ページ目で (1)▶ タイトルを選択

設定中のあんしんスケジュールには、タイトル の左に●が表示されます。 動作中のあんしんスケジュールには、タイトル の左に が表示されます。

### あんしんスケジュールを設定/解除する:タイ トルにカーソルを合わせて(m)

### 2 各項目を設定▶ (1)

- 時刻:切り替えを行う時刻を24時間制で入力し ます。
- 繰り返し:切り替えの繰り返しの動作を設定し ます。
	- ・「曜日指定」を選択した場合は、「曜日選択」 で切り替えを行う曜日を選択して仰を押し ます。
- タイトル:あんしんスケジュールのタイトルを 全角10(半角20)文字以内で入力します。 マナーモード:マナーモードを選択します。
- はなれたよアラーム:はなれたよアラームを使 うかどうかを設定します。
- ダイヤル発信制限:ダイヤル発信制限を起動す るかどうかを設定します。
- 機能ロック設定:メールロック、iモードロッ ク、iアプリロック、カメラロックを設定で きます。

- **・**「変更しない」に設定している項目は前の設定を引き継 ぎます。
- **・** あんしんスケジュールとアラームを同じ時刻に設定し た場合は、アラームが動作した後にあんしんスケ ジュールが動作します。
- **・** 実行中のあんしんスケジュールを変更しても、次回の 実行時まで反映されません。ただし、時間の変更はす ぐに反映されます。
- **・** あんしんスケジュールは待受画面に戻らないと開始/ 終了しません。
- **・** あんしんスケジュール実行中でも、あんしんスケ ジュール以外でのマナーモード、はなれたよアラーム、 ダイヤル発信制限、各種利用制限の変更は有効です。

### **各種利用制限**

### **機能の制限を設定/解除する**

メール、iモード、iアプリ、カメラの各機能の制 限を個別に設定/解除できます。 ・ お買い上げ時は、すべて「ON」に設定されていま す。 (wew) ▶ (9) ▶ 認証操作▶ 3ページ目で ●2→制限する機能欄を選択▶→1また  $\vert \tau(2) \rangle$ em 「ON」に設定した機能が利用できなくなり、 ディスプレイ上部に次のアイコンが表示されま す。 Na: メールロック ä: iモードロック ug: i アプリロック 鳴: カメラロック ・ 利用できない機能は次のとおりです。 メールロック:iモードメール、SMS、メッ セージR/F、メール設定 iモードロック:iモード ・ イマドコサーチの探される側の設定には接続 できます。→P105 ・ iアプリによる通信も制限されます。ただし、 iアプリごとに制限を解除できます。→ P105 i アプリロック: i アプリ カメラロック:静止画撮影、動画撮影、サウン ドレコーダー、バーコードリーダー **◆ iモードロック中のiアプリによる通信 の許可/禁止を設定する**

iアプリごとに設定できます。

- 通信が可能な i アプリのみ設定できます。
- **(◎) (1秒以上) ▶フォルダを選択▶設定** するiアプリにカーソルを合わせて (waw) ▶ ① ▶ 認証操作 ▶ 「はい」

#### ✔**お知らせ**

**・** ソフト動作設定の通信設定を「通信しない」に設定し た場合は「禁止」に設定され、変更できません。

### **イマドコサーチを設定する**

#### イマドコサーチの探される側の設定を行うサイトへ 接続され、設定ができます。

- ・ イマドコサーチについては、ドコモのホームペー ジなどをご覧ください。
- ・ iモードロック設定中でも、設定ができます。
- ・ 設定をする際のパケット通信料はかかりません。
- (**ABN) ▶ ③ )▶ 認証操作▶ 3ページ目で**  $(4)$  [はい]
	- ・ 画面の指示に従って設定してください。

### **FOMA端末で利用する暗証番号**

FOMA端末を便利にお使いいただくための各種機能 には、暗証番号が必要な場合があります。暗証番号 には、各種端末操作用の端末暗証番号の他、ネット ワークサービスでお使いになるネットワーク暗証番 号、iモードパスワードなどがあります。用途ごと に上手に使い分けて、FOMA端末を活用してくださ い。

・ 入力した端末暗証番号やネットワーク暗証番号、 iモードパスワードなどは「\*」で表示されます。

╗

#### 各種暗証番号に関するご注意

匠

- ・ 設定する暗証番号は「生年月日」「電話番号の 一部」「所在地番号や部屋番号」「1111」 「1234」などの他人にわかりやすい番号はお 避けください。また、設定した暗証番号はメモ を取るなどしてお忘れにならないようお気をつ けください。
- ・ 暗証番号は、他人に知られないように十分ご注 意ください。万が一暗証番号が他人に知られ悪 用された場合、その損害については、当社は一 切の責任を負いかねます。
- ・ 各種暗証番号を忘れてしまった場合は、ご契約 者本人であることが確認できる書類(運転免許 証など)やFOMA端末、FOMAカードをドコ モショップ窓口までご持参いただく必要があり ます。

詳細は取扱説明書裏面の「総合お問い合わせ 先」までご相談ください。

・ PINロック解除コードは、ドコモショップでご 契約時にお渡しする契約申込書(お客様控え) に記載されています。ドコモショップ以外でご 契約されたお客様は、契約者ご本人であること が確認できる書類(運転免許証など)とFOMA カードをドコモショップ窓口までご持参いただ くか、取扱説明書裏面の「総合お問い合わせ 先」までご相談ください。

❖**端末暗証番号**

お買い上げ時の端末暗証番号は「0000」に設定さ れていますが、お客様ご自身で番号を変更できます。

 $\rightarrow$ P107

П.

・ 誤った端末暗証番号を連続5回入力すると、電源が 切れます。

Л

### ❖**パスワード(子供用)**

キッズモード時に使用する暗証番号です。パスワー ドは、セキュリティ機能など設定を変更できない機 能がありますので、お子さま用の暗証番号としてご 利用ください。お買い上げ時には「1111」に設定 されていますが、お客様ご自身で番号を変更できま す。また、パスワードは万が一お忘れになっても、 パスワード変更で端末暗証番号を入力することで再 設定できます。→P96

・ パスワード入力が必要なときは、端末暗証番号を 入力しても認証されます。

### ❖**ネットワーク暗証番号**

ドコモショップまたはドコモ インフォメーションセ ンターや「お客様サポート」でのご注文受付時に契 約者ご本人を確認させていただく際や各種ネット ワークサービスご利用時などに必要な数字4桁の番号 です。ご契約時に任意の番号を設定いただきますが、 お客様ご自身で番号を変更できます。

パソコン向け総合サポートサイト「My docomo」の 「docomo ID/パスワード」をお持ちの方は、パソ コンから新しいネットワーク暗証番号への変更手続 きができます。

なお、iモードからは、iMenu→「お客様サポー ト」→「各種設定(確認・変更・利用)」→「ネット ワーク暗証番号変更」からお客様ご自身で変更がで きます。

・「My docomo」「お客様サポート」については、取 扱説明書裏面の裏側をご覧ください。

### ❖**iモードパスワード**

マイメニューの登録/削除、メッセージサービス、 iモード有料サービスのお申し込み/解約などを行 う際には、4桁の「iモードパスワード」が必要で す。ご契約時は「0000」に設定されていますが、 お客様ご自身で番号を変更できます。→P146 この他にも各IP(情報サービス提供者)が独自にパ スワードを設定している場合があります。

### ❖**PIN1コード/PIN2コード**

FOMAカードには、PIN1コード、PIN2コードとい う2つの暗証番号を設定できます。ご契約時はどちら も「0000」に設定されていますが、お客様ご自身 で番号を変更できます。→P107 PIN1コードは、第三者によるFOMA端末の無断使用 を防ぐため、FOMAカードを取り付ける、または

FOMA端末の電源を入れるたびに使用者を確認する ために入力する4~8桁の暗証番号(コード)です。 PIN1コードを入力すると、発着信および端末操作が できます。

PIN2コードは、ユーザ証明書利用時や発行申請、積 算通話料金リセット、通話料金自動リセット設定を 変更するときなどに使用する4~8桁の暗証番号 (コード)です。

・ 別のFOMA端末で利用していたFOMAカードを差 し替えてお使いになる場合は、以前に設定された PIN1/PIN2コードをご利用ください。設定を変 更されていない場合は「0000」となります。

### ❖**PINロック解除コード**

PINロック解除コードは、PIN1コード、PIN2コー ドがロックされた状態を解除するための数字8桁の番 号です。ご契約時にお渡しする契約申込書(お客様 控え)に記載されています。なお、お客様ご自身で は変更できません。

・ PINロック解除コードの入力を連続10回間違える と、FOMAカードがロックされます。

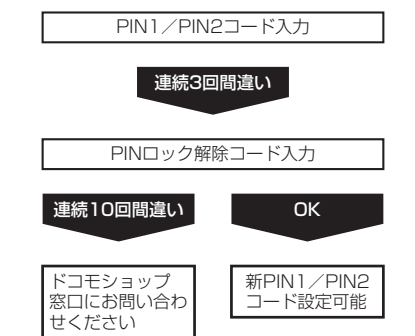
# **端末暗証番号変更**

# **端末暗証番号を変更する**

MENU9認証操作3ページ目で3 **(in) ▶ 8 (8) (4) 6 (1) ▶ 認証操作▶ 新** しい端末暗証番号を入力

・ パスワードと同じ番号は設定できません。

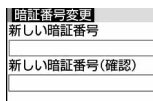

**2** 新しい暗証番号(確認)欄に新しい端末 暗証番号を入力▶ (11)

# **PINコードを設定する**

### **◆ 電源を入れたときにPIN1コードを入力 するかどうかを設定する〈PIN1コード ON/OFF〉**

PIN1コードを連続3回間違えると、PIN1コードが ロックされます。gを押してPINロック解除コード を入力してください。

・ 現在の設定を変更する場合のみPIN1コード入力画 面が表示されます。

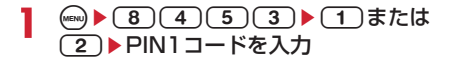

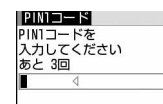

### ❖**PIN1コードON/OFFを「ON」に設定す ると**

FOMA端末の電源を入れるとPIN1コード入力画面が 表示されます。正しいPIN1コードを入力すると、待 受画面が表示されますが、正しいPIN1コードを入力 しないと、すべての操作ができません。

### ✔**お知らせ**

**・** アラーム自動電源ON設定が「ON」の場合、目覚まし やスケジュールで指定日時になると電源がONになり、 PIN1コード入力画面が表示される前にアラームが鳴り ます。[二]を押してアラームを停止させるとPIN1 コード入力画面が表示されます。このとき、アラーム にダウンロードしたメロディやiモーションを設定し ていても、お買い上げ時の設定で動作します。

# **◆ PIN1/PIN2コードを変更する**

- ・ PIN1コードを変更するときは、PIN1コードON /OFFを「ON」にする必要があります。
- **1** (a)  $(8)(4)(5)$  (1)  $\overline{x}$ たは $(2)$ 認証操作
- <mark>?</mark> 現在のPIN1/PIN2コードを入力▶新し いPIN1/PIN2コード欄に新しいPIN1 /PIN2コードを入力▶新しいPIN1/ PIN2コード(確認)欄に新しいPIN1/ PIN2コードを入力▶ (11)
	- ・ PIN1/PIN2コードを間違えると、認証の失 敗を示す画面が表示されます。 ●を押して正 しいPIN1/PIN2コードを入力してくださ い。連続3回間違えると、PINコードがロッ クされます。gを押してPINロック解除コー ドを入力してください。

#### ✔**お知らせ**

**・** PIN2コードの入力を連続3回間違えてPIN2コードが ロックされた場合でも、電話の発着信やメールの送受 信などはできますが、PIN1コードの入力を連続3回間 違えてPIN1コードがロックされた場合には、それらの 操作はできなくなります。

# **PINロックを解除する**

PINコード入力画面でPIN1コード、PIN2コードを 連続3回間違えると、PINコードがロックされます。 その場合は、ロックを解除してから新しいPINコー ドを設定します。

- **1** PINコードロックの確認画面で「OK」 ▶8桁のPINロック解除コードを入力
- 2 新しいPIN1/PIN2コード欄に新しい PIN1 / PIN2コードを入力▶ 新しい PIN1/PIN2コード(確認)欄に新しい PIN1/PIN2コードを入力▶ (11)

# **各種ロック機能について**

FOMA端末には、さまざまなロック機能があります。 目的に合わせてご利用ください。

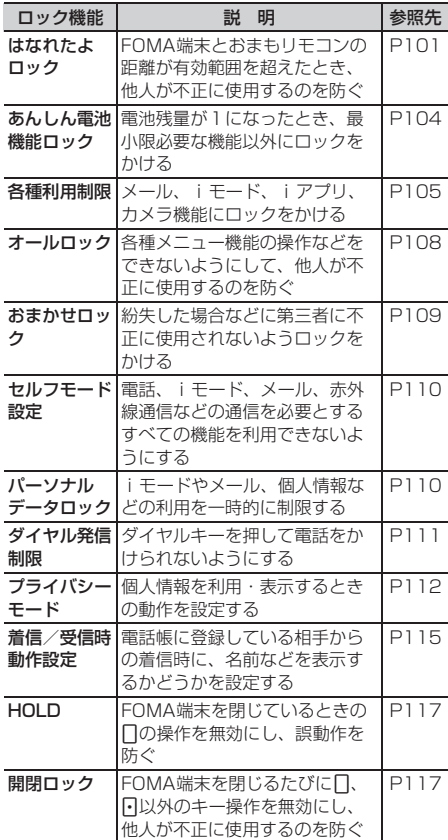

・ 複数のロック機能を同時に設定できます。

・ おまかせロック以外のロック機能を設定していて も、緊急通報(110番、119番、118番)はで きます。

### **オールロック**

# **他の人が使用できないようにする**

オールロックを起動すると、各種メニュー機能の操 作などができなくなり、他人が不正にFOMA端末を 使用するのを防げます。

F ٦Ī オールロック中に緊急通報(110番、119番、 118番)を行うには、待受画面で緊急通報番号 を入力して(る)を押します。 ※ 端末暗証番号入力画面で入力した緊急通報番号 は「\*」で表示されます。 П. л ・ FOMAカードにはロックはかかりません。 1 (a) <del>1</del> (8) (4) (1) (2) ■認証操作 待受画面に「オールロック中」と表示されます。 解除する:待受画面で端末暗証番号を入力 ✔**お知らせ ・** おまもリモコンを使う設定にしていても、使用できな くなります。オールロックを解除すると、再びおまも リモコンを使えるようになります。 **・** メモリ別着信拒否/許可、メモリ登録外着信拒否の設 定に関わらず着信します。 **・** 待受画面を設定していてもお買い上げ時の画像が表示 されます。 **・** オールロックを解除し、待受画面に新着情報が表示さ れていても、新着アニメは動作しません。 ● FOMA端末を閉じているときに□を押すと、背面表示 部にオールロック中であることを示すパターンが表示 された後に時計が表示されます。 **・** 開閉ロックを「ON」に設定していても、オールロック が優先されます。 **・** 指定した日時になっても目覚ましやスケジュールア ラームは動作しません。 **・** 次の機能は利用できます。 - 音声電話やテレビ電話を受ける操作※1 - 電話帳お預かりサービス(ケータイデータお預かり サービス)の自動更新 - iモードメールやメッセージR/F、SMSの受信※2 - おまかせロックの起動 - 防犯ブザー(位置提供中、音声発信中) - ちょこっと通知 - 電源OFF通知 - GPSの位置提供の要求を受けたときの操作※3 ※1 電話帳に登録している相手の名前や画像は表示さ れず、電話番号のみ表示されます。また、着信時 の着信画像や着信音などはお買い上げ時の状態に 戻り、テレビ電話の代替画像は標準画像(カメラ オフ)になります。 ※2 受信中および受信結果の画面表示や着信音の鳴動 などの受信時の動作はしません。 ※3 位置提供の要求者IDが電話帳データと一致して も、要求者名は表示されません。

### **おまかせロック おまかせロックを利用する**

FOMA端末を紛失した際などに、ドコモにお電話で ご連絡いただくだけで、電話帳などの個人データに ロックをかけることができます。お客様の大切なプ ライバシーを守ります。また、お申し込み時に圏外 などでおまかせロックがかからない場合で、1年以内 に通信が可能になった場合は自動的にロックがかか ります。ただし、解約・利用休止・電話番号変更・ 紛失時などで新しいFOMAカードの発行(番号を指 定してロックした場合のみ)を行った場合は、1年以 内であっても自動的にロックはかかりません。 お客様からのお電話などによりロックを解除するこ とができます。

※ ドコモプレミアクラブ会員の場合、手数料無料で 何回でもご利用いただけます。ドコモプレミアク ラブ未入会の場合、有料のサービスとなります。 (ただし、ご利用の一時中断と同時、もしくは一 時中断中に申し込まれた場合は無料になります。) おまかせロック中も位置提供可否設定を「位置提 供ON」に設定している場合は、GPS機能の位置 提供要求に対応します。

おまかせロックの設定/解除 0120-524-360 受付時間 24時間(年中無休) ※ 一部のIP電話からは接続できない場合があり ます。 ※ パソコンなどでMy docomoのサイトからも設 定/解除ができます。

μ.

Īī

Л

 $\overline{\mathbf{1}}$ 

・ おまかせロックの詳細については『ご利用ガイド ブック(iモード〈FOMA〉編)』をご覧くださ い。

# ❖**おまかせロックを起動すると**

待受画面に「おまかせロック中です」と表示されま す。

・ 電源を入れる/切る操作や、音声電話やテレビ電 話を受ける操作、GPSの位置提供の要求を受けた ときの操作、電源OFF通知による位置提供の中断 操作以外のキー操作ができなくなります。また、 防犯ブザーのブザー音の鳴動のみ動作します。た だし、FOMAカードにはロックはかかりません。

### ✔**お知らせ**

- **・** 音声電話やテレビ電話の着信はしますが、電話帳に登 録している相手の名前や画像などは表示されず、電話 番号が表示されます。また、着信時の着信画像や着信 音などはお買い上げ時の状態に戻り、テレビ電話の代 替画像は標準画像(カメラオフ)になります。おまか せロックを解除すると設定は元の状態に戻ります。
- **・** おまもリモコンを使う設定にしていても、使用できな くなります。おまかせロックが解除されると、再びお まもリモコンを使えるようになります。
- **・** GPSの位置提供の要求者IDが電話帳データと一致して も、要求者名は表示されません。
- **・** 受信したメールは、iモードセンターに保存されます。
- **・FOMA端末を閉じているときに口を押すと、背面表示** 部におまかせロック中であることを示すパターンが表 示された後に時計が表示されます。
- **・** 他の機能が起動中の場合は、起動中の機能を終了して ロックをかけます。
- **・** 他のロック機能を設定中でも、おまかせロックを使用 することができます。
- **・** FOMA端末に電源が入っていない場合や圏外、セルフ モード中は、ロックおよびロック解除はできません。 その他お客様のご利用方法などにより、ロックおよび ロック解除ができない場合があります。
- **・** 電源を入れる/切る操作はできますが、電源を切って もロックは解除されません。
- **・** デュアルネットワークサービスをご契約のお客様が、 movaサービスをご利用中の場合はおまかせロックがか かりません。
- **・** ご契約者本人とFOMA端末を所持しているお客様が異 なる場合でも、ご契約者本人からのお申し出がある場 合は、おまかせロックがかかります。
- **・** おまかせロックの解除は、おまかせロックをかけたと きと同じ電話番号のFOMAカードをFOMA端末に挿入 している場合のみ行うことができます。万が一解除で きない場合は、取扱説明書裏面の「総合お問い合わせ 先」までお問い合わせください。

# **セルフモード設定**

# **発信や着信ができないようにする**

### MENU858

電話やiモード、メール、赤外線通信などの通信を 必要とするすべての機能を利用できないようにしま す。

・ 緊急通報(110番、119番、118番)すると、 発信後にセルフモードは解除されます。

### **[CLR] (1秒以上) ▶ 「はい」**

ディスプレイ上部にSelHが表示されます。

解除する: (CLR) (1秒以上) ▶ 「はい」

### ✔**お知らせ**

- **・** 次の機能が利用できません。
- 電話の発着信
- 直デン(電話の発着信、イマドコかんたんサーチ、現 在地確認からの位置情報URL付きメール作成を含む)
- i モード、メールの送受信
- GPS(現在地通知一覧への通知先の登録や編集、削 除含む)
- 赤外線通信や赤外線リモコン
- おまもリモコン
- パソコンとつないだパケット通信や64Kデータ通信、 データ転送
- **・** 電話がかかってきたときは、相手には電波が届かない か電源が入っていない旨のガイダンスが流れます。
- **・** セルフモード中に電話の着信があっても、セルフモー ド解除後、ディスプレイに (味 日 (不在着信) は表示さ れず、着信履歴にも記録されません。
- **・** 留守番電話サービス、転送でんわサービスは利用でき ますが、セルフモードを解除しても、留守番電話サー ビスセンターに伝言メッセージがあることをお知らせ するアイコンは表示されません。
- **・** iモードメールやメッセージR/Fはiモードセンター に、SMSはSMSセンターに保管され、セルフモード 解除後のiモード問合せ、SMS問合せによって受信し ます。

### **パーソナルデータロック**

**個人情報などを利用できないように する**

iモードやメール、個人情報などの利用を一時的に 制限します。

- ・ メモリ登録外着信拒否が「ON」の場合、本機能は 起動できません。
- ・ パーソナルデータロック中の発着信は記録されま す。リダイヤルや着信履歴からの発信はできます。
- 1 (**aa) ▶ (8) (4) (1) (3) ▶ 認証操作**  $\blacktriangleright$ (1)または(2)
	- 「ON」に設定すると待受画面に リが表示され ます。

# ❖**パーソナルデータロックを起動すると**

次の操作(すべて、または一部の設定)が制限され ます。

- メール※1、チャットメール※1、SMS※1
- iモード、iモード問合せ、メッセージR/F<sup>※1</sup>
- iアプリ
- 電話帳、直デン、伝言メモ/音声メモ(動画メモ)、 メール送受信履歴※2
- データBOX (すべての機能)
- バーコードリーダー、赤外線・PC連携※3、カメ ラ、サウンドレコーダー、電話帳お預かりサービス (ケータイデータお預かりサービス)、GPS※4
- スケジュール帳、メモ帳、目覚まし、時間割
- コーディネイト/きせかえ、電話着信音、メール・ メッセージ着信音、GPS測位鳴動音、アラーム音、 待受画面選択、新着アニメ、電話発着信画像設定 (人物画像表示設定を除く)、メール送受信画像設 定、スキャン機能、電話発着信設定、発番号なし動 作設定、イヤホンスイッチ設定(イヤホンスイッチ 発信)、メモリ着信拒否/許可、テレビ電話発信設 定、テレビ電話着信設定、テレビ電話画像選択※5、 ソフトウェア更新、通話料金上限通知のアラーム音 の設定、各種設定リセット、データ一括削除、初期 設定、件数増加鳴動設定、着もじ、マルチナンバー の電話番号設定、着信設定
- プロフィール情報
- ※1 自動受信はできますが、受信中および受信結果 の画面表示や着信音の鳴動などの受信時の動作 はしません。また、メール送受信履歴からの メール作成はできません。
- ※2 電話帳に登録している相手の名前や画像は表示 されず、メールアドレスのみ表示されます。
- ※3 赤外線通信、USB接続によるデータの送受信は できません。
- ※4 位置提供の要求を受けたときの操作はできま す。
- ※5 テレビ電話の代替画像は標準画像(カメラオ フ)になります。
- ・ FOMAカードにはロックはかかりません。

- **・** 電話帳に登録している相手の電話発着信時は、相手の 名前や画像は表示されず、電話番号のみ表示されます。
- **・** 伝言メモ起動中でも、待受画面に は表示されず、未 再生の伝言メモのマークも表示されません。
- **・** パーソナルデータロックの対象となっているデータを 待受画面や着信音などに設定していると、パーソナル データロック中はお買い上げ時の状態に戻ります(メ ニュー設定のノーマルが「きせかえツールに従う」に 設定されている場合は、タイルアイコンになります)。 解除すると、設定は元の状態に戻ります。ただし、「プ リインストール」フォルダ内のデータを設定している 場合は、パーソナルデータロック中でも設定は変更さ れません。
- **・** GPSの位置提供の要求者IDが電話帳データと一致して も、要求者名は表示されません。
- **・** セレクトメニューでは、起動が制限されている機能や 人物のアイコンが :に変わり、人物名は「\*\*\*」で 表示されます。

### **ダイヤル発信制限**

# **ダイヤル発信を禁止する**

#### MENU9認証操作2ページ目で41

電話帳を利用する以外の方法では、電話を発信でき ないように設定します。

- 1 (**a**) ▶ (8) (4) (1) (4) ▶認証操作  $\blacktriangleright$  (1) または(2)
	- 「ON」に設定すると待受画面に 為が表示され ます。

#### ❖**ダイヤル発信制限を起動すると**

次の操作ができなくなります。

- リダイヤルや着信履歴からの発信※1
- 電話帳(直デンを含む)の修正、登録、削除、グ ループ設定
- プロフィール情報の修正、リセット
- Phone To(AV Phone To)、Mail To機能
- 外部機器との電話帳データやプロフィール情報の送 受信
- メールやチャットメール※1、SMSの送信※1、 メール送受信履歴からの送信※1
- メール作成画面でのテンプレート読み込み、メール テンプレート一覧画面やテンプレート詳細画面から のメール作成※2
- GPSの現在地通知<sup>※3</sup>
- ダイヤル入力操作によるネットワークサービスの利 用
- パソコンとつないだパケット通信、64Kデータ通 信
- ※1 電話帳に登録している相手への発信や送信はで きます。
- ※2 電話帳に登録しているメールアドレスが宛先に 入力しているテンプレートからのメール作成は できます。
- ※3 登録した通知先への通知はできますが、通知先 一覧への通知先の登録や編集、削除はできませ ん。

### **プライバシーモード**

# **個人情報を利用・表示するときの動 作を設定する**

電話帳などの個人情報を利用するたびに認証操作が 必要になるように設定したり、シークレット属性を 設定した電話帳やスケジュール、シークレット属性 を設定した相手からの着信や送受信メールなどを表 示しないように設定したりできます。

・ プライバシーモードの項目と設定内容は次のとお りです。

○:設定あり ー:設定なし

|               | 設定内容 |            |                                             |  |  |
|---------------|------|------------|---------------------------------------------|--|--|
| 項目            | 表示する | 認証後に<br>表示 | 指定電話帳非表<br>示・指定フォルダ<br>を非表示・指定ス<br>ケジュール非表示 |  |  |
| 電話帳・履歴        | Ω    | ∩          | 、※                                          |  |  |
| メール・履歴        | Э    | $\cap$     | ∖ ※                                         |  |  |
| マイピクチャ        | . .  | O          |                                             |  |  |
| i モーション       |      | n          |                                             |  |  |
| スケジュール        |      | ∩          | 一※                                          |  |  |
| i アプリ         | n    | ∩          |                                             |  |  |
| 位置履歴<br>(GPS) |      | Ξ          |                                             |  |  |

- ※ シークレット属性の設定が必要です。 電話帳→P74、メール→P180、スケジュール→ P255
- ・ プライバシーモードの設定を有効にするには、プ ライバシーモードを起動する必要があります。自 動的に起動するようにも設定できます。
- ・ 電話帳データのシークレット属性の変更や電話帳 データを編集した後にシークレット反映をしな かった場合、プライバシーモードを起動しても、 変更や編集した電話帳データのメールやSMSは非 表示になりません。非表示にするにはシークレッ ト反映を実行してください。→P115

# **◆ プライバシーモードの動作を設定する**

- 1 <u>● 8040201</u> 路証操作▶各 項目を設定▶ (4)▶ (●)
	- 電話帳・履歴:電話帳などを利用するとき、認 証操作を行うかどうかを設定します。
		- ・「指定電話帳非表示」に設定すると、シーク レット属性を設定した電話帳データやグ ループ(グループ内の電話帳データを含 む)、シークレット属性を設定した相手が対 象のリダイヤル、着信履歴、メールやSMS などの表示をしません。また、シークレッ ト属性を設定した相手からのメールやSMS の受信はしますが、画面や着信音でのお知 らせをしません。プライバシー新着通知を 設定すると、電池アイコンで新着情報があ ることを確認できます。
	- メール・履歴:メールやメール送受信履歴など を利用するとき、認証操作を行うかどうかを 設定します。
		- ・「指定フォルダを非表示」に設定すると、 シークレット属性を設定したフォルダを表 示しません。また、シークレット属性を設 定したフォルダに振り分けるように設定し た相手からのメールを受信した場合、画面 や着信音でのお知らせをしません。プライ バシー新着通知を設定すると、電池アイコ ンで新着情報があることを確認できます。
	- マイピクチャ:マイピクチャを利用するとき、 認証操作を行うかどうかを設定します。
	- i モーション·i モーションを利用するとき、 認証操作を行うかどうかを設定します。
	- スケジュール:スケジュールを利用するとき、 認証操作を行うかどうかを設定します。
		- ・「指定スケジュール非表示」に設定すると、 シークレット属性を設定したスケジュール を表示しません。
	- i アプリ: i アプリを利用するとき、認証操作 を行うかどうかを設定します。
	- 位置履歴(GPS):GPSの位置履歴を利用する とき、認証操作を行うかどうかを設定します。
	- プライバシー新着通知:シークレット属性を設 定した電話帳の相手から電話がかかってきた り、メールを受信したりした場合、シーク レット属性を設定したフォルダに振り分けさ れるように設定した相手からのメールを受信 したときに電池アイコンの種類を変えて新着 情報があることをお知らせするかどうかを設 定します。表示させる電池アイコンを選択す るか、「OFF」を選択します。
	- 自動起動:待受画面表示中に何も操作しなかっ た場合、プライバシーモードが自動起動する までの時間を設定します。

# **◆ プライバシーモードを起動する**

### **1** (2) (1秒以上)

- 解除する: ⓒ (1秒以上) ▶認証操作
	- ・ プライバシーモード設定で自動起動が「OFF」 以外のときは、待受画面表示中に設定時間が 経過するとプライバシーモードが起動します。

# ❖**プライバシーモードを起動すると**

プライバシーモードの項目によって設定した内容に より次のような制限があります。

#### 〈iアプリ以外:「認証後に表示」〉

・ 利用できないiアプリ(メール・履歴を「認証後 に表示」に設定した場合を除く)またはiアプリ DXがあります。

〈電話帳・履歴またはメール・履歴:「表示する」以 外〉

- ・ メールグループの表示やメール振り分け、チャッ トメールの起動をするには、認証操作が必要です。 〈電話帳・履歴:「認証後に表示」〉
- ・ リダイヤル、着信履歴、伝言メモ、音声メモを利 用するには、認証操作が必要です。
- ・ ダイヤル入力による電話発信をした場合は、電話 帳に登録している名前や画像は表示されず、電話 番号のみ表示されます。メールアドレスを直接入 力してメール送信をした場合は、電話番号または メールアドレスが表示されます。
- ・ 待受カスタマイズの新着情報エリアに、不在着信 一覧、伝言メモ一覧は表示されません。
- ・ メールやメール送受信履歴などでは、電話帳に登 録している名前は表示されず、メールアドレスが 表示されます。
- ・ 通話中に撮影した静止画をメール送信するときに、 通話相手のメールアドレスを電話帳に登録してい ても、相手のメールアドレスは宛先に入力されま せん。
- ・ GPSの位置提供の要求者IDが電話帳データと一致 しても、要求者名は表示されません。また、測位 した履歴は位置履歴に表示されますが、位置履歴 詳細画面に要求者名は表示されません。
- ・ スケジュール帳のメンバーリスト一覧で、メン バーの名前が表示されません。
- ・ セレクトメニューで人物を登録している場合は、 人物の選択ができません。アイコンが 一に変わ り、人物名は「\*\*\*」で表示されます。
- ・ イヤホンスイッチ設定の電話帳メモリ番号を設定 していても、イヤホンスイッチ発信はできません。

〈電話帳・履歴:「指定電話帳非表示」〉

- ・ シークレット属性を設定した相手が対象の新着情 報は表示しません。また、リダイヤルや着信履歴、 伝言メモ、通話中音声メモ、受信/送信/未送信 メール一覧、メール送受信履歴での表示をしませ  $h_{1a}$
- ・ 待受カスタマイズの新着情報エリアに、シーク レット属性を設定した相手が対象の未読メール一 覧、不在着信一覧、伝言メモ一覧は表示されませ ん。
- ・ 新着アニメの設定一覧に、シークレット属性を設 定した電話帳データは表示されません。
- ・ シークレット属性を設定した電話帳データに登録 した画像または動画/iモーション、バイブレー タなどの着信時の動作は、FOMA端末の設定に従 います。また、着信画面には名前は表示されず、 電話番号が表示されます。
- ・ GPSの位置提供の要求者IDがシークレット属性を 設定した電話帳データと一致した場合は、要求者 名は表示されません。また、測位した履歴が位置 履歴に表示されません。
- ・ スケジュール帳のメンバーリスト一覧で、シーク レット属性を設定した電話帳データのメンバーの 名前が表示されません。
- ・ セレクトメニューで、シークレット属性を設定し た電話帳データの人物が表示されません。
- ・ イヤホンスイッチ設定の電話帳メモリ番号に、 シークレット属性を設定した電話帳データを設定 している場合、イヤホンスイッチ発信はできませ ん。

#### 〈メール・履歴:「認証後に表示」〉

- ・ 待受カスタマイズの新着情報エリアに、未読メー ル一覧は表示されません。
- ・ 電話帳やスケジュール帳からメールを検索したり、 メール送受信履歴の表示やメール連動型iアプリ のダウンロードやバージョンアップ、削除をした りする場合は、認証操作が必要です。

### 〈メール・履歴:「指定フォルダを非表示」〉

- ・ シークレット属性を設定したフォルダに振り分け るように設定した相手からのメールを送受信した 場合、新着情報やメール送受信履歴での表示をし ません。
- ・ 待受カスタマイズの新着情報エリアに、シーク レット属性を設定したフォルダに振り分けるよう に設定した相手からのメールを未読メール一覧に 表示しません。
- ・ シークレット属性を設定したフォルダにメール連 動型iアプリに対応した受信メールが保存されて いた場合に、メール連動型iアプリをダウンロー ドしてもメール連動型iアプリ用のフォルダに自 動的に振り分けられません。

### 〈マイピクチャまたはiモーション:「認証後に表 示」〉

- ・ 着信音や発着信画像に「プリインストール」フォ ルダ以外の動画/iモーションや画像を設定して いる場合は、お買い上げ時の設定で動作します。 ただし、「プリインストール」フォルダの動画/i モーションや画像を設定している機能がある場合 は、着信音や発着信画像の優先順位に従って動作 します。
- 待受画面に設定した画像や動画/iモーションは 表示されます。
- ・ 各機能の設定でマイピクチャまたはiモーション のデータを利用する場合は、認証操作が必要です。 また、機能によっては非表示に設定している項目 は、プライバシーモード解除後に反映されること を示す画面が表示されます。

### 〈マイピクチャ:「認証後に表示」〉

- ・ スケジュールに「プリインストール」フォルダ以 外の画像を設定している場合は、お買い上げ時の 設定で動作します。
- ・ 静止画撮影や動画撮影でフレームを重ねて撮影で きません。
- ・ メール作成中や署名編集中に、デコメピクチャ一 覧やデコメ絵文字一覧を表示しても、お買い上げ 時に登録されている画像以外のデータは表示され ません(デコメール®装飾選択画面から表示した場 合を除く)。

### 〈iモーション:「認証後に表示」〉

・ 目覚ましやスケジュールに「プリインストール」 フォルダ以外の動画/iモーションを設定してい る場合は、アラーム音の目覚まし音やスケジュー ル音の設定で動作します。ただし、アラーム音の 目覚まし音やスケジュール音に「プリインストー ル」フォルダ以外の動画/iモーションを設定し ている場合は、お買い上げ時の設定で動作します。

#### 〈スケジュール:「表示する」以外〉

・ 待受カスタマイズのカレンダーで、スケジュール が設定されていることを示す日付の右上の赤い マークは表示されません。

#### 〈スケジュール:「認証後に表示」〉

- ・ 待受カスタマイズのスケジュールエリアは表示さ れません。
- ・ 待受カスタマイズのカレンダーで、スケジュール の休日設定で休日にした日は赤で表示されず、お 買い上げ時の表示に戻ります。
- ・ 設定した日時になってもスケジュールアラームは 鳴りません。

### 〈スケジュール:「指定スケジュール非表示」〉

- ・ 設定した日時になっても、シークレット属性のス ケジュールのアラームは鳴りません。
- ・ 待受カスタマイズのスケジュールエリアに、シー クレット属性のスケジュールは表示されません。 また、登録件数確認で表示される件数に含まれま せん。

### 〈iアプリ:「認証後に表示」〉

- メール連動型iアプリ用のメールフォルダを選択 したり、iアプリをダウンロードしたりする場合 は、認証操作が必要です。
- ・ 待受画面設定でiアプリを待受画面に設定する場 合は、認証操作が必要です。また、非表示に設定 している項目はプライバシーモード解除後に反映 される旨のメッセージが表示されます。

#### ✔**お知らせ**

- **・** プライバシー新着通知と自動起動以外のすべての項目 が「表示する」のとき、プライバシーモードは起動し ません。既に起動していると解除されます。
- **・** データ一括削除を行ったり、次の機能で「全件削除」 したりした場合、プライバシーモード中で非表示に なっているデータも削除されます。
- リダイヤル/着信履歴
- 伝言メモ
- 電話帳データ
- 新着アニメの設定
- メール※
- メール送受信履歴
- スケジュール
- 音声メモ
- ※「1件削除」「複数削除」以外の削除操作をした場合 も非表示のメールは削除されます。
- **・** プライバシーモード中(電話帳・履歴が「指定電話帳 非表示」またはメール・履歴が「指定フォルダを非表 示しのとき)に、プライバシーモードを解除し、待受 画面に新着情報が表示されていても、新着アニメは動 作しません。
- **・** プライバシーモード中に、プライバシーモード設定の 電話帳・履歴を「表示する」または「認証後に表示」 から、「指定電話帳非表示」に変更した場合、メールへ のプライバシーを反映するために、シークレット反映 を行うよううながす旨のメッセージが表示されます。
- **・** プライバシーモードの設定によっては、プライバシー モード中にiアプリからメールやスケジュールを利用 したり、マイピクチャにデータを保存したりすると、 指定された機能が実行できない旨のメッセージが表示 される場合があります。
- **・** プライバシーモード中、「認証後に表示」に設定した機 能を利用するときは、一度認証操作を行うと待受画面 に戻るまで認証操作は不要です。「認証後に表示」に設 定した複数の機能を利用する場合も同様です。 〈例〉 プライバシーモード中(電話帳・履歴、マイピク チャが「認証後に表示」のとき)にマイピクチャに保 存している画像をメールで送信する場合、マイピク チャを表示するときに認証操作を行うため、メール作 成画面で電話帳を表示するときは、認証操作は不要で す。

# **◆ プライバシーモードを一時解除する**

非表示のデータがある一覧画面などで、一時的にプ ライバシー状態を解除して非表示のデータを表示で きます。

- ・ 待受画面に戻るまで一時解除は有効です。ただし、 画面によっては一時解除できない場合があります。
- **一時解除する画面で CLR (1秒以上)▶認** 証操作

### **◆ 宛先、発信元がシークレット属性の電話 帳データのメールを非表示にする〈シー クレット反映〉**

電話帳データのシークレット属性を変更したときや、 データ通信などで本FOMA端末にメールを保存した 場合などにシークレット反映を実行すると、シーク レット属性が設定された電話帳データの電話番号ま たはメールアドレスと、宛先または発信元が一致し たメールやSMSに、シークレット属性が設定できま す。

・ シークレット属性を設定したメールやSMSは、プ ライバシーモード中(電話帳・履歴が「指定電話 帳非表示」のとき)に非表示となります。

### (**ien)**  $\triangleright$  (8)(4)(2)(2)  $\triangleright$  認証操作▶ 「はい」

#### ✔**お知らせ**

- **・** 電話帳データのシークレット属性の変更や電話帳デー タを編集した後にシークレット反映をしなかった場合、 プライバシーモードを起動しても、変更や編集した電 話帳データのメールやSMSは非表示になりません。
- **・** シークレット属性に設定されるメールやSMSは次のと おりです。
- 宛先(TO、CC、BCC)に登録されている電話帳 データにシークレット属性が設定されている送信/未 送信メールやSMS
- シークレット属性が設定されている電話帳データが発 信元である受信メールやSMS
- シークレット反映中はディスプレイ上部に <br が表示 され、データ転送モード中(圏外と同じ状態)になる ため、通話、iモード、データ通信などはできません。 また、sを押して他の機能に切り替えることもできま せん。
- **・** シークレット属性が設定されている電話帳データを外 部から取り込んだり、電話帳データにシークレット属 性を設定したりした場合に待受画面に戻ると、電話帳 のシークレット属性をメールに反映するかどうかの確 認画面が表示されます。「はい」を選択するとシーク レット反映を実行します。プライバシーモードを起動 していない場合は、プライバシーモードの設定をうな がす旨のメッセージが表示されます。
- **・** 次の場合にシークレット反映を実行すると、これらの データが対象のメールやSMSに設定されていたシーク レット属性は解除されます。
- 電話帳データのシークレット属性の解除をしたとき
- シークレット属性を設定した電話帳データを変更した とき(変更前の電話番号またはメールアドレスが対 象)
- シークレット属性を設定した電話帳データを削除した とき(電話帳データの電話番号またはメールアドレス の削除含む)

#### **着信/受信時動作設定**

**電話やメールの着信時に名前などを 表示しないようにする**

電話帳に登録している相手からの着信時に、名前な どを表示するかどうかを設定します。

- ・ パーソナルデータロックの設定よりも本設定が優 先されます。
- ・「プライバシーモードに従う」以外に設定した場 合、プライバシーモード中(電話帳・履歴が「指 定電話帳非表示」のとき)の着信時や受信時の動 作は、本設定が優先されます。
- ・ プライバシーモードと着信/受信時動作設定を設 定したときの着信動作は次のとおりです。
	- ○:着信音設定の優先順位に従って動作→P79
	- **●**: 複数の着信設定に関わらずFOMA端末の設定 で動作
	- ×:着信動作しない

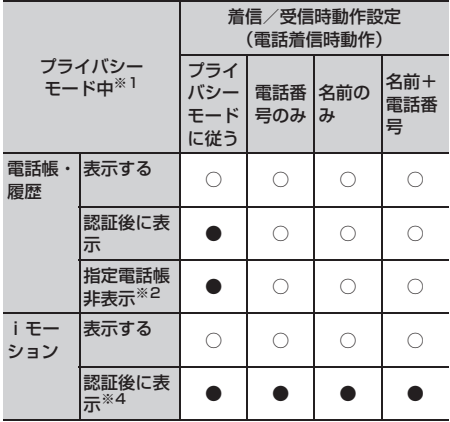

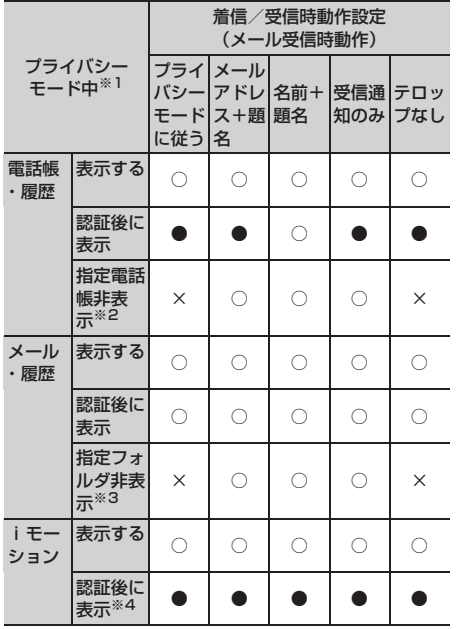

- ※1 複数の機能を同時に設定していないことを前提とし ています。
- ※2 シークレット属性を設定した電話帳データのみが対 象です。
- ※3 シークレット属性を設定したフォルダに振り分けし たときのみが対象です。
- ※4 電話帳別着信設定または電話帳グループ別着信設定 で着信音に「プリインストール」フォルダ以外の動 画/iモーションを設定しているときのみが対象で す。

# **◆ 着信/受信時の動作を設定する**

1 2 → 8 4 4 2 → 認証操作→各項目 を設定▶ (印)

電話着信時動作:音声電話やテレビ電話着信時 に名前と電話番号を表示するかどうかを設定 します。

- ・「プライバシーモードに従う」に設定する と、プライバシーモード中(電話帳・履歴 が「認証後に表示」または「指定電話帳非 表示」のとき)に名前は表示されません。
- ・「名前+電話番号」に設定すると、音声電話 やテレビ電話の着信時は、電話番号と名前 を表示します。
- メール受信時の受信結果の 表示方法を設定します。
	- ・「プライバシーモードに従う」に設定する と、プライバシーモード中(電話帳・履歴 が「認証後に表示」または「指定電話帳非 表示」のとき)に名前は表示されません。 また、プライバシーモード中(メール・履 歴が「認証後に表示」のとき)は受信結果 テロップにはメールを受信した旨のメッ セージのみ表示されます。
	- ・「受信通知のみ」に設定すると、受信結果テ ロップにはメールを受信した旨のメッセー ジのみ表示されます。
	- ・「テロップなし」に設定すると、受信結果テ ロップは表示されません。

# **HOLD ひかりキーの誤動作を防止する**

FOMA端末を閉じているときの口の操作を無効にし、 かばんなどに入れて持ち歩く際の誤動作を防ぎます。

(MENU) (1秒以上)

待受画面に働が表示されます。

解除する: (mai) (1秒以上)

#### ✔**お知らせ**

- **・** クイック伝言メモの起動、着信音の停止、着信中のバ イブレータの停止はできます。
- **・FOMA端末を閉じているときに「を押すと、背面表示** 部にHOLD中であることを示すパターンが表示された 後に時計が表示されます。

#### **開閉ロック**

# **FOMA端末を閉じるたびにキーを ロックする**

開閉ロックを「ON」にすると、FOMA端末を閉じる たびに「ハ、「リ以外のキーがロックされます。解除し ても開くたびに認証操作が必要なので、他人が不正 にFOMA端末を使用するのを防げます。

開閉ロック中に緊急通報(110番、119番、 118番)を行うには、端末暗証番号入力画面ま たは待受画面、開閉ロック中画面で緊急通報番号 を入力して [<
]を押します。

※ 端末暗証番号入力画面で入力した緊急通報番号 は「\*」で表示されます。

π

ГF

- ・ FOMA端末が次の状態の場合は、開閉ロックがか かりません。
	- 通話中※
	- メロディ再生中※
	- GPSで位置提供中※
	- 赤外線通信での受信
	- スケジュールアラーム、目覚まし、お知らせタイ マー鳴動中(スヌーズ中、停止中、カウントダウ ン中を含む)
	- ソフトウェア更新中
	- USB接続によるデータ送受信
	- ※ FOMA端末を閉じている状態で動作が終了した 場合は、開閉ロックがかかります。

# **◆ 開閉ロックを「ON」に設定する**

- 1 2 → 3 4 11 1<sup>e</sup> 項目を設定▶ (印)
	- 開閉ロック:開閉ロックを自動起動するかどう かを設定します。
	- ロック起動時間:FOMA端末を閉じてから自動 起動するまでの時間を設定します。
	- ・ はなれたよアラーム設定ではなれたよロック を「ON」に設定しているときは、はなれたよ ロックを解除する旨のメッセージが表示され ます。「はい」を選択すると、開閉ロックが 「ON」になります。

### ❖**開閉ロックが起動すると**

FOMA端末を閉じるたびに、ロック起動時間で設定 した時間に従って開閉ロックが起動し、 $\bigcap$ 、ワ以外 のキーがロックされます。ただし、「つを押しても伝 言メモ、音声メモ、動画メモは動作しません。

・ 解除するときは、FOMA端末を開いて認証操作を 行います。次の画面が表示されたときは、端末暗 証番号を直接入力するか、majまたはmmを押して 認証操作を行います。

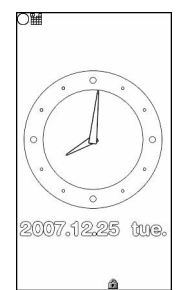

٦l

Л

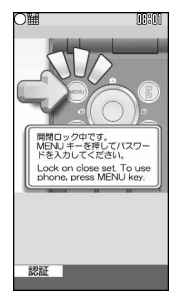

待受画面で開閉ロッ クを起動した場合の 待受画面

待受画面以外で開閉 ロックを起動した場 合の開閉ロック中画面

- **・** 開閉ロック中でも、平型スイッチ付イヤホンマイク (別売)のスイッチを押して電話をかけられます。
- **・** 開閉ロックが「ON」の場合に電源を入れ直すと、開閉 ロックが起動します。また、おまかせロックが起動し たときは、おまかせロックを解除した後に開閉ロック が起動します。
- **・** 次の機能は利用できます。
	- 電源を入れる/切る操作
	- 音声電話やテレビ電話を受ける操作
	- 電話帳お預かりサービス(ケータイデータお預かり サービス)の自動更新
	- 待受カスタマイズの表示と非表示の切り替え操作
	- i モードメールやメッセージR/F、SMSの受信※
	- おまかせロックの起動
	- GPSの位置提供の要求を受けたときの操作
	- 防犯ブザー
	- ちょこっと通知
	- 電源OFF通知
	- おまもリモコンのケータイサーチ
	- ※ FOMA端末を開いた状態で受信した場合は、受信中 および受信結果の画面表示や着信音の鳴動などの受 信時の動作はしません。

**◆ ロックの状態をランプで知らせる〈セ キュリティランプ設定〉**

はなれたよロックまたは開閉ロックの状態を、背面 表示部とランプでお知らせするかどうかを設定しま す。

1 <u>meak 8 4 3</u> >認証操作 > 1 ま たは(2)

# ❖**セキュリティランプを設定すると**

- ・ 開閉ロックが「ON」の場合に、FOMA端末を閉じ ると、背面表示部に「ON」が表示され、ランプが 青色で約3秒間点滅します。また、ランプが赤色で 約3秒間点滅したときは、開閉ロックが起動しな かったことを示します。ロック起動時間によって は、FOMA端末を閉じるとランプが赤色で約3秒 間点滅し、設定した時間になると、背面表示部に 「ON」が表示され、ランプが青色で約3秒間点滅 して、開閉ロックが起動したことをお知らせしま す。
- ・ はなれたよロックが「ON」の場合に、はなれたよ ロックが起動すると、背面表示部に「ON」が表示 され、ランプが青色で約3秒間点滅しFOMA端末 をロックします。

# **指定した電話番号からの着信を許可 /拒否する**

#### FOMA端末電話帳に登録されている電話番号ごとに、 着信の許可/拒否を設定します。

・ 本機能を利用するには、電話番号ごとの着信許可 /拒否の設定と、メモリ別着信拒否/許可の設定 をする必要があります。設定項目と着信の許可/ 拒否の動作は次のとおりです。

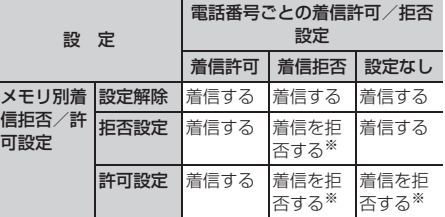

- ※ 設定した電話番号から電話がかかってきても、着信音 が鳴らずに電話が切れ、相手には話中音が流れます。
- ・ 本機能は相手が電話番号を通知してきた場合のみ 有効です。
- ・ 着信を拒否しても、不在着信として記録されます。
- ・ 留守番電話サービス、転送でんわサービスの呼出 時間が「0秒」の場合、留守番電話サービス、転送 でんわサービスが動作し、着信履歴には記録され ません。
- ・ 番号通知お願いサービス、および発番号なし動作 設定を併用することをおすすめします。

# **◆ 着信を許可/拒否する電話番号を指定す る〈着信許可/拒否設定〉**

FOMA端末電話帳に登録されている電話番号に対し て、着信許可/拒否を設定します。

- $|$  **(①) ▶ 電話帳検索 ▶ 設定する電話帳データ** にカーソルを合わせて (偏) ▶ (3) (5) (3) ▶ 認証操作 ▶ 電話番 号を選択▶(1)~(3)
	- ・ 指定した電話番号からの着信許可/拒否をす るには、続けてメモリ別着信拒否/許可の設 定を有効にしてください。

### ✔**お知らせ**

**・** 着信許可/拒否を設定している電話番号を変更または 削除すると、本設定は解除されます。その場合は、変 更または登録後の電話番号に対して着信許可/拒否を 設定してください。

### **◆ 着信許可/拒否設定を有効にする〈メモ リ別着信拒否/許可〉**

#### MENU9認証操作2ページ目で43

- ・ 本設定は着信許可/拒否を設定したすべての電話 番号が対象になります。
- ・ 拒否設定と許可設定を同時に有効にはできません。

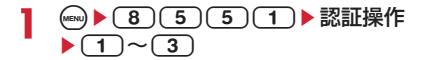

### ✔**お知らせ**

- **・** 着信拒否を設定した相手が発信者番号を通知してこな かった場合は、本設定に関わらず、発番号なし動作設 定に従った動作となります。
- **・** 着信許可を設定した電話帳データがない場合に許可設 定を選択すると、すべての着信を拒否する旨のメッ セージが表示されます。「はい」を選択すると、すべて の着信を拒否するように設定されます。
- **・** iモードメールやSMSは、本設定に関わらず受信しま す。

### **発番号なし動作設定**

# **電話番号が通知されない着信があっ たときの動作を設定する**

#### MENU81113 MENU82426 MENU9認証操作2ページ目で42

電話番号が通知されない着信があった場合、通知さ れない理由(発信者番号非通知理由)ごとに着信動 作を設定します。

- ・ 電話番号が通知されない音声電話の着信があった ときの着信音と着信画像は、電話着信設定よりも 本設定が優先されます。
	- (MENU) ▶ 3 a 1 5 1 5 1 2 b 認証操作 ▶ (1 ) ~ (3)▶各項目を設定▶ (11)

(着信動作):発信者番号が通知されない電話の 着信があったときの動作を設定します。

- ・「設定解除」にすると、それぞれの着信音の 設定に従って着信音が鳴ります。
- ・「着信拒否」にすると、相手からの着信を拒 否します。
- ・「着信音OFF」にすると、着信音は鳴りませ ん。「イメージ表示」で画像を設定します。
- ・「メロディ」にしたときは、メロディを選択 し、「イメージ表示」で画像を設定します。
- ・「着モーション」にしたときは、動画/i モーションを選択します。
- イメージ表示:発信者番号が通知されない電話 がかかってきたときに表示する画像を設定し ます。
	- ・「iモーション」を選択したときは、動画一 覧から動画/iモーションを選択します。
- イメージ一覧:イメージ表示で「イメージ」を 選択したときは、イメージ一覧欄を選択して 画像を設定します。

### ✔**お知らせ**

- **・**「着信拒否」に設定した場合、拒否された着信は不在着 信として記録されます。
- **・** 電話番号が通知されないテレビ電話の着信があった場 合は、「着信拒否」に設定しているときのみ動作しま す。それ以外に設定した場合の着信音や着信画像は、 それぞれの着信音や着信画像の設定に従って動作しま す。
- **・** 着信動作の「着モーション」に音声のみの動画/i モーション (歌手の歌声など映像のない iモーション) を設定した場合、「標準画像」に設定されますが、イ メージ表示欄で「イメージ」を選択して画像(Flash画 像を除く)を変更できます。

### **呼出動作開始時間設定**

# **電話帳に登録していない相手からの 着信をすぐに受けないようにする**

- ・「ワン切り」などの迷惑電話に効果的です。
- ・ メモリ登録外着信拒否が「ON」の場合、本機能は 設定できません。
- 1 me> (8)(1)(5) 各項目を設定 > (0)
	- 着信呼出動作を有効にするかど うかを設定します。
	- 呼出開始時間(秒):着信してから呼出動作を開 始するまでの時間を1~99秒の範囲で設定し ます。
	- 時間内不在着信表示:呼出開始時間で設定した 時間に満たなかった不在着信を、着信履歴に 表示するかどうかを設定します。

### ❖**着信呼出動作を設定すると**

電話帳に登録していない相手や電話番号を通知して こない相手から音声電話やテレビ電話がかかってき たときは、設定した時間内は画面表示のみで着信を お知らせします。設定した時間が経過すると、通常 の呼出動作を開始します。

- ・ 設定した時間が経過する前でも、電話に出たり伝 言メモで応答したりできます。
- ・ パーソナルデータロック中やプライバシーモード 中(電話帳・履歴が「認証後に表示」のとき)は、 電話帳に登録している相手からの着信でも本機能 が動作します。
- ・ プライバシーモード中(電話帳・履歴が「指定電 話帳非表示」のとき)に、電話帳にシークレット 属性を設定している相手から電話がかかってきた ときも、本機能が動作します。

### ✔**お知らせ**

- **・** 本設定に関わらず、次の機能やサービスは動作します。
- 公共モード
- 伝言メモ
- 留守番電話サービス

..........................

- 転送でんわサービス
- **・** メモリ別着信拒否/許可や発番号なし動作設定で着信 拒否の対象に設定している相手から電話がかかってき た場合は、本機能よりそれらの動作が優先されます。
- **・** 呼出開始時間を、留守番電話サービス、転送でんわ サービスの設定時間と同じ秒数に設定している場合、 着信音が鳴ることがあります。

### **メモリ登録外着信拒否**

# **電話帳に登録していない番号からの 着信を拒否する**

#### MENU9認証操作2ページ目で44

- ・ 相手が電話番号を通知してきた場合に有効です。 電話番号が通知されない相手からの着信は発番号 なし動作設定に従って動作します。番号通知お願 いサービスおよび発番号なし動作設定を併用する ことをおすすめします。
- ・ パーソナルデータロック中や呼出動作開始時間設 定の着信呼出動作が「ON」の場合、本機能は設定 できません。

1 (a) ▶ 38 5 5 3 2 ▶認証操作  $\blacktriangleright$  (1)または(2)

# ❖**メモリ登録外着信拒否を設定すると**

電話帳に登録していない相手から電話やテレビ電話 がかかってきたとき、着信音は鳴らずに電話が切れ、 相手には話中音が流れます。

- ・ 着信を拒否しても、不在着信として記録されます。
- ・ プライバシーモード中(電話帳・履歴が「指定電 話帳非表示|のとき)に、シークレット属性を設 定した相手からの電話着信時も、本機能が動作し ます。
- ・ iモードメールやSMSは、本設定に関わらず受信 します。

# **電話帳お預かりサービス(ケータイ データお預かりサービス)を利用す る**

FOMA端末に保存されている電話帳・画像・メール (以下「保存データ」といいます)を、ドコモのお預 かりセンターに預けることができ、万が一の紛失時 や機種変更時などに保存データを復元できるサービ スです。また、メールアドレスを変更したことを一 斉通知することもできます。一斉通知メール送信時 パケット通信料はかかりません。パソコン(My docomo)があれば、さらに便利にご利用いただけ ます。

- ・ 電話帳お預かりサービス(ケータイデータお預か りサービス)の詳細については、『ご利用ガイド ブック(iモード〈FOMA〉編)』をご覧くださ い。
- ・ 電話帳お預かりサービス(ケータイデータお預か りサービス)はお申し込みが必要な有料サービス です(お申し込みにはiモード契約が必要です)。
- ・ 電話帳・メール・画像をお預かりセンターに保存 /復元する操作方法については、各ページを参照 してください。

電話帳→P76、メール→P179、画像→P229

# **その他の「あんしん設定」**

本章でご紹介した以外にも、次のようなあんしん設 定に関する機能・サービスがありますのでご活用く ださい。

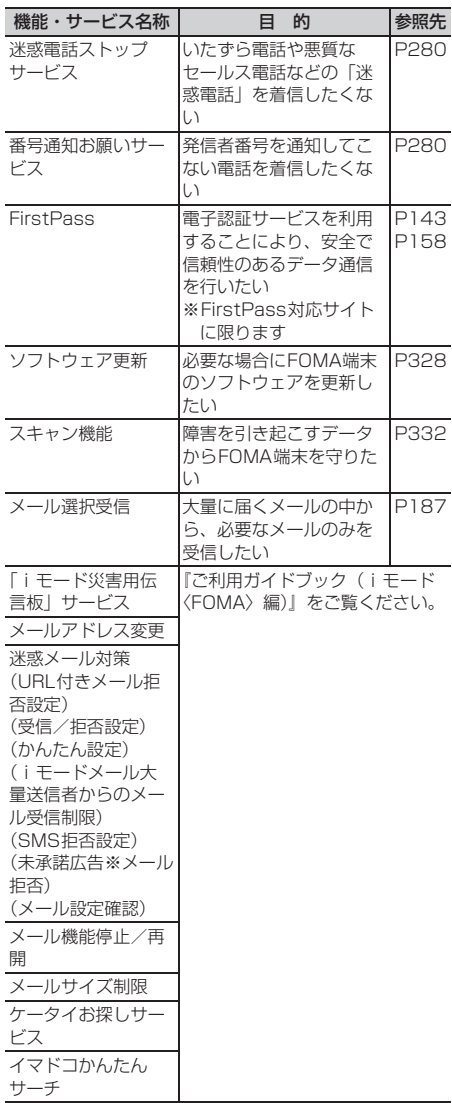

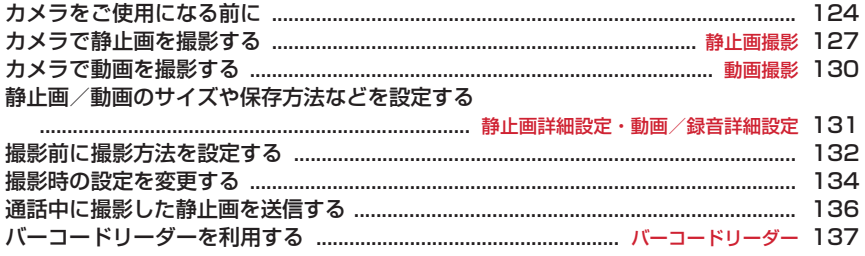

### 著作権・肖像権について

 $\overline{\mathbb{F}}$ 

ſL.

FOMA端末を利用して撮影または録音したもの、およびサイト(番組)やインターネットホーム ページ上の著作物を権利者に無断で複製、改変、編集などする行為は、個人で楽しむなどの場合を 除き、著作権法上禁止されていますのでお控えください。また、他人の肖像や氏名を無断で使用、 改変などすると、肖像権の侵害となる場合がありますのでお控えください。撮影または録音などし たものをインターネットホームページなどで公開する場合も、著作権や肖像権に十分ご注意くださ い。なお、実演や興行、展示物などでは、個人として楽しむなどの目的であっても、撮影または録 音などが禁止されている場合がありますのでご注意ください。

カメラ付き携帯電話を利用して撮影や画像送信を行う際は、プライバシー等にご配慮くださ 0 い。

 $\mathbb{L}$ 

ה

# **カメラをご使用になる前に**

・ お買い上げ時、本機能は制限されています。ご利 用の際には制限を解除してください。→P105

# **◆ カメラのご使用について**

- ・ カメラは非常に精密度の高い技術で作られていま すが、常時明るく見えたり暗く見えたりする画素 や線もあります。また、特に光量が少ない場所で の撮影では、白い線などのノイズが増えますが、 故障ではありませんのであらかじめご了承くださ  $\left\{ \cdot \right\}$
- ・ 暖かい場所や直射日光が当たる場所に長時間 FOMA端末を放置したりすると、撮影する画像が 劣化することがあります。
- ・ 太陽やランプなどの強い光源を直接撮影しようと すると、画質が暗くなったり画像が乱れたりする 場合があります。
- ・ レンズの特性により、画像がゆがんで見える場合 があります。
- ・ 蛍光灯、水銀灯、ナトリウム灯などの高速で点滅 している照明下で撮影すると、画面がちらついた り縞模様が現れたりするフリッカー現象が起きる 場合があり、撮影のタイミングによっては画像の 色合いが異なることがあります。撮影時の明るさ を調整することで、ちらつきや縞模様を軽減でき る場合があります。
- ・ カメラで撮影した画像は、実際の被写体と色味や 明るさが異なる場合があります。

### **◆ 撮影時の留意事項**

- ・ レンズに指紋や油脂などが付くと、きれいに撮影 できません。撮影前に柔らかい布で拭いてくださ い。
- ・ 撮影の際、レンズ部分を指などで覆わないでくだ さい。
- ・ 手ぶれにご注意ください。FOMA端末は手ぶれ補 正を行えますが、撮影環境や被写体によっては効 果が薄くなる場合があります。FOMA端末が動か ないようにしっかり持って撮影するか、FOMA端 末を安定した場所に置き、セルフタイマー機能を 利用して撮影することをおすすめします。手ぶれ 補正やセルフタイマー機能は、静止画撮影時のみ 利用できます。
- 7を押してから実際に撮影されるまでに、多少の 時間差があります。 うを押してから少しの間、 FOMA端末を動かさないでください。また、速く 動いている被写体を撮影すると、gを押したとき にディスプレイに表示されていた位置とは少しず れて撮影されることがあります。
- ・ 動きの激しいものを動画撮影すると、映像が乱れ る場合があります。
- ・ インカメラで撮影するとき、表示は鏡像でされま すが、保存は正像でされます。ただし、静止画の 場合、鏡像でも保存できます。→P127
- ・ iアプリからカメラ撮影した画像はiアプリ内 (iアプリによっては、「iモード」フォルダや 「デコメピクチャ」フォルダ)に保存されます。ま た、自動的にサーバへ送られる場合があります。
- ・ 撮影した画像を保存する前に電池残量がなくなる と、保存できません。
- ・ カメラは電池の消費が非常に早いため、カメラを 長時間起動しておいたり、撮影後に保存せず長時 間放置したりしないでください。
- ・ 設定によっては、カメラを起動してから撮影画面 に映像が表示されるまでに時間がかかる場合があ ります。
- ・ 電話帳、メール、iアプリからカメラを起動した ときは、利用できない機能や変更できない設定が あります。

# **◆ 撮影方法について**

FOMA端末が動かないように、しっかり持って撮影 してください。

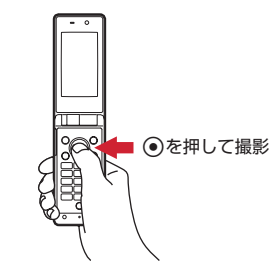

- ・ 手ぶれのない画像を撮影するには手ぶれ補正機能 を利用しての撮影をおすすめします。→P135
- ・ 撮影待機中に約3分間キー操作をしないと、カメラ は終了します。

# **◆ 撮影画面とファイルについて**

FOMA端末では、さまざまなサイズや撮影モードで 撮影できます。撮影した静止画や動画は、iモード メールに添付して送信できます。

### ❖**撮影画面の見かた**

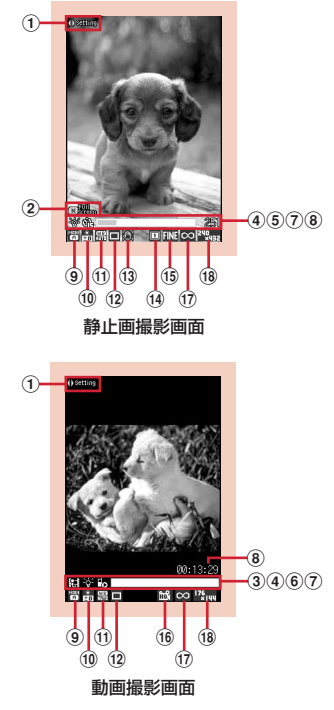

(1) 撮影時設定操作ガイド

hを押して撮影時の設定ができることを示しま す。

- b全画面表示/標準画面表示操作ガイド ● を押して全画面表示と標準画面表示を切り替 えられることを示します。
- **3 撮影種別→P131 [6]**: 画像+音声 | |||||||: 画像のみ | || 音声のみ
- dライト→P133
- 5 セルフタイマー→P132
- **6共通再生モード→P133** gインジケータ(撮影待機中)

保存領域の使用率を示します。セルフタイマー使 用時(カウントダウン中)はシャッターが切れる までの残り時間を示します。

- インジケータ(動画撮影中/一時停止中)
- サイズ制限で設定しているファイルサイズに対し て、現在撮影している割合を示します。

### hカウンタ(静止画撮影時)

撮影できる最大枚数(目安)を示します。セルフ タイマー使用時(カウントダウン中)はシャッ ターが切れるまでの残り時間を示します。連続撮 影手動中、4コマ撮影手動中、連続パノラマ撮影 中は現在の撮影枚数と最大撮影枚数を示します。

#### カウンタ(動画撮影時)

撮影待機中は、撮影できる最大時間(目安)を示 します。撮影中は経過時間と設定したサイズ制限 の残り撮影時間(日安)を表示します。

9撮影モード→P134 **⑩明るさ→P134 10ホワイトバランス→P134** <sup>(12</sup>) フレーム→P134 **m3手ぶれ補正→P135 14連続撮影→P128、129 <b>16画質→P135 偷品質→P135 17) サイズ制限→P135 18画像サイズ→P135** 動画撮影の横撮影時(→P133)には、撮影状態を 示す□SFMN可EM'(撮影待機中)、 ●■■■(撮影

中)、 日日公団合目(一時停止中)と、カウンタが表示 されます。カウンタは、撮影待機中は撮影できる最 大時間(目安)を示し、撮影中は設定したサイズ制 限の残り撮影時間(目安)をカウントダウンします。

### ❖**静止画ファイル/動画ファイルについて**

静止画ファイル

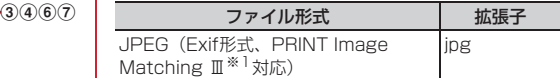

動画ファイル

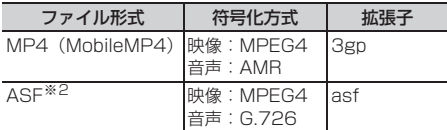

※1 撮影モードが「モノクロスケッチ」または「カラー スケッチ」の場合には対応していません。

- ※2 品質が「XQ」のときのファイル形式です。
- ・ 表示名/タイトル/ファイル名には、撮影した日 時が自動的に付けられます。 - FOMA端末では表示されませんが、ファイル名に
	- は拡張子が付けられます。
	- 撮影後、ファイル名を変更できます。→P238
- ・ 静止画ファイル、動画ファイルは、メールに添付※ したり、赤外線通信<sup>※</sup>やドコモケータイdatalink<sup>※</sup> を利用したりしてパソコンや他の端末に送ったり できます。
	- ※ ファイル形式がASFの動画ファイルでは利用で きません。

### ❖**静止画の保存枚数**

保存できる静止画の枚数は、画像サイズやサイズ制 限、画質、撮影状況によって変わります。

- ・ 画像サイズ、サイズ制限、画質の設定→P131
- ・ 次の表は、削除可能なプリインストールデータを 削除した場合の枚数を記載しています。

■ F-05Aに保存できる静止画の枚数(日安)

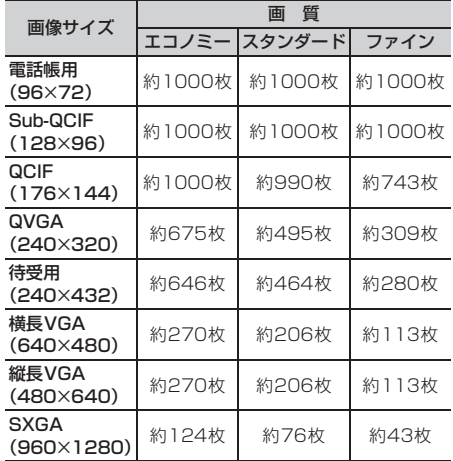

### ❖**動画の撮影時間**

動画の撮影時間はサイズ制限や品質、画像サイズ、 撮影種別の設定や、撮影状況によって変わります。

- ・ サイズ制限、品質、画像サイズ、撮影種別の設定 →P131
- サイズ制限がある場合の1回あたり撮影時間(目 安)
- メール添付用(大/小)の制限サイズ→P135
- ・ 保存先に関わらず1回あたりの撮影時間は同じで す。
- ・ サイズ制限を「制限なし」に設定すると、1回あた りの撮影時間は合計撮影時間と同じになります。

サイズ制限:メール添付用(小)

| 画像                                    | 撮影種別  | 質<br>品    |            |          |          |  |
|---------------------------------------|-------|-----------|------------|----------|----------|--|
| サイズ                                   |       | LP        | <b>STD</b> | HQ       | XQ       |  |
| Sub-<br>QCIF<br>(128)<br>$\times$ 96) | 画像+音声 | 約83<br>秒  | 約52<br>秒   | 約37<br>秒 | 約19<br>秒 |  |
|                                       | 画像のみ  | 約100<br>秒 | 約63<br>秒   | 約42<br>秒 | 約20<br>秒 |  |
| QCIF<br>(176<br>$\times$ 144)         | 画像+音声 | 約56<br>秒  | 約29<br>秒   | 約20<br>秒 | 約10<br>秒 |  |
|                                       | 画像のみ  | 約63<br>秒  | 約32<br>秒   | 約21<br>秒 | 約10<br>秒 |  |
| QVGA<br>(320<br>$\times$ 240)         | 画像+音声 | 約30<br>秒  | 約15<br>秒   | 約10<br>秒 | 約4秒      |  |
|                                       | 画像のみ  | 約32<br>秒  | 約16<br>秒   | 約11<br>秒 | 約4秒      |  |

#### サイズ制限:メール添付用(大)

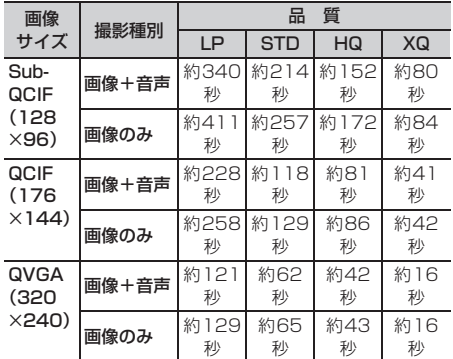

■ F-05Aに保存できる動画の合計撮影時間(目安) サイズ制限を「制限なし」に設定した数値です。サ イズ制限を設定した場合、保存可能な合計撮影時間 が変わることがあります。

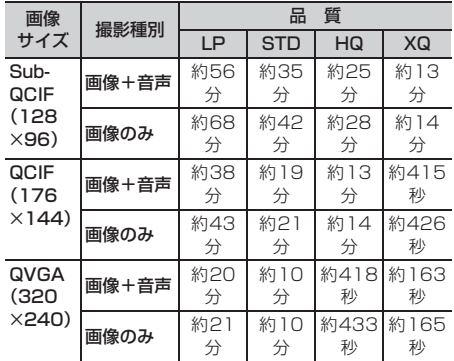

#### **静止画撮影**

# **カメラで静止画を撮影する**

### MENU631

### 連続撮影やフレーム撮影など、さまざまな方法で静 止画を撮影できます。

- ・ 撮影前に撮影方法を選択できます。→P132
- ・ 撮影時の設定を変更できます。→P134
- ・ 各種の音量設定を「Silent」に設定した場合やマ ナーモード中、公共モード中でも、シャッター音 は鳴ります。
- ・ 最大保存件数→P334

# $\circledcirc$

静止画撮影が起動して撮影待機状態になり、ラ ンプが青色で点滅します。

# **2** 被写体にカメラを向けてい

シャッター音が鳴り、ランプが赤色で点灯して 静止画が撮影されます。

### **3** 撮影した静止画を確認

### すぐに保存する:操作4に進む

保存しないで撮影し直す: CLR

#### 等倍表示に切り替える: ()

- <br />
あた押すと、画面をスクロールして確認でき ます。
- 解除するときは(CLR)、(……)、(1)、(1)、(5)の いずれかを押します。
- ・ 等倍表示できるのは、横長/縦長VGA (640×480、480×640)以上のサイズの みです。

### 静止画を添付したメールを作成する:

保存の確認画面が表示されます。「はい」を選択 すると保存され、メール作成画面が表示されま す。

- ・ 画像サイズやファイルサイズによっては、横 長/縦長QVGA (320×240、240×320) への変換の確認画面が表示されます。→ P169
- ・ 画像サイズとサイズ制限の設定によっては、 ファイルサイズ調整の確認画面が表示されま す。「制限なし」を選択するとそのままのファ イルサイズで、「メール添付用(小)」を選択 すると90Kバイトより小さいファイルサイズ で保存されます。
- ・ ファイルサイズが90Kバイトより小さい場合 は、本文内への貼り付けの確認画面が表示さ れます。

# 待受画面に設定する: (ω) ▶ [2] (1) ▶ 「はい」

静止画が保存され、待受画面に設定されます。

• 画像サイズがQCIF (176×144) 以下のと きは、「はい(等倍表示)」または「はい(拡 大表示)」を選択します。

・ iアプリ待受画面が設定されているときは、 続けてiアプリ待受画面解除の確認画面が表 示されます。

### 電話帳の画像に登録する(画像サイズが電話帳 用 (96×72) の場合のみ):

(ma) ▶ (2) ▶ (2) または (3) ▶ 「はい」 静止画が保存され、電話帳の登録画面が表示さ

れます。

・ 更新登録するときは登録する相手を選択しま す。

### タイトルを変更する: 2→5301→> タイト ルを変更して何

• 31文字以内で入力します (連続撮影した画像 は30文字以内)。

### 回転させる:

### $\left(1\right)$  (MENU)  $\blacktriangleright$   $\left(3\right)$   $\left(3\right)$

アウトカメラ撮影時は左に、インカメラ撮影 時は右に90度回転した画像が表示されます。

- 編または 回を押すとさらに90度ずつ回 転します。
- $(2)$  (e)  $\blacktriangleright$   $\lceil$   $|$ t $\downarrow$   $\downarrow$ 
	- 静止画が回転した状態で保存されます。
	- ・ 次の場合は回転させられません。
		- フレームを設定している場合
		- 連続撮影自動/手動時
		- 連続パノラマ撮影時

### 明るさや色のバランスを補正する: (11)

編集画面が表示されます。→P228

- ・ 次の場合は補正できません。 - 画像サイズが横長/縦長VGA (640×480、480×640)以上の場合 - 4コマ撮影でフレームを設定している場合
- 連続パノラマ撮影時 - 撮影モードが「モノクロスケッチ」または 「カラースケッチ」の場合

#### 正像表示/鏡像表示を切り替える(インカメラ 撮影時のみ): (esu) ▶ (4) (2)

#### 鏡像で保存する (インカメラ撮影時のみ):  $(mew) \triangleright (5)(3)$

・ 撮影した静止画にフレームを設定している場 合は、鏡像で保存できません。

### 保存されている画像を一覧表示する:  $(m) \triangleright (8)$

# **4** <sup>g</sup>

撮影した静止画がマイピクチャの「撮影した写 真」フォルダに保存されます。

保存した静止画を確認する:pe静止画を選択 画像の表示方法→P224「画像を表示する」操 作2~3

• 確認後、CLR)を2回押すと静止画撮影画面に 戻ります。

- **・** 画像サイズ、画質によっては、撮影した静止画の保存 に時間がかかる場合があります。
- **・** 画像サイズが横長/縦長VGA(640×480、 480×640)以上の場合に手ぶれ補正オートで撮影す ると、次の操作を行えるまでに時間がかかります。
	- 国を押しての等倍表示
	- 図を押してのメール作成
	- magを押してから操作できる機能 (mag 3)(1)によ るタイトル編集と(ma)(8)による保存先一覧表示を除  $\langle \rangle$
- **・** 保存領域の空きが足りないときや最大保存件数を超え るときは、画面の指示に従って不要な画像を削除する か、画像サイズや画質を低い値に変更してから撮影し てください。
- **・** 音声電話中に静止画を撮影すると、通話が途切れる場 合があります。

### **◆ 連続撮影する〈連続撮影〉**

静止画を連続で撮影できます。連続撮影には次の4種 類があります。

- 連続撮影自動:設定した枚数分(最大9枚)を自動で 連写
- 連続撮影手動:設定した枚数分(最大9枚)を手動で 連写
- 4コマ撮影自動:4コマを自動で連写して1枚の静止 画にする
- 4コマ撮影手動: 4コマを手動で連写して1枚の静止 画にする
- ・ 連続撮影自動と4コマ撮影自動は、約0.4秒間隔で 撮影されます。
- ・ 静止画詳細設定の連続撮影枚数で連続撮影する枚 数を設定できます。
- ・ 連続撮影自動、連続撮影手動で撮影できるのは、 画像サイズが次の場合です。
	- Sub-QCIF(128×96)
	- $-$  QCIF $(176\times144)$
	- QVGA(240×320)
	- 待受用(240×432)
- ・ 4コマ撮影自動、4コマ撮影手動ができるのは、画 像サイズが次の場合です。
	- QVGA(240×320)
	- 待受用(240×432)
- **(る)▶ ◎ で連続撮影のマークにカーソルを** 合わせる▶⊙)で連続撮影の種類を切り替 えての

連続撮影のマークの位置→P125 :連続撮影自動 :連続撮影手動 :4コマ撮影自動 :4コマ撮影手動 :OFF(1枚撮影)

**被写体にカメラを向けて◎** 

1枚撮影されるごとにシャッター音が鳴り、ラ ンプが赤、黄、緑、青、紫、オレンジの順に繰 り返して点滅します。

- 連続撮影手動、4コマ撮影手動では●を押す たびに1枚撮影されます。
- ・ 連続撮影自動、4コマ撮影自動を始めると、 FOMA端末を閉じても撮影は継続されます。
- ・ 連続撮影手動、4コマ撮影手動の撮影中に FOMA端末を閉じたり (m)を押したりすると、 撮影は中断され操作3に進みます。4コマ撮 影手動の場合は静止画撮影画面に戻り、それ まで撮影した静止画は破棄されます。

### **3** 連続撮影した静止画を確認

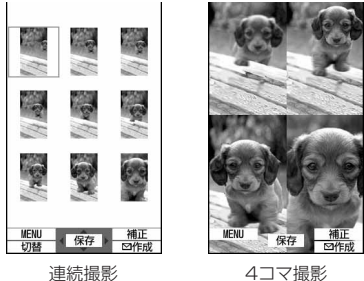

### 連続撮影自動、連続撮影手動のとき

- 回を押すたびに1枚表示とサムネイル表示が 切り替わります。
- 1枚表示時に©を押すと、前後の静止画に切 り替わります。
- ・ 連続撮影手動で1枚だけ撮影した場合は、サ ムネイル表示されません。

# **4** <sup>g</sup>

連続撮影や4コマ撮影した画像がマイピクチャ の「撮影した写真」フォルダに1つの画像デー タとして保存されます。なお、連続撮影した画 像はパラパラマンガの形式で保存されます。 静止画の確認画面での操作や静止画を保存する ときの動作→P127「カメラで静止画を撮影す る」操作3~4

- 表示されている静止画1枚だけを保存する(連 続撮影自動、連続撮影手動でアウトカメラ撮 影時): ⊙(1秒以上) ▶ 「はい」
- ・ サムネイル表示のときはカーソル位置の静止 画が保存されます。
- 表示されている静止画1枚だけを正像/錯像を 切り替えて保存する(連続撮影自動、連続撮 影手動でインカメラ撮影時): (•) (1秒以上) ▶ 「正像保存」または「鏡像保存」
- ・ サムネイル表示のときはカーソル位置の静止 画が保存されます。
- 連続撮影した静止画の中から複数選択して保存 する(連続撮影自動、連続撮影手動でサムネ イル表示時):
- ① (…) ▶ (5) (2) ▶ 保存する静止画を選択
	- ・ すべての静止画が選択された状態で表示さ れます。保存しない静止画を、 ●を押して 選択状態から解除してください。
	- 回を押すとカーソル位置の静止画が1枚表 示されます。gまたはcを押すとサム ネイル表示に戻ります。
- ② (二) ▶ 「はい」
	- 選択した静止画が保存されます。
	- ・ インカメラ撮影時は、正像保存するか鏡像 保存するかの確認画面が表示されます。

### 連続撮影した静止画をすべて鏡像で保存する (連続撮影自動、連続撮影手動でインカメラ撮 影時): $(m)$   $(5)(3)$

### ✔**お知らせ**

- **・** 連続撮影自動、連続撮影手動で撮影した静止画を1枚 または複数選択で保存すると、選択しなかった画像は 破棄されます。
- **・** パラパラマンガ形式の画像は、解除機能で1枚ずつの 静止画にできます。このとき、静止画のファイル名の 末尾にそれぞれ「-1」~「-9」の番号が付きます。→ P226

静止画のファイル名→P125

- **・** 撮影中に電話がかかってきたり、お知らせタイマーや 目覚まし、スケジュールの指定日時になったりすると、 それぞれ次のように動作します。
	- 連続撮影自動、4コマ撮影自動時は撮影が続行され、 通話やアラームの終了後に確認画面が表示されます。
- 連続撮影手動時は撮影が中止され、確認画面が表示さ れます。
- 4コマ撮影手動時は撮影が中断され、それまで撮影し た静止画は破棄されます。
- 着信音およびアラームはシャッター音が鳴り終わるま で鳴りません。
- **・** セルフタイマーを設定しているときには、連続撮影手 動、4コマ撮影手動、連続パノラマ撮影はできません。
- **・** 連続撮影はインカメラ/アウトカメラで個別の設定と なります。

# **◆ 連続パノラマ撮影する〈連続パノラマ撮 影〉**

被写体に合わせてFOMA端末の方向を変えて連続撮 影した2~8枚の静止画を、1枚の静止画につなぎ合 わせることができます。

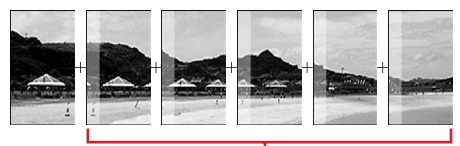

1つ前の撮影画像の約5分の1が撮影画面の 左または上に透過表示されます。

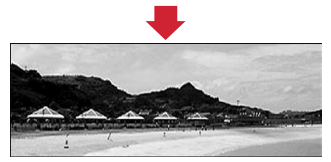

・ 画像サイズ、最大画像サイズ、最大撮影枚数は次 のとおりです。

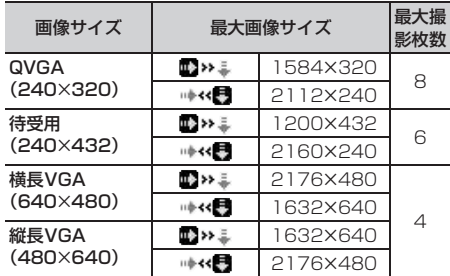

- ※ ■※ミ、|※<■はガイド表示領域左下に表示されます。 緑色の矢印は次に静止画を撮影する方向を示します。
- ・ 次の場合は連続パノラマ撮影できません。 - 電話帳、iアプリから静止画撮影を起動した場合
	- インカメラ撮影時
	- フレーム使用中
	- iアプリ動作中
	- サイズ制限を「メール添付用(小)」または 「メール添付用(大)」に設定している場合 - セルフタイマーを設定している場合
	- 撮影モードが「モノクロスケッチ」または「カ ラースケッチ」の場合

# $1$  O  $\blacktriangleright$  (em)  $\blacktriangleright$  (6) (5)

- 連続撮影のマークが回から回に変わります。
- ① を押して連続パノラマ撮影する方向を切り 替えられます。

解除する: (eav) ▶ (6) (6)

# **2** 被写体にカメラを向けて<sup>g</sup>

シャッター音が鳴り、静止画が撮影されます。 続けてFOMA端末を右または下にずらし、撮影 を行います。gを押すたびに、ランプは赤、 黄、緑、青、紫、オレンジの順に点滅します。

- ・ 連続パノラマ撮影中は、結合部分側に1つ前 の撮影画像の約5分の1が透過表示されます。 透過部分を重ね合わせるようにして次の撮影 を行います。
- ・ ガイドラインを表示していると、次の撮影時 の透過部分を確認できます。 ガイドラインを表示する→P133

### 合成する:2枚以上撮影して

- ・ 最大撮影枚数を撮影すると、自動的に合成さ れます。
- 1枚だけ撮影して 回を押すと撮影が中断さ れ、撮影した画像は破棄されます。

#### **中断する: CLRI**

撮影した画像は破棄されます。

### **3** 連続パノラマ撮影した静止画を確認

#### 等倍表示に切り替える: ?

- ※を押すと、画面をスクロールできます。
- 解除するときは(CLR)、 , . . (1)、 (11)、 (5)の いずれかを押します。

#### 自動スクロールする: (1)

- 7を押すと、スクロールの一時停止/再開が できます。
- 中断するときはCLR)、 <ao 、 回、 回、 回の いずれかを押します。

# **4** <sup>g</sup>

静止画が1枚に合成され、マイピクチャの「撮 影した写真」フォルダに保存されます。 静止画の確認画面での操作や静止画を保存する ときの動作→P127「カメラで静止画を撮影す る」操作3~4

#### ✔**お知らせ**

--------------------------------

- **・** 被写体や撮影のしかたによっては、きれいに合成され ない場合があります。
- **・** 連続パノラマ撮影中に電話がかかってきたり、目覚ま しやスケジュールの指定日時になったりすると、撮影 が中断され、それまで撮影した静止画は破棄されます。

### **動画撮影**

### **カメラで動画を撮影する**

### MENU632

### 音声付きの動画を撮影します。

- ・ 撮影前に撮影方法を選択できます。→P132
- ・ 撮影時の設定を変更できます。→P134
- ・ 各種の音量設定が「Silent」の場合やマナーモー ド中、公共モード中でもシャッター音は鳴ります。
- ・ 最大保存件数→P334

# 1 (5) (1秒以上)

動画撮影が起動して撮影待機状態になり、ラン プが青色で点滅します。

# **2** 被写体にカメラを向けて⊙

シャッター音が鳴り、ディスプレイに●が表示 され、動画の撮影が始まります。ランプが赤色 で点滅します。

• 一時停止するときは のを押します。 けが表示 され、ランプが緑色で点灯します。もう一度 ●存押すと、撮影を再開します。一時停止す るときと再開するときは、録音確認音 (シャッター音)が鳴ります。

# **3** <sup>p</sup>

- シャッター音が鳴り、動画の撮影が終了します。
- ・ ファイルサイズが制限値に達すると、撮影は 終了します。
- ・ 一時停止中でも撮影は終了します。

### **4** 撮影した動画を確認

• 回を押すと撮影した動画が再生されます。

すぐに保存する:操作5に進む

保存しないで撮影し直す: CLR

#### 撮影した動画をメールに添付する: 2

保存の確認画面が表示されます。「はい」を選択 すると保存され、メール作成画面が表示されま す。

- ・ 次の場合はメールに添付できません。
	- 動画のファイルサイズが2Mバイトより大き い場合
	- 品質が「XQ(最高品質)」の場合

#### 待受画面(待受iモーション)に設定する:  $(m)$   $(2)(1)$  [ttu]

動画が保存され、待受画面に設定されます。

- ・ 動画が拡大表示できる場合は、「はい(等倍表 示)」を選択すると画像サイズのままで、「は い(拡大表示)」を選択すると画面サイズに合 わせて動画を拡大して待受画面に表示されま す。
- ・ iアプリ待受画面が設定されているときは、 続けてiアプリ待受画面解除の確認画面が表 示されます。

・ 品質が「XQ(最高品質)」の場合は待受画面 に設定できません。

#### 電話帳の画像に登録する: 2→2→2→2→2=ま たは(3)▶ 「はい」

動画が保存され、電話帳の登録画面が表示され ます。

- ・ 撮影種別を「画像のみ」に設定しているとき のみ電話帳の画像に登録できます。
- ・ 品質が「XQ(最高品質)」の場合は電話帳の 画像に登録できません。
- ・ 更新登録するときは登録する相手を選択しま す。
- タイトルを変更する: (2)▶ (3)▶ タイトルを 変更して仰
- ・ 31文字以内で入力します。
- ・ 品質が「XQ(最高品質)」の場合は、タイト ルを変更できません。

### 保存されている動画を一覧表示する:  $(m) \triangleright (5)$

# **5** <sup>g</sup>

撮影した動画がiモーションの「撮影したビデ オ」フォルダに保存されます。

保存した動画を確認する: (2)▶動画を選択 動画の表示方法→P230「動画/iモーション を再生する」操作2~3

・確認後 CLR を2回押すと、動画撮影画面に戻 ります。

### ✔**お知らせ**

- **・** 撮影中にFOMA端末を閉じると、撮影が停止します。 もう一度FOMA端末を開くと確認画面が表示されます。
- **・** 撮影や録音するデータによっては、設定しているサイ ズ制限の上限まで撮影できない場合があります。
- **・** 撮影中や録音中に電池残量がなくなるとデータが保存 されないことがあります。
- **・** 保存領域の空きが足りないときや最大保存件数を超え るときは、画面の指示に従って不要な動画や音声を削 除したり、サイズ制限の設定を変更したりしてから撮 影してください。
- **・** 撮影中や録音中に電話がかかってきたり、お知らせタ イマーや目覚まし、スケジュールの指定日時になった りした場合は、その時点で撮影や録音が中止され、確 認画面が表示されます。
- **・** 撮影中や録音中に電池が切れそうになると、撮影や録 音は中止されます。
- **・** 撮影中や録音中にアラームや電池アラームが鳴り、撮 影や録音が中止された場合、保存した動画の最後にア ラームや電池アラームなどが録音されることがありま す。

### **静止画詳細設定・動画/録音詳細設定**

# **静止画/動画のサイズや保存方法な どを設定する**

#### 画像サイズ、画質、品質、撮影種別、サイズ制限な ど、撮影時の条件を設定できます。

- ・ 静止画と動画で、設定できる機能は異なります。
- ・ お買い上げ時の設定 画像サイズ:静止画撮影時(アウトカメラ)「待受 用(240×432)」、(インカメラ)「QCIF (176×144)」、動画撮影時「QCIF (176×144)」 サイズ制限:「制限なし」 画質: 「ファイン」 品質:「HQ(高品質)」 撮影種別: 「画像+音声」 連続撮影枚数:9枚 自動保存:「し ない」 シャッター音:「標準」 エキーカスタマイ ズ:「カメラ切替」 照明設定:「常灯」

### 〈例〉静止画詳細設定を変更する

**1** ueme9 動画/緑音詳細設定を変更する: (8) (1秒以  $\pm$ )  $\blacktriangleright$  (max)  $\blacktriangleright$  (7)

# 2 各項目を設定▶ 回

- 画像サイズ:静止画撮影の場合、設定画面が表 示され、使用できる機能が確認できます(→ P135)。インカメラ・アウトカメラで設定は 個別です。
- サイズ制限:保存するファイルのサイズ制限値 を設定します(→P135)。静止画ではインカ メラ・アウトカメラで設定は個別です。
- 画質:静止画撮影でのみ設定可能です。→ P135
- 品質:静止画撮影では設定できません。動画、 サウンドレコーダーで設定は個別です。→ P135
- 撮影種別:静止画撮影では設定できません。「音 声のみ」だとサウンドレコーダーになります。  $\rightarrow$ P244
- 連続撮影枚数:静止画撮影でのみ設定可能です。 連続撮影自動、連続撮影手動で撮影する枚数 を設定します。→P128
- 自動保存:「する」に設定すると、撮影や録音後 の確認画面を表示せずにそのまま保存します。
- シャッター音:撮影や録音をする際に鳴る音を 選択します。各シャッター音にカーソルを合 わせると、音が鳴ります。
- 图キーカスタマイズ:回に割り当てる機能を 設定します。「カメラ切替」ではインカメラと アウトカメラの切り替え(→P133)に、「動 画撮影」「静止画撮影」では動画撮影と静止画 撮影の切り替え(→P133)に設定されます。
- 照明設定:「端末設定に従う」に設定すると点灯 時間設定の「通常時」に従い(→P88)、「常 灯」に設定すると常に点灯します。

- 静止画詳細設定画面で <> を押すと、撮影可能枚数が表 示されます。「画像サイズ(インカメラ)」または「サ イズ制限(インカメラ)」にカーソルを合わせていると きはインカメラでの撮影可能枚数が表示され、それ以 外にカーソルを合わせているときはアウトカメラでの 撮影可能枚数が表示されます。ここで表示される撮影 可能枚数は目安です。
- •動画/録音詳細設定画面で < 夜押すと、撮影/録音可 能時間が表示されます。ここで表示される撮影/録音 時間は目安です。
- **・** 静止画の画像サイズのSXGA(960×1280)とサイ ズ制限の「メール添付用(小)」は同時に設定できませ ん。
- **・** シャッター音の設定は、操作確認音の静止画撮影 シャッター音、動画撮影シャッター音の設定にも反映 されます。→P81

# **撮影前に撮影方法を設定する**

ズーム機能やセルフタイマー、接写撮影、ライトな どを使用して、さまざまな方法で撮影できます。

・ 設定後の撮影→P127「カメラで静止画を撮影す る」、130「カメラで動画を撮影する」

# **◆ ズームする**

撮影倍率を変更し、被写体を拡大して撮影します。

・ 各画像サイズで変更できる表示倍率は次のとおり です。

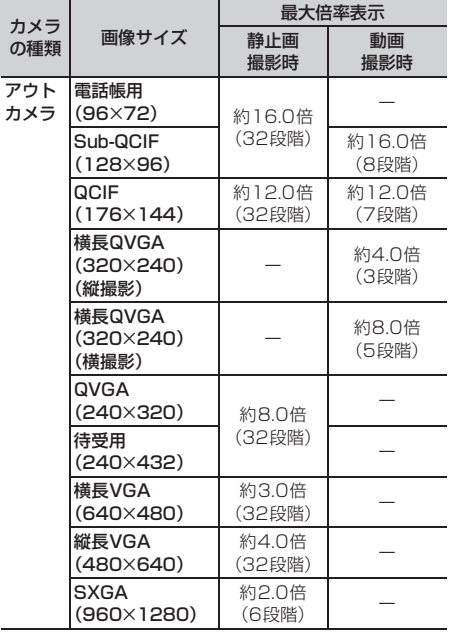

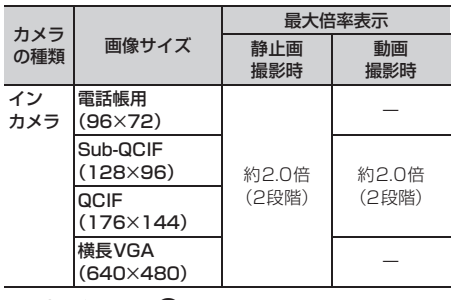

撮影画面で(の)

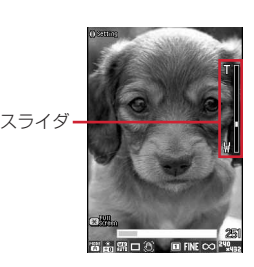

押すたびにスライダの目盛が移動し、表示倍率 が変わります。

#### 静止画撮影のとき

アウトカメラではい(標準)からT(最大ズーム) まで、インカメラでは1倍 (標準) と2倍に変 更できます。

#### 動画撮影のとき

1倍(標準)、2倍、4倍、6倍、8倍、10倍、 12倍、16倍に変更できます。

# **◆ セルフタイマーを使う〈セルフタイマー〉**

設定時間が経過すると自動的にシャッターが切れる ため、撮影者自身が被写体になったり、手ぶれを防 いだりできます。

静止画撮影画面で(ew) ▶ (5) ▶ (1) ~  $\sqrt{4}$ 

シャッターが切れるまでの秒数に応じて 船が表示されます。

解除する: (max) ▶ (5)(5)

# **2** 被写体にカメラを向けてい

カウントダウン音に合わせて、ランプが緑色で 点滅します。インジケータとカウンタには撮影 までの残り時間の目安と残り秒数が表示されま す。残り秒数が少なくなると、カウントダウン 音とランプの点滅が速くなります。 カウントダウンが終わると、シャッター音が鳴 り、ランプが赤色で点灯して撮影されます。 セルフタイマーのマークの位置→P125

中止する: (11)

- **・** 次の場合はカウントダウンが中止されます。 - FOMA端末を閉じたとき
	- 電話がかかってきたとき
	- お知らせタイマーや目覚まし、スケジュールの指定日 時になったとき
	- 『m』な押したとき
- **・** 次の場合はセルフタイマーを使用できません。
- 連続撮影手動のとき
- 4コマ撮影手動のとき
- 連続パノラマ撮影のとき

# **◆ ライトを点灯/消灯する**

・ インカメラ撮影時は点灯できません。

### 撮影画面で <sup>2</sup>

点灯すると、※が表示されランプが白色で点灯 します。

# **◆ 近くのものを撮影する〈接写撮影〉**

カメラから約6~10cm離れた被写体にピントを合 わせられます。

- ・ インカメラ撮影時は接写撮影を使用できません。
- **1** 撮影画面で接写切り替えスイッチを 側へ 切り替える
	- 解除するときは接写切り替えスイッチを●側 へ切り替えます。

# **◆ 共通再生モードに切り替える**

FOMA端末の機種に関わらず再生可能な動画を撮影 できます。

・ サイズ制限が「メール添付用(小)」、品質が「HQ (高品質)」以下、画像サイズが「QCIF (176×144)」以下に制限されます。

# 動画撮影画面で(mw) > (6)

共通再生モードに切り替わり、トッが表示されま す。

解除する:動画撮影画面で $(\text{m}) \triangleright (\text{6})$ 

### **◆ 全画面モードと標準画面モードを切り替 える**

全画面モードにすると設定アイコンやガイド表示領 域が消え、被写体を確認しやすくなります。

# 静止画撮影画面で(\*)

# **◆ 縦撮影と横撮影を切り替える**

・ 撮影待機中のみ切り替えられます。

# 動画撮影画面で(\*)

・ アウトカメラ撮影時で画像サイズがQVGA (320×240)の場合のみ切り替えられます。

# **◆ インカメラとアウトカメラを切り替える**

# 撮影画面で (a)

- ・ カメラを切り替えても、撮影モードなどの設 定は保持されます。
- ・ 動画撮影の一時停止中でもインカメラとアウ トカメラの画像サイズが同じであれば切り替 えられます。

### ✔**お知らせ**

- **・** 動画撮影中、品質を「XQ(最高品質)」に設定してい る場合は、インカメラに切り替えられません。
- **『■キーカスタマイズ(→P131)が動画撮影/静止画** 撮影の場合は、tを1秒以上押して切り替えます。

**◆ 静止画撮影と動画撮影を切り替える**

撮影画面で(3) (1秒以上)

### ✔**お知らせ**

• ■キーカスタマイズ(→P131)が動画撮影/静止画 撮影の場合は、回(1秒以上)では切り替えられず、 tで切り替えます。

# **◆ ガイドラインを表示する**

# 1 静止画撮影画面で(#)

- ガイドラインが表示されます。
- (#)を押すたびに、ガイドラインの表示/非 表示が切り替わります。
- ・ フレームを設定しているときは、ガイドライ ンは表示できません。

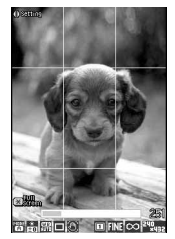

ガイドライン表示

# **撮影時の設定を変更する**

撮影モード、明るさ、ホワイトバランス、フレーム、 手ぶれ補正、画質、品質、サイズ制限、画像サイズ、 ちらつき調整の設定を変更できます。

・ 動画撮影で、撮影種別が「音声のみ」のときに設 定できるのは、品質、サイズ制限のみです。

# **◆ 画面のマークを使って設定する**

撮影画面の下に表示されているマークにカーソルを 合わせて、撮影時の設定を変更できます。

#### 〈例〉フレーム設定をする

- 撮影画面で → フレームのマークにカー ソルを合わせる
	- 撮影待機中に(4)を押してもフレームのマー クを選択できます。

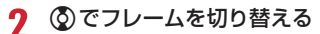

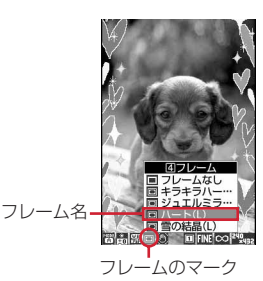

解除する: (4) (1秒以上)

・ カーソルをフレームのマークに合わせている ときは、「フレームなし」を選択すると解除さ れます。

**3** <sup>g</sup>

### ❖**撮影モードを設定する**

- 撮影状況や好みに合わせて、撮影モードを設定しま す。 <mark>:オート : 合</mark>:人物<sup>※1</sup> : <del>[編</del>:風景 :夜景<sup>※1</sup> <mark>ふ</mark>:逆光 <mark>※</mark>:スポーツ : 文字<sup>※1</sup> ■:モノトーン <mark>■</mark>:セピア <mark>:モノクロスケッチ<sup>※ 1、2、3</mark></mark></sup> :カラースケッチ※1、2、4 ※1 動画撮影時は設定できません。 ※2 iアプリから起動した場合には設定できませ  $h_{10}$ ※3 えんぴつでスケッチした感じになります。
- ※4 えんぴつでスケッチして水彩絵の具で色をつけ た感じになります。

#### ✔**お知らせ**

- **・** 撮影画面でm1を押すと、撮影モードを一覧から設 定できます。撮影モードの一覧の下には、現在のカー ソル位置の撮影モードの説明が表示されます。
- **・** 静止画撮影で「夜景」に設定している場合、自動での 連続撮影/4コマ撮影はできません。
- **・** 静止画撮影で「モノクロスケッチ」または「カラース ケッチ」に設定できるのは、待受用(240×432)以 下のサイズのみです。
- **・** 静止画撮影で「モノクロスケッチ」または「カラース ケッチ」に設定している場合、連続撮影/4コマ撮影/ 連続パノラマ撮影はできません。
- **・**「オート」以外に設定している場合、「ホワイトバラン ス」の設定を変更できません。「明るさ」の設定は、 「オート」に切り替えるまで保持されます。

### ❖**明るさを調整する**

撮影する静止画や動画の明るさを-2~+2の5段階 で調整します。

### ✔**お知らせ**

**・** 撮影する静止画や動画によっては、明るさを調整して も表示があまり変化しない場合があります。

# ❖**ホワイトバランスを調整する**

自然光や照明光のある場所で撮影するとき、場に適 した色合いに調整できます。

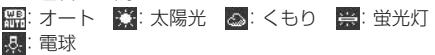

### ✔**お知らせ**

**・** 撮影モードが「オート」の場合のみ設定できます。

# ❖**フレームを重ねて撮影する**

FOMA端末に保存されているフレームや、サイトか らダウンロードしたフレームを重ねて撮影できます。 ■: フレーム ■: フレーム解除

- ・ お買い上げ時にFOMA端末に保存されているフ レームは、QCIF(176×144)、QVGA (240×320)、待受用(240×432)の画像サイ ズに対応しています。
- ・ フレームを使用できるのは、画像サイズが次の場 合です。
	- Sub-QCIF(128×96)
	- $-$  QCIF $(176\times144)$
	- QVGA(240×320)※
	- 待受用(240×432)※
	- ※ 静止画撮影のみ
- ・ 電話帳、メール作成画面、iアプリからカメラを 起動したときは、フレームを設定できません。

- 撮影画面で <ao 311 を押すと、フレームの一覧か らフレームを選択できます。
- **・** 選択したフレームのサイズが表示画像サイズと縦横反 対のとき、フレームは右に90度回転して表示されま す。その後、 313お押すと、フレームは180 度回転します。
- **・** 撮影中にダウンロードして保存したフレームは、撮影 画面に戻って ... (3) (4) を押して更新しないと、使 用できない場合があります。

### ❖**手ぶれを補正する**

静止画撮影時に、手持ち撮影で起きやすい手ぶれを 補正します。

**(W)オート:手ぶれを自動補正します。 ※OFF:設定を解除します。** 

#### ✔**お知らせ**

- **・** 次の場合、設定はOFFになります。
	- 連続撮影自動/手動時
- 4コマ撮影自動/手動時
- 連続パノラマ撮影時
- インカメラ撮影時
- iアプリから静止画撮影を起動した場合
- iアプリ動作中
- **・** 手ぶれ補正機能を使っても、完全に手ぶれを補正でき るわけではありません。効果は被写体や撮影状況によ り異なります。手ぶれが大きかったり、被写体の動き が激しかったりする場合は効果が薄くなることがあり ます。

### ❖**静止画の画質/動画の品質を設定する**

・ 画質/品質によって、保存できる撮影枚数と撮影 時間は変わります。→P126

#### 静止画撮影のとき

**||||||**: ファイン : STI: スタンダード : ENT|: エコノミー

#### 動画撮影のとき

xa1: XQ (最高品質) | ma1: HQ (高品質) **60 : STD (標準) 面: LP (長時間)** 

# ❖**ファイルサイズを制限する**

•撮影または録音したファイルをiモードメールに 添付して送信する場合は「制限なし」以外に設定 してください。

#### 静止画撮影のとき

ファイルサイズが制限値より大きくなると、ファイ ルサイズを小さくして保存します。

**co制限なし:**ファイルサイズを制限しません。 **《イメール添付用 (大):** ファイルサイズを2Mバイ

トに制限します。ファイルサイズを変更せずに、 i モードメールに添付できます。

※ メール添付用 (小): ファイルサイズを90Kバイ トに制限します。iモードメールに添付するのに 適したファイルサイズです。

#### 動画撮影のとき

ファイルサイズが制限値に達すると、撮影が終了し ます。

○○制限なし:ファイルサイズを制限しません。 **※スメール添付用(大):**ファイルサイズを2Mバイ トに制限します。大容量メールに対応している機 種に送信できるファイルサイズです。

**≪ メール添付用(小):**ファイルサイズを500Kバ ー<br>イトに制限します。 i モードメールに添付して大 容量メールに対応していない機種に送信できる ファイルサイズです。

### ✔**お知らせ**

**・** 静止画の画像サイズの設定によっては、サイズ制限の 設定が自動的に変更される場合があります。

### ❖**画像のサイズを設定する**

・ 設定できる画像サイズは次のとおりです。

### 静止画撮影のとき

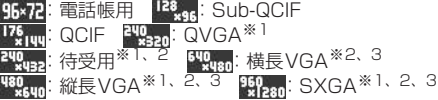

#### 動画撮影のとき

- $\frac{128}{365}$ : Sub-QCIF  $\frac{176}{34}$ jul: QCIF  $\frac{320}{32}$ un: QVGA<sup>\*</sup>
- ※1 アウトカメラ撮影時のみ有効な画像サイズで す。
- ※2 iモードメールに添付するとき、QVGAサイズ 変換の確認画面が表示されます。
- ※3 撮影モードが「モノクロスケッチ」または「カ ラースケッチ」に設定されている場合は選択で きません。
- ・ iモード端末に最大2Mバイトの画像を送信できま す。

- **・** 静止画の画像サイズの設定によっては、サイズ制限の 設定が自動的に変更される場合があります。
- •静止画撮影画面で · ◎ (9)を押して静止画詳細設定画面 から設定を行う場合、画像サイズの選択画面で次のア イコンが表示されます。それぞれのアイコンはカーソ ルを合わせた画像サイズで使用できる機能を示します。 使用できない機能のアイコンはグレーで表示されます。

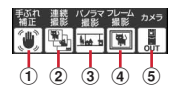

画像サイズ設定画面で 表示されるアイコン

- a 手ぶれ補正
- b 連続撮影
- 3 連続パノラマ撮影
- d フレーム
- (5) アウトカメラ/インカメラ <mark>[∭</mark>]: アウトカメラ、インカメラで撮影可能<br>[∭]: アウトカメラでのみ撮影可能 :アウトカメラでのみ撮影可能
- 画像サイズの選択画面で · を押すと、撮影可能枚数が 表示されます。ここで表示される撮影可能枚数は目安 です。

# **◆ ちらつきを調整する**

撮影する静止画や動画のちらつきを調整すると、蛍 光灯などの照明下で画面にちらつきや縞模様が現れ るフリッカー現象を抑えることができます。

- ・ テレビ電話、バーコードリーダーのちらつき調整 の設定にも反映されます。
- ・ カメラを終了しても、設定は保持されます。

**1** 静止画撮影画面または動画撮影画面で  $(m)$  (2)(3) (1) ~(3)

自動:ちらつきを消すように自動的に調整しま す。通常はこちらに設定してください。

- 50Hz(東日本):東日本の電源周波数に合わせ て調整します。
- 60Hz(西日本):西日本の電源周波数に合わせ て調整します。
- ・「自動」に設定してもちらつきが消えないとき は、お使いの地域に合わせて設定してくださ い。

#### ............. ✔**お知らせ**

- **・** ちらつき調整を「自動」以外に設定していても、蛍光 灯などの光が強く当たっている場所ではちらつきが消 えない場合があります。
- **・** ちらつき調整が「自動」に設定されているときに手ぶ れ補正機能を使うと、ちらつき調整が十分にできない ことがあります。お使いになっている地域に合わせて ちらつき調整を設定することをおすすめします。

# **◆ 撮影時の設定を初期値に戻す**

- ・ 撮影モード、明るさ、ホワイトバランス、ちらつ き調整の設定が初期値に戻ります。
- **1** 静止画撮影画面または動画撮影画面で  $(mn)$   $\triangleright$   $\square$   $\square$   $\square$   $\triangleright$   $\square$   $\square$   $\square$

# **通話中に撮影した静止画を送信する**

音声電話中に撮影した静止画をiモードメールに添 付して、通話相手に送信します。

### 1 通話中に 2 静止画を撮影

撮影のしかた→P127「カメラで静止画を撮影 する」

・ 連続撮影した場合は、撮影した静止画がサム ネイル表示されます。※を押し、送信する静 止画にカーソルを合わせてください。

# 2 <sup>●▶</sup>「はい」

撮影した静止画が保存され、メール作成画面が 表示されます。

- ・ 撮影した静止画の画像サイズやファイルサイ ズによっては、横長/縦長QVGA (320×240、240×320)への変換確認画 面が表示されます。→P169
- ・ 画像サイズとサイズ制限の設定によっては、 撮影した静止画のファイルサイズ調整の確認 画面が表示されます。「制限なし」を選択する とそのままのファイルサイズで保存されます。 「メール添付用(小)」を選択すると90Kバイ トより小さいファイルサイズでFOMA端末に 保存されます。
- ・ 撮影や保存した静止画のファイルサイズが 90Kバイトより小さい場合は、本文貼り付け の確認画面が表示されます。
- ・ 通話相手のメールアドレスが電話帳に登録さ れている場合、自動的に相手のメールアドレ スが宛先に入力されます。
- i モードメールを作成せずに撮影画面に戻る ときは(CLR)を押します。そのまま撮影を中止 するときは、撮影画面で[CLR]を押します。

# 3 iモードメールを編集▶ 回

iモードメールを送信すると、撮影画面に戻り ます。 [CLR] または [= ] を押すと撮影を終了し、 通話中の画面に戻ります。

### **バーコードリーダー バーコードリーダーを利用する**

カメラを使ってJANコード、QRコード、NW7コー ド、CODE39コードに含まれている文字や数字など の情報を読み取ります。読み取った情報は電話帳や ブックマークに登録したり、Phone To(AV Phone To)、Mail To、Web Toに利用したりできま す。

- ・ 読み取った情報は最大5件保存できます。
- ・ バーコードリーダーはアウトカメラのみ利用でき ます。
- QRコードのバージョン (種類やサイズ) によって は読み取れない場合があります。
- ・ NW7コード、CODE39コードは横幅が長いため、 全体を画面に写そうとするとピントがぼけて認識 できない場合があります。コードの中心に向かっ てピントが合う程度までFOMA端末を近づけると、 認識しやすくなります。
- ・ 傷、汚れ、破損、印刷の品質、光の反射などによ り読み取れない場合があります。
- ・ 文字入力画面からバーコードリーダーを起動して、 読み取った情報をそのまま入力できます。→ P272

# ❖**JANコードとは**

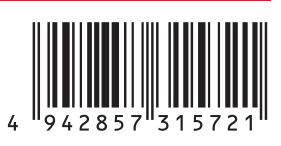

幅の異なる縦の線(バー)で数字を表現している バーコードです。8桁(JAN8)または13桁 (JAN13) のバーコードを読み取れます。 上のJANコードでは、「4942857315721」とい う文字情報を読み取れます。

# ❖**QRコードとは**

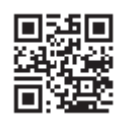

縦横方向の模様で英数字、漢字、ひらがな、カタカ ナ、絵文字、メロディ、画像などのデータを表現し ている2次元コードです。

上のQRコードでは、「株式会社NTTドコモ」という 文字情報を読み取れます。

# ❖**NW7コードとは**

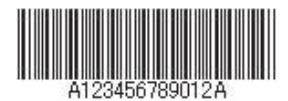

幅の異なる縦の線(バー)で英数字を表現している バーコードです。20桁までのデータと2桁の開始記 号、停止記号を含むバーコードを読み取れます。 上のNW7コードでは「A123456789012A」と いう文字情報を読み取れます。

# ❖**CODE39コードとは**

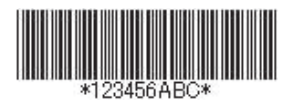

幅の異なる縦の線(バー)で英数字と記号を表現し ているバーコードです。20桁までのデータと2桁の 開始記号、停止記号を含むバーコードを読み取れま す。

上のCODE39コードでは「\*123456ABC\*1 とい う文字情報を読み取れます。

# **◆ コードを読み取る**

# $\bullet$  Meru $\bullet$  6  $\bullet$

バーコードリーダーが起動し、コード読み取り 中を表す が表示されます。

・ 読み取るコードとカメラの距離が近いときは、 接写切り替えスイッチを、側に切り替えて接 **写モードにし、カメラをコードから約6~** 11cm離して読み取ってください。

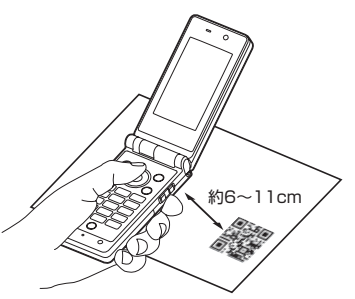

- ・ コード読み取り待機中は次の操作ができます。 u:ズームON d:ズームOFF a:ライトON( )とライトOFF(表示な し)の切り替え
- ・ サイズの大きいコードを読み取るときは接写 切り替えスイッチを 側へ切り替えてくださ い。また、ズームをOFFにするとコードを認 識しやすくなる場合があります。

#### 通常の静止画撮影または動画撮影に切り替え る: (…)▶ 3 ▶ 1 または 2

・ カメラや待受画面以外からバーコードリー ダーを起動した場合は切り替えられません。

### ちらつきを調整する: (…) ▶ (1) ▶ (1) ~ (3)

お使いの地域の電源周波数を選択してください。 「自動」を選択すると電源周波数は自動的に調整 されます。

- ・ バーコードリーダーを終了しても、設定は保 持されます。
- ・ テレビ電話、カメラのちらつき調整の設定に も反映されます。

# **2** カメラをコードに合わせる

自動的にコードを読み取ります。読み取りが完 了すると確認音が鳴り、読み取ったデータが表 示されます。

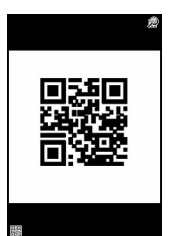

・ 読み取ったデータが半角で11000文字、全 角で5500文字を超える場合、超過した文字 は表示されませんが保存はできます。

**コードを読み取り直す: (11)** 

 $\bullet$  Me<sub>NU</sub>  $\bullet$   $\bullet$   $\bullet$ 

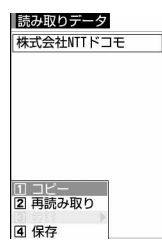

読み取ったデータが保存されます。

・ 既にデータを5件保存しているときやデータ の保存領域の空きが足りないときは、保存さ れているデータの削除の確認画面が表示され ます。

読み取ったデータの文字情報をコピーする: (※)▶(1)▶コピーする範囲を選択 コピー/貼り付け情報→P273

### ✔**お知らせ**

- コード読み取り待機中は @のアイコンは **◎**になりま す。
- **・** コードが読み取りにくい場合は、コードとアウトカメ ラの距離、角度、方向などを調節することにより、読 み取れることがあります。

**・** 音量設定の電話着信音量とメール・メッセージ着信音 量がどちらも「Silent」の場合やマナーモード中、公 共モード中は、コードを読み取ったときに確認音が鳴 りません。

# ❖**分割されたQRコードを読み取るとき**

複数(最大16個)のQRコードに分割されている データを、画面に表示されるメッセージに従って 次々に読み取ってください。

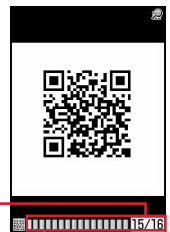

読み取りが必要な残りのQR コード数とQRコードの総数 が表示されます。

QRコードの総数分のマスが表示されます。読み取りが 完了したマスは青、まだ読み取っていないマスはグレー 最後に読み取られたマスは緑で表示されます。

• 読み取りを中止するには、CLRIを押して「はい」 を選択します。

# **◆ 保存した読み取りデータを利用する**

- 〈例〉情報をFOMA端末またはFOMAカードの電話帳 に登録する
- **(48)▶(6)(1)▶(41)▶読み取りデータを** 選択
	- 読み取りデータを削除する:読み取りデータに カーソルを合わせて (68) ▶ (3) ▶ (1) または  $(2)$  [ttll]
	- ・「全件削除」を選択した場合は、認証操作を行 います。
- **2** 電話帳に登録する情報にカーソルを合わ  $t\in\mathbb{C}$ men $\blacktriangleright$  (3)  $\blacktriangleright$  (1)  $\pm$  (5)  $\pm$  (5)  $\blacktriangleright$  (7) または(2)

選択した情報が入力されている電話帳登録画面 が表示されます。

#### 情報を電話帳に一括登録する:「電話帳登録」  $\blacktriangleright$  (1) または(2)

名前、フリガナ、電話番号、メールアドレス、 誕生日、テキストメモ、郵便番号/住所、URL が入力されている電話帳登録画面が表示されま す。

iモードメールを送信する:メールアドレスま たは「メール作成」

宛先が入力されているメール作成画面が表示さ れます。

・「メール作成」を選択した場合は、宛先、題 名、本文が入力されています。

### サイトまたはインターネットホームページに接 続する:URLを選択▶ 「はい」

#### URLをブックマークに登録する:

### ①URLにカーソルを合わせて▶〔3〕〔3〕

- ・「ブックマーク登録」を選択しても登録で きます。
- 2登録先フォルダを選択

以降の操作→P147「ブックマークに登録す る」操作2

・「ブックマーク登録」を選択した場合は、 サイト名がタイトルとして入力されていま す。

### iアプリを起動する:「iアプリ起動」

#### 音声電話、テレビ電話をかける:電話番号を選 択▶発信条件を設定▶ (20)▶ 「はい」

条件を設定して電話をかける→P52

静止画ファイルを保存する:静止画ファイルを 選択▶「保存」

以降の操作→P150「画像をダウンロードする」 操作2以降

ただし、保存先はマイピクチャの「デコメピク チャ」または「データ交換」フォルダを選択し ます。

・「表示」を選択すると、静止画ファイルが表示 されます。

### メロディデータを保存する:メロディデータを 選択▶「保存」

以降の操作→P151「メロディをダウンロード する」操作3 ただし、保存先はメロディの「データ交換」 フォルダになります。

・「再生」を選択すると、メロディデータが再生 されます。

### ✔**お知らせ**

-----------------------------------

- **・** カメラ起動中や、バーコードリーダーに対応している iアプリ起動中、バーコードリーダーを起動できます。 iアプリから起動した場合、読み取ったデータはiア プリで保存、利用されます。
- **・** 読み取ったデータのファイル名は、読み取り日時+ ファイル項番+拡張子になります。拡張子はJANコー ドの場合「jan」、QRコードの場合「qr」、NW7コード の場合「nw7」、CODE39コードの場合「c39」にな ります。既に同じ日時で保存したデータがある場合は、 ファイル項番が+1されます。ファイル名は変更できま せん。

# i モード/ i モーション

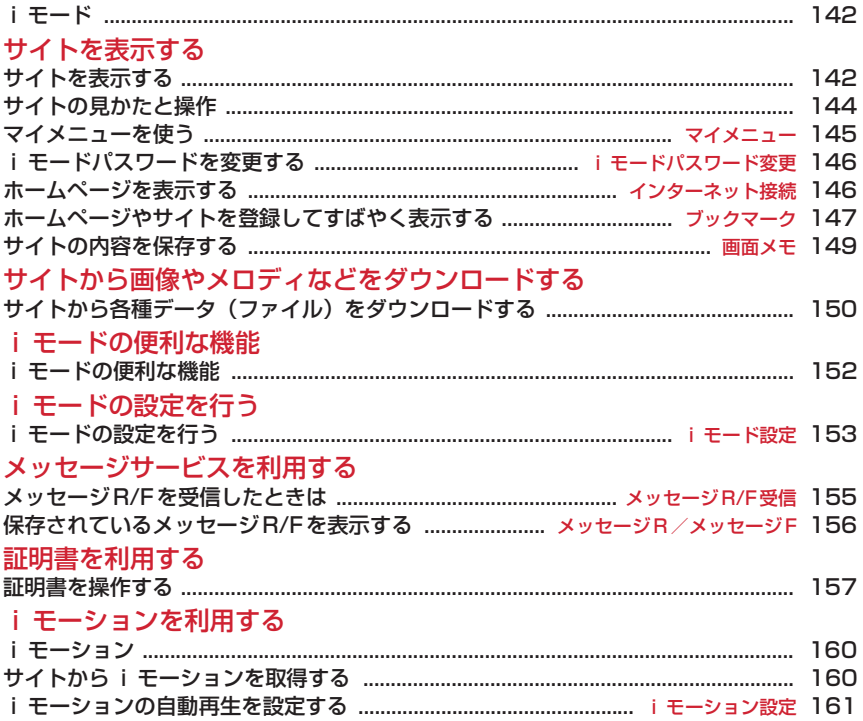

# **iモード**

iモードでは、iモード対応FOMA端末(以下、i モード端末)のディスプレイを利用して、サイト接 続、インターネット接続、iモードメールなどのオ ンラインサービスを利用できます。

- ・ iモードはお申し込みが必要な有料サービスです。
- ・ iモードの詳細については、『ご利用ガイドブック (iモード〈FOMA〉編)』をご覧ください。
- ・ お買い上げ時、本機能は制限されています。ご利 用の際には制限を解除してください。→P105

# 匠

П. —

### iモードのご利用にあたって

- ・ サイトやインターネット上のホームページの内 容は、一般に著作権法で保護されています。こ れらサイトやホームページからiモード端末に 取り込んだ文章や画像などのデータを、個人と して楽しむ以外に、著作権者の許可なく一部あ るいは全部をそのまま、または改変して販売、 再配布することはできません。
- ・ 異なるFOMAカードに差し替えたり、FOMA カードを未挿入のまま電源を入れたりした場 合、機種によってサイトから取り込んだ静止 画、iモーション、メロディやメールで送受信 した添付ファイル(静止画、動画、メロディな ど)、画面メモおよびメッセージR/Fなどは表 示、再生できません。
- ・ FOMAカードのセキュリティ機能が設定されて いるデータを待受画面や着信音などに設定して いる場合、異なるFOMAカードに差し替えた り、FOMAカードを未挿入のまま電源を入れた りすると、設定内容はお買い上げ時の状態に戻 ります。

# **◆ アクセス制限サービスとは**

i モードからサイトへのアクセスを制限する3つの サービスメニューがあり、お子さまに応じたiモー ドアクセス制限が可能です。

・ アクセス制限サービスは、お申し込みが必要な無 料サービスです。

# ❖**キッズiモードフィルタ**

- iモードメニューサイトのみアクセスできます。
- ・ マイボックス上のサイトにはアクセスできません (ドコモプレミアクラブ・サイトを除く)。

### ❖**iモードフィルタ**

出会い系サイトやアダルトサイトなどの特定のカテ ゴリに該当する一般サイトへアクセスできません。

# ❖**時間制限**

夜間から早朝(22時~翌朝6時)の間、iモードを 利用したすべてのサイトへのアクセスを制限するこ とができます。

# **◆ キッズiメニューとは**

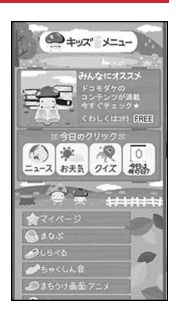

※ 画面はイメージです。

お子さま向けのコンテンツを集めたサイトをご用意 いたしました。お子さまがご利用しやすいように、 分かりやすい表現、読みやすい文字(ひらがな)で 表示します。

キッズiメニューをご利用いただくには、アクセス 制限サービスのご契約が必要です。

# **サイトを表示する**

#### MENU21

iモードに接続して、さまざまなサイトを表示しま す。

 $\bullet$   $\bullet$   $\circ$ 

サイトを表示する

л

ה

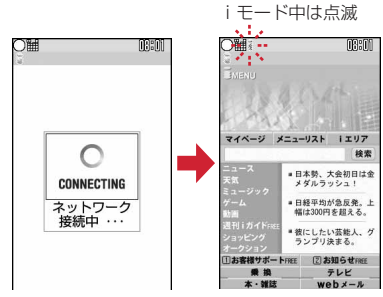

- 接続中画面で :接続を中止
- 1、2などの番号付きの項目は、項目に対応 するダイヤルキーを押して選択できる場合が あります(ダイレクトキー機能)。
**2** 「メニューリスト」

スクロールバー ページ読み込み中や画面 スクロール時などに、すべ ての行が表示されていな い場合は全体に対する現 在の位置が一時的に表示 されます。

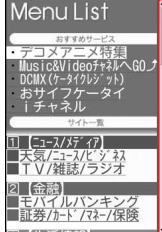

- ・ スクロールバーを表示するかどうかを設定で きます。→P145
- ・ ページ読み込み中にp:ページの読み込みを 中止

## **3** 表示する項目を選択

サイトに接続されます。以降同様にして目的の ページを表示します。

## **サイトを見終わったら〔 ■ )▶ 「はい」**

#### ✔**お知らせ**

- サイト表示中にiMenuに戻る場合は、
<sub>→</sub> 「iMenu」を選択します。
- **・** サイトから、お客様の携帯電話/FOMAカード(UIM) の製造番号を要求されたときは、送信するかどうかの 確認画面が表示されます。「はい」を選択すると、お客 様の携帯電話/FOMAカード(UIM)の製造番号が送 信されます。送信される携帯電話/FOMAカード (UIM)の製造番号は、IP(情報サービス提供者)がお 客様を識別し、お客様にカスタマイズした情報を提供 したり、IP(情報サービス提供者)の提供するコンテ ンツが、お客様の携帯電話で使用できるかどうかを判 定したりするために使われます。

送信するお客様の携帯電話/FOMAカード(UIM)の 製造番号は、インターネットを経由してIP(情報サー ビス提供者)に送信されるため、場合によっては第三 者に知得される可能性があります。なお、この操作に よりご使用の電話番号、お客様の住所や年齢、性別が、 IP (情報サービス提供者)などに通知されることはあ りません。

- **・** 画像を含むサイトを表示したとき、画像の代わりに次 のマークが表示される場合があります。
- :表示・効果設定で画像が「表示しない」のとき
- 3: 画像のデータが不正なときや画像が見つからない とき、受信中に圏外になるなどで画像を受信できな かったとき
- :画像のURLの誤りなどで表示できないとき

## **◆ SSLページに接続する**

SSLに対応したサイト(SSLページ)を表示できま す。

- ・ 日付・時刻が設定されていない場合、SSLページ によっては接続できないことがあります。
- ・ SSL通信を行うには、接続サイトとFOMA端末に 同じ認証機関が発行した「証明書」という電子情 報が必要な場合があります。→P157
- ・ FirstPass対応ページに接続するには、ユーザ証 明書をFirstPassセンターからダウンロードし、 FOMAカードに保存する必要があります。
- **1** SSL通信を開始する旨のメッセージが表 示

ディスプレイ上部に 熱が表示されます。

#### SSLページ表示中に証明書を表示する:

#### $(mv)$   $\triangleright$   $\square$  $\square$

・ SSLページから通常ページに進む場合は、確 認画面が表示されます。「はい」を選択すると 通常ページが表示され、ディスプレイ上部の が消えます。

#### ❖**FirstPass対応ページに接続する**

#### <mark>1</mark> 送信するユーザ証明書を選択▶PIN2コー ドを入力

ユーザ証明書が送信され、FirstPass対応ペー ジが表示されます。

・ 60秒以内に正しいPIN2コードを入力しない とSSL通信は切断されます。

- **・** SSLページに接続したときに、証明書を選択する画面 が表示される場合があります。そのときは、送信する 証明書を選択します。
- **・** FirstPass対応ページに接続した際のパケット通信料 は、iモードパケット定額サービスの対象となります。

## **◆ 以前表示したページに再接続する〈ラス トURL〉**

#### MENI 124

以前表示したサイトやホームページのURLはFOMA 端末に記録されています。ラストURLを利用すると、 以前表示したページに簡単に再接続できます。

- ・ 最大10件記録されます。超過すると古いものから 上書きされます。
- $\circledcirc$   $\bullet$   $\circ$   $\bullet$

## **2** 表示するURLを選択

1件削除する:URLにカーソルを合わせて  $(m_{\text{F}})(4)$   $(1)$   $\blacktriangleright$   $[1,1]$ 

複数削除する: (·• ) → (4) (2) → URLを選択  $em$ Fitul

全件削除する: (en) > (4) (3) >認証操作 > 「はい」

#### ✔**お知らせ**

- サイトやホームページ表示中に操作する場合は、(may)を 押し「Internet」→「ラストURL」を選択します。
- **・** URLによっては、表示できない場合や、異なるページ を表示する場合があります。

## **サイトの見かたと操作**

サイト表示中の基本的な操作方法について説明しま す。

## **◆ Flash画像の表示**

FOMA端末ではFlash画像を表示できます。Flash画 像によって、サイトの表現力がより豊かになります。

- ・ 表示・効果設定の画像が「表示しない」の場合は、 Flash画像は表示されません。
- ・ Flash画像が表示されているときは、動作が通常の サイトと異なる場合があります。
- ガイド表示領域に← が表示されていない場合でも、 Flash画像の操作ができる場合があります。
- ・ Flash画像をデータBOX、画面メモなどに保存し て再生した場合、保存箇所により見えかたが異な ることがあります。
- ・ Flash画像が表示されていても正しく動作しない場 合や、再生中にエラーが発生したFlash画像は保存 できない場合があります。
- ・ Flash画像によっては効果音が鳴る場合がありま す。音量は音量設定のメロディ音量に従います。 効果音を鳴らさない場合はmg(9)(3)を押し、 効果音設定を「OFF」に設定してください。なお、 待受画面や着信画面に設定されたFlash画像の効果 音は鳴りません。
- ・ バイブレータ設定が「メロディ連動」の場合でも Flash画像の効果音には連動しません。また、 「OFF」の場合でもFOMA端末を振動させることが ありますのでご注意ください。
- ・ 再生中に30秒以上操作しなかった場合は、一時停 止します。再生を再開するにはm、h、f、 cuR)、3、4m以外のキーを押してください。
- ・ もう一度Flash画像を動作させるときは、 **(max) (9) (7) を押してください。**
- ・ Flash画像が画面に収まっていない場合は、スク ロールにより画面内に収まった時点で動作が開始 されます。
- ・ Flash画像によっては、端末情報データを利用する ものがあります。端末情報データを利用するかど うかは、表示・効果設定の端末情報データ利用設 定で設定できます。

## **◆ リンク先や項目を選択する**

iモード中、サイトによっては次のような操作がで きます。

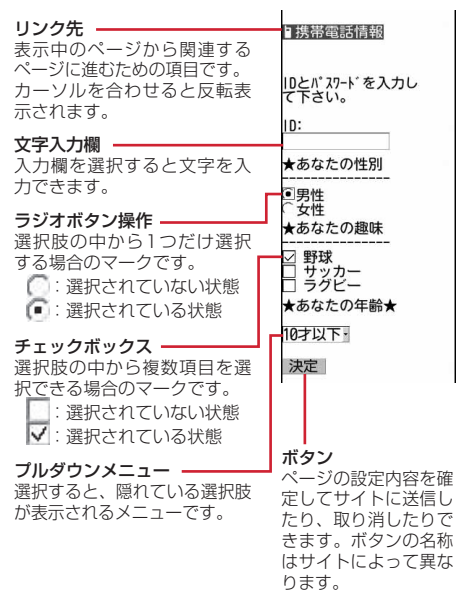

- プルダウンメニューによっては選択画面で©を押して 項目を選択する操作を繰り返すと、複数の項目が選択 できます。選択後に 回を押すと、選択項目がすべて反 映された画面に戻ります。
- **・** ラジオボタン、チェックボックス、プルダウンメ ニュー、文字入力欄のそれぞれに入力した内容は、登 録したブックマークや画面メモなどには反映されませ ん。

## **◆ 前のページに戻る/進む**

FOMA端末は、ページの表示履歴を最大20件記録し ています。ページの表示履歴を一時的に記録する端 末内の場所のことを「キャッシュ」といい、→ すことで、通信を行わずにキャッシュに記録された ページを表示できます。

- ・ 端末のキャッシュサイズをオーバーしていたり、 サイトによって必ず最新情報を読み込むように設 定されたページを表示したりするときは通信を行 います。
- ・ FirstPassセンター接続中(→P158)は本機能 を利用できません。

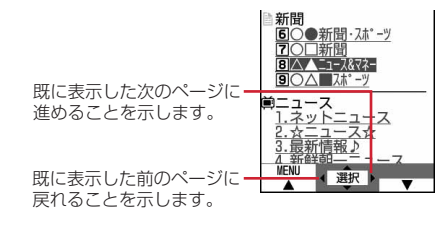

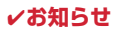

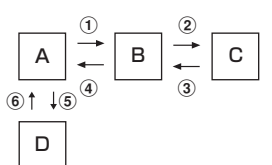

- ページA→B→Cの順に表示(1)、2)した後でページ Aに戻り (3)、4)、ページDに進む(5)と、ページ A→B→Cの表示履歴は消去されます。ページDから ページAには戻れますが (6))、さらにページBには戻 れません (の)。
- **・** 入力した文字や設定などの情報はキャッシュに記録さ れません。
- **・** iモードを終了すると、キャッシュに記録された表示 履歴はすべて消去されます。
- **・** Flash画像が表示されている場合は、ページの操作方法 が異なる場合があります。

## **◆ 画面をスクロールする**

• ©を押して画面を上下にスクロールできます。押 し続けると連続スクロールできます。

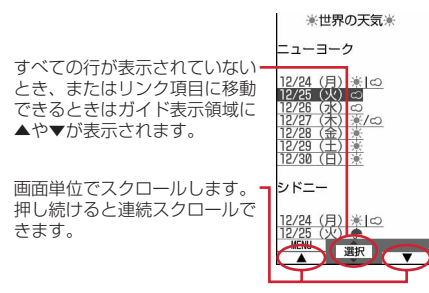

## **◆ 情報を再読み込みする**

ページの情報が正常に受信できなかった場合に、再 読み込みを行ってページの情報を受信し直します。

**サイト表示中に (mew) ▶ (5)** 

## **◆ URLを表示する**

表示中のサイトのURLを表示します。

**サイト表示中に(may)▶(9)(1)** 

#### ✔**お知らせ**

**・** ラストURL一覧、URL履歴一覧、ブックマーク一覧、 ツータッチサイト一覧、画面メモ一覧から操作する場 合は何を押します。

**◆ スクロールバーの表示を切り替える**

## 1 サイト表示中に (@) ▶ (9) (8)

• (mav) 3 8 を押すたびに、スクロールバー の表示/非表示が切り替わります。

### ✔**お知らせ**

- 画面メモ表示画面から操作する場合は、 meg を押し「表 示」→「スクロールバー表示」または「スクロール バー非表示」を選択します。
- メッセージR/F詳細画面から操作する場合は、 · を押 し「スクロールバー表示」または「スクロールバー非 表示」を選択します。

## **マイメニュー マイメニューを使う**

よく利用するサイトをマイメニューに登録すること によって、次回からそのサイトに簡単にアクセスで きます。

- ・ マイメニューには最大45件登録できます。登録に はiモードパスワードが必要です。
- ・ 有料サイトに申し込むと自動的にマイメニューに 登録されます。
- マイメニューに登録できるのは i モードのサイト だけです。ただし、マイメニューに登録できない サイトもあります。登録できないサイトやホーム ページはブックマークに登録してください。

## **◆ マイメニューに登録する**

- **1** マイメニューに登録するサイトを表示▶ 「マイメニュー登録」
	- ・ 各サイトによりページ構成が異なります。項 目に対応するダイヤルキーを押すか、該当す る項目を選択してください。
- 2 iモードパスワードの入力欄を選択▶i モードパスワードを入力▶「決定」
	- ・ ご契約時のiモードパスワードは「0000」 に設定されています。

## **◆ マイメニューからサイトを表示する**

**2**  $\bigcirc$  **1 b**  $\bigcirc$   $\bigcirc$ ニュー内から表示するサイトを選択

## **iモードパスワード変更**

## **iモードパスワードを変更する**

マイメニューの登録または削除、メッセージサービ スや i モード有料サイトの申し込みまたは解約、 メール設定を行うときは i モードパスワードが必要 です。iモードパスワードはiモードご契約時には 「0000」に設定されていますが、安全のためお客様 独自の4桁のiモードパスワードに変更してくださ い。なお、iモードパスワードは他人に知られない ように十分にご注意ください。

- ・ iモードパスワードをお忘れの場合は、ご契約者 本人であることを確認できるもの(運転免許証な ど)をドコモショップ窓口で確認させていただい た上で、iモードパスワードを「0000」にリ セットさせていただきます。
- 1 2 1→ 「お客様サポート」▶「各種 設定(確認・変更・利用)」▶「iモード パスワード変更」▶現在のパスワードの 入力欄を選択▶現在のiモードパスワー ドを入力

|iモードバスワード変更<br>現在のパスワード 新パスワート 新川 スワート 確認 ■<br>※iモードのパスワードはマイメニュー<br>の登録/削除やオプション設定<br>時に利用します。

- 2 新パスワードの入力欄を選択▶新しいi モードパスワードを入力
- 3 新パスワード確認の入力欄を選択▶操作2 で入力したiモードパスワードを入力▶ 「決定」

**インターネット接続 ホームページを表示する**

```
MENU231
```
インターネットに接続して、iモード対応のホーム ページにアクセスします。接続する際は、ホーム ページのアドレス(URL)で指定します。

- $\textcircled{1}$   $\bullet$   $\textcircled{1}$ 
	- ・ 2回目からは前回入力して接続したURLが表 示されます。

## 2 URLを入力▶ m

- ・ 半角256文字以内で入力します。
- 半角英字入力モード時に(1)を繰り返し押す と「.」「/」「-」などを、(\*)を繰り返し 押すと「.com」「.ne.jp」「.co.jp」「http:// www.」「.html」などを入力できます。

- サイトやホームページ表示中に操作する場合は、 memy を 押し「Internet」→「URL入力」を選択します。
- **・** ホームページ表示中の操作方法は、iモードのサイト と同じです。
- **・** 受信データが1ページの最大サイズを超えたときは、 メッセージが表示されます。 ● を押すとメッセージが 消え、受信できた分のデータが表示されます。

## **◆ URL履歴を使って表示する〈URL履歴〉**

MENU232

URLを入力して接続したホームページのURLは、 FOMA端末に記録されています。この履歴からホー ムページに接続できます。

・ 最大20件記録されます。超過すると古いものから 上書きされます。

## $0 \triangleright 3 \triangleright 2$

**2** 表示するホームページのURLを選択

1件削除する:URLにカーソルを合わせて (wexu) ▶ (4)(1) ▶ 「はい」

複数削除する: (aa) → (4)(2) → URLを選択 epe「はい」

全件削除する: (aa)  $\triangleright$  (4) (3)  $\triangleright$  認証操作 $\triangleright$ 「はい」

#### ✔**お知らせ**

• サイトやホームページ表示中に操作する場合は、 ω を 押し「Internet」→「URL履歴」を選択します。

## **◆ 文字を正しく表示する〈文字コード〉**

サイトやホームページの文字が正しく表示されない ときは、文字コードを変更すると正しく表示できる 場合があります。文字コードとは、文字をコン ピュータで利用できるようにするために作られた文 字の番号体系のことです。

- **1** サイトやホームページ表示中に  $(m)$  (9)(6)(1)
	- (WENU) 3 6 6 4 木押すたびに文字コードが、 自動選択→SJIS→EUC→JIS→UTF8の順に 切り替わります。(m)(9)(6)(2)を押すと、 「自動選択」に切り替わります。
	- ・ サイトやホームページを表示した時点では 「自動選択」に設定されています。

## **ブックマーク**

## **ホームページやサイトを登録してす ばやく表示する**

よく見るサイトやホームページをブックマークに登 録しておくと、ブックマークを選択するだけですば やく表示できます。

- ・ 最大登録件数→P334
- ・ ブックマークに登録できるURLの文字数は、半角 256文字以内です。ただし、ホームページやサイ トによってはブックマークに登録できない場合が あります。

## **◆ ブックマークに登録する**

**1** ブックマークに登録するサイトやホーム ページを表示▶(20)(1)▶登録先 フォルダを選択

## 2 タイトル名を入力▶ **@**

- ・ 全角12(半角24)文字以内で入力します。
- ・ タイトルを入力しないで登録すると、ブック マーク一覧にはURLが表示されます。

#### ✔**お知らせ**

- **・** 画面メモ一覧、画面メモ表示画面、ラストURL一覧、 URL履歴一覧から操作する場合は、mpを押し 「Bookmark登録」を選択します。
- **・** 最大登録件数を超えるときは、上書きするかどうかの 確認画面が表示されます。登録する場合は、画面の指 示に従って上書きするブックマークを選択してくださ い。

## **◆ ブックマークからサイトやホームページ を表示する**

#### MENU<sub>22</sub>

## 1 2 > 2 > フォルダを選択

・ マークの意味は次のとおりです。 合: ブックマークなし ◎: ブックマークあり

## **2** 表示するブックマークを選択

マークの意味→P148「ツータッチサイトに ブックマークを登録する」操作3

#### ✔**お知らせ**

• サイトやホームページ表示中に操作する場合は、 (·· 押し「Bookmark」→「表示」を選択します。

## **◆ フォルダを作成/削除する**

- ・ 最大20個作成できます。
- ・ フォルダが1個のときは削除できません。

#### 〈例〉作成する

- $\bigcirc$   $\bigcirc$  2
- $2$  MeNu $\rightarrow$  1
	- フォルダ名を変更する:フォルダにカーソルを 合わせて(MENu)▶(3)

並び順を変更する:フォルダにカーソルを合わ **せて‱▶ 6または(7)** 

削除する:フォルダにカーソルを合わせて (max) ▶ (2) ▶ 認証操作 ▶ 「はい」

- 2 フォルダ名を入力▶ (11)
	- ・ 全角8(半角16)文字以内で入力します。

#### **◆ ブックマークのタイトルを変更する**

**2**  $\sqrt{2}$  > フォルダを選択 > タイトルを 変更するブックマークにカーソルを合わ せてい

以降の操作→P147「ブックマークに登録する」 操作2

#### **◆ 少ないキー操作でサイトやホームページ に接続する〈ツータッチサイト〉**

ブックマークをツータッチサイト登録すると、待受 画面からサイトやホームページをすばやく表示でき ます。

#### ❖**ツータッチサイトにブックマークを登録す る**

- ・ 1つのダイヤルキーにつき1件、合計10件登録で きます。
- 1 2 > 2 > フォルダを選択
- **2** 登録するブックマークにカーソルを合わ せて回

解除する:ブックマークにカーソルを合わせて  $(mv) \triangleright (2)$ 

#### **3** 登録先を選択

マークの番号(お〜商)は、ツータッチサイト 表示に使用するダイヤルキー (10)~(9))に 対応しています。

- ・ ブックマーク一覧で、登録されたブックマー クのマークが、からお~食に変わります。
- ・ 登録済みの登録先を選択すると上書きするか どうかの確認画面が表示されます。

❖**ツータッチでサイトやホームページを表示 する**

**1**  $\overline{0}$   $\sim$   $\overline{9}$   $\rightarrow$   $\overline{0}$ 

ダイヤルキーに対応するサイトやホームページ が表示されます。

❖**ツータッチサイト一覧から操作する**

MENI I281

#### 〈例〉ツータッチサイト登録する

- $\mathcal{Q}$   $\triangleright$   $\mathcal{B}$   $\mathcal{F}$   $\mathcal{F}$
- **2** 未登録にカーソルを合わせて (※)▶ (1) サイトを表示する:ブックマークを選択 解除する:ブックマークにカーソルを合わせて  $(mn)$   $(2)$   $(HU)$
- 3 フォルダを選択▶登録するブックマーク を選択

### **◆ ブックマークを削除する**

- **1**  $\mathbb{Q}$   $\triangleright$   $\mathbb{(2)}$
- **2** フォルダを選択 全件削除する: …→ (4) 翻証操作▶操作4 に進む
- **3** 削除するブックマークにカーソルを合わ  $t\tau$ (MENU)  $(3)(1)$

複数削除する: (wav) ▶ (3) 2 ▶ ブックマーク を選択▶ (印)

フォルダ内を全件削除する: ( → ) (3) (3) → 認証操作

**4** 「はい」

#### ✔**お知らせ**

**・** ツータッチサイト登録されているブックマークを削除 すると、ツータッチサイト登録も解除されます。

## **◆ ブックマークを移動する**

保存されているブックマークを別のフォルダに移動 できます。

- 1 2 > 2 > フォルダを選択
- **2** 移動するブックマークにカーソルを合わ せて $(mn)$  (5)(1) 複数移動する: (…) ▶ (5) (2) ▶ ブックマーク を選択▶ (□)
- **3** 移動先のフォルダを選択

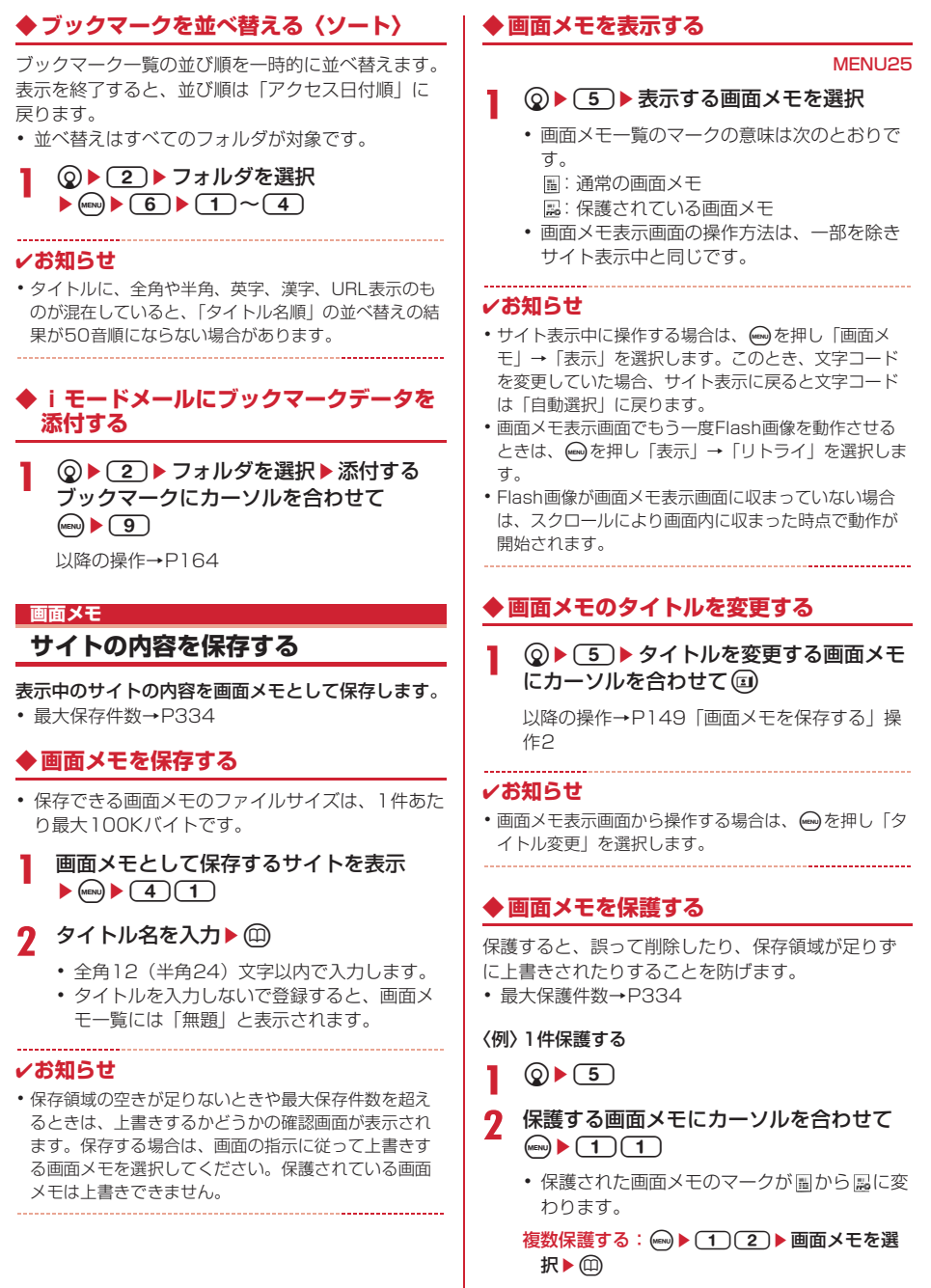

保護を1件解除する:画面メモにカーソルを合 わせて( $m\rightarrow$  (1)(3)

保護を複数解除する: ▶ (1) (4)▶ 画面メ モを選択▶ (11)

保護を全件解除する: | … ▶ (1) (5)

#### ✔**お知らせ**

• 画面メモ表示画面から操作する場合は、 mag を押し「保 護」または「保護解除」を選択します。

#### **◆ 画面メモを削除する**

#### 〈例〉1件削除する

- $\circledcirc$   $\bullet$   $\circ$   $\bullet$
- **2** 削除する画面メモにカーソルを合わせて  $(mE) \triangleright (2)(1)$

複数削除する: (…) ▶ 22 2 ▶ 画面メモを選 状▶ <sub>□</sub>

全件削除する: (…) ▶ (2) (3) ▶ 認証操作

**3** 「はい」

#### ✔**お知らせ**

• 画面メモ表示画面から操作する場合は、 • ◎ を押し「削 除」を選択します。

## **◆ 画面メモを並べ替える〈ソート〉**

画面メモ一覧の並び順を一時的に並べ替えます。表 示を終了すると、並び順は「日付順」に戻ります。

**2**  $(5)$   $(5)$   $(8)$   $(7)$   $\overline{x}$  to  $(2)$ 

#### ✔**お知らせ**

**・** タイトルに、全角や半角、英字、漢字、URL表示のも のが混在していると、「タイトル順」の並べ替えの結果 が50音順にならない場合があります。

## **サイトから各種データ(ファイル) をダウンロードする**

#### サイトからデータ(ファイル)をダウンロードして、 FOMA端末に保存します。

- 保存可能なデータ(ファイル)と1件あたりの保存 可能な最大サイズは次のとおりです。
	- 画像:100Kバイト
	- メロディ:100Kバイト
	- 辞書:32Kバイト
	- キャラ電:100Kバイト
	- きせかえツール:2Mバイト
	- フォント:100Kバイト
- ・ ダウンロード中にpを押すと、ダウンロードを中 止します。
- ・ ダウンロードしたデータ(ファイル)によっては、 正しく表示や再生、設定ができない場合がありま す。
- ・ 保存領域の空きが足りないときや最大保存件数を 超えるときは、データ(ファイル)を保存できま せん。保存する場合は、画面の指示に従って FOMA端末内のデータ(ファイル)を削除してく ださい。
- ・ 最大保存件数→P334

## **◆ 画像をダウンロードする〈画像保存〉**

保存した画像はマイピクチャのフォルダなどから表 示したり、待受画面などに設定したりできます。ま た、デコメ絵文字はメール作成時や署名編集時に使 用できます。

JPEG形式、GIF形式の画像、GIFアニメーション、 SWF (Flash画像) を保存できます。

#### **1** 画像のあるサイトを表示

- ▶ (…)▶ (6) (1)▶保存する画像を選択
- ・ 保存する画像にカーソルを合わせると、画像 が枠で囲まれ、ファイル名とファイルサイズ が表示されます。
- サイトの背景画像を保存する:背景画像のある サイトを表示▶ (max) ▶ (6)(2)

## **2** 各項目を設定

- ・ 画像によっては選択できない項目があります。
- ・ メール添付やFOMA端末外への出力が禁止さ れている画像(ファイル制限に「あり」と表 示)は、表示名以外は変更できません。

表示名:36文字以内で入力します。

ファイル名:半角英数字と「.」「-」「」で 36文字以内で入力します。ファイル名の先頭 に「 . 」は使用できません。

コメント:100文字以内で入力します。

フレーム候補:画像をフレーム画像として貼り 付け可能にするかどうかを設定します。

- ・ 横縦(縦横)のサイズが352×288または <sup>240</sup>×432より大きい画像はフレーム候補 にできません。
- スタンプ候補:画像をスタンプ画像として貼り 付け可能にするかどうかを設定します。
	- ・ 横縦(縦横)のサイズが240×432以上の 画像はスタンプ候補にできません。
- ファイル制限:メール添付によって他の携帯電 話に画像を送信したとき、受信した相手の携 帯電話からさらに他の携帯電話に画像を送信 することを制限するかどうかを設定します。
	- ・ サイトからダウンロードした画像は、ファ イル制限を変更できません。

## 2 **印▶保存先を選択**

- ・ 次の条件をすべて満たす画像は、「デコメ絵文 字」フォルダに保存されます。
	- サイズが20×20で90Kバイト以内
	- メール添付やFOMA端末外への出力可
	- JPEG形式またはGIF形式
- may を押すと画像の利用先一覧が表示され、待 受画面などに設定できます。→P225

#### ✔**お知らせ**

- **・** 画像入りのサイトを表示する際、画像の横幅がディス プレイより大きいときは縮小して表示されます。
- **・** 横縦(縦横)のサイズが、GIF形式で480×640、 JPEG形式で1728×2304より大きい画像はFOMA 端末には保存できません。また、JPEGの種類によっ ては保存できない場合もあります。

## **◆ メロディをダウンロードする〈iメロ ディ〉**

保存したメロディはメロディのフォルダなどから再 生したり、着信音に設定したりできます。 ・ SMF形式、MFi形式のメロディを保存できます。

**メロディのあるサイトを表示▶ ダウン** ロードするメロディを選択

**2** 「保存」

再生する:「再生」 保存を中止する:「戻る」▶「いいえ」

2 表示名を入力▶ (印)

ダウンロードしたメロディは、メロディの「i モード」フォルダに保存されます。

・ 全角25(半角50)文字以内で入力します。

## **◆ 辞書をダウンロードする**

保存した辞書はFOMA端末で文字を入力するときに 利用できます。

- ・ 辞書の設定→P274
- **辞書のあるサイトを表示▶ ダウンロード** する辞書を選択

# 2 「保存」▶ (•)

ダウンロードした辞書は、文字入力設定の「ダ ウンロード辞書」に保存されます。

保存を中止する:「戻る」▶「いいえ」

## **◆ キャラ電をダウンロードする**

保存したキャラ電はテレビ電話で自分の映像の代わ りに送信したり、待受画面に設定したりできます。

#### **キャラ電のあるサイトを表示▶ダウン** ロードするキャラ電を選択

## **2** 「保存」

表示する:「表示」

保存を中止する:「戻る」▶「いいえ」

## 3 各項目を設定▶ (11)

ダウンロードしたキャラ電は、キャラ電の「i モード」フォルダに保存されます。

・ 表示名は36文字以内、コメントは100文字 以内で入力します。

## **◆ きせかえツールをダウンロードする**

保存したきせかえツールは待受画像、メニューアイ コン、発着信画像、着信音などに設定できます。 ・ きせかえツールの設定→P89

1 きせかえツールがあるサイトを表示▶ダ ウンロードするきせかえツールを選択

## **2** 「保存」

表示する:「プレビュー」

保存を中止する:「戻る」▶「いいえ」

## 3 表示名を入力▶ (11)

ダウンロードしたきせかえツールは、きせかえ ツールの「iモード」フォルダに保存されます。

- ・ 36文字以内で入力します。
- memyを押すと、きせかえツールを設定するかど うかの確認画面が表示されます。

#### ✔**お知らせ**

**・** ダウンロードを中止したり通信が中断されたときは、 再開するかどうかの確認画面が表示されます。「はい」 を選択するとダウンロードが再開されます。「いいえ」 を選択すると、部分保存できる場合は部分保存するか どうかの確認画面が表示されます。部分保存できない 場合はそれまでダウンロードしたデータは削除されま す。部分保存したきせかえツールの残りはダウンロー ドできます。→P90「きせかえツールを変更する」操 作3

## **◆ フォントをダウンロードする**

保存したフォントは、メニュー画面やiモードサイ ト、文字入力画面などに表示される文字に利用でき ます。

・ フォントの設定→P93

**フォントのあるサイトを表示▶ダウン** ロードするフォントを選択

### 2 「保存」▶ (o)

保存したフォントは文字表示設定の「フォント 選択」に保存されます。

保存を中止する:「戻る」▶「いいえ」

## **iモードの便利な機能**

表示中の画面の電話番号、メールアドレス、URLを 利用して音声電話やテレビ電話の発信(Phone To/ AV Phone To)、i モードメールの作成 (Mail To)、 サイトやホームページへ接続 (Web To) ができま す。

・ サイトやインターネットホームページ、パソコン などから送信されたメールによっては利用できな い機能があります。

#### **◆ Phone To(AV Phone To)・Mail To・Web To機能を使う**

- サイトやホームページを表示▶電話番号、<br>メールアドレス、URLにカーソルを合わ せる
	- ・ カーソルを合わせられる情報のみ選択できま す。
- $2^\circ$

Phone To(AV Phone To):発信条件を設定  $\blacktriangleright$  (MENU)  $\blacktriangleright$   $\lceil \downarrow \downarrow \downarrow \rangle$ 条件を設定して電話をかける→P52

Mail To: i モードメールを作成して送信 選択したメールアドレスを宛先として i モード メールを作成し、送信できます。 iモードメールの作成・送信方法→P164

#### Web To:

サイトやホームページに接続されます。

・ メール本文中などのURLを選択した場合はサ イトに接続するかどうかの確認画面が表示さ れます。

#### ✔**お知らせ**

**・** 複数のメールアドレスが続けて表示されている場合、 Mail To機能を利用できないことがあります。

#### **◆ URLをコピーする**

表示中のサイトやホームページ、画面メモのURLを コピーします。コピーした文字は、メール作成画面 や電話帳の登録画面などの入力欄に貼り付けられま す。

・ コピーした文字は最新の1件だけが電源を切るまで 記録され、別の場所に何度でも貼り付けられます。

#### 〈例〉サイトのURLをコピーする

サイトのURLを表示▶(<sub>Emp</sub>)▶(T) URLを表示する→P145

#### **2** コピーする範囲を選択

コピー/貼り付け方法→P273

#### ✔**お知らせ**

**・** ラストURL一覧、URL履歴一覧、ツータッチサイト一 覧、画面メモー覧から操作する場合は、 ω を押し 「URLコピー」を選択します。ブックマーク一覧から操 作する場合は、mempを押し「URL表示/入力/コピー」 →「URLコピー」を選択します。これらの画面から操 作する場合はURL全体がコピーされます。

## **◆ iモードメールにURLを貼り付ける**

表示中のサイトやホームページのURLをiモード メールに貼り付けて送信できます。

#### 1 サイトを表示▶(<del>...</del>)▶(7)

以降の操作→P164

#### **◆ 電話番号やメールアドレスを電話帳に登 録する〈電話帳登録〉**

表示中の画面(サイト、画面メモ、メッセージR/F) の、カーソルを合わせられる電話番号やメールアド レスを登録できます。

- ・ サイトによっては、画面に表示されている項目以 外の情報も登録できる場合があります。
- 〈例〉サイト画面に表示されている電話番号を新規登 録する
- **1** 電話番号のあるサイトを表示

**2** 登録する電話番号にカーソルを合わせて **◆ 位置情報を利用する** (MENU) ▶ (8) (1) ▶ (1) または (2) 登録済みの電話帳データに追加する: (1) 電話番号にカーソルを合わせて (max) ▶ (8)(2) ▶ (1)または(2) てメールに貼り付けができます。 ②更新する電話帳データを選択 **3** 名前やメールアドレスなどを登録 報貼り付け/付加/送信メニュー」 電話帳登録→P67、68 表示する ✔**お知らせ** • 画面メモ表示画面から操作する場合は、 mmgを押し「電 示▶位置情報を選択 話帳」→「新規登録」または「更新登録」を、メッ セージR/F詳細画面から操作する場合は、mgを押し 2 「地図を見る」▶ 「OK」 「登録」→「電話帳新規」または「電話帳更新」を選択 します。 **◆ URLを電話帳に登録する** け」e「OK」 ブックマーク一覧や画面メモ一覧などからURLを登 以降の操作→P164 録できます。 i モード設定 〈例〉ブックマーク一覧から新規登録する **iモードの設定を行う 2 → フォルダを選択 2** 登録するブックマークにカーソルを合わ せて(MEN)▶(7)(1) **設定〉** 登録済みの電話帳データに追加する:ブック マークにカーソルを合わせて (····) ▶ (7) (2) ▶ 更新する電話帳データを選 択 **3** 名前やメールアドレスなどを登録 電話帳登録→P67 \_\_\_\_\_\_\_\_\_\_\_\_\_\_\_\_\_\_\_\_\_\_\_\_\_\_\_\_\_

#### ✔**お知らせ**

- ラストURLのURL表示画面から操作する場合は、 を押し、「電話帳新規登録」または「電話帳更新登録」 を選択します。
- 画面メモー覧から操作する場合は、 <a>
 を押し「電話 帳」→「新規登録」または「更新登録」を選択します。

表示中の画面(サイト、画面メモ、メッセージR/F) の位置情報のリンク項目を選択して、地図の表示や GPS対応iアプリの起動、位置情報をURLに変換し

- ・ 位置情報送信用のリンク項目を選択して位置情報 を送信することもできます。→P213「■位置情
- 〈例〉サイト画面の位置情報のリンク項目から地図を
- **1** 位置情報のリンク項目があるサイトを表
	- GPS対応iアプリを起動する:「対応iアプリ を利用」▶ 「OK」▶ i アプリを選択
	- 位置情報をメールに貼り付ける:「メール貼り付
- iモード接続に関する各種機能を設定します。

# **◆ 接続待ち時間を設定する〈接続待ち時間**

#### MENU282

i モードセンターに接続するまでの最大待ち時間を 設定します。接続が正常に行われないときなどに、 設定した時間で自動的に接続が中断されます。

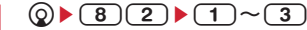

#### ✔**お知らせ**

**・**「無制限(設定なし)」に設定していても、電波状況な どによりiモードセンターとの接続が中断される場合 があります。

#### **◆ iモードから接続先を変更する(ISP接 続通信)〈接続先設定〉**

**MENU287** 

ī

Л

※ドコモのiモードサービスをご利用の場合は、 設定を変更する必要はありません。

#### ISP接続通信とは

匠

п

ドコモのiモード端末の接続先を切り替えることで、 各種プロバイダ (ISP) への接続ができます。プロバ イダに接続した際にパケット通信料がかかります。

- ・ 通信中は接続先を設定、変更できません。
- ※ ドコモへの新たなお申し込みは不要です。

#### プロバイダ契約について

- ・ ISP接続通信をご利用いただくには、別途プロバイ ダへのお申し込みが必要です。各プロバイダの サービス内容(サイト接続、インターネット接続、 メール機能など)、お申し込み方法については各プ ロバイダにお問い合わせください。
- ・ プロバイダが提供するサービス内容によっては、 別途情報料などがかかる場合がありますが、ドコ モからご請求することはありません。
- ・ お客様が閲覧されるサイトによっては、お客様の 電話番号がサイトを提供するプロバイダに通知さ れる場合があります。
- ・ 登録できる接続先は最大10件です。

## $\circledcirc$  **1**  $\circledcirc$  **1**

- ・ iモード契約時の接続先は、ご契約いただい た地域により異なります。
- **2** 編集するユーザ設定にカーソルを合わせ てm
	- iモードを利用する設定に戻す:「iモード (FOMAカード)」▶ (印)
	- 以前に設定した接続先に変更する:接続先を選 択▶ ①

## 2 認証操作▶各項目を設定▶ (11)

- 2 mg を押すと、既に入力した項目の内容を一括 削除できます。
- 接続先名称:全角8(半角16)文字以内で入力 します。
- 接続先番号:半角英数字99文字以内で入力しま す。
- 接続先アドレス:半角英数字30文字以内で入力 します。

<u>4</u> 編集した接続先を選択▶ ⑪

## ✔**お知らせ**

**・** 接続先番号または接続先アドレスを変更すると、圏内 自動送信の設定は解除されます。

## **◆ 照明を設定する**

#### MENU283

サイトや画面メモ、メッセージR/Fの内容を表示し たときの照明を設定します。

## 1 **Q**▶ (8) (3)▶ (1) または (2)

・「端末設定に従う」に設定すると、ディスプレ イの照明設定の点灯時間設定(通常時)に従 います。

#### ✔**お知らせ**

- **・** サイトやホームページ、画面メモ表示画面から操作す る場合は、 ω を押し「表示」→「照明設定」を選択し ます。
- **・** 本設定はディスプレイの照明設定の点灯時間設定(i モード中)にも反映されます。

#### **◆ 画像表示/効果音を設定する〈表示・効 果設定〉**

#### MENU285

サイトや画面メモ、メッセージR/Fなどの内容を表 示したときの画像やFlash画像の効果音を設定しま す。

### 1 2▶ 35 ▶ 各項目を設定▶ (1)

画像:画像を表示するかどうかを設定します。

- ・「表示しない」に設定すると、画像やFlash 画像、GIFアニメーションの代わりに め 表示されます。
- ・「表示する」に設定すると、アニメーショ ン、端末情報データ利用設定を設定できま す。
- アニメーション:GIFアニメーションを表示す るかどうかを設定します。
	- ・「表示しない」に設定すると、GIFアニメー ションの最初のコマが表示されます。

端末情報データ利用設定:Flash画像を表示す るときにFOMA端末内の登録データを利用す るかどうかを設定します。

効果音設定:Flash画像の効果音を再生するか どうかを設定します。

- サイトや画面メモ表示画面から操作する場合は、 ω を 押し「表示」→「表示・効果設定」を選択します。
- **・** 画像を「表示しない」に設定すると、iモードメール にWeb To機能を使用して添付されてきた画像の保存 や表示もできなくなります。
- **・** 画像の設定は、添付ファイルとして添付されている画 像やメッセージR/Fの本文中の画像には反映されませ ん。
- **・** 効果音設定は、メッセージR/Fには反映されません。
- **・** 端末情報データ利用設定を「利用する」に設定すると、 電池残量、受信レベル、時刻情報、音量設定のメロ ディ音量、バイリンガル、機種情報がインターネット を経由してIP(情報サービス提供者)に送信される場 合があるため、第三者に知得される可能性があります。

## **メッセージR/F受信 メッセージR/Fを受信したときは**

・ 最大保存件数→P334

#### **1** メッセージR/Fを受信

※と良(青)または■(緑)が点滅し、「メッセー ジR受信中…」または「メッセージF受信中…」 と表示されます。 メッセージR/F着信音が鳴り、ランプが点灯ま

たは点滅して受信結果画面が表示されます。 受信したメッセージRは「メッセージR」フォ ルダ、メッセージFは「メッセージF」フォルダ に保存されます。

• メッセージR/F受信中に ●: 受信を中止 受信時の状況によって受信する場合がありま す。

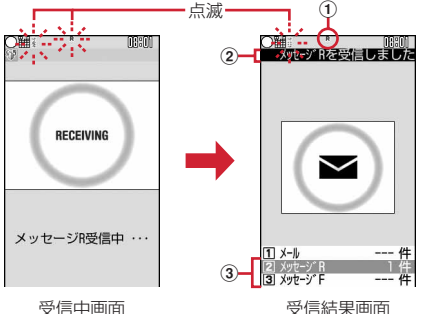

①マーク

**R**(青): 未読のメッセージRあり ■(緑): 未読のメッセージFあり

②受信結果テロップ

#### 3受信したメッセージR/Fの件数

・ 受信結果画面が表示されてから未読メッセー ジR/Fの内容が表示され約15秒間何も操作し ないと、受信前の画面に戻ります。

#### 受信に失敗したとき

受信結果画面の「メッセージR」「メッセージF」 の後ろに「×」が表示されます。受信し直すに は、iモード問合せを行ってください。

#### ✔**お知らせ**

- **・** 複数のメール、メッセージR/Fを同時に受信したとき は、最後に受信したメール、メッセージR/Fに設定し た条件に従って動作します。
- **・** メッセージR/Fを受信すると、iモードセンターに保 管されているメッセージR/Fは削除されます。
- **・** 次のような場合に送られてきたメッセージR/Fはi モードセンターに保管されます。
- 電源が入っていないとき
- テレビ電話中
- 防犯ブザー動作中(位置提供中、音声発信中)
- ちょこっと通知起動中(位置提供中)
- はなれたよアラーム動作中(位置提供中)
- 電源OFF通知中
- おまかせロック中
- セルフモード中
- お預かりヤンター接続中
- FirstPassセンター接続中
- 受信に失敗したとき
- i モード圏外のとき
- SMS受信中
- 赤外線通信中
- 未読メッセージR/Fと保護されているメッセージR/F で保存領域が満杯のとき
- **・** 保存領域の空きが足りないときや最大保存件数を超え るときは、保護していない未読以外の古いメッセージ R/Fから順に上書きされます。
- **・** 未読メッセージR/Fと保護されているメッセージR/F で保存領域が満杯で上書きできないときは、メッセー ジR/Fの受信は中止され、画面には龗 (赤)や ■ (赤) が表示されます。受信する場合は、未読メッセージR/ Fの内容表示(→P156)、不要メッセージR/Fの削除 (→P157)、保護解除(→P157)などを行う必要が あります。
- **・** iモードセンターにメッセージR/Fが残っているとき は職職や園が表示されます。ただし、メッセージR/ Fがあっても表示されない場合があります。また、i モードセンターの保管件数が満杯になったときは、 マークが 職 職や 職に変わります。

## **◆ 新着メッセージR/Fを表示する**

**受信結果画面で(2)または(3)** 

2 メッセージ R<br>3 メッセージ F 1件

• 1 を押すと i モードメールが表示されま す。

## **2** メッセージR/Fを選択

- ・ メロディが添付されている場合の再生につい て→P189
- メッセージR/Fの見かた→P156

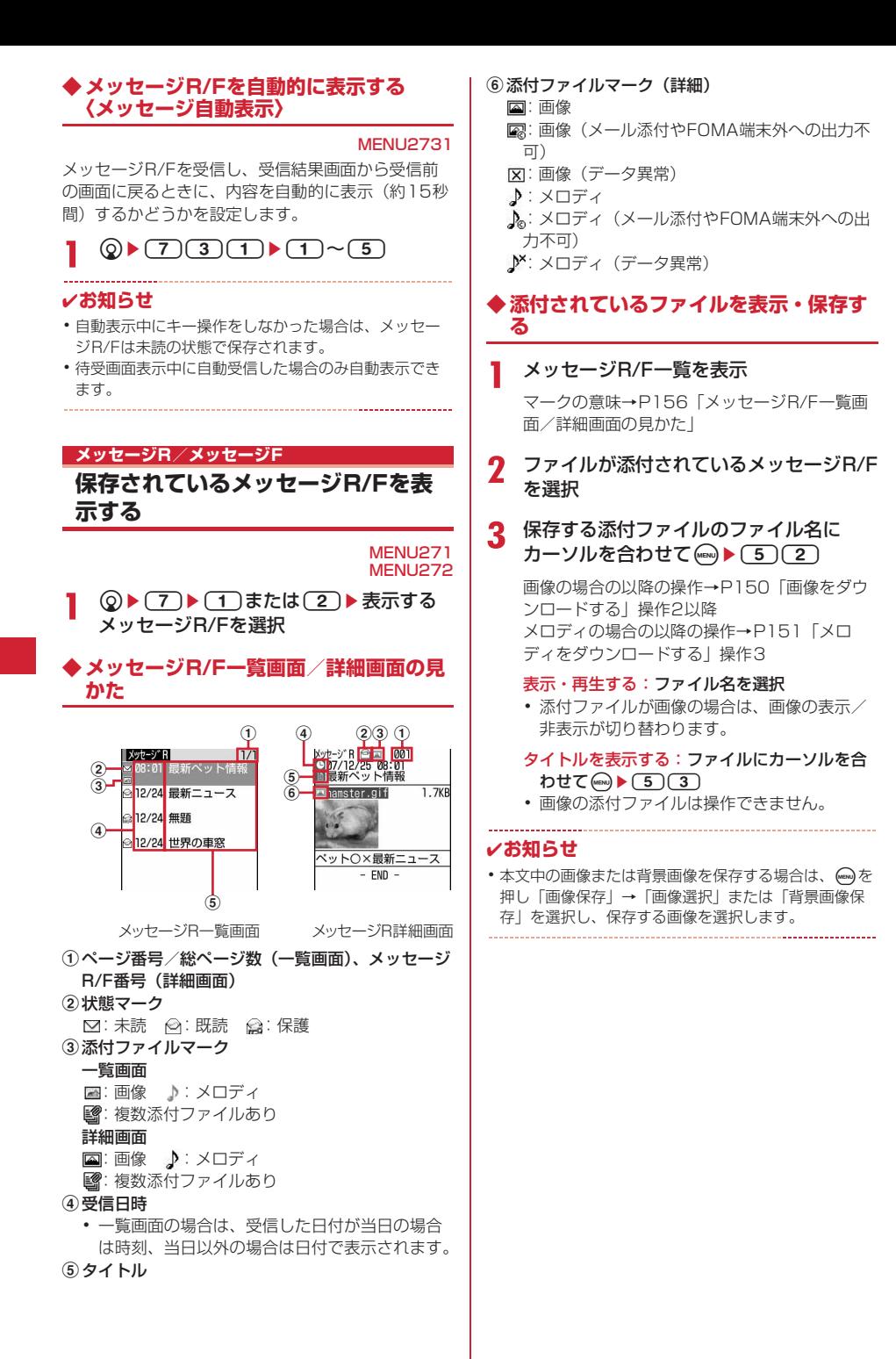

## **◆ メッセージR/Fを保護する〈メッセージ 保護〉**

保護すると、誤って削除したり、保存領域が足りず に上書きされたりすることを防げます。

- ・ 最大保護件数→P334
- ・ 未読のメッセージR/Fは保護できません。

#### 〈例〉1件保護する

#### **1** メッセージR/F一覧を表示

**2** 保護するメッセージR/Fにカーソルを合わ せて(MENU)▶(2)(1)

メッセージR/Fが保護され、状態マークが のか ら@に変わります。

複数保護する: (ma) ▶ (2)(2) ▶ メッセージR/ Fを選択▶ (11)

1件解除する:メッセージR/Fにカーソルを合  $h$ せて $(m)$  $(2)(3)$ 

複数解除する: (esu) ▶ (2) (4) ▶ メッセージR/ Fを選択▶ (11)

 $\triangle$ 件解除する: (av)  $(2)(5)$ 

#### ✔**お知らせ**

• メッセージR/F詳細画面から操作する場合は、(····)を押 し「保護」または「保護解除」を選択します。

#### **◆ メッセージR/Fを削除する〈メッセージ 削除〉**

#### 〈例〉1件削除する

- **1** メッセージR/F一覧を表示
- **2** 削除するメッセージR/Fにカーソルを合わ  $t\tau$ (MENu)  $(1)(1)$

既読のみを削除する: (·••) (1) (2)

複数削除する: (ime) ▶ (1) (3) ▶ メッセージR/ Fを選択▶ (印)

全件削除する: ( → ) → (1 ) (4 ) → 認証操作

**3** 「はい」

#### ✔**お知らせ**

• メッヤージR/F詳細画面から操作する場合は、 �� を押 し「削除」を選択します。

## **◆ 表示するメッセージR/Fの種別を選ぶ 〈表示種別〉**

メッセージR/F一覧に、指定した種別のメッセージ R/Fだけを一時的に表示します。表示を終了すると、 「すべて表示」に戻ります。

#### **1** メッセージR/F一覧を表示  $\blacktriangleright$  (mex)  $\blacktriangleright$  (3)  $\blacktriangleright$  (1)  $\sim$  (4)

・「既読のみ表示」を選択すると、保護されてい るメッセージR/Fは表示されません。

## **◆ メッセージR/Fを並べ替える〈ソート〉**

メッセージR/F一覧の並び順を一時的に並べ替えま す。表示を終了すると、並び順は「日付順」に戻り ます。

**1** メッセージR/F一覧を表示  $\blacktriangleright$  (incirc)  $\blacktriangleright$  (4)  $\blacktriangleright$  (1) または(2)

#### ✔**お知らせ**

証明書を利用する

**・** タイトルに、全角や半角、英字、漢字、URL表示のも のが混在していると、「タイトル順」の並べ替えの結果 が50音順にならない場合があります。

## **証明書を操作する**

SSL通信時に必要な証明書の操作を行います。

#### **◆ 証明書を表示して有効/無効を設定する 〈証明書管理〉**

#### MENU2841

- ・ SSLページに接続するには、次の証明書が必要で す。
	- CA証明書:認証会社が発行した証明書で、お買い 上げ時の端末内に保存されています。
	- ドコモ証明書: FirstPassセンターやFirstPass 対応サイトに接続するために必要な証明書で、 あらかじめFOMAカード内に保存されています。
	- ユーザ証明書: FirstPass対応サイトへ接続する ために必要な証明書です。FirstPassセンター で発行申請を行い、ダウンロードするとFOMA カード内に保存されます。
	- オリジナル証明書:各企業·自治体等から発行さ れる証明書で、ダウンロードすると端末内に保 存されます。ダウンロードした証明書に対応し ているサイトで利用できます。
- ・ 青色のFOMAカードを差し込んでいる場合は、CA 証明書以外は表示されません。

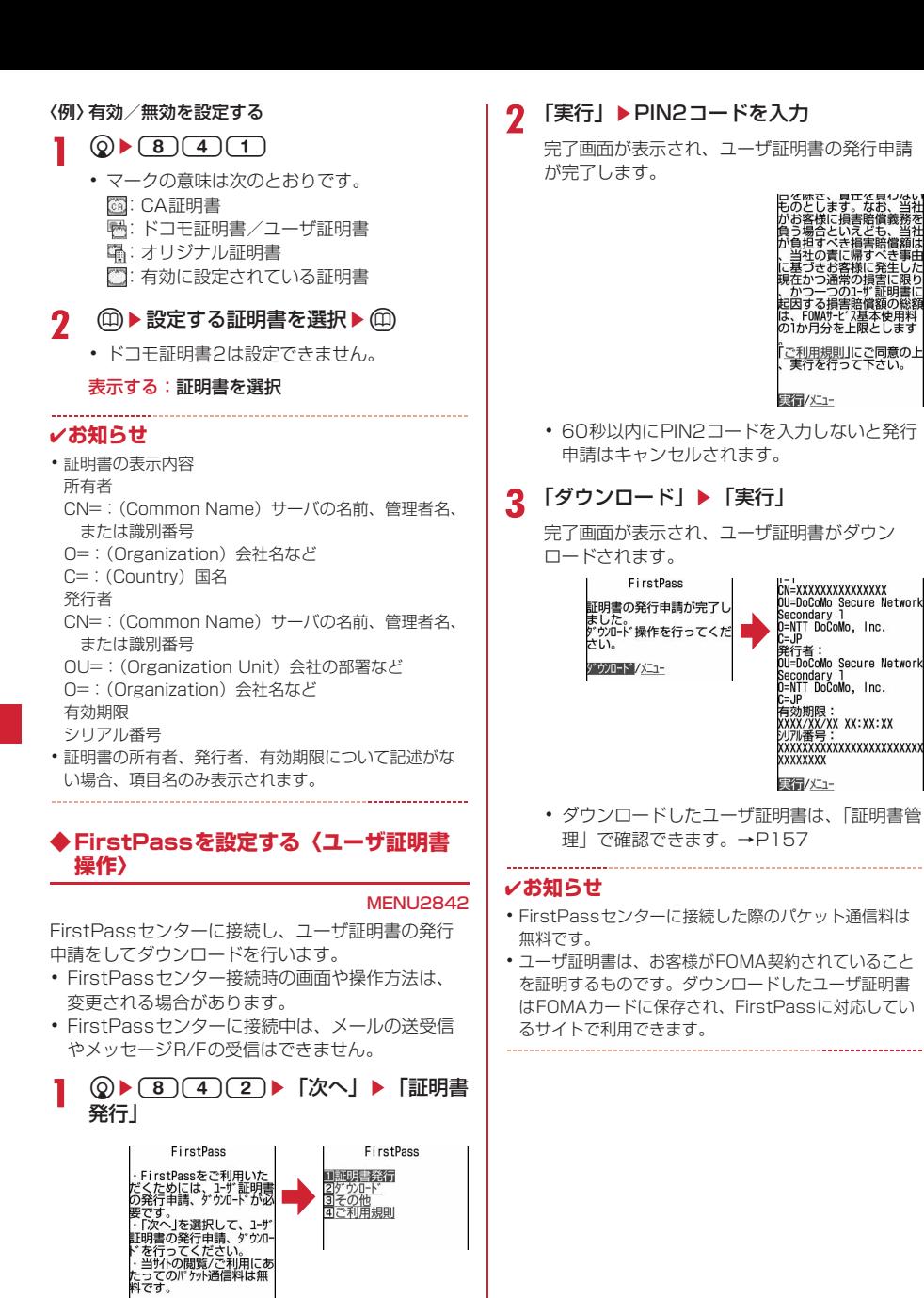

発行されたユーザ証明書を失効させる: ①「その他」▶「証明書失効」▶送信するユー

2 PIN2コードを入力▶「実行」▶「次へ」▶

ザ証明書を選択

次へ/English

「実行」

#### FirstPassのご使用にあたって

 $\overline{\mathbb{F}}$ 

- ・ FirstPassとはドコモの電子認証サービスで す。FirstPassを利用することにより、サイト 側とFOMA端末側がお互いの証明書を送付し合 い、受け取った相手の証明書を検証してお互い の認証を行うクライアント認証ができます。
- ・ FirstPassはFOMA端末からのインターネッ ト通信と、FOMA端末をパソコンに接続した状 態でのインターネット通信でお使いいただけま す。パソコンでご利用いただくためには、付属 のCD-ROM内のFirstPass PCソフトが必要 です。詳細はCD-ROM内の「簡易操作マニュ アル」をご覧ください。「簡易操作マニュアル」 (PDF形式)をご覧になるには、Adobe Reader<sup>®</sup> (バージョン6.0以上を推奨)が必要 です。お使いのパソコンにインストールされて いない場合は、付属のCD-ROM内のAdobe® Reader<sup>®</sup>をインストールしてご覧ください。 ご使用方法などの詳細は、「Adobe Reader ヘ ルプ」をご覧ください。
- ・ ユーザ証明書の発行申請をする際は、画面に表 示される「FirstPassご利用規則」をよくお読 みになり、同意の上、申請してください。
- ・ ユーザ証明書のご利用にはPIN2コードの入力 が必要です。PIN2コード入力後になされたす べての行為はお客様によるものとみなされます ので、FOMAカードまたはPIN2コードが他人 に不正に使用されないよう十分ご注意くださ  $\mathbf{L}$
- ・ FOMAカードの紛失、盗難にあった場合など は、取扱説明書裏面の「総合お問い合わせ先」 でユーザ証明書の失効を行えます。
- ・ FirstPass対応サイトによって提供されるサイ トや情報については、ドコモは、何らの義務も ないものとし、一切の責任を負いません。お客 様とFirstPass対応サイトとの間で解決をお願 いいたします。
- ・ FirstPassおよびSSLのご利用にあたり、ド コモおよび認証会社は安全性などに関して保証 するものではありませんので、お客様ご自身の 判断と責任においてご利用ください。

π

## **◆ オリジナル証明書をダウンロードする**

- ・ オリジナル証明書は最大5件、ルート証明書と中間 証明書は合わせて最大10件、合計35Kバイトま で保存できます。
- 1 証明書のあるサイトを表示▶ ダウンロー ドする証明書を選択
	- ダウンロードあ中止

## **2** 「保存」

T.

- ・ ダウンロードした証明書は、「証明書管理」で 確認できます。→P157
- ・ パスワードの入力を要求されたときは、証明 書のパスワードをパスワード入力欄に入力し、 「OK」を選択します。

#### ✔**お知らせ**

- **・** オリジナル証明書は各企業・自治体等から発行されま す。ダウンロードした証明書は、その証明書に対応し ているサイトで利用できます。
- **・** オリジナル証明書をダウンロードする際のパケット通 信料は有料です。
- **・** 保存領域の空きが足りないときや最大保存件数を超え るときは、保存できません。画面の指示に従って保存 されている証明書を削除してください。
- **・** 青色のFOMAカードを差し込んでいる場合、オリジナ ル証明書はダウンロードできません。

#### ❖**証明書の管理名を変更する**

ダウンロードしたオリジナル証明書の管理名称を変 更します。

- **12 12 16 16 16 16 16 17 管理名を変更する証** 明書にカーソルを合わせて回
- **2 名称を入力▶ (印)** 
	- ・ 全角9(半角18)文字以内で入力します。 ダウンロードしたときの管理名称に戻す: 2

#### ❖**証明書を削除する**

Л

ダウンロードしたオリジナル証明書を削除します。

1 2 <del>0</del> 8 4 1 → 削除する証明書に カーソルを合わせて 2▶ 「はい」▶認証 操作

### **◆ 証明書発行接続先を変更する〈証明書発 行接続先設定〉**

#### MENI I2843

ī

Л

FirstPass以外のサービスを受けるときに、証明書 発行の接続先を設定します。設定を変更すると FirstPassセンターに接続できなくなります。

通常は設定を変更する必要はありません。

## $\bigcirc$   $\bigcirc$   $\bigcirc$   $\bigcirc$   $\bigcirc$   $\bigcirc$   $\bigcirc$

## 接続先欄を選択▶(2)

• FirstPassに接続する設定に戻すときは(1) を押し、操作5に進みます。

#### **3** ユーザ設定接続先欄に接続先を入力

・ 半角英数字99文字以内で入力します。

**4** ユーザ設定初期画面URL欄にURLを入力

- ・ 半角英数字100文字以内で入力します。
- **5** <sup>p</sup>

 $\overline{\mathbb{F}}$ 

π

## **◆ 端末暗証番号を省略するかどうかを設定 する〈暗証番号入力省略設定〉**

#### **MENU2844**

オリジナル証明書を利用するときは、端末暗証番号 を入力することで認証を行います。認証が完了した オリジナル証明書を再び利用するときに、端末暗証 番号入力を省略するかどうかを設定します。

**2**  $\bullet$  (8)(4)(4)  $\bullet$  (1) または(2)

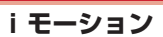

サイトやホームページから映像や音を取得し、再生・ 保存します。保存した映像や音は i モーションとして 再生したり、着モーションに設定できます。メロ ディだけではなく歌手の歌声なども着信音として利 用できます(一部の対応していないiモーションは 着モーションに設定できません)。

・ iモーションには大きく分けて次の2種類があり ます。取得時にデータの種類を変更したり、選択 したりできません。

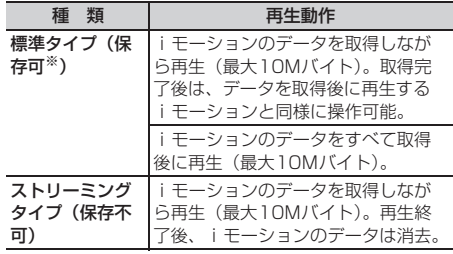

※ 保存できない i モーションもあります。

全体のデータ量

## **サイトからiモーションを取得する**

・ 最大保存件数→P334

#### i モーションのあるサイトを表示▶ i モーションを選択

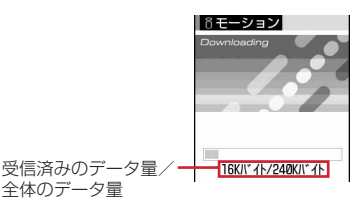

iモーションの取得が始まり、完了するとその 旨のメッセージが表示されます。

- 取得中に 血を押して「はい」を選択すると、 取得を中止します。
- ファイルサイズが500Kより大きく10Mバ イトまでの部分保存できるiモーションの場 合は、再開するかどうかの確認画面が表示さ れます。「はい」を選択すると取得が再開さ れ、「いいえ」を選択すると部分保存するかど うかの確認画面が表示されます。部分保存し たiモーションの残りは取得できます。→ P231「動画/iモーションを再生する」お 知らせ
- ストリーミングタイプの i モーションを選択 した場合は、再生するかどうかの確認画面が 表示されます。
- データを取得しながら再生する i モーション の再生中は次の操作ができます。再生終了後 は、データを取得後に再生するiモーション と同様に操作できます。
	- g:標準タイプは一時停止/再生
	- j:音量調整
	- p:ストリーミングタイプは確認画面で「は い」を選択すると中断、標準タイプは停止 (停止中に●を押すと先頭から再生)
	- m:詳細情報の表示
	- ※ 再生を一時停止または停止しても、データ の取得は継続します。
- データ取得後に再生するiモーションを再生 **したときのキー操作 (CLR)を除く)→P231** 「動画/iモーションを再生する」操作3

## **2** 「保存」

• ストリーミングタイプの i モーションは保存 できません。

#### もう一度再生する:「再生」

#### 詳細情報を表示する:「情報表示」

#### 保存を中止する:「戻る」▶「いいえ」

・ ストリーミングタイプのiモーションは「戻 る」を選択するとサイト画面に戻ります。

3 表示名を入力▶ (11)

取得したiモーションは、iモーションの「i モード」フォルダに保存されます。

- ・ 36文字以内で入力します。
- memy を押すとi モーションの利用先一覧が表 示され、待受画面などに設定できます。→ P233

#### ✔**お知らせ**

- **・** 取得、再生できるiモーションはMP4(Mobile MP4)形式のみです。ASF形式のiモーションの取 得、再生はできません。
- **・** iモーションにテロップ(テキスト)が含まれていて もテロップ(テキスト)は再生できません。
- **・** iモーションには、再生回数や再生期限などの再生制 限が設定されている場合があります。
- **・** iモーションを取得しながら再生しているときにデー タの受信待ちになり、再生が一時停止する場合があり ます。データを受信し始めると自動的に再生を再開し ます。
- **・** iモーションを取得しながら再生しているときに、電 波状況などにより再生ができなくなったり、画像が乱 れたりする場合があります。その場合でも、データが 正常に受信されていると取得後に再生できます。ただ し、iモーションによってはデータを取得できても、 正しく再生できない場合があります。
- **・** iモーションのデータが不正だった場合、iモーショ ンの受信が中止されることがあります。
- **・** iアプリからiモーションを利用して、保存する前に 詳細情報を表示したときに着信音設定および着信画面 設定が「可」と表示されても、保存できない場合があ ります。その場合には、着信音および着信画像に設定 できません。
- **・** ストリーミングタイプのiモーションを取得しながら 再生しているときにFOMA端末を閉じたり、電話がか かってきたり、はなれたよアラームが動作したり、目 覚ましやスケジュールで指定した日時になった場合な どは、取得が中断され、再生が中止されます。標準タ イプのiモーションを取得しながら再生しているとき にFOMA端末を閉じると、取得は継続されたまま再生 が停止します。
- **・** 保存領域の空きが足りないときや最大保存件数を超え るときは、不要な動画を削除するかどうかの確認画面 が表示されます。保存する場合は、画面の指示に従っ て保存されている動画/iモーションを削除してくだ さい。

**iモーション設定** 

#### **iモーションの自動再生を設定する**

#### MENU286

標準タイプのiモーションを取得中、または取得後 に自動的に再生するかどうかを設定します。

**2**  $\bullet$   $\bullet$  3 (6) ▶ 自動再生設定欄を選択  $\blacktriangleright$ (1)または(2) $\blacktriangleright$ (0)

- サイト画面から操作する場合は、mmgを押し「表示」→ 「iモーション設定」を選択します。
- **・**「自動再生しない」に設定しても、取得完了画面で「再 生」を選択すると再生できます。
- **・** ストリーミングタイプのiモーションは本設定に関わ らず、再生するかどうかの確認画面が表示されます。

# メール

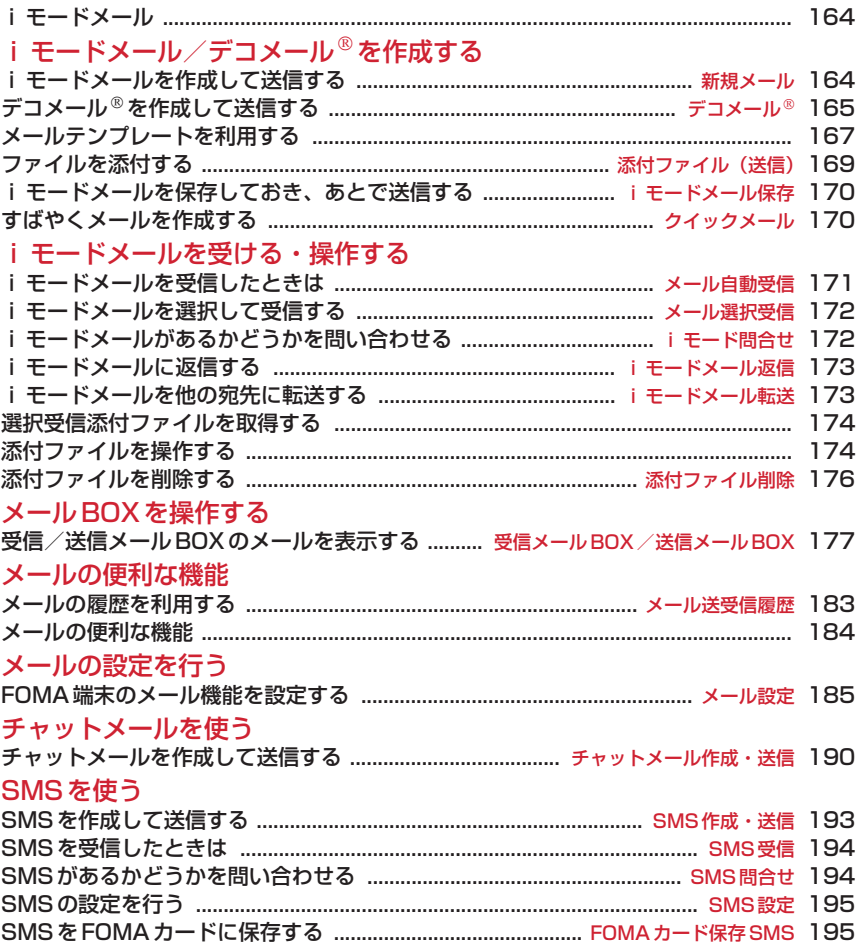

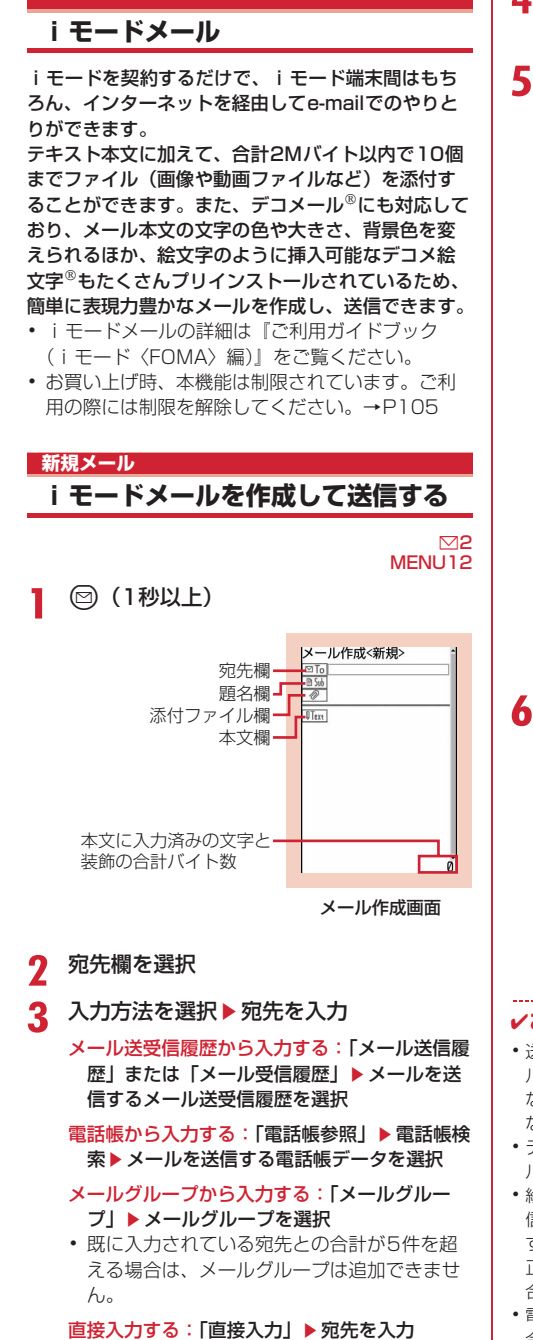

- ・ 半角50文字以内で入力します。
- ・ iモード端末にメールを送信する場合は、 メールアドレスの「@docomo.ne.jp」は省略 できます。
- <u>A</u> 題名欄を選択▶題名を入力
	- ・ 全角15(半角30)文字以内で入力します。

## <mark>5</mark> 本文欄を選択▶本文を入力

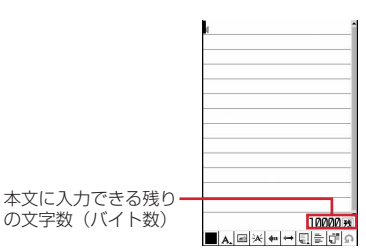

・ 全角5000(半角10000)文字以内で入力 します。

位置情報のURLを貼り付ける: (2)▶(5)(5) 以降の操作→P213「■位置情報貼り付け/付 加/送信メニュー」

- ・ 位置情報を貼り付けると、本文に位置情報 URLが入力され、URLの前に Pが付加され ます。なお、入力されたURLやマークは本文 の文字数に含まれます。
- 位置情報は受信側がiモード端末の場合のみ 利用できます。

署名を挿入する: (680) ▶ (5) (6)

## **6** <sup>p</sup>

- 接続中画面で⊙、送信中画面で 回を押すと 送信を中止します。ただし、操作のタイミン グによっては送信される場合があります。そ のとき送信されたメールは、未送信メールの 「未送信BOX」フォルダに保存されます。
- ・ 圏外で圏内自動送信メールが5件未満の場合、 圏内自動送信に設定するかどうかの確認画面 が表示されます。「はい」を選択すると圏内自 動送信メールとして未送信メールの「未送信 BOX」フォルダに保存されます。

- **・** 送信が正常に終了すると、iモードメールは送信メー ルのフォルダに保存されます。保存領域の空きが足り ないときや最大保存件数を超えるときは、保護してい ない古い送信メールから上書きされます。
- デコメ絵文字<sup>®</sup>(絵文字D)を使用すると、デコメー ルとして送信されます。
- **・** 絵文字を入力したiモードメールを他社携帯電話に送 信すると、受信側の類似絵文字に自動的に変換されま す。ただし、受信側の携帯電話の機種や機能によって 正しく表示されないことや、該当する絵文字がない場 合に文字または〓に変換されることがあります。
- **・** 電波状況により、相手に文字が正しく表示されない場 合があります。
- **・** iモードメールを正常に送信できていても、電波状況 によっては「送信できませんでした」というエラー メッセージが表示される場合があります。
- **・** 送信に失敗したときは未送信メールの「未送信BOX」 フォルダに保存されます。
- **・** ドコモ以外のアドレスにメール送信を行った場合、宛 先不明などのエラーメッセージを受信できないことが あります。
- **・** 未送信メールの保存領域の空きが足りないときや最大 保存件数を超えるときは、iモードメールは作成また は送信できません。未送信メールのフォルダから不要 なiモードメール、SMSを削除してください。
- **・** 他の機能が起動するなどして、10000バイトを超える 作成中のiモードメールが自動保存された場合、一部 が保存されないことがあります。

## **◆ 宛先を追加する〈宛先追加〉**

i モードメールは同じ内容を一度に最大5件の相手 に送信(同報送信)できます。

- ・ 宛先種別には次の3種類があります。 :直接の送信相手の宛先
	- :直接の送信相手以外にメールの内容を知ら せたい相手の宛先
	- :他の送信相手にメールアドレスを表示させ ずにメール内容を知らせる相手の宛先
- 回「□の宛先が1件も入力されていないときは、 メールを送信できません。

#### **1** メール作成画面で宛先欄にカーソルを合 わせて図▶入力方法を選択

・「メールグループ」を選択した場合は、操作3 に進みます。

#### 宛先種別を変更する:メール作成画面で宛先欄 にカーソルを合わせて(meg)▶ (9)▶ 宛先種別 を選択

追加した宛先を削除する:メール作成画面で宛 先にカーソルを合わせて(一)▶ [8]▶ 「はい」

**2** 宛先種別を選択

## **3** 宛先を入力

#### ✔**お知らせ**

**・**「TO」と「CC」の宛先欄に入力したメールアドレス は、受信側に表示されます。ただし、受信側の端末や 機器、メールソフトなどによっては、表示されない場 合があります。

#### **デコメール**

## **デコメールを作成して送信する**

iモードメール本文に文字サイズや背景色の変更、 撮影した静止画やお買い上げ時に登録されているデ コメ<sup>®</sup>ピクチャ、デコメ絵文字<sup>®</sup>の挿入などの装飾 (デコレーション)をして、デコメールを作成でき ます。

#### ■ 装飾例

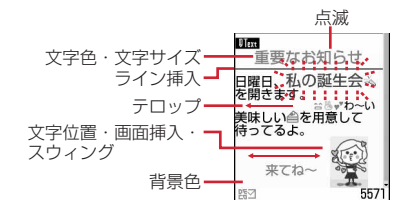

- ・ デコメールの作成方法は、装飾方法を選択してか ら文字を入力する方法(→P166)と文字を入力 した後に装飾方法を選択する方法(→P166)が あります。
- ・ 送信できるデコメールのサイズは100Kバイト 以内です。100Kバイトのうち本文中に貼付でき る画像は最大20種類で90Kバイト以内です。
- ・ デコメールを非対応端末が受信すると、相手の端 末によって閲覧用URLが記載されたメールか、テ キスト本文のみのメールになります。

## **◆ 装飾を指定してから文字を入力する**

メール作成画面で本文欄を選択▶ 2

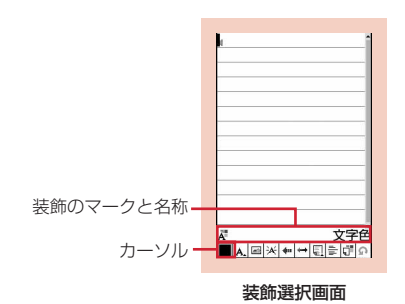

## **2 装飾を選択▶文字を入力**

装飾選択画面で装飾のマークを選択すると、そ の装飾が選択状態になります。 装飾の操作方法→P166「デコメール装飾選 択画面の操作手順」

#### 複数の装飾を設定する:装飾にカーソルを合わ せて(mav)▶文字を入力

・ テロップ、スウィング、文字位置は同時に設 定できません。

#### 選択状態の装飾を解除して文字を入力する:入 力位置にカーソルを合わせて 2▶ 回▶ 文字 を入力

・ 解除される装飾は文字色、文字サイズ、点滅、 テロップ、スウィング、文字位置です。

#### 装飾を変更する: ( → ) (1) (8) 開始位置を 選択

以降の操作→P166「文字を入力してから装飾 を指定する」操作2以降

#### 装飾をすべて解除する: (a)  $(1)(9)$

### 3 (20)→装飾を確認

設定した装飾と、画面の右下に入力できる残り のデータ量の正確なバイト数を確認できます。

## $\blacksquare$   $\odot$   $\lozenge$   $\lozenge$

#### ✔**お知らせ**

• メール本文の入力画面で · を押し、「デコレーション」 を選択しても装飾を選択できます。

## ❖**デコメール装飾選択画面の操作手順**

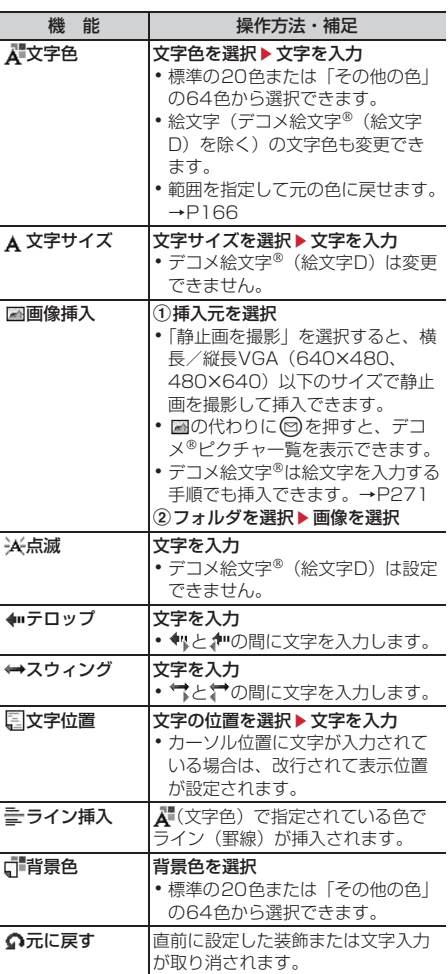

## **◆ 文字を入力してから装飾を指定する**

・「ライン挿入」「画像挿入」「背景色」は操作できま せん。装飾を指定してから操作してください。→ P166

## メール作成画面で本文欄を選択▶装飾の 開始位置にカーソルを合わせて(3)

## **2** 終了位置を選択

開始位置から文頭までを選択する: (480)▶ (●) 開始位置から文末までを選択する: (1)▶ (•) 全文を選択する:

## **3** 装飾を選択

#### 文字色を変更する:(1)▶文字色を選択

- ライン (罫線) の色も変更されます。
- ・ 元の色に戻すときは「指定なし」を選択して ください。

#### 文字のサイズを変更する: (2)▶(1) ~ (3)

文字を点滅させる: (3)▶(1)

- 解除するときは(2)を押します。
- 文字をテロップ表示させる: 4) 1
- 解除するときは(2)を押します。
- 文字をスウィング表示させる: 5 ▶ (1)
- 解除するときは(2)を押します。

#### 文字の表示位置を変更する: (6)▶(1) ~(3)

・ 画像の表示位置も変更されます。

#### 選択範囲の装飾をすべて取り消す: (7)

 $J^2 - 72 : 8$ 

#### 切り取る: (9)

#### 1つ前の状態に戻す: (0)

・ 直前に設定した装飾または文字入力が取り消 されます。

続けて文字を装飾する: ( …)▶操作3を繰り返す 装飾の確認や解除方法→P166「装飾を指定し てから文字を入力する」操作2~3

## $\blacksquare$   $\odot$   $\triangleright$   $\odot$   $\triangleright$   $\oplus$

#### ✔**お知らせ**

- **・** 装飾した文字を削除しても、装飾データのみが残り、 入力可能な文字数が少なくなる場合があります。装飾 を解除してから文字を削除してください。なお、CLR を1秒以上押すと、装飾データも含めてカーソル位置以 降の文字を削除できます。
- **・** 点滅、テロップ、スウィング、アニメーションなどは、 メール作成画面やプレビュー画面では一定時間が経過 すると自動的に停止します。
- **・** パソコンなど、デコメール対応FOMA端末以外と メールを送受信すると、装飾が正しく表示されない場 合があります。

## **メールテンプレートを利用する**

メールテンプレートは、iモードメールの雛形です。 この雛形に変更を加えるだけで、簡単にiモード メールが作成できます。

お買い上げ時に登録されているテンプレートのほか、 自分で作成したメールテンプレートやサイトからダ ウンロードしたテンプレートを利用できます。

## **◆ メール作成時にテンプレートを使う〈テ ンプレート読込〉**

1 メール作成画面で (ew) > 6 (1) > 読み込 むテンプレートを選択

マークの意味→P177「受信メール一覧画面」

**メールを編集▶ (□)** 

#### ✔**お知らせ**

#### **・** 既に入力済みの項目があるメール作成画面からテンプ レートの読み込みを行うと、入力済みの内容を削除し て読み込むかどうかの確認画面が表示されます。

### **◆ テンプレートを表示してメールを作成す る**

#### MENU18

- **2**  $\bigcirc$  a → テンプレートを選択
- 2 **@**▶メールを編集▶ (11)

## **◆ テンプレートを作成して登録する〈テン プレート登録〉**

作成または送受信したiモードメールをテンプレー トとして登録できます。

- ・ 次の場合は、テンプレートに登録できません。
	- 本文と装飾データで10000バイトを超えている 場合
	- 本文と装飾、添付ファイルの合計サイズが100K バイトを超える場合
- •送受信したiモードメールの場合は、本文がない と登録できません。また、宛先、題名は登録され ません。
- ・ 最大保存件数→P334
	- メール作成画面で(me) ▶ (6)(2) ▶ 「は い」

送受信したiモードメールを登録する:メール 詳細画面で $(mn)$   $(4)(5)$ 

## **2** 各項目を設定

表示名:全角10(半角20)文字以内で入力し ます。

ファイル名:半角英数字と「 . 」 「 - 」「 \_ 」で 36文字以内で入力します。ファイル名の先頭 に「 . 」は使用できません。

## **3** <sup>p</sup>

保存したテンプレートは、テンプレート読込み 内に保存されます。

・ 登録済みのテンプレートに上書きするときは aを押し、上書きするテンプレートを選択 し、「はい」を選択します。ただし、お買い上 げ時に登録されているテンプレートには上書 き保存できません。

#### ✔**お知らせ**

- **・** メール送信できない画像が含まれたテンプレートを登 録しようとすると、画像が削除される場合があります。
- **・** 保存領域の空きが足りないときや最大保存件数を超え るときは、削除するかどうかの確認画面が表示されま す。登録する場合は、画面の指示に従って保存されて いるテンプレートを削除してください。

## **◆ テンプレートをダウンロードする**

- ・ 保存できるメールテンプレートのサイズは1件あた り最大200Kバイトです。
- ・ 最大保存件数→P334
- **サイトを表示▶ ダウンロードするメール** テンプレートを選択
	- ダウンロードを中止

## **2** 「保存」

以降の操作→P168「テンプレートを作成して 登録する」操作2以降

表示する:「プレビュー」

保存を中止する:「戻る」▶「いいえ」

#### ✔**お知らせ**

- **・** 利用できないファイルが添付されている場合は、添付 ファイルを削除して保存するかどうかの確認画面が表 示されます。
- **・** 保存領域の空きが足りないときや最大保存件数を超え るときは、削除するかどうかの確認画面が表示されま す。登録する場合は、画面の指示に従って保存されて いるテンプレートを削除してください。

## **◆ テンプレートの詳細情報を変更する**

・ お買い上げ時に登録されているテンプレートは変 更できません。

## **1**  $\textcircled{2}$  (8)

**2** テンプレートにカーソルを合わせて  $(m)$   $(4)(2)$ 

> 以降の操作→P168「テンプレートを作成して 登録する」操作2以降

・ 詳細情報の表示中にpを押しても、詳細情報 を変更できます。

## **◆ テンプレートを削除する**

- ・ お買い上げ時に登録されているテンプレートは削 除できません。
- 〈例〉1件削除する
- **1**  $\textcircled{B}$   $\textcircled{F}$  (8)
- **2** 削除するテンプレートにカーソルを合わ せて(MENU) ▶ (2) (1)

複数削除する: (…)▶ (2) (2)▶ テンプレート を選択▶ (11)

 $\triangle$ 件削除する: (a)  $\triangleright$  (2) (3)  $\triangleright$  認証操作

## **3** 「はい」

#### **添付ファイル(送信) ファイルを添付する**

#### iモードメールにファイルを添付して送信できます。

- ・ 最大10件で合計2Mバイトまで添付できます。
- ・ メール添付やFOMA端末外への出力が禁止されて いるファイル (自端末でファイル制限を「あり」 に設定したファイルを除く)、FOMAカードのセ キュリティ機能により使用不可のファイルは添付 できません。
- ・ 添付できるファイルの種類は次のとおりです。

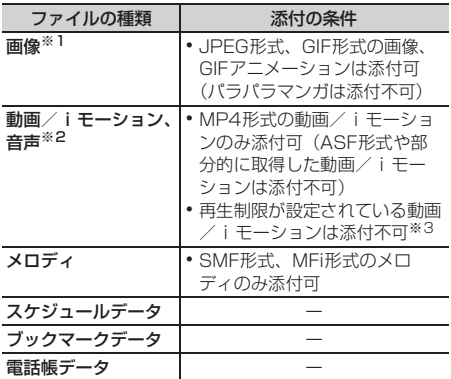

- ※1 2Mバイト対応機種以外のiモード端末に10000 バイトより大きいJPEG形式の画像を送信した場合 は、iショットセンターで受信する端末に適したサ イズに変換されます。movaサービスのiモード端 末へはJPEG形式の画像を1枚のみ送信できます。 なお、受信側の端末には画像閲覧用URLが付与さ れ、そのURLを選択することで画像を取得できま す。
- ※2 映像のある動画/iモーションは、受信側の端末や 機器によっては連続静止画に変換されて表示される 場合があります。2Mバイト対応機種以外のiモー ド端末に送信する場合は、共通再生モードで撮影し た動画をおすすめします。→P133 受信側が2Mバイト対応機種以外のiモード端末の 場合、動画/iモーションはiモーションメールヤ ンターに保存され、iモーション閲覧用URLが記 載されたiモードメールを受信します。 サウンドレコーダーやボイス録音で録音した音声 は、音声のみの動画/iモーションとして添付され ます。なお、movaサービスのiモード端末では受 信できません。
- ※3 再生制限が設定されていないファイルでも添付でき ない場合があります。

### **1** メール作成画面で添付ファイル欄を選択 ▶添付するファイルを選択

メール作成画面の添付ファイル欄に選択した ファイルが表示されます。

#### 画像(「「コイメージ」)を選択したとき

- ・ 画像サイズがQVGA(240×320、 320×240) より大きいJPEG形式の画像の 場合は、QVGAサイズに変換するかどうかの 確認画面が表示されます。
- ・ 位置情報付きの画像の場合は、位置情報URL を本文に貼り付けるかどうかの確認画面が表 示されます。「いいえ」を選択すると、画像の みが添付されます。
- ・ 添付元で「カメラ撮影」を選択したときには、 静止画を撮影して添付できます。

#### 動画/iモーション (「2 iモーション」)を選 択したとき

・ 添付元で「カメラ撮影」を選択したときには、 動画を撮影して添付できます。

#### 「3メロディ」を選択したとき

・ お買い上げ時は、「メール添付メロディ」フォ ルダにメロディが保存されています。→ P300

#### 音声(「7ポイス録音」)を選択したとき

・ 音声を録音して添付できます。 音声の録音方法→P244「音声を録音する」 操作2~5

## 2 メールの編集▶ (11)

#### ✔**お知らせ**

- **・** 受信側の端末が対応していない添付ファイルは、i モードセンターで削除されたり、正しく表示や再生が されなかったりします。
- **・** 添付ファイルのサイズによっては、送信するまでに時 間がかかる場合があります。

**◆ 添付ファイルを変更/解除する**

〈例〉添付ファイルを解除する

- **1** メール作成画面で解除する添付ファイル 欄にカーソルを合わせる
- 2 ◎▶ 「はい」 変更する: (□)▶ファイルの添付をやり直す→

P169

#### **iモードメール保存**

## **iモードメールを保存しておき、あ とで送信する**

## **◆ iモードメールを保存する**

作成中のiモードメールを、送信せずに保存します。 ・ 最大保存件数→P334

## メール作成画面で(<del>◎◎)</del> (3)

i モードメールが未送信メールの「未送信 BOX」フォルダに保存されます。

### ✔**お知らせ**

**・** 保存領域の空きが足りないときは、保存できない旨の メッセージが表示されます。保存する場合は、未送信 メールから不要なメールを削除してから保存してくだ さい。

## **◆ 電波の届く所になったらメールを自動送 信する〈圏内自動送信〉**

圏外で作成したiモードメールを、電波の届く所に なったら自動的に送信するように設定できます。 ・ 最大5件設定できます。

## メール作成画面で(<del>ma)</del> ▶ (2)

- ・ ディスプレイ上部に が表示されます。
- ・ 圏内自動送信を設定したiモードメールは未 送信メールの「未送信BOX」フォルダに保存 されます。

#### ❖**電波の届く所になると**

自動送信やはいが点滅します。 送信が正常に終了すると、iモードメールは送信 メールのフォルダに保存され、図が消えます。

- 自動送信を中断したときや失敗したときはマが に変わって点滅します。iモードメールは未送 信メールの「未送信BOX」フォルダに残ります。 未送信メール一覧で自動送信に失敗したiモード メールにカーソルを合わせて(m)(5)(2)を押す と、未送信理由が表示されます。
- ・「未送信BOX」フォルダに保存されたすべての圏 内自動送信失敗メールが編集、解除、削除、メー ル連動型 i アプリ用のフォルダに移動、FOMA カードの差し替えなどによってなくなると、感は消 えます。

#### ✔**お知らせ**

- **・** 圏外のため失敗した場合は最大2回再送されます。
- **・** メール作成中や署名編集中は自動送信されません。
- 

## ❖**圏内自動送信の設定を解除する**

1 2→ 4 > フォルダを選択 > 解除するi モードメールにカーソルを合わせて (1)▶ 「はい」

#### ✔**お知らせ**

- **・** 次の場合も圏内自動送信の設定は解除されます。
	- -「未送信BOX」フォルダに保存された圏内自動送信 メールを選択して、メール作成画面になった場合
- -「未送信BOX」フォルダに保存された圏内自動送信 メールをメール連動型iアプリ用のフォルダに移動し た場合
- FOMAカードを差し替えた場合
- 接続先設定で接続先番号または接続先アドレスを変更 した場合

#### **◆ 送信・保存したiモードメールを編集・ 送信する**

送信したiモードメールやSMS、送信せずに保存し たり送信に失敗したりしたiモードメールやSMSを 編集、送信できます。

- **2 → (4)または(5) → フォルダを選択** 
	- ・ SMSは が表示されます。
- **2** 編集するメールを選択

送信メールを再編集する:メールにカーソルを 合わせて仰

3 メールを編集▶ (11)

#### **クイックメール**

**すばやくメールを作成する**

FOMA端末電話帳のメモリ番号が0~99の相手に は、簡単な操作でiモードメールやSMSを送信でき ます。

・ 電話帳データに複数の電話番号やメールアドレス を登録している場合、iモードメールは1件目の メールアドレス、SMSは1件目の電話番号が宛先 になります。

〈例〉メモリ番号23のメールアドレスにiモード メールを送信する

1 メモリ番号(203)→2

入力したメモリ番号の電話帳データに登録され ているメールアドレスを宛先にしたiモード メールの作成画面が表示されます。 iモードメールの作成・送信方法→P164

SMSを作成する: メモリ番号▶ 2 (1秒以上) 入力したメモリ番号の電話帳データに登録され ている電話番号を宛先にしたSMSの作成画面が 表示されます。 SMSの作成・送信方法→P193

### **メール自動受信 iモードメールを受信したときは**

・ 最大保存件数→P334

#### **1** iモードメールを受信

※と⊠が点滅し、「メール受信中…」と表示され ます。

メール着信音が鳴り、ランプが点灯または点滅 して受信結果画面が表示されます。 受信したiモードメールは受信メールのフォル

- ダに保存されます。
- メール受信中に●:受信を中止 受信時の状況によっては受信する場合があり ます。

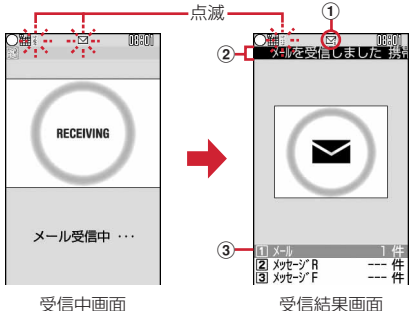

①マーク

**▽**: 未読の i モードメールあり

**⊠**: 未読の i モードメールとSMSあり

- ②受信結果テロップ
- 3受信したiモードメールの件数
- ・ 受信結果画面が表示されてから約15秒間、何 も操作しないと自動的に受信前の画面に戻り ます。

#### 受信に失敗したとき

受信結果画面の「メール」の後ろに「×」が表 示されます。受信し直すには、iモード問合せ を行ってください。

#### ✔**お知らせ**

- **・** 複数のメール、メッセージR/Fを同時に受信したとき は、最後に受信したメール、メッセージR/Fに設定し た条件に従って動作します。
- **・** iモードメール1件につき、添付ファイルも含めて最 大100Kバイトまで自動受信できます。100Kバイト を超える添付ファイルは、iモードセンターから手動 で取得できます。→P174
- **・** 極端に容量の大きいiモードメールは、iモードセン ターで受け付けずにエラーメッセージとともに発信元 に返信される場合があります。
- **・** 保存領域の空きが足りないときや最大保存件数を超え るときは、未読または保護以外の古い受信メールから 上書きされます。このとき、受信したメールのサイズ によっては大量に消去される場合があります。
- **・** 次のような場合に送られてきたiモードメールは、i モードセンターに保管されます。
	- 電源が入っていないとき
	- テレビ電話中
	- 防犯ブザー動作中(位置提供中、音声発信中)
	- ちょこっと通知起動中(位置提供中)
- はなれたよアラーム動作中(位置提供中)
- 電源OFF通知中
- おまかせロック中
- セルフモード中
- お預かりセンター接続中
- FirstPassセンター接続中
- 受信に失敗したとき
- iモード圏外のとき
- SMS受信中
- メール選択受信設定が「ON」のとき
- 赤外線通信中
- 未読メールと保護されているメールで保存領域が満杯 のとき
- **・** 未読メールと保護されているメールで保存領域が満杯 で上書きできないときは、iモードメールの受信は中 止され、画面には や や が表示されます。受信する場 合は、未読メールの既読への変更(→P181)、未読 メールの内容表示(→P177)、不要メールの削除(→ P182)、保護解除(→P182)などを行う必要があり ます。
- **・** iモードセンターにiモードメールが残っているとき は、隅や圓が表示されます。ただし、 iモードメール があっても表示されない場合があります。また、i モードセンターの保管件数が満杯になったときは、 マークが購や||風に変わります。
- **・** iモードメールの送信直後は自動受信できない場合が あります。iモード問合せを行ってください。

## ◆ 新着 i モードメールを表示する

#### 受信結果画面で(1)

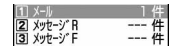

• (2)や(3)を押すとメッセージR/Fを表示で きます。

## **2** フォルダを選択▶メールを選択

・ メロディが添付されている場合の再生につい て→P189

受信メール詳細画面の見かた→P178

### **メール選択受信 iモードメールを選択して受信する**

iモードセンターに保管されている iモードメール の題名などを確認し、受信する i モードメールを選 択したり、受信前にiモードセンターでiモード メールを削除したりできます。

・ メール選択受信を利用するには、あらかじめメー ル選択受信設定を「ON」に設定しておく必要があ ります。

## ❖**iモードセンターにメールが届いたときは**

ディスプレイに「ヤンターにMあり」と表示されま す。

- iモードメールがiモードセンターに保管されて も着信音やバイブレータなどは動作しません。
- [man]やFI以外のキーを押すと「ヤンターに下あり」 が消えます。

#### ✔**お知らせ**

- **・** オールロック中、おまかせロック中、パーソナルデー タロック中、開閉ロック中、はなれたよロック中、 メールロック中はメッセージが表示されません。
- **・** iモード問合せを行うとすべてのメールを受信します。 メールを受信したくない場合は、iモード問合せ設定 で問合せ項目から「メール」を外してください。
- **・** メール選択受信設定を「ON」に設定しても、SMS、 メッセージR/Fは自動受信します。

## **◆ メールを選択受信する**

MENU163

**1**  $\textcircled{b}$  (6)(3) i モードセンターに接続され、保管されている i モードメールが一覧表示されます。

> ⊠X-ル選択受信⊠<br>(1/5^-ジ) 文選択受信説明 m保留· い。<br>◎07/12/25 08:01<br>⊠今日の宿題 고크다이 H&B<br>홈docomo.taro.ΔΔ@docomo ne.jp<br>ne.jp<br>サイズ:11.5Kバイト MO |2]保留<br>|207/12/24 20:04<br>|20ごあいさつ

ale boome.<br>adocomo.taro.ΔΔ@docomo.<br>ne.jp

- ・ メール末尾のマークの意味は次のとおりです。 :画像の添付あり
	- :メロディ添付あり
	- **溜: iモーション添付あり**
	- ■: トルカ添付あり※1
	- :上記以外のファイル添付あり※2
	- ※1 本FOMA端末で対応していないため、 受信した際にiモードセンターで削除さ れます。
	- ※2 本FOMA端末で対応していないファイ ルは、表示・保存できません。
- 2 メールごとに「保留」▶「受信」「削除」 「保留」から選択
	- ・「保留」を選択した場合は、そのままiモード センターに保管されます。
	- ・ iモードセンターに保管されているすべての メールを削除するときは、「iモードセンター から全てのメールを」の「削除」を選択しま す。
	- ・ ページが複数ある場合は、メール一覧の最後 に表示される「前ページ」「次ページ」を選択 すると前後のページを表示できます。

2 「受信/削除」▶「決定」

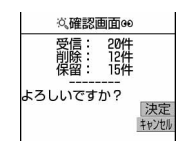

**iモード問合せ**

**iモードメールがあるかどうかを問 い合わせる**

> MENU161 MENILIOR

圏外にいた間や電源を切っていた間などに、iモー ドメールが届いていないかを問い合わせます。 iモード問合せ設定でメッセージR/Fも問い合わせ するように設定している場合は、同時にメッセージ R/Fもあるかどうかを問い合わせます。

・ 電波状態によってはiモード問合せができない場 合があります。

## **1** ae61

- ・ iモード問合せ中はランプがレインボーで点 灯します。iモード問合せ後、新着のiモー ドメールがないときは、ランプが赤色で点滅 します。iモード問合せに失敗したときは、 ランプが黄色で点滅します。
- ・ 受信結果画面の操作は自動受信時と同じです。  $\rightarrow$ P171

#### ✔**お知らせ**

**・** ひかりキー長押し設定で「iモード問合せ」を設定し た場合は、FOMA端末を閉じた状態で「 を 1 秒以上押 しても、iモード問合せができます。

#### **iモードメール返信**

## **iモードメールに返信する**

#### 受信したiモードメールやSMSに返信します。

- ・ 受信メールによっては返信できない場合がありま す。
- ・ 発信元が「非通知設定」「公衆電話」「通知不可能」 の受信SMSには返信できません。

#### 2 <del>0</del> ▶ コ ▶ フォルダを選択▶ 返信する メールにカーソルを合わせて(1)

クイック返信本文選択画面が表示されます。

- ・ 複数の宛先に送られたメールの場合は、宛先 の選択画面が表示されます。「差出人」または 「全員」を選択します。
- ・ 次の場合は、クイック返信本文選択画面は表 示されません。操作3に進みます。
	- クイック返信設定が「OFF」の場合
	- クイック返信本文が1件も登録されていない 場合
	- SMSに返信する場合

## $2<sup>1</sup>$

引用文字(>)と受信メール本文が入力されま す。

#### クイック返信を使用する: (2)~(6)

選択したクイック返信本文が引用した本文の前 に挿入されます。

## 2 メールを編集▶(11)

宛先欄には受信メールの発信元のメールアドレ スまたは電話番号、題名欄には先頭に「RE:」 の付いた受信メールの題名(iモードメールの み)、本文欄には引用文字(>)と受信メール本 文が入力されます。

● 受信メールの状態マークが図からっ、または ■から コに変わります。

#### ✔**お知らせ**

- **・** 返信する際にクイック返信を利用するかどうかと、ク イック返信の本文を登録できます。→P188
- **・** 返信する際に本文を引用するかどうかと、引用した本 文の先頭に付ける引用文字を設定できます。→P188
- **・** メール返信引用設定の設定に関わらず、受信メールの 一覧画面および詳細画面で(map)を押し「返信/転送」を 選択すると、「返信」(受信メール本文の引用なし)ま たは「引用返信」(受信メール本文の引用あり)を選択 できます。
- **・** 受信メールの添付ファイルは、返信メールには添付さ れません。
- **・** 受信メール本文中に貼付されたメロディ、iアプリが 起動できるリンク項目は返信メールには貼付されず、 文字としても引用されません。

**・** 本文中に貼付された画像にファイル制限が設定されて いる場合は、返信メールに引用されません。また、引 用したときに本文中の画像が最大20種類で合計90K バイトを超える場合は、上限を超えた画像を削除した 旨のメッセージが表示されます。●を押すと、超えた 分の画像が削除されてメール作成画面が表示されます。

#### **iモードメール転送**

## **iモードメールを他の宛先に転送す る**

受信したiモードメールやSMSを他の宛先に転送し ます。iモードメールはiモードメールとして、 SMSはSMSとして転送されます。

#### 1 2e>(1)>フォルダを選択>転送する メールにカーソルを合わせて 2

題名欄には先頭に「FW:」の付いた受信メール の題名(iモードメールのみ)、本文欄には受信 メールの本文が入力されます。

・ 添付ファイルがある受信メールを転送する場 合は、添付ファイルも設定されます。ただし、 未取得、取得途中の選択受信添付ファイルは 設定されません。

## 2 メールを編集▶ (11)

• 受信メールの状態マークが のから→、または 命からおに変わります。

- 受信メール詳細画面から操作する場合は、( )を押し 「返信/転送」→「転送」を選択します。
- **・** 受信メール本文中に貼付されたメロディ、iアプリが 起動できるリンク項目があるときは転送メールには設 定されず、また文字としても引用されません。
- **・** 受信メールの添付ファイル(画像、メロディ)のうち、 メール添付やFOMA端末外への出力が禁止されている ファイルは転送メールに添付されません。
- **・** 本文中に画像が貼付された受信メールを転送するとき に、本文中の画像の合計サイズが90Kバイトを超える 場合は、上限を超えた画像を削除した旨のメッセージ が表示されます。gを押すと、超えた分の画像が削除 されてメール作成画面が表示されます。

## **選択受信添付ファイルを取得する**

受信したiモードメールに添付された未取得または 取得途中の選択受信添付ファイルをダウンロードし ます。

- ・ メール本文と添付ファイルの合計サイズが100K バイトを超える場合は、添付ファイルの一部また はすべてを選択受信添付ファイルとして受信しま す。
- ・ ダウンロードできるサイズは1件あたり最大2Mバ イトです。
- ・ 未取得または取得途中の添付ファイルがあると、 受信メール詳細画面にiモードセンターでの保存 期限が表示されます。
- **2 → 1 → フォルダを選択 → 未取得の** ファイルが添付されたiモードメールを 選択

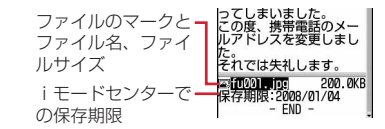

マークの意味→P178「受信メール詳細画面」

- **2** ファイル名を選択
	- ダウンロード中に 回を押し「いいえ」を選択 すると、ダウンロードを中止し、中止した部 分まで保存されます。
	- ・ ダウンロード後の操作は自動受信した添付 ファイルの操作と同様です。→P174

#### ✔**お知らせ**

- **・** 選択受信添付ファイルをダウンロードしようとしたと きに、保存領域の空きが足りないときはダウンロード できません。受信済みのiモードメールの添付ファイ ル削除(→P176)、未読メールの内容表示(→ P177)、未読メールの既読への変更(→P181)、保 護解除 (→P182)、不要メールの削除 (→P182) な どを行ってからダウンロードし直してください。
- **・** ファイルのサイズによっては、選択受信添付ファイル をダウンロードする際に既読メールが削除される場合 があります。
- **・** 圏外などでダウンロードが中断すると再開するかどう かの確認画面が表示されます。「いいえ」を選択すると 中断した部分まで自動で保存され、添付ファイルマー クに が表示されます。

## **添付ファイルを操作する**

#### iモードメールに添付されているファイルを表示・ 保存します。

- ・ 次のファイルは本FOMA端末では表示・再生・保 存できません。なお、転送のみ可能です。
	- 100Kバイトを超えるメロディ
	- 複数件の電話帳データ
	- 複数件のスケジュールデータ
	- 複数件のブックマークデータ
	- 本FOMA端末で対応していないファイル
- ・ 最大保存件数→P334
- ・ 保存領域の空きが足りないときや最大保存件数を 超えるときは、データ(ファイル)を保存できま せん。保存する場合は、FOMA端末内のデータ (ファイル)を削除してください。

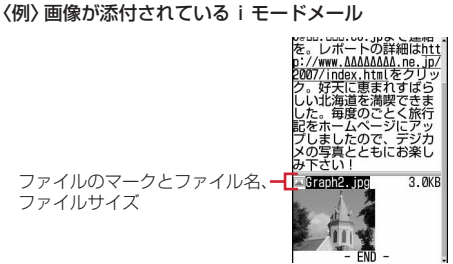

マークの意味→P178「受信メール詳細画面」

#### **◆ 画像を表示・保存する**

ファイルサイズ

- 1 2→ 1→ フォルダを選択▶画像が添付 されているiモードメールを選択
- **2** 保存する画像のファイル名にカーソルを 合わせて(wew)▶(6)(3)

以降の操作→P150「画像をダウンロードする」 操作2以降

デコメール<sup>®</sup>の画像を保存する: (4) (4) 画像を選択 以降の操作→P150「画像をダウンロードする」 操作2以降

画像の表示/非表示を切り替える:ファイル名 を選択

#### タイトルを表示する:画像のファイル名にカー ソルを合わせて( → ) (6 ) (2 )

#### ✔**お知らせ**

- デコメール®に添付された画像を表示するときは、画像 のファイル名を選択します。
- **・** 横幅が画面サイズより大きい画像は、縮小して表示さ れます。
- **・** 保存した画像によっては、本FOMA端末で表示できな い場合があります。
- **・** 横縦(縦横)のサイズがGIF形式で480×640、 JPEG形式で1728×2304より大きい画像はFOMA 端末には保存できません。また、JPEGの種類によっ ては保存できない画像もあります。
- **・** 送信メールに添付した画像も同様に操作できます。

### **◆ iモーションを再生・保存する**

- **2**  $\Box$  1 → フォルダを選択 → i モーショ ンが添付されているiモードメールを選 択
- **2** 保存する i モーションにカーソルを合わ せて $(mn)$  (6)(3)

以降の操作→P161「サイトからiモーション を取得する」操作3

再生する: i モーションにカーソルを合わせて  $(mn) \triangleright (6)(1)$ 

タイトルを確認する:iモーションにカーソル を合わせて(wav) ▶ (6)(2)

#### ✔**お知らせ**

- **・** 保存したiモーションによっては、本FOMA端末で再 生できない場合があります。
- •送信メールに添付した動画/iモーションも同様に操 作できます。
- ·メールに添付されたiモーションをパソコンで再生す るには、対応ソフトが必要です。詳細は、ドコモの ホームページをご覧ください。

### **◆ メロディを再生・保存する**

- 1 2e>(1)>フォルダを選択>メロディが 添付されている i モードメールを選択
	- ・ 受信したメロディは、本文の後に添付されて いる場合と、本文中に貼付されている場合が あります。
- **2** 保存するメロディにカーソルを合わせて  $(m_{\text{ENU}})$   $\triangleright$   $\overline{6}$   $\overline{2}$

以降の操作→P151「メロディをダウンロード する」操作3以降

再生する:メロディにカーソルを合わせて  $(mew) \triangleright (6) (1)$ 

タイトルを確認する:メロディにカーソルを合 わせて(MENu)▶(6)(5)

・ 本文中に貼付されているメロディのときは、 メロディにカーソルを合わせて(ma) (6) (4) を押します。

#### ✔**お知らせ**

- **・** 送信側の端末や受信したメロディによっては、正しく 再生できない場合があります。
- **・** 本文の文字が誤ってメロディのデータとして認識され た場合は、メロディにカーソルを合わせて(ma)→「添付 ファイル」→「データ表示」を選択すると文字として 表示できます。データ表示されたメロディの先頭行で gを押すと、メロディの表示に戻ります。

**・** 送信メールに添付したメロディも同様に操作できます。

## **◆ 電話帳データを表示・保存する**

- 1 2→ 1→ フォルダを選択 → 電話帳デー タが添付されているiモードメールを選 択
- **2** 保存する電話帳データを選択

表示する:電話帳データにカーソルを合わせて  $(mew) \triangleright (6)(1)$ 

ファイル名を確認する:電話帳データにカーソ ルを合わせて(ma)▶(6)(2)

## **3** <sup>p</sup>

保存した電話帳データは、FOMA端末電話帳に 保存されます。

#### ✔**お知らせ**

**・** 送信メールに添付した電話帳データも同様に操作でき ます。

## **◆ スケジュールデータを表示・保存する**

- **1** ae1eフォルダを選択eスケジュー ルデータが添付されているiモードメー ルを選択
- **2** 保存するスケジュールデータを選択

表示する:スケジュールデータにカーソルを合 わせて(mav)▶(6)(1)

ファイル名を確認する:スケジュールデータに カーソルを合わせて(一)▶(6)(2)

**3** <sup>p</sup>

保存したスケジュールデータは、スケジュール 帳に保存されます。

#### ✔**お知らせ**

**・** 送信メールに添付したスケジュールデータも同様に操 作できます。

## **◆ ブックマークデータを表示・保存する**

- **2** ▶ (1) ▶ フォルダを選択 ▶ ブックマー クデータが添付されている i モードメー ルを選択
- **2** 保存するブックマークデータを選択
	- 表示する:ブックマークデータにカーソルを合 わせて(偏)▶(6)(1)

ファイル名を確認する:ブックマークデータに カーソルを合わせて (2) 6 (2)

## 2 タイトル名を入力▶ (1)

保存したブックマークデータは、Bookmarkの 先頭行のフォルダに保存されます。

- ・ 全角12(半角24)文字以内で入力します。
- ・ タイトルを入力しないで登録すると、ブック マーク一覧にはURLが表示されます。

#### ✔**お知らせ**

**・** 送信メールに添付したブックマークデータも同様に操 作できます。

**添付ファイル削除**

## **添付ファイルを削除する**

受信メールに添付されているファイルを削除します。 ・ 本文中に貼付される画像やメロディ、iアプリが 起動できるリンク項目は削除できません。

- **2** 1 1 > フォルダを選択 > ファイルが 添付されているiモードメールを選択
- **2** 削除するファイルのファイル名にカーソ ルを合わせて (4) ▶ (6) (4)
	- ・ 複数添付されている場合に一括削除するとき は、ファイル名にカーソルを合わせて (waw) (6) (5) を押します。
	- メロディまたは選択受信添付ファイルを削除す る:メロディまたは選択受信添付ファイルの ファイル名にカーソルを合わせて  $(mn) \triangleright (6)(3)$
	- ・ 複数添付されている場合に一括削除するとき は、メロディまたは選択受信添付ファイルの ファイル名にカーソルを合わせて (ma) (6) (4) を押します。

## **3** 「はい」

・ 削除した添付ファイルはファイル名が薄く表 示されて選択できなくなります。

- **・** 送信メールに添付したファイルも同様に操作できます。
- 

#### **受信メールBOX/送信メールBOX** ❖**送信/未送信メールフォルダ一覧画面 受信/送信メールBOXのメールを**  $\bigcap$ **表示する** |送信メール| ולח  $\circ$ |2| <mark>⇔</mark> フォルダ1<br>|3| ⇔ フォルダ2 フォルダ1 MENU11 MENU14 **MENU15** aページ数/総ページ数 受信、送信、未送信のiモードメールやSMSを確認 bフォルダ できます。 e: メールなし • お買い上げ時には、「あはじめましてあ」のメー :メールあり ルが「受信BOX」フォルダに保存されています。 **(a): シークレット属性ON** このメールの受信に通信料はかかっていません。 **面: メール連動型 i アプリ** また、返信することはできません。 ・ 最大保存件数→P334 **◆ メール一覧画面/詳細画面の見かた** 〈例〉受信メールを表示する ❖**受信メール一覧画面**  $\circledcirc$   $\bullet$   $\circ$   $\bullet$  $\circledD$ 送信メールフォルダ一覧を表示する: ■ 受信80X  $\overline{1/3}$  $\circledcirc$   $\bullet$  (5)  $\odot$ ◎ 12/24 docomo.taro.…<br>おはようございます。 未送信メールフォルダ一覧を表示する: - おはよっごさいます。<br>@ 12/23 docomo.taro.…<br>- @ 12/22 docomo.ΔΔ.ta…<br>@ 12/22 docomo.ΔΔ.ta…  $\circledcirc$   $\bullet$   $\circ$   $\bullet$  $\circledR$ e d **2** フォルダを選択  $^{\circ}$ 受信メールの一覧が表示されます。 ー そういえば。<br>- そういえば。<br>◎ 12/20 docomo.ΔΔ.ta… • メール連動型iアプリ用のフォルダを選択す あのとき。 ると、それに対応するiアプリが起動します。 iアプリを起動せずにメールを表示するとき aページ番号/総ページ数 は、メール連動型iアプリ用のフォルダに 2)状態マーク カーソルを合わせて(mm)(1)を押します。 図:未読 図:未読(返信不可) → : 既読 > > : 既読(返信不可) **3** 表示するメールを選択 与:既読(返信済み) ⇒:既読(転送済み) ・ メールの便利な機能→P184 ◎:保護 №:保護(返信不可) 23: 保護(返信済み) お: 保護(転送済み) **◆ フォルダ一覧画面の見かた** ※ 返信済み、転送済みは後から行った操作のマー クが優先表示されます。 ❖**受信メールフォルダ一覧画面** ③添付ファイル/SMS/通知/メール連動型iアプ リ  $\odot$   $\odot$ ■: 画像 目: i モーション ■受信メール■ ולחר :メロディ  $\circled{3}$ フォルダ1 :電話帳データ フォルダ2 :スケジュールデータ :ブックマークデータ ①保存領域の使用率

- bページ番号/総ページ数
- cフォルダ
	- e: メールなし
	- :未読メールなし
	- ■: 未読メールなし、メールなし(シークレット 属性ON)
	- 面:未読メールなし、メールなし(メール連動型 iアプリで利用)
	- ■: 未読メールあり
	- :未読メールあり(シークレット属性ON)
	- : 未読メールあり(メール連動型iアプリで利 用)

メール 177

:本FOMA端末で表示できないファイル

※ メール一覧表示設定を「1行表示」に設定して いるときは、添付ファイルがあるとめが表示さ

電話帳に登録されているときは名前が表示されま

:送達通知、着信通知、伝言通知 :メール連動型iアプリで利用されるメール

■: 複数添付あり :SMS

:iアプリToあり

れます。 4発信元

す。

#### e受信日時

当日の場合は時刻が、当日以外の場合は日付が表 示されます。

 $6$  顕名

i モードメールによっては、表示されない場合が あります。また、SMSの場合は本文の先頭が表示 されます。

・ 海外から送られてきたSMSは発信元の先頭に 「+」が表示されます。

#### ❖**送信/未送信メール一覧画面**

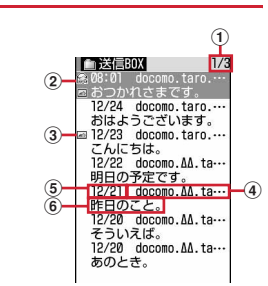

aページ番号/総ページ数

- 2)状態マーク
	- 表示なし:未保護
	- ●:保護
	- :圏内自動送信設定中
	- :圏内自動送信失敗
	- :保護+圏内自動送信設定中
	- :保護+圏内自動送信失敗
- 3 添付ファイル/SMS/メール連動型iアプリマー ク
	- →P177「受信メール一覧画面」

※ 送信メール一覧の場合、メール一覧表示設定が 「1行表示」のときは、添付ファイルがあると 日時の後ろに●が表示されます。

**4 宛先** 

宛先が電話帳に登録されているときは名前が表示 されます。

e送信/保存日時

当日の場合は時刻が、当日以外の場合は日付が表 示されます。

#### $6$  顕名

SMSの場合は本文の先頭が表示されます。

### ❖**受信メール詳細画面**

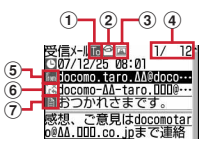

1) 宛先種別マーク **To Be Ba**: 宛先 (Be、Ba は i モードメールのみ) iモードメールでは発信元からどの宛先種別で送 られてきたのかを確認できます。 2)状態/通知マーク →P177「受信メール一覧画面」 3 添付ファイルの種類/SMSマーク 添付ファイルの種類 :画像 :iモーション :メロディ :電話帳データ :スケジュールデータ :ブックマークデータ :本FOMA端末で表示できないファイル 图: 複数の添付ファイルあり :iアプリ(iアプリTo) :貼り付けデータ不正 ※ 添付ファイルの状態によって、上記マークとと もに次のマークが表示されます。 :著作権あり(メール添付やFOMA端末外への 出力不可) **オ//:データ異常/データ超過** :選択受信添付ファイル未取得 :選択受信添付ファイル取得途中 ■:選択受信添付ファイル取得不可 SMSマーク :SMS **4) メール番号/件数** e受信日時 f発信元/同報アドレスの宛先種別 |■:発信元 ×s:発信元(返信不可) **1603**: 宛先 (iモードメールのみ) :宛先(返信不可)(iモードメールのみ)

(7) 顕名
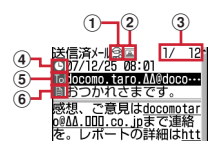

- ①状態マーク
- →P178「送信/未送信メール一覧画面」 ② 添付ファイル/SMSマーク
	- →P178「受信メール詳細画面」
- 3メール番号/件数
- d送信日時
- 6 宛先種別マーク

**[6] 随||魂: 宛先 ( 幅、 ) は i モードメールのみ)** 6 題名

#### \_\_\_\_\_\_\_\_\_\_\_\_\_\_\_\_\_\_\_\_ ✔**お知らせ**

- **・** 表示できない文字は空白などに置き換わります。
- **・** 題名が受信可能な文字数を超えた場合、超えた文字は 削除されます。
- **・** 本文が受信できる文字数を超えた場合、本文の最後に 「/」または「//」が挿入され、超えた分が自動的に削 除されます。
- **・** パソコンで装飾されたメールを受信した場合は、パソ コン上と同じ動作にならないことがあります。
- **・** 受信メールに添付されたファイルが受信可能なデータ 量(添付可能なデータ量→P169)より大きい場合や ファイルによっては、iモードセンターで削除され、 受信できません。添付ファイルが削除された場合は、 題名の下に「添付ファイル削除]のメッヤージが表示 されます。
- **・** メール本文中に貼付されたメロディ、iアプリが起動 できるリンク項目は1件のみ有効です。複数貼付されて いると、貼付データは無効になります。このとき貼付 マークには 7が表示されます。
- **・** 受信したSMSおよび送達通知、着信通知、伝言通知の 題名、発信元は次のように表示されます。

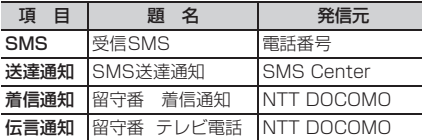

なお、送信したSMSの題名には「送信SMS」と表示 されます。

- ※ 電話番号が電話帳に登録されているときは、名前が 発信元に表示されます。
- ※ 発信者番号が通知されなかったときは、次の文字が 発信元に表示されます。 「非通知設定」(非通知に設定して送られてきた場合) 「公衆電話」(公衆電話から送られてきた場合) 「通知不可能」(発信者番号を通知できない方法で送 られてきた場合)
- **・** 赤外線通信でコピーしたメールで、海外滞在時 (GMT+09:00を除く)に送受信したiモードメー ル、SMSは日時の後ろにまが表示される場合がありま す。

### **◆ メールをお預かりセンターに保存する 〈電話帳お預かりサービス(ケータイデー タお預かりサービス)〉**

電話帳お預かりサービス(ケータイデータお預かり サービス)を利用して、iモードメールやSMSを ネットワーク上のお預かりセンターに保存します。

- ・ 電話帳お預かりサービス(ケータイデータお預か りサービス)について→P121
- ・ 本サービスはお申し込みが必要な有料サービスで す。
- ・ 1回の操作で最大10件保存できます。
- ・ iモードメールにファイルが添付されている場合 は、保存するときに削除されます。ただし、本文 中の画像やメロディ(メール添付やFOMA端末外 への出力が禁止されたファイルを除く)は削除さ れません。
- ・ 送達通知は保存できません。
- ・ 復元操作の詳細は『ご利用ガイドブック(iモー ド〈FOMA〉編)』をご覧ください。復元したメー ルは、次の場合を除き保護されます。
	- お預かりセンターに保存されている受信メール、 受信SMSが未読だった場合
	- 保護されているメールが最大保護件数に達してい る場合
- ・ お預かりセンターに保存した履歴を確認できます。  $\rightarrow$ P76

**2** ▶ (1) または (4) ~ (5) ▶ フォルダ を選択

- 2 **meg ▶ (4)(4)▶保存するメールを選択** 未送信メールを保存する: (…)▶ (4)(2)▶ メールを選択
- 3 <sup>(1)</sup> 「はい」▶認証操作
	- (•):保存を中止
- **4** 通信結果を確認する
	- ・ 通信結果の表示は約5秒後に消えます。

### **◆ フォルダを作成/削除する**

### ❖**フォルダを作成する**

- ・ 受信メール内には「受信BOX」フォルダとメール 連動型 i アプリ用のフォルダ以外に最大40個作成 できます。
- ・ 送信メール、未送信メール内には「送信BOX」 「未送信BOXI フォルダとメール連動型iアプリ 用のフォルダ以外にそれぞれ最大20個作成できま す。
- ・「受信BOX」「送信BOX」「未送信BOX」フォルダ とメール連動型iアプリ用のフォルダは、フォル ダ設定を変更できません。
	- **1** ae1または4~<sup>5</sup>

### $\bullet$  MeNu)  $\bullet$   $\Box$

- フォルダ設定を変更する:フォルダにカーソル を合わせて(4)▶(3)
- 並び順を変更する:フォルダにカーソルを合わ せて(偏)▶(7)または(8)

2 各項目を設定▶ (11)

- フォルダ名:全角8(半角16)文字以内で入力 します。
- シークレット属性:プライバシーモード中 (メール・履歴が「指定フォルダを非表示」の とき)に、フォルダを表示させるかどうかを 設定します。

### ❖**フォルダを削除する**

- ・「受信BOX」「送信BOX」「未送信BOX」フォルダ は削除できません。
- ・ フォルダ内に保護されているメールがあるときは 削除できません。
- メール連動型 i アプリ用のフォルダは、そのフォ ルダに対応するiアプリがあるときは削除できま せん。
- **2** 1 おたは(4)~(5) ■削除する フォルダにカーソルを合わせて (MEN)▶ (2)▶認証操作▶ 「はい」

### **◆ メールの件数を確認する〈フォルダ内 メール件数〉**

受信メール、送信メール、未送信メールの未読、既 読、保護の保存件数をフォルダごとに確認します。

1 <sup>@▶ 1または4~5▶件数を確</sup> 認するフォルダにカーソルを合わせて  $(m_{\text{ENU}}) \rightarrow \boxed{5}$ 

#### ✔**お知らせ**

**・** メール一覧から操作する場合は、mを押し「表示」→ 「メール件数確認」を選択します。

### **◆ メールアドレスを表示する〈アドレス表 示〉**

- ・ 未送信メール詳細画面からは確認できません。
- **2■■1コまたは(5)■フォルダを選択■** 確認するメールを選択

 $2$  mex  $\rightarrow$  32

### ✔**お知らせ**

- **・** メール詳細画面で確認する発信元または宛先を選択し ても確認できます。
- **・** 受信メール、送信メール、未送信メール一覧から操作 する場合は、アドレスを表示するメールにカーソルを 合わせて (■ を押し「表示」→「アドレス表示」を選択 します。送信メール、未送信メールの場合、宛先が複 数あるときは全宛先のメールアドレスが、受信メール の場合は自分以外の宛先 (「TO: 」「CC: 」)が表示さ れます。
- **・メールテンプレート詳細画面から操作する場合は、 ( , )** を押し「表示」→「アドレス表示」を選択します。

### **◆ 受信/送信/未送信メールをフォルダに 移動する〈メール移動〉**

#### 〈例〉1件移動する

- 1 2▶ 1または4~5▶フォルダ を選択
- **2** 移動するメールにカーソルを合わせて  $(mn)$   $(4)(1)(1)$ 複数移動する: (…) ▶ (4)(1)(2) ▶ メールを 選択▶ (11) フォルダ内を全件移動する:  $(mn)$  (4)(1)(3)
- 3 **◎▶移動先フォルダを選択▶「はい」**

### **◆ メールを検索する**

電話帳に登録している受信メールの発信元や送信 メールの宛先、送受信した日でメールを検索できま す。

#### 〈例〉電話帳で検索する

**2** [1] または(5)

### 2 (<del>ma) ▶ 3 (1) ▶</del>電話帳検索

- ・ 電話帳データや日付にカーソルを合わせると、 該当するメールが表示されます。
- ・ 送信メールを電話帳で検索する場合、同報 メールも検索の対象となります(画面には1 件目の宛先が表示されます)。

送受信日で検索する: ( • ) ( 9 ) ( 2 ) ▶ 日付を 検索

### **3** メール検索する電話帳データを選択

全メールから検索されたメールが一覧で表示さ れます。

- ・ 検索結果画面からはメール一覧と同様の操作 ができます。
- 検索を解除するには、(mo) (0) を押します。

送受信日で検索する:メール検索する日付を選 択

• @を押して日付を入力しても検索できます。

#### ✔**お知らせ**

**・** 受信メール、送信メールの一覧から操作する場合は、 **(ma)を押し「メール検索」→「電話帳でメール検索」ま** たは「カレンダーでメール検索」を選択します。この 場合は、フォルダ内のメールだけが検索されます。

**◆ 受信/送信メールを並べ替える〈ソート〉**

受信メールと送信メールのメール一覧の並び順を一 時的に並べ替えます。表示を終了すると、並び順は 「日付順」に戻ります。

- **図▶(1)または(5)▶フォルダを選択**
- $2 \text{ (MeV)}$   $2 \text{ (1)}$ 送信メールを並べ替える: (…)▶(5)
- **3**  $\bigoplus$  ~ $\bigoplus$

メールが一時的に並び替わります。

#### ✔**お知らせ**

- **・**「送信者順」または「宛先順」の場合、メールアドレス が電話帳に登録されていても電話帳の名前ではなく メールアドレスの順に並び替わります。
- **・** 全角や半角の文字が混在していると、「タイトル順」の 並べ替えの結果が50音順と一致しない場合がありま す。
- **・** SMSが含まれていると、一覧画面ではSMSはメッ セージの本文の先頭が表示されるため、「タイトル順」 で並べ替えた場合、50音順と一致しません。

### **◆ 受信メールの既読/未読を変更する**

・ 保護されている受信メールの既読/未読は変更で きません。

〈例〉1件未読から既読にする

- 1 2▶(1)▶フォルダを選択
- **2** 変更する受信メールにカーソルを合わせ  $\mathcal{L}$ (MENU)  $\triangleright$  (5)(1)
	- 1件既読から未読にする:メールにカーソルを 合わせて(ma) ▶ (5)(2)

複数未読から既読にする: ( → ) (5) (3) ▶ メールを選択▶ (1) | 「はい」

複数既読から未読にする: (…)▶ (5)(4)▶ メールを選択▶ (1) 「はい」

- フォルダ内を全件既読にする:  $(mn)$   $\triangleright$   $\overline{(5)}\overline{(5)}$   $\triangleright$   $\overline{[t]}$
- フォルダ内を全件未読にする:  $(mn)$   $\triangleright$   $\overline{(5)}\overline{(6)}$   $\triangleright$   $\overline{[5]}$

### **◆ 受信/送信メールを保護する〈メール保 護〉**

受信メール、送信メール、未送信メールを保護する と、誤って削除したり、保存領域が足りずに上書き されたりすることを防げます。

- ・ 最大保護件数→P334
- ・ 未読メールは保護できません。

#### 〈例〉1件保護する

**2**  $\bigcirc$  1 at  $\mathsf{htl}$  (4 ) ~ (5 ) > フォルダ を選択

### **2** 保護するメールにカーソルを合わせて  $(mn)$   $(3)(1)$

・ 状態マークが次のいずれかに変わります。 受信メール: 2 (既読)、 冷(返信不可)、 点(返 信済み)、 (転送済み) 送信メール: 2 未送信メール: 2

#### 複数保護する:

- $\bigoplus$  (iena)  $\blacktriangleright$  (3)(2)
- ②メールを選択▶ **m**
- mmyを押すたびに全選択/全解除を一括で設定 できます。
- フォルダ内を全件保護する: (→→ (3)(3)
- 1件解除する:メールにカーソルを合わせて  $(m) \triangleright (3)(4)$
- 複数解除する: (…) ▶ (3) (5) ▶ メールを選択  $\blacktriangleright$  (ii)

### フォルダ内を全件解除する: (…)▶(3)(6)

#### ✔**お知らせ**

- メール詳細画面から操作する場合は、●
を押し「保 護」または「保護解除」を選択します。
- **・**「全件保護」を選択すると、日時が新しいメールから順 に、最大保護件数に達するまで保護されます。

### **◆ メールを削除する〈メール削除〉**

### ❖**受信メールを削除する**

次の方法で削除できます。

○:実行可 ×:実行不可

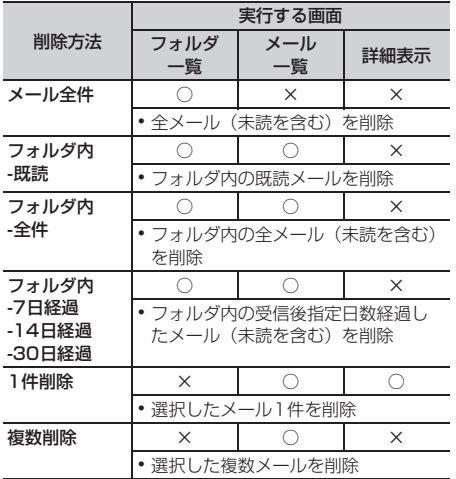

### $\overline{\mathbf{1}}$   $\circledcirc$   $\overline{\mathbf{1}}$

• メール全件を削除するときは、(mau) (4) (6) を押し、認証操作を行い、操作4に進みます。

### 2 フォルダを選択▶ (2)

・ 受信メールを1件だけ削除するときは、削除 する受信メールにカーソルを合わせて (MENU)(2) を押します。

### **3**  $\bigoplus_{\sim}$   $\bigoplus_{\sim}$

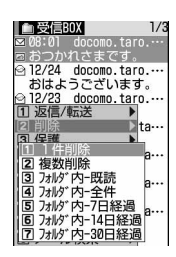

複数削除する:  $(2)$  > メールを選択 > (0) フォルダ内を全件削除する: (4)▶認証操作

**4** 「はい」

### ❖**送信/未送信メールを削除する**

次の方法で削除できます。

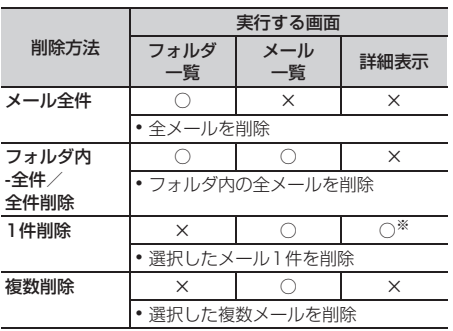

○:実行可 ×:実行不可

※ 送信メールのみ削除できます。

- 〈例〉1件削除する
- **1** 2 → (4)または(5)
- **フォルダを選択▶削除するメールにカー** ソルを合わせて(☞ω)▶(2)(1)

#### 複数削除する:フォルダを選択

- ▶ (em) ▶ (2)(2) ▶ メールを選択 ▶ (ft)
- フォルダ内を全件削除する:フォルダを選択  $\blacktriangleright$  (em)  $\blacktriangleright$  (2) (3)  $\blacktriangleright$  認証操作
- 全件削除する:  $\left(\frac{m}{2}\right)$  (4) (2) お認証操作

### **3** 「はい」

#### ✔**お知らせ**

- **・**フォルダー覧から操作する場合は、 ( ∞)を押し「メール 削除」を選択します。
- メール詳細画面から操作する場合は、●
を押し「削 除」を選択します。

**メール送受信履歴** 

### **メールの履歴を利用する**

#### 送受信したメールの宛先や発信元をメールの履歴と して記録しておく機能です。これらのメールを作成 したり、電話帳に登録したりできます。

- ・ 送信履歴と受信履歴はそれぞれ最大30件記録され ます。超過すると古いものから上書きされます。
- ・ 同じ宛先にメールを送信した場合は、メール送信 履歴には最新の1件のみが記録されます。
- 返信不可のiモードメールやSMSの受信履歴は記 緑されません。

**◆ メール送受信履歴を表示する**

#### MENI 1471 **MFNU472**

#### 〈例〉メール送信履歴を表示する

- $\overline{\mathbf{1}}$  **Q**  $\overline{\mathbf{e}}$  **C** 
	- ・ 表示する相手を選択すると詳細画面が表示さ れます。

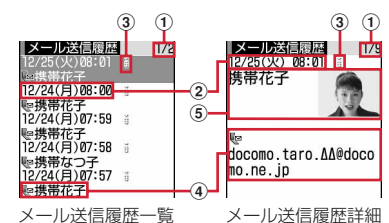

- (1)ページ番号/総ページ数(一覧画面)、履 歴番号/件数(詳細画面)
- b送受信日時
- 3 履歴の種別
	- i : i モードメール
	- SMS: SMS
- (4) 電話帳のメールアドレスアイコン (iモー ドメール) /電話番号アイコン (SMS) (電話帳に登録している場合)、メールアド レス(iモードメール)/雷話番号 (SMS)
	- ・ メール送受信履歴一覧の場合は、メール アドレスや電話番号を電話帳に登録して いると、電話帳に登録している名前が表 示されます。
- 6名前、画像
	- ・ メールアドレスや電話番号を電話帳に登 録していると、電話帳に登録している名 前や画像が表示されます。

メール受信履歴を表示する: ◎▶ (11)

### ❖**メール送受信履歴を利用する**

- i モードメールを作成する: 宛先にする履歴にカー ソルを合わせて2→メールを編集▶ 2
- ・ SMSの履歴の場合は、電話帳にメールアドレスが 登録されていないと電話番号を宛先にしたメール 作成画面が、登録されているとメールアドレスを 宛先にしたメール作成画面が表示されます。
- SMSを作成する:履歴にカーソルを合わせて20(1 秒以上) ▶SMSを編集▶ (11)
- ・ iモードメールの履歴の場合は、電話帳に電話番 号が登録されていないとSMSは作成できません。

#### 電話帳に登録する:

- (1) 電話帳に登録する履歴にカーソルを合わせて (m) ▶ (4) または(5) ▶ (1) または(2) ・ 登録済みの電話帳データに登録するときは、電
- 話帳データを選択します。 ②名前やメールアドレスなどを登録
- 電話帳登録→P67、68
- 電話をかける:nまたはt
- リダイヤル/着信履歴を表示する: (11)

### ❖**メール送受信履歴詳細画面の表示を切り替 える〈画像/名前表示切替〉**

**1** メール送受信履歴詳細画面で  $(mn)$   $(9)$   $(1)$   $\sim$   $(3)$ 

> 各設定項目→P71「詳細画面の表示を切り替え る」

### **◆ メール送受信履歴を削除する**

#### 〈例〉1件削除する

- **1** メール送受信履歴一覧で削除する履歴に カーソルを合わせて (4) ▶ (6) (1)
	- 複数削除する:メール送受信履歴一覧で (4)▶ (6)(2)▶ メール送受信履歴を選択  $\blacktriangleright$  (ii)
	- 全件削除する:メール送受信履歴一覧で (ea) ▶ 6 0 3 ▶ 認証操作
- **2** 「はい」

### **メールの便利な機能**

### **◆ Phone To(AV Phone To)・Mail To・Web To機能を使う**

- **1** メール詳細画面で電話番号、メールアド レス、URL情報にカーソルを合わせる
	- ・ カーソルを合わせられる情報のみ選択できま す。

以降の操作→P152「Phone To (AV Phone To)・Mail To・Web To機能を使う」操作2

### ✔**お知らせ**

- **・** パソコンなどから受信したメールは、本機能を利用で きない場合があります。
- **・** お預かりセンターに保存しているメールは、本機能を 利用できません。

### **◆ 本文などをコピーする**

iモードメール、SMS中の文字をコピーできます。 コピーした文字は、メール作成画面や電話帳の登録 画面などの入力欄に貼り付けられます。

- ・ コピーした文字は最新の1件だけが電源を切るまで 記録され、別の場所に何度でも貼り付けられます。
- **2 > (1)または(5)▶フォルダを選択▶** コピーするメールを選択▶ (20)
	- ・ 選択項目コピーをする場合は、コピーする項 目にカーソルを合わせて(m)(2)を押します。

### **2** コピー方法を選択

本文コピー:本文中の指定した範囲の文字をコ ピーします。 コピー方法→P273「文字をコピー/切り取 りする」操作2以降 **題名コピー:**題名をコピーします。 選択項目コピー:項目(メールアドレス、電話 番号など)を選択してコピーします。 貼り付け方法→P273

- **・** メールテンプレート詳細画面やFOMAカード内のSMS 詳細画面から操作する場合は、 (→) を押し「コピー」ま たは「移動/コピー」を選択します。
- **・** FOMAカード内のSMSの場合は、本文、宛先、発信元 をコピーできます。
- **・** デコメールの場合は、装飾はコピーされず、テキスト のみコピーされます。
- **・** Date To形式の本文は、いったんメモ帳に貼り付ける とスケジュール登録できます。→P262

### **◆ メールから電話をかける〈電話発信〉**

受信メールの発信元や送信/未送信メールの宛先の メールアドレスを電話番号とともに電話帳に登録し てあれば(SMSやメールアドレスが「携帯電話番号 @docomo.ne.jp」の場合は、登録なしで)電話をか けられます。

#### 〈例〉電話をかける

- **1** ae1または4~5eフォルダ を選択e電話をかけるメールにカーソル を合わせて(偏)▶(6)
	- ・ 宛先が複数ある場合は、電話をかける相手の メールアドレスを選択します。
	- ・ 受信/送信メールの詳細画面から操作する場 合は発信元または宛先にカーソルを合わせて (MENU) [7] を押します。
- **2** 発信条件を設定▶(km) 条件を設定して電話をかける→P52

### **◆ 電話番号やメールアドレス、URLを電話 帳に登録する**

iモードメール、SMSの本文中の電話番号、メール アドレス、URLを電話帳に登録できます。

#### 〈例〉電話番号を新規登録する

- **2 → (1)または(5) → フォルダを選択▶** 登録するメールを選択
- **2** 登録する電話番号にカーソルを合わせて (MENU) ▶ (4) (1) ▶ (1) または (2)
	- ・ カーソルを合わせられる電話番号、メールア ドレス、URLのみ登録できます。

登録済みの電話帳データに追加する:登録する 電話番号にカーソルを合わせて (4) (4) (2) → (1) または (2) → 更新登録 する電話帳データを選択

### **3** 名前やメールアドレスなどを登録

電話帳登録→P67、68

#### ✔**お知らせ**

- **・** FOMAカードのSMS詳細画面からも同様に操作できま す。
- **・** デコメールからは登録できない場合があります。
- **・** メール本文などに複数のメールアドレスが列記されて いる場合は、登録できないことがあります。

### **◆ URLをブックマークに登録する**

iモードメール、SMSの本文中にURLがあるとき、 メール詳細画面から直接、URLをブックマークに登 録できます。

1 2→1 3 または(5) フォルダを選択→ 登録するメールを選択▶URLにカーソル を合わせて(編)▶(4)(3)▶登録先フォ ルダを選択

以降の操作→P147「ブックマークに登録する」 操作2

#### ✔**お知らせ**

**・** FOMAカードのSMS詳細画面からも同様に操作できま す。

**・** デコメールからは登録できない場合があります。

### **メール設定**

**FOMA端末のメール機能を設定す る**

### **◆ メールを自動的にフォルダに振り分ける 〈メール振り分け設定〉**

#### **MENU193**

振り分け条件を設定し、受信または送信したiモー ドメールやSMSを自動的にフォルダに振り分けま す。

- ・ 受信メール、送信メールの振り分け条件は、それ ぞれ30件登録できます。
- 通常のメールをメール連動型 i アプリ用のフォル ダに振り分けることもできますが、メール連動型 iアプリの振り分け条件が優先されます。

#### ❖**振り分け条件を設定する**

- ・ 振り分け条件を設定したり実行したりするには、 自動振り分け設定を「ON」に設定する必要があり ます。→P187
- ・ 送受信済みのメールは振り分けられません。

### **2** <del>1</del> 3 1 1 または(2)

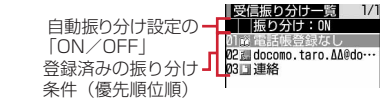

- ・ マークの意味は次のとおりです。 :送信メールアドレス
	- :受信メールアドレス
	- $\mathbb{M}: \times \text{E} \cup \mathbb{R}$ 号  $\Delta$ : 電話帳登録なし
	- [1]:題名 郎:グループ
	- □: 条件なし

### 2 (mg) 1 1 k版り分け条件を設定

#### メールアドレスを指定する:

指定したメールアドレスのメールを振り分けま す。

@以降の文字も含めたメールアドレス全体を指 定します。半角50文字を超えるアドレスは指定 できません。

- ・ FOMA端末とFOMAカードの電話帳に同じ メールアドレスを登録して、指定した場合は、 FOMA端末電話帳のメールアドレスとして振 り分けられます。
- 指定するメールアドレスがiモード端末の場 合は、ドメイン(@docomo.ne.jp)を省略し て指定しても振り分けられます。ただし、「携 帯電話番号@docomo.ne.jp」の場合は、ド メイン(@docomo.ne.jp)を除いた携帯電話 番号のみを登録してください。
- ・ 電話番号を指定すると、SMSも振り分けられ ます。
- ・ メール送受信履歴から選択する場合 ①(1)(1)または(1)(2)▶指定するメー ル送受信履歴を選択
- ・ 電話帳から選択する場合 ① (1) (3)▶指定する電話帳データを選択
- ・ 直接入力する場合 ① (1)(4)▶ メールアドレスを入力▶ (0)

#### 題名を指定する:

指定した文字を含む題名のメールを振り分けま す(全角15(半角30)文字以内)。 SMSは題名では振り分けられません。 ① (2)▶題名を入力▶ (11)

#### メモリ番号を指定する:

指定したFOMA端末電話帳のメモリ番号に登録 されているメールアドレスまたは電話番号の メールを振り分けます。iモードメールでは電 話帳のメールアドレス、SMSでは電話帳の電話 番号と照合されます。

① (3)▶ メモリ番号を入力▶ (4)▶ (6)

#### グループを指定する:

指定した電話帳のグループに登録されている メールアドレスまたは電話番号のメールを振り 分けます。

① (4)▶ (1)または(2)▶ グループを選択

#### 電話帳登録なしを指定する:

電話帳に登録されていないメールアドレスまた は電話番号のメールを振り分けます。  $\mathcal{D}$  (5)

#### 条件なしを指定する:

条件を設定せずにすべてのメールを操作3で指 定するフォルダに振り分けます。  $\circledcirc$ 

**3** 振り分け先フォルダを選択

・ メール連動型iアプリ用のフォルダを選択し たときは、選択したフォルダのメールがiア プリで利用される旨のメッセージが表示され ます。振り分け先として設定するときは「は い」を選択します。

### **4** 優先順位を選択

選択した行の上に新しい振り分け条件が追加さ れます。

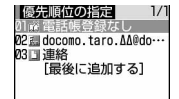

- ・ 1件目の振り分け条件を登録する場合は、「最 後に追加する」を選択します。
- ・ 優先順位の高い条件から順に並びます。
- ・ 登録済みの条件を変更したときは「最後に追 加する」は、「最後に移動する」と表示されま す。

#### ✔**お知らせ**

**・** 複数の条件を設定すると、優先順位の高い条件から順 に判定され、先に条件に合ったフォルダに保存されま す。すべての条件に合わなかったメールは、「受信 BOX」または「送信BOX」フォルダに保存されます。

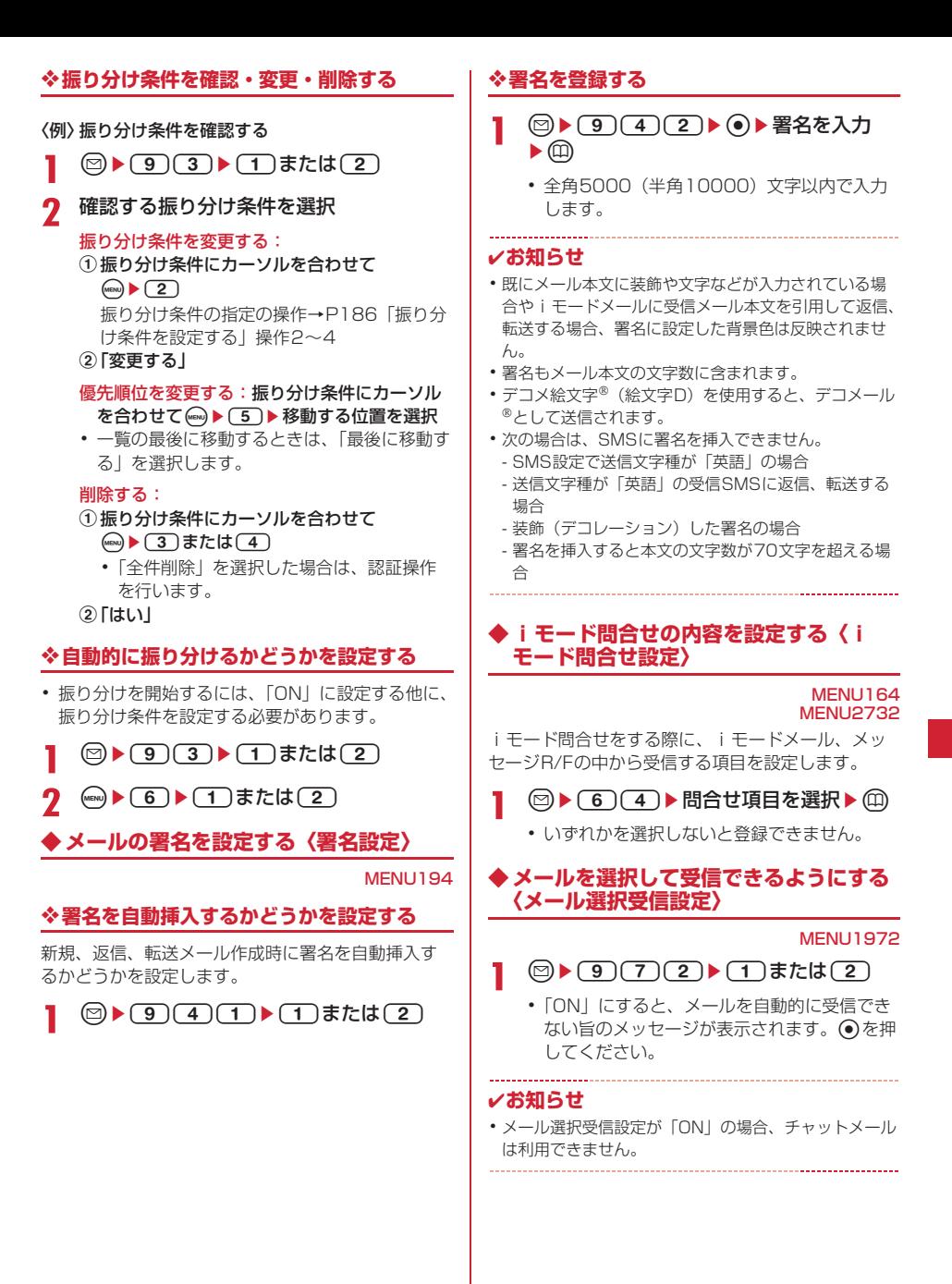

### **◆ メールグループに登録する〈メールグ ループ〉**

#### MENI 1196

複数のメールアドレスをメールグループに登録する と、iモードメールを簡単な操作で複数の宛先に送 信できます。

- ・ メールグループは最大20件登録できます。1つの メールグループには、最大5件のメールアドレスを 登録できます。
- $\circledcirc$  **1**  $\circledcirc$   $\circledcirc$
- **2** <sup>p</sup>

**メールを作成する: 2** 以降の操作→P164

メールグループ名を編集する:メールグループ にカーソルを合わせて(ωω)▶(2)

- メールグループをコピーする:メールグループ にカーソルを合わせて(waw)▶(3)
- メールグループを削除する:メールグループに カーソルを合わせて (二) ▶ (1) または  $(2)$  [はい]
- ・「全件削除」を選択した場合は、認証操作を行 います。
- メールグループ内の登録済みのメールアドレス を操作する:メールグループを選択▶操作5 に進む

### 3 メールグループ名を入力▶ (11)

- ・ 全角8(半角16)文字以内で入力します。
- ・ 続けて別のメールグループを登録する場合は、 pを押します。
- **4** メールアドレスを登録するメールグルー プを選択

### **5** 図▶各項目を設定

宛先種別:「TO」「CC」「BCC」を設定します。 アドレス:登録するメールアドレスを入力しま す。

- ・ 半角50文字以内で入力します。
- ・ メール送受信履歴、電話帳から入力すると きはmを押して(1)~(3)を押し、宛先 を選択します。

登録済みのメールアドレスを編集する:メール アドレス(または名前)にカーソルを合わせ **て**(wew)▶ (1)▶編集

#### 登録済みのメールアドレスを1件削除する:

メールアドレス(または名前)にカーソルを 合わせて(…)▶ [2]▶ 「はい」▶ 操作7に進む

登録済みのメールアドレスの詳細を表示する: (☞)▶ (3)▶確認が終わったら (•)

### **6** <sup>p</sup>

・ 他のメールアドレスを追加する場合は、操作 5から繰り返します。

### **7** <sup>p</sup>

### ✔**お知らせ**

**・** 宛先種別がTOのメールアドレスがないと、メールを送 信できません。

### **◆ 返信時に本文を引用するかどうかを設定 する〈メール返信引用設定〉**

#### MENU1951

i モードメールやSMSに返信する際に、受信メール の本文を引用するかどうかを設定します。また、引 用する本文に付ける引用文字を設定します。

**②▶(9)(5)(1)▶各項目を設定▶ ①** 

- 引用:メール返信時に本文を引用するかどうか を設定します。
- 引用文字:全角1 (半角2) 文字以内で入力しま す。
	- ・ 引用文字も本文の文字数に含まれます。
	- ・ 送信できない文字が設定された場合、お買 い上げ時の引用文字が使用されます。

### **◆ クイック返信を設定する〈クイック返信 設定〉**

#### MENU1952

i モードメールに返信する際にクイック返信を使用 するかどうかを設定します。

**1** ae952e1または<sup>2</sup>

**◆ クイック返信の本文を登録する〈クイッ ク返信本文登録〉**

#### MENU1953

### ・ 最大5件登録できます。

- $\textcircled{1}$   $\bullet$   $\textcircled{1}$   $\textcircled{3}$   $\textcircled{3}$
- 2 本文を選択▶本文を入力▶ ((1) Fはい」

・ 全角20(半角40)文字以内で入力します。 本文を参照する:本文にカーソルを合わせて(1) 本文を削除する:本文にカーソルを合わせて  $(mn)$   $\blacktriangleright$   $\lceil$   $\uparrow$   $\rceil$   $\blacktriangleright$   $\lceil$   $\lfloor$   $\frac{1}{b}$   $\lfloor$   $\frac{1}{b}$   $\lfloor$   $\frac{1}{b}$   $\lfloor$   $\frac{1}{b}$   $\lfloor$   $\frac{1}{b}$   $\lfloor$   $\frac{1}{b}$   $\lfloor$   $\frac{1}{b}$   $\lfloor$   $\frac{1}{b}$   $\lfloor$   $\frac{1}{b}$   $\lfloor$   $\frac{1}{b}$   $\lfloor$   $\frac{1}{b}$ 

本文を全件リセットする: ( )→ [2] →認証操 作▶ 「はい」

新たに本文を登録する:「〈新しい返信本文〉」▶ 本文を入力▶ (11)

### **◆ メール一覧の表示形式を設定する〈メー ル一覧表示設定〉**

#### **MENI 11975**

 $1/2$ 

受信メール、送信メールのメール一覧の表示形式を1 行表示または2行表示に設定します。

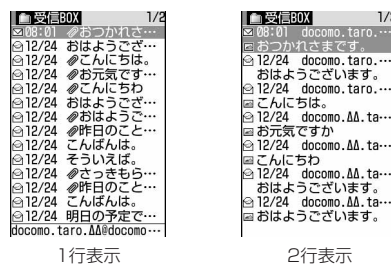

- ・ 1行表示に設定すると、受信メールの場合はカーソ ル位置のメールの発信元が、送信メールの場合は カーソル位置のメールの宛先 (1件目)が、画面下 部に表示されます。
- ・ 未送信メール、FOMAカード内のSMS一覧の表示 形式は、本設定に関わらず2行表示です。

**2** ▶ 3 (7) (5 ) + (1) または (2)

### **◆ 添付ファイルを自動受信するかどうかを 設定する〈メール受信添付ファイル設定〉**

#### MENU1973

i モードメールに添付されたファイルを同時に受信 するかどうかを、ファイルの種類ごとにあらかじめ 設定します。

・ 自動受信しないように設定したファイルは、選択 受信添付ファイルとして受信します。→P174

### **2** ▶ (9) (7) (3) ▶ 受信するファイル の項目を選択▶ (11)

- ・「ツールデータ」とは、電話帳、ブックマー ク、スケジュールのデータです。
- ・「その他」とは、本FOMA端末で表示できな いファイルです。

#### ✔**お知らせ**

**・** 本文中に貼付された画像やメロディは、本設定に関わ らず自動受信します。

### **◆ メロディを自動再生するかどうかを設定 する〈添付ファイル自動再生設定〉**

**MENI 11974 MENU2733** 

メロディが添付されているiモードメールやメッ セージR/Fを表示したときに、メロディを自動的に 再生するかどうかを設定します。

# **1** ae974e1または<sup>2</sup>

#### ✔**お知らせ**

- **・**「自動再生する」に設定した場合、メロディが添付され ている受信メール、送信メール、メールテンプレート、 メッセージR/Fを表示すると、音量設定のメロディ音 量で設定されている音量でメロディが1回再生されま す。複数のメロディが添付されているときは順番にメ ロディが再生されます。再生を途中で止めるときは cを押します。
- **・**「自動再生する」に設定しても、メッセージR/Fが自動 表示されたときは、メロディは自動再生されません。

### **◆ 表示するメールの種別を選ぶ〈表示種別〉**

受信/送信メール一覧で指定した種別のメールだけ を一時的に表示します。表示を終了すると、「すべて 表示」に戻ります。

・ 未送信メール、FOMAカードのSMSの表示種別は 選択できません。

### 1 2→ 1または(5) フォルダを選択  $\blacktriangleright$  (eng)  $\blacktriangleright$  (7) (2)  $\blacktriangleright$  (1) または(2)

選択した表示種別のメールが表示されます。

- ・ 受信メールの場合は「既読のみ表示」「保護の み表示」も選択できます。
- ・「既読のみ表示」では、保護されている受信 メールは表示されません。

### **◆ メールの文字の大きさを変更する〈文字 サイズ〉**

メールを表示するときの文字サイズを「大」(24 ドット)、「中(標準)」(20ドット)、「小」(16ドッ ト)の3種類から変更します。

- ・ お買い上げ時は「中(標準)」に設定されていま す。
- メール作成時や編集時、デコメ絵文字® (絵文字 D)の文字サイズは変更されません。
- **2 1 おたは(5) > フォルダを選択▶** メールを選択▶(20)▶(3)(1)▶(1)~  $\sqrt{3}$

#### ✔**お知らせ**

- **・** メールテンプレート詳細画面やFOMAカード内のSMS 詳細画面から操作する場合は、ωωを押し「表示」→ 「文字サイズ」を選択します。
- **・** 文字サイズの変更は、次に設定を変更するまで保持さ れます。
- **・** 本機能の設定は文字サイズ設定のメール閲覧にも反映 されます。

### **◆ 操作中のメール受信通知を設定する〈受 信・自動送信表示設定〉**

#### MENU1971

FOMA端末の操作中にiモードメールやSMS、メッ セージR/Fを受信したときに受信中画面および受信 結果画面や圏内自動送信中の画面を優先的に表示す るかどうかを設定します。

### **1** ae971e1~<sup>3</sup>

操作優先:受信中画面および受信結果画面、送 信中画面を表示しません。

- 通知優先:受信中画面および受信結果画面、送 信中画面を表示します。
- 開:操作/閉:通知 優先:FOMA端末を開いて いるときは操作優先、閉じているときは通知 優先になります。

#### ✔**お知らせ**

- **・**「操作優先」に設定していても、メニューを表示してい るときは、受信中画面や受信結果画面が表示され、着 信音とランプも動作します。また、圏内自動送信中画 面も表示されます。
- **・**「通知優先」に設定して、音声電話中やカメラ起動中、 ストリーミングタイプのiモーション再生中、iアプ リ動作中、アラーム鳴動中などにiモードメールや SMS、メッセージR/Fを受信しても、受信中画面およ び受信結果画面は表示されず、着信音とランプも動作 しません。また、圏内自動送信中画面も表示されませ  $h_{0}$

**「チャットメール作成・送信** 

### **チャットメールを作成して送信する**

#### MENU13

1つの画面で複数の相手と会話をするような感覚で メールをやりとりします。

- ・ メール選択受信設定が「ON」の場合、またはメー ルの保存領域に空きがない場合はチャットメール を利用できません。
- ・ チャットメール非対応端末にチャットメールを送 信した場合、受信側の端末は題名に「チャット メール」と記載されたメールを受信します。
- ・ 題名に「チャットメール」が含まれたメールは、 チャットメールとして受信できます。

#### ❖**チャットメール画面の見かた**

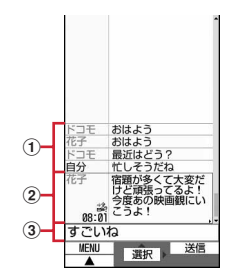

チャットメール画面

#### (1)送受信履歴

最新の履歴から最大100件表示されます。

- ・ ガイド表示領域に▲や▼が表示されているとき は、③を押すとスクロールできます。回や回 を押すと、画面単位でスクロールできます。ま た、 (2015) (1) を押すと先頭行に移動し、 **(ma)(5)(2)を押すと最終行に移動して表示さ** れます。
- ・ 左側に発信者のニックネームが表示されます。

#### 2 詳細表示欄

最新のチャットメールの詳細を表示します。 6)を 押すと、送受信履歴のチャットメールの詳細を表 示できます。チャットメールの表示可能文字数は 全角250(半角500)文字以内です。

- ・ 詳細表示欄に表示しきれない場合は、欄下の左 右に▲▶が表示されます。 ◎を押すと、欄内の ページを切り替えられます。
- ・ 左側に発信者のニックネームと送受信日時(当 日の場合は時刻、当日以外の場合は日付)が表 示されます。チャットメンバーに未登録の同報 アドレスが含まれるメールの場合は、協が表示 されます。赤外線通信でコピーしたメールで、 海外滞在時(GMT+09:00を除く)に送受信 した場合はまが表示される場合があります。

c本文欄

### **◆ チャットメンバーを登録・編集する 〈チャットメンバー設定〉**

- ・ 最大5件登録できます。
- **1** ae3e「はい」
	- ・ メンバーが既に登録されている場合は、 チャットメール画面が表示されます。メン バーを追加登録するときは、(mau) [7] を押し ます。
- $2^{\circ}$ 
	- 1件削除する:メンバーにカーソルを合わせて (wav) ▶ (2) ▶ 「はい」 ▶ 操作4に進む

### 詳細を表示する: (…)▶ [3] ▶ 確認▶ (•)

メンバー全件をメールグループと入れ替える: (wav) ▶ (5) ▶ メールグループを選択 ▶ 「はい」 ▶操作4に進む

### 2 各項目を設定▶ (11)

アドレス:半角50文字以内で入力します。

- ・ 登録するメンバーがシークレットコードを 登録している場合は、シークレットコード を登録してある電話帳からの検索、または 相手の携帯電話番号のみを直接入力してメ ンバーに登録します。
- ・ メール送受信履歴、電話帳から入力すると きは(mav)を押して(1)~(3)を押し、宛先 を選択します。
- ニックネーム:全角4 (半角8) 文字以内で入力 します。
	- ・ アドレス欄のメールアドレスと電話帳に登 録したメールアドレスが一致すると、電話 帳に登録した名前(先頭から全角4(半角 8)文字まで)が表示されます。
	- ・ 入力しなかった場合、チャットメール画面 では、メールアドレスの@マークより前の 部分の先頭から8文字が表示されます。
- 文字色:ニックネームの色を選択します。

### **4**  $\textcircled{m}$

• メンバーを追加登録する場合は @を押し、操 作3を繰り返します。

### **◆ 個人情報を設定する**

チャットメール画面に表示する自分のニックネーム とその文字色を設定します。

- チャットメール画面で(ma)▶(8)▶各項目 を設定▶ (□)
	- ニックネーム:全角4 (半角8) 文字以内で入力 します。
	- ・ 入力しなかった場合、チャットメール画面 では「自分」と表示されます。
	- 文字色:ニックネームの色を選択します。

### **◆ チャットメールを作成して送信する**

- ・ チャットメール送信時は、登録したメンバー全員 に送信する設定になっています。送信画面でメン バーを選択することもできますが、チャットメー ルを終了したり、メンバーの登録内容を変更した りすると、メンバー全員が選択された状態になり ます。
- ・ 送信したチャットメールは、送信メールのフォル ダに保存されます。

### **1**  $\textcircled{2}$   $\textcircled{3}$

・ メンバーを登録するかどうかの確認画面が表 示された場合は「はい」を選択してメンバー 登録をしてください。

### **2** 本文欄を選択▶本文を入力

- ・ 全角250(半角500)文字以内で入力しま す。
- チャットメール画面の履歴から本文をコピーし て貼り付ける:コピーするチャットメールに カーソルを合わせて (4) ▶ (6) 文字のコピー/貼り付け方法→P273

### 送信するメンバーを選択する: (·••)▶ (3)▶ メ ンバーを選択▶ (印)

### **3** <sup>p</sup>

・ 正常に送信されると、送信されたチャット メールがチャットメール画面に表示されます。

### 受信したメールの同報アドレス全員に返信す る:  $(mn)$   $\triangleright$   $\square$   $\square$

#### ✔**お知らせ**

**・** 送信に失敗したり、チャットメール終了時に未送信 だったチャットメールは未送信メールの「未送信 BOX」フォルダに保存されます。「未送信BOX」フォ ルダにはチャットメールは1件のみ保存できます。さら に送信に失敗すると、「未送信BOX」フォルダに保存 されているチャットメールは上書きされます。また、 「未送信BOX」フォルダに保存されているチャット メールは、チャットメール起動時に本文欄に表示され ます。再送信するときは、チャットメール画面から送 信してください。

### **◆ チャットメールを受信する〈チャット メール受信〉**

### ❖**チャットメールを起動していないとき**

チャットメールまたは題名に「チャットメール」が 含まれたメールを受信したときは、受信メールの フォルダに保存されます。

- ・ チャットメンバーに登録している相手から受信し た場合は、チャットメールを起動すると自動的に チャットメール画面に読み込まれます。
- ・ チャットメンバーに登録していない相手から受信 した場合は、次の操作に従ってチャットメンバー に登録し、チャットメール画面に読み込んでくだ さい。
- 1 2>1→フォルダを選択→読み込む受 信メールにカーソルを合わせて (ma) ▶ (7)(5) ▶ 「はい」 ▶ 登録するメン バーを選択▶編集

チャットメンバー設定方法→P191「チャット メンバーを登録・編集する」操作3以降

## **2** 「はい」

### ✔**お知らせ**

- **・受信メール詳細画面から操作する場合は、 · 它押し** 「表示」→「チャットメール表示」を選択します。ま た、題名に「チャットメール」が含まれた送信メール も同様に操作できます。
- **・** デコメールやパソコンなどから受信したHTMLメー ルは、チャットメール画面に読み込めません。

### ❖**チャットメールを起動しているとき**

チャットメンバーに登録している相手からチャット メール、または題名に「チャットメール」が含まれ たメールを受信したときは、履歴を更新する旨の メッセージが表示され、チャットメール画面に読み 込まれます。

- ・ FOMA端末を開いているときは、チャットメール やメール、メッセージR/Fを受信しても、着信音 やバイブレータなどは動作しません。
- ・ チャットメンバーに登録していない相手から受信 した場合は、受信メールのフォルダに保存されま す。

「チャットメールを起動していないとき」の操作に 従って、チャットメール画面に読み込んでくださ い。→P192

### ❖**iモードセンターに保管されているチャッ トメールを受信するとき**

圏外にいた間や電源を切っていた間などにチャット メールが届いていないかを問い合わせます。このと き、iモードセンターにiモードメールが保管され ていると同時に受信します。

### **1** チャットメール画面で(ma)▶(1)

チャットメールがある場合は、履歴を更新する 旨のメッセージが表示され、受信したチャット メールがチャットメール画面に追加されます。

### ❖**同報アドレスを表示する**

受信したチャットメールに同報がある場合は、同報 アドレスを表示して確認できます。

- **1** チャットメール画面で、同報アドレスを 確認するチャットメールにカーソルを合 わせて(mew)▶(4)
	- ・ メンバー登録されていない同報者はニック ネームの代わりに「未登録」と表示されます が、メールアドレスが電話帳に登録されてい る場合は、電話帳に登録された名前が表示さ れます。●を押すとメールアドレスを表示で きます。

未登録の同報者をチャットメンバーとして登録 する:同報アドレス一覧画面で登録する同報 アドレスにカーソルを合わせて 以降の操作→P191「チャットメンバーを登

録・編集する」操作3~4

同報アドレスをコピーする:同報アドレス一覧 画面でコピーする同報アドレスにカーソルを 合わせて(偏)▶(2)

### ❖**チャットメールの履歴をすべて削除する**

・ 受信メール、送信メールのフォルダ内の保護され ていないチャットメールが削除されます。

### チャットメール画面で(mav) ▶ (9) ▶ 「は い」

- **・** チャットメールにiモードメールとして返信するとき は、iモードメールと同じ操作で返信します。
- **・** チャットメール画面では、本文中に情報(電話番号、 メールアドレス、URLなど)が含まれていても、 Phone To(AV Phone To)、Mail To、Web To、i アプリToは使用できません。また、添付ファイルも表 示されません。チャットメールを削除せずに終了し、 受信メールのフォルダからチャットメールを表示する と、これらの機能が使用できます。
- **・** 受信メールのフォルダからチャットメールを削除した 場合は、チャットメール画面のニックネームが「--------」、日付または時刻が「--/--」、本文が「削除されまし た」と表示されます。

**・** チャットメール画面で受信したチャットメールは、受 信メールのフォルダでは既読になります。

### **◆ チャットメールを終了する**

- チャットメール画面で「冨〕または CLR ▶ 「はい」または「いいえ」
	- ・「はい」を選択すると、チャットメールがすべ て削除されます。その場合は、受信メール、 送信メールのフォルダ内の保護されていない チャットメールが削除されます。
	- ・「いいえ」を選択すると、次回のチャットメー ル起動時に前回のチャットメールが表示され ます。

### **SMS作成・送信 SMSを作成して送信する**

#### MENU171

携帯電話番号を宛先にして文字メッセージを送信し ます。

- ・ ドコモ以外の海外通信事業者をご利用のお客様と の間でも、送受信できます。ご利用可能な国・海 外通信事業者については、『ご利用ガイドブック (国際サービス編)』またはドコモの『国際サービ スホームページ』をご覧ください。
- ・ 最大保存件数→P334
- ・ 受信、送信、未送信のSMS一覧/詳細画面の見か た→P177

#### 〈例〉宛先を直接入力して作成・送信する

2 → (7)(1) → 宛先欄を選択

### 2 「直接入力」▶宛先を入力

半角数字で20文字以内で入力します。

- ・ 宛先がドコモ以外の海外通信事業者の場合は、 「+」を含めた21文字まで入力して送信でき ます。
- ・ 宛先がドコモ以外の海外通信事業者の場合は、 「+」(0を1秒以上押す)「国番号」「相手 の携帯電話番号」の順で入力するか、または 「010」「国番号」「相手の携帯電話番号」の 順で入力します(受信した海外からのSMSに 返信する場合も、「+」または「010」を入力 します)。携帯電話番号が「0」で始まる場合 は「0」を除いて入力します。

メール送受信履歴から入力する:「メール送信履 歴」または「メール受信履歴」▶SMSを送信 するメール送受信履歴を選択

電話帳から入力する:「電話帳参照」▶ 電話帳検 索▶SMSを送信する電話帳データを選択

- <mark>3</mark> 本文欄を選択▶本文を入力
	- ・ SMS設定で送信文字種を「日本語」に設定し た場合は、70文字以内で入力します。「英語」 に設定した場合は、半角の英数字と記号で 160文字以内で入力します(`。「|、・゛ を除く)。
	- (#)を押すと改行できます(全角/半角数字 入力モード時を除く)。改行も本文の文字数に 含まれます。ただし、相手の端末によっては 空白に置き換わります。

#### 署名を挿入する:(ea)▶(4)(5)

### **4**  $@$

• 送信せずに保存する場合は、mm(2)を押す と未送信メールの「未送信BOX」フォルダに 保存されます。

#### ✔**お知らせ**

- **・** 送信が正常に終了すると、SMSが送信メールのフォル ダに保存されます。保存領域の空きが足りないときや 最大保存件数を超えるときは、保護していない古い送 信メールから上書きされます。
- **・** 電波状況や送信する文字の種類、相手の端末によって は、相手に文字が正しく表示されない場合があります。
- **・** 送信する文字種や送達通知を受け取るかどうかは、あ らかじめSMS設定で設定します。また、送達通知、有 効期間の設定はSMSの作成開始後に変更することもで きます。
- **・** 送信文字種が日本語の場合は、半角カタカナを使うと、 受信側に正しく表示されない場合があります。絵文字 を使うと♥は♥に、容以外の絵文字は空白に置き換 わって表示されます。
- **・** 送信文字種が英語の場合は、記号(|^{ } [ ] ~ ¥)を 入力すると送信できる文字数が少なくなります。また、 記号(`)は入力できますが、送信すると受信側で空 白に置き換わって表示されます。
- **・** 送信に失敗したときは未送信メールの「未送信BOX」 フォルダに保存されます。
- **・** 送達通知を「要求する」に設定して送信した場合は、 SMSが相手のFOMA端末に届いたことを知らせる送達 通知が送られてきます。送達通知は受信メールのフォ ルダに保存されます。
- **・** 発信者番号通知設定が「通知しない」の場合でも、 SMS送信時は送信相手に発信者番号が通知されます。
- **・** 未送信メールの保存領域の空きが足りないときや最大 保存件数を超えるときは、SMSを作成できません。未 送信メールのフォルダから不要な i モードメール、 SMSを削除してください。

❖**送信・保存したSMSを編集・送信する**

送信したSMSや、送信せずに保存したり送信に失敗 したりしたSMSを編集、送信できます。→P170

### **SMS受信**

### **SMSを受信したときは**

・ 最大保存件数→P334

#### **1** SMSを受信

が点滅し、「メッセージ受信中…」と表示され ます。

メール着信音が鳴り、ランプが点灯または点滅 して受信結果画面が表示されます。

受信したSMSは受信メールのフォルダに保存さ れます。

• SMS受信中に「 = 1: 受信を中止 受信時の状況によっては受信する場合があり ます。

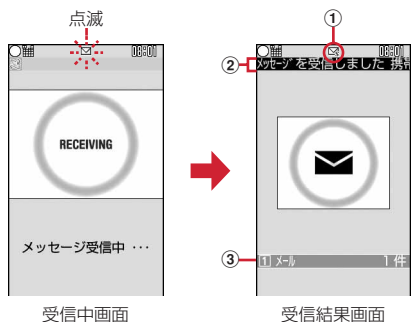

- ①マーク
	- ■: 未読のSMSあり
	- :未読のiモードメールとSMSあり
- 2受信結果テロップ

#### 3受信したSMSの件数

・ 受信結果画面が表示されてから約15秒間、何 も操作しないと自動的に受信前の画面に戻り ます。

#### 受信したSMSをすぐに読む:受信結果画面で (1)▶フォルダを選択▶表示するSMSを選 択

・ 受信したSMSに返信したり、転送したりでき ます。→P173

#### 受信に失敗したとき:

受信結果画面の「メール」の後ろに「×」が表 示されます。受信し直すには、SMS問合せを 行ってください。

#### ✔**お知らせ**

- **・** 複数のメール、メッセージR/Fを同時に受信したとき は、最後に受信したメール、メッセージR/Fに設定し た条件に従って動作します。
- **・** 保存領域の空きが足りないときや最大保存件数を超え るときは、未読または保護以外の古い受信メールから 上書きされます。
- **・** iモードメール、メッセージR/F受信中はSMSを自動 受信しません。SMS問合せを行ってください。
- **・** ドコモ以外の海外通信事業者からSMSを受信した場合 は、発信元のアドレスに自動的に「+」が付きます。 電話帳に「+」を付けて登録していると、電話帳で登 録している名前が表示されます。
- **・** スキャン機能設定のメッセージスキャンが「有効」の ときに、電話番号やURLが記載されているSMSを受信 し、表示しようとすると、注意する旨のメッセージが 表示されます。
- **・** 未読メールと保護されているメールで保存領域が満杯 で上書きできないときは、SMSの受信は中止され、画 面には図や騒が表示されます。受信する場合は、未読 メールの既読への変更(→P181)、未読メールの内容 表示(→P177)、不要メールの削除(→P182)、保 護解除(→P182)などを行う必要があります。
- **・** FOMAカードにSMSが最大件数(20件)保存されて いるときは、受信メールのフォルダに空きがあっても、 SMSを受信できない場合があります。このとき、画面 には ワ や 騒が表示されます。FOMA端末に移動するか (→P197)、FOMAカードのSMSを削除してくださ い。→P197
- **・** FOMAカードへの保存を指定されているSMSを受信す ると、直接FOMAカードに保存されます。ただし、 FOMAカード内に保存されているSMSが20件に達し ている場合は、SMSを受信できません。不要なSMS を削除してから、SMS問合せを行ってください。

#### **SMS問合せ**

**SMSがあるかどうかを問い合わせ る**

#### MENU162

圏外にいた間や電源を切っていた間などに、SMSが 届いていないかを問い合わせます。

・ 電波状態によってはSMS問合せができない場合が あります。

$$
\mathbf{1} \oplus \mathbf{1} \oplus \mathbf{1} \oplus \mathbf{1} \oplus \mathbf{1}
$$

- **・** 受信するまでに時間がかかる場合があります。
- **・**「\*143#」をダイヤルしてもSMS問合せができま す。

### **SMS設定 SMSの設定を行う**

### MENU174

Л

Г ╗ SMSC、アドレス、Type of Numberの設定は、 通常変更する必要はありません。

### **2**  $(7)(4)$  各項目を設定▶ (1)

- 送信文字種:送信するメッセージを日本語にす るか、英語にするかを選択します。文字種に より送信できる文字数が異なります。
- 送達通知:SMSを送信する際に、送達通知の配 信を要求するかどうかを設定します。

有効期間:送信したSMSを相手が受け取れない ときに、SMSセンターで保管する期間を選択 します。

- ・「0日」を設定すると一定時間再送が行われ た後、SMSセンターから削除されます。
- SMSC:ドコモ以外のSMSサービスを受ける 場合に設定します。
- アドレス:SMSC欄を「その他」に設定したと きは、半角20文字以内でメールアドレスを入 力します。

Type of Number:「international」 「unknown」から選択します。

・ SMSC欄で「その他」を選択し、かつアド レス欄に番号を設定した場合は、 「unknown」に設定する必要があります。

### ✔**お知らせ**

- SMSの作成画面から操作する場合は、 <a> 「SMS設定」を選択します。その場合は、送達通知、 有効期間のみ設定できます。また、作成中のSMSにだ け有効です。
- **・** 送信文字種、有効期間、SMSC、Type of Numberの 設定は、FOMAカードに保存されます。

**FOMAカード保存SMS**

### **SMSをFOMAカードに保存する**

### **◆ SMSをFOMAカードに移動/コピーす る**

・ 未送信SMSは、FOMAカードに保存できません。

・ 送信SMSを移動またはコピーする場合は、対応す る送達通知があると同時に移動またはコピーされ ます。どちらか一方だけの移動またはコピーはで きません。

・ 最大保存件数→P334

#### 〈例〉1件移動する

- 1 2→ 1または(5) フォルダを選択
- **2** 移動するSMSにカーソルを合わせて  $(m)$  (4)(2)(1)
	- 複数移動する: (emey) → (4)(2)(2) → SMSを選 択ep
	- 1件コピーする:SMSにカーソルを合わせて  $(mn)$  (4)(3)(1)

複数コピーする:(ωw) > (4)(3)(2) > SMSを 選択▶ (二)

### **3** 「はい」

- **・** 受信メール詳細画面、送信メール詳細画面から操作す る場合は、<sub>m</sub>心を押し「移動/コピー」→「FOMAカー ドへ移動」または「FOMAカードへコピー」を選択し ます。
- **・** 保護したSMSをFOMAカード内に移動/コピーする と、移動/コピー先で保護は解除されます。

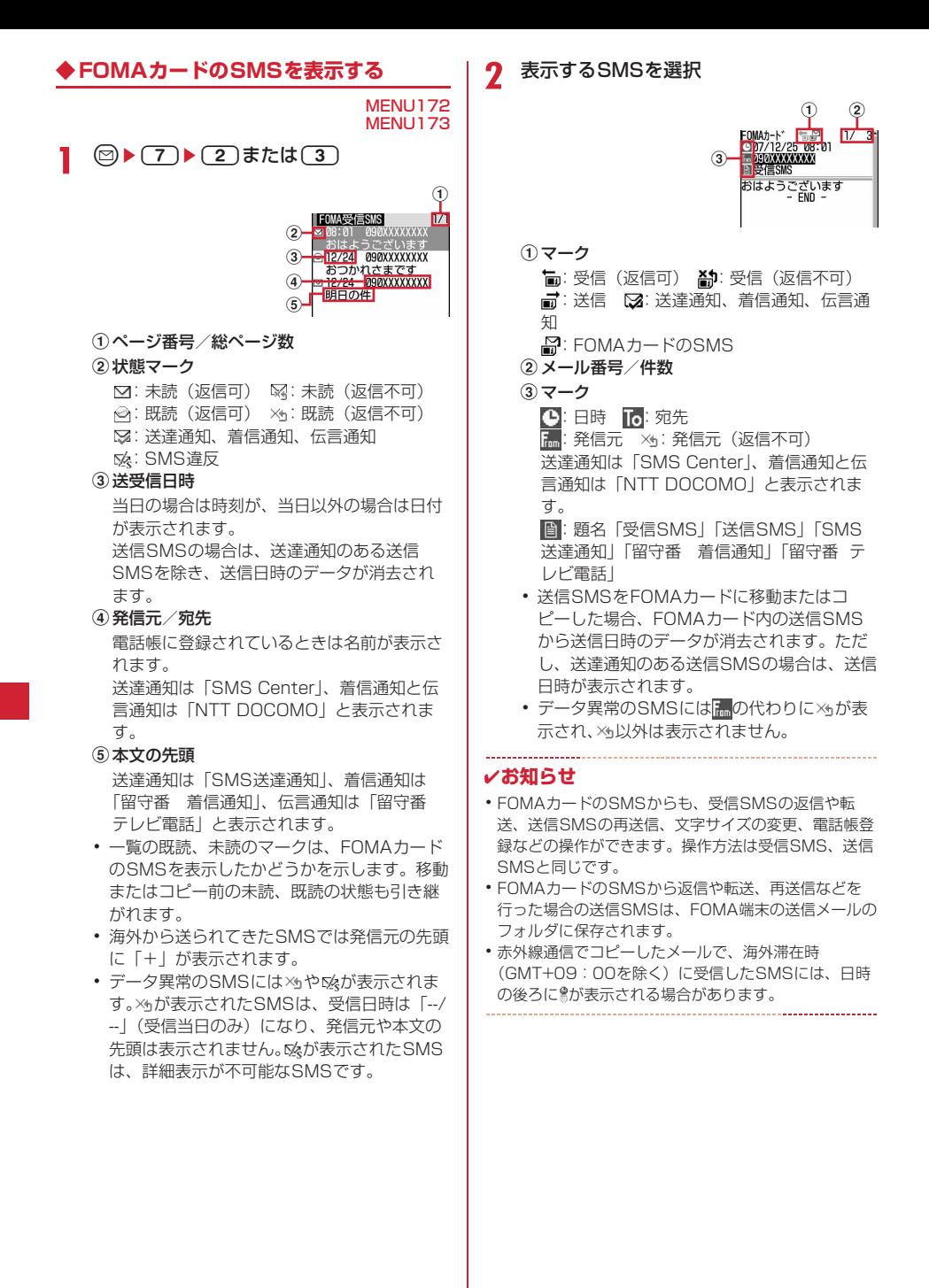

### **◆ FOMAカードのSMSをFOMA端末に 移動/コピーする**

・ 送達通知のある送信SMSを移動またはコピーする と、対応する送達通知が同時に受信メールのフォ ルダに移動またはコピーされます。どちらか一方 だけの移動またはコピーはできません。

#### 〈例〉FOMA端末に1件移動する

# 1 <sup>◎▶(7)▶(2)または(3)</sup>

移動するSMSにカーソルを合わせて<br>☞ ▶ 3 3 1

複数移動する: ▶ (3)(2)▶SMSを選択  $\blacktriangleright$   $\circledcirc$ 

1件コピーする:SMSにカーソルを合わせて  $(mn) \triangleright (3)(3)$ 

複数コピーする:(…)▶(\_3\_)(\_4\_)▶SMSを選択  $\blacktriangleright$   $\circledcirc$ 

**3** g e移動先フォルダを選択 e「はい」

### ✔**お知らせ**

- **・** FOMAカード内のSMS詳細画面から操作する場合は、 **(ma)を押し「移動/コピー」→「本体へ移動」または** 「本体へコピー」を選択します。
- **・** 保存領域の空きが足りないときや最大保存件数を超え るときは、移動またはコピーできません。保護されて いないiモードメールやSMSがあっても上書きされま せん。受信メール、送信メールのフォルダから不要な iモードメール、SMSを削除してください。

### **◆ FOMAカードのSMSを削除する**

・ 送信SMSを削除した場合、対応するFOMAカード 内の送達通知も同時に削除されます。

〈例〉1件削除する

- 1 <sup>◎▶(7)▶(2)または(3)</sup>
- 2 削除するSMSにカーソルを合わせて

複数削除する:(…)▶(\_2\_)(\_2\_)▶SMSを選択  $\blacktriangleright$  (ii)

全件削除する:(…)▶〔2〕(3)▶認証操作

送達通知を全件削除する:(…)▶〔2〕(4)▶認 証操作

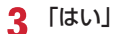

### ✔**お知らせ**

**・** FOMAカード内のSMS詳細画面から操作する場合は、 mを押し「削除」を選択します。

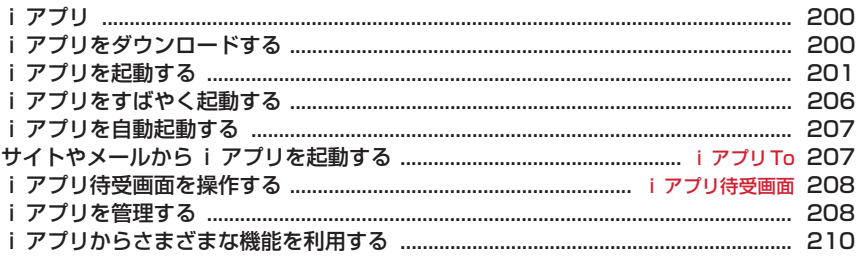

### **iアプリ**

iアプリをサイトからダウンロードすることにより、 さらにFOMA端末を便利にご利用いただけます。i アプリから電話帳やスケジュールに直接登録できる ものや、画像保存・画像取得などデータBOXと連動 できるiアプリもあります。

 また、大容量のメガiアプリ対応のため、高精細 3Dゲームや長編ロールプレイングゲームなども楽し むことができます。

- ・ iアプリの詳細については『ご利用ガイドブック (iモード〈FOMA〉編)』をご覧ください。
- ・ お買い上げ時、本機能は制限されています。ご利 用の際には制限を解除してください。→P105

#### ✔**お知らせ**

- **・** iアプリまたはiアプリDXにより画像、動画が保存 される場合は、それぞれマイピクチャの「iモード」 「デコメピクチャ」「デコメ絵文字」フォルダ、iモー ションの「iモード」フォルダ、追加したアルバム、 またはiアプリ内に保存されます。
- **・** iアプリDXにより着信音が保存される場合はメロディ の「iモードIフォルダまたはiアプリ内に保存され ます。

**iアプリをダウンロードする**

サイトからiアプリをダウンロードしてFOMA端末 に保存します。

- ・ 電波状況などによりiアプリのダウンロードに失 敗した場合は保存されません。
- ・ 保存できるiアプリのサイズは1件あたり最大1M バイトです。
- ・ 最大保存件数→P334

### i アプリのあるサイトを表示▶ i アプリ を選択

選択したiアプリがダウンロードされます。

- ダウンロード中に●を押し、終了するかどう かの確認画面で「はい」を選択するとダウン ロードを中止します。
- ・ ダウンロードを中止したり、通信が中断され たりしたときは、再開するかどうかの確認画 面が表示される場合があります。「はい」を選 択すると、ダウンロードを再開し、「いいえ」 を選択すると、部分保存できる場合は部分保 存するかどうかの確認画面が表示されます。 部分保存できない場合は、それまでダウン ロードしたデータは削除されます。部分保存 したiアプリの残りは、ダウンロードできま す。→P201「iアプリを起動する」操作3

#### ソフト情報表示設定が「表示する」のとき

iアプリの情報とダウンロードするかどうかの 確認画面が表示されます。

• 血を押すと、ダウンロードする i アプリの 詳細情報を表示できます。

#### 登録データや携帯電話/FOMAカード(UIM) の製造番号を利用する i アプリをダウンロー ドするとき

ダウンロードするかどうかの確認画面が表示さ れます。

・ ガイド表示領域に「ガイド」と表示された場 合にpを押すと、そのiアプリが利用する データの詳細を確認できます。

#### 選択したiアプリが既にダウンロードされてい るとき

ダウンロード済みの旨のメッセージが表示され ます。iアプリのバージョンが更新されている ときは、バージョンアップするかどうかの確認 画面が表示されます。

#### 選択したiアプリが既に異なるFOMAカードで ダウンロードされているとき

上書きするかどうかの確認画面が表示されます。

### **2** 保存先を選択

・ iアプリによっては待受画面(iアプリ待受 画面)、通信設定、位置情報(位置情報利用設 定)の設定画面が表示されます。 各設定項目→P202「iアプリの動作条件を 設定する」操作1

### **3** 「はい」

ダウンロードしたiアプリが起動します。

- ・「いいえ」を選択すると、サイト画面に戻りま す。
- ・ 待受画面を「設定する」に設定した場合は待 受画面に設定するかどうかの確認画面が表示 されます。

### ✔**お知らせ**

**・** 保存領域の空きが足りないときや最大保存件数を超え るときは、画面の指示に従って、保存されている i ア プリを削除してください。ただし、ダウンロードに失 敗した場合でも、削除したiアプリは元に戻りません。

### ◆ メール連動型 i アプリのダウンロード

メール連動型iアプリをダウンロードすると、送信 メール、受信メール、未送信メールのフォルダ一覧 にメール連動型 i アプリ用のフォルダが自動的に作 成されます。フォルダ名はダウンロードしたメール 連動型iアプリ名に設定され、変更できません。

• メール連動型 i アプリは最大5件 (i アプリの最 大保存件数100件に含む)保存できます。最大保 存件数を超えるときは、画面の指示に従ってメー ル連動型iアプリ用のフォルダを削除してくださ い。

• 同じメールフォルダを利用するメール連動型iア プリが、既にFOMA端末に保存されている場合は、 ダウンロードできません。

#### ✔**お知らせ**

- **・** メール連動型iアプリ用のフォルダのみが残っている ときに、そのフォルダを利用するメール連動型iアプ リを再ダウンロードしようとすると、既にあるメール フォルダを利用するかどうかの確認画面が表示されま す。利用しない場合は、メールフォルダを削除してか らメール連動型iアプリをダウンロードしてください。
- **・** ダウンロードするメール連動型iアプリに対応した受 信メールが既にFOMA端末に保存されている場合、ダ ウンロード時に自動的に作成されたフォルダに受信 メールを移動するかどうかの確認画面が表示されます。

### **◆ ダウンロード時にiアプリの情報を見る 〈ソフト情報表示設定〉**

iアプリをダウンロードするときに、iアプリの情 報を表示するかどうかを設定します。

(**4a)** ▶ (3) (2) (3) ▶ (1) または (2)

### **iアプリを起動する**

MENU31

**1** <sup>d</sup>(1秒以上) GPS対応iアプリのみ表示する:→P214

### **2** フォルダを選択

・ マークの意味は次のとおりです。 **(一): i アプリなし 品: iアプリあり** 

### **3** 起動するiアプリを選択

〈ソフト一覧〉

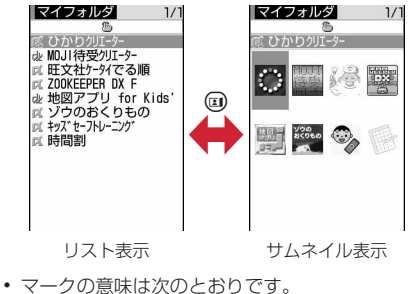

Dm: メール連動型 i アプリ :iアプリDX (オレンジ):iアプリ (背景色なし):iアプリ待受画面に設定可 (背景色緑):iアプリ待受画面に設定中 :自動起動設定中

(上半分グレー、下半分オレンジ):部分保 存したiアプリ

:FOMAカードのセキュリティ機能により 使用不可

:IP(情報サービス提供者)によって停止 状態

**SSLページからダウンロードしたiアプ** リ

**▲:ワンタッチiアプリ登録中** m<sup>e</sup>r~m<sup>e</sup>r: ツータッチ i アプリ登録中 :GPS対応iアプリ

- 起動するiアプリの通信設定が「起動ごとに 確認」の場合は、通信するかどうかの確認画 面が表示されます。
- 部分保存した i アプリを選択すると、残りを ダウンロードするかどうかの確認画面が表示 されます。残りをダウンロードすると起動で きますが、ダウンロードできないときは、部 分保存したiアプリは削除される場合があり ます。
- ・ iアプリを終了するには、iアプリごとに設 定されている方法で操作を行ってください。 fを押し「はい」を選択しても終了できま す。

- **・** iアプリによって表示領域は異なることがあります。
- **・** 縦が432ドットで表示される全画面では、iを押すた びに電池アイコンの表示/非表示が切り替えられます。
- **・** iアプリ動作中に鳴る音の音量は調整できます。ただ し、音が鳴らないiアプリもあります。→P79
- **・** iアプリで利用する画像(iアプリからカメラ撮影し た画像やiアプリの赤外線通信機能によって取得した 画像)やお客様が入力したデータなどは、インター ネットを経由してサーバに送信される可能性がありま す。
- **・** 部分保存したiアプリは、ソフト詳細情報の表示、削 除、フォルダ移動はできます。
- (ma) (7) (7) を押して時間割を起動しようとしたとき に時間割が削除されていると、ダウンロードするかど うかの確認画面が表示されます。
- **・** 次のような場合、iアプリは中断されます。動作中の 機能が終了するとiアプリは再開しますが、sを押し て「iアプリ」を選択すると動作中の機能を継続した ままiアプリを再開できます(※の場合を除く)。iア プリによっては、中断したときの状態に戻らない場合 があります。
	- 音声電話がかかってきたとき
	- テレビ電話がかかってきたとき※
	- はなれたよロックが起動したとき、開閉ロック※
	- お知らせタイマー、目覚まし、スケジュールで指定し た時刻や日時になったとき
- 他の機能に切り替えたとき
- **・** 圏外にいる場合や登録データが使用できない場合、i アプリによっては起動しないことや、正常に動作しな いことがあります。
- **・** iアプリによっては、IP(情報サービス提供者)が携 帯電話に保存されたiアプリにアクセスし、直接使用 停止状態にしたりすることがあります。その場合はそ のiアプリの起動、待受画面設定、バージョンアップ などができなくなり、削除およびソフト詳細情報の表 示のみできます。もう一度ご利用いただくにはiアプ リ停止解除の通信を受ける必要があるため、IP(情報 サービス提供者)にお問い合わせください。
- **・** iアプリによっては、IP(情報サービス提供者)が携 帯電話に保存されたiアプリにデータを送信する場合 があります。
- **・** IP(情報サービス提供者)がiアプリに対し、停止・ 再開要求を行ったり、データを送信した場合、FOMA 端末は通信を行い、が点滅します。その場合、通信料 はかかりません。
- **・** iアプリ作成者の方へ iアプリを作成中、正常に動作しないときはトレース 情報が参考になる場合があります。トレース情報は、 待受画面で 303030 (4)を押すと表示されます。 ただし、トレース情報を記録するiアプリが保存され ていないときは、表示できません。 トレース情報を削除するときは 回を押して「はい」を 選択します。

### **◆ 登録データを利用できずに終了したとき の履歴を表示する〈セキュリティエラー 履歴〉**

iアプリが登録データを利用できないなどの理由で エラーが発生して終了したときは、iアプリ名、日 時、セキュリティエラー理由が記録されます。

- ・ 最大20件記録されます。超過すると古いものから 上書きされます。
- **1**  $(m)$   $(3)(3)(3)$ 
	- •履歴を削除するときは 回を押して「はい」を 選択します。

### **◆ iアプリの詳細情報を表示する〈ソフト 詳細情報〉**

- 1 **◎ (1秒以上) ▶フォルダを選択▶詳細** 情報を表示するiアプリにカーソルを合 わせて仰
	- ・ 表示される項目はiアプリによって異なりま す。
	- ・ SSLページからダウンロードしたiアプリの 場合、ソフト詳細情報画面で 回を押すと、サ イトの証明書を確認できます。

### **◆ iアプリの動作条件を設定する〈ソフト 動作設定〉**

・ iアプリが対応していない項目は選択できません。

**(◎) (1秒以上) ▶フォルダを選択▶設定** するiアプリにカーソルを合わせて (ΕΝ)▶ 6 ▶ 各項目を設定▶ (11)

- i アプリ待受画面: 待受画面に設定するかどう かを設定します。
	- ・ 設定できるiアプリは1件のみです。
- i アプリ待受画面通信設定: i アプリ待受画面 動作中に自動的に通信するかどうかを設定し ます。
- 通信設定:iアプリ動作中に自動的に通信する かどうかを設定します。
- アイコン情報: i アプリがメール、メッヤージ R/F、電池、マナーモード、アンテナの各種 アイコン情報を利用するかどうかを設定しま す。
- ブラウザからの起動: サイトからの起動 (iア プリTo)を許可するかどうかを設定します。
- メールからの起動:メールからの起動(iアプ リTo)を許可するかどうかを設定します。
- 住所リンク機能での起動:サイトやメッセージ R/Fの位置情報のリンク項目からの起動(i アプリTo)を許可するかどうかを設定しま す。
- 外部機器からの記載:外部機器からの記動(i アプリTo)を許可するかどうかを設定しま す。
- ソフトからの着信音/画像変更を※: iアプリ が着信音や待受画面などの画像の設定を自動 的に変更することを許可するかどうかを設定 します。
- 変更ごとに確認画面を※:iアプリが着信音や 画像の設定を変更するごとに確認画面を表示 するかどうかを設定します。
- ソフトからの電話帳/履歴参照を※:iアプリ が電話帳やリダイヤル、着信履歴を自動的に 参照することを許可するかどうかを設定しま す。
- 位置情報利用設定<sup>※</sup>:GPS対応iアプリが位置 情報を自動的に利用するかどうかを設定しま す。
- ※ iアプリDXのみ設定できます。

- **・** iアプリ待受画面を「設定する」に設定したときは、 待受画面に設定するかどうかの確認画面が表示されま す。ただし、既にそのiアプリを待受画面に設定して いる場合は、確認画面は表示されません。
- **・** 通信設定を「通信しない」にすると、iアプリが起動 できない場合や、株価情報やお天気情報などのiアプ リによるタイムリーな情報提供ができない場合があり ます。
- **・** アイコン情報を「利用する」にすると、未読メール、 未読メッセージR/F、電池残量、マナーモード、アン テナアイコンの有無がインターネットを経由してIP (情報サービス提供者)に送信される場合があるため、 第三者に知得される可能性があります。アイコン情報 が必要なiアプリの場合、「利用しない」にすると、動 作しないiアプリがあります。

### **◆ iアプリ動作中の各種動作を設定する**

### ❖**照明を設定する**

### (**4aa) ▶ (3aa) (2aa) ▶ (1aa) または(2aa)**

- 端末設定に従う:ディスプレイの照明設定の点 灯時間設定(通常時)に従って照明が点灯し ます。
- ソフトに従う: i アプリに従って照明が点灯し ます。

### ✔**お知らせ**

- **・** iアプリ待受画面の照明はディスプレイの照明設定に 従います。
- **・** 公共モード中は、「ソフトに従う」に設定してもディス プレイの照明設定の点灯時間設定(通常時)で設定し た時間が経過すると照明は消灯します。
- **・** 本設定はディスプレイの照明設定の点灯時間設定(i アプリ)にも反映されます。

### ❖**バイブレータを設定する**

iアプリによるバイブレータを動作させるかどうか を設定します。

**49▶325▶1または2** 

#### ✔**お知らせ**

**・** 本設定は音/バイブのバイブレータ設定(iアプリ利 用時)にも反映されます。

### **◆ i アプリから他の i アプリを起動する**

iアプリによっては指定されたiアプリを起動でき、 ソフト一覧に戻ることなくiアプリを楽しめます。

**1** iアプリを操作して他のiアプリを起動

#### ✔**お知らせ**

- **・** 起動するiアプリが指定されていない場合は、iアプ リを選択します。
- **・** 起動するiアプリが指定されていても、ソフト一覧に ない場合はダウンロードする必要があります。

### **◆ プリインストールiアプリを使う**

- お買い上げ時は、次のiアプリが登録されていま す。
	- 旺文社ケータイでる順
	- ZOOKEEPER DX F
	- キッズセーフトレーニング
	- 時間割
	- MOJI待受クリエーター
	- ひかりクリエーター
	- 地図アプリ for Kids'
	- ゾウのおくりもの
- お買い上げ時に登録されているiアプリを削除し た場合は、サイトからダウンロードできます。→ P300

### ❖**旺文社ケータイでる順**

さまざまな問題を解いて、学習していくゲームです。 2人で対戦もできます。

■ タイトル画面について

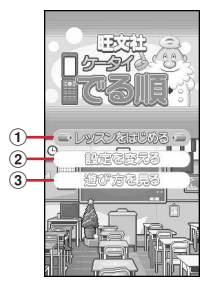

- (1) さまざまな問題を解いたり、過去の記録を表示し たりします。
- ②グームの設定や過去の記録を消します。

③操作方法を表示します。

- (3) (2)(8)): カーソルを上下に移動
- **(●) (「5)):項目の決定**
- p:ⅰアプリの終了

#### ■ 遊びかた

「レッスンをはじめる」を選択して、さまざまな学習 方法を選択して問題を解いていきます。 レッスンをする前に「遊び方を見る」を選択して、 操作方法を確認してから、レッスンを始めてくださ い。 FUJITSU LIMITED 2007 Obunsha Co.,Ltd.2004

### ❖**ZOOKEEPER DX F**

動物を入れ替えて、同じ動物をタテヨコ3匹以上並べ て捕まえていきます。制限時間付きのハラハラ、ド キドキのアクションパズルゲームです。

#### ■ タイトル画面について

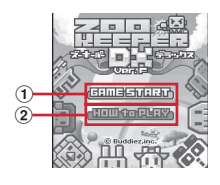

1) のを押すとゲームがスタートします。 ② ※を押して「HOW to PLAY」「STORY」「HI SCORE」「CREDIT」「OPTION」を選択します。

- ・「HOW to PLAY」を選択すると、基本ルールを 確認できます。
- ・「OPTION」で「Ultimate」に設定すると、動 物が消えている間に他の動物を入れ替えられま す。
- (waw)/(\*):サウンドのON/OFF
- p/#:iアプリの終了(ゲーム中はゲームの休 止/戻る)

#### ■ 游びかた

交換したい動物を選んで● (または(5)) を押し、 入れ替えたい動物の方向に合わせて<>>
(または (2) (4) (6) (8)) を押すと、動物が入れ替わりま す。タテかヨコに同じ動物を3匹以上並べ、動物が消 えると得点になります。ノルマをクリアしていくと、 レベルが最大12までアップしていきます。

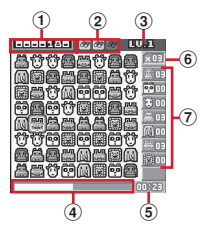

①得点を表示します。

- ② 双眼鏡の残り使用回数を表示します。
- 3現在のゲームレベルを表示します。
- 4残りタイムを表示します。
- 6経過時間を表示します。
- f捕まえなければならない各動物のノルマを表示し ます。

#### g捕まえた各動物の数を表示します。

- 63: カーソルを上下左右に移動
- g:動かす動物の決定/キャンセル
- (1): 双眼鏡を選択
- ・ 消せる動物が拡大表示されます。 Buddiez, inc.

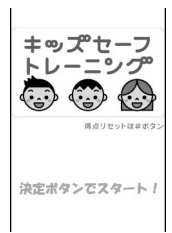

※ 画面はイメージです。実際の画面と異なることが あります。

❖**キッズセーフトレーニング**

危険を回避するために大切なことを、クイズ形式で 学べるアプリです。5つのテーマから1問ずつ出題さ れ、計5問のクイズに答えます。テーマは、「ケータ イのマナー・モラル・ルール」、「ケータイの使い方 の注意」、「メールや電話への対応」、「ケータイでの トラブル」、「生活上の防犯」の5つです。正解とあわ せて解説文が表示されるので、お子さまが利用する 上で大切なことを、自然に学ぶことができます。 **©SUSPORT** 

#### ❖**時間割**

学校の時間割を登録したり、宿題や持ち物などをメ モしたりしていつでも確認できるようにします。

#### ■ 時間割の登録

初回起動時は、アプリ設定についての説明が表示さ れます。gを押し進めていくと、アプリ設定画面が 表示されますので登録してください。登録が終わる と、時間割の記入についての説明が表示されます。 gを押し進めていくと、時間割の記入画面が表示さ れますので登録してください。

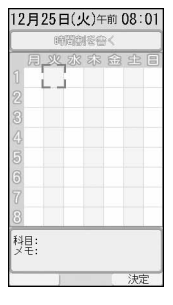

- 63 : カーソルを上下左右に移動
- p:時間割を登録
- g:科目を設定
- \*:サウンドのON/OFF

#### ■ 時間割の画面について

登録が完了すると、次回の起動から時間割の画面が 表示され、時間割を確認できます。

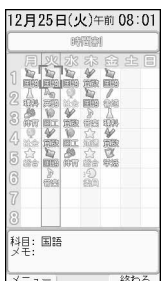

g:チェックのON/OFF

- mew): メニューの表示
- p:iアプリの終了
- ・ メニューを表示して「ヘルプ」を選択すると、作 りかたを確認できます。

### ❖**MOJI待受クリエーター**

待受画面用の画像を作成します。

■ タイトル画面について

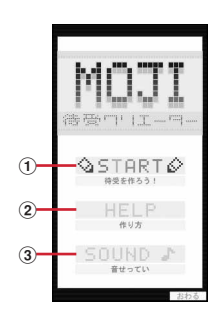

(1) 画像を作成します。

②作りかたの説明を表示します。

### c音の設定をします。

**② (2)3):カーソルを上下に移動** ● (5): 項目の決定 p:iアプリの終了

#### ■ 作成のしかた

「START」を選択し、画面の指示に従って文字を入 力、ドット、文字色、背景を選択して保存します。 保存後、待受画面に設定できます。 保存の操作→P150「画像をダウンロードする」操 作2以降

### ❖**ひかりクリエーター**

FOMA端末のランプの点灯色や点灯パターン(ひか りデータ)を作成します。FOMA端末に保存すると、 イルミパターン設定の開閉パターンや着信イルミ ネーション、目覚ましなどで設定できます。また、 ひかりデータをダウンロードしたり、F-05Aどうし で赤外線通信を使ってひかりデータを送受信したり もできます。

・ iアプリ内に最大20件、FOMA端末に最大10件 保存できます。

#### ■ タイトル画面について

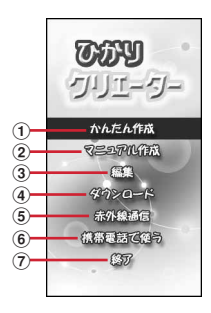

- a画面の指示に従って簡単に作成します。
- ②作成方法を選択して色の明るさや点灯時間など自 由に作成します。
- 3保存したひかりデータを編集します。
- dサイトからひかりデータをダウンロードします。
- ・ パケット通信料がかかります。
- eF-05Aどうしでひかりデータを送受信します。
- fFOMA端末にひかりデータを保存します。
- giアプリを終了します。
- j:カーソルを上下に移動
- ●: 項目の決定

#### ■かんたん作成で作成する

「かんたん作成」を選択し、色、デザイン、スピード を選択して作成し、保存します。

### ■ マニュアル作成で作成する

「マニュアル作成」を選択します。 新しく作る:編集画面が表示されます。12個のラン プそれぞれに点灯パターンを設定します。 作成したら、メニューの「ひかりデータを保存す る」を選択して保存します。

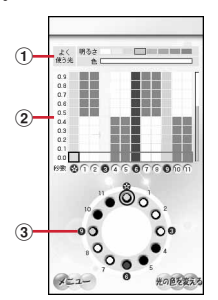

- a色の設定メニューで「この光をよく使う光にする」 に設定した明るさと色を示します。
- 2ランプの点灯パターンを設定します。
- cFOMA端末のランプを示します。カーソルがある 行の点灯パターンで点灯します。
- 63: カーソルを上下左右に移動
- ●: ひかりの点灯/消灯
- 最上行のバーにカーソルを合わせて を押し、 ③ で設定したい秒数の位置にカーソルを合わせて● を押すと、秒数を設定できます。
- m:メニューの表示
- p:色の設定メニューの表示
- お手本データを選択すると 編集画面が表示されます。以降の操作は「新しく 作る| と同様です。
- カプセルのデータから作る:ひかりデータ一覧で保 存したデータを選択すると編集画面が表示されま す。以降の操作は「新しく作る」と同様です。

### ❖**地図アプリ for Kids'**

GPS機能を利用するiアプリです。→P214

### ❖**ゾウのおくりもの**

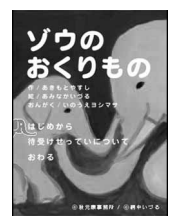

※ 画面はイメージです。実際の画面と異なることが あります。

ゾウの親子をとおして、親から子どもへの思いを描 いた物語のアプリです。原作は「ぞうの せなか」(文 秋元康/絵 網中いづる 講談社)で、絵本には ない「ことばのバトンモード」などの機能を搭載し ています。また、待受画面としての設定も可能なの で、かわいいゾウたちをいつでも見ることができま す。

秋元康事務所 ◎網中いづる

### **iアプリをすばやく起動する**

待受画面から簡単な操作でiアプリを起動できます。

### **◆ ワンタッチiアプリ・ツータッチiアプ リを登録する**

- ワンタッチiアプリは1件登録できます。
- ツータッチiアプリは1つのダイヤルキーにつき1 件、合計10件まで登録できます。

#### 〈例〉ツータッチiアプリを登録する

- **(◎) (1秒以上) ▶ フォルダを選択**
- **2** 登録するiアプリにカーソルを合わせて  $(m)^*$   $(8)(2)$

ワンタッチiアプリを登録する:iアプリに カーソルを合わせて(ω)▶(8)(1)

・ 解除する場合もそれぞれ同様の操作です。

### **3** 登録先を選択

- アイコンの番号 (  $\mathfrak{g}^{\alpha}$ ~  $\mathfrak{g}^{\alpha}$ ) が、ツータッチ i アプリを起動するときに使用するダイヤル キー (10)~(9)) に対応します。
- ・ 登録済みの登録先を選択すると上書きするか どうかの確認画面が表示されます。

- **・** ソフト情報で、どのiアプリがワンタッチiアプリに 登録されているかを確認できます。
- 待受画面で(may)(3)(2)(6)を押すと、ツータッチi アプリ一覧を表示できます。一覧のサブメニューから、 詳細情報の表示やツータッチiアプリ解除ができます。

### **◆ ワンタッチ・ツータッチで起動する**

- 〈例〉ツータッチでiアプリを起動する
- **1** 0 (1秒以上) ワンタッチでiアプリを起動する: ● (1秒以  $\vdash$

### **iアプリを自動起動する**

### **◆ 自動起動するかどうかを設定する〈自動 起動設定〉**

自動起動情報登録のユーザ設定を「ON」に設定した すべてのiアプリの自動起動を一括して設定します。

(**40) ▶ 322 (2) ▶ (1) または(2)** 

#### **◆自動起動の日時を設定する〈自動起動情 報登録〉**

iアプリごとに自動起動のON/OFFや起動日時を 設定したり、あらかじめ設定されている内容を表示 したりします。

- ・ 設定できる条件は、iアプリによって異なります。
- ・ 自動起動できないiアプリもあります。
- ・ 自動起動設定が「自動起動しない」のときは、自 動起動情報を登録できません。
- **② (1秒以上) > フォルダを選択 >設定** するiアプリにカーソルを合わせて (waw) ▶ (5) ▶ 各項目を設定 ▶ (11)

ユーザ設定:次の設定する条件で自動起動する かどうかを選択します。

- 時刻:自動起動する時刻を入力します。
- 繰り返し:自動起動を繰り返し行うときの条件 を設定します。
- 毎週:繰り返しを「毎週」に設定したとき、自 動起動する曜日を設定します。
- 日付:繰り返しを「1回のみ」に設定したとき、 自動起動する日付を設定します。
- ソフト設定: i アプリにあらかじめ設定されて いる時間間隔で自動起動させるかどうかを設 定します。
- iアプリ設定1~4: iアプリDXによっては、 動作中に自動起動の条件を最大4件設定でき ます。それらの設定を有効にするかどうかを 設定します。

### ✔**お知らせ**

- **・** 自動起動を設定しても、次のときは起動せず、待受画 面にXmが表示され(iアプリロック中はロックを解除 すると表示)、自動起動失敗履歴に記録されます。
	- 待受画面以外が表示されているとき
	- FOMAカードのセキュリティ機能により使用不可のと き(プリインストールiアプリを除く)
	- FOMAカードを認識できないとき
	- 自動起動の間隔が短すぎたとき
	- はなれたよロック中、あんしん電池機能ロック中、i アプリロック中、オールロック中、おまかせロック 中、パーソナルデータロック中、プライバシーモード 中(iアプリが「認証後に表示」のとき)
	- IP (情報サービス提供者)によってiアプリの使用を 停止されているとき
- **・** 複数のiアプリを「繰り返し」を変更して同時刻に自 動起動するように設定しても、設定時刻に起動するの はいずれか1つです。起動できなかったiアプリの情 報は自動起動失敗履歴に記録されますが、待受画面に は表示されません。

### **◆ 自動起動できなかったときの履歴を表示 する〈自動起動失敗履歴〉**

iアプリの自動起動に失敗したときに、待受画面に が表示され、iアプリ名、日時、起動失敗理由が 記録されます。

- ・ 最大20件記録されます。超過すると古いものから 上書きされます。
- ・ 自動起動失敗履歴を表示するか、次の自動起動が 成功すると、待受画面の多が消えます。

 $(m)$   $(3)(3)(1)$ 

•履歴を削除するときは 回を押し、「はい」を 選択します。

#### **iアプリTo**

### **サイトやメールからiアプリを起動 する**

### **1** サイトやiモードメールのiアプリを起 動できるリンク項目を選択▶「はい」

- **・** iアプリToで起動するiアプリがFOMA端末に保存 されていない場合は、起動できません。ただし、iア プリによっては、サイトからダウンロード後、保存さ れていなくてもすぐに起動するものがあります。
- **・** メールからiアプリToで起動する場合、部分保存した iアプリは起動できません。
- **・** サイトからダウンロード後すぐに起動するiアプリは、 起動中に通信するかどうかの確認画面が表示される場 合があります。
- **・** FOMA端末に保存できないiアプリもあります。
- **・** iアプリToでiアプリを起動しないように設定してい る場合は起動できません。→P202

### **iアプリ待受画面**

### **iアプリ待受画面を操作する**

#### iアプリを待受画面に設定し、待受画面からiアプ リを起動して操作します。

- ・ iアプリ待受画面表示中は、ディスプレイ上部に  $\Box$ g $(\alpha$ がグレー)または (dxがグレー)が表示さ れます。
- ・ iアプリ待受画面の設定→P85、202

### **◆ i アプリ待受画面の i アプリを起動する**

#### i アプリ待受画面で CLRI▶ i アプリを操 作

ディスプレイ上部の™ (αがオレンジ)または (dxがオレンジ)が点滅します。

#### ✔**お知らせ**

**・** iアプリ待受画面を設定中にFOMA端末の電源を入れ ると、iアプリ待受画面を起動するかどうかの確認画 面が表示されます。「はい」を選択するか、約5秒間何 も操作しないと起動します。「いいえ」を選択するとi アプリ待受画面を解除します。 自動電源ON設定によって電源が入った場合は確認画面

は表示されず、自動的にiアプリ待受画面が起動しま す。

- **・** 通信を行うiアプリをiアプリ待受画面に設定した場 合、電波状況などにより正しく動作しないことがあり ます。
- **・** あんしん電池機能ロック中、iアプリロック中、オー ルロック中、おまかせロック中、パーソナルデータ ロック中、プライバシーモード中(iアプリが「認証 後に表示」のとき)は、iアプリ待受画面は一時的に 解除されます。

**・** iアプリ待受画面が解除されるようなエラーが発生す ると、iアプリ待受画面を解除するかどうかの確認画 面が表示されます。「はい」を選択すると解除され、異 常終了履歴に記録されます。

### **◆ iアプリを終了してiアプリ待受画面に 戻る**

#### i アプリ動作中に(**=**「)▶ 「終了する」

ディスプレイ上部のマークが利から **<sup>咽」から図』に変わります。**</sup>

i アプリを終了して i アプリ待受画面に戻る方 法は、iアプリによって異なります。

・「解除する」を選択するとiアプリ待受画面が 解除されます。ディスプレイ上部のAUまたは が消えます。

### ✔**お知らせ**

**・** ソフト一覧から解除する場合は、iアプリ待受画面に 設定しているiアプリにカーソルを合わせて mgを押し 「iアプリ待受画面」→「解除する」を選択します。

### **◆ iアプリ待受画面の終了履歴を表示する 〈異常終了履歴〉**

iアプリ待受画面が解除されるようなエラーが発生

- したときに、iアプリ名と日時が記録されます。
- ・ 最大20件記録されます。超過すると古いものから 上書きされます。

### $(m)$   $(3)(3)(2)$

•履歴を削除するときは 回を押して「はい」を 選択します。

### **iアプリを管理する**

iアプリのバージョンアップやフォルダの作成、不 要なiアプリの削除など、iアプリをより使いやす くするためのさまざまな機能があります。

### **◆ iアプリをバージョンアップする〈バー ジョンアップ〉**

iアプリが更新されている場合はバージョンアップ できます。

1 **◎ (1秒以上) > フォルダを選択**▶バー ジョンアップするiアプリにカーソルを 合わせて(ieiv) ▶ (4) ▶ 「はい」

#### ✔**お知らせ**

- **・** バージョンアップすると、iアプリが記録している ゲームスコアなどのデータが消去される場合がありま す。
- **・** iアプリによっては、使用期間と使用回数によりドコ モのサーバへ継続して使用できるかどうかを問い合わ せる場合があります。このとき、サーバからiアプリ が更新されていると通知された場合は、バージョン アップするかどうかを確認した上でバージョンアップ できます。
- **・** iアプリによっては、自動的にバージョンアップする ものがあります。

### **◆ フォルダを作成/削除する**

#### ❖**フォルダを作成する**

- ・ 最大20個作成できます。
- 1 2 (1秒以上)
- $2 \quad \text{MeV}$   $\blacktriangleright$   $\boxed{4}$

フォルダ名を変更する:フォルダにカーソルを 合わせて(MEN)▶(1)

並び順を変更する:フォルダにカーソルを合わ せて(MEN)▶ (5)または(6)

- **3** フォルダ名を入力ep
	- ・ 全角8(半角16)文字以内で入力します。

### ❖**フォルダを削除する**

- ・ フォルダが1個のときは削除できません。
- **(◎ (1秒以上) ▶削除するフォルダに** カーソルを合わせて(mav)▶(2)(1)
	- ・ フォルダ内にiアプリが保存されたままの場 合は、認証操作を行います。

### **2** 「はい」

- フォルダ内にメール連動型 i アプリが含まれ る場合は、メールフォルダも削除するかどう かの確認画面が表示されます。
	- -「はい」:メールフォルダとフォルダ内のすべ てのメールも削除
	- -「いいえ」:iアプリのみ削除 ただし、「はい」を選択しても、メールフォル ダ内に保護されているメールがある場合は、 iアプリやメールフォルダは削除できません。

#### ✔**お知らせ**

**・** iアプリのみ削除し、メール連動型iアプリで使用し ていたメールフォルダを残した場合は、メールフォル ダ一覧のサブメニューからメールを表示できます。→ P177

**・** 削除対象のメール連動型iアプリ用のフォルダが使用 中(一覧表示中など)の場合、iアプリを削除できな いことがあります。

### **◆ i アプリを他のフォルダに移動する**

#### 〈例〉1件移動する

- **② (1秒以上) ▶ フォルダを選択**
- **2** iアプリにカーソルを合わせて  $(mE) \triangleright (3)(1)$ 
	- 複数移動する: (·) > (3) (2) ▶ i アプリを選 択ep

**フォルダ内を全件移動する: (esu) ▶ (3) (3)** 

**|移動先のフォルダを選択▶「はい」** 

### **◆ iアプリを削除する**

- 〈例〉1件削除する
	- **(◎ (1秒以上) > フォルダを選択**
- **2** iアプリにカーソルを合わせて  $(m)$  (2)(1) 複数削除する: (·) > (2) (2) ▶ i アプリを選 択▶ $@$ フォルダ内を全件削除する: (····) ▶ (2) (3) ▶

### **3** 「はい」

認証操作

- ・ メール連動型iアプリを削除する場合は、 メールフォルダも削除するかどうかの確認画 面が表示されます。
	- -「はい」:メールフォルダとフォルダ内のすべ てのメールも削除

-「いいえ」:iアプリのみ削除 ただし、「はい」を選択しても、メールフォル ダ内に保護されているメールがある場合は、 iアプリやメールフォルダは削除できません。

#### ✔**お知らせ**

- **・** iアプリフォルダ一覧からフォルダ内のiアプリをす べて削除する場合は、フォルダにカーソルを合わせて mを押し「削除」→「ソフト削除」を選択します。
- **・** iアプリのみ削除し、メール連動型iアプリで使用し ていたメールフォルダを残した場合は、メールフォル ダ一覧のサブメニューからメールを表示できます。→ P177
- · 削除対象のメール連動型iアプリ用フォルダが使用中 (一覧表示中など)の場合、iアプリを削除できないこ とがあります。

iアプリ 209

### **◆ iアプリを並べ替える〈ソフトの並べ替 え〉**

### **1**  $\omega$   $\rightarrow$  321  $\rightarrow$  1  $\sim$  5

### ✔**お知らせ**

- ソフトー覧から操作する場合は、mempを押し「ソート」 を選択します。
- **・** ダウンロード日時および使用日時は、日付時刻設定で 設定されている日時で記録されます。
- **・** iアプリ名に全角や半角、英字が混在していると、「名 前順」の並べ替えの結果が、50音順と一致しない場合 があります。
- **・** 使用回数はiアプリをバージョンアップしても引き継 がれます。
- **・** 使用回数にはiアプリ待受画面として起動した回数は 含みません。
- **・**「ソフトのサイズ順」を選択すると、iアプリのソフト サイズとデータ記録領域の合計が大きい順に並べ替え られます。

### **◆ フォルダ内のiアプリの件数を確認する 〈フォルダ内ソフト件数〉**

**1** <sup>d</sup>(1秒以上)e件数を確認するフォル ダにカーソルを合わせて(4)

マークの意味→P201「iアプリを起動する」 操作3

### **◆ iアプリの設定状況を確認する〈ソフト 情報〉**

iアプリの保存領域や保存件数、iアプリ待受画面 などの設定状況を確認します。

### **(a) (1秒以上)** ▶ ?

- ソフト保存領域:保存されているiアプリの総 容量がバーと数値で表示されます。
- ソフト保存件数:保存されている i アプリの総 件数が表示されます。
- iアプリ待受画面に設定し ているiアプリ名と保存先のフォルダ名が表 示されます。
- ワンタッチ i アプリ:ワンタッチ i アプリに登 録しているiアプリ名と保存先のフォルダ名 が表示されます。
- 自動起動:次回の自動起動に設定しているiア プリ名や保存先のフォルダ名、起動日時が表 示されます。

### **iアプリからさまざまな機能を利用 する**

- それぞれの機能に対応した i アプリをあらかじめ ダウンロードしておく必要があります。
- ・ iアプリによっては、操作方法が異なったり、利 用できない場合があります。

### **◆ iアプリから電話をかける**

<mark>1</mark> 電話番号を選択▶発信条件を設定▶ ▶ **「はい**」

条件を設定して電話をかける→P52

**◆ iアプリからカメラ機能を利用する**

**1** iアプリを操作してカメラ撮影を行う

### ✔**お知らせ**

**・** iアプリからカメラを起動した場合、撮影した静止画 または動画は、iアプリ内(iアプリによってはマイ ピクチャの「iモード」「デコメピクチャ」フォルダ、 iモーションの「iモード」フォルダ、または追加し たアルバム)に保存されます。また、自動的にサーバ へ送られる場合があります。

### **◆ iアプリからバーコードリーダーを利用 する**

### **1** iアプリを操作してコードを読み取る

・ 読み取ったデータはiアプリで利用、保存さ れます。

### **◆ iアプリから赤外線通信を利用する**

- ・ 相手の機器によっては、赤外線通信機能が搭載さ れていても通信できない場合があります。
- **1** 赤外線通信するかどうかの確認画面が表 示されたら、「はい」
	- ・ 赤外線通信によってiアプリ起動データを受 信し、iアプリを起動することもできます。

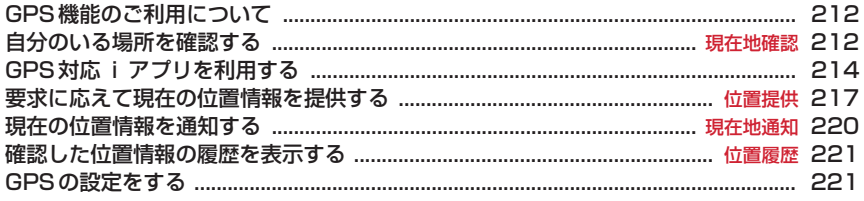

### **GPS機能のご利用について**

- ・ 航空機、車両、人などの航法装置や、高精度の測 量用GPSとしての使用はできません。これらの目 的で使用したり、これらの目的以外でも、FOMA 端末の故障や誤動作、不具合、停電などの外部要 因(電池切れを含む)によって測位結果の確認や 通信などの機会を逸したりしたために生じた損害 などの純粋経済損害につきましては、当社は一切 その責任を負いかねますので、あらかじめご了承 ください。
- ・ GPSは米国国防総省により運営されているため、 米国の国防上の都合によりGPSの電波の状態がコ ントロール(精度の劣化や電波の停止など)され る場合があります。また、同じ場所・環境で測位 した場合でも、人工衛星の位置によって電波の状 況が異なるため、同じ結果が得られないことがあ ります。
- ・ GPSは人工衛星からの電波を利用しているため、 次の環境下では電波を受信できない、または受信 しにくいため位置情報の誤差が300m以上になる 場合がありますのでご注意ください。
	- 密集した樹木の中や下、ビル街、住宅密集地
	- 建物の中や直下
	- 地下やトンネル、地中、水中
	- 高圧線の近く
	- 自動車や電車などの室内
	- 大雨や雪などの悪天候
	- 手などで覆っていたり、かばんなどに入れていた りする
	- FOMA端末を閉じている
	- 周囲に障害物(人や物)がある
- ・ 位置提供や現在地通知のご利用にあたっては、 GPSサービス提供者やドコモのホームページなど でのお知らせをご確認ください。また、これらの 機能の利用は有料となる場合があります。
- ・ 圏外では、現在地確認以外のGPS機能をご利用い ただけません。

### **現在地確認**

### **自分のいる場所を確認する**

- ・ 現在地確認をした際のパケット通信料は無料です。 ただし、位置情報を利用して地図を表示した場合 などは、別途パケット通信料がかかります。
- ・ 位置提供または現在地通知での測位中は測位でき ません。
- ・ 圏外でも、見晴らしのよい場所であれば測位でき る場合がありますが、時間がかかるなど通常とは 動作が異なったり、周囲の状況によっては測位で きなかったりすることがあります。

### **1** (**m**ew)  $\triangleright$  (**6**) (**6**) (**1**)

測位を開始します。測位中はランプが点灯しま す。

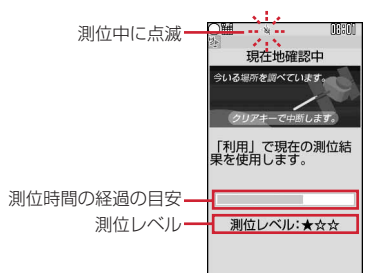

- ・ 測位レベルのマークの意味は次のとおりです。 ★★★:ほぼ正確な位置情報(誤差がおおむ ね50m未満)
	- ★★☆:比較的正確な位置情報(誤差がおお むね300m未満)
	- ★☆☆:おおよその位置情報(誤差がおおむ ね300m以上)
	- ※ 測位レベルはあくまで目安です。周囲の電 波状況などにより実際とは異なる場合があ ります。
- 測位中に(CLR)または(=)を押すと、測位を中 断します。
- ・ タスク表示領域に「利用」が表示されている ときに回す押すと、その時点での測位情報を 利用できます。
- **2** 測位終了後の位置情報利用メニューから 機能を選択

位置情報利用メニューの操作→P213「■位置 情報利用メニュー」

#### ✔**お知らせ**

**・** 測位に時間がかかる旨のメッセージが表示される場合 があります。「はい」を選択すると測位を続けますが、 測位には時間がかかります。「リトライ」を選択する と、測位モードの設定に関わらず品質重視モードでも う一度測位します。

### **◆ 位置情報の利用について**

#### ■ 位置情報利用メニュー

現在地確認を行った後や位置履歴のサブメニューか ら「位置情報利用」を選択したとき、電話帳やプロ フィール情報の詳細画面で位置情報を選択したとき に表示されます。

> 現在地確認 | しました。<br>|測位レベル. ★☆☆ m s 2 対応音アプリを利用 3メール貼り付け 4 電話帳新規登録 5 電話帳更新登録 6位置情報表示

#### **メニュー画面で(1)~(6)**

#### **地図を見る: (1)▶ [OK]**

地図サイトに接続し、位置情報を利用して地図 を表示します。地図を表示した後、iエリアを 使って周辺情報を調べることができます。iエ リアについての詳細は、ドコモのホームページ をご覧ください。

### GPS対応iアプリを利用する: (2)▶iアプ

### リを選択

i アプリが起動します。

#### 位置情報をメールに貼り付ける: (3)

メール本文にURL化した位置情報が入力された メール作成画面が表示されます。

- ・ 現在地確認や位置履歴からメニューを表示し たときは、題名欄に「位置メール」と入力さ れます。
- ・ メールに貼り付けた位置情報URLは、iモー ド対応端末でのみ表示できます。

#### 電話帳に新規登録する: (4)

電話帳の新規登録画面が表示されます。

### 電話帳に更新登録する: 「5」▶更新する電話帳

#### データを選択

選択した電話帳データに位置情報が追加され、 登録画面が表示されます。

#### 付置情報を表示する: 6

次の画面が表示されます。

測位した日付・時刻 現在地※ 世界測地系 (WGS84) と日 THE EXXX XX XX XXXXX 本測地系(Tokyo)のどちら で測位したかを示します。 測位レベル·

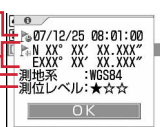

※ 度(°)、分(′)、秒(″)で表示されます。「N」は 北緯、「S」は南緯、「E」は東経、「W」は西経を 示します。

■位置情報貼り付け/付加/送信メニュー

次の場合に表示され、各項目の位置情報を貼り付け /付加/送信します。

- 位置情報貼り付けメニュー:直デンで ▶ を選択した とき、メール本文や署名編集の入力中にmmを押し 「定型文・電話帳引用」→「位置情報貼り付け」を 選択したとき
- 位置情報付加メニュー:FOMA端末電話帳の新規登 録画面や編集画面、プロフィール編集画面で「位 置情報」を選択したとき
- 位置情報送信メニュー:iモードなどで位置情報送 信用のリンク項目を選択したとき

■位置情報貼り付け 2位置履歴から 3 電話帳から 国 プロフィールから

- **1** 位置情報貼り付け/付加/送信メニュー  $\tau(1)~(4)$ 
	- 現在地確認の位置情報を利用する: (1)▶現在 地確認を行った後の確認画面で「はい」
	- 位置履歴の位置情報を利用する: (2)▶位置履 歴を選択▶ 「はい」
	- 雷話帳の位置情報を利用する: (3)▶位置情報 が登録されたFOMA端末電話帳一覧の電話帳 データを選択▶ 「はい!

プロフィール情報の位置情報を利用する:  $(4)$  認証操作 | [はい]

#### **◆ 現在地確認をした後に行う動作を設定す る〈現在地確認後動作設定〉**

セレクトメニューに現在地確認を登録した場合、待 受画面でダイヤルキーを1秒以上押して現在地確認を 行った後の動作を設定します。

### **1**  $\omega$  **6** 6 6 4 1 **1**  $\omega$  5

地図を見る:地図サイトに接続し、測位した位 置情報を利用して地図を表示します。

対応iアプリを利用:GPS対応iアプリの一覧 を表示します。

- メール貼り付け:題名欄に「位置メール」、メー ル本文にURL化した位置情報が入力された メール作成画面を表示します。
- 電話帳登録:「電話帳新規登録」または「電話帳 更新登録」を選択する画面を表示します。位 置情報が設定された電話帳の新規登録か、登 録済みの電話帳への位置情報の追加ができま す。
- 測位ごとに確認:測位レベルと位置情報利用メ ニューを表示します。→P213

### **GPS対応iアプリを利用する**

- ・ GPS対応iアプリを利用すると、利用するiアプ リの情報提供者に位置情報が送信されます。
- ・ GPS対応iアプリでGPS機能を利用する場合、 利用するiアプリの「位置情報利用設定」を「利 用する」に設定する必要があります。
- ・ お買い上げ時には、GPS対応iアプリとして「地 図アプリ for Kids'」が登録されています。

### 1 <u>● ト6662</u> ▶起動するGPS対応 iアプリを選択

・ GPS対応iアプリを終了するには、それぞれ のiアプリごとに設定されている方法で操作 を行ってください。

### **◆ 地図アプリ for Kids'を利用する**

お買い上げ時に登録されている「地図アプリ for Kids'」では、GPS機能と地図を利用して、現在地や 指定した場所の地図を見たり、目的地まで徒歩や乗 り物向けのナビゲーションなどあらゆることができ ます。

自宅を事前に登録しておくと、迷っても簡単に自宅 へナビゲーションすることができるので安心です。

- ・ ご利用には別途、パケット通信料がかかります。 本ソフトはパケ・ホーダイ/パケ・ホーダイフル /パケ・ホーダイ ダブルのご利用をおすすめしま す。
- ・ 本ソフトを削除した場合、「iエリア-周辺情報 -」のサイトからダウンロードできます。
- ・ 地図、経路情報などについて、正確性、即時性な ど、いかなる保証もいたしませんので、あらかじ めご了承ください。
- ・ 掲載している画面はイメージです。実際の画面と は異なることがあります。

### ❖**基本サービスと付加サービスについて**

本ソフトには、基本サービスと付加サービスがあり ます。

基本サービス:ドコモが無料で提供するサービス 付加サービス:ゼンリンデータコムが有料で提供す るサービス

・ はじめて本ソフトを起動した日から60日まではす べての付加サービスを無料でご利用いただけます。 61日以降に付加サービスを利用するには、ゼンリ ンデータコムが提供する「ゼンリン ▲いつも NAVIIの会員登録(有料)が必要です。 本ソフトを利用途中に会員登録しても、ソフトを 再度ダウンロードする必要はありません。本ソフ トをそのままご利用いただけます。
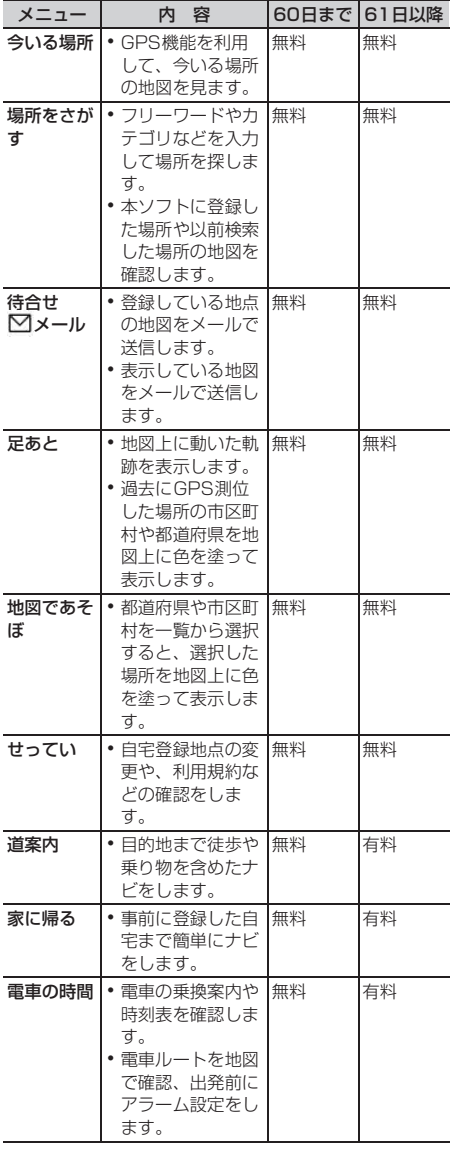

### ❖**「地図アプリ for Kids'」TOPメニューの画 面と操作**

TOP画面に各メニューが表示されます。メニューを 閉じると、前回検索した地図が表示されます。

・ 初回起動時には利用規約やご利用の注意事項が表 示されます。

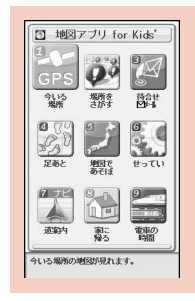

TOP画面

#### ■会員登録をせずに60日を過ぎた場合

61日以降に最初に起動した際に、利用できる機能が 制限されることを通知するメッセージと、会員登録 の照会メッセージが表示されます。また、付加サー ビスメニューを選択した場合にも、同様のメッセー ジが表示されます。

・ 会員登録する場合は、本ソフトから「ゼンリン いつもNAVI」のサイトで会員登録します。

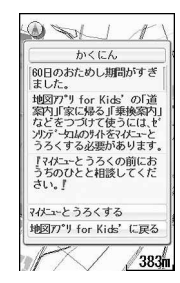

### ❖**地図の画面と操作**

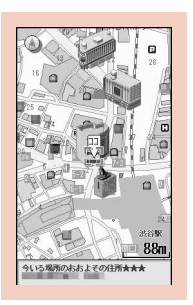

地図表示画面 ©2009 ZENRIN DataCom CO.,LTD.

- ・ 地図表示画面では次の操作ができます。
	- (MENu): TOPメニューの表示
	- **(①)**:拡大/縮小バーの表示(8)で広域表示、2 で詳細地図を表示)
	- g:クイックアクセスメニューの表示
	- 6 : 地図を上下左右にスクロール
	- c:メニューを閉じる 最初の検索結果の場所 に戻る
	- **( \*)**: 地図を左回転
	- 0:北を上にして地図を表示
	- (#):地図を右回転
- ・ クイックアクセスメニューでは次の操作ができま す。
	- u:表示している地図の場所を中心に周辺情報を 調べる
	- d:出発地を設定して表示している地図の中心ま でのルートを検索
	- l:表示している地図のURLをメールで送信
	- r:地図の中心の位置情報を本ソフトに登録
	- g:クイックアクセスメニューを閉じる

### ❖**ルートを検索して音声と画面で目的地まで 案内(ナビゲーション)する**

スタート地点とゴール地点を設定してルートを検索 します。徒歩や公共交通機関を利用したルートを表 示します。ルートを検索後、音声と画面で目的地ま で案内(ナビゲーション)します。

**本ソフト起動中に(me)▶(7)** 

### **2** 「スタート地点」を以下の操作から設定

今いる場所:現在地を測位して設定 ●家: 白宅の位置情報を設定 きろくした場所:本ソフトに保存している位置 情報から設定 昔見た場所:過去に表示した地図から設定 地図でえらぶ:地図で出発地を設定 駅やお店:駅やお店を検索して設定 住所をえらぶ:住所を選択して設定 ジャンルから:ジャンルを選択して設定 スタート地点のかくにん:出発地の情報を確認

**3** 「ゴール地点」を設定

・ 操作2と同様の操作で設定します。

### **4** 「時間せってい」を以下の操作から設定

今出発する:現在の時間でルートを調べる 出発する時間を決める:出発時間を指定して ルートを調べる

到着する時間を決める:到着時間を指定して ルートを調べる

終電(さいしゅうでんしゃ)を使う:最終電車 でのルートを調べる

## **5** 「道案内する」

ルート (最大4件まで) が表示されます。異な る交通機関の乗り換えルートがある場合は、 ルートの特徴をアイコンで表示します。

- 早:到着時間が早い
- 安:運賃が安い
- 楽:乗り換えが少ない
- オススメ:早/安/楽のすべての条件を満たし ている

### **6** ルートを選択▶「道案内・道じゅんかく にん**| ▶「**道案内| ▶「はい|

目的地までのナビゲーションを開始します。

ルートを確認する:ルートを選択▶「道案内・ 道じゅんかくにんし ▶ 「道じゅんかくにん」 e「はい」

❖**ルート/ナビゲーション表示の画面と操作**

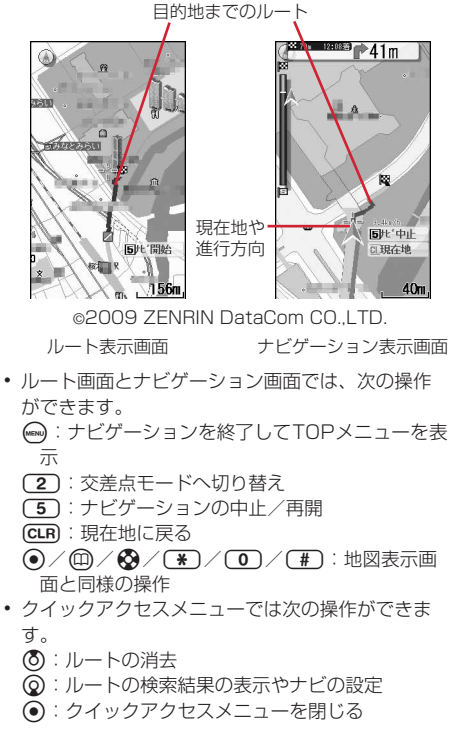

### ❖**設定・ヘルプを利用する**

### **本ソフト起動中に (☞) ▶ (6)**

- ・ 次の機能を利用できます。 会員情報かくにん:「ゼンリン 命いつも NAVII の会員登録の確認 家の場所をへんこう:自宅登録の内容の確 認・変更
	- 使い方の説明/よくある質問/やくそくご と:使い方の説明やよくある質問、利用規 約の確認

#### **位置提供**

### **要求に応えて現在の位置情報を提供 する**

位置提供に対応したサービスで、設定した相手など から要求があったときに、位置情報を提供するよう に設定します。

- ・ 位置提供に対応したサービスを利用するには、 サービス提供者へのお申し込みが必要となる場合 があります。また、サービスの利用は有料となる 場合があります。
- ・ 位置提供に対応したサービスを利用するには、位 置提供可否設定を「位置提供ON」に設定する必要 があります。また、iモードから、「お客様サポー ト」内の「各種設定(確認・変更・利用)にて、 位置情報利用設定が必要な場合があります。

### **◆ 位置提供の要求があると**

#### 〈例〉サービスごとの利用設定を「許可」に設定して いるとき

測位を行い、位置情報を送信します。 が点滅し、測 位鳴動音が鳴り、ランプが点灯し、バイブレータが 振動します。

• 位置提供を中止する場合は(CLR)または(=)を押し ます。ただし、タイミングによっては位置情報が 送信される場合があります。

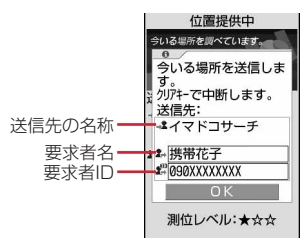

- ・ 要求者名は、要求者IDが電話帳に登録した電話番 号またはメールアドレスと一致したときに、電話 帳に登録した名前が表示されます。
- ・ 要求者IDは表示されない場合があります。
- ・ サービスごとの利用設定を「毎回確認」に設定し ているときは、次の確認画面が表示されます。「は い」を選択すると測位を開始します。

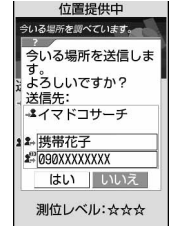

#### ✔**お知らせ**

- **・** 位置情報の送信には利用料がかかりません。
- **・** 現在地確認または現在地通知での測位中や圏外にいる とき、セルフモード中、iアプリでiモード中、赤外 線通信中は位置提供できません。また、測位中に電池 が切れたり、おまかせロックがかかったりしたときは、 測位は中断されます。
- **・** 位置提供を行っても、電波の状況により相手に情報が 届いていない場合があります。
- 公共モード(ドライブモード)中に位置提供の要求が あったときに、サービスごとの利用設定を「毎回確認」 に設定している場合は位置情報を送信しません。「許 可」に設定している場合は、画面が表示され位置情報 を送信しますが、測位鳴動音は鳴らず、ランプやバイ ブレータも動作しません。
- **・** イマドコかんたんサーチを利用した相手から位置情報 の提供を要求されたときは、次のように動作します。
- 要求があるたびに位置提供の確認画面が表示されま す。「はい」を選択すると、すぐに大まかな測位結果 が相手に通知されます。測位終了後には、精度の高い 測位結果が相手に通知されます。
- 位置提供の確認画面で「はい」を選択した後に、位置 提供を中断しても大まかな測位結果が相手に通知され ます。この場合、位置履歴に記録されますが、位置情 報は表示されません。

### **◆ 位置提供の可否を設定する〈位置提供可 否設定〉**

相手から位置情報を提供するように要求があったと きに、位置情報を提供するかどうかを設定します。

- ・ 本設定の「位置提供ON」と「位置提供OFF」は、 初期設定でも設定できます。→P42
- ・ ちょこっと通知設定、電源OFF通知、はなれたよ アラームのイマドコサーチのいずれかの設定が 「ON」になっているときは「位置提供OFF」は設 定できません。

### 1 <u>●▶ 66661</u>)認証操作  $\blacktriangleright$  (1) ~ (3)

- ・「位置提供ON」に設定すると、操作を行わな くても位置情報が送信され、検索者に通知さ れる場合があります。
- ・「位置提供ON」に設定するか、許可期間設定 を行うと、待受画面に が表示されます。

#### 許可期間を設定する: (3)▶各項目を設定

 $\blacktriangleright$  (iii)

- 開始時間:「位置提供ON」にする時間を設定し ます。
- 終了時間:「位置提供OFF」にする時間を設定し ます。
	- ・ 24時を超えて翌日に設定できます。
- 繰り返し:設定時間の繰り返しの動作を設定し ます。
	- ・「曜日指定」を選択したときは、「曜日選択」 を選択し、位置提供を行う曜日を選択して pを押します。
- 有効期間:位置提供を行う期間を設定します。 「開始日指定」または「開始/終了日指定」に 設定すると、次の項目を設定できます。
- 開始日:「位置提供ON」にする日を設定しま す。
- 終了日:「位置提供OFF」にする日を設定しま す。

#### ❖**許可期間設定を設定したときの位置提供の**

位置提供可否設定の許可期間設定を設定したときの、 「位置提供ON」になる期間は次のようになります。

- ・「位置提供ON」の期間欄には、2008年1月3日 の9時00分に許可期間設定を行った場合に「位置 提供ON」になる期間を、西暦を省略して記載して います。
- ・ 繰り返しを「曜日指定」にした場合は、「位置提供 ON」の期間欄に記載された期間のうち、指定した 曜日のみ動作します。

#### ■ 開始時間を現在時刻より後の時間に設定したとき

#### 〈例〉開始時間「10:00」、終了時間「18:00」

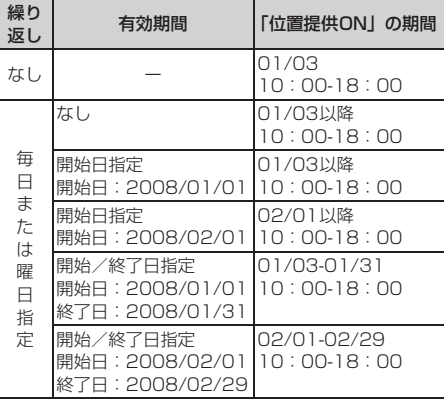

#### ■ 開始時間を現在時刻より前の時間に設定したとき

#### 〈例〉開始時間「08:00」、終了時間「18:00」

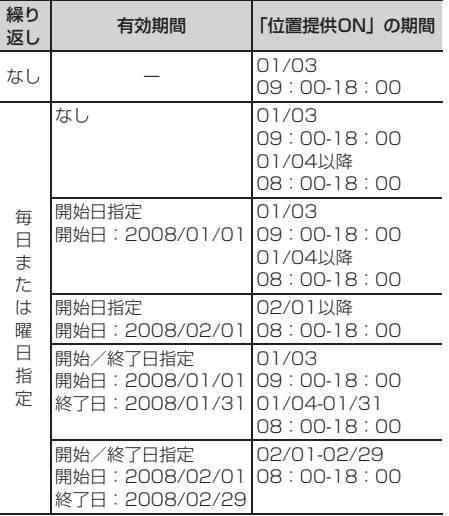

#### ■ 開始時間を現在時刻より後、終了時間を24時を超 えて翌日に設定したとき

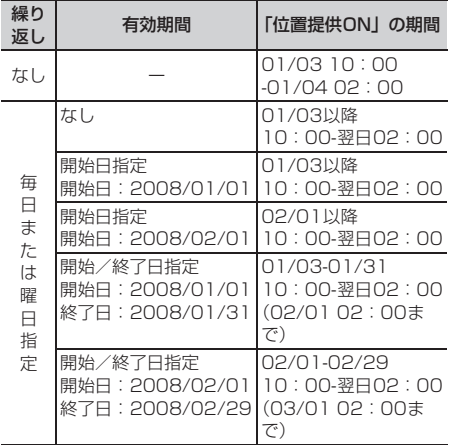

〈例〉開始時間「10:00」、終了時間「02:00」

#### ■ 開始時間を現在時刻より前、終了時間を24時を超 えて翌日に設定したとき

〈例〉開始時間「08:00」、終了時間「02:00」

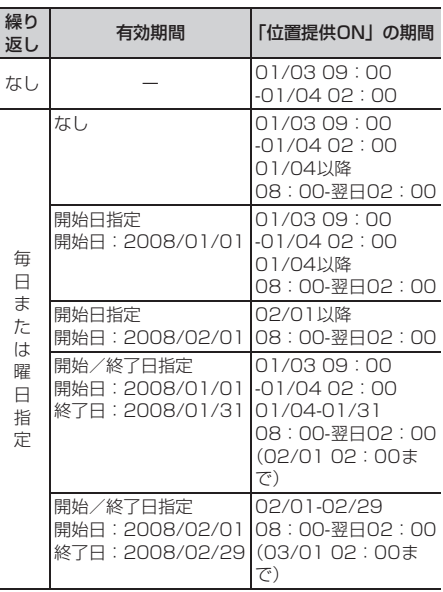

### **◆ サービスを利用するための設定をする 〈サービス利用設定〉**

- **1**  $(m)$   $\triangleright$  (6)(6)(6)(3)
	- ・ 以降の操作については、各サービス提供者に お問い合せください。

#### **◆ サービス利用設定サイトの接続先を変更 する〈サービス利用/接続設定〉**

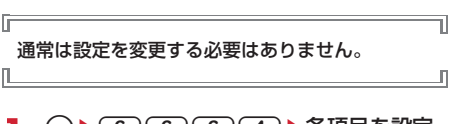

### **1** (▶(6)(6)(6)(4)▶各項目を設定  $\blacktriangleright$  (ii)

#### 接続先:接続先を選択します。

- ・「ユーザ設定」を選択すると、次の項目を設 定できます。
- ユーザ設定接続先:接続先を入力します。
- ・ 半角99文字以内で入力します。
- ユーザ設定初期画面URL:表示するURLを入力 します。
	- ・ 半角100文字以内で入力します。

#### **現在地通知**

### **現在の位置情報を通知する**

#### 現在地の位置情報を他の人(現在地通知機能に対応 したサービス提供者)に通知します。

- ・ 現在地通知を利用するには現在地通知機能に対応 したサービス提供者へのお申し込みが必要となる 場合があります。また、サービスの利用は有料と なる場合があります。
- ・ 現在地通知は利用料がかかります。
- ・ 現在地確認または位置提供での測位中や圏外にい るとき、セルフモード中は、現在地通知はできま せん。また、ダイヤル発信制限中は通知先を入力 しての通知はできません。

#### 〈例〉通知先を入力して通知する

**1**  $(m)$   $(6)(6)(5)(1)$ 

2 2 → 通知先ID欄に通知先IDを入力▶ .

半角12文字以内で入力します。 測位中は が点滅し、ランプが点灯します。測 位が完了すると測位鳴動音が鳴り、バイブレー タが振動します。

- ・ 場所と電話番号を送信する旨のメッセージ表 示中に(=)を押すか、測位中に(CLR)または fを押すと通知を中断します。
- ・ 測位を中断しても、タイミングによっては相 手に位置情報が通知される場合があります。

登録した通知先に通知する: [1]▶ [1]~  $\sqrt{5}$ eg

**3** 送信結果を確認eg

#### ❖**現在地の通知先一覧に通知先を登録する**

通知先を登録すると、現在地通知を行うときに一覧 から選択して通知できます。特定の相手に音声電話 またはテレビ電話を発信すると、登録した通知先ID に現在地を通知するようにも設定できます。

- ・ 通知先は最大5件登録できます。
- ・ FOMAカードを差し込んでいない場合は、通知先 の登録、編集、削除はできません。
- (**iew) ▶ (6) (6) (5) (2) (1) ▶ 【〈新しい** 通知先〉」
	- ・ 登録済みの通知先を確認するときは、確認す る通知先を選択し、 ロを押すと編集できま す。
	- 登録済みの通知先を削除するときは、 <<br />
	つ し「削除」を選択します。同様に、サブメ ニューから電話帳登録や赤外線送信ができま す。

### 2 各項目を設定▶ 回

- ・ サブメニューから「電話帳引用」を選択する と、電話帳から通知先名と電話番号を引用で きます。
- 通知先名:相手の名前を入力します。
	- ・ 全角16(半角32)文字以内で入力しま す。
- 通知先ID:契約したサービス提供者から付与さ れる番号を入力します。
	- ・ 半角12文字以内で入力します。数字、「#」 「\*」を登録できます。
- 電話番号:相手の電話番号を入力します。入力 すると、発信時通知設定が設定できます。
	- ・ 半角26文字以内で入力します。数字、「P」 「T」「+」「#」「 」を登録できます。
- 発信時通知設定:登録した相手に音声電話また はテレビ電話を発信するときに、登録した通 知先IDに現在地を通知するかどうかを設定し ます。
	- ・「する」に設定すると、発信時に現在地を通 知します。
	- ・「発信時確認」に設定すると、発信時に現在 地を通知するかどうかの確認画面が表示さ れます。

#### ✔**お知らせ**

- **・** 電波の状況により相手に情報が届いていない場合があ ります。
- **・** 現在地通知先一覧で現在地を通知するように設定して も、次の場合は通知できません。
	- 発信者番号を通知しないで発信したとき

- 相手が話し中や圏外などのため通話できないとき

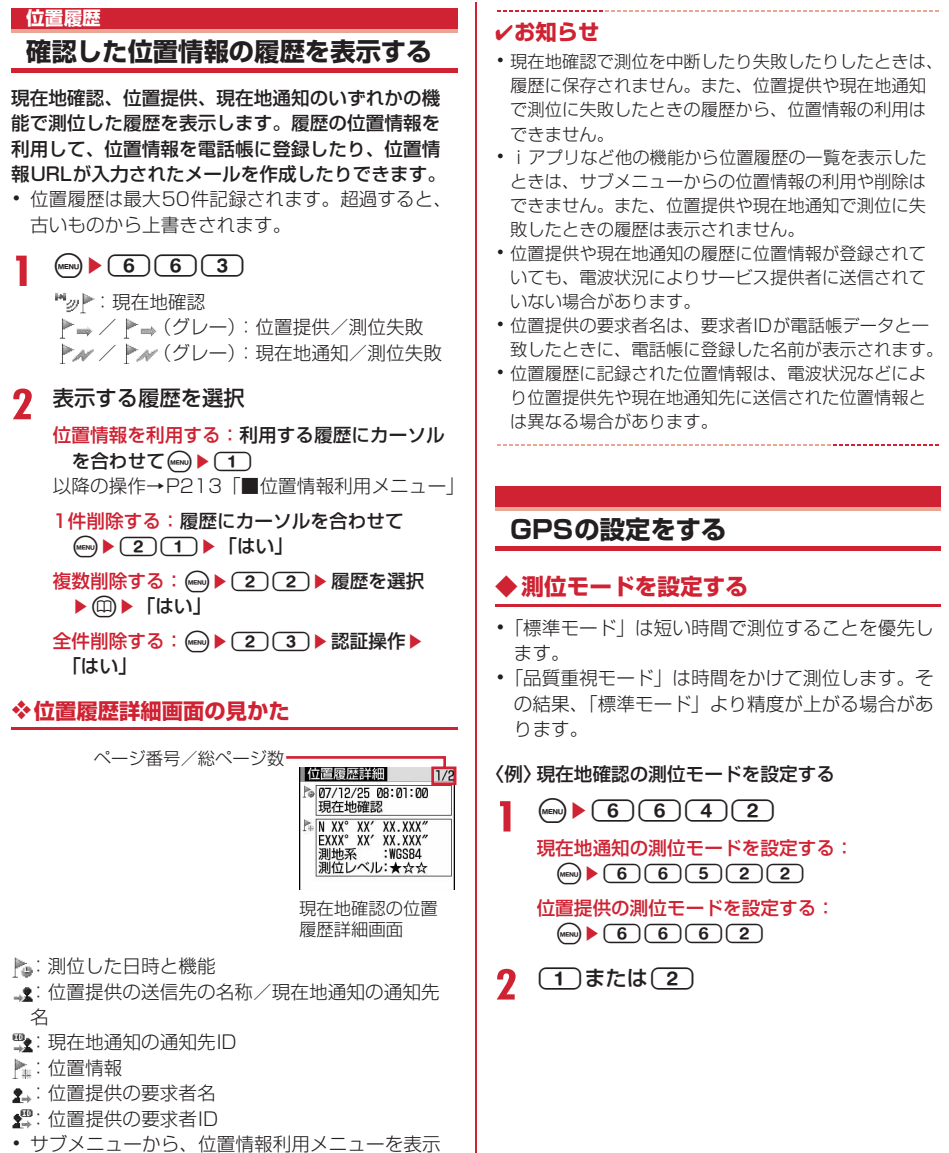

して位置情報を利用したり、履歴を削除したりで きます。位置提供の履歴に要求者IDの電話番号ま たはメールアドレスの情報があるときは、電話帳 登録ができます。

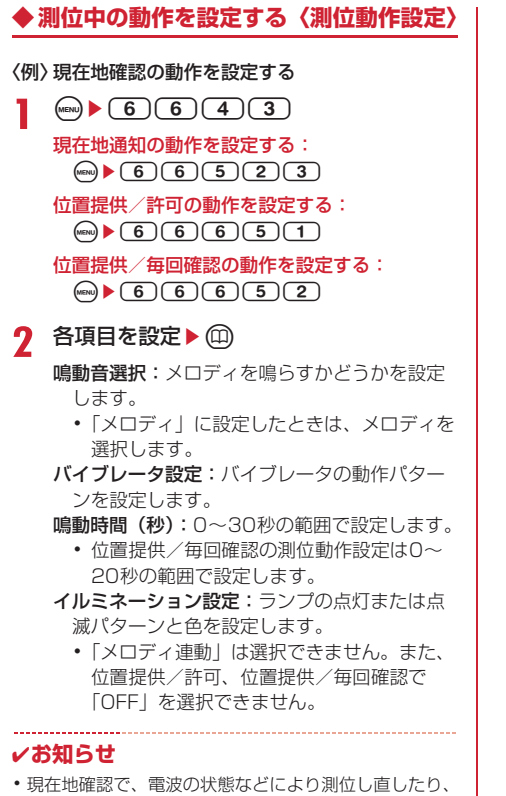

リトライしたりしたときには、ランプの点灯/点滅の み動作します。

# データ管理

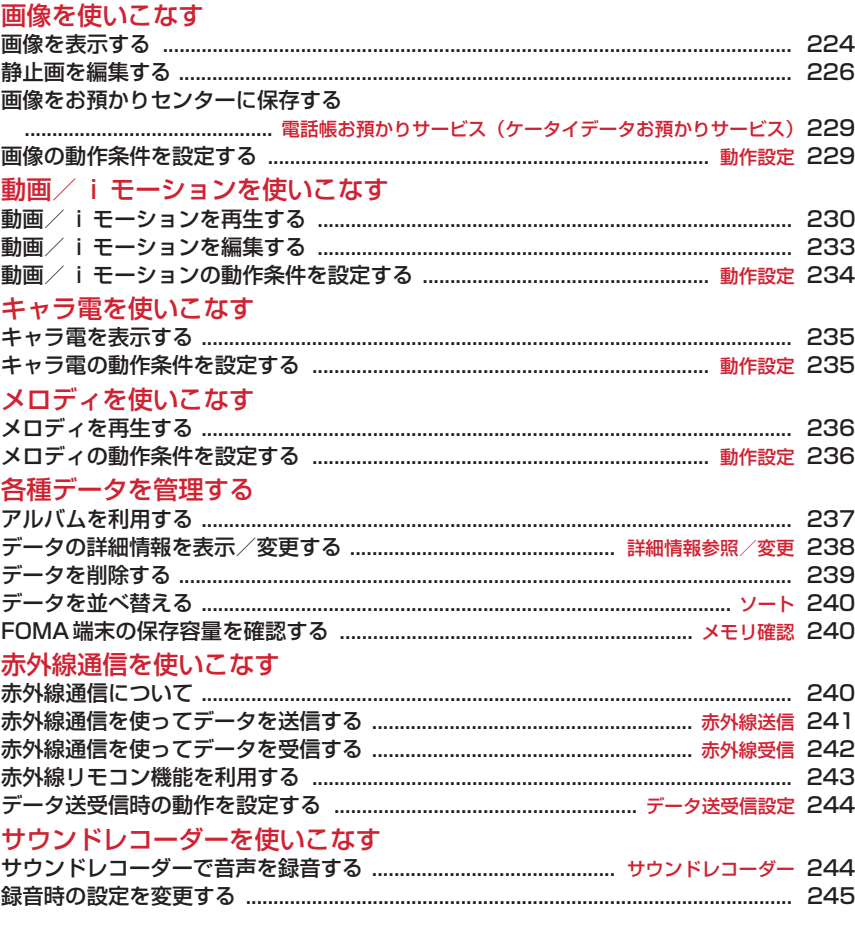

### **画像を表示する**

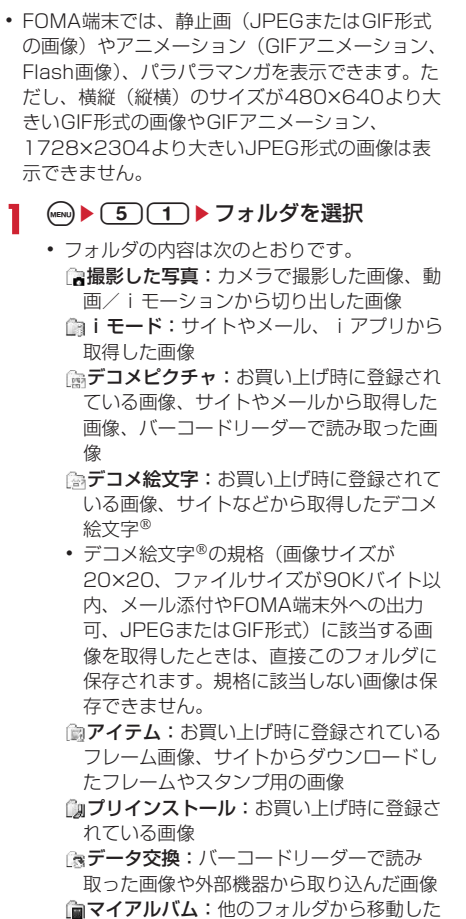

- 画像 ・ アルバムを追加すると表示されます。→
- P237

**2** 画像にカーソルを合わせる

カーソル位置のファイルの表示名と詳細を示す マークが表示されます。

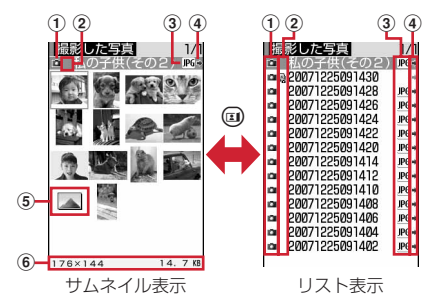

#### a取得元

:プリインストール :iモード、メール、iアプリ ■:カメラ ■:フレーム、スタンプ ■:データ交換

#### 2 画像の種類

表示なし:静止画 い:パラパラマンガ ■: GIFアニメーション/Flash画像

3) ファイル形式

表示なし:パラパラマンガ :GIF形式の画像/GIFアニメーション :JPEG形式の画像 **■: SWF (Flash画像)** 

dファイル制限

(グレー):ファイル制限あり **→(青):ファイル制限なし** 

5 サムネイル表示できない画像 ■: プレビュー画像なし

:FOMAカードのセキュリティ機能が設定 されている画像

6 画像サイズと実メモリサイズ

カーソル位置の画像のサイズが表示されま す。

**3** <sup>g</sup>

画像表示画面では、画像の表示名とコメントが 表示されます。

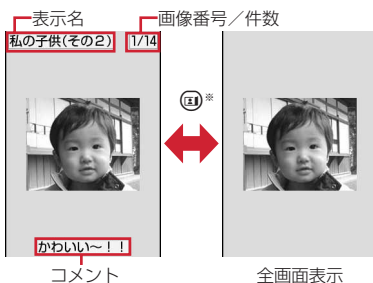

- ※全画面表示のときはmg、 mg、cLR、 回の いずれかを押しても、元の表示に戻せます。
- ©を押すと、前後の画像に切り替えられま す。
- ・ GIFアニメーション、パラパラマンガ、Flash 画像の再生中は次の操作ができます(全画面 表示中を除く)。
	- g:一時停止/再生
	- p:スロー再生(パラパラマンガの一時停止 中のみ)

◎◎ (了):先頭から再生<br>メールに添付する: ◎

**メールに添付する: ☺)**<br>添付できるファイルについて→P169

- ・ ファイルサイズが90Kバイトより小さい場合 は、本文への貼り付け確認画面が表示されま す。
- ・ 画像サイズやファイルサイズによっては、 QVGAサイズへの変換確認画面が表示されま す。

#### ✔**お知らせ**

- **・** 画面サイズより大きな静止画は画面サイズに縮小表示 され、全画面表示にすると自動でスクロールします。 スクロール中は うで一時停止/再開できます。
- **・** 画面サイズより大きなJPEG形式の画像は、画像一覧 でカーソルを合わせて (ww) (の) を押すか、画像表示画面  $\overline{\mathrm{C}}$   $\odot$  を押すと、等倍表示されます。等倍表示中は、 でスクロールできます。CLR、 …。 回、回、回の いずれかを押すと元の画面に戻ります。

### **◆ スライドショーを表示する**

フォルダ内の画像を順番に全画面で表示します。

- ・ 動作設定で速度や表示順を変更できます。→ P229
- (mav) ▶ (5)(1) ▶ フォルダにカーソルを合 わせて(mew)▶(5)
	- すべての画像の表示が終わるか、 CLR 、 (mm) **(m)、 (m)、 図のいずれかを押すとフォルダー** 覧に戻ります。

**◆ 画像を待受画面や電話帳などに設定する**

#### 〈例〉待受画面に設定する

(wav) ▶ (5) (1) ▶ フォルダを選択 ▶ 画像に カーソルを合わせて(ωω)▶(2)

### 2 □▶ 「はい」

- ・ 画面サイズより小さい、拡大表示可能な画像 の場合は「はい(等倍表示)」または「はい (拡大表示)」を選択します。
- ・ iアプリ待受画面が設定されている場合は、 解除の確認画面が表示されます。

電話帳に新規登録する: (2) 電話帳登録→P67

- 電話帳に更新登録する: (3)▶電話帳データを 選択
- 電話発着信画像に設定する: (4)▶(1)または<br>(2)
- テレビ電話画像に設定する: (5)▶ (1) ~ (7)
- 画像サイズが176×144より大きい画像、お よびFOMA端末外に出力不可の画像は、発信 画像と着信画像のみ設定できます。
- メール送受信画像に設定する: C6 ▶ (1)~<br>(4)
- <sup>4</sup>・ メール送受信画像に設定した画像は、メッ セージR/F、SMSを送受信したときにも表示 されます。

#### メニューアイコンに設定する: [7]または  $\boxed{8}$  (1) ~ $\boxed{0}$

選択した画像がアイコンデザインの「カスタム 1」または「カスタム2」のメニューアイコンま たは背景に設定されます。

・ パラパラマンガ、Flash画像、「アイテム」 フォルダの画像はメニューアイコンに設定で きません。

### **◆ パラパラマンガを作成する**

同じフォルダ内の静止画を9枚まで選択して、パラパ ラマンガを作成できます。

- ・ <sup>640</sup>u480より大きい静止画は登録できません。
- ・ 登録した静止画は個別に表示したり編集したりで きなくなります。また、解除するまで外部機器に 保存したり、iモードメールに添付して送信した りできません。
- (**4BN) ▶ 5 (1) ▶ フォルダを選択**

### $2 \text{ (MeV)} (4)$

パラパラマンガを解除する:パラパラマンガに カーソルを合わせて(一)(2)

**3** パラパラマンガに登録する画像を選択

選択順に画像に1~9)の番号が表示されます。 m:すべての選択を解除

- 4 **@▶表示名を入力▶** @
	- ・ 36文字以内で入力します。
	- ・ 画像一覧では最初のコマが表示されます。

### **静止画を編集する**

- ・ 次の静止画は編集できません。
	- -「アイテム」「プリインストール」フォルダ内の静 止画
	- メール添付やFOMA端末外への出力が禁止されて いる静止画(自端末でファイル制限を「あり」に 設定した静止画を除く)
	- 縦横のどちらかのサイズが8ドットより小さい静 止画
- ・ 編集した静止画をパソコンなどで表示した場合、 透過表示されていた部分は白く表示されます。
- ・ 保存の際、保存領域の空きが足りないときや最大 保存件数を超えるときは、削除するかどうかの確 認画面が表示されます。保存する場合は、画面の 指示に従って保存されている画像を削除してくだ さい。
- **1** (…)▶ (5)(1)▶フォルダを選択▶静止画 にカーソルを合わせて (印)▶(☞w)▶編集項 目によりP226~P228の操作を行う

| 12<br>$\overline{4}$<br>6<br>18 | 切出し<br>効果<br>フレーム | 明るさ/色調<br>5 反転/回転<br>スタンプ貼付<br>テキスト貼付 |  |
|---------------------------------|-------------------|---------------------------------------|--|
| 冏                               | 切抜き               | 回 サイズ制限保存 ▶                           |  |

編集メニュー画面

2 編集が終わったら ●▶ 「保存」

編集した静止画が同じフォルダ内に新しい静止 画として保存されます。

- 編集後の画像サイズが20×20でファイルサ イズが90Kバイト以内の場合は、「デコメ絵 文字」フォルダに保存されます。
- ・ フレームまたはスタンプ用の画像として保存 するときは、「フレーム・スタンプ用」を選択 します。

#### ✔**お知らせ**

- **・** 画像サイズが編集時の表示領域より大きい場合は縮小 表示されます。ただしスタンプ貼付、テキスト貼付、 拡大または縮小の場合は等倍で表示されます。
- **・** 編集後、ファイルサイズが大きくなる場合があります。

### ❖**サイズを変更する**

拡大/縮小したり、特定サイズに変更したりします。

- ・ 画質が劣化する場合があります。
- 1728×2304 (拡大/縮小は352×288または 240×432)ドット以下の画像を編集できます。

#### 〈例〉特定サイズに変更する

- 編集メニュー画面で(1)
- $2$   $\Box$   $\sim$   $\circ$ 
	- ・ 指定したサイズと静止画の縦横比が異なる場 合は、サイズ枠が表示されます。 ● を押すと サイズ枠の部分が切り取られて指定サイズに 変更されます。

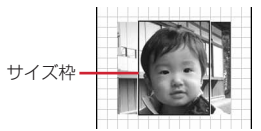

6 : サイズ枠を上下左右に移動

**(m): 縦横比を保持せず画像全体を指定サイズに** 変更

p:縦横比を保持して画像全体を指定サイズに 変更

#### 拡大/縮小する: 0 ▶ 2▶ 2▶ 2

- ・ 縦横比を保持したまま、5%ずつ拡大または 縮小します。 mm で20%ずつ縮小、 印で 20%ずつ拡大できます。
- ・ 画面の右上に変更後のサイズと、拡大/縮小 率が表示されます。
- ・ 縦横のどちらかが、最大432ドットまで拡 大、最小8ドットまで縮小できます。

### ❖**任意のサイズに切り出す**

特定または任意のサイズに変更します。 • 16×16ドット以上、1728×2304 (範囲指定は 1224×1632) ドット以下の画像を編集できま す。 〈例〉特定サイズに切り出す 編集メニュー画面で(2) (1)~(9)▶ <<br /> **2** で切り出し枠の位置を調 整 m:切り出し範囲の指定 p:切り出し枠の縦横の切り替え **(a)**: 切り出しサイズの切り替え 範囲を指定して切り出す:  $\overline{10}$ 28 で始点を決めて(6) 範囲指定枠の左上の位置が設定され、範囲指 定枠の右下に中が表示されます。 3 ※で終点を決めて(1) 範囲指定枠が切り出し枠になります。 **3** <sup>g</sup> ❖**明るさや色調を変更する** • 480×640ドット以下の画像を編集できます。 〈例〉明るさを調整する 編集メニュー画面で(3) 2 (1)▶ ◎で明るさを調整 一段階ずつ明るさが増減します。 m/p:明るさを最小/最大に調整 モノトーンにする: (2) セピアにする: (3) **3** <sup>g</sup> な効果をかける  $2^\circ$ 編集できます。 2 フレームを選択<br>**③** : フレームの切り替え (:フレームを180度回転<br>-**3** <sup>g</sup> 切り出し枠 範囲指定枠

### ❖**特殊な効果をかける**

次のような特殊効果をかけます。 ぼかし:画像をぼかす 球面:中心から球面状に盛り上げる エンボス:鉛色にして凸凹を強調する うずまき:中心から渦状に回転させる きらきら:光ったようなマークを入れる モザイク:モザイクをかける スケッチ(モノクロ):えんぴつでスケッチしたよう スケッチ(カラー): えんぴつでスケッチして水彩絵 の具で色をつけたような効果をかける • 480×640ドット以下の画像を編集できます。 1 編集メニュー画面で(4)▶(1)~(8)

・「スケッチ(モノクロ)」または「スケッチ (カラー)」を選択したときは次の操作ができ ます。gを押すと効果が確定されます。 **◎**:効果の調節<br>**価:**線の太さの切り替え (田):線の太さの切り替え<br>*C*o < Co : ホョロゎ具 ハ <! **(g)/ ©)**:効果を最小/最大に切り替え<br>→

### ❖**反転/回転させる**

- 480×640ドット以下の画像を編集できます。
- 編集メニュー画面で(5)▶<<br /> **2** で静止画を 反転または回転させる

mm/ m: 左/右に90度回転

### ❖**フレームを重ねる**

• 352×288または240×432ドット以下の画像を

### 1 編集メニュー画面で 6

画像の詳細情報変更でフレーム候補に設定した 画像と、編集している静止画と同じサイズのフ レームが表示されます。

(©):フレームの切り替え<br>⌒・コ」 / た190年5

### ❖**スタンプを貼り付ける**

- 352×288または240×432ドット以下の画像を 編集できます。
- 編集メニュー画面で(7)▶スタンプを選 択

画像の詳細情報変更でスタンプ候補に設定した 画像と、編集中の静止画より小さいサイズのス タンプが表示されます。

### **2** <sup>k</sup>で位置を調整して<sup>g</sup>

効果音が鳴り、スタンプが貼り付けられます。 **()**:すべてのスタンプを消去<br>• 続けて別の位置に貼り付けられます。

## **③**

### ❖**テキストを貼り付ける**

- 352×288または240×432ドット以下の画像を 編集できます。
	- **1** 編集メニュー画面で8e各項目を設定
		- .<br>• テキストは、全角20(半角40)文字以内で 入力します。
		- 貼り方を「一字ごと」にすると、●を押すた びに1文字ずつ貼り付けられます。最後の文 字を貼り付けると、最初の文字に戻ります。

### **2** <sup>k</sup>で貼り付ける位置を調整して<sup>g</sup>

効果音が鳴り、テキストが貼り付けられます。 m:すべてのテキストを消去

・ 続けて別の位置にテキストを貼り付けられま す。

### **3** <sup>p</sup>

### ❖**任意の部分を切り抜く**

選択した色と近似している部分を切り抜きます。 • 240×432ドット以下の画像を編集できます。

### 編集メニュー画面で(9)

画面の中央に切り抜く色を指定する やが表示さ れます。

## 2 ※で切り抜く色に※を合わせて(●)

の位置の色と近似している部分が切り抜かれ ます。続けて別の部分の切り抜きができます。

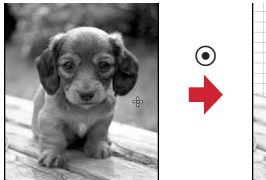

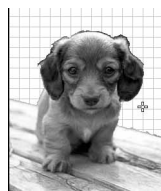

# **3** <sup>p</sup>

### ❖**ファイルサイズを制限して保存する**

• 1728×2304 (メール添付用 (小)は 480×640) ドット以下の画像を編集できます。 ファイルサイズが2Mバイト以下の画像は「メール 添付(大)」に設定できません。

# **1** 編集メニュー画面で0e1または

──<br>メール添付用(小)は90Kバイト以内、メール 添付用(大)は2Mバイト以内で保存されます。

### **◆ 明るさや色のバランスを補正する**

- 352×288または240×432ドット以下の画像を 編集できます。
- ・ 静止画によっては補正してもあまり変化しない場 合があります。
- ( <u>mem</u> ) ▶ ( 5 ) ( 1 ) ▶ フォルダを選択 ▶ 静止画 にカーソルを合わせて (印) ● (印)

画面の右上に補正モードが表示されます。

## $2$  mend  $\rightarrow$  1  $\sim$  7

• ©を押しても補正モードを変更できます。 静物:静物や植物などに適した補正をする 背景:背景に適した補正をする 風景:風景画像に明るさや色のメリハリをつけ る 美肌:人物画像を白くなめらかにする 日焼け:人物画像を小麦色にする 青ざめ:人物画像を青ざめさせる 酔っ払い:人物画像を赤らめさせる → 精正効果の調整 **回/回:補正効果を最小/最大に調整** 

**3** <sup>g</sup>

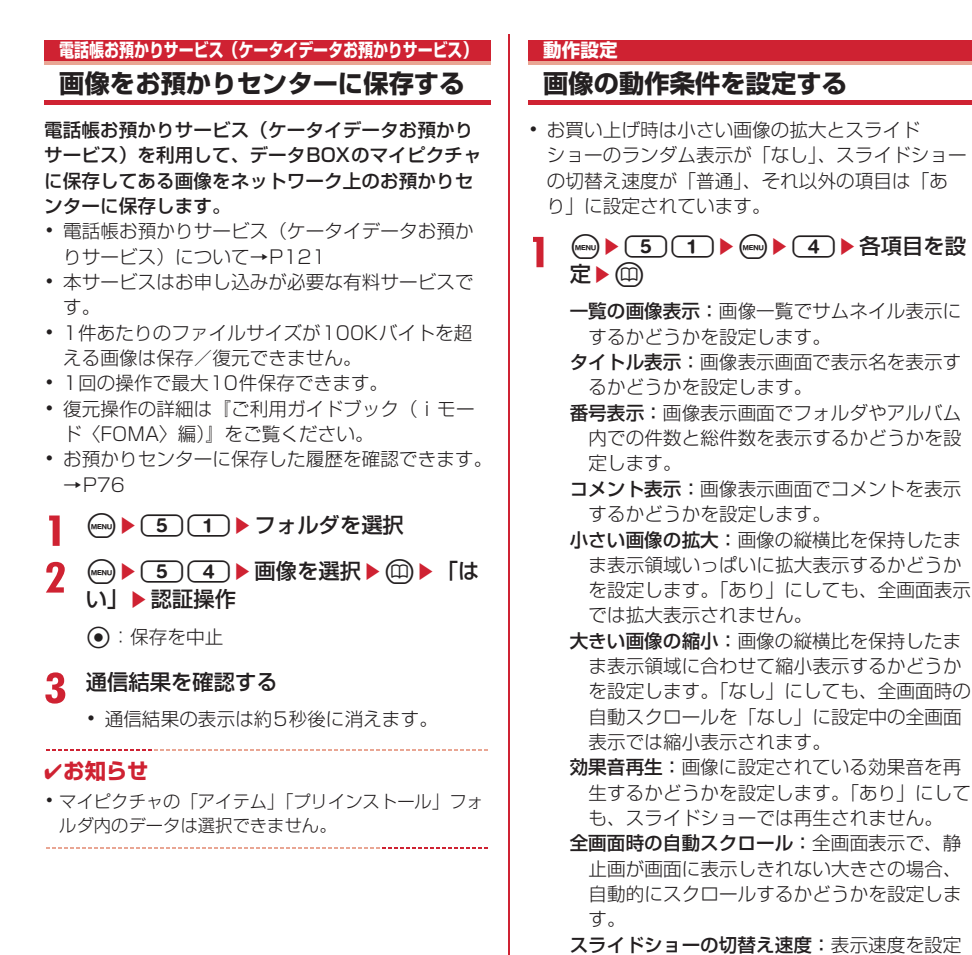

します。

し「動作設定」を選択します。

✔**お知らせ**

スライドショーのランダム表示:表示順をラン ダムにするかどうかを設定します。

• 画像一覧、画像表示画面から操作する場合は、 · <del>◎</del> を押

### **動画/iモーションを再生する**

・ FOMA端末では、次の形式で、画像サイズが 48×48~320×240の動画/iモーションを再 生できます。

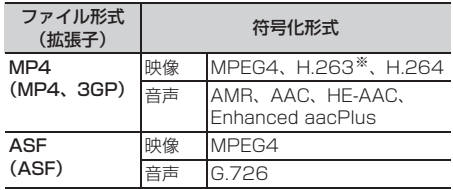

※ 画像サイズが128×96、176×144のみ対応してい ます。

### 1 (mg) > (5) (2) > フォルダを選択

- ・ フォルダの内容は次のとおりです。 **向プレイリスト:**動画/iモーションのプレ イリスト
	- プレイリストの作成・再生→P232

撮影したビデオ:カメラで撮影した動画、 動画から切り出した動画、動画メモ、サウ ンドレコーダーで録音した音声

- iモード:サイトやメールから取得したi モーション、iモーションから切り出した i モーション
- 個プリインストール:お買い上げ時に登録さ れている動画
- 食データ交換:外部機器から取り込んだ動画 /iモーション
- ■マイアルバム:他のフォルダから移動した 動画/iモーション
- ・ アルバムを追加すると表示されます。→ P237

**2** 動画/iモーションにカーソルを合わせ る

カーソル位置のファイルの表示名と詳細を示す マークが表示されます。

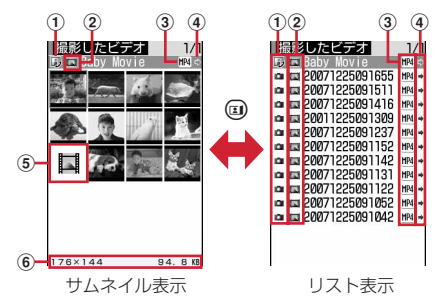

#### **①取得元**

:プリインストール **ii: iモード、メール、iアプリ** ■: カメラ ●: データ交換

- :テレビ電話
- 2 再生制限

■: 再生制限なし

- / … 』/ 圖: 回数/期限/期間制限あり
- (3) ファイルの種類 **HA(白) / 國(青): MP4/しおり付きMP4** :部分的に保存したMP4 (白)/ (青):ASF/しおり付きASF
- (4) ファイル制限

(グレー):ファイル制限あり **→(青):ファイル制限なし** 

- eサムネイル表示できない動画/iモーション ■:音声のみの動画/iモーション(歌手の 歌声など映像のない i モーション)や部分的 に取得したiモーション、再生制限により再 生できない i モーション、サウンドレコー ダーで録音した音声 :サムネイル画像を取得できない動画/i モーション :FOMAカードのセキュリティ機能が設定 されている動画/iモーション
- 6 画像サイズと実メモリサイズ カーソル位置の動画/iモーションのサイズ が表示されます。

**メールに添付する:** 2

添付できるファイルについて→P169

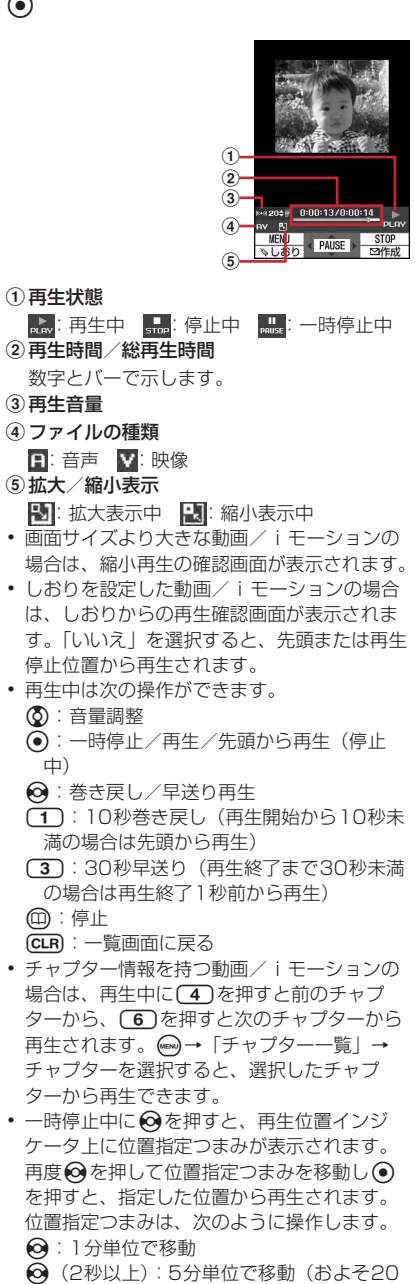

分以上の動画/iモーションのみ)

• CLR)や(=)を押したり、他の機能の影響に よって再生が中断したときは、再生停止位置 が保存され、次回再生時にその停止位置から 再生されます。再生停止位置の情報は最大5 つの動画/iモーションについて保存されま す。新しい情報が登録されると古い情報は順 に削除されます。データを取得しながら再生 しているときやプレビュー再生では、再生停 止位置は保存されません。

#### しおりを設定する:再生中に(3)▶ 「はい」

- 停止中に $\Omega$ :解除
- ・ データBOX内のiモーションや動画撮影画面 で何を押して表示した一覧から再生したとき に設定できます。ただし、再生制限が設定さ れているiモーションには設定できません。

- 表示の縦横を切り替える: (※)<br>• (※ )を押すたびに縦横が切り替わります。
- 画像サイズが320×240の動画/iモーショ ンの場合は、縦→横→横(ワイド)の順に切 り替わります。

#### ✔**お知らせ**

---------------------------

- **・** iモーションによっては、再生画面の総再生時間が 「-:--:--」と表示される場合があります。このとき、 次の操作は利用できません。
	- 早送り再生、30秒早送り、巻き戻し再生、10秒巻き 戻し
	- しおりや再生停止位置からの再生
	- 位置指定つまみを使った再生
	- 次のチャプターの先頭からの再生、前のチャプターの 先頭からの再生、チャプター選択による再生
- **・** 再生制限が設定されたiモーションを選択すると、再 生制限の状態が表示されます。再生制限により再生で きない場合は、削除の確認画面が表示されます(再生 期間前の場合を除く)。なお、再生期間や期限が制限さ れている場合に、FOMA端末の日付・時刻を変更して も再生できません。
- **・** ダウンロードに失敗、またはダウンロードを中断して 部分的に取得したiモーションを選択すると、残り データのダウンロード確認画面が表示されます。ダウ ンロードしても再取得できなかったときは、部分的に 保存されていたデータは削除されます。 また、部分的に取得したiモーションの再生期間や再 生期限が過ぎている場合は再取得ができません。この とき、削除の確認画面が表示され、部分的に保存した iモーションを削除できます。

### **◆ プレイリストを作成/再生する**

プレイリストとは、動画/iモーションのタイトル をひとまとめにして再生順などを管理するものです。

- ・ 最大登録件数→P334
- ・ 1つのプレイリストに最大100件のタイトルを登 録できます。ただし、FOMAカードのセキュリ ティ機能や再生制限(期限内および期間内の場合 を除く)が設定されていたり、部分的に保存した 動画/iモーションのタイトルは登録できません。
- ・ 作成の際、保存領域の空きが足りないときや最大 保存件数を超えるときは、削除するかどうかの確 認画面が表示されます。保存する場合は、画面の 指示に従って保存されている動画/iモーション のタイトルを削除してください。

### ❖**プレイリストを作成する**

- (MEN) ▶ [5] (2) ▶ 「プレイリスト」フォル ダを選択
- $2 \quad \text{(new)} \rightarrow \text{(1)}$ 
	- 1件もプレイリストが作成されていないとき: 「はい」

名前を変更する:プレイリストにカーソルを合 わせて (2) ▶ 名前を入力 ▶ (1)

- ・ 全角10(半角20)文字以内で変更できます。
- 1件削除する:プレイリストにカーソルを合わ せて(esu)▶(3)(1)▶ [はい]
- 複数削除する: (…) ▶ (3) (2) ▶ プレイリスト を選択して企▶「はい」
- 全件削除する: (…) > 3 3 > 認証操作 > 「はい」

### 3 プレイリストの名前を入力▶ (m)

- ・「プレイリストYYYYMMDD(作成年月日)」 が入力されています。全角10(半角20)文 字以内で変更できます。
- <u>4</u> フォルダを選択▶動画/iモーションを 選択▶ (4)▶ 「はい」

### ❖**プレイリストに動画/iモーションのタイ トルを追加する**

- 1 (men) ▶ (5)(2) ▶ 「プレイリスト」フォル **ダを選択▶プレイリストを選択**
- $2 \text{ (MEN)} \cdot (3)$ 
	- 1件解除する:タイトルにカーソルを合わせて  $\binom{6m}{s}$   $\triangleright$   $\binom{3}{2}$  $\binom{2}{1}$   $\triangleright$   $\lceil$   $|$ t $\downarrow$   $\downarrow$
	- 複数解除する: (…) ▶ (3) (2) (2) ▶ タイトル を選択して (4)▶ 「はい」

 $\triangle$ 件解除する: (…)  $\triangleright$  (3) (2) (3)  $\triangleright$  認証操作  $\blacktriangleright$  「はい」

- 3 1~3▶フォルダを選択▶動画/i モーションを選択▶ (11)
	- •「1件登録」を選択したときは、 印を押さず に操作4に進みます。
	- ・「全件登録」を選択して動画/iモーションの データがあるフォルダを選択すると、フォル ダ内で登録可能な動画/iモーションのタイ トルが選択されます。

### **4** 「はい」

### ✔**お知らせ**

• プレイリストから動画/iモーションのタイトルを解 除しても、データ自体は削除されません。データ自体 を削除した場合は、プレイリストから解除されます。

### ❖**プレイリストを再生する**

プレイリストを使うと、選択したタイトル以降の動 画/iモーションを連続で再生できます。

- ・ 再生中は、しおりの位置や再生停止位置からの再 生、チャプター情報を利用した再生、早送り/巻 き戻しや位置指定つまみの操作はできません。
- **1** me52e「プレイリスト」フォル ダを選択▶プレイリストを選択▶最初に<br>再生したい動画/ i モーションを選択
	- ・ 再生中の画面には通常表示されるアイコンの ほかに、次のアイコンが表示されます。 ■ / ■: リピート再生あり/なし
	- ・ 再生中は次の操作ができます。 g:一時停止/再生 j:音量調整
		-
		- t:データの先頭から再生(再生から3秒以 内に押すと前のデータを再生)
		- p:停止
		- a:次のデータを再生
		- c:一覧画面に戻る

### ❖**プレイリスト内の再生順を並べ替える**

1 (ma) ▶ (5) (2) ▶ 「プレイリスト」フォル ダを選択▶プレイリストを選択 ▶ (wave)▶ 3 3 3 ▶ タイトルにカーソルを 合わせて回または回▶ 冊

### **◆動画/iモーションを待受画面や雷話帳 などに設定する**

- ・ 電話帳、着信音、着信画像に、画像サイズが 128×96、176×144、320×240以外、ASF 形式、テロップ(テキスト)ありの動画/iモー ションは利用できません。
- 音声のみの動画/i モーション (歌手の歌声など) 映像のないiモーション)、再生制限が設定されて いる i モーションは待受画面に設定できません。
- ・ 着信画像と電話帳に設定できるのは映像のみの動 画/iモーションです。
- ・ 着信音および着信画像に設定できるのは、詳細情 報の着信音設定および着信画面設定が「可」に なっている動画/iモーションのみです。ただし、 外部機器や他のFOMA端末に転送し、FOMA端末 本体に戻した動画/iモーションは設定できませ  $h_{1a}$

#### 〈例〉待受画面に設定する

- (mew) ▶ (5)(2) ▶ フォルダを選択▶ 動画/ iモーションにカーソルを合わせて  $(m) \mid (2)$  $\cup$  and  $\cup$
- 2 1→ 「はい (等倍表示)」または「はい (拡大表示)」

待受画面に設定したときの動作→P84

#### 電話帳に新規登録する: (2) 電話帳登録→P67

電話帳に更新登録する: (3)▶電話帳データを 選択

**着信音に設定する:(4)▶(1)∼(8)**<br>•「メモリ指定電話着信音」または「メモリ指定 メール着信音」を選択したときは、電話帳一 覧で電話帳データを選択→ $@$ を押します。

着信画像(音声電話、テレビ電話)/メール着 信結果画像に設定する:5e1~3

#### ✔**お知らせ**

**・** プレイリストのタイトル一覧から操作する場合は、<sup>m</sup> を押し「動画の利用」を選択します。

### **動画/iモーションを編集する**

静止画の切り出しや任意の範囲の切り出しなど、i モーションに保存されている動画/iモーションを 編集します。

- ・ 編集できる動画/iモーションは次のとおりです。 - 自端末で撮影した動画
	- 自端末で撮影した動画以外の動画/iモーション で、ファイル制限がないもの
- ・ 再生制限付きのiモーション、お買い上げ時に登 録されている動画/iモーション、ASF形式の動 画は編集できません。また、ダウンロードしたi モーションの符号化形式によっては編集できない ことがあります。
- · 編集した動画/iモーションは元のデータが保存 されていたフォルダに新しいデータとして保存さ れます。ただし、静止画として切り出したデータ はマイピクチャの「撮影した写真」フォルダに保 存されます。編集後にメールに添付した場合も同 様です。

### **◆ 静止画を切り出す(キャプチャ)**

位置を指定し、静止画として切り出します。

- ・ 切り出した静止画の画像サイズは、再生時の表示 サイズになります。
- 1 2→ 52→ フォルダを選択→動画/ i モーションを選択
- 2 切り出す位置で(wew)▶(4)

### **3** <sup>p</sup>

• 続けてキャプチャするには、●を押して再生 を再開してから、操作2~3を繰り返します。

#### **メールに添付する:**

・ ファイルサイズが90Kバイト以内の場合は、 本文への貼り付け確認画面が表示されます。

### **◆ 動画/iモーションを切り出す(選択切 り出し)**

先頭から指定した位置まで切り出します。

- ・ ファイルサイズが11K~2048Kバイトまでの動 画/iモーションを編集できます。
- 1 (mo) > (5) (2) > フォルダを選択 > 動画/ i モーションにカーソルを合わせて

**)**<br>再生時間の下に<mark>は</mark>が表示されます。

• テロップ (テキスト) が含まれるデータを切 り出すと、テロップ(テキスト)は削除され ます。

> 始点

2 <sup>o▶切り出す位置で .</sup>

現在のファイルサイズ/ 最大ファイルサイズ

- **CLR**):やり直す<br>• 500Kバイトより大きいファイルのときは、 mを押して「メール添付用(小)」を選択す ると500Kバイトで、「設定なし」を選択する と最大サイズより約1000バイト小さいファ イルで切り出せます。2048Kバイトのファ イルのときは、mmを押して「メール添付用 (大)」を選択すると2047Kバイトで切り出 せます。
- 7を押さずに最後まで切り出したときは、終 点がファイルの最大サイズより約1000バイ ト小さい位置に設定されます。

### 2 表示名を入力▶ (11)

・ 36文字以内で入力します。

### 再生する: (1)

**メールに添付する:** 

### **◆ファイルサイズを指定して切り出す(サ イズ切り出し)**

先頭から指定したファイルサイズまで切り出します。

- ・ ファイルサイズが11K~2048Kバイトまでの動 画/iモーションを編集できます。
- ・ 指定できるファイルサイズは10K~2047Kバイ トです。上限は切り出す動画/iモーションによ り異なります。
- 1 (m) > 5 2 > フォルダを選択 > 動画/ iモーションにカーソルを合わせて
	- ー)<br>• テロップ(テキスト)が含まれるデータを切 り出すと、テロップ(テキスト)は削除され ます。

### **2** 切り出すサイズを入力

・ 500Kバイトより大きいファイルのときは、 **(····)を押して「メール添付用(小)」を選択す** ると500が、2048Kバイトのファイルのと きは、mを押して「メール添付用(大)」を 選択すると2047が入力できます。

## 3 表示名を入力▶ (11)

・ 36文字以内で入力します。

再生する: (1)

**メールに添付する:** 2

### **動作設定**

### **動画/iモーションの動作条件を設 定する**

- ・ お買い上げ時は一覧の画像表示が「あり」、表示画 像の拡縮が「なし」、リピート再生が「ON」、照明 設定が「常灯」、音量が「レベル20」に設定され ています。
- (**4am) ▶ (5am) ▶ (4am) ▶ 各項目を設** 定▶⑪
	- 一覧の画像表示:画像一覧でサムネイル表示に するかどうかを設定します。
	- 表示画像の拡縮:画像の縦横比を保持したまま 表示領域いっぱいに拡大または縮小表示する かどうかを設定します。
	- リピート再生:プレイリスト再生時にリピート 再生するかどうかを設定します。

照明設定:再生中の照明の動作を設定します。 「端末設定に従う」にすると、ディスプレイの 照明設定の点灯時間設定(通常時)に従いま す。

・ ディスプレイの照明設定の点灯時間設定 (iモーション)にも反映されます。

音量:再生時の音量を設定します。

#### ✔**お知らせ**

• 動画/i モーション一覧から操作する場合は、 ω を押 し「動作設定」を選択します。

### **キャラ電を表示する**

キャラ電とは、テレビ電話利用時に自分の映像の代 わりに画面に表示させるキャラクタのことです。テ レビ電話中はダイヤルキーを押してキャラクタを動 かせます。また、待受画面に設定して不在着信があ るときなどにアクションさせるように設定できます。

・ テレビ電話中にキャラ電を利用する→P61

### (MEN) ▶ (5) (4) ▶ フォルダを選択

- ・ フォルダの内容は次のとおりです。 **laiモード:**サイトからダウンロードした キャラ電
	- ■コリインストール:お買い上げ時に登録さ れているキャラ電
	- ■マイフォルダ:他のフォルダから移動した キャラ電
	- ・ フォルダを追加すると表示されます。→ P237

### **2** キャラ電にカーソルを合わせる

キャラ電の表示名とキャラ電の詳細を示すマー クが表示されます。

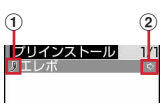

#### ①取得元

■: プリインストール ii: iモード ②ファイル制限

(グレー):ファイル制限あり

- テレビ電話をかける: (□)▶ 電話番号を入力する か冊を押して電話帳から選択▶□
- 電話番号を入力して <> を押すと、条件を設定 して電話をかけられます。→P52

#### テレビ電話代替画像に設定する:

#### 待受画面に設定する:

- ① (◎)▶ ③ ▶ 各項目を設定▶ (①)
	- ・「全体アクション」「パーツアクション」を 選択した場合は、アクション一覧からアク ションが選択できます。ただし、キャラ電 によっては選択できません。
	- ・「直接入力」を選択した場合は、入力欄に 数字を入力してアクションを指定します。
- ・ 不在着信や未読メールにアクションを設定 した場合に、不在着信や未読メールがない ときは、通常に設定したアクションが動作 します。両方を設定していて不在着信と未 読メールがあるときは、両方のアクション を交互に繰り返しますが、アクション間隔 を「OFF」にしている場合は、不在着信の アクションが1回だけ動作します。
- ・ アクション間隔を「OFF」にすると、1回 だけアクションが動作します。
- b「はい(等倍表示)」または「はい(拡大表 示)」
	- 既にiアプリ待受画面が設定されている場 合は、iアプリ待受画面の解除確認画面が 表示されます。

### **3** <sup>g</sup>

- j:拡大/等倍表示
- 1~9:対応するアクションの実行
- 0:アクションの中止
- a:アクション一覧の表示
- a(1秒以上):全体アクションとパーツアク ションの切り替え
- ・ 現在のアクション種別は、画面の左下に次の アイコンで表示されます。 空httin :全体アクション まParts: パーツアクション

### **動作設定**

### **キャラ電の動作条件を設定する**

・ お買い上げ時は表示サイズが「拡大」、照明設定が 「端末設定に従う」に設定されています。

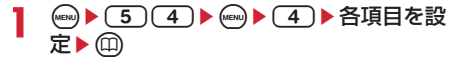

表示サイズ:拡大表示するか、等倍表示するか を設定します。

照明設定:再生中の照明の動作を設定します。 「端末設定に従う」にすると、ディスプレイの 照明設定の点灯時間設定(通常時)に従いま す。

### **メロディを再生する**

・ FOMA端末では、SMF形式やMFi形式のメロディ を再生できます。

### (**4BN) ▶ 53 (3) ▶ フォルダを選択**

・ フォルダの内容は次のとおりです。 miモード:サイトやメールから取得したメ ロディ

プリインストール:お買い上げ時に登録さ れている着信音用メロディ→P300

命メール添付メロディ:お買い上げ時に登録 されているメール添付用メロディ→P300

**『ミデータ交換:バーコードリーダーで読み** 取ったメロディ、外部機器から取り込んだ メロディ

- **向マイアルバム:**他のフォルダから移動した メロディ
- ・ アルバムを追加すると表示されます。→ P237

**2** メロディにカーソルを合わせる

メロディの表示名と詳細を示すマークが表示さ れます。

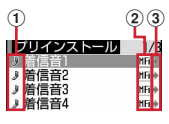

#### a取得元

- :プリインストール、メール添付メロディ ii: iモード、メール お:データ交換
- ② ファイルの種類

**MFi: MFi SMF: SMF** 

③ ファイル制限

(グレー):ファイル制限あり

**→(青):ファイル制限なし** 

**メールに添付する:** 

## **3** <sup>g</sup>

メロディ再生画面では、再生しているメロディ の表示名や再生位置、音量を示すマークが表示 されます。

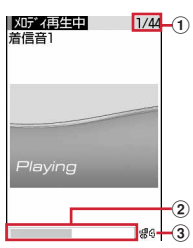

aメロディ番号/件数 ② 現在の再生位置

 $(3)$ 再牛音量

- ・ 再生中は次の操作ができます。 h:音量調整
	- j:前後のメロディ再生
	- $\odot$ ,  $CLR$ :停止

### **◆ メロディを着信音に設定する**

- ・「メール添付メロディ」フォルダのメロディは着信 音に設定できません。
- (man) ▶ (5) (3) ▶ フォルダを選択 ▶ 設定す るメロディにカーソルを合わせて  $(mew)$   $\triangleright$  (2)  $\triangleright$  (1)  $\sim$  (8)
	- ・「メモリ指定電話着信音」または「メモリ指定 メール着信音」を選択したときは、電話帳一 覧で電話帳データを選択→ 回を押します。

### **動作設定**

### **メロディの動作条件を設定する**

- ・ お買い上げ時は音量が「レベル4」、イルミネー ションパターンが「イルミパターン1」、イルミ ネーションカラーが「ライム」、バイブレータが 「OFF」、再生位置が「フルコーラス再生」、再生画 面背景が「標準」に設定されています。
- (iew) ▶ (5) (3) ▶ (iew) ▶ (5) ▶ 各項目を設 定▶⑪
	- ・ イルミネーションパターンを「メロディ連動」 に設定すると、イルミネーションカラーは 「レインボー」で動作します。また、「メロ ディ連動」に対応していないメロディがあり ます。
	- ・ 再生位置を「ポイント再生」にすると、メロ ディの一部分が再生されます。ただし、「ポイ ント再生」に対応していないメロディがあり ます。
	- ・ 再生画面背景を「選択」にすると、画像フォ ルダに保存されている画像を選択できます。

#### ✔**お知らせ**

**・** メロディ一覧およびメロディ再生画面から操作する場 合は、mを押し「動作設定」を選択します。

### **アルバムを利用する**

データBOXのマイピクチャ、iモーション、メロ ディ、キャラ電、きせかえツールの各フォルダ一覧 にアルバムを追加し、データの整理などに利用しま す。

- ・ キャラ電、きせかえツールでは「フォルダ」と表 示されます。
- ・ お買い上げ時に登録されている固定フォルダは、 名前の変更や削除ができません。

### **◆ アルバムを追加する**

- ・ データBOXのマイピクチャは最大100個、それ以 外はデータの種類ごとに最大10個ずつ追加できま す。
- 〈例〉マイピクチャのアルバムを追加する

### **1**  $(m \ge 6)$   $(5)$

### $2 \text{ (mod } 1$

・ メロディの一覧画面ではサブメニューの項目 番号が異なります。「アルバム追加」を選択し てください。

#### アルバムを削除する:アルバムにカーソルを合 わせて(esq) ▶ [2] ▶ [はい]

- ・ データが保存されているときは認証操作を行 います。
- ・ メロディの一覧画面ではサブメニューの項目 番号が異なります。「アルバム削除」を選択し てください。

### アルバム名を変更する:アルバムにカーソルを  **合わせて▶〔3〕**<br>• メロディの一覧画面ではサブメニューの項目

番号が異なります。「アルバム名変更」を選択 してください。

### 2 アルバム名を入力▶ (11)

・ 全角10(半角20)文字以内で入力します。

### **◆ データをアルバムに移動/コピーする**

### ❖**データを移動する**

・「プリインストール」「デコメ絵文字」「メール添付 メロディ」フォルダに保存されているデータは移 動できません。

### 〈例〉マイピクチャのデータを移動する

- (MENU)▶ (5)(1)▶ フォルダを選択
- **2** データにカーソルを合わせて
	- **ー) ── ──**<br>• メロディ、きせかえツールの一覧画面ではサ ブメニューの項目番号が異なります。メロ ディの場合は「移動/コピー」→「アルバム へ移動」を、きせかえツールの場合は「移動」 →「フォルダへ移動」を選択してください。
	- ・ キャラ電のデータを移動する場合は「移動」 を選択してください。
- **3**  $\bigoplus \sim (3)$ 複数移動する:  $(2)$  ▶ データを選択 ▶ (11)
- ▲ 移動先のアルバムを選択▶「はい!

### ❖**データを固定フォルダに戻す**

- ・ キャラ電のデータは、固定フォルダに戻す操作は できません。
- 〈例〉マイピクチャのアルバムのデータを固定フォル ダに戻す
- 】 («<sub>ENJ</sub>)(5)(1))アルバムを選択

# 2 データにカーソルを合わせて

- **、)**<br>• メロディ、きせかえツールの一覧画面ではサ ブメニューの項目番号が異なります。「移動」 →「フォルダへ戻す」を選択してください。
- **3**  $\bigoplus$   $\sim$  3 データを複数戻す:  $(2)$  ) データを選択 ) (1)

### **4** 「はい」

### ✔**お知らせ**

**・**「デコメピクチャ」フォルダで固定フォルダに戻す操作 をすると、バーコードリーダーで読み取った画像は 「データ交換」フォルダに、それ以外は「iモード」 フォルダに移動します。

### ❖**データをコピーする**

マイピクチャとiモーションでは、データを同じア ルバムまたはフォルダにコピーできます。

- ・ 次のデータはコピーできません。
	- -「プリインストール」フォルダのデータ - マイピクチャのパラパラマンガや「アイテム」 フォルダの画像
	- 再生制限が設定されている i モーション
	- ファイル制限が「あり」に設定されているデータ (自端末でファイル制限を「あり」に設定した データを除く)
- 〈例〉マイピクチャのデータをコピーする

1 <del>me> 500 ></del> フォルダを選択

# 2 データにカーソルを合わせて

**ー**プ<br>コピー元のデータと同じアルバムまたはフォル ダに保存されます。

### ✔**お知らせ**

**・** アルバム内でコピーしたデータを固定フォルダに戻す と、コピー元のデータが保存されていた固定フォルダ に移動します。

### **◆ アルバム再生する**

アルバム内のメロディをまとめて再生できます。

### (**ABN) ▶ (5) 3) ▶ アルバムにカーソルを合** わせて(ENU) ▶ (1)

- ・ アルバム再生時は次の操作ができます。
	- j:前後のデータ再生
	- h:音量調整
	- $\odot$ 、 $CLR$ :停止

**詳細情報参照/変更**

### **データの詳細情報を表示/変更する**

表示名やファイルサイズなど、データの詳細情報を 確認します。また、一部の情報は変更できます。

### **◆ 詳細情報を表示する〈詳細情報参照〉**

#### 〈例〉画像の詳細情報を表示する

- 1 (man) > (5)(1) > フォルダを選択
- **2 画像にカーソルを合わせて ... ) 3 1** 
	- ・ キャラ電、きせかえツールの一覧画面ではサ ブメニューの項目番号が異なります。「詳細情 報」→「参照」を選択してください。

### **◆ 詳細情報を変更する〈詳細情報変更〉**

### 〈例〉画像の詳細情報を変更する

- (MEN) ▶ 5 (1) ▶ フォルダを選択
- **2** 画像にカーソルを合わせて (48) ▶ (3) (2) ▶ 項目を設定 ▶ (1)
	- ・ キャラ電、きせかえツールの一覧画面ではサ ブメニューの項目番号が異なります。「詳細情 報」→「変更」を選択してください。

### **◆ 表示項目と変更可否一覧**

詳細情報で表示される項目は次のとおりです。 表示名:FOMA端末で表示するタイトル

- ・ メロディは全角25(半角50)文字以内で、そ れ以外は36文字以内で変更できます。
- タイトル:データのオリジナルタイトル
	- ・ 設定されていない場合は「---」と表示されます。 ・ 画像では表示されません。
- ファイル名:メール添付時に表示されるファイル名
	- ・ 画像、動画/iモーション、メロディのみ、半 角英数字と「.」「-」「\_」で、36文字以内で変更 できます。ただし「.」は先頭に入力できません。
- ファイル制限:メールに添付して送信した場合の、 受信した相手の携帯電話から他の携帯電話への転 送の制限
	- ・ 画像、動画/iモーション、メロディのみ変更 できます。ただし、サイトなどからダウンロー ドしたデータやASF形式の動画などデータに よっては変更できません。
- ファイル種別:ファイルの種別
	- ・ キャラ電やきせかえツールでは表示されません。 また、Flash画像では「---」と表示されます。
- 表示サイズ:データの表示サイズ
	- ・ Flash画像やメロディ、きせかえツールでは表示 されません。
- 実メモリサイズ(バイト):データの実ファイルサイ

ズ

消費メモリサイズ (バイト):データの保存に利用す るメモリサイズ 保存日時:データを保存した日時 取得元:データの取得元

#### ■ 画像とキャラ雷で表示される項目

コメント:データの説明など

・ 100文字以内で変更できます。

#### ■ 画像で表示される項目

#### 種類:画像の種類

- メール添付サイズ(バイト):メール添付可能なデー タの添付時のサイズ
- フレーム候補:フレームとして貼り付け可能かどう か
	- ・ JPEG画像またはGIF画像のみ変更できます。
	- 画像サイズが352×288または240×432よ り大きい画像、および「アイテム」フォルダの 画像と合成した画像は「する」に変更できませ ん。
	- ・「する」に設定しても、画像は元のフォルダに保 存され、「アイテム」フォルダには表示されませ  $\mathcal{h}_{J\alpha}$
- スタンプ僱補:スタンプ画像として貼り付け可能に するかどうか
	- ・ JPEG画像またはGIF画像のみ変更できます。
	- 画像サイズが240×432以上の画像、および 「アイテム」フォルダの画像と合成した画像は 「する」に変更できません。
	- ・「する」に設定しても、画像は元のフォルダに保 存され、「アイテム」フォルダには表示されませ ん。

#### ■動画/iモーションで表示される項目

#### 作成者:作成者情報

- ・ 自端末で撮影した動画の場合、プロフィール情 報の名前が表示されます。名前の登録がない場 合は「---」と表示されます。
- ・ 256文字以内で変更できます。ただし、ASF形 式の動画などデータによっては変更できません。
- コピーライト:著作者名/公表年月日など
	- ・ 256文字以内で変更できます。ただし、ASF形 式の動画などデータによっては変更できません。
- 説明:データの説明
	- ・ 256文字以内で変更できます。ただし、ASF形 式の動画などデータによっては変更できません。
- 音:音声データの種別
- 着信音設定可能かどうか
	- ・ 自端末で、品質(動画撮影)を「XQ(最高品 質)」以外、撮影種別を「画像+音声」または 「音声のみ」で撮影した動画や、その動画から切 り出した動画は「可」になります。
- 着信画面設定:着信画面に設定可能かどうか
	- ・ 自端末で撮影種別を「画像のみ」で撮影した画 像サイズが320×240以下の動画や、その動画 から切り出した動画は「可」になります。
- 再生制限:再生の制限

■ メロディで表示される項目

再生時間:データの再生時間

**データを削除する**

•「プリインストール」(キャラ電を除く)や「メー ル添付メロディ」フォルダに保存されているデー タは削除できません。

#### 〈例〉マイピクチャのデータを1件削除する

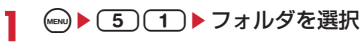

- 2 データにカーソルを合わせて
	- $\overline{\phantom{a}}$ 複数削除する: ▶(6)(2)▶データを選択<br>- ▲ ©

# ep 全件削除する:me63e認証操作

・ メロディ、きせかえツールの一覧画面ではサ ブメニューの項目番号が異なります。「削除」 を選択して操作してください。

### **3** 「はい」

#### ✔**お知らせ**

- **・** パラパラマンガを削除すると、パラパラマンガを構成 している元の画像も削除されます。
- **・** 待受画面や着信音などに設定しているデータを削除す ると、それぞれの設定はお買い上げ時または標準の設 定に戻ります。電話帳に設定されているデータを削除 すると、着信音や発着信時の画面の設定に従って動作 します。
- **・** 既に設定されているきせかえツールを削除すると、そ のきせかえツールが対応している項目の設定がお買い 上げ時の状態に戻ります。
- **・** お買い上げ時に登録されているデータを削除した場合 は、サイトからダウンロードできます。→P300

### **ソート データを並べ替える**

一覧画面のデータの並び順を変更します。

〈例〉マイピクチャのデータを並べ替える

1 (mg) > (5)(1) > フォルダを選択

### 2 <del>(◎ )</del> (7) 各項目を設定 > (1)

- ・ メロディ、きせかえツールの一覧画面ではサ ブメニューの項目番号が異なります。「ソー ト」を選択してください。
- ・「昇順」に設定した場合の、項目ごとの並び順 は次のとおりです。選択できる項目はデータ により異なります。
	- 表示名:半角数字→半角大文字英字→半角小 文字英字→かな→全角カナ→漢字→絵文字 →全角数字→全角大文字英字→全角小文字 英字→半角カナ

保存日時:日付・時刻の古い順

- 実メモリサイズ:サイズの小さい順
- 格納順:アルバムに移動した順
- 取得元:プリインストール→iモード→フ レーム・スタンプ→カメラ→データ交換

### ✔**お知らせ**

- **・** 表示名はUnicode順でソートされます。半角記号、全 角記号は種類によって並び順が異なります。また、表 示名に全角と半角が混在していると50音順と一致しな い場合があります。
- **・** 動画/iモーションやメロディのアルバムに初めて データを移動したときは、格納順に並びます。

### **メモリ確認**

**FOMA端末の保存容量を確認する**

データの種類ごとに、FOMA端末の保存容量や空き 容量などを表示します。空き容量を確認してから、 データのダウンロードを行ってください。

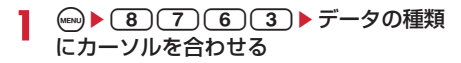

### **赤外線通信について**

赤外線通信機能が搭載された他のFOMA端末や携帯 電話、パソコンなどとデータの送受信ができます。 また、赤外線通信に対応した i アプリを利用するこ ともできます。

### ❖**利用するときの留意事項**

- ・ パソコンと接続したパケット通信、64Kデータ通 信、データ転送は同時に使用できません。
- ・ 赤外線通信中やINBOX操作中は、ディスプレイ上 部に 3 が表示され、データ転送モード(圏外と 同じ状態)になるため、通話、iモード、データ 通信などはできません。また、mgを押して他の機 能に切り替えることもできません。
- ・ FOMA端末の赤外線通信機能はIrMC1.1に準拠し ています。ただし、相手の端末がIrMC1.1に準拠 していても、データの種類によっては送受信でき ない場合があります。

### **◆ 赤外線通信を行うには**

- ・ 赤外線通信の通信距離は約20cm以内にしてくだ さい。また、データの送受信が終わるまで、 FOMA端末を相手側の赤外線ポート部分に向けた まま動かさないでください。
- ・ 赤外線放射角度は中心から15度以内です。

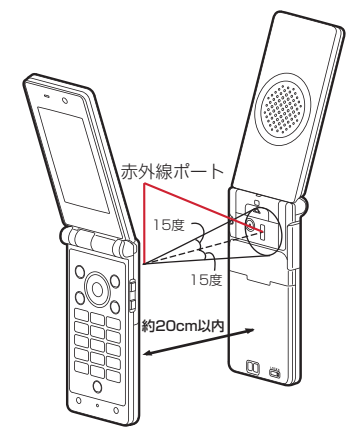

#### ✔**お知らせ**

**・** 直射日光が当たる場所や蛍光灯の真下などでは、赤外 線通信を正常にできない場合があります。

#### **赤外線送信**

### **赤外線通信を使ってデータを送信す る**

データを1件ずつ送信する方法と、データの種別ごと にまとめて送信する方法があります。

・ 送信できるデータは次のとおりです。

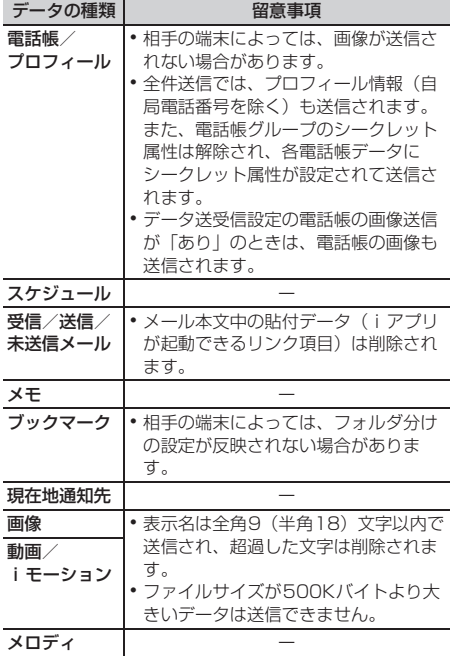

- ・ FOMA端末外への出力が禁止されているデータは 送信できません(自端末でファイル制限を「あり」 に設定したデータや「データ交換」フォルダの データを除く)。
- ・ F-05A以外のiモード端末や赤外線通信機器へ データを送信した場合、受信側で登録できない項 目は破棄されます。
- ・ 絵文字を入力したデータをiモード端末以外に送 信すると、正しく表示されない場合があります。 また、受信側がiモード端末であっても絵文字2 の対応機種でない場合は、絵文字2が正しく表示さ れないことがあります。

### **◆ データを1件送信する**

・ 相手の機器を受信待機状態にする必要があります。

#### 〈例〉電話帳データを1件送信する

- 1 電話帳検索▶電話帳データにカーソルを 合わせて(iew) ▶ [8] (1) ▶ 「はい」
	- ・ 一覧画面によってサブメニューの項目番号は 異なります。「赤外線送信」を選択して操作し てください。

#### ✔**お知らせ**

• プロフィール情報の画面で赤外線送信するときは(···)を 押します。また、詳細画面から操作する場合は、 押し「赤外線送信」を選択します。

### **◆ データを全件送信する**

選択した機能のすべてのデータを送信します。

- ・ 送信側と受信側で同じ認証パスワードを入力する 必要があります。あらかじめ数字4桁の認証パス ワードを決めておいてください。
- ・ 相手の機器を受信待機状態にする必要があります。
- ・ 画像や動画/iモーション、メロディは全件送信 できません。
- **1**  $\omega$   $\triangleright$  (6)(2)  $\triangleright$  (2)  $\triangleright$  (1)  $\sim$  (8)  $\triangleright$  認 証操作▶4桁の認証パスワードを入力▶ 「はい」

#### ✔**お知らせ**

- **・** フォルダやデータの一覧画面、スケジュールのカレン ダーやデイリービュー画面から操作する場合は、 押し「赤外線全件送信」または「赤外線送信」→「赤 外線全件送信」を選択します。
- **・** 全件送信した場合、受信側でデータの並び順が変わる ことがあります。

#### **赤外線受信**

### **赤外線通信を使ってデータを受信す る**

データを1件ずつ受信する方法と、データの種類ごと にまとめて受信する方法があります。

・ 受信できるデータは次のとおりです。

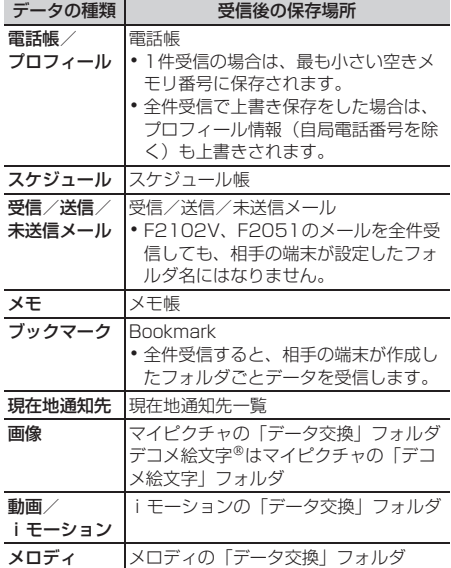

・ FOMA Fシリーズ以外の端末から画像、動画/i モーション、メロディを受信したとき、メモとし て登録される場合があります。

### **◆ データを1件受信する**

- ・ 512Kバイトより大きいデータは受信できません。
- (<del>6)</del> (6) (2) (1) (1) (1) または (2)▶ 「はい」▶送信側でデータを1件 送信
	- 保存確認あり:受信したデータはINBOXに一時 的に保存されます。受信完了後、INBOXが表 示されます。
	- 以降の操作→P243「受信したデータを保存す る」
	- 保存確認なし:受信したデータはデータの種類 により決められた保存場所に保存されます。

### **◆ データを全件受信する**

- データの種類ごとにまとめて受信します。
- ・ 送信側と受信側で同じ認証パスワードを入力しま す。あらかじめ数字4桁の認証パスワードを決めて おいてください。
- ・ 画像や動画/iモーション、メロディは全件受信 できません。

### (**4a)** ▶ (6) (2) (1) (2) ▶ (1) または  $\sqrt{2}$

- 上書き確認あり:受信したデータはINBOXにー 時的に保存されます。
- 上書き確認なし:受信したデータはFOMA端末 に上書き保存されます。選択するとデータ削 除の確認画面が表示されます。「はい」を選択 し、認証操作を行ってから操作2に進みます。
- ※ 上書き保存するとFOMA端末の元のデータは すべて消去され、新しいデータで上書きされ ますのでご注意ください。
- 2 4桁の認証パスワードを入力▶「はい」▶ 送信側でデータを全件送信
	- ・「上書き確認あり」を選択した場合は、受信完 了後、INBOXが表示されます。 以降の操作→P243「受信したデータを保存 する」操作2

#### ✔**お知らせ**

- **・** FOMA端末ではToDo(用件を管理するリスト機能) データを保存できません。ToDoデータとスケジュール データの両方を全件受信した場合、スケジュールデー タのみが保存されます。ToDoデータのみを「上書き確 認なし」で全件受信した場合、FOMA端末に登録され ているスケジュールはすべて削除されますのでご注意 ください。
- **・** 受信するデータの種類や件数によって受信時間は異な ります。データ容量が大きい場合や件数が多い場合は、 受信に時間がかかることがあります。
- **・** 相手の機種や状態によっては、相手端末で設定してい たフォルダ分けが、本端末に反映されない場合があり ます。

### **◆ 受信したデータを保存する**

INBOXに一時的に保存されている受信データを FOMA端末に保存します。

- $(m)$   $(6)(2)(3)$ 
	- ・ マークの意味は次のとおりです。 **N/ S**: 電話帳1件/複数件 ■/■:スケジュール1件/複数件 回/ 回: メール1件/複数件 ■/ 動: メモ1件/複数件 Na/ Na: ブックマーク1件/複数件 图/ 回: 現在地通知先1件/複数件 :画像データ 回: 動画/i モーション :メロディ

#### 削除する:データにカーソルを合わせて

- 
- **<del>◎ ▶ 2 3 または 3 3</del> 3 みまき**<br>•「全件削除」を選択した場合は、認証操作を 行います。

## 2 データを選択▶ 「はい」

・ 上書き保存するとFOMA端末の元のデータは すべて消去され、新しいデータで上書きされ ますのでご注意ください。

#### ✔**お知らせ**

- **・** 保存するデータのサイズによっては、受信できる件数 がFOMA端末の最大保存件数、登録件数より少なくな る場合があります。
- **・** メールをフォルダごとに保存できる機器から受信した メールの場合、メール連動型iアプリ用のフォルダに 保存されることがあります。保存したメールを確認す るには、保存されているメール連動型iアプリ用の フォルダにカーソルを合わせて(ma)(1)を押してくださ い。

### **赤外線リモコン機能を利用する**

#### 赤外線リモコン用のiアプリをダウンロードして、 FOMA端末を赤外線リモコンとして使用します。

- ・ 各機器に対応したiアプリをダウンロードしてく ださい。操作はiアプリによって異なります。
- ・ 対応機器や周囲の明るさによって、通信動作に影 響を受ける場合があります。
- ・ 赤外線リモコンに対応した機器でも操作できない 場合があります。

### ❖**リモコン操作について**

FOMA端末の赤外線ポートを対応機器の赤外線受信 部に向けてリモコン操作をしてください。リモコン 操作ができる角度は中心から15度、距離は最大で約 4mです。ただし、操作する機器や周囲の明るさなど によって、操作できる角度と距離は変わります。

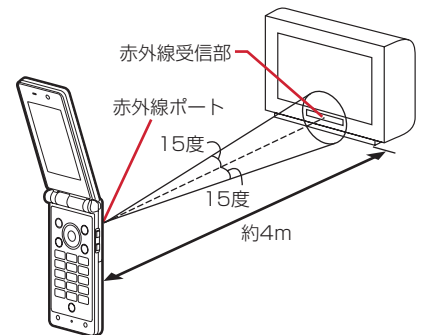

### **データ送受信設定 データ送受信時の動作を設定する**

赤外線通信やパソコンと接続したパケット通信、 64Kデータ通信、データ転送によるデータ送受信時 の動作を設定します。

1 (m) 6 (2) (4) 各項目を設定 6(1)

- 通信終了音:通信終了時に終了音を鳴らすかど うかを設定します。
- 自動認証:パソコンと接続したパケット通信、 64Kデータ通信、データ転送時に、通信相手 と認証コードを自動でやりとりするかどうか を設定します。
	- ・「あり」に設定するときは、認証操作を行 い、4~8桁の携帯側認証コード(FOMA 端末側)とパソコン側認証コード(相手側) を入力し、pを押してください。
- 電話帳の画像送信:電話帳データの全件送信時 に、電話帳に登録されている画像を一緒に送 信するかどうかを設定します。

### **サウンドレコーダー**

### **サウンドレコーダーで音声を録音す る**

録音した音声はFOMA端末だけでなく外部機器に保 存したり、iモードメールに添付して送信したりで きます。

- ・ 次の形式やタイトルで保存されます。 ファイル形式:MP4(MobileMP4) 符号化方式:AMR 拡張子:3gp タイトル:録音した日時が自動的に付けられます。 ファイル名は変更できます。→P238
- ・ 録音時間の目安は次のとおりです。時間は品質や サイズ制限などによって変わります。

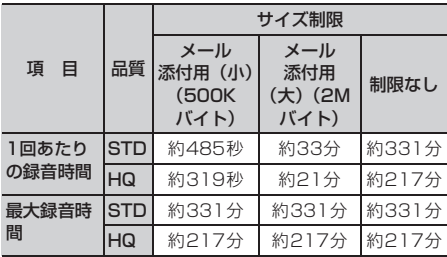

### **◆ 音声を録音する**

- ・ 音声は送話口から録音されます。
- ・ 周囲の騒音が少ない、できるだけ静かな場所で録 音してください。
- ・ 各種の音量設定が「Silent」の場合やマナーモー ド中、公共モード中でも、録音確認音(シャッ ター音)は鳴ります。

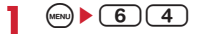

**fm**/的:静止画/動画撮影画面に切り替え

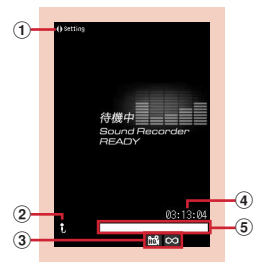

音声録音画面(待機中)

### ① 録音時設定操作ガイド

hを押して録音時の設定ができることを示し ます。

### b撮影種別

音声のみ(サウンドレコーダー)であること を示しています。

- **3**品質とサイズ制限→P245
- **4)カウンタ**

録音できる最大時間(目安)を示します。録 音時は経過時間と残り時間(目安)を示しま す。

eインジケータ

保存領域の使用率を示します。録音時/一時 停止中はサイズ制限で設定しているファイル サイズに対する、録音したサイズの割合を示 します。

### $2^\circ$

録音確認音(シャッター音)が鳴り、ディスプ レイに●が表示され、録音が始まります。録音 中はランプが赤色で点滅します。

• 録音を一時停止するときは●を押します。 が表示され、ランプが緑色で点灯します。 もう一度 うを押すと、録音を開始します。 一時停止するときと再開するときは、録音確 認音(シャッター音)が鳴ります。

 $\circledR$ 

録音確認音(シャッター音)が鳴り、録音が終 了します。

- ・ ファイルサイズが制限値に達すると録音が終 了し、その時点までに録音した音声が保存対 象になります。
- 一時停止中に 印を押して録音を終了した場合 は、その時点までに録音した音声が保存対象 になります。
- ・ 動画/録音詳細設定の自動保存が「する」の 場合は、操作4以降の操作はできません。

**4** <sup>p</sup>を押して録音した音声を確認

#### すぐに保存する:操作5に進む

#### 保存しないで録音し直す: [CLR]

- メールに添付する: 2▶ 「はい」
- 添付した音声が i モーションの「撮影したビ デオ」フォルダに保存されます。

## タイトルを編集する:me3 ・ 31文字以内で変更できます。

## **5** <sup>g</sup>

録音した音声がiモーションの「撮影したビデ オ」フォルダに保存されます。

#### ✔**お知らせ**

- **・** 録音した音声のファイルサイズが2Mバイトより大きい 場合は、メールに添付できません。
- •撮影画面で •s を押し「機能切替」→「サウンドレコー ダー」を選択するか、または動画/録音詳細設定の撮 影種別を「音声のみ」に設定した場合でも、サウンド レコーダーを起動できます。
- **・** サウンドレコーダーを利用する際の注意事項→P131 「カメラで動画を撮影する」のお知らせ

### **録音時の設定を変更する**

品質やサイズ制限など、音声に関する設定を変更し ます。

・ 動画/録音詳細設定でも設定できます。→P131

### **◆ 音声の品質を設定する**

1 音声録音画面で <>>
品質のマーク(圖 **[684]) にカーソルを合わせる** 

• 8)を押してもマークを選択できます。

**2** ©で品質にカーソルを合わせてい

設定した品質がマークで表示されます。 高品質:音質はよくなりますが、録音できる 時間が短くなります。 [論]標準:標準的な品質です。

### **◆ ファイルサイズを制限する**

- 1 音声録音画面で <br />
→
<sub>1</sub> 音声録音画面で <br />
→
<sub>1</sub> Terminal Terminal Terminal Terminal Terminal Terminal Terminal Terminal Terminal Terminal Terminal Terminal Te (co 2. 3) にカーソルを合わせる
	- (9)を押してもマークを選択できます。
- **2** ©でサイズ制限にカーソルを合わせて ⊙

設定したサイズ制限がマークで表示されます。 →P135「ファイルサイズを制限する」の「動 画撮影のとき」

# 便利な機能

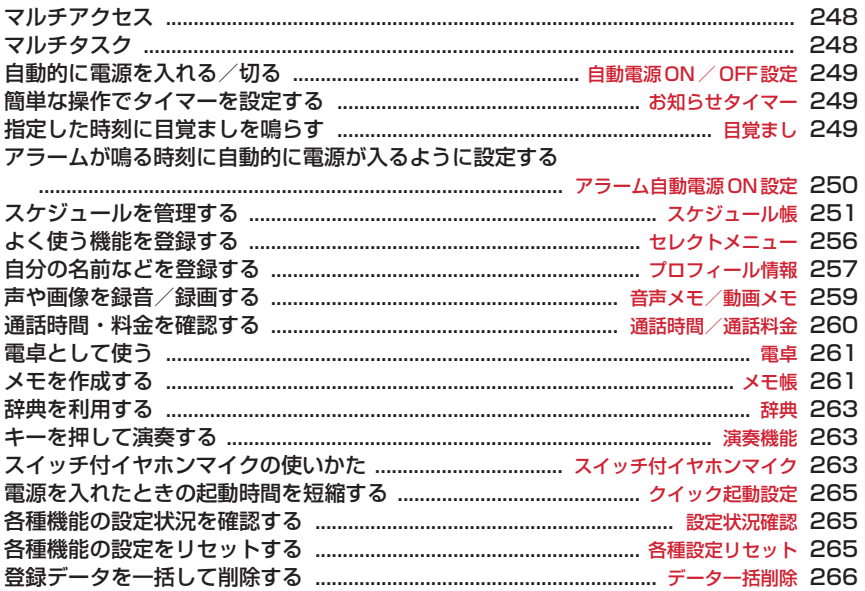

### **マルチアクセス**

#### マルチアクセスとは、音声電話、パケット通信、 SMSの3つの機能を同時に使用できる機能です。

- ・ タスク表示領域には、動作中の機能を示すアイコ ンが表示されます。
- ・ 同時に使用できる機能は次のとおりです。 - 音声電話:1通信
	- iモード、iアプリ、iモードメール、パソコン とつないだパケット通信:いずれか1通信 - SMS:1通信
- ・ マルチアクセス中はそれぞれの通信について通信 料金がかかります。
- ・ マルチアクセスの組み合わせ→P315

### **◆ マルチアクセスでできる主な操作**

### ❖**通信中に音声電話を受ける**

〈例〉iモード中に音声電話を受ける

1 iモード中に電話がかかってくる▶〔<mark></mark>全〕

電話がつながります。 • [ニ]を押すと、表示中の機能が終了します。

### ❖**通信中に他の通信を行う**

#### 〈例〉音声電話中にiモードに接続する

音声電話中に(ωη) (2)(1)

通話中 新規起動メニュー )8モード<br>| 8アプリー覧<br>| 電話帳・履歴<br>| データBOX 医间周围 国 テータBUX<br>固 Li feKit<br>⑦ ステーショナリー<br>⑧ 音量設定 **MANXXXXXXXX 01分 30秒** 

- ・ サイト画面を表示したまま通話できます。
- [ 富 ] を押すと、表示中の機能が終了します。

### 〈例〉音声電話中にiモードメールを送信する

音声電話中に (ωη ▶ (1) (2) ▶ i モード メールを送信

- ・ メール作成画面を表示したまま通話できます。
- 〔 富 )を押すと、表示中の機能が終了します。

### **マルチタスク**

#### マルチタスクとは、複数の機能を同時に実行し、画 面を切り替えながら操作できる機能です。

- ・ タスク表示領域には、動作中の機能を示すアイコ ンが表示されます。
- ・ 同時に実行できる機能は2つまでです。ただし、ダ イヤル発信、プロフィール情報、マナーモード設 定/解除は、他の機能が2つ実行されていても起動 できる場合があります。
- マルチタスクの組み合わせ→P316

### **◆ 新しい機能を実行する**

通話中や通信中などの機能を実行中に別の機能を実 行できます。

### 〈例〉通話中にスケジュールを登録する

- **1** 通話中にse71eスケジュールを 登録
	- ・ スケジュール画面を表示したまま通話できま す。
	- [= ]を押すと、表示中の機能が終了します。

#### ✔**お知らせ**

**・** 動画の再生中、カメラの操作中などにメールを自動受 信するなど、同時に多くの機能を実行すると、画面が スムーズに動作しない場合や、再生中の音声が途切れ る場合があります。

### **◆ 操作する機能を切り替える**

画面切替メニューを表示すると、画面を切り替えな がら操作できます。

・ 画面切替メニューは、メニュー項目に表示される 名称と異なる場合があります。

### 〈例〉音声電話中画面からサイト画面へ切り替える

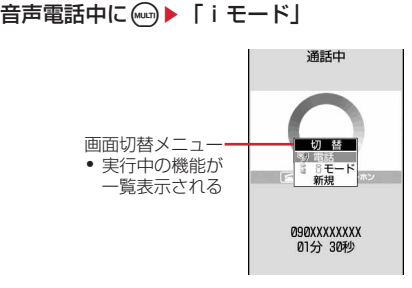

- 通話中画面に戻すには、【mgを押し「電話」を 選択します。
- 画面切替メニュー表示中に < 夜押すと新規起 動メニューが表示され、新しい機能を起動で きます。もう一度 <br />
を画面切替メ ニューに戻ります。

### **◆ 実行中のすべての機能を終了する**

**マルチタスク中に (wun)▶ (□)▶ 「はい」** 

#### **自動電源ON/OFF設定**

### **自動的に電源を入れる/切る**

指定した時刻に電源を自動的に入れたり、切ったり します。

〈例〉自動的に電源を入れる

 $(mn)$   $(8)(7)(1)(2)$ 

自動的に電源を切る: (ca) ▶ (8) (7) (1) (3) ▶認証操作

各項目を設定▶ (11)

自動電源ON:自動的に電源を入れるかどうか を設定します。 時刻:電源を入れる時刻を入力します。 **繰り返し:**繰り返しの動作を設定します。

#### ✔**お知らせ**

- **・** 自動電源OFF設定が「ON」でも、待受中以外のときに 指定した時刻になった場合には、電源は切れません。 動作中の機能を終了すると電源が切れます。
- **・** 病院、医療機関、航空機の中など携帯電話の使用を禁 止された所では、電源を切るだけではなく、自動電源 ON設定を「OFF」にしてください。

### **お知らせタイマー 簡単な操作でタイマーを設定する**

#### MENU76

タイマーでお知らせするまでの時間(分)を待受画 面で入力して設定します。

時間(分)を入力▶ ◎

カウントダウンが始まります。

- ・ 時間は1~60分の範囲で入力します。
- ・ FOMA端末を閉じてもカウントダウンは継続 します。
- カウントダウン中に(CLR)または(=)を押す と、終了の確認画面が表示されます。

### ❖**指定した時間が経過すると**

ディスプレイに次の画面が表示され、音量設定の目 覚まし音量でタイマーが鳴り、背面表示部とランプ が点滅します。また、バイブレータ設定の目覚まし 鳴動時に従って動作します。

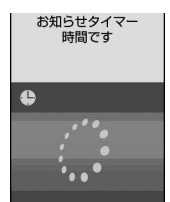

- [= ]を押すと、タイマーが終了します。
- 約1分間何も操作しないか、【■】やF以外のキー を押すと、タイマーが停止します。

#### ✔**お知らせ**

- **・** 通話中に指定した時間になると、警告音が鳴りタイ マーが停止した画面が表示されます。
- **・** 次の場合に指定した時間になると、操作や動作が終了 した後、タイマーが鳴動します。
- 電話の発着信中、呼出中、切断中
- 64Kデータ通信の発着信中
- データ転送モード中
- 赤外線リモコン使用中

### **目覚まし 指定した時刻に目覚ましを鳴らす**

・ 最大9件登録できます。

**1**  $m \geq 7$  3  $\geq 1$   $\sim 9$ 

- 設定/解除する:タイトルにカーソルを合わせ てm
- 設定中の目覚ましは、タイトルの左にしが表 示されます。

## **2** 各項目を設定

時刻:目覚ましを鳴らす時刻を入力します。 繰り返し:繰り返しの動作を設定します。

- ・「曜日指定」を選択したときは、「曜日選択」 を選択し、曜日を選択して企を押します。
- タイトル:目覚ましのタイトルを入力します。 ・ 全角7(半角14)文字以内で入力します。
- スヌーズ:スヌーズ動作(約1分間鳴った後に 4分間停止する動作)を約30分間繰り返すか どうかを設定します。

### 3 **⊙**で音設定画面に切り替え▶各項目を設 定

日覚まし音(アラーム):音を設定します。

- ・「iモーションを選択」または「メロディを 選択」を選択した場合は、目覚まし音を選 択します。
- ・「端末設定に従う」にすると、音設定の目覚 まし音に従います。
- 音量:音量を設定します。
	- ・「端末設定に従う」にすると、音量設定の目 覚まし音量に従います。

### **4** <sup>h</sup>でその他設定画面に切り替えe各項目 を設定

#### バイブレータ:振動を設定します。

- ・「端末設定に従う」にすると、バイブレータ 設定の目覚まし鳴動時に従います。
- イルミネーションパターン:ランプの点灯パ ターンを設定します。
	- ・「メロディ連動」にすると、イルミネーショ ンカラーは「レインボー」で動作します。
- イルミネーションカラー:ランプの点灯色を設 定します。

### **5** <sup>p</sup>

• 目覚ましを設定すると、待受画面に りまたは (スケジュールアラームも設定していると き)が表示されます。

### ❖**指定した時刻になると**

ディスプレイに次の画面が表示され、設定に従って 動作します。

・ FOMA端末を閉じているとき→P31

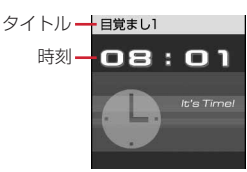

- [=] を押すと目覚ましが終了します。
- 約1分間何も操作しないか、[=1やF以外のキー を押すと、目覚ましは停止またはスヌーズ動作に なります。
- ・ スヌーズ動作で停止しているときは、ディスプレ イに「スヌーズ中 Snooze」と表示されます。
- 目覚まし停止中に CLR または(=)を押すと、目覚 ましは終了します。スヌーズ動作で停止している ときは(■)を押すと終了します。

#### ✔**お知らせ**

- **・** 目覚まし音に動画/iモーションを設定すると、目覚 ましが動作するとき画面に動画/iモーションが表示 されます。
- **・** 目覚ましとスケジュールアラームを同じ日時に設定し ていると、目覚ましが鳴った後に続けてスケジュール アラームが通知されます。[二]を押すとスケジュール アラームは終了しますが、目覚ましは停止またはス ヌーズ動作になります。
- **・** 通話中に指定した時刻になると、警告音が鳴り目覚ま しの画面が表示されます。
- **・** 次の場合に指定した時刻になると、操作や動作が終了 した後、目覚ましが動作します。
	- 電話の発着信中、呼出中、切断中
	- 64Kデータ通信の発着信中
	- ちょこっと通知起動中
	- データ転送モード中
	- 赤外線リモコン使用中
	- 防犯ブザー動作中

#### **アラーム自動電源ON設定**

### **アラームが鳴る時刻に自動的に電源 が入るように設定する**

目覚ましやスケジュールの指定日時に電源が入って いなかったとき、アラームが鳴るように電源を自動 的に入れるかどうかを設定します。

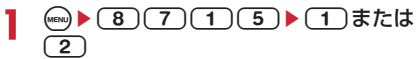

#### ✔**お知らせ**

- **・** 電池パックを外した場合など、電源を切る操作や自動 電源OFF設定以外で電源が切れると、本機能は動作し ません。
- **・** 病院、医療機関、航空機の中など携帯電話の使用を禁 止された所では、電源を切るだけではなく、本機能を 「OFF」にしてください。
#### **スケジュール帳 スケジュールを管理する**

仕事の予定などを登録します。指定した日時になる と画面表示やアラームでお知らせします。

### **◆ カレンダーを表示する**

MENU71

**1** <sup>p</sup>(1秒以上)

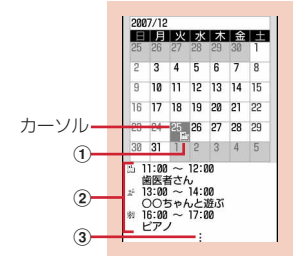

#### カレンダー画面

当日は黄色やピンク、土曜日は青や水色、休 日・祝日は赤などで表示されます。

- ・ カレンダー画面表示中は次の操作ができます。  $\textcircled{R}$ : 日付移動
	- g:デイリービュー画面表示
	- **回/回:前月/翌月の切り替え**
- ・ 画面の見かたは次のとおりです。
	- (1) 用件アイコン
		- ・ 複数のスケジュールを登録した日付は、 最も早い時刻に登録したスケジュールの 用件アイコンが表示されます。
	- ②カーソル位置の日付に登録したスケジュー ル一覧
		- 一覧の見かたはデイリービュー画面(→ **P253) と同じです。**
	- 3) スケジュールを4件以上登録している場合
- 特定の日を指定して表示する(日付移動): ((a) ▶ (4) (2) ▶ 年月日を入力
- 当日に戻すときは(ma) (4) (1) を押します。
- ・ デイリービュー画面から操作する場合は、 mmg (5) (2) を押します。当日に戻すときは、 (waw) (5) (1) を押します。

#### ✔**お知らせ**

- **・** カレンダーは2000年1月1日から2060年12月31 日まで表示できます。
- **・** コーディネイト/きせかえの設定やスクリーン設定に より、表示される色は異なる場合があります。
- **・** カレンダーの祝日は、「国民の祝日に関する法律及び老 人福祉法の一部を改正する法律(平成17年法律第43 号までのもの)」に基づいています。春分の日、秋分の 日の日付は前年の2月1日の官報で発表されるため異な る場合があります(2010年7月現在)。また、上記法 律は2007年1月から施行されていますが、2006年 までの一部の祝日、振替休日については、改正前の日 付で表示されないため、ご注意ください。

### **◆ カレンダーの表示形式を設定する〈カレ ンダーモード設定〉**

- ・ お買い上げ時は、動作モードが「マンスリーモー ド」、表示モードが「最初が日曜」に設定されてい ます。
- **1** <sup>p</sup>(1秒以上)eme61e各項 目を設定▶ (11)
	- 動作モード: ※を押して日付を移動したときの カレンダーの表示方法を設定します。
		- ・「マンスリーモード」にすると、1か月ごと に画面が切り替わり、「スライドモード」に すると、1週間ごとに画面がスクロールし ます。
	- 表示モード:1週間の始まり(左側に表示)の 曜日を設定します。

### **◆ 休日を設定する〈休日設定〉**

・ 最大30件設定できます。

#### 〈例〉日付を指定して設定する

- **1** <sup>p</sup>(1秒以上)
- **2** 日付にカーソルを合わせて  $(m) \triangleright (6)(2)(1)$ 
	- カレンダー画面の日付の色が変わります。
	- ・ 毎年繰り返して休日にするときは (MBN) (6) (2) (2) を押します。

解除する:日付にカーソルを合わせて (max) ▶ (6)(2) ▶ (3)または(4)

#### 曜日を指定して設定する:

#### ① (2) ▶ (6) (3) ▶ 曜日を選択

• 日曜日以外の曜日を選択したときは、() を押すとお買い上げ時の状態に戻ります。

 $\mathfrak{D}$   $\mathfrak{D}$ 

# **◆ 祝日を設定する〈祝日設定〉**

- ・ 最大5件新規登録できます。
- ・ お買い上げ時に設定されている祝日は削除できま せん。

1 (1秒以上)→ (max) → (6) (4)

**2**  $\oplus$ 

変更する:祝日を選択▶操作3に進む

削除する:祝日にカーソルを合わせて●▶「は い」

### 2 各項目を設定▶ (11)

祝日名:祝日名を入力します。

- ・ 全角11(半角22)文字以内で入力しま す。
- ・ お買い上げ時に設定されている祝日名は変 更できません。
- 表示:祝日を表示するかどうかを選択します。
	- ・「ON」にすると、カレンダー画面では祝日 に設定した日付の色が変わり、カーソルを 合わせるとカレンダー画面上部に祝日名が 表示されます。デイリービュー画面では と祝日名が表示されます。
- 日付:祝日にする日付を入力します。
	- ・ お買い上げ時に設定されている祝日の日付 を変更するときは、「カスタマイズ」を選択 し、日付を入力します。

### **◆ スケジュールを登録する**

- ・ 同じ日に複数のスケジュールを登録できます。
- ・ 最大登録件数→P334
- 1 **@ (1秒以上) ▶日付にカーソルを合わ** せて⑪
	- デイリービュー画面から操作する場合は 回を 押します。
- **2** 各項目を設定
	- (用件アイコン):用件アイコンを選択しま す。
	- 予定(内容入力欄):選択した用件アイコンに対 応した予定の内容が表示されます。
		- ・ 全角100(半角200)文字以内で入力し ます。
	- 終日:時間を指定せずに終日のスケジュールと して設定するときは「ON」を選択します。
	- 開始日時:開始日時を入力します。
	- 終了日時:終了日時を入力します。
		- ・ 開始日時よりも後の日付に設定すると、カ レンダー画面には、設定した日付の右上に が表示されます。また、カレンダー画面 のスケジュール一覧、デイリービュー画面、 スケジュール詳細画面の用件アイコンの下 に かが表示されます (長期間スケジュー ル)。

要約・メモ:詳細などを入力します。

- ・ 全角300(半角600)文字以内で入力し ます。
- 3 → ⊙でメンバーリスト選択画面に切り替え ▶「〈メンバーリスト選択〉」▶雷話帳か らメンバーを選択
	- ・ 最大5名登録できます。
	- ・ メンバーを削除するときは、メンバーにカー ソルを合わせて偏存押します。
- 4 → マアラーム設定画面に切り替え▶各項 目を設定
	- アラーム(スケジュールアラーム):アラームを 設定するときは「あり」を選択し、アラーム 音を選択します。
		- ・「iモーションを選択」または「メロディを 選択」を選択した場合は、アラーム音を選 択します。
		- ・「端末設定に従う」にすると、音設定のスケ ジュール音に従います。
	- 予告アラーム:開始日時より前に予告アラーム を鳴らすときは「あり」を選択します。
		- ・ 選択方法はアラームと同じです。
	- 予告アラーム時間(分前):開始日時の何分前に 予告アラームを鳴らすかを設定します。
- 5 2でその他の設定画面に切り替え▶各項 目を設定
	- 繰り返し:繰り返しの動作を設定します。
		- ・ 開始年月日を「31日」やうるう年の「2月 29日」などに設定し、繰り返しを「毎月」 または「毎年」にした場合など該当する日 が存在しない月や年には、その月、年の月 末(「30日」や「2月28日」など)が繰り 返し日となります。
		- ・「曜日指定」を選択したときは、「曜日選択」 を選択し、曜日を選択してpを押します。
		- ・ 繰り返しを設定すると、カレンダー画面に は、設定した日付の右上に が表示されま す。また、カレンダー画面のスケジュール 一覧、デイリービュー画面、スケジュール 詳細画面の用件アイコンの下になが表示さ れます(繰り返しスケジュール)。
	- イメージ:スケジュールアラーム画面を変更す るときは、「あり」を選択して「画像選択」を 選択し、画像を選択します。
		- ・ Flash画像は設定できません。

# 6 <sup>o</sup>

・ アラームや予告アラームを設定したスケ ジュールを登録すると、待受画面に■または (目覚ましも設定しているとき)が表示さ れます。

### ❖**待受画面からスケジュールを登録する〈ク イックスケジュール〉**

カレンダー画面を表示せず、待受画面から簡単な キー操作でスケジュールを登録できます。

### 日時を8桁の数字で入力▶ **m**

スケジュールの新規作成画面が表示されます。

- ・ 12月25日8時1分の場合、  $(1)(2)(2)(5)(0)(8)(0)(1)$   $\&$   $\lambda$   $\lambda$ します。
- ・ 時間2桁、分2桁の4桁を入力すると、当日 (現在の時刻より前の時刻を入力した場合は翌 日)の新規作成画面が表示されます。

以降の操作→P252「スケジュールを登録する」 操作2以降

### ❖**指定した日時になると**

ディスプレイに次の画面が表示され、音量設定のス ケジュール音量でアラームが鳴ります。また、バイ ブレータ設定のスケジュール鳴動時や着信イルミ ネーションの電話着信に従って動作します。

・ FOMA端末を閉じているとき→P31

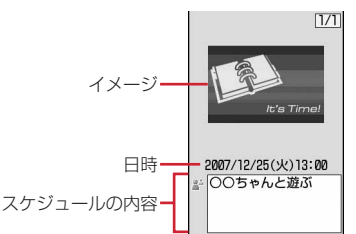

- [=]を押すとアラームが終了します。
- 約1分間何も操作しないか、「■」や「リ以外のキー を押すと、アラームが停止します。
- アラームが停止しているときに◎を押すと、スケ ジュール詳細画面が表示されます。

#### ✔**お知らせ**

- **・** 終日が「ON」のスケジュールは、指定した日の0時に スケジュールアラームが動作します。
- スケジュールアラームに動画/iモーションを設定す ると、スケジュールアラームが動作するとき画面に動 画/iモーションが表示されます。
- **・** 同じ日時に複数のスケジュールアラームを設定してい る場合、アラームを停止した後ゐを押して他のスケ ジュールの内容を確認できます。
- **・** スケジュールアラームと目覚ましを同じ日時に設定し ていると、目覚ましが鳴った後に続けてスケジュール アラームが通知されます。
- **・** 通話中に指定した日時になると、警告音が鳴りスケ ジュールアラーム画面が表示されます。
- **・** 次の場合に指定した日時になると、操作や動作が終了 した後、アラームが動作します。
	- 電話の発着信中、呼出中、切断中
- 64Kデータ通信の発着信中
- ちょこっと通知起動中
- データ転送モード中
- 赤外線リモコン使用中
- 防犯ブザー動作中

### **◆ スケジュールアラームの初期値を設定す る〈アラーム初期値設定〉**

新規登録するスケジュールのスケジュールアラーム の初期値を変更できます。

- ・ お買い上げ時は、通常登録時、待受画面から登録 時が「アラームあり」に設定されています。
- ・ 登録済みのスケジュールの設定は変更されません。

1 **@(1秒以上)**eme665b各項 目を設定▶ (印)

通常登録時:カレンダー画面からスケジュール を登録するときの初期値を設定します。 待受画面から登録時:待受画面からスケジュー ルを登録するときの初期値を設定します。

**◆ 登録したスケジュールを確認・変更する**

#### 〈例〉スケジュールを確認する

**1** <sup>p</sup>(1秒以上)eスケジュールの登録日 を選択

用件アイコン、開始時刻~ 終了時刻、予定

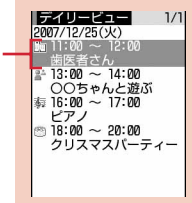

デイリービュー画面

• @を押すと、日付が切り替わります。

# **2** スケジュールを選択

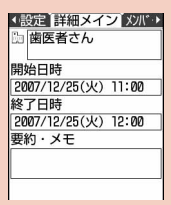

スケジュール詳細画面

#### 変更する:スケジュールにカーソルを合わせて  $(m) \triangleright (2)$

• スケジュール詳細画面から操作する場合は 回 を押します。

以降の操作→P252「スケジュールを登録する」 操作2以降

用件を指定して表示する(用件別表示モード):  $\bigoplus$  (end)  $\blacktriangleright$  (4)(2)

- 元の表示に戻す場合は <a (4) (1) を押し ます。
- ・ カレンダー画面から操作する場合は (ma) 3 (2) を押します。元の表示に戻す 場合は(m)(3)(1)を押します。
- ② 用件アイコンを選択

カレンダー画面、デイリービュー画面の右上 に選択した用件アイコンが表示され、用件ア イコンのスケジュールのみ表示されます。

#### ✔**お知らせ**

**・** 表示中のスケジュールの内容に電話番号、メールアド レス、URLが含まれている場合は、Phone To(AV Phone To)、Mail To、Web To機能を利用できます。

### ❖**スケジュールをコピーして貼り付ける**

- ・ コピーしたスケジュールは最新の1件だけがスケ ジュール帳を終了するまで記録され、別の日付に 何度でも貼り付けられます。
- **(m) (1秒以上) ▶ スケジュールの登録日** を選択eスケジュールにカーソルを合わ  $t\tau$ (MENU)  $(6)(1)$
- 2 CLR ▶ 貼り付ける日付にカーソルを合わ せて $(MEN) \triangleright (5)$ 
	- ・ デイリービュー画面から操作する場合は、 mmg (6) (2) を押します。

### **◆ スケジュールからiモードメールの操作 を行う**

### ❖**メールを作成する**

メール本文に自動的にスケジュールを入力したり、1 件のスケジュールデータとして添付したりできます。 ・ スケジュールはメール本文にDate To形式で入力

- されます。→P262 〈例〉デイリービュー画面から1件のスケジュールを 入力する
- **(m) (1秒以上) ▶スケジュールの登録日** を選択

### **2** スケジュールにカーソルを合わせて

- ・ 選択した日付に登録されているすべてのスケ ジュールを入力するときは(m)(7)(1)(2) を押します。
- ・ 登録しているすべてのスケジュールをまとめ て入力するときは(ma)(7)(1)(3)を押しま す。
- ・ カレンダー画面から操作する場合は、 (ma) (8) (1) を押し(1) または(2) を押しま す。
- ・ スケジュール詳細画面から操作する場合は、 </u>のを押します。
- 添付する:スケジュールにカーソルを合わせて  $(mn)$  (7)(1)(4)
- ・ スケジュール詳細画面から操作する場合は、 man (4) (2) を押します。

### ❖**メールを検索する**

#### 〈例〉カレンダー画面から検索する

- (11秒以上) ▶日付にカーソルを合わ せて(灬)▶(8)(2)▶(1)または(2)
	- ・ デイリービュー画面から操作する場合は、 (m)(7)(2)を押し(1)または(2)を押しま す。

#### ✔**お知らせ**

- **・** メールを作成するとき、入力されるスケジュールが メール本文の最大文字数を超えた場合は、超過分が削 除されます。
- **・** 用件別表示モードに切り替え中は、表示されている用 件だけがメール本文入力の対象になります。

# **◆ スケジュールを削除する**

### 〈例〉デイリービュー画面から削除する

- **(1)** (1秒以上) ▶スケジュールの登録日 を選択▶(4)▶(3)▶(1)~(4)▶「は い」
	- ・「全件削除」を選択した場合は、認証操作を行 います。
	- ・ カレンダー画面から操作する場合は、 (wav) (2) を押し(1)~(3) を押します。 ・ スケジュール詳細画面から操作する場合は、
	- (MENU) (3) を押します。

### ✔**お知らせ**

- **・** 選択した日付を含む長期間スケジュールを登録してい る場合は、「1日削除」または「選択日前日まで削除」 を選択すると、長期間スケジュール削除の確認画面が 表示されます。
- **・** 用件別表示モードに切り替え中は、表示されている用 件だけが削除の対象となります。

# **◆ メンバーリストを利用する**

メンバーリストを選択して、電話をかけたり、メー ルを作成したりできます。

**(1) 刺以上) ▶スケジュールの登録日** を選択▶スケジュールを選択▶ ◎でメン バーリスト一覧画面を表示

(イン メルト・リスト一覧 アラト 登録しているメンバー· 携帯なつ子 カーソル位置のメンバーに登–B 83XXXXXXXX te docomo-ΔΔ-taro.DDD@do 録している1件目の電話番号、 como.ne.jp メールアドレス、URL m http://www.ΔΔΔΔΔΔΔΔ.n<br>e.jp/2007/index.html

### **2** メンバーにカーソルを合わせて目的に応 じた操作を行う

### 電話をかける: [< ]または(1)

• (mai) (4) を押すと、条件を設定して電話をか けられます。→P52

#### i モードメールを作成する: 2

メールアドレスが宛先に設定され、スケジュー ルがDate To形式で本文に入力されます。

• メンバー全員にiモードメールを送信すると きは(mw) (5) (2) を押します。

サイトを表示する: (2)▶(6)

#### ✔**お知らせ**

**・** 電話帳データに登録している2件目以降の電話番号や メールアドレスを利用するときは、メンバーリスト一 覧画面からメンバーを選択して、電話帳の詳細画面か ら利用する電話番号またはメールアドレスを表示しま す。ただし、電話帳の詳細画面からiモードメールを 作成するとスケジュールは本文に入力されません。

### **◆ 他人に見られたくないスケジュールを守 る〈シークレット属性〉**

スケジュールにシークレット属性を設定します。プ ライバシーモード中(スケジュールが「指定スケ ジュール非表示|のとき)は、シークレット属性を 設定したスケジュールは表示されません。 ・ プライバシーモードの設定→P112

**1** <sup>p</sup>(1秒以上)eスケジュールの登録日 を選択

### **2** スケジュールにカーソルを合わせて  $(mv) \triangleright (9)$

カーソル位置のスケジュール man にシークレット属性を設定し izveže  $1/1$ ていると が点滅2007/12/25(火)

- ・ 解除するときは、スケジュールにカーソルを 合わせて(mg) (9)を押します。
- ・ スケジュール詳細画面から操作する場合は、 (MENu) (6) を押します。

### **◆ スケジュールの登録件数を確認する〈登 録件数確認〉**

スケジュールデータと休日設定の件数を確認できま す。

**1** <sup>p</sup>(1秒以上)eme7

### **セレクトメニュー よく使う機能を登録する**

MENU8232

よく使う機能を自由に登録して、自分だけのメ ニューを作れます。

・ セレクトメニューの1階層目に登録した機能は、待 受画面で対応するダイヤルキー(1)~(9))を 1秒以上押すことで起動できます。ただし、下の階 層がある機能、人物、グループを登録した場合は 起動できません。

### ❖**テンプレートを読み込む**

4種類のテンプレートのいずれかを読み込んで、セレ クトメニューを設定します。

**1** (menu)  $\blacktriangleright$  (iii)  $\blacktriangleright$  (menu)  $\blacktriangleright$  (7) (1)  $\blacktriangleright$  (1)  $\sim$  (4)

- マイメニュー:開閉パターン、待受画面選択、 新着アニメ、コーディネイト/きせかえ、時 間割、辞典、電卓、現在地確認
- あんしんメニュー:あんしんセット、暗証番号 変更、パスワード変更、位置提供可否設定、 ダイヤル発信制限、メモリ登録外着信拒否
- カスタマイズ:コーディネイト/きせかえ、待 受画面選択、新着アニメ、開閉パターン、着 信イルミネーション、キー/開閉操作音、文 字サイズ設定、フォント選択、ダウンロード 辞書
- ユーザデータ:Bookmark、画面メモ、スケ ジュール帳、メモ帳、目覚まし、単語登録、 定型文、伝言メモ/音声メモ

### 2 認証操作▶「はい」

・ セレクトメニューのメニュー項目をすべて削 除している場合は、認証操作の後テンプレー トが読み込まれます。

# **◆ セレクトメニューを作成する**

・ セレクトメニューの1つの階層には最大9個のメ ニュー項目が登録できます。

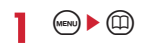

- **2** メニュー項目を登録
	- 人物を追加登録する: (…)▶ (1) (1)▶ 電話帳 から人物を選択
	- ・ 電話帳に登録した画像(Flash画像、動画/ iモーションを除く)または人物アイコンが メニュー画面に表示されます。

機能を追加登録する:  $\bigoplus$  (ienc)  $\blacktriangleright$  (1)(2)

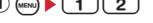

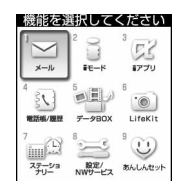

機能選択画面

- ・ 機能選択画面は、メニュー設定のノーマル に従って表示されます。ただし、ノーマル の設定が「アニメーション」「シンプル」 「きせかえツールに従う」の場合は、機能 選択画面が「タイルアイコン」で表示され ます。
- 2メニュー項目にカーソルを合わせて(1)
	- ・ 下の階層がないメニュー項目を登録すると きは、メニュー項目を選択しても登録でき ます。

#### グループを追加登録する:

- 1 (am) ▶ (1) (3) ▶ グループ名を入力
- ・ 全角9(半角18)文字以内で入力します。  $\circledcirc$

#### グループ内に追加登録する:

セレクトメニューは3階層までです。3階層目 は、グループを登録できません。

- (1) グループを選択
	- ・ グループ内にメニュー項目を登録していな いときは項目選択画面が表示されます。

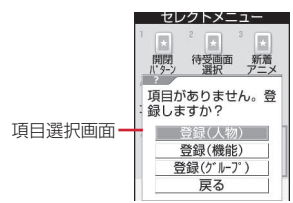

2 (ma) ▶ (1 ) ▶ (1 ) ~ (3 ) ▶ 登録の操作を行う

#### 上書き登録する:上書きするメニュー項目に カーソルを合わせて(☞)▶ (2)▶ (1)~ ●3→登録の操作を行う

・ グループに上書きするときは上書きの確認画 面が表示されます。

# **◆ セレクトメニューを利用する**

機能を実行したり人物に電話をかけたりします。

・ セレクトメニュー使用中もショートカット操作が できます。セレクトメニュー使用時のショート カット操作は、メニュー設定のセレクトメニュー ショートカットに従います。→P88

### **(mew)▶ (□)▶ メニュー項目を選択**

- ・ 機能を選択すると、機能が起動または下の階 層のメニュー項目が表示されます。
- ・ 人物を選択すると、電話帳の登録内容を利用 できます。→P257「人物を利用する」操作  $\supset$
- ・ グループを選択すると、グループ内に登録し たメニュー項目が表示されます。

### ❖**人物を利用する**

### $\bullet$  (MENU)  $\bullet$  (III)

**2** 人物にカーソルを合わせて目的に応じた 操作を行う

#### 電話をかける:[<a]または回

- 人物を選択して(1)を押すと、条件を設定し て電話をかけられます。→P52
- ・ 電話番号を2件以上登録している場合は、電 話帳の詳細画面から利用する電話番号を選択 します。

#### i モードメールを作成する: 2

・ メールアドレスを2件以上登録している場合 は、電話帳の詳細画面から利用するメールア ドレスを選択します。

#### SMSを作成する: 2(1秒以上)

・ 電話番号を2件以上登録している場合は、電 話帳の詳細画面から利用する電話番号を選択 します。

#### サイトを表示する:人物を選択▶(4)

#### 詳細情報を表示する:人物を選択▶(5)

### **◆ セレクトメニューを編集する**

セレクトメニューに表示されるメニュー項目の表示 順やアイコンの変更、グループ名の変更やメニュー 項目の削除を行います。

- $(m \in \mathbb{N})$  ( $(n)$
- **2** メニュー項目にカーソルを合わせて目的 に応じた操作を行う
	- メニュー項目を入れ替える: (2)▶(4)▶入れ 替え先のメニュー項目を選択▶「はい」
	- アイコンを変更する: (2) ▶ (5) ▶ アイコンを 選択
	- 元のアイコンに戻すには(m)(5)(m)を押しま す。
	- グループ名を変更する: (…)▶ (6)▶ グループ 名を変更▶ (印)
	- メニュー項目を削除する: ()→ [3] ▶ 「はい」

### **◆ セレクトメニューをリセットする**

- 1 2 mep → 1 mep → 1 mep → 1 mep → 1 mep → 1 mep → 1 mep → 1 mep → 1 mep → 1 mep → 1 mep → 1 mep → 1 mep → 1 mep → 1 mep → 1 mep → 1 mep → 1 mep → 1 mep → 1 mep → 1 mep → 1 mep → 1 mep → 1 mep → 1 mep → 1 mep → 1 mep → 1 m 「はい」
	- 登録内容がすべて削除された後に●を押す と、項目選択画面が表示されます。

#### **プロフィール情報**

### **自分の名前などを登録する**

#### MENU48

お客様の電話番号、名前、メールアドレスなどを登 録します。

### $(mv) \triangleright (0)$

・ 自局電話番号にはご契約の電話番号が表示さ れます。

# 2 **@**▶認証操作▶各項目を設定▶ @

- ・ 各設定項目→P67「FOMA端末電話帳に登録 する| 操作2以降(メモリ番号とグループは 設定できません)
- ・ 1件目の電話番号には、自局電話番号が表示 されます。変更できません。

#### ✔**お知らせ**

**・** 自局電話番号はFOMAカードに、それ以外の項目は、 FOMA端末に登録されます。

**・** プロフィール情報のメールアドレスを変更しても、i モードのメールアドレスは変更されません。また、i モードのメールアドレスを変更しても、プロフィール 情報のメールアドレスは変更されません。

# **◆ プロフィール情報の詳細を確認する**

# **( ma) ▶ ( 0 ) ▶ ④ ▶ 認証操作**

- @ を押すたびに詳細画面が切り替わります。
- ・ 登録した電話番号に発番号設定を設定してい る場合は、詳細画面上部に が表示されま す。

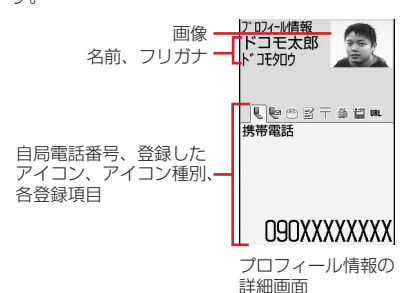

#### 基本情報を表示する: (→ ) (3) (1)

1件目の電話番号やメールアドレスなどが表示 されます。

### 詳細画面の表示を切り替える:

 $(mn)$   $(8)(2)$   $(1)$   $\sim$   $(3)$ 

各設定項目→P71「詳細画面の表示を切り替え る」

登録内容を編集する: (ea)  $\blacktriangleright$  (2)  $\blacktriangleright$  編集して (1) 登録内容をリセットする: (2)▶ [3]▶ 「はい」

### **◆ プロフィール情報の詳細を利用する**

プロフィール情報の詳細画面から、電話をかけたり メールを作成したりできます。

- **(mew) ▶ (0) ▶ ④ ▶ 認証操作**
- **2** 目的に応じた操作を行う

#### 電話をかける:電話番号の詳細画面を表示  $\blacktriangleright$ ( $\leq$ )または $\circledcirc$

- 7を押しても音声電話をかけられます。
- ・ 自局電話番号には発信できません。
- · (ma) (4) を押すと、条件を設定して電話をか けられます。→P52

#### 発番号設定を設定する:電話番号の詳細画面を 表示 $\blacktriangleright$  (m) $\blacktriangleright$  (7)(1) $\blacktriangleright$  (1) $\sim$ (3)

- iモードメールを作成する:メールアドレスの 詳細画面を表示▶ 2または●
- ・ メールアドレスを入れ替えるときは、 mmg (7) (2) を押し、1件目にするメールア ドレスを選択します。
- ・ SMSを作成するときは、電話番号の詳細画面 を表示して回を押します。

#### サイトを表示する:URLの詳細画面を表示  $\blacktriangleright$

#### 登録内容をコピーする: (…)▶(5)▶(1)~  $\sqrt{8}$

・ 電話番号とメールアドレスは1件目に登録し ている内容がコピーされます。2件目以降の 登録内容をコピーするときは、2件目以降の 詳細画面を表示して(mo) (5)を押し(2)また は(3)を押します。

#### 位置情報を利用する:位置情報の詳細画面を表 示 $\blacktriangleright$  ( $\odot$

以降の操作→P213「■位置情報利用メニュー」

# **音声メモ/動画メモ**

### **声や画像を録音/録画する**

#### 通話中や待受中に声や画像を録音/録画できます。

- ・ 通話中音声メモと待受中音声メモは、1件につき最 大30秒、合わせて最大4件録音できます。
- ・ 動画メモは、1件につき最大30秒録画できます。
- ・ 圏外通知や番号変更案内などガイダンスによって は録音できない場合があります。
- ・ 電波の状態により、通話中音声メモや動画メモの 録音内容が途切れたり、録画画像が乱れる場合が あります。

### **◆ 通話中に相手の声や画像を録音/録画す る**

### 通話中に□(1秒以上)

録音または録画が開始されます。

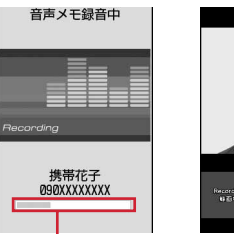

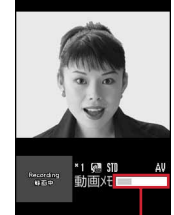

・録音/録画時間の経過

音声電話中音声メモ テレビ電話中動画メモ

- ・ 動画メモ録画中は、テレビ電話画像選択の動 画メモ画像の設定に従って画像が相手に送信 されます。
- 動画メモ録画中に●を押すと、録画時間の経 過表示と通話時間表示が切り替わります。
- ・ 残り約5秒になると、終了予告音(ピピッ) が鳴ります。終了時には「ピーッ」と音が鳴 ります。
- 録音または録画を途中で停止するときは「る 1秒以上押します。
- ・ 動画メモはiモーションの「撮影したビデオ」 フォルダに保存されます。

### **◆ 待受中に自分の声を録音する**

#### MENU463

・ FOMA端末を開いている状態で操作してください。

### $\bigcap$  (1秒以上) ▶ $\bigcap$

約3秒後に「ピーッ」と音が鳴り、録音が開始 されます。

- ・ 録音中は画面の下に録音時間の経過が表示さ れます。
- ・ 残り約5秒になると、終了予告音(ピピッ) が鳴ります。終了時には「ピーッ」と音が鳴 ります。
- 録音を途中で停止するときは●、CLR fのいずれかを押します。

# **◆ 音声メモを再生する**

#### **MFNI I464**

- ・ FOMA端末を開いている状態で操作してください。
- **1** <sup>i</sup>(1秒以上)e4

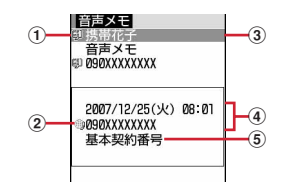

- ①状態マーク :通話中音声メモ 表示なし:待受中音声メモ
- 2 国際電話の通話中音声メモマーク
- $(3)$ 雷話番号 $*$  / 名前 (雷話帳に登録している場 合)/発信者番号非通知理由/音声メモ(待 受中音声メモの場合)
- (4) カーソル位置の録音日時、電話番号※/発信 者番号非通知理由/音声メモ(待受中音声メ モの場合)
- 6発着信したマルチナンバーの名称(マルチナ ンバーを利用している場合)
- ※ 国際電話の場合は、電話番号の前に「+」が 表示されます。

### **2** 音声メモを選択

- ・ 再生中は画面の下に再生時間の経過が表示さ れます。
- ・ 再生中は次の操作ができます。 j:音量調整
	- g:停止
	- n:スピーカーホン機能ON/OFFの切り 替え

#### 削除する:音声メモにカーソルを合わせて

(ma) ▶ (2) ▶ (1) または (2) ▶ 「はい」 ・「全件削除」を選択した場合は、認証操作を行 います。

#### 電話をかける:通話中音声メモにカーソルを合 わせて(る)または回

• [mav] (3)を押すと、条件を設定して電話をか けられます。→P52

#### 電話番号を電話帳に登録する:

### a通話中音声メモにカーソルを合わせて

- (ma) ▶ (4) または (5) ▶ (1) または (2)
- ・ 登録済みの電話帳データに登録するとき は、電話帳データを選択します。

2名前や電話番号などを登録 電話帳登録→P67、68

**3** 音声メモを削除するかどうかを選択

#### **通話時間/通話料金**

### **通話時間・料金を確認する**

#### 音声電話、テレビ電話などの直前および積算の通話 時間と通話料金を確認できます。

- ・ 通話時間は、音声電話通話時間、テレビ電話通話 時間、64Kデータ通信時間に分けて表示され、か けた場合とかかってきた場合の両方がカウントさ れます。
- ・ 通話料金はかけた場合のみカウントされます。た だし、フリーダイヤルなどの無料通話先や番号案 内 (104) などに通話した場合は、「OYEN」また は「\*\*\*\*\*\*YEN」と表示されます。
- ・ 通話料金はFOMAカードに蓄積されるため、 FOMAカードを差し替えてご利用になる場合、蓄 積されている積算料金(2004年12月から積算) が表示されます。
- ・ 表示される通話時間および通話料金はあくまで目 安であり、実際の時間や料金とは異なる場合があ ります。
- ・ 表示される通話料金に消費税は含まれていません。

#### **◆ 通話時間を確認する**

### **1**  $(m)$   $(8)(7)(6)(1)$

- ・ 以前に通話時間を積算リセットした場合は、 その時点からの積算時間が表示されます。
- 直前通話時間:直前に発着信した音声電話、テ レビ電話、データ通信の通話時間または通信 時間
- 積算通話時間(音声):音声電話で通話した積算 時間
- 積算通話時間(テレビ電話):テレビ電話で通話 した積算時間
- 積算通話時間(データ):データ通信を行った積 算時間
- 前回リセット日時(音声):音声電話の積算時間 を前回リセットした日時
- 前回リセット日時(テレビ電話):テレビ電話の 積算時間を前回リセットした日時
- 前回リセット日時(データ):データ通信の積算 時間を前回リセットした日時

#### 積算通話時間をリセットする:通話時間確認画

面で (1) ▶ 認証操作 ▶ (1) ~ (4) ▶ 「はい」

• 通話時間確認画面に戻るときは 回を押しま す。

### **◆ 通話料金を確認する**

### **1**  $\binom{m}{2}$  **6**  $\binom{7}{6}$  **6**  $\binom{2}{1}$

- ・ 直前通話料金の情報がない場合は、 「\*\*\*\*\*\*YEN」と表示されます。
- ・ 以前に通話料金を積算リセットした場合は、 その時点からの積算料金が表示されます。
- 直前通話料金(音声):直前に通話した音声電話 の料金
- 直前通話料金(テレビ電話):直前に通話したテ レビ電話の料金
- 直前通話料金(データ):直前に行ったデータ通 信の料金
- 積算通話料金:音声電話、テレビ電話、データ 通信の通話料金と通信料金の積算料金

前回リセット日時:積算通話料金を前回リセッ トした日時

#### 積算通話料金をリセットする:通話料金確認画 面で (二) PIN2コードを入力▶「はい」

#### ❖**積算通話料金を自動的にリセットする〈通 話料金自動リセット設定〉**

積算通話料金を毎月1日0時に自動的にリセットする かどうかを設定します。

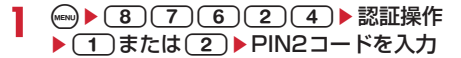

#### ✔**お知らせ**

- **・** 着信中や相手を呼び出している時間はカウントされま せん。
- **・** 着もじの送信料金はカウントされません。
- **・** iモード通信、パケット通信の通信時間や通信料金は カウントされません。iモード利用料などの確認方法 については『ご利用ガイドブック(iモード〈FOMA〉 編)』をご覧ください。
- **・** WORLD CALL利用時の国際通話料はカウントされま す。その他の国際電話サービス利用時はカウントされ ません。
- **・** FOMA端末の電源を切ると、直前通話料金は 「\*\*\*\*\*\*YEN」と表示されます。
- **・** 直前および積算の音声電話通話時間やテレビ電話通話 時間、データ通信時間が9999時間59分59秒を超え ると、0秒に戻ってカウントされます。
- **・** 通話中に音声電話とテレビ電話を切り替えた場合の直 前通話料金には、音声電話、テレビ電話それぞれの合 計額が表示されます。なお、切り替え中には、料金は 加算されません。
- **・** 通話料金自動リセット設定を「ON」にしても、1日0 時に電源が切れているときや通話中は、電源が入った 後や通話終了後にリセットされます。
- **・** 通話料金自動リセット設定が「ON」の場合は、日付時 刻設定で翌月以降の日時を設定すると、その時点でリ セットされます。
- **・** 通話料金自動リセット設定が「ON」の場合は、電源を 入れるときにはPIN2コードの入力、日付時刻設定を行 うときには認証操作が必要です。
- **・** 通話料金自動リセット設定が「ON」のとき、設定時と 異なるFOMAカードに差し替えて電源を入れると設定 は解除されます。

### **◆ 通話料金の上限を通知する〈通話料金上 限通知〉**

積算通話料金が設定した金額を超えたとき、アラー ムやアイコン表示などでお知らせします。

### **() ▶ (8) (7) (6) (2) (2) ▶ 認証操作** ▶各項目を設定▶ (11)

通話料金上限通知:上限金額を超えたとき通知 するかどうかを設定します。 **料金上限(円):上限金額を10~100000円** の範囲で、1円の位は省略して入力します。 通知方法:アラームとアイコンで通知するか、 アイコンのみで通知するかを設定します。 アラーム音:通知する音を選択します。 アラーム時間(秒):アラームが鳴る時間を1~ 60秒の範囲で設定します。

### ❖**通話料金が上限を超えると**

- ・ 通話中または通信中に設定した料金の上限を超え ると、ディスプレイ上部に約表示されます。
- ・ 通知方法が「アラーム+アイコン表示」の場合は、 設定した料金の上限を超えた通話や通信を終了し て待受画面に戻ると、アラームが鳴りディスプレ イに「通話料金が上限を超えました」と表示され ます。ただし、FOMA端末を閉じて通話や通信を 行っている場合や、FOMA端末を閉じて通話を終 了した場合は、アラームは鳴りません。
- ・ アラームは、音量設定の電話着信音量に従います。

### ❖**上限通知アイコンを消去する〈上限通知ア イコン消去〉**

### **(☞) ▶ (8)(7)(6)(2)(3) ▶認証操作**  $\blacktriangleright$  [はい]

#### ✔**お知らせ**

-------------------------

**・** 通知方法が「アラーム+アイコン表示」でも、通話料 金自動リセット設定が「ON」のときに通話料金の上限 を超える通話を1日0時に行うと、アラームは鳴らず メッセージも表示されません。

# **電卓**

# **電卓として使う**

FOMA端末で四則演算 (+、-、 ×、 ÷) ができま す。

- ・ 8桁以内で入力します。
- ・ スケジュール帳やメモ帳の入力欄から電卓を利用 し、計算結果を引用できます。→P272

# 1 (aw) > (7)(4) > 計算する

電卓画面には、FOMA端末のキーに割り当てら れている操作が表示されます。 0~9:数字の入力  $\Theta$   $\Theta$   $\Theta$   $\Theta$  : +, -, x,  $\div$   $\Theta$   $\lambda$   $\pm$ g:=の入力(計算の実行) **(\*)**: 小数点の入力 **(#):入力した数字の+、-の切り替え** a:入力した数字の1桁削除 c:入力した数字、計算結果の削除

#### 計算結果をコピーする: (·) (1)

- コピーした数値を貼り付ける場合はmm(2) を押します。
- ・ コピーした数値は最新の1件だけが電源を切 るまで記録され、別の場所に何度でも貼り付 けられます。

#### -----------------------------✔**お知らせ**

**・** 計算結果の整数部分が8桁を超えたり、0で除算したり するとエラーとなり、「E」と表示されます。小数点を 含む数値が8桁を超える場合は、表示に収まらない小数 部分が四捨五入されて表示されます。

### **メモ帳 メモを作成する**

大切な情報や覚書などを、メモ帳に入力できます。

- ・ 最大登録件数→P334
- **1** (en)  $\bigcup$   $\bigcup$   $\bigcup$   $\bigcup$   $\bigcup$ 
	- ・ メモ帳参照画面から操作する場合は、 (mav) (1) を押します。

# 2 各項目を設定▶ (11)

種別アイコン:種別アイコンを選択します。 メモ内容:メモを入力します。

・ 全角1000(半角2000)文字以内で入力し ます。

期限:期限を設定するときは「あり」を選択し、 日付を入力します。

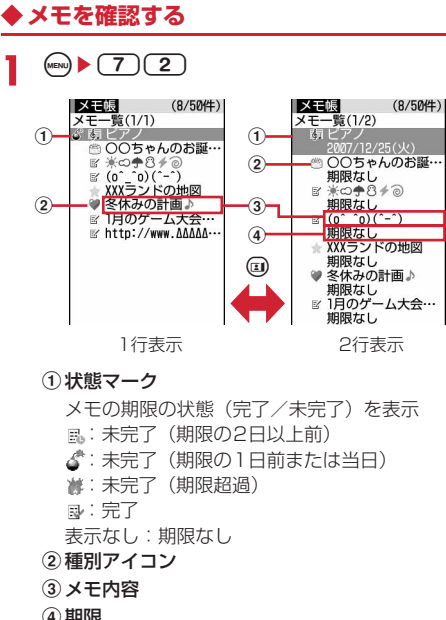

d期限

### **2** メモを選択

メモ帳参照画面が表示されます。

・ メモ内容に電話番号、メールアドレス、URL が含まれる場合は、Phone To(AV Phone To)、Mail To、Web To機能を利用できま す。

#### 種別アイコンを指定して表示する(アイコン別 表示モード): (ωω) → (4) (2) → 種別アイコン を選択

メモ一覧の右上に選択した種別アイコンが表示 され、種別アイコンのメモのみ表示されます。

• 元の表示に戻す場合は、(4)(4)(1)を押し ます。

#### 完了/未完了を指定して表示する(完了状態別 表示): 49 ▶ (5) ▶ (2)または (3)

完了メモ一覧または未完了メモ一覧が表示され ます。

• 元の表示に戻す場合は、(mo)(5)(1)を押し ます。

### 完了/未完了を変更する:期限を設定している メモにカーソルを合わせて 2

- ・ メモ帳参照画面から操作する場合は、 (MENU) (4) を押します。
- メモを並べ替える: (…)▶ 6 ▶ 各項目を設定  $\blacktriangleright$  (ii)

対象:並べ替えの方法を選択します。 順序:並び順を選択します。

- i モードメールを作成する:メモにカーソルを 合わせて(max) ▶ (7)
- ・ メモ帳参照画面から操作する場合は、 (MENU) [5] を押します。
- メモを変更する:メモにカーソルを合わせて  $(m) \triangleright (2)$
- メモ帳参照画面から操作する場合は、@βを押 します。

以降の操作→P261「メモを作成する」操作2

# **◆ メモからスケジュールを登録する**

・ 全角300(半角600)文字以内のメモ内容がスケ ジュール帳に反映されます。

### ❖**サブメニューからスケジュールに登録する**

1 (m) > (7) (2) > メモにカーソルを合わせ  $\mathcal{L}$  (MENU)  $\triangleright$  (8)

スケジュール帳の要約・メモ欄にメモ内容が入 力された画面が表示されます。開始日時と終了 日時の日付は、メモの期限の設定によって異な ります。

・ メモ帳参照画面から操作する場合は、 (MENU) 6 7 存押します。

以降の操作→P252「スケジュールを登録する」 操作2以降

### ❖**Date To形式からスケジュールを登録する**

Date To形式とは、次の文字列で構成されます。

開始年月日 開始時刻 終了年月日 (例) 2007/12/25□16:00□~□2007/12/25□

$$
\underbrace{17:00\Box\,\underline{\mathcal{L}}7\angle\,\phantom{0}\underbrace{\blacktriangleleft\phantom{0}}\,\phantom{0}}
$$

終了時刻 内容 改行までが内容とみなされます。

- ※「~」以外はすべて半角です。□は半角空白を示 します。
- ・ 年は西暦、時刻は24時間制です。月、日、時、分 が1桁のときは前に0を付ける必要はありません。
- ・ 定型文を利用すると、簡単に現在日時のDate To 形式の文を入力できます。→P271
- **49 → (7)(2) → メモを選択 → Date To形** 式の記述を選択

スケジュールの新規作成画面が表示されます。 以降の操作→P252「スケジュールを登録する」 操作2以降

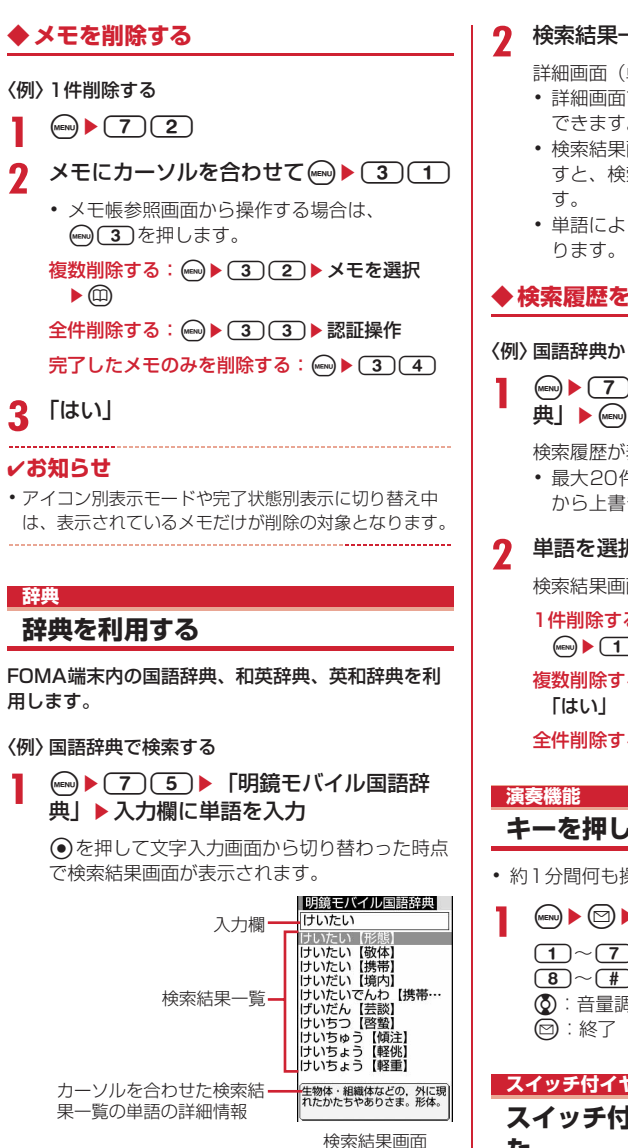

- ・ 全角20(半角40)文字以内で入力します。
- ・ 検索結果一覧にカーソルがあるとき、単語を 入力するには何を押します。

**2** 検索結果一覧から調べたい単語を選択

詳細画面(単語の意味)が表示されます。

- •詳細画面で ... 1 7を押すと、内容をコピー できます。
- 検索結果画面または詳細画面で 2021を押 すと、検索した単語を別の辞典で検索できま
- ・ 単語によっては正しく検索できない場合があ

### **◆ 検索履歴を利用・削除する**

#### 〈例〉国語辞典から検索履歴を利用する

1 (※) 2 (7) (5) 「明鏡モバイル国語辞 典】▶ (MENu)▶ (1)

検索履歴が表示されます。

・ 最大20件記録されます。超過すると古いもの から上書きされます。

### **2** 単語を選択

検索結果画面が表示されます。

1件削除する:単語にカーソルを合わせて  $(mn)$   $\blacktriangleright$   $(1)$   $\blacktriangleright$   $\lceil$   $|$   $\downarrow$   $\downarrow$   $\rangle$ 

複数削除する: ( → ) > (2 ) > 単語を選択 > ( 4) >

全件削除する: ( → ) (3) 跳証操作▶ 「はい」

# **キーを押して演奏する**

・ 約1分間何も操作しないと、自動的に終了します。

1 ()▶ 回▶演奏する

 $(1)~ (7)$ : ド~シ  $\boxed{8}$  ~ $\boxed{4}$ : 1オクターブトのド~ソ j:音量調整

### **スイッチ付イヤホンマイク**

**スイッチ付イヤホンマイクの使いか た**

外部接続端子に別売りの外部接続端子用イヤホン変 換アダプタ 01を接続すると、別売りの平型スイッチ 付イヤホンマイクを接続できます。スイッチを押し て電話をかけたり受けたりできます。

# **◆ スイッチ付イヤホンマイクを接続する**

・ マナーモード中に平型スイッチ付イヤホンマイク を接続すると、イヤホン切替設定に関わらずイヤ ホンから音が鳴ります。このとき、途中でイヤホ ンを抜くと、メロディは停止します。iアプリ、 動画/iモーションなどは、消音で動作や再生を 続けます。

#### ■ 接続する

aFOMA端末の外部接続端子の端子キャップを開き (4). 外部接続端子用イヤホン変換アダプタ O1 の本体側プラグを差し込む (2)

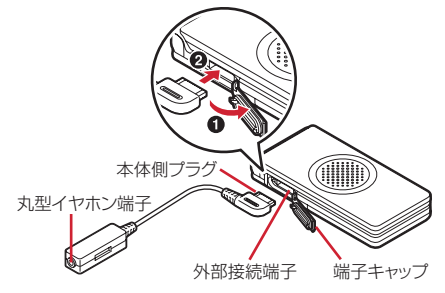

- ②平型スイッチ付イヤホンマイクの接続プラグを平 型イヤホン端子に差し込む
	- ・ 丸型イヤホン端子には直径3.5mmのイヤホン プラグを接続できます。
	- ・ イヤホン端子にマイク機能のないイヤホンを接 続すると、送話することができません。

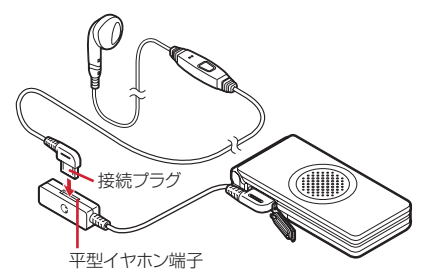

#### ■取り外す

- 1)外部接続端子用イヤホン変換アダプタ 01から平 型スイッチ付イヤホンマイクの接続プラグを引き 抜く
- bFOMA端末から外部接続端子用イヤホン変換アダ プタ 01の本体側プラグを引き抜く

### **◆ イヤホンマイクのスイッチ動作を設定す る〈イヤホンスイッチ設定〉**

平型スイッチ付イヤホンマイクのスイッチで、音声 電話を発信できるように設定します。 ・ イヤホンスイッチ発信→P264

- 1 (meg → (8)(5)(4)(3) → 各項目を設定  $\blacktriangleright$  (ii)
	- イヤホンスイッチ設定:スイッチを音声電話の 発信に使用するかどうかを設定します。

電話帳メモリ番号:イヤホンスイッチ発信で電 話をかける相手をFOMA端末電話帳から検索 して設定します。

### **◆スイッチを押して音声電話をかける〈イ ヤホンスイッチ発信〉**

イヤホンスイッチ設定で設定した相手には、平型ス イッチ付イヤホンマイクのスイッチを押して音声電 話をかけられます。

**1** 「ピピッ」と音がするまで、スイッチを1 秒以上押す▶通話が終わったら、「ピッ! と音がするまでスイッチを1秒以上押す

#### ✔**お知らせ**

- **・** イヤホンスイッチ設定の電話帳メモリ番号に複数の電 話番号を登録している場合は、1件目に登録している電 話番号に音声電話がかかります。
- **・** イヤホンスイッチ設定の電話帳メモリ番号の電話帳 データを削除したり、メモリ番号の入れ替えや他の電 話帳データで上書きしたりすると、イヤホンスイッチ 設定は解除されます。

### **◆ スイッチを押して電話を受ける〈イヤホ ンスイッチ応答〉**

**1** 電話がかかってきたら、「ピピッ」と音が するまでスイッチを1秒以上押す▶通話 が終わったら、「ピッ」と音がするまでス イッチを1秒以上押す

#### ✔**お知らせ**

- **・** テレビ電話を受けたとき、FOMA端末を開いている場 合はカメラ映像を送信し、FOMA端末を閉じている場 合は代替画像を送信します。
- **・** 平型スイッチ付イヤホンマイクを接続して通話中に FOMA端末を閉じた場合の動作は、次のとおりです。 - 通話中クローズ設定に関わらず通話を継続
	-
	- テレビ電話中の場合は、相手には代替画像を表示
- カメラ映像にフレームを重ねて送信中の場合は、フ レームは解除され、相手には代替画像を表示
- **・** キャッチホンが開始の場合は、通話中にかかってきた 音声電話に、スイッチを1秒以上押して出られます。 キャッチホン中は、スイッチを1秒以上押すたびに通話 相手を切り替えられます。

### **◆ イヤホンをつないで自動で電話を受ける 〈オート着信機能設定〉**

平型スイッチ付イヤホンマイクなどを接続している ときに音声電話やテレビ電話の着信があった場合、 設定した呼出時間が経過すると自動的に応答するか どうかを設定します。

- ・ 通話中の着信に対しては動作しません。
- ・ 公共モード中は動作しません。

### **(in) ▶ (8) (5) (4) (2) ▶ 各項目を設定**  $\blacktriangleright$  (ii)

自動着信機能:平型スイッチ付イヤホンマイク を接続しているときに自動的に応答するかど うかを設定します。

自動着信機能時間(秒):自動的に応答するまで の時間を0~120秒の範囲で設定します。

#### ✔**お知らせ**

- **・** テレビ電話をオート着信で受けた場合は代替画像を送 信し、自動的にテレビ電話を開始します。
- **・** 自動着信機能時間と伝言メモの応答時間は、同じ時間 にできません。
- **・** 自動着信機能時間を呼出動作開始時間設定の時間以内 にすると、電話帳に登録していない相手から電話がか かってきたとき、オート着信機能は動作しません。

### **◆ イヤホンからのみ着信音を鳴らす〈イヤ ホン切替設定〉**

平型スイッチ付イヤホンマイクなどを接続したとき に、着信音をイヤホンとスピーカーの両方から鳴ら すか、イヤホンからのみ鳴らすかを設定します。

・ アラーム音などの通知音も本設定に従って動作し ます。

### **1** me8541e1~<sup>3</sup>

・「イヤホン(20秒後通知有)」にすると、イヤ ホンからのみ着信音が鳴った後、約20秒経過 するとスピーカーからも着信音が鳴ります。

#### **クイック起動設定**

### **電源を入れたときの起動時間を短縮 する**

FOMA端末の電源を入れたときの起動時間を短くす るかどうかを設定します。

N D 3 C 3 D 3 D 3 a 5 k 5 a 2

- ✔**お知らせ**
- **・** 次の場合は通常起動となります。
	- 電池残量が2以下のとき
	- 電池パックを取り付け直したとき
	- 電源を切ってから24時間経過したとき
	- 電源を切ってから30秒以内のとき

**設定状況確認**

#### **各種機能の設定状況を確認する**

FOMA端末の各種設定状況を確認します。

(**inc) ▶ (8) (7) (6) (4) ▶ ⊗で設定状況** を確認

#### ✔**お知らせ**

- **・** パーソナルデータロック中は、ロックされている項目 の設定状況が「---」で表示されます。
- **・** プライバシーモード中(マイピクチャまたはiモー ションが「認証後に表示」のとき)は、認証操作が必 要です。

**各種設定リセット**

### **各種機能の設定をリセットする**

#### 各種機能の設定をお買い上げ時の状態に戻します。

- ・ お買い上げ時の状態に戻る機能については、「メ ニュー一覧」をご覧ください。→P290
- ・「メニュー一覧」にお買い上げ時の状態が記載され ていない機能やデータで、お買い上げ時の状態に 戻るものは次のとおりです。
	- 基本設定:マナーモード、公共モード(ドライブ モード)、きせかえツールの動作設定、上限通 知アイコン、絵文字・記号・顔文字の入力履歴 - 変換学習データ:入力予測機能で登録されたデー
	- タ
	- あんしんセット:公共モード(ドライブモード)、 プライバシーモード
- 1 <u>(a) 8 (7 (6 (6)</u> 認証操作▶リ セットする項目を選択▶ (1)▶「はい」

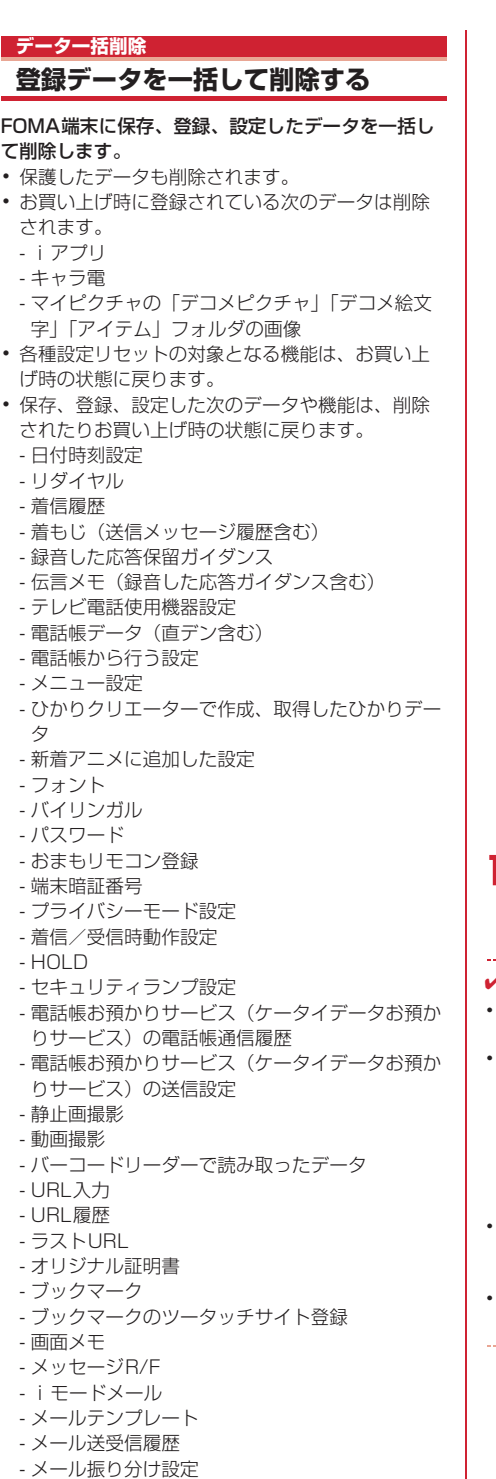

- iアプリ一覧から行う設定 - iアプリの履歴表示 - GPSの現在地通知先一覧 - GPSの位置履歴 - マイピクチャ、iモーション、メロディ、キャラ 電、きせかえツールに保存したデータ - マイピクチャ、iモーション、メロディ、キャラ 電、きせかえツールから行う設定 - 作成したフォルダ、アルバム - 変更したフォルダ名 - 赤外線通信のINBOXのデータ - データ送受信設定 - サウンドレコーダー - 目覚まし - スケジュール - スケジュール帳から行う設定 - セレクトメニュー - 通話料金自動リセット設定 - プロフィール情報(自局電話番号以外) - 音声メモ - 通話時間 - メモ帳 - 辞典の検索履歴 - USSD登録 - 追加サービスの応答メッセージ登録 - 定型文 - ダウンロード辞書 - ソフトウェア更新(予約更新) **(ABW) ▶ (8) (7) (6) (7) ▶ 認証操作▶** 「はい」 再起動中にデータ一括削除されます。 

#### ✔**お知らせ**

- チャットメール

- SMS - iアプリ

- チャットメール画面から行う設定

- **・** 本機能を実行して再起動すると、初めて電源を入れた ときと同様の画面が表示されます。→P42
- **・** 次のデータは削除されません。また、お買い上げ時の 設定に戻せません。
- 「受信BOX」フォルダに保存されている「※はじめ まして 」(削除した場合は再び保存)
- 更新お知らせアイコン(消去した場合は再び表示)
- FOMAカードに保存、登録、設定されているデータ
- パソコンから設定したデータ通信の設定
- **・** 削除されるデータが多い場合は、再起動に時間が約1 分程度かかることがあります。途中で電源を切らない ようご注意ください。
- **・** お買い上げ時に登録されているデータを削除した場合 は、サイトからダウンロードできます。→P300

- メールグループ

 $\Box$ 

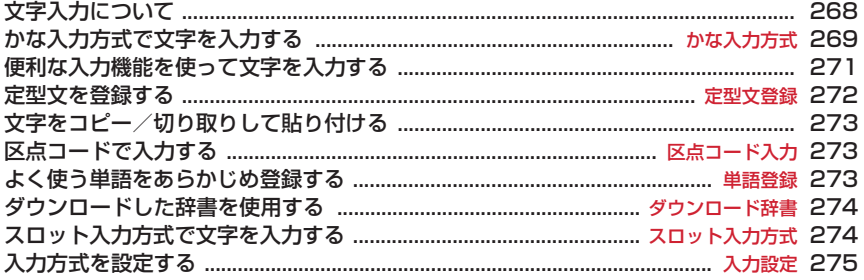

区点コード一覧について、詳細は付属のCD-ROM内の「PDF版「区点コード一覧」」をご覧くださ い。「PDF版「区点コード一覧」」をご覧になるには、Adobe® Reader® (バージョン6.0以上を推 奨)が必要です。お使いのパソコンにインストールされていない場合は、付属のCD-ROM内の Adobe® Reader®をインストールしてご覧ください。ご使用方法などの詳細は、「Adobe Reader ヘルプ」をご覧ください。**League Contract Contract Contract Contract Contract Contract Contract Contract Contract Contract Contract Contract Contract Contract Contract Contract Contract Contract Contract Contract Contract Contract Contract Contrac**  $\mathbb{L}$ 

┐

# **文字入力について**

#### 文字を入力する方法を説明します。

- ・ 文字の入力方式には、かな入力方式とスロット入 力方式があります。→P269、274
- ・ 入力できる文字の種類には、全角文字(ひらがな /漢字/カタカナ/英字/数字/記号/絵文字)、 半角文字(カタカナ/英字/数字/記号)があり ます。全角の文字や空白、改行は、半角文字2文字 分にカウントされます。半角文字では、濁点と半 濁点も1文字分にカウントされます。
- ・ 入力できる漢字はJIS第一水準漢字と第二水準漢字 の6355文字です。
- ・ 複雑な漢字は、変形または省略して表示されます。
- 本書では文字入力の最後に●を押す操作も含めて 「入力する」と表記しています。

# **◆ 文字入力画面の見かた**

文字の入力画面には、インライン入力と全画面入力 の2種類があります。

- インライン入力:画面を切り替えずに入力欄にカー ソルを合わせて、文字を直接入力します。
- 全画面入力:入力欄を選択すると、入力エリアが全 画面表示されます。
- ・ 貼り付けや定型文入力などで入力可能な文字数を 超えた場合、超過分は削除されます。

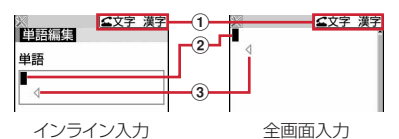

- **1スカモード**
- bカーソル(点滅)

文字が入力または挿入される位置を示します。 ? で移動できます。

c入力可能な範囲

これ以上入力できないことを示すマークです。 • 日付・時刻の入力欄など、 のを押しても数字が入 力できる場合があります。

# **◆ 入力モードを切り替える**

〈例〉かな入力方式のとき

### **1** 文字入力画面で<sup>n</sup>

・ 押すたびに入力モードは次のように切り替わ ります。

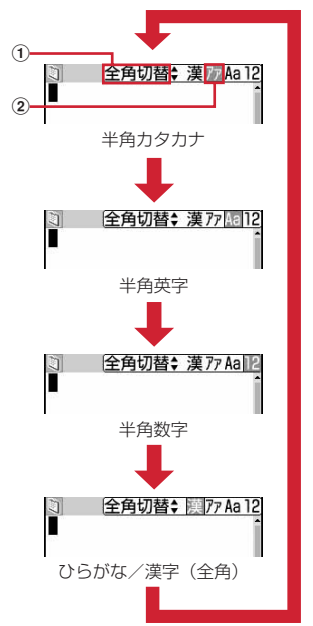

#### ①切り替え表示

かな入力方式のとき、©で全角/半角の切 り替えができることを示します。

#### 2)切り替え項目

カーソル位置の色が変わります。

- @を押しても、入力モードを切り替えられま す。
- ・ スロット入力方式では半角数字は表示されま せん。また、全角と半角の切り替えはできま せん。
- **2** 利用する切り替え項目にカーソルを合わ せての

### ❖**切り替え項目と入力モード**

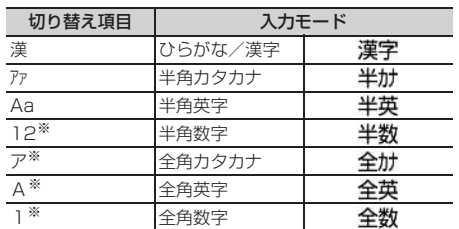

※ スロット入力方式では表示されません。

- ・ 文字入力画面によって切り替えられる入力モード は異なります。
- 単語登録の読みを入力するときは全かなが表示さ れます。

### **かな入力方式**

# **かな入力方式で文字を入力する**

かな入力方式では、1つのキーに複数の文字が割り当 ててあり、キーを押すたびに文字が切り替わります。 文字の割り当て一覧→P301

・ 文字を入力して約1秒経過すると、カーソルは右に 移動します。移動するまでの秒数は入力設定で変 更できます。→P275

# **◆ 文字を入力する〈かな漢字変換〉**

#### 〈例〉電話帳の登録で「企業」と入力する

- (MENU)▶(4)(2)▶(●)▶ [きぎょう] と入 力 「き」: (2)を2回 「ぎ」:カーソルが右に移動したら(2)を2回
	- $\blacktriangleright$   $\lceil \frac{1}{2} \rceil$
	- 「よ|:(8)を3回▶ (1)
	- $[5]$ : $(1)$   $*3$ 回

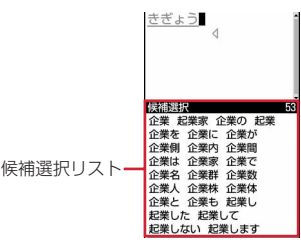

・ 入力中は次の操作ができます。 **(3):大文字と小文字の切り替え** a:1つ前の文字に戻す(濁点、半濁点入力 時を除く) (例:}→1→お→え→う→い→あ→1→}) **CLR**): 文字の取り消し \*:濁点、半濁点の付加 (例:}→ほ→ぼ→ぽ→ほ→})

 $\circledR$ 

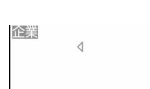

- ・ 候補選択リストが表示されていないときは、 jを押しても変換できます。
- CLR を押すと、変換前の状態に戻ります。
- 変換しないときは、 血を押さずに操作3に進 みます。

#### 変換候補一覧を表示する:

pを押しても目的の文字が表示されないとき は、めを押すか、もう一度mを押すと変換候 補一覧が表示されます。

#### カナ英数候補一覧を表示する:

ひらがなを入力中にmedを押すと、カタカナ、英 字、数字、日付、時刻などが一覧で表示されま す。

• 複数ページあるときは、 ?または ?を押す とページが切り替わります。各候補に割り当 てられているキーを押すか、めで各候補を選 択します。

# 3 ⊙▶ 「閉じる」

#### 文字を挿入する:

◎を押して挿入する位置までカーソルを移動 し、文字を入力します。入力した文字はカーソ ル位置に挿入されます。

#### 文字を削除する:

- ・ カーソルが入力文字の途中にある場合 (例:ドコモ太郎)
	- CLR を押すと、カーソル位置の1文字が削 除されます。
	- CLR)を1秒以上押すと、カーソル位置の文 字とそれ以降のすべての文字が削除されま す。
- ・ カーソルが入力文字の末尾にある場合 (例:ドコモ太郎 )
	- CLR を押すと、カーソルの左の1文字が削 除されます。
	- CLRを1秒以上押すと、すべての入力文字 が削除されます。

#### 改行する:

改行する位置にカーソルを移動し、(#)を押し ます。カーソルが入力文字の末尾にある場合は、 dを押しても改行できます。

・ 入力欄によっては改行できない場合がありま す。

#### ✔**お知らせ**

- 入力中に<br>
<br /> **<br />
R**The Condext<br />
F<br />  $\overline{z}$ 次の操作はできません。 t:大文字と小文字の切り替え a:1つ前の文字に戻す
- **・** ひらがなで読みを入力して、全角英字、ギリシャ文字 などに変換できます。→P309

### ❖**複数の文節を一括変換する**

・ 全角24文字以内で変換します。

### 〈例〉「イタリア料理を食べにいこう。」と入力する

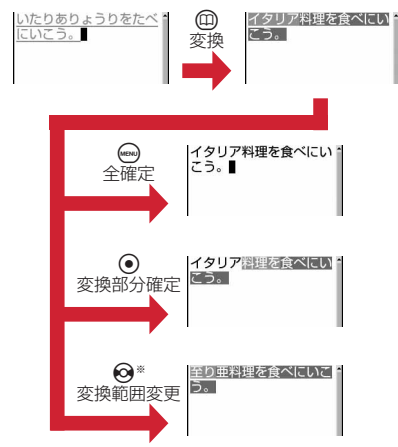

※ 画面は6の場合の例です。

# **◆ 入力予測機能を使って文字を入力する**

入力予測機能は、ひらがな/漢字モードで文字を入 力したときに、読みの先頭部分が一致する単語の候 補選択リストが表示される機能です。候補選択リス トには、一度入力した単語が自動的に変換学習デー タとして登録されるため、次に同じ内容を入力する ときには、先頭の文字を入力するだけですばやく入 力できます。

- ・ 変換学習データの他に、次の単語が表示されます。 - 標準搭載の単語
	- 単語登録した単語
	- ダウンロード辞書から選択した単語
- ・ 入力予測機能は、全画面入力のひらがな/漢字 モードでのみ利用できます。

#### 〈例〉「明日」を選択して入力する

### **1** 文字入力画面で「あ」を入力

・ 候補選択リストが表示されます。入力文字が 増えるたびに候補が変わります。

### 2 **◎▶候補を選択**

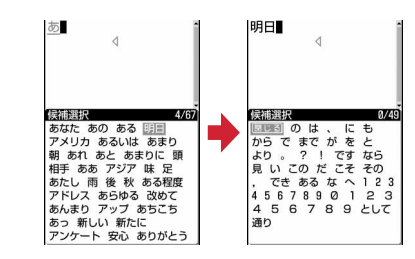

• 複数ページあるときは、@または @を押す とページが切り替わります。

# **3** 「閉じる」

### ❖**変換学習リセットをする**

候補選択リストに変換学習データとして登録された データを、リセットしてお買い上げ時の状態に戻し ます。

(**4Bw) ▶ (8)(7)(2)(3) ▶認証操作▶** 「はい」

# **便利な入力機能を使って文字を入力 する**

文字入力画面のサブメニューから絵文字や記号、定 型文などを入力したり、データを引用したりできま す。

• 文字を確定する前やデコメール®の装飾選択画面、 インライン入力画面では、サブメニューは表示さ れません。

### **◆ 定型文を入力する**

- ・ 定型文一覧→P303
- 文字入力画面で(ω) → (4)(1) → (1) ~  $\sqrt{6}$

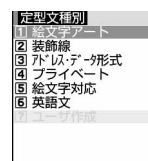

- 定型文を登録すると、(7)が選択できます。
- メール本文の入力画面では <■→ (5) (1) を押 します。
- **2** 定型文を選択

### **◆ 絵文字・記号を入力する**

- 記号一覧→P304
- ・ 絵文字一覧→P305

#### 〈例〉絵文字を入力する

**1** 文字入力画面で<sup>p</sup>

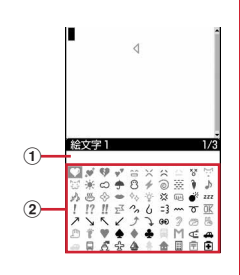

#### a入力履歴欄

絵文字一覧の絵文字1、絵文字2、絵文字D、 記号一覧の全角記号と半角記号の最初のペー ジに表示されます。

- 2絵文字・記号一覧 記号は入力可能なもののみ表示されます。
- 回を押すたびに、絵文字1と絵文字2が切り 替わります。
- (man) を押すと、記号が入力できます。押すたび に、全角記号と半角記号が切り替わります。

• 複数ページあるときは、回または回を押す とページが切り替わります。

### デコメ絵文字® (絵文字D) を入力する:

メール本文の入力画面または署名編集の入力画 面では、 血を押すたびに絵文字一覧が絵文字1 →絵文字2→絵文字Dに切り替わります。絵文 字Dの絵文字一覧には「デコメ絵文字」フォル ダに保存されている画像が表示されます。選択 するとデコメ絵文字が入力されます。 デコメ絵文字®のダウンロード方法→P150

# **2** 入力する絵文字を選択

CLR を押して、絵文字一覧を閉じます。 ・ 入力履歴欄には、最近入力したものから順に、 絵文字または記号が最大10文字表示され、文 字を選択できます。

#### ✔**お知らせ**

- **・** 絵文字や記号の読みを入力しても変換できます。→ P305、309
- **・** 絵文字や記号は、赤外線通信などでデータ転送を行っ た際、正しく表示されない場合があります。
- **・** 文字入力画面のサブメニューから「絵文字・記号・顔 文字」→「絵文字」または「記号」を選択しても入力 できます。このとき、四を押すと入力履歴欄の上に連 続入力欄が表示され、絵文字は10文字、記号は全角 10 (半角20) 文字連続して選択できます。ただし、 絵文字Dは連続入力欄の表示はされません。
- **・**「デコメ絵文字」フォルダに画像が保存されていない場 合、メール本文の入力画面または署名編集の入力画面 で絵文字Dを表示したときは、絵文字一覧が空白で表 示されます。
- メール本文の入力画面または署名編集の入力画面で m を押し、「デコレーション」→「画像挿入」→「本体」 を選択しても、デコメ絵文字が挿入できます。
- **・** 文字入力画面のサブメニューから「絵文字・記号・顔 文字」→「記号」を選択したときは、左側のカッコ (例:{ )を選択すると、右側のカッコ(例:})も自動 的に入力されます。

# **◆ 顔文字を入力する**

- ・ 顔文字一覧→P311
- **1** 文字入力画面でme53e2<sup>~</sup>  $\sqrt{9}$

|顔文字種別| |2||挨拶・返事|<br>|3||笑う・うれしい<br>|3||笑う・うれいる<br>|4||笑き・焦り<br>|5||魔器||焦り<br>|2||魔器||生き - 生き |<u>同</u> その他<br>|9 すべて

- メール本文の入力画面ではmm(6)(3)を押 します。
- 顔文字種別一覧から入力した顔文字は、(1) を押すと最近入力したものから順に最大18件 まで入力履歴一覧で表示されます。

### **2** 顔文字を選択

### **◆ データを引用して文字を入力する**

電話帳データ、プロフィール情報の登録内容、電卓 の計算結果、バーコードリーダーで読み取ったデー タの文字列情報を引用して入力できます。

・ 文字入力画面と引用データが同じ機能のとき(電 話帳の文字入力画面における電話帳データなど) には引用できません。

### ❖**電話帳データの内容を引用する**

### 文字入力画面で (····) ▶ (4) (3) ▶ 引用する 電話帳データを選択

- メール本文の入力画面では(mo)(5)(3)を押 します。
- **2** 引用する内容を選択

### ❖**プロフィール情報の内容を引用する**

- 1 文字入力画面で ... → (4) (4) → 認証操作
	- メール本文の入力画面では(mo)(5)(4)を押 します。
- **2** 引用する内容を選択

### ❖**電卓の計算結果を引用する**

**1** メモ帳またはスケジュール帳の文字入力 画面で(…) ▶ (4) (5) ▶ 計算する▶ (•)

### ❖**バーコードリーダーの読み取りデータを引 用する**

### URL入力画面で(wav) ▶ (4)(5)

- ・ iモード中の文字入力画面でも引用できます。
- ・ 読み取るコードとカメラの距離が近いときは、 接写切り替えスイッチを、側に切り替えて接 写モードにしてください。

**コードを読み取る▶ ●** 

### **定型文登録 定型文を登録する**

- ・ 最大50件登録できます。
- 1 (☞)▶ 8 (7 2 4 T)▶ 【新しい 定型文〉」
	- 登録した定型文を削除する:定型文にカーソル を合わせて(☞w) ▶ 「はい」
	- ・ 登録済みの定型文を確認するときは、確認す る定型文にカーソルを合わせて 回を押しま す。gを押すと編集できます。

### **2** 定型文を入力

・ 全角64(半角128)文字以内で入力します。

# $3^{\circ}$

- 定型文は「ユーザ作成」に登録されます。
- ・ 登録済みの定型文を編集したときは確認画面 が表示されます。上書き登録するときは「は い」を、登録を中止するときは「いいえ」を 選択します。

### ❖**文字入力中に登録する**

- 文字入力画面で(eNu) ▶ (6)(2)
	- メール本文の入力画面では(ma)(7)(2)を押 します。
- **2** 開始位置を選択

#### 全文を選択する: ... ▶ (•) ▶ 操作4に進む

・ メール本文の入力画面で全文を選択する場合 は、図を押します。操作4に進みます。

### **3** 終了位置を選択

選択した範囲の文字が定型文編集画面に表示さ れます。

開始位置から文頭までを選択する: (…)▶ (•) 開始位置から文末までを選択する: (1)▶ ⊙

**4** <sup>p</sup>

#### ✔**お知らせ**

- **・** 選択した範囲の文字列内に空白が含まれていた場合は、 次の動作となります。 空白のみ:定型文として登録不可 文字列の前後に空白:文字列のみ有効 文字と文字の間に空白:空白も有効
- **・** 定型文が既に50件登録されているときに新たに登録す るときは、一覧から登録データを削除するか登録済み の定型文を編集してください。

## **文字をコピー/切り取りして貼り付 ける**

・ コピーまたは切り取った文字は、最新の1件だけが 電源を切るまで記録され、別の場所に何度でも貼 り付けられます。

### **◆ 文字をコピー/切り取りする**

### 文字入力画面で(mex) ▶ (1) または (2)

• メール本文の入力画面では(ma)(2)を押すと コピーし、(mav) (3) を押すと切り取ります。

#### **2** 開始位置を選択

#### 全文を選択する: (·••)▶ (•)

・ メール本文の入力画面で全文を選択する場合 は、回を押します。

#### **3** 終了位置を選択

選択した範囲の文字がコピーまたは切り取られ ます。

開始位置から文頭までを選択する: (480)▶ ●

開始位置から文末までを選択する: (□)▶ (•)

### **◆ 文字を貼り付ける**

・ 入力可能な文字数を超える場合は、すべての文字 を貼り付けることができないことを示す画面が表 示されます。「はい」を選択すると、入力可能な文 字数以降が消去された文章が貼り付けられます。

#### **1** 文字入力画面で貼り付ける位置にカーソ ルを合わせて(eng)▶(3)

文字がカーソル位置に挿入されます。

• メール本文の入力画面では(ma)(4)を押しま す。

#### ✔**お知らせ**

- **・** コピーまたは切り取った文字種と、貼り付け先の文字 種が適合しているときのみ、貼り付けられます。たと えば、メールアドレスの入力欄にひらがなや漢字など の文字は貼り付けられません。
- **・** 改行が入力できない入力画面に改行を含んだ文字列を 貼り付けた場合、改行は空白に置き換えられます。

### **区点コード入力**

### **区点コードで入力する**

#### 区点コード一覧表にある文字、数字、記号を4桁の区 点コードを使って入力します。

- ・「区点コード一覧」については、付属のCD-ROM 内のPDF版「区点コード一覧」をご覧ください。
- 〈例〉「携」(区点コード2340)を入力する
- **1** 文字入力画面で(ew)▶(4)(2)▶4桁の区 点コード (2)3(4)0) を入力  $\blacktriangleright$  (e)
	- メール本文の入力画面では(m) (5) (2) を押 します。

#### **単語登録**

### **よく使う単語をあらかじめ登録する**

よく使う単語をあらかじめ登録しておくと、文字の 変換のときに簡単に呼び出せます。

・ 最大200件登録できます。また、同じ読みの単語 は最大5件登録できます。

### **(ma) ▶ 8 (7 2 1 ▶ 【新しい単** 語〉」

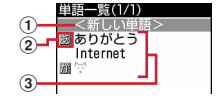

#### (1) 単語を登録するときに選択

#### 2行の先頭を示すマーク

#### 3 登録済みの単語

- 読みの50音順に並びます。
- ・ 登録済みの単語を確認するときは、単語に カーソルを合わせて mを押します。 ●を押 すと編集できます。
- ・ 単語を削除するときは、単語にカーソルを合 わせてmを押し、「削除」を選択します。登 録した単語を全件削除するときは、「すべて削 除」を選択します。

### **2** 単語欄に登録する単語を入力

・ 全角12(半角24)文字以内で入力します。

#### **3** 読み欄に読みを入力

- ・ 8文字以内のひらがなで入力します。
- ・ 次の文字を先頭に入力すると、登録できませ  $h_{10}$

- を、 ん、 ぁ、 ぃ、 ぅ、 ぇ、 ぉ、 っ、 ゃ、 ゅ、 ょ、ゎ、 ゛(濁点)、 ゜(半濁点)、 ー(長音)

・ 空白を入力すると、登録後に削除されます。

- **4**  $\textcircled{a}$ 
	- ・ 登録済みの単語を編集したときは確認画面が 表示されます。元の単語に上書きするときは 「上書き登録」を、元の単語を残して新規に登 録するときは「新規登録」を選択します。

### ❖**文字入力中に登録する**

### 文字入力画面で(e<sub>N)</sub> ▶ (6)(1)

• メール本文の入力画面ではmmg (7)(1)を押 します。

### **2** 開始位置を選択

#### 全文を選択する: ...●▶ (•) ▶ 操作4に進む

- ・ メール本文の入力画面で全文を選択する場合 は、図を押します。操作4に進みます。
- **3** 終了位置を選択

選択した範囲の文字が単語入力欄に表示されま す。

開始位置から文頭までを選択する:(ωω)▶ (•) 開始位置から文末までを選択する: (二)▶ (●)

# <u>A</u> 読みを入力▶ (11)

### ✔**お知らせ**

- **・** 単語が既に200件登録されているときに新たに登録す るときは、一覧から単語を削除するか登録済みの単語 を編集してください。
- **・** 改行を含んだ文字列を選択した場合は、空白に置き換 えられます。

### **ダウンロード辞書 ダウンロードした辞書を使用する**

ダウンロードした日本語変換用の辞書に登録されて いる単語を、変換候補として表示されるように設定 します。

- ・ 最大5件の辞書を同時に使用できます。
- ・ 辞書のダウンロード方法→P151

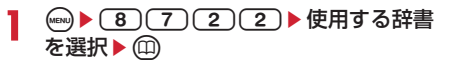

### **スロット入力方式**

# **スロット入力方式で文字を入力する**

#### スロット入力ボード(上下2段の入力バー)に表示さ れた文字から、※を使って入力文字を指定します。

- ・ スロット入力方式で入力するには、入力方式の設 定が必要です。→P275
- ・ 入力方式をスロット入力方式に設定していても、 インライン入力ではかな入力方式になります。
- ・ スロット入力方式では、全角文字のカタカナ、英 字、数字の入力と、入力予測機能を利用しての入 力はできません。
- ・ 文字の割り当て一覧→P302

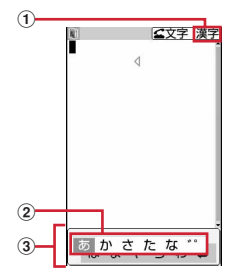

### **13入力モード**

#### 2) 入力バー

- 3スロット入力ボード
	- 上段と下段の入力バーを切り替えるときは、回 を押します。
	- ・ スロット入力ボードで操作している場合に、入 力エリアを操作(文字のコピーやカーソル移動 など)するときは、図を押します。スロット入 力ボードの操作に戻すときはもう一度図を押し ます。

### 〈例〉電話帳の登録で「企業」と入力するとき

(4mg) ▶ (4) (2) ▶ (e) ▶ 「きぎょう」と入 力 「き」: ◎を1回▶ ◎を1回▶ ◎ 「ぎ」: o▶ @ を4回▶ o 「ょ」: **@)▶ @**を2回▶ @ を5回▶ (●) 「う」: **@) ▶ ⊙**を5回▶ ⊙を2回▶ ⊙ きぎょう うかさたな \*\*

メール本文の入力画面では、(D)~(9)、(\*) を押すと、スロット入力ボードが表示されます。

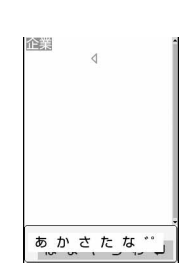

pを押しても目的の文字が表示されないとき は、15を押すか、もう一度mを押すと変換候 補が一覧表示されます。変換候補の一覧が複数 ページあるときは、回または回を押すとペー ジが切り替わります。各候補に割り当てられて いるキーを押すか、めを押して変換候補を選択 します。ただし、mmを押しても、カナ英数候補 一覧は表示されません。

- ・ 変換前の状態に戻して文字入力を続けるには cを押します。
- 変換しないで確定するときは(mav)を押します。 確定と同時にスロット入力ボードが有効にな ります。
- $\odot$
- $\bullet$  **4**  $\bullet$  **8** 
	- 26 つを押しても同様に操作できます。

# **入力設定**

# **入力方式を設定する**

- (iew) ▶ 3 (7 ) (2 ) (5 ) ▶ 各項目を設定  $\blacktriangleright$  (iii)
	- 入力方式:「かな入力」または「スロット入力」 にするかを設定します。
	- 入力予測:候補選択リストを表示するかどうか を設定します。
	- 自動カーソル:カーソルが右側に自動移動する までの時間を設定します。
		- ・「OFF」に設定すると、カーソルは自動移動 しません。
		- ・「遅い」に設定すると、約1.5秒経過すると カーソルが移動します。
		- ・「普通」に設定すると、約1秒経過すると カーソルが移動します。
		- ・「速い」に設定すると、約0.5秒経過すると カーソルが移動します。

### ❖**文字入力中に設定を変更する**

- 文字が確定される前やデコメール®の装飾選択画面 では変更できません。
- ・ インライン入力中は自動カーソルの変更しかでき ません。

### 1 文字入力画面で(ew) ▶ (7) ▶ (1) ~ (3)

- メール本文の入力画面では(man)(8)を押しま す。
- ・「かな入力」と「スロット入力」を切り替える ときは(1)を押します。
- ・ 入力予測のON/OFFを切り替えるときは  $(2)$ を押します。
- ・ 自動カーソルの移動時間を選択するときは (3) を押し、(1) ~ (4) を押して設定しま す。

#### ✔**お知らせ**

**・** 自動カーソルが「OFF」の場合、同じキーに割り当て られている文字を続けて入力するときは、最初の文字 を入力した後 @を押してカーソルを右に移動させてか ら次の文字を入力します。たとえば、「あい」と入力す るときは、10011011の順に押します。

# **ネットワークサービス**

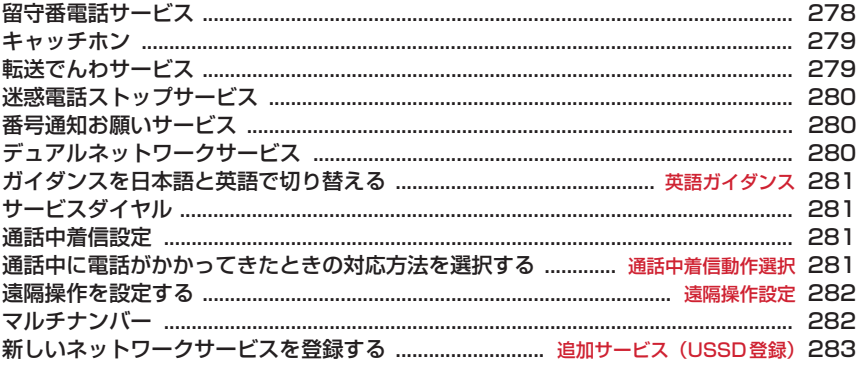

### 利用できるネットワークサービス

・FOMA端末では、次のようなドコモのネットワークサービスをご利用いただけます。

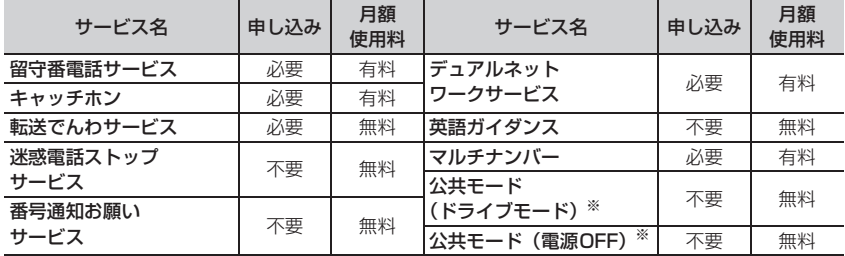

※ 公共モード→P58、59

・サービスエリア外や電波の届かない場所ではネットワークサービスはご利用できません。

・お申し込み、お問い合わせについては取扱説明書裏面の「総合お問い合わせ先」までお問い合わ せください。

・本書では、各ネットワークサービスの概要を、FOMA端末のメニューを使って操作する方法で説 明しています。詳細は『ご利用ガイドブック(ネットワークサービス編)』をご覧ください。

**L** 

 $\Box$ 

╗

Ц

# **留守番電話サービス**

電波の届かない所にいるとき、電源が入っていない とき、設定した呼出時間内に応答しなかったときな どに、音声電話またはテレビ電話をかけてきた相手 に応答メッセージでお答えし、お客様に代わって伝 言メッセージをお預かりするサービスです。

- ・ 伝言メッセージは1件あたり約3分間、音声電話/ テレビ電話それぞれ20件まで録音/録画でき、最 大72時間保存されます。
- ・ 伝言メモを同時に設定しているとき、留守番電話 サービスを優先させるためには、伝言メモの応答 時間よりも留守番電話サービスの呼出時間を短く 設定してください。
- ・ 留守番電話サービスが開始のときに、かかってき た音声電話やテレビ電話に応答しなかった場合は、 不在着信として記録され、待受画面に (W) 2 (数字 は件数)が表示されます。
- ・ 留守番電話のテレビ電話対応設定について変更す るには、「1412」へ音声電話発信をしてくださ  $\left\{ \cdot \right\}$
- ・ テレビ電話で新しい伝言メッセージをお預かりし たときはSMSでお知らせします。
- ・ キャラ電で留守番電話サービスセンターに接続さ れた場合、DTMF操作が行えません。サブメ ニューよりDTMF送出に切り替えて操作してくだ さい。→P51

#### ❖**留守番電話サービスの基本的な流れ**

### ステップ1:サービスを開始に設定する

ステップ2:電話をかけてきた相手が伝言を録音する 急いでいる時など早く伝言メッセージを録音したい 場合は、応答メッセージが流れている間に(#)を押 すと、応答メッセージを省略してすぐに録音できる ようになります。 ステップ3:伝言メッセージを再生する

**(·••) ▶ (8) 8) 1 ▶ メニュー項目を選** 

択して操作

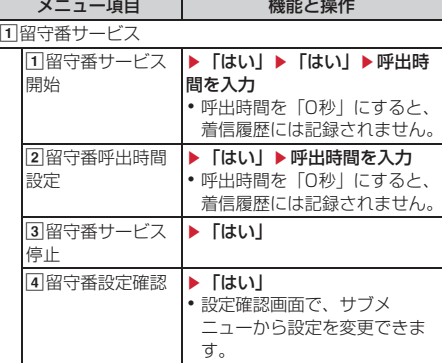

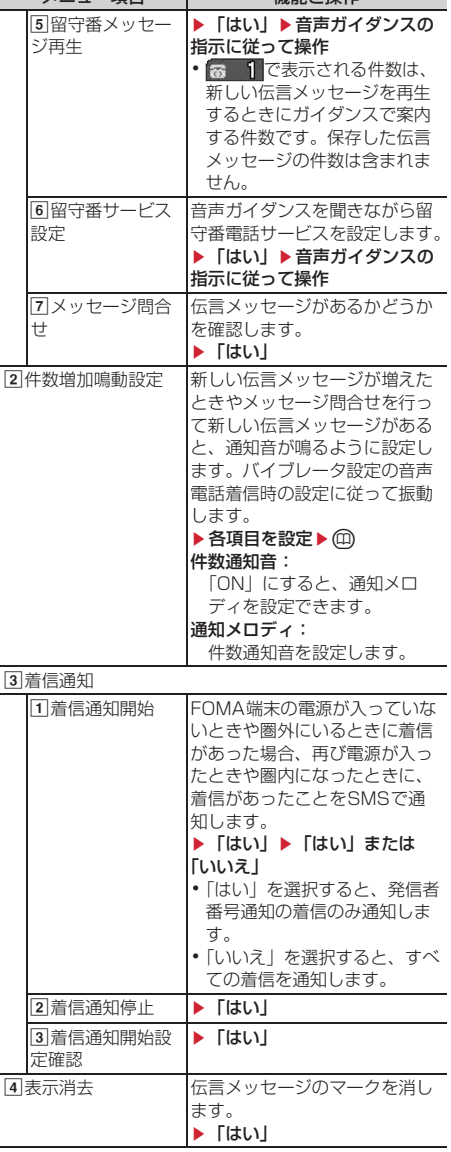

メニュー項目 機能と操作

### **キャッチホン**

音声電話中に別の音声電話がかかってきたときに、 通話中着信音でお知らせし、現在の音声電話を保留 にして新しい音声電話に出ることができます。また、 通話中の電話を保留にして、別の相手へ電話をかけ ることもできます。

- ・ テレビ電話中や音声電話中にテレビ電話がかかっ てくると、キャッチホンは動作しませんが、不在 着信として記録されます。
- ・ キャッチホンを利用する場合は、あらかじめ通話 中着信動作選択を「通常着信」にしてください。 他の設定になっている場合は、キャッチホンを開 始しても音声電話中にかかってきた音声電話に応 答することはできません。
- ・ 音声電話中にかかってきた別の音声電話に出ると きは、次の操作を行います。
	- n:現在の通話を保留にし、かかってきた電話 に応答する

[=]: 現在の通話が切断され、かかってきた電話 の着信画面が表示される。(■)を押し電話に応 答する

- キャッチホン中は、回を押すたびに通話相手を切 り替えられます。
- ・ 音声電話中に別の相手に音声電話をかける場合は、 **(ma)を押し「ダイヤル入力」を選択します。**

#### **(in) ▶ (8) 8) (2) (1) ▶ メニュー項目** を選択して操作

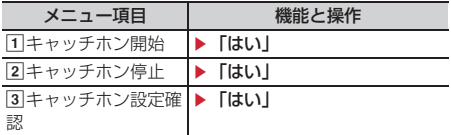

## **転送でんわサービス**

電波の届かない所にいるとき、電源が入っていない とき、設定した呼出時間内に応答しなかったときな どに、かかってきた音声電話またはテレビ電話を転 送するサービスです。

- ・ 伝言メモを同時に設定しているとき、転送でんわ サービスを優先させるためには、伝言メモの応答 時間よりも転送でんわサービスの呼出時間を短く 設定してください。
- ・ 転送でんわサービスが開始のときに、かかってき た音声電話やテレビ電話に応答しなかった場合は、 不在着信として記録され、待受画面に (数 日) は件数)が表示されます。
- ・ 一部ご利用になれない料金プランがあります。

### ❖**転送でんわサービスの基本的な流れ**

ステップ1:転送でんわサービスを開始に設定する

ステップ2:転送先の電話番号を登録する

ステップ3:お客様のFOMA端末に電話がかかる

ステップ4:電話に出ないと指定した転送先に転送さ れる

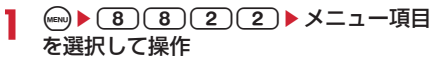

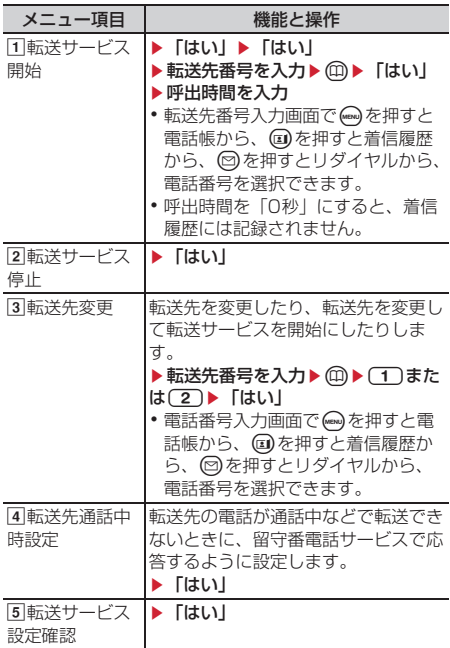

### **◆ 転送ガイダンスの有/無を設定する**

#### **1** 1429ene音声ガイダン スの指示に従って操作

・ 詳細は『ご利用ガイドブック(ネットワーク サービス編)』をご覧ください。

### **迷惑電話ストップサービス**

いたずら電話などの迷惑電話を着信しないように拒 否するサービスです。着信拒否登録すると、以後の 着信を自動的に拒否し、相手にはガイダンスで応答 します。

- ・ 着信拒否登録した電話番号から電話がかかってき ても、着信音は鳴りません。着信履歴にも記録さ れません。
- 1 <u>(a) 8 (8 (5 3)</u> メニュー項目 を選択して操作

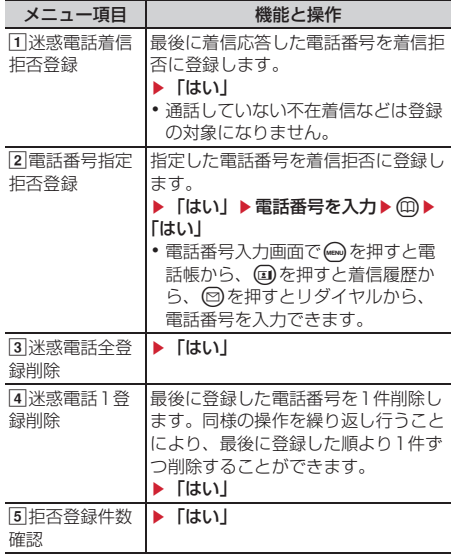

## **番号通知お願いサービス**

電話番号を通知してこない音声電話またはテレビ電 話に対して、番号通知のお願いをガイダンスで応答 し、自動的に電話を切るサービスです。

・ 番号通知お願いサービスによって着信しなかった 電話は、着信履歴に記録されず、待受画面に (数字は件数)は表示されません。

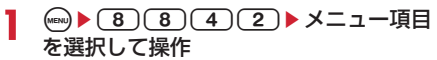

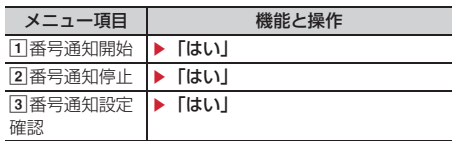

# **デュアルネットワークサービス**

お使いになっているFOMA端末の電話番号で、 mova端末をご利用いただけるサービスです。 FOMAとmovaのサービスエリアに応じた使い分け が可能です。

- ・ FOMA端末とmova端末を同時には利用できませ ん。
- ・ デュアルネットワークサービスの切り替え操作は、 利用不可状態の端末から行ってください。
- (**iEN) ▶ (8) (8) (5) (5) ▶ メニュー項目** を選択して操作

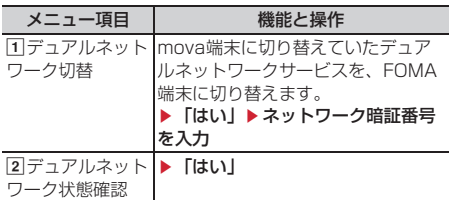

### **英語ガイダンス ガイダンスを日本語と英語で切り替 える**

留守番電話サービスなどの各種ネットワークサービ ス設定時のガイダンスや、圏外などの音声ガイダン スを英語に設定することができます。

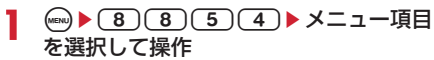

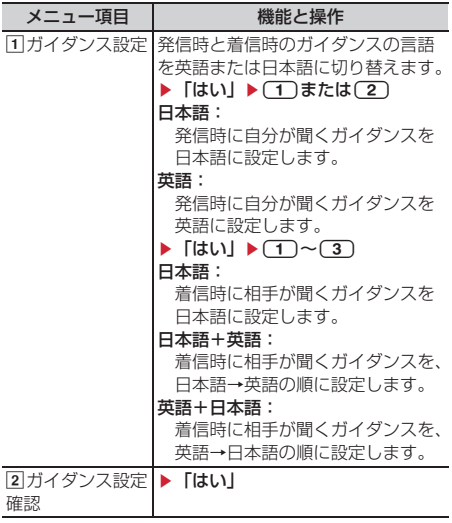

# **サービスダイヤル**

#### ドコモ総合案内・受付や故障の問い合わせ先へ電話 をかけることができます。

- ・ お使いのFOMAカードによっては、表示される項 目が異なる場合や表示されない場合があります。  $\rightarrow$ P37
- **(iniv) ▶ (8) (8) (5) (6) ▶ メニュー項目** を選択して操作

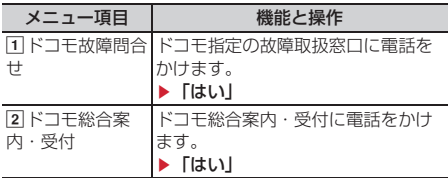

### **通話中着信設定**

通話中着信動作選択の設定を開始/停止したり、設 定内容を確認したりします。

【wew]▶(8)(8)(5)(8)▶メニュー項目 を選択して操作

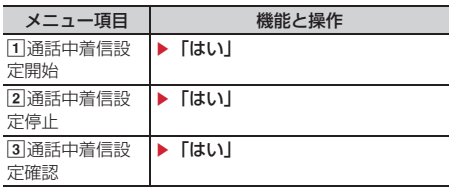

#### **通話中着信動作選択**

**通話中に電話がかかってきたときの 対応方法を選択する**

留守番電話サービス、転送でんわサービス、キャッ チホンをご契約されているお客様の通話中にかかっ てきた音声電話、テレビ電話、または64Kデータ通 信にどのように対応するかを設定できます。

- ・ 留守番電話サービス、転送でんわサービス、 キャッチホンを契約されていない場合は、通話中 にかかってきた着信に応答できません。
- ・ 通話中着信動作選択を利用する場合は、あらかじ め通話中着信設定を開始にしてください。なお、 キャッチホン開始中は通話中着信設定を開始にす る必要はありません。

### **1** <u>●▶88559▶</u>メニュー項目 を選択して操作

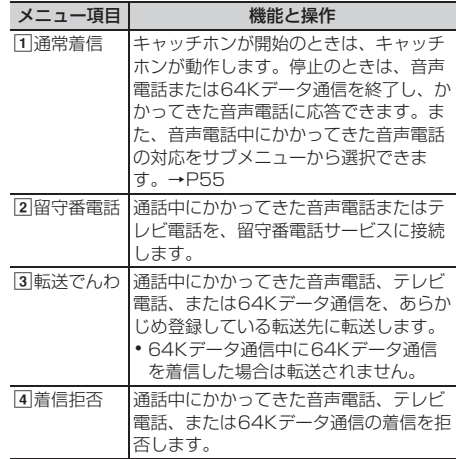

### **遠隔操作設定 遠隔操作を設定する**

留守番電話サービスや転送でんわサービスなどを、 プッシュ式の一般電話や公衆電話、ドコモの携帯電 話などから操作できるようにします。

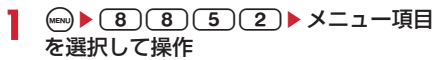

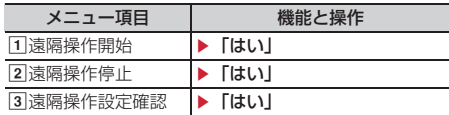

# **マルチナンバー**

FOMA端末の電話番号として基本契約番号の他に、 付加番号1と付加番号2の最大2つの番号を追加して ご利用いただけるサービスです。

- ・ FOMAカードを取り外したり、差し替えたりした 場合、FOMA端末に登録していたマルチナンバー の設定(名称、電話番号など)が消去されること があります。このような場合は、再度登録を行っ てください。
- ・ 発着信中の画面に基本契約番号の名称または付加 番号の名称が表示されます。
- ・ リダイヤルまたは着信履歴から発信する場合は、 以前発着信したマルチナンバーの名称が表示され、 この番号で発信します。

**(編)▶(8)(8)(5)(7)▶ メニュー項目** を選択して操作

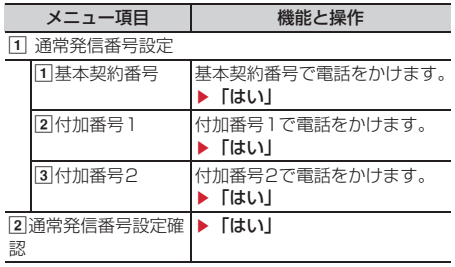

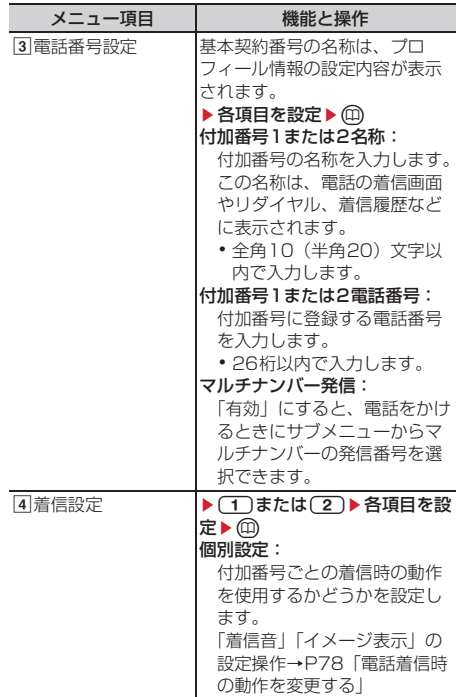

### **◆ 電話番号を選択して電話をかける**

- ・ 電話番号設定のマルチナンバー発信を「無効」に すると、マルチナンバーを選択できません。
- 電話番号を入力▶(<sub>EN)</sub> ▶(4)▶(1)~  $\boxed{3}$  MENU)

#### ✔**お知らせ**

- **•** リダイヤルまたは着信履歴から操作する場合は、 ●を 押し「マルチナンバー」を選択します。
- **・** 伝言メモ一覧、音声メモ一覧、スケジュールのメン バーリスト一覧画面から操作する場合は、<a> 「発信オプション」を選択します。
- **・** FOMA端末電話帳またはFOMAカード電話帳の電話帳 一覧から操作する場合は、megを押し「発信オプション /メール」→「発信オプション」を選択し、電話番号 の詳細画面から操作する場合は、mmを押し「着もじ/ マルチナンバー」→「マルチナンバー」を選択します。
- **・** 発信オプションから操作する場合、「指定なし」にする と通常発信番号設定に従います。

### **追加サービス(USSD登録)**

# **新しいネットワークサービスを登録 する**

ドコモから新しいネットワークサービスが追加され たときに、そのサービスをメニューに登録して利用 します。

1 (a) 8 8 6 5 1 > メニュー項目 を選択して操作

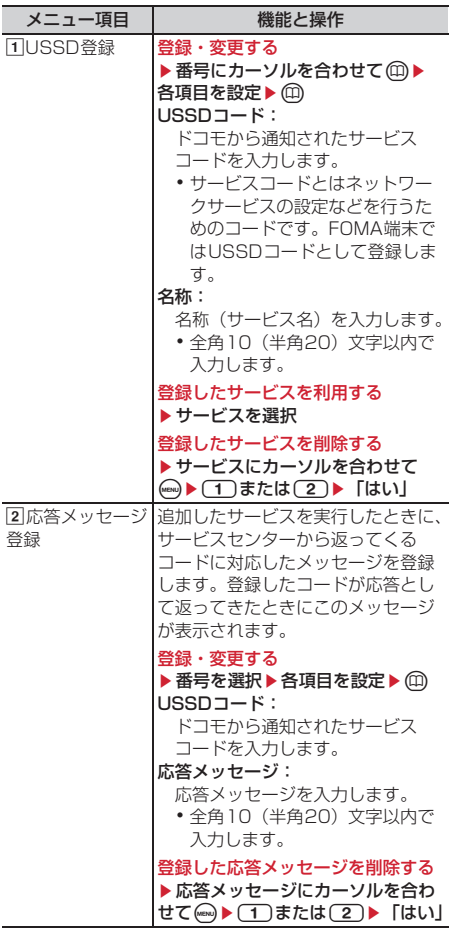

 $\overline{\mathbb{F}}$ 

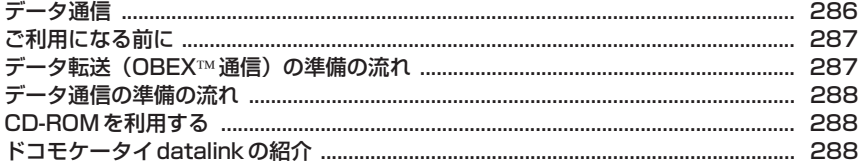

データ通信の詳細については付属のCD-ROM内または、ドコモのホームページ上の「パソコン接続 マニュアル」(PDF版)をご覧ください。

PDF版「パソコン接続マニュアル」をご覧になるには、Adobe® Reader®が必要です。お使いのパ ソコンにインストールされていない場合は、付属のCD-ROM内のAdobe® Reader®をインストー ルしてご覧ください。ご使用方法などの詳細につきましては、「Adobe Reader ヘルプ」をご覧く ださい。p.

 $\mathbb{L}$ 

 $\overline{1}$ 

# **データ通信**

FOMA端末とパソコンを接続して利用できる通信形 態は、パケット通信、64Kデータ通信とデータ転送 (OBEX通信)に分類されます。

- ・ パソコンと接続してパケット通信や64Kデータ通 信を行ったり、電話帳などのデータを編集したり するには、付属のCD-ROMからソフトのインス トールや各種設定を行う必要があります。
- ・ IP接続には対応しておりません。
- ・ FOMA端末は、FAX通信やRemote Wakeupには 対応しておりません。
- ・ ドコモのPDAのsigmarionⅢと接続してデータ通 信が行えます。

### ❖**データ転送(OBEX通信)**

画像や音楽、電話帳、メールなどのデータを、他の FOMA端末やパソコンなどとの間で送受信します。

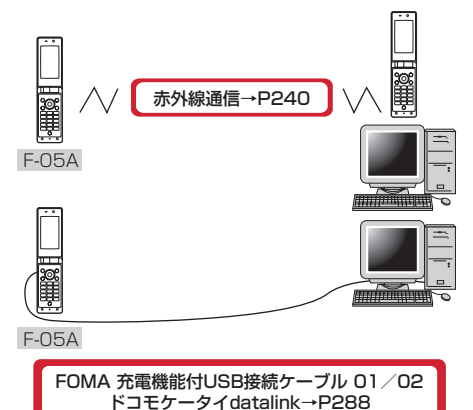

### ❖**パケット通信**

FOMA端末とパソコンなどをUSBケーブルで接続 し、各種設定を行うことで利用できます。

送受信したデータ量に応じて課金されるため、メー ルの送受信など、比較的少ないデータ量を高速でや りとりする場合に適しています。ネットワークに接 続していても、データの送受信を行っていないとき には通信料がかからないため、ネットワークに接続 したまま必要なときにデータを送受信するという使 いかたができます。

ドコモのインターネット接続サービスmopera Uな ど、FOMAパケット通信に対応したアクセスポイン トを利用して、受信最大384kbps、送信最大 64kbpsの高速パケット通信ができます。通信環境

や混雑状況の影響により通信速度が変化するベスト エフォート方式による提供です。

画像を含むホームページの閲覧やデータのダウン ロード(例:アプリケーション、音楽、動画、OSま たはウイルス対策ソフトのアップデート)など、 データ量の多い通信を行った場合には通信料が高額

になりますのでご注意ください。

※ 受信最大384kbps、送信最大64kbpsとは技術 規格上の最大値であり、実際の通信速度を示すも のではありません。実際の通信速度は、ネット ワークの混み具合や通信環境により異なります。

### ❖**64Kデータ通信**

FOMA端末とパソコンなどをUSBケーブルで接続 し、各種設定を行うことで利用できます。 データ量に関係なく、ネットワークに接続している 時間の長さに応じて課金されるため、マルチメディ アコンテンツのダウンロードなど、比較的データ量 の多い送受信を行う場合に適しています。 ドコモのインターネット接続サービスmopera Uな ど、FOMA64Kデータ通信に対応したアクセスポイ ント、またはISDN同期64Kのアクセスポイントを 利用して、データを送受信できます。 長時間通信を行った場合には通信料が高額になりま すのでご注意ください。
# **ご利用になる前に**

### **◆ 動作環境**

データ通信を利用するためのパソコンの動作環境は、 次のとおりです。パソコンのシステム構成により異 なる場合があります。

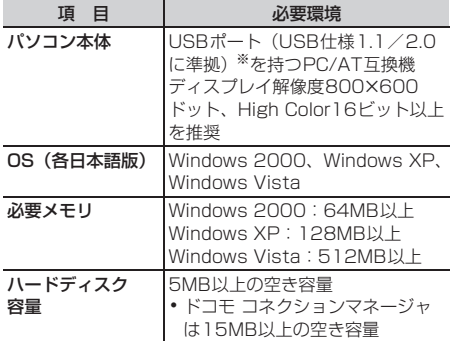

※ 本FOMA端末は「USB2.0 High-Speed」には 対応しておりません。

- ・ OSをアップグレードして使用されている場合の動 作は保証いたしかねます。
- ・ 動作環境によってはご使用になれない場合があり ます。また、上記の動作環境以外でのご使用につ いて、当社では責任を負いかねますのであらかじ めご了承ください。

### **◆ 必要な機器**

FOMA端末とパソコン以外に、次の機器が必要です。

- FOMA 充電機能付USB接続ケーブル 01/02(別 売)またはFOMA USB接続ケーブル(別売)
- 付属のCD-ROM「F-05A用CD-ROM」
- ※ パソコン用のUSBケーブルはコネクタ部の形状が 異なるため利用できません。
- ※ USB HUBを使用すると、正常に動作しない場合 があります。

### **◆ ご利用時の留意事項**

### ❖**インターネットサービスプロバイダの利用 料**

パソコンでインターネットを利用する場合、通常ご 利用になるインターネットサービスプロバイダ(以 降プロバイダ)の利用料が必要です。この利用料は、 FOMAサービスの利用料とは別に直接プロバイダに お支払いいただきます。利用料の詳細は、ご利用の プロバイダにお問い合わせください。

・ ドコモのインターネット接続サービスmopera U がご利用いただけます。 mopera Uはお申し込みが必要な有料サービスで す。使用した月だけ月額使用料がかかるプランも ご利用いただけます。FOMA端末でのインター ネット接続には、ブロードバンド接続オプション などに対応したmopera Uのご利用をおすすめし ます。

### ❖**接続先(プロバイダなど)**

パケット通信と64Kデータ通信では接続先が異なり ます。パケット通信を行うときはパケット通信対応 の接続先、64Kデータ通信を行うときはFOMA64K データ通信、またはISDN同期64K対応の接続先を ご利用ください。

- ・ DoPaのアクセスポイントには接続できません。
- ・ moperaのサービス内容および接続設定方法につ いては、moperaのホームページをご覧ください。 http://www.mopera.net/mopera/index.htm

#### ❖**パケット通信および64Kデータ通信の条件**

FOMA端末で通信を行うには、次の条件が必要です。 - FOMAサービスエリア内であること

- パケット通信の場合、アクセスポイントがFOMAパ ケット通信に対応していること
- 64Kデータ通信の場合、接続先がFOMA64Kデー タ通信、またはISDN同期64Kに対応していること
- ※ 上記の条件が整っていても、基地局が混雑してい たり、電波状態が悪かったりするときは通信でき ない場合があります。

# データ転送 (OBEX™通信) の進備 **の流れ**

FOMA 充電機能付USB接続ケーブル01/02(別 売)をご利用になる場合には、FOMA通信設定ファ イルをインストールしてください。

FOMA通信設定ファイルをダウンロード、

- インストールする
- ・ 付属のCD-ROMからインストール
- ・ ドコモのホームページからダウンロードし、 インストール

データ転送

# **データ通信の準備の流れ**

パケット通信および64Kデータ通信を利用する場合 の準備について説明します。

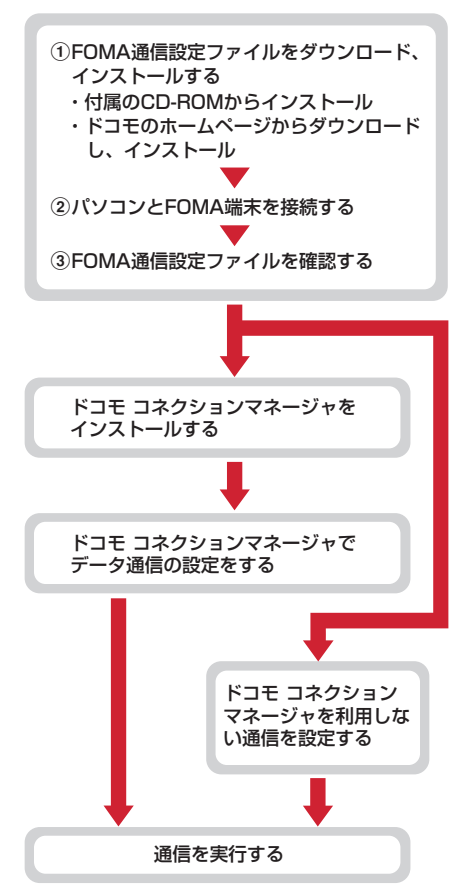

# **CD-ROMを利用する**

付属のCD-ROMには、FOMA端末でデータ通信をご 利用になる際のソフトウェアや、PDF版「パソコン 接続マニュアル」、PDF版「区点コード一覧」などが 収録されています。詳細は、付属のCD-ROMをご覧 ください。

・ CD-ROMをパソコンにセットすると、Internet Explorerのセキュリティの設定による警告画面が 表示される場合がありますが、使用には問題あり ません。「はい」をクリックしてください。

# **ドコモケータイdatalinkの紹介**

「ドコモケータイdatalink」は、お客様の携帯電話の 電話帳やメールなどをパソコンにバックアップして、 編集などを行うソフトです。ドコモのホームページ にて提供しております。詳細およびダウンロードは 下記サイトのページをご覧ください。また、付属の CD-ROMから下記サイトへのアクセスも可能です。 http://datalink.nttdocomo.co.jp/

 $F$ 

ダウンロード方法、転送可能なデータ、動作環 境、インストール方法、操作方法などの詳細につ いては、上記ホームページをご覧ください。ま た、インストール後の操作方法については、ソフ ト内のヘルプをご覧ください。 なお、ドコモケータイdatalinkをご利用になるに は、別途USB接続ケーブル(別売)が必要とな ります。 П.

╗

# 付録/外部機器連携/困ったときには

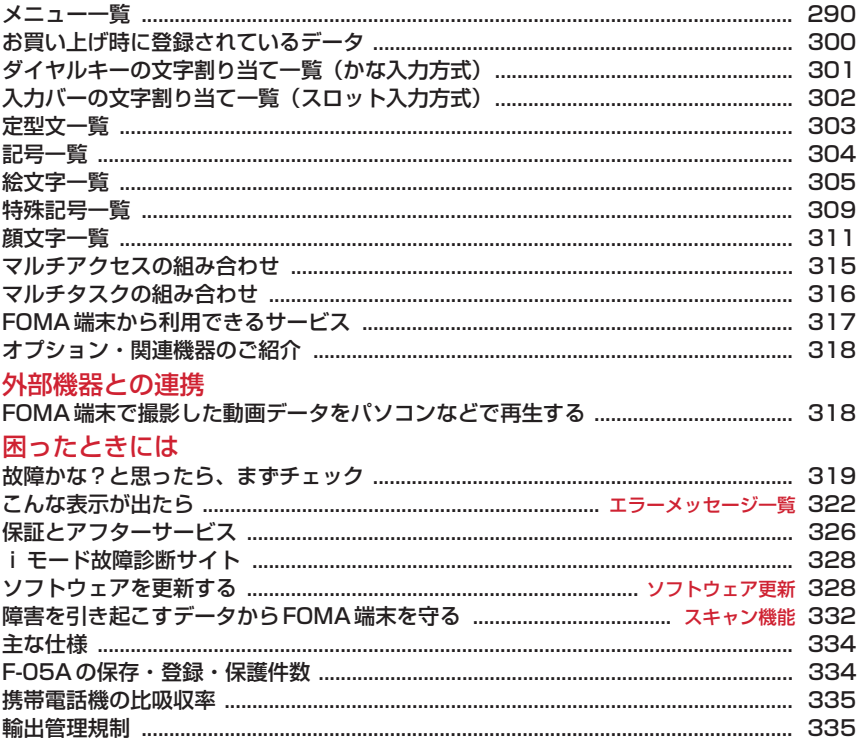

# **メニュー一覧**

赤文字:各種設定リセットを行うとお買い上げ時の状態に戻るメニュー キッズモード中 A:操作・設定可 B:端末暗証番号またはパスワードの入力が必要 C:端末暗証番号の入 力が必要 D:操作・設定不可

aメール

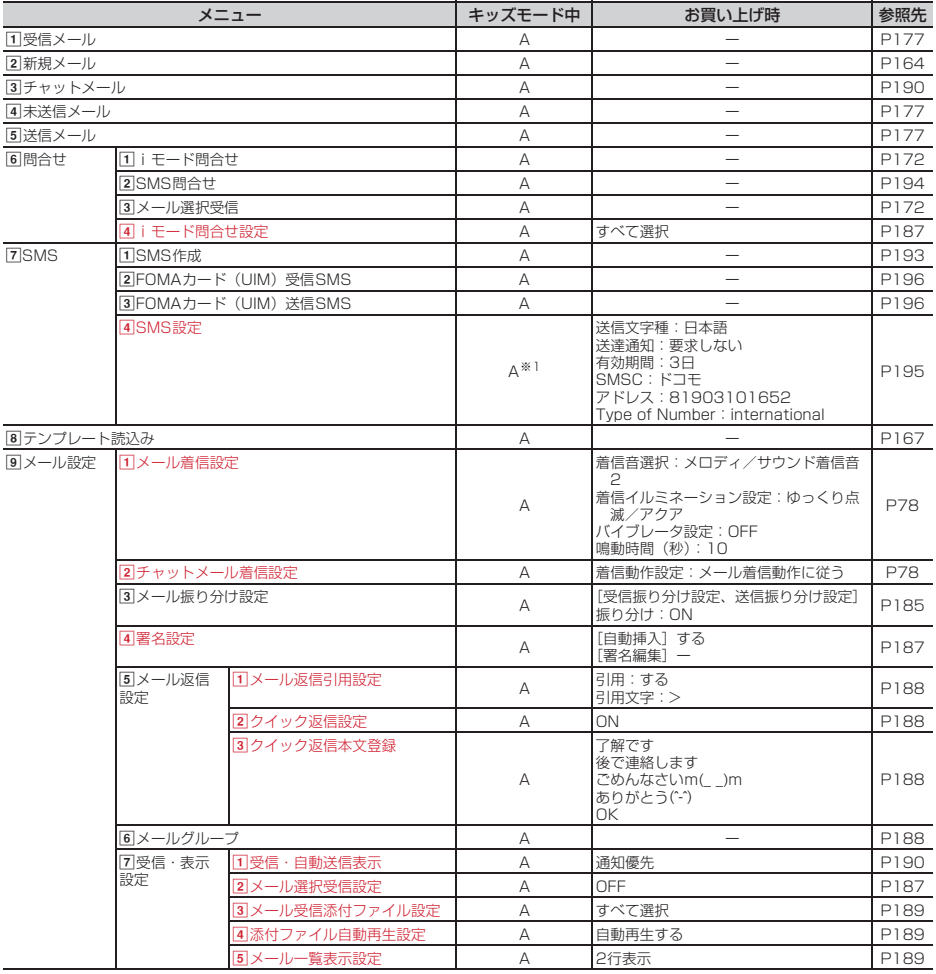

#### biモード

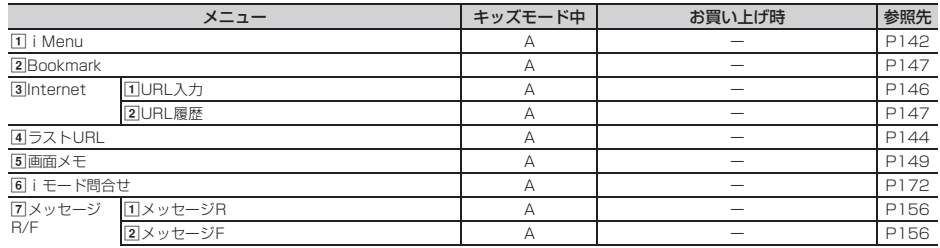

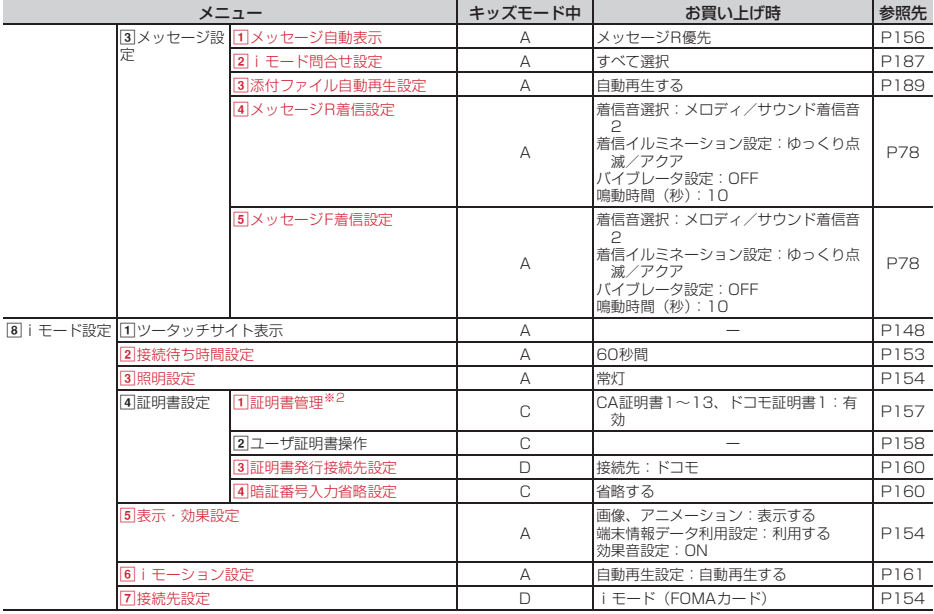

# 3 i アプリ

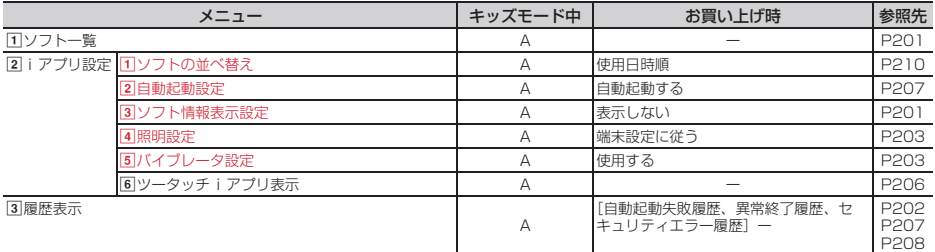

### d電話帳/履歴

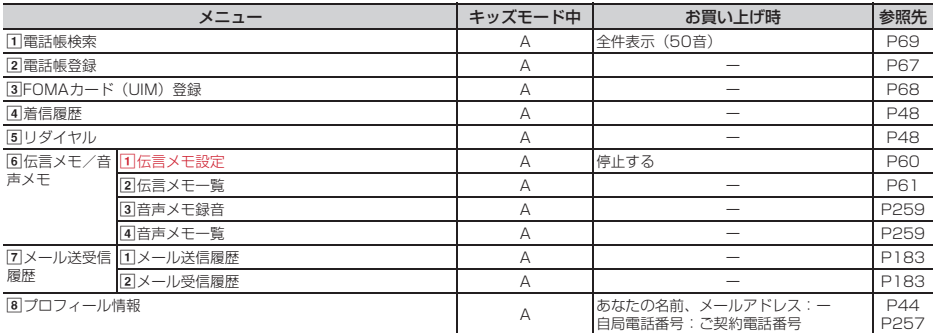

eデータBOX

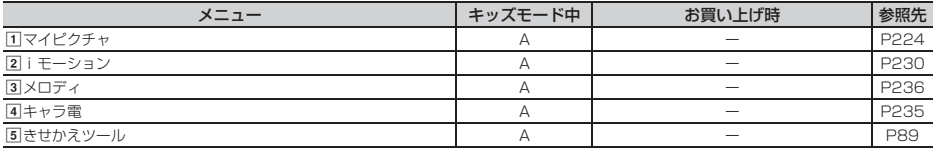

# **6**LifeKit

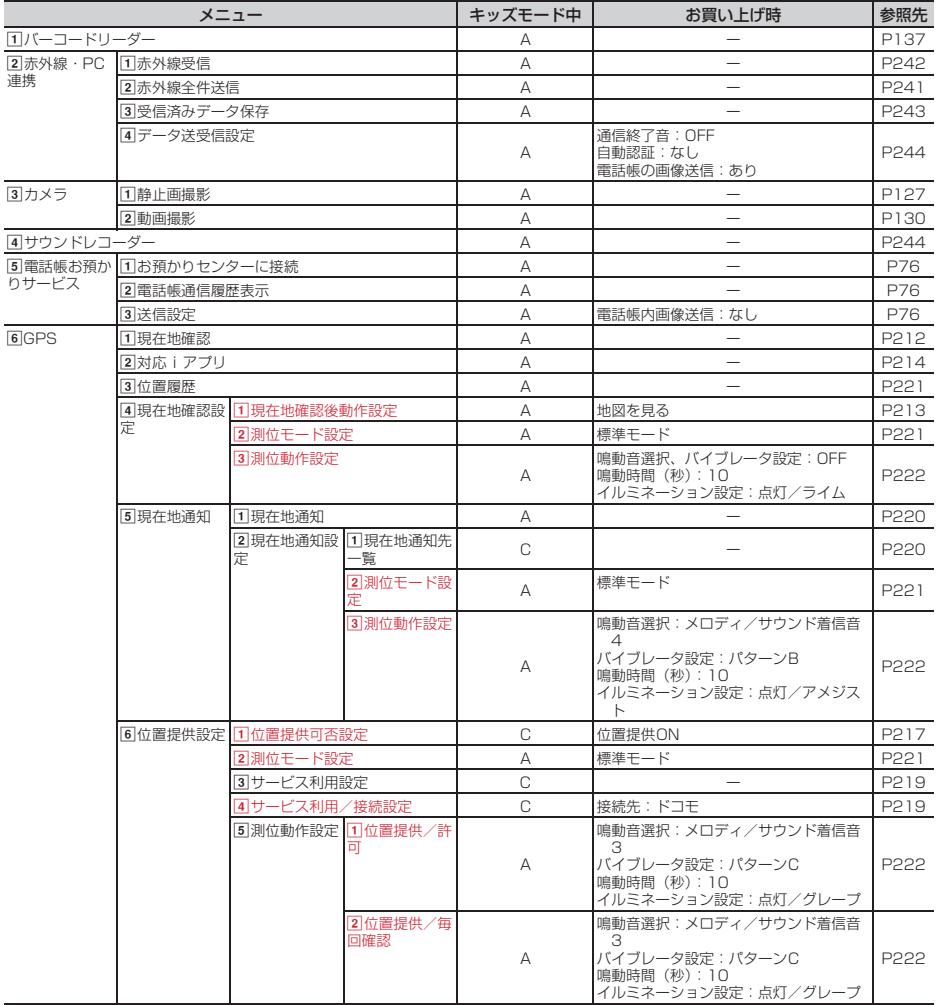

gステーショナリー

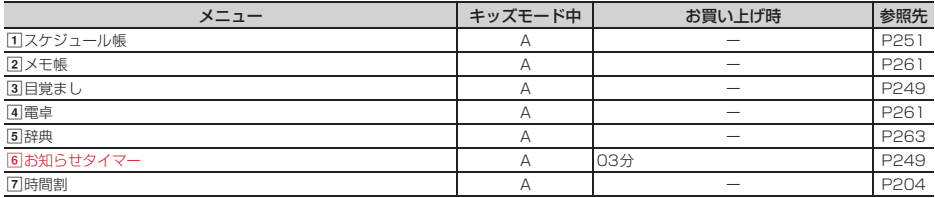

ĺ

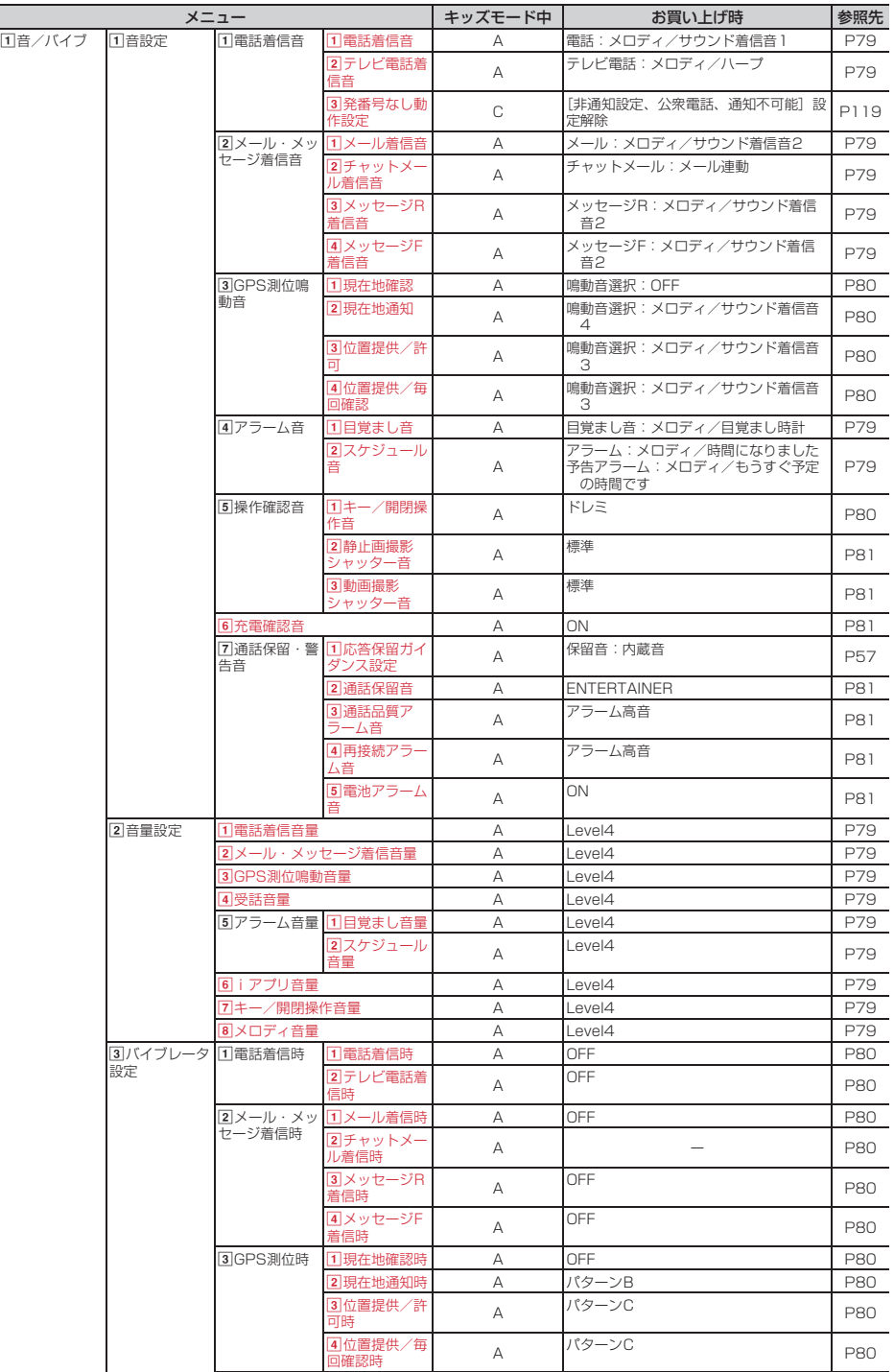

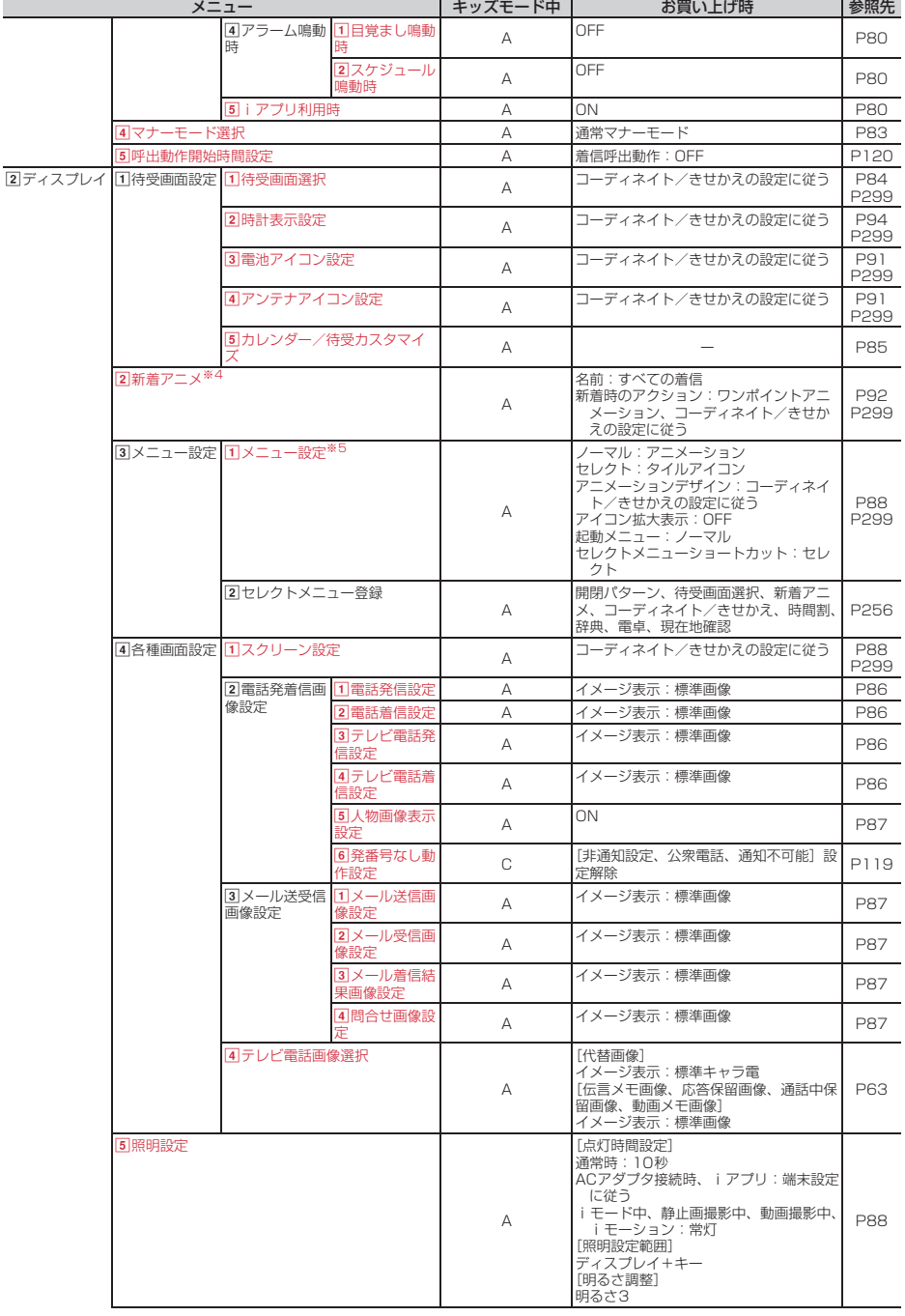

÷

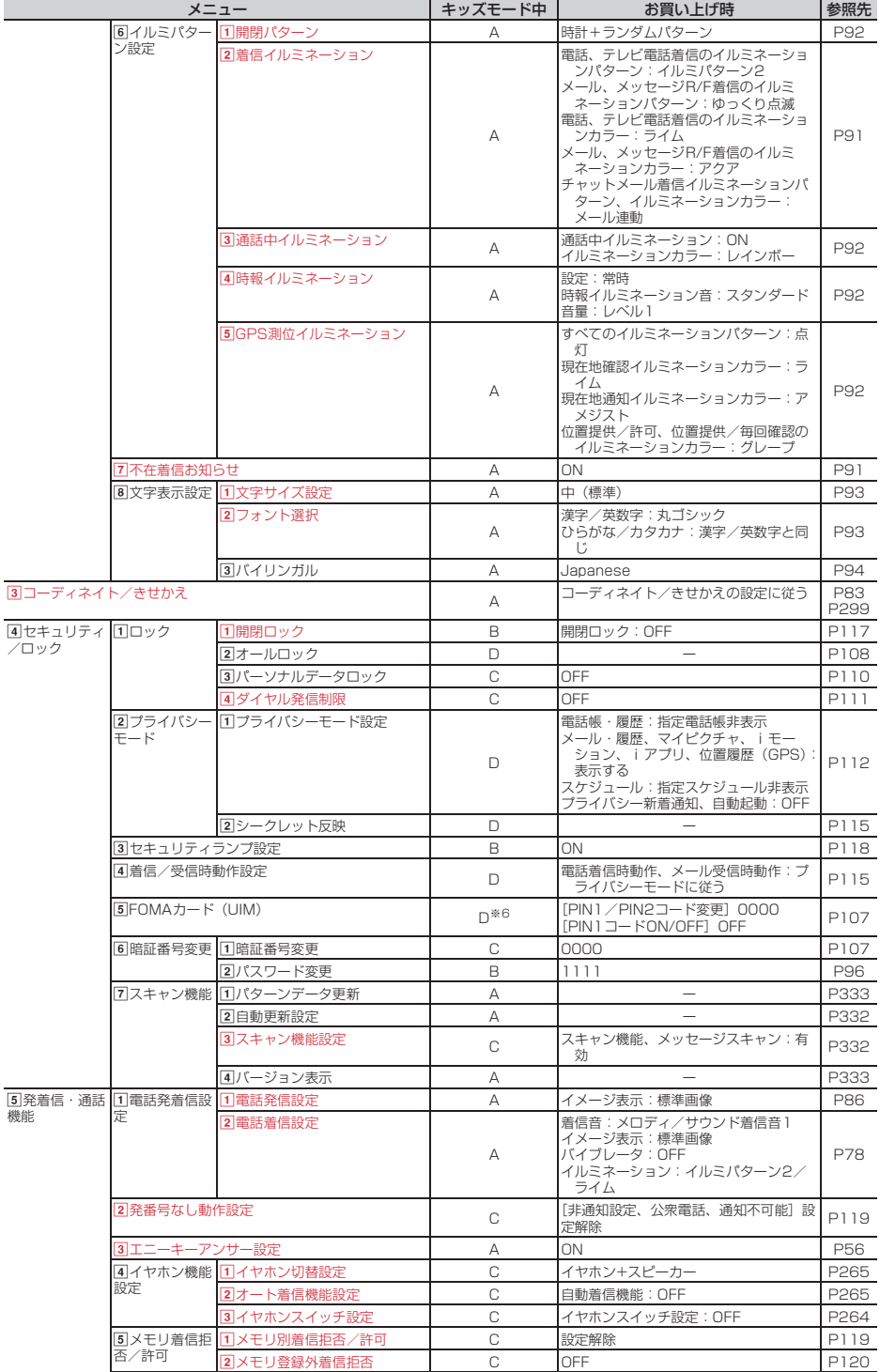

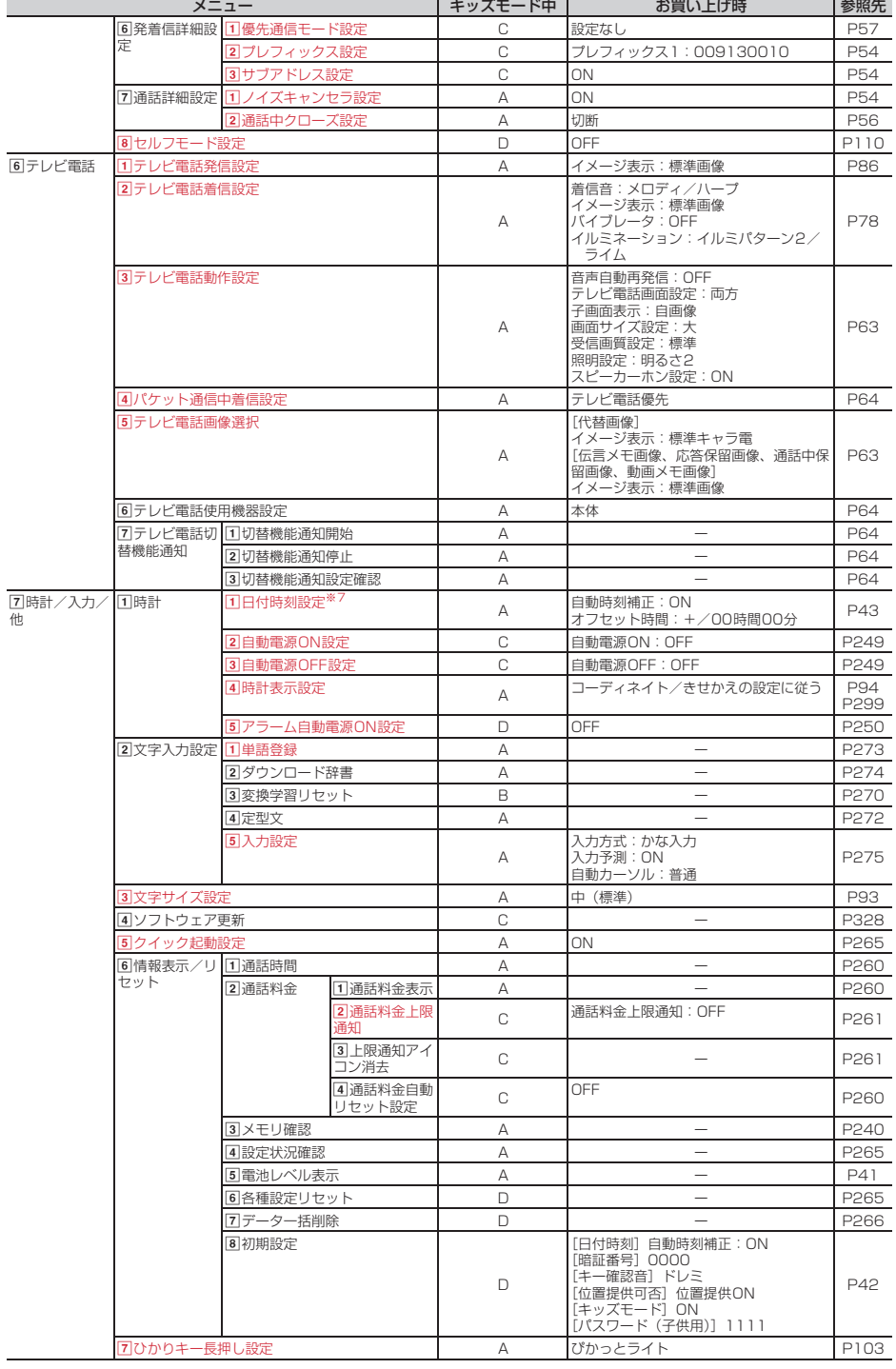

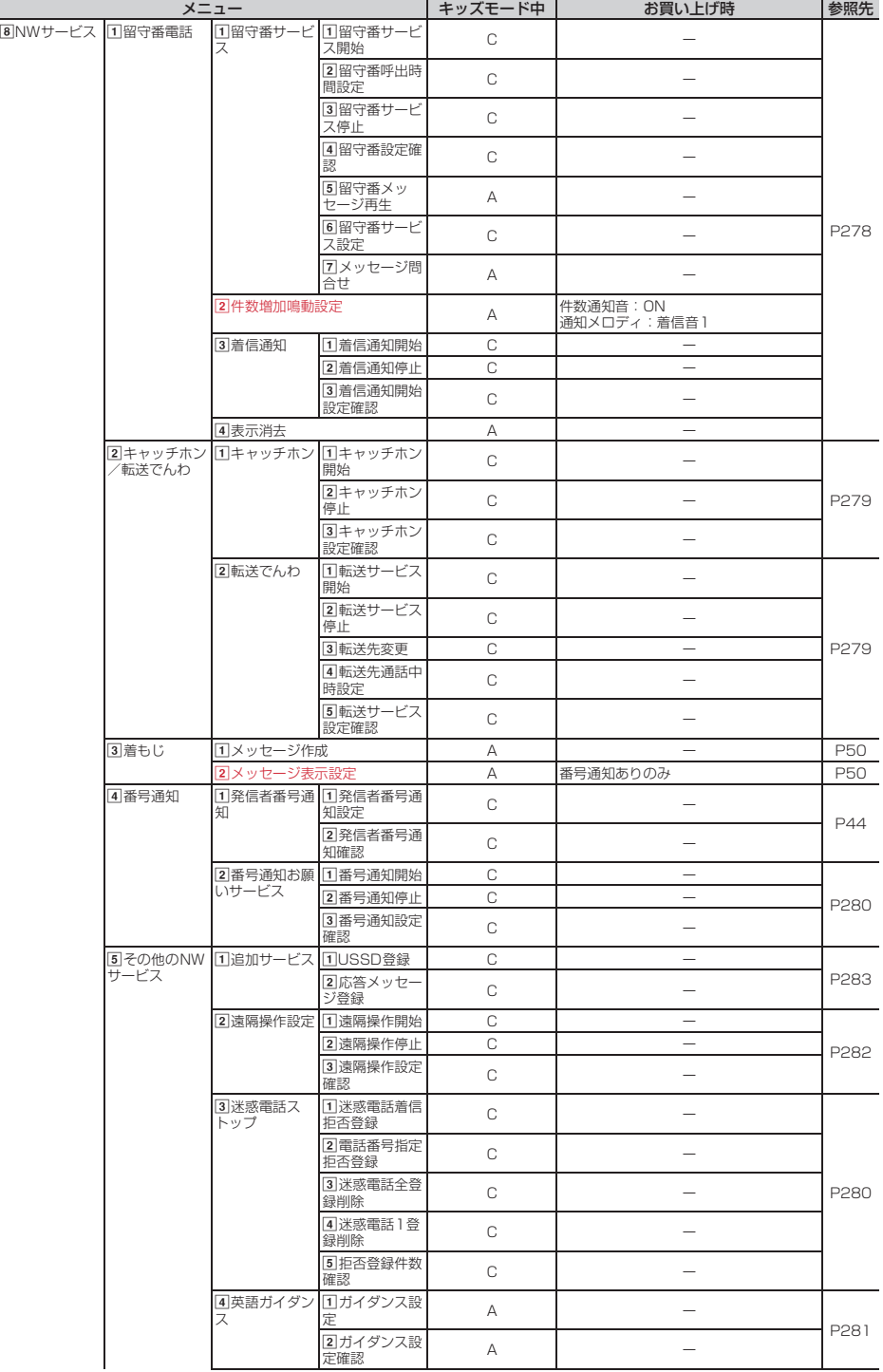

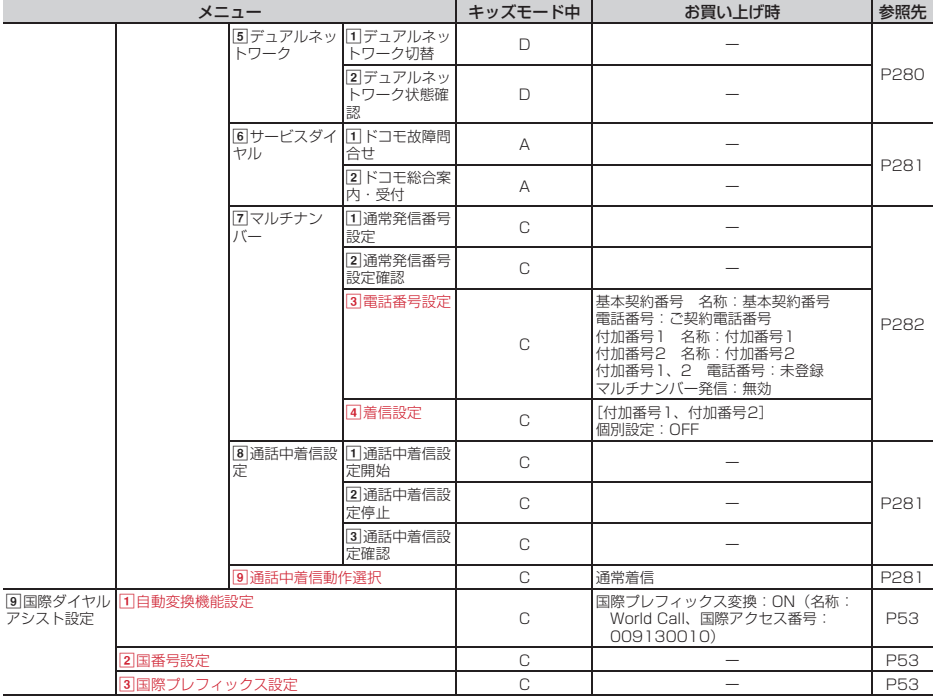

# 9あんしんセット

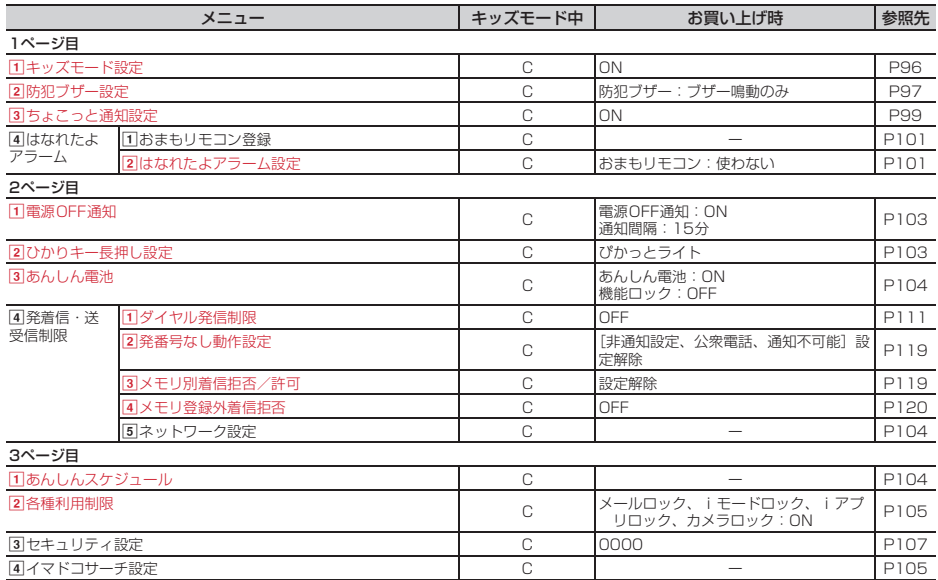

0プロフィール情報

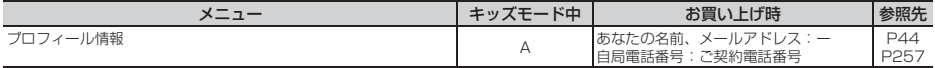

※1「SMSC」はDになります。

※2 各種設定リセットを行うと、FOMAカードに保存されている証明書もすべて有効になります。

※3 ネットワークサービスについては『ご利用ガイドブック(ネットワークサービス編)』をご覧ください。

- ※4 各種設定リセットを行うと、「すべての着信」のみお買い上げ時の設定に戻ります。
- ※5 各種設定リセットを行うと、ノーマル (アイコンデザイン、アニメーションデザイン含む)がお買い上げ 時の設定に戻ります。

※6「PIN2コード変更」はCになります。

※7 各種設定リセットを行うと、自動時刻補正とオフセット時間がお買い上げ時の設定に戻ります。

#### メニュー設定のノーマルが「シンプル」の場合

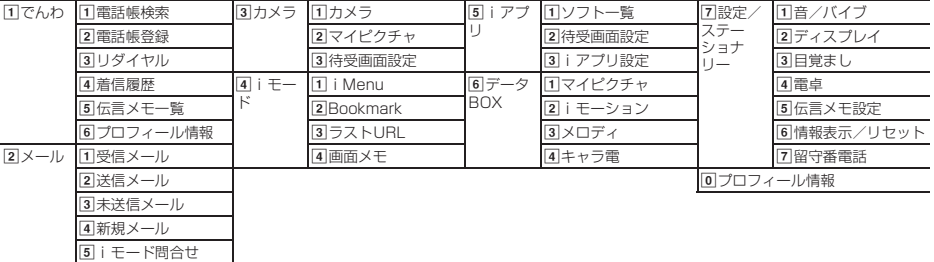

#### コーディネイトの設定項目

あらかじめ登録されている5種類のコーディネイトを選択すると、次の項目が一括で設定されます。

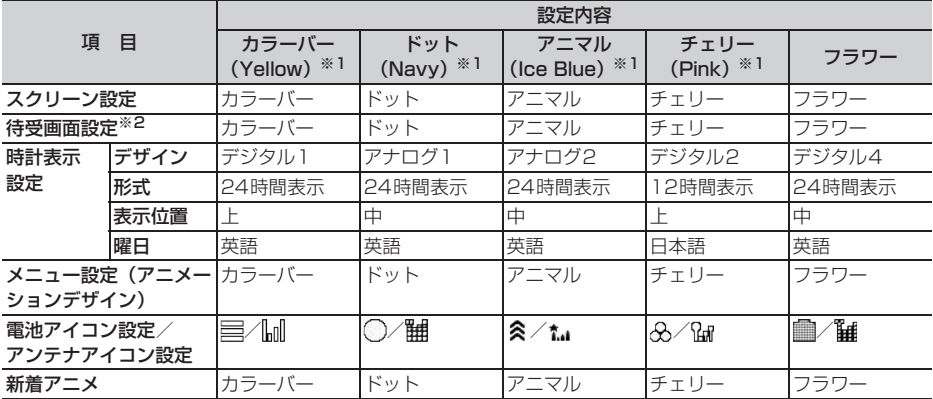

※1 ()内はFOMA端末のカラー名です。

※2 数種類のパターンで表示され、受信レベルによって動きや色が変化します。

# **お買い上げ時に登録されているデータ**

·お買い上げ時に登録されているiアプリ、キャラ電、フレーム、デコメ®ピクチャ、デコメ絵文字® (絵文字 D)を削除した場合は、「@Fケータイ応援団」のサイトからダウンロードできます。 アクセス方法(2010年7月現在) o п iMenu → メニューリスト → ケータイ電話メーカー → @Fケータイ応援団 ※ アクセス方法は予告なしに変更される場合があります。

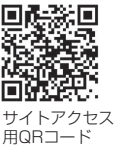

# **◆着信音用メロディ**

固定着信音

着信音1~6、サウンド着信音1~6

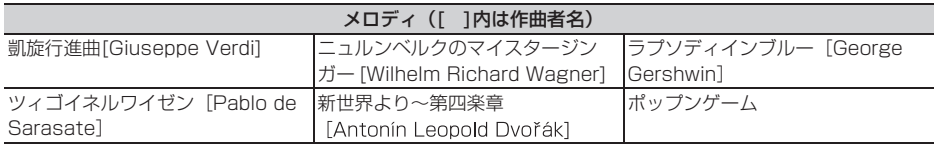

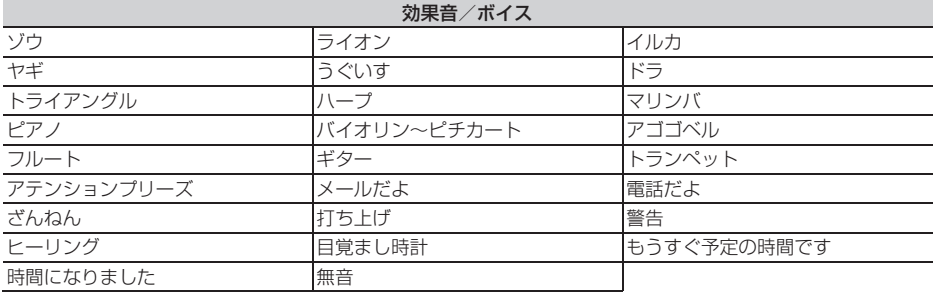

# **◆メール添付用メロディ**

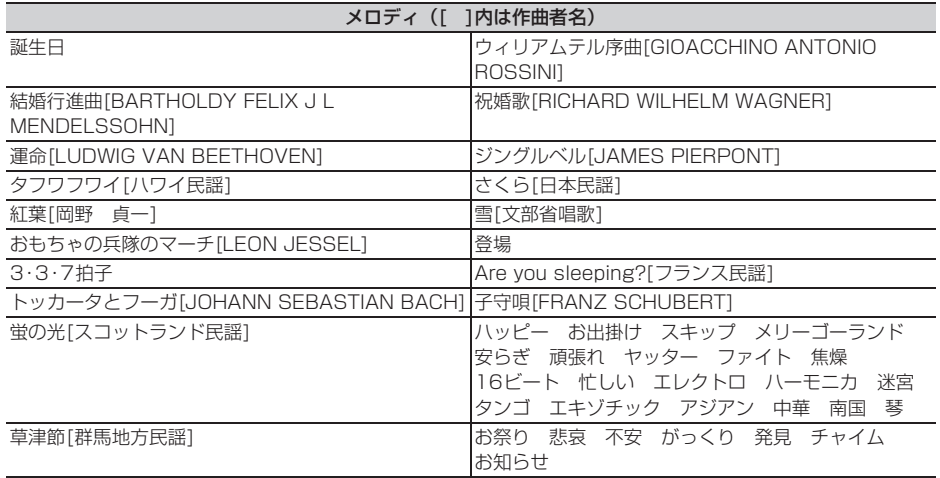

# **ダイヤルキーの文字割り当て一覧(かな入力方式)**

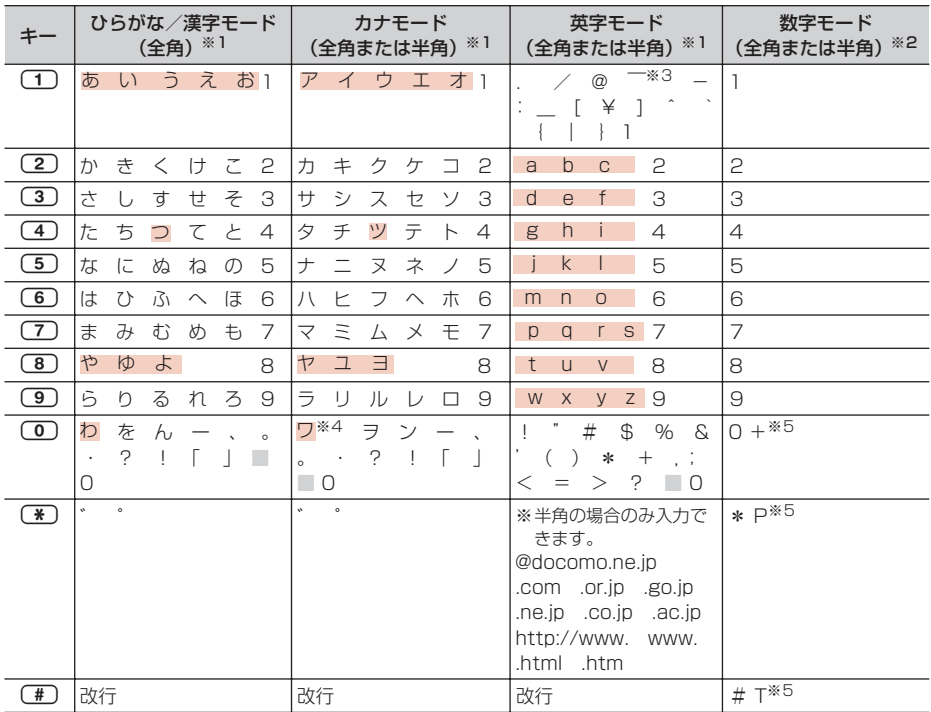

■:空白 |:入力後に回 (A/a) を押すたびに、大文字と小文字が切り替わります。

※1 全角の場合でも、数字は半角で入力されます。

※2「\*」「#」「P」「T」「+」は、これらの文字が有効な入力欄のみ入力できます。

※3 半角の場合は「~」と入力されます。

※4 全角の場合のみ大文字と小文字が切り替わります。

※5 該当するキーを1秒以上押すと入力できます。

# **入力バーの文字割り当て一覧(スロット入力方式)**

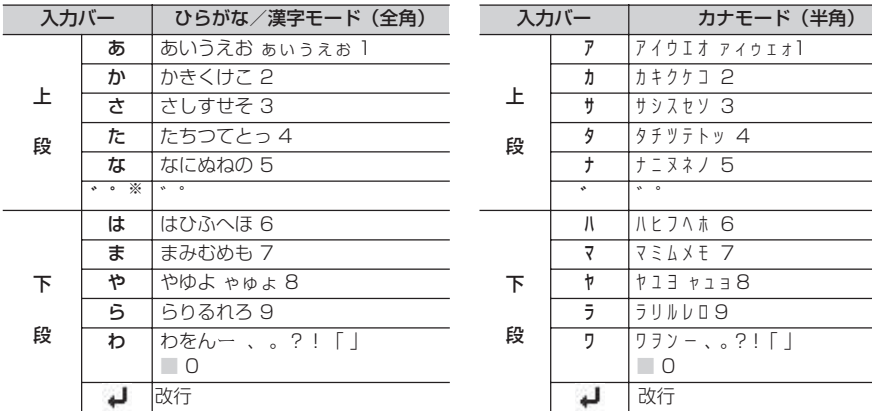

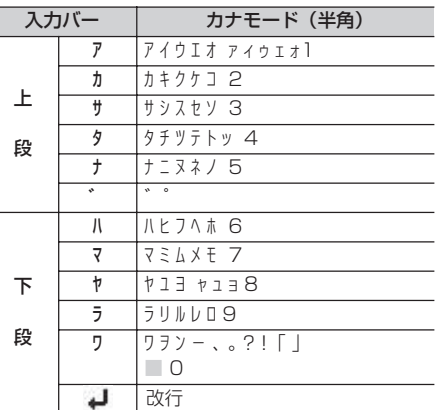

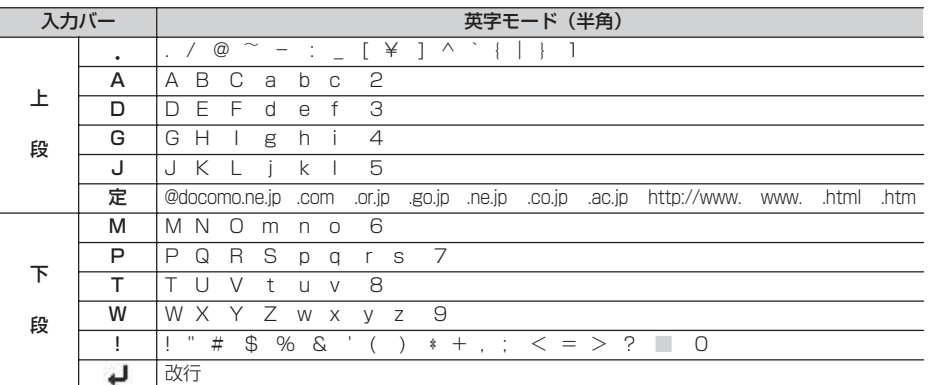

□:空白

※ ⊙を押すたびに「゛」「゜」が切り替わります。

# **定型文一覧**

#### ・ 絵文字アート(14件)

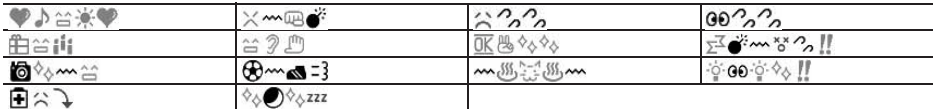

#### ・ 装飾線(10件)

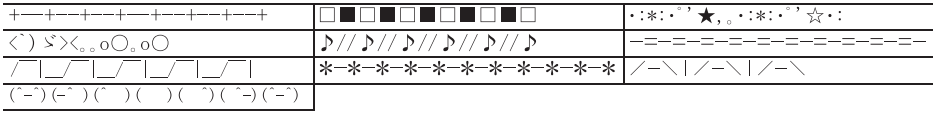

# · アドレス・データ形式 (11件)

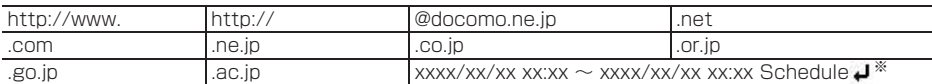

※「xxxx/xx/xx xx:xx」には現在の日付・時刻が入力されます。

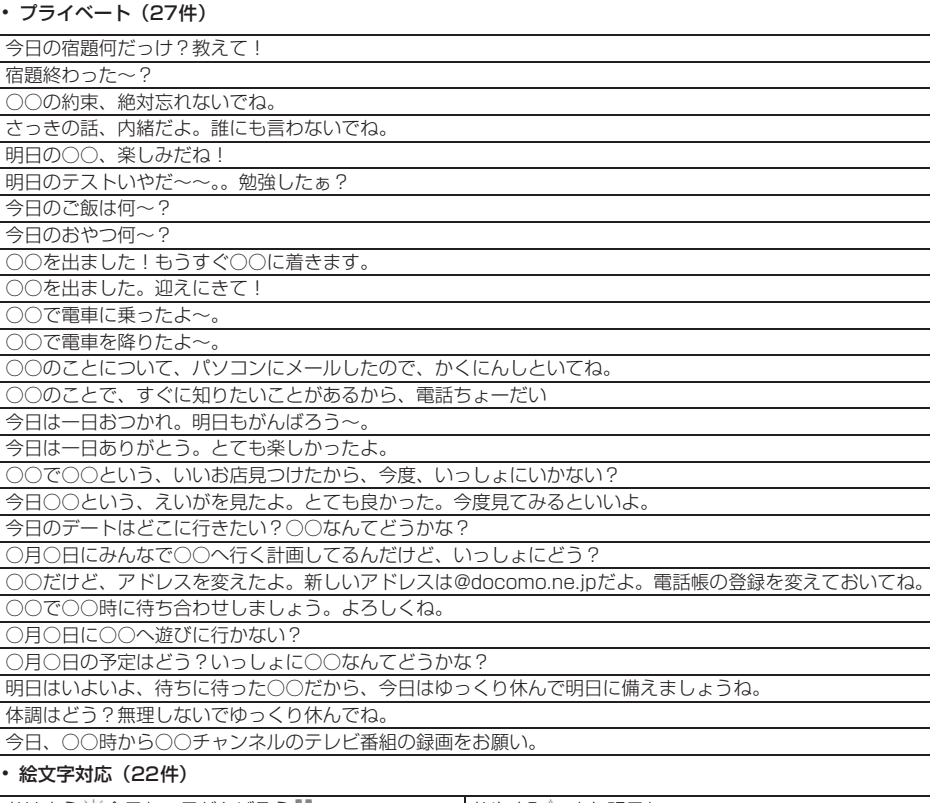

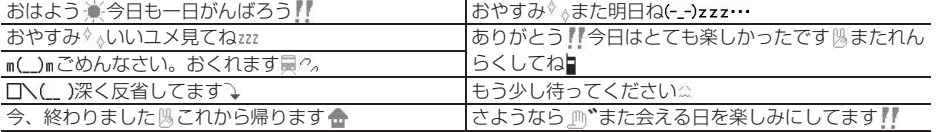

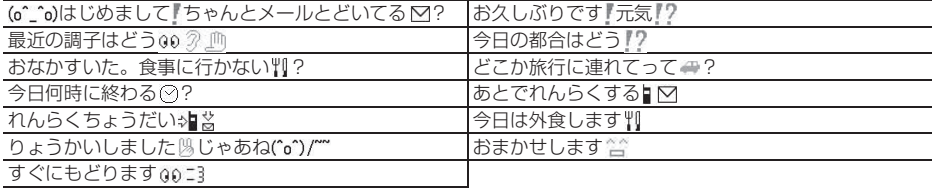

・ 英語文(46件)

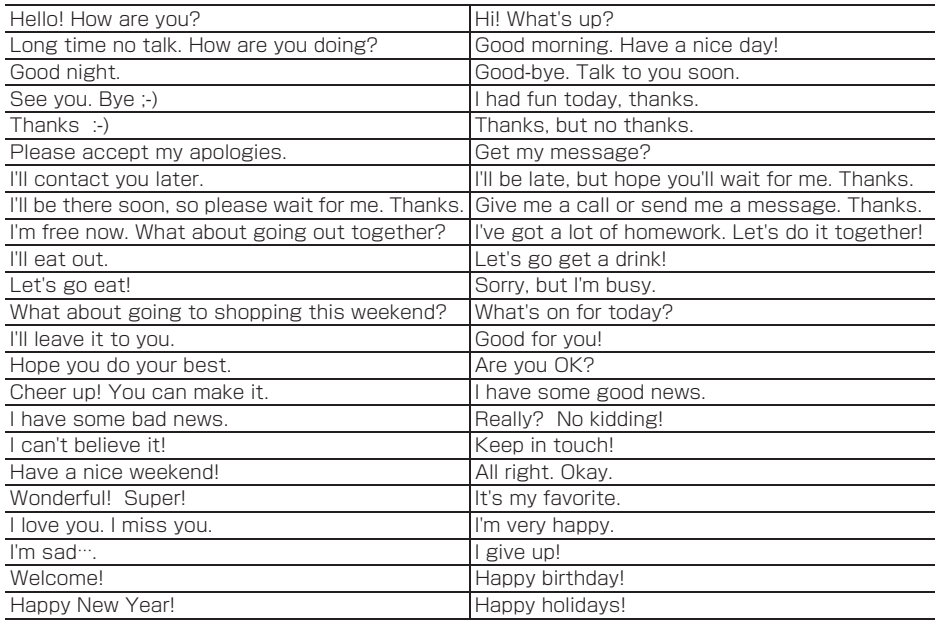

・ ユーザ作成(最大50件)

登録した定型文が表示されます。

**記号一覧**

半 || " # \$ % & ' ( ) \* + , - . / : ; < = > ? @ [ \ ] ^ \_ ` { | } ~ . [ ] , · - ` ' 角  $. : : 21$ ヾゝゞ // 今々〆○ーー·/  $\backslash \sim \parallel \ \ \vert$  $\overline{\phantom{0}}$  $\cdots$  $\bigcirc$   $\bigcirc$ **¢£%#&∗@§☆★○●◎◇◆□■△▲▽▼※〒→←↑↓≡∈∋⊆⊇⊂⊃∪∩∧∨¬→** ⇔∀∃∠⊥⌒∂∇≡≒≪≫√∽∝∵∫∬'n#♭♪†‡¶○ΑΒΓΔΕΖΗΘΙΚΛΜΝ 全 ΞΟΠΡΣΤΥΦΧΨΩ*αβγδεζηθικλμνξοπρστυφχψω* ΑБΒΓД ЕЁЖЗИЙКЛМНОПРСТУФХЦЧШЩЪЫЬЭЮЯабвгдеёжзийк 角 

□:空白

※ 実際の表示と異なるものがあります。

# **絵文字一覧**

# ひらがな/漢字モードで読みを入力して変換できます。→P269

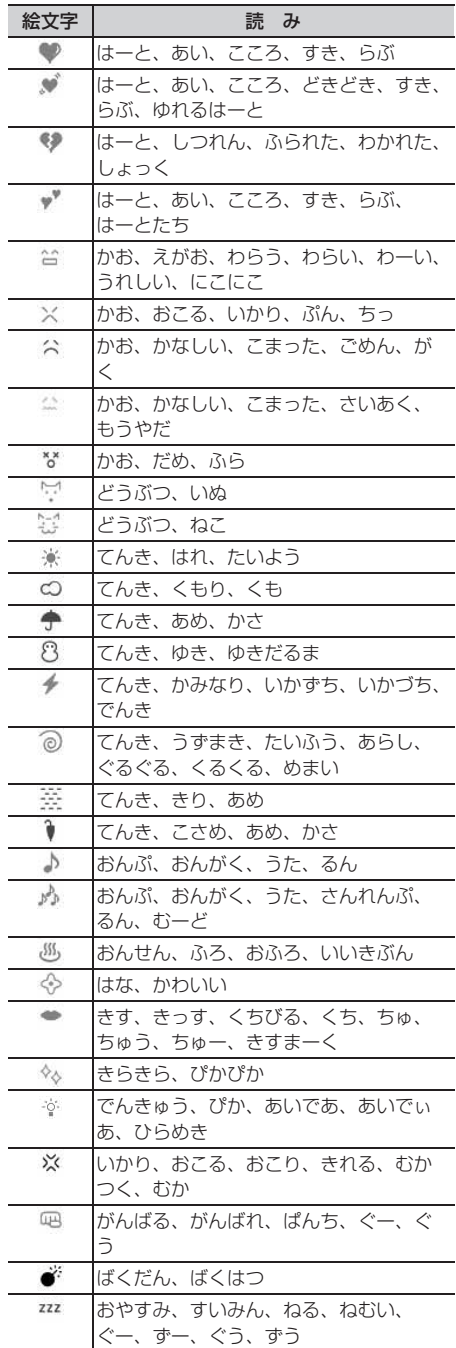

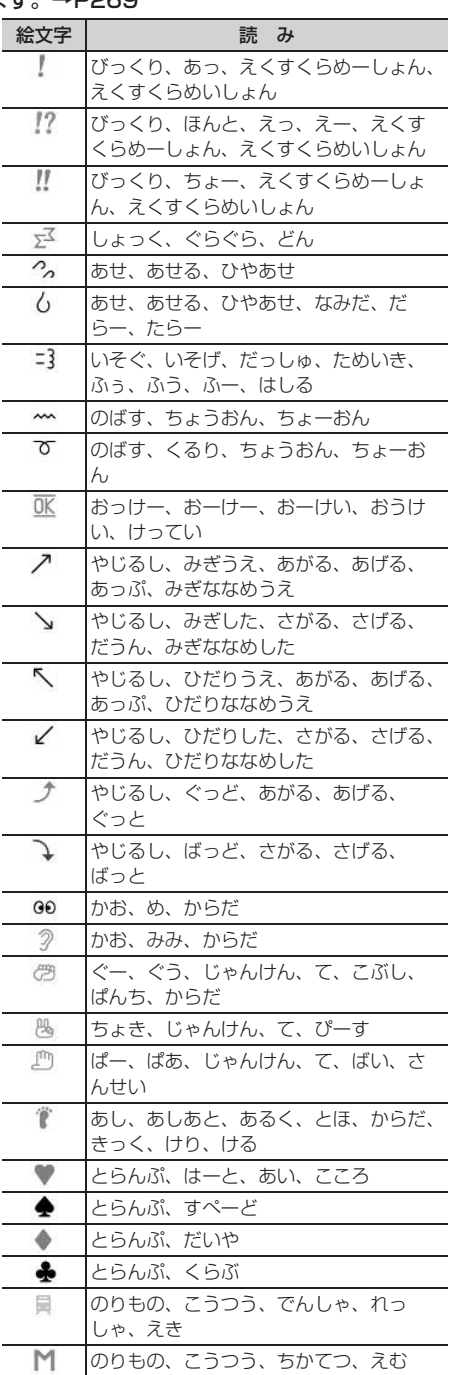

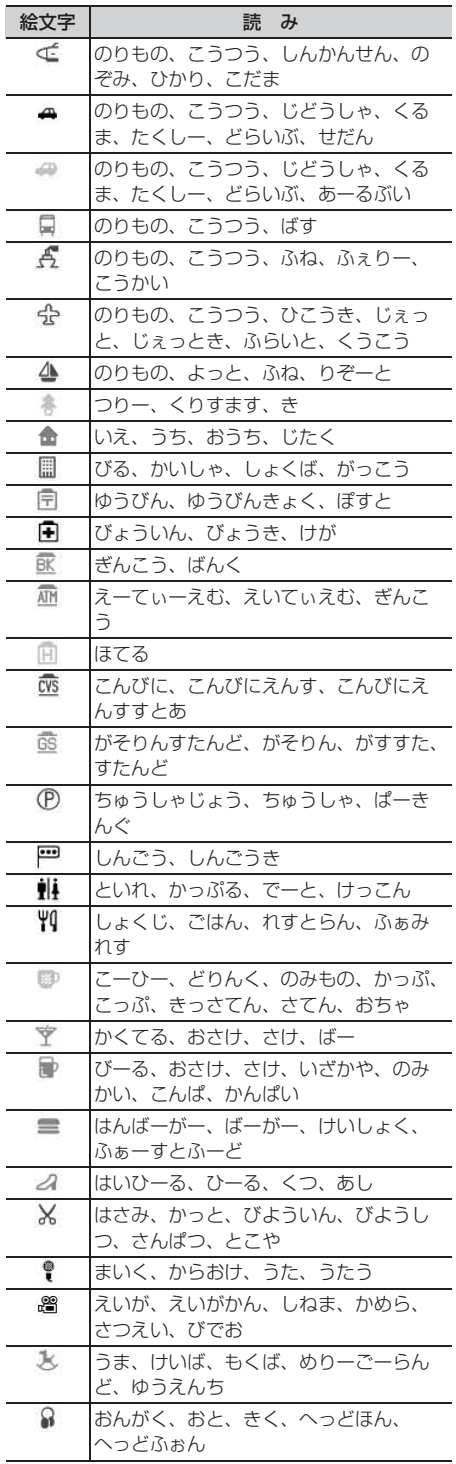

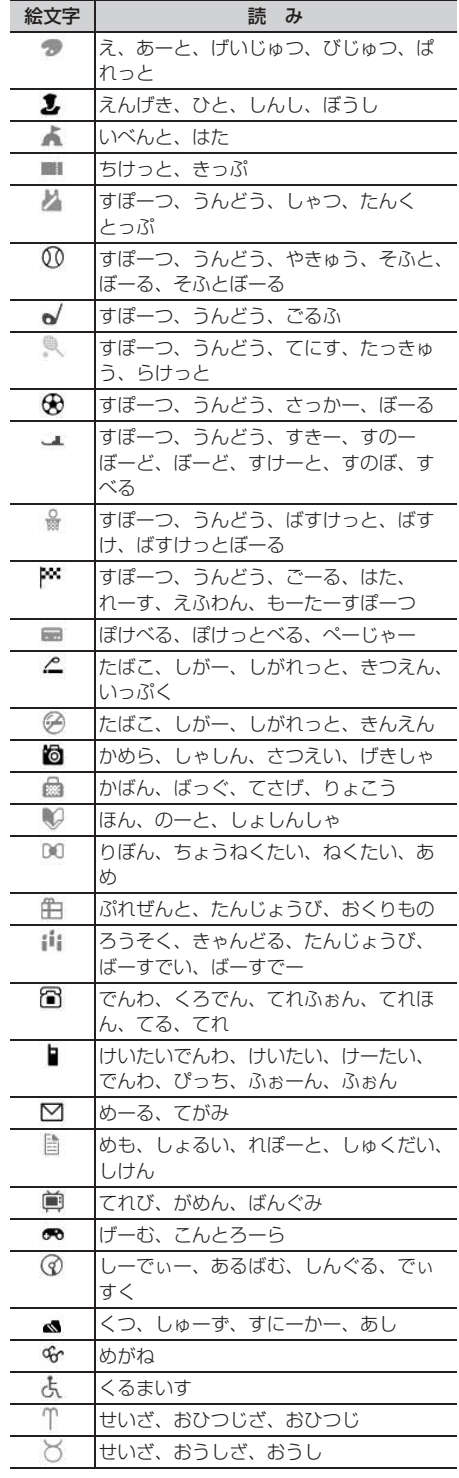

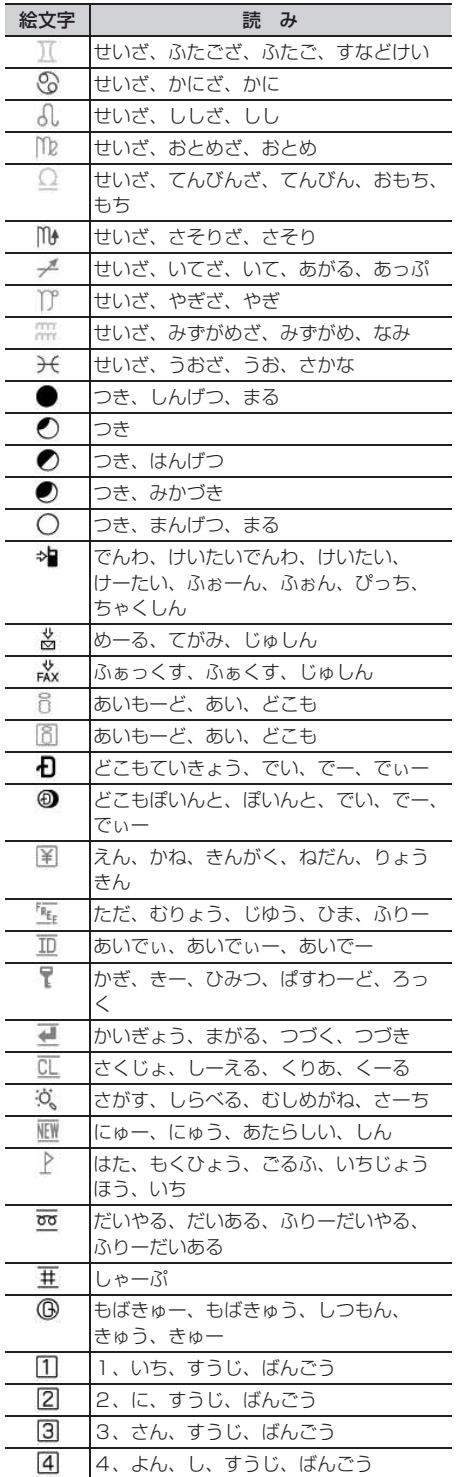

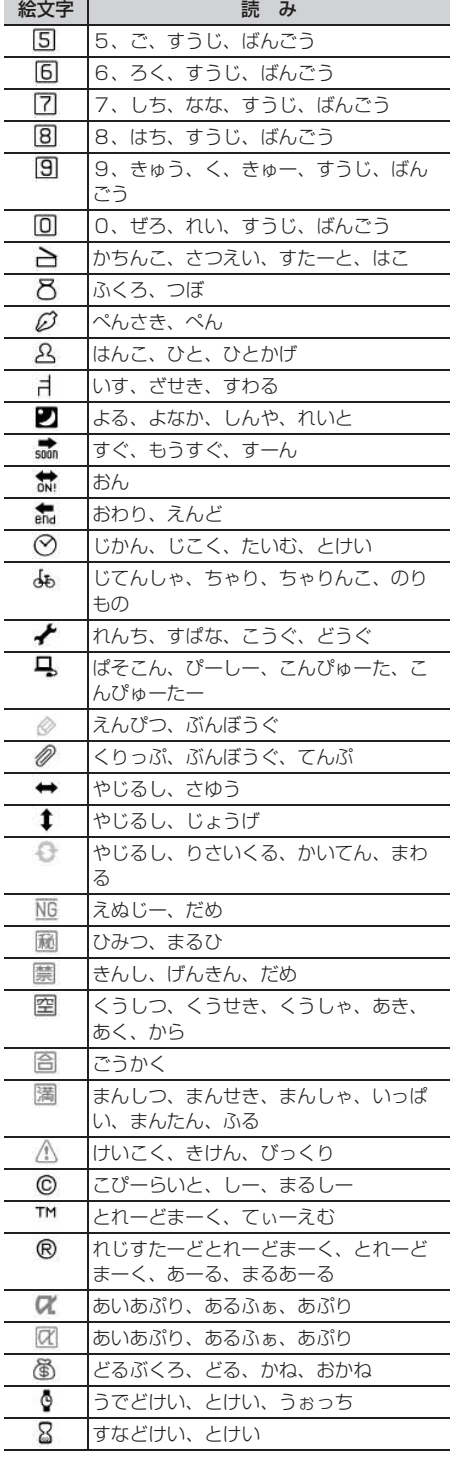

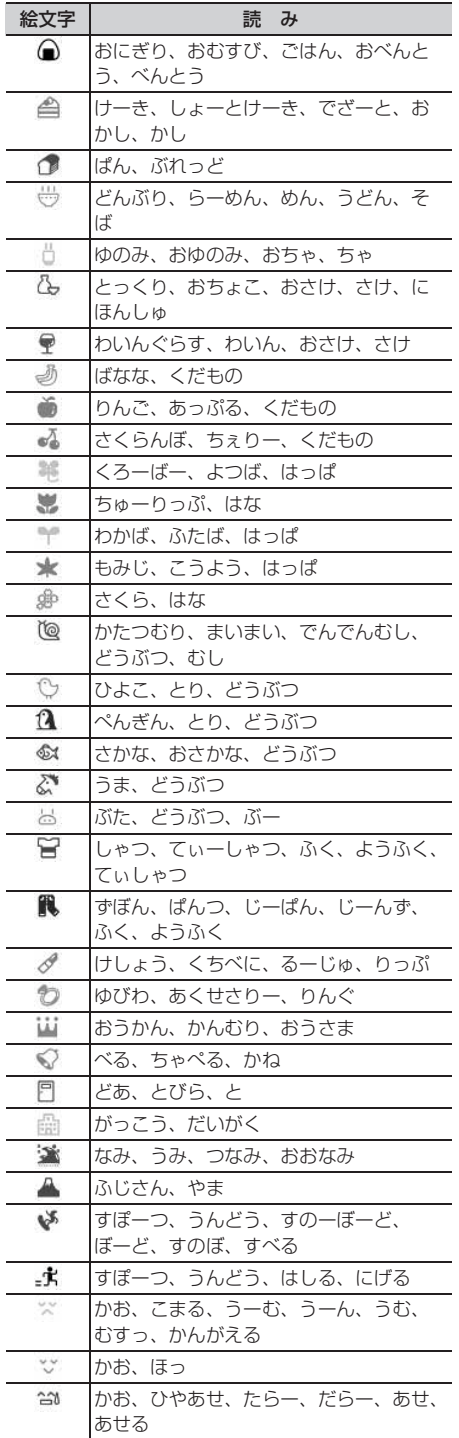

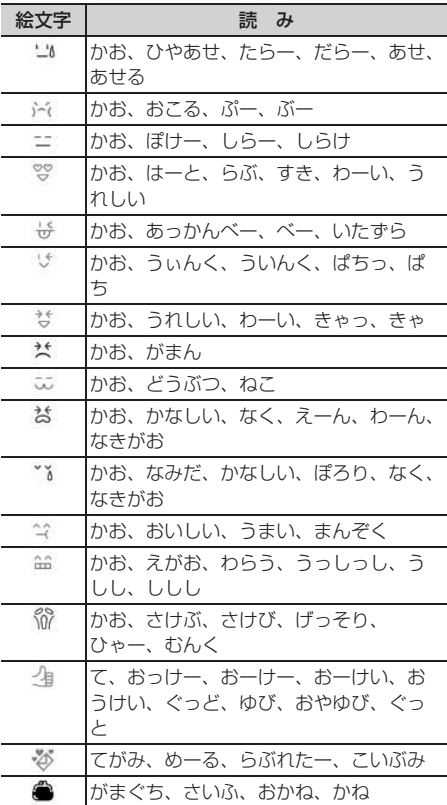

# **特殊記号一覧**

# ひらがな/漢字モードで読みを入力して変換できます。→P269

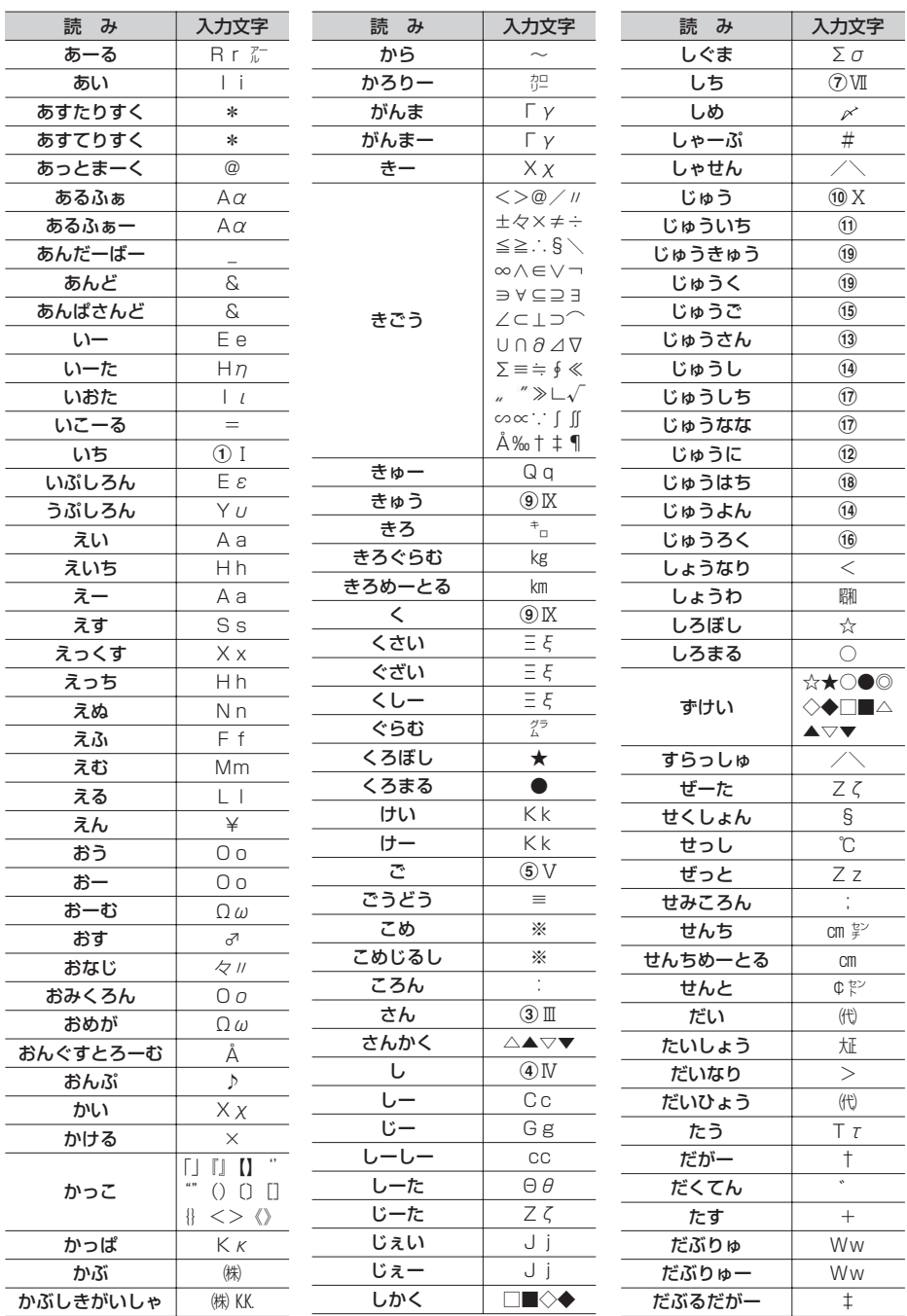

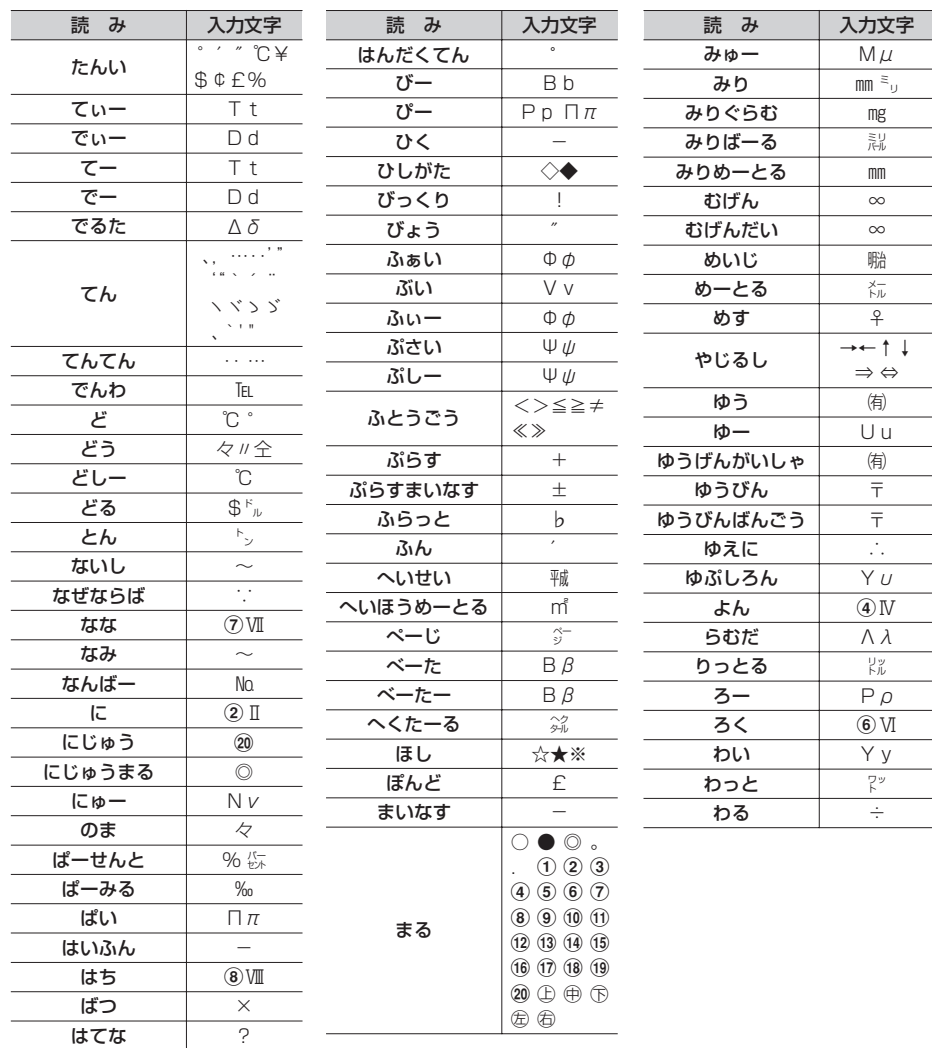

※ 実際の表示と異なるものがあります。

※ 入力文字には全角文字のみ、半角文字のみ、全角と半角の両方が存在するものがあります。

**顔文字一覧**

### ひらがな/漢字モードで読みを入力して変換できます。→P269

・ は、「かお」または「かおもじ」と入力しても変換できます。

・ 挨拶・返事(19件)

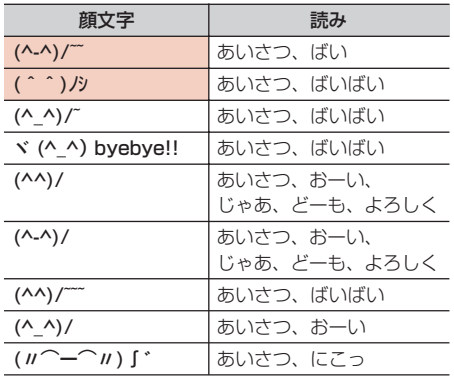

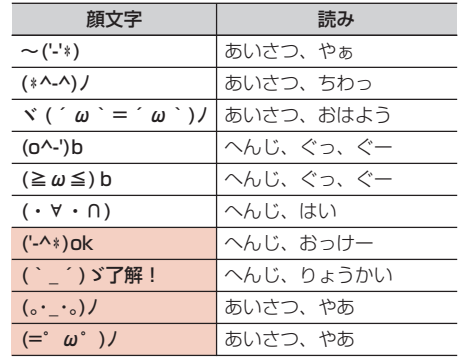

#### •笑う・うれしい (34件)

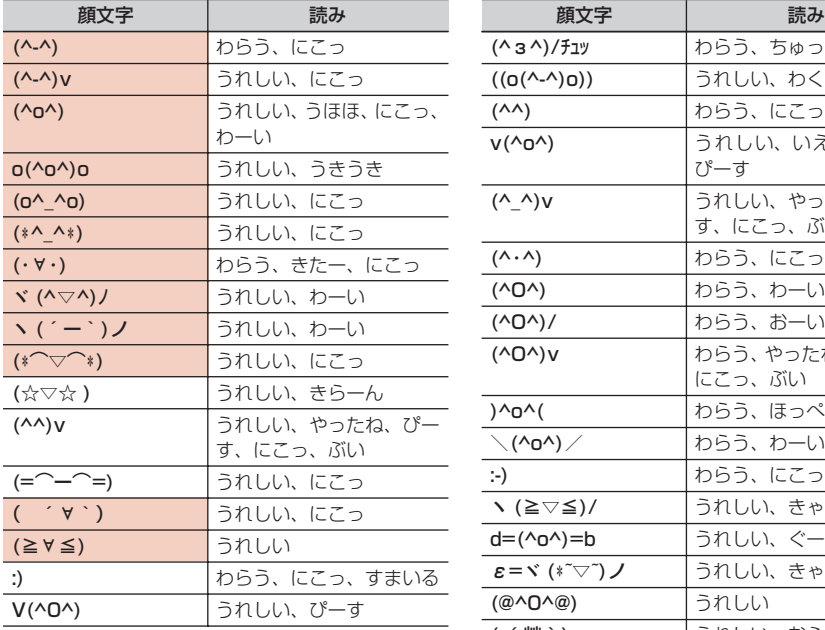

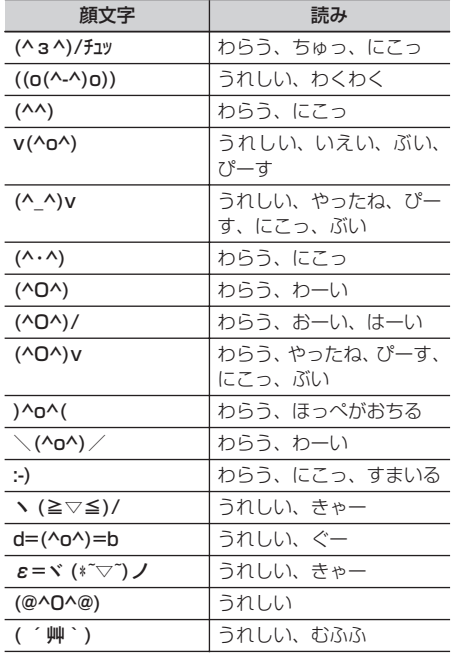

・ 照れる・怒る(18件)

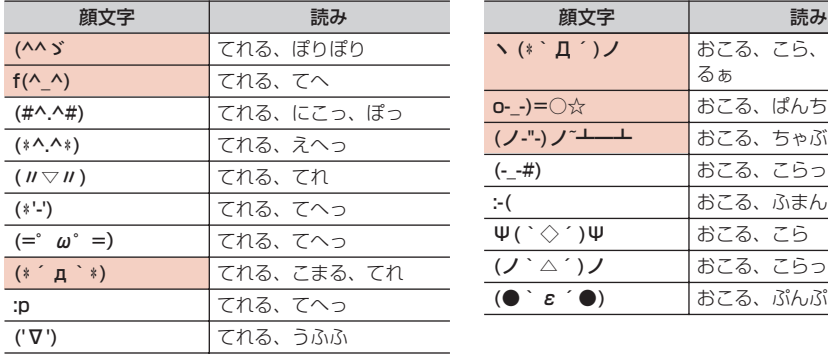

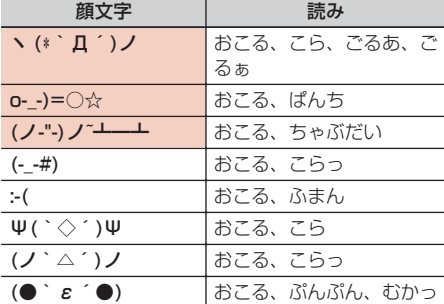

### ・ 泣く・悲しい(19件)

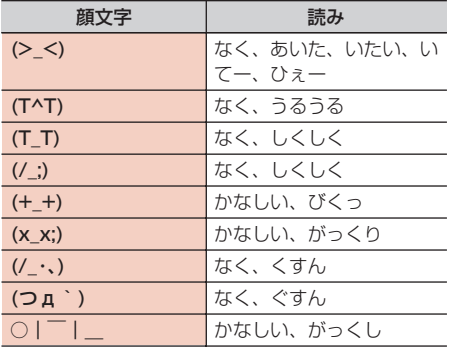

# 顔文字 すいしゃ 読み (´・ω・`) かなしい、しょぼん (;O;) なく、しくしく (>\_<。) なく (;\_;) なく、しくしく (T-T) なく、なき、うるうる (T0T) なく、なき、うるうる (ノ\_・。) なく、いたい :< なく、かなしい<br>
(; ´д⊂) なく、なき、ぐ! (;´д⊂) なく、なき、ぐすん °・(ノД`)・°・ なく、えーん

#### ・ 驚き(28件)

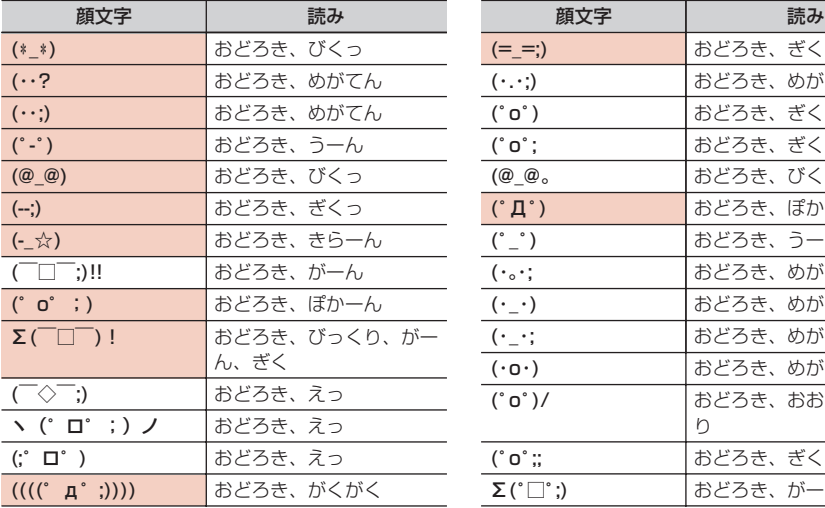

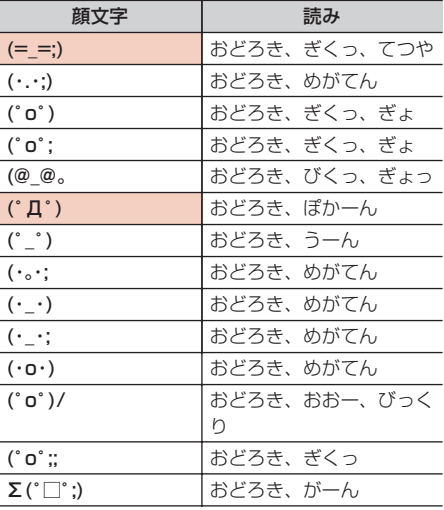

### ・ 疑問・焦り(21件)

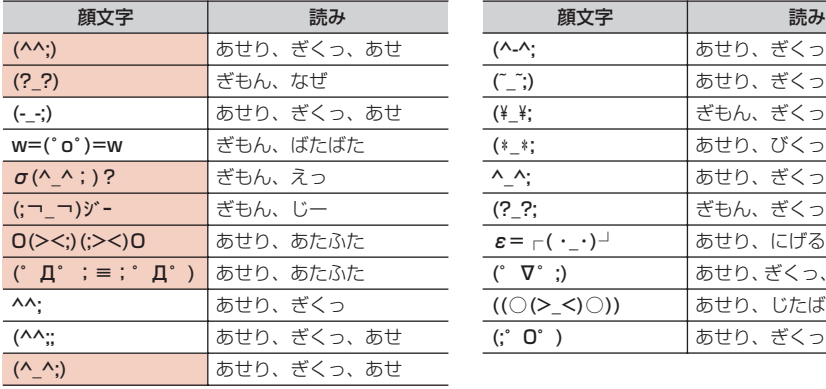

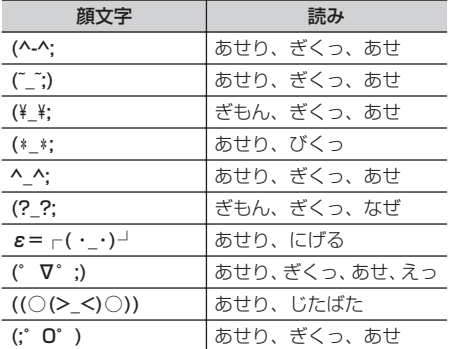

• その他 (61件)

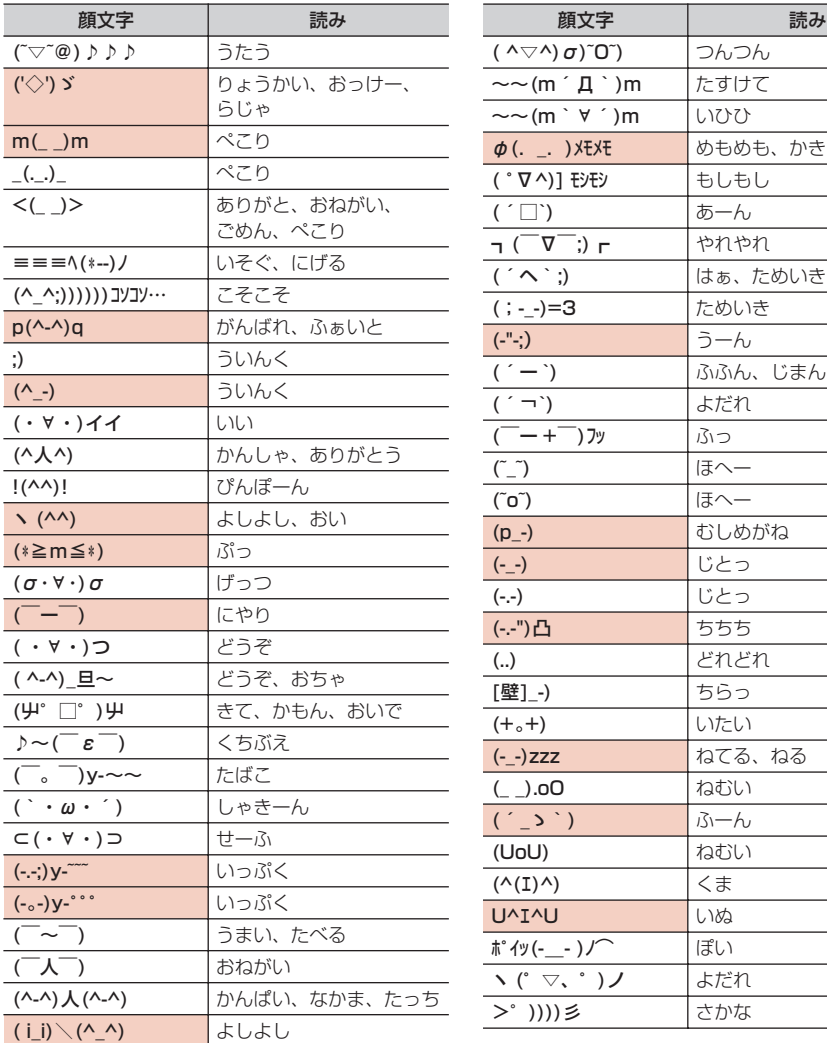

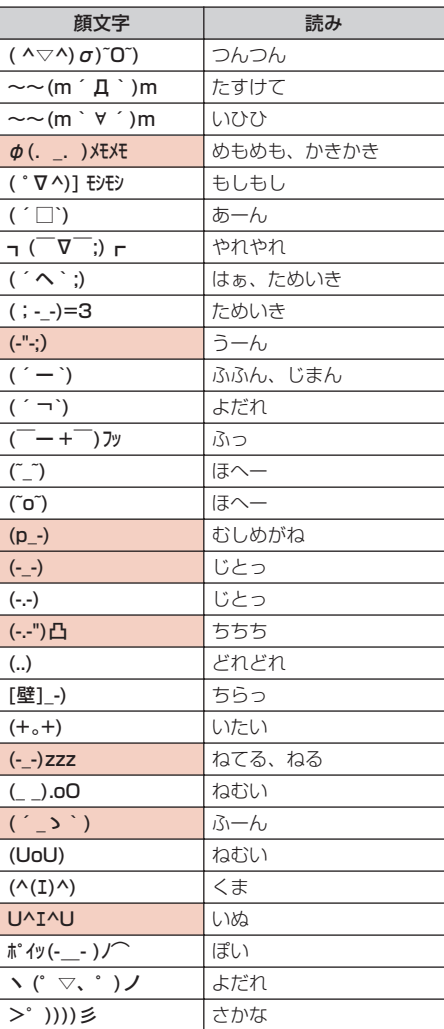

※ 実際の表示と異なるものがあります。

# **マルチアクセスの組み合わせ**

### 現在実行中の動作ごとに発生、実行する処理の動作可否を次に示します。

- ・ 外部機器と接続してテレビ電話を行う場合は、64Kデータ通信中の動作になります。
- ・ iモードメール受信は、メッセージR/Fの受信を含みます。
- ○:新たに通信を実行できる △:条件により新たに通信を実行できる ×:新たに通信を実行できない

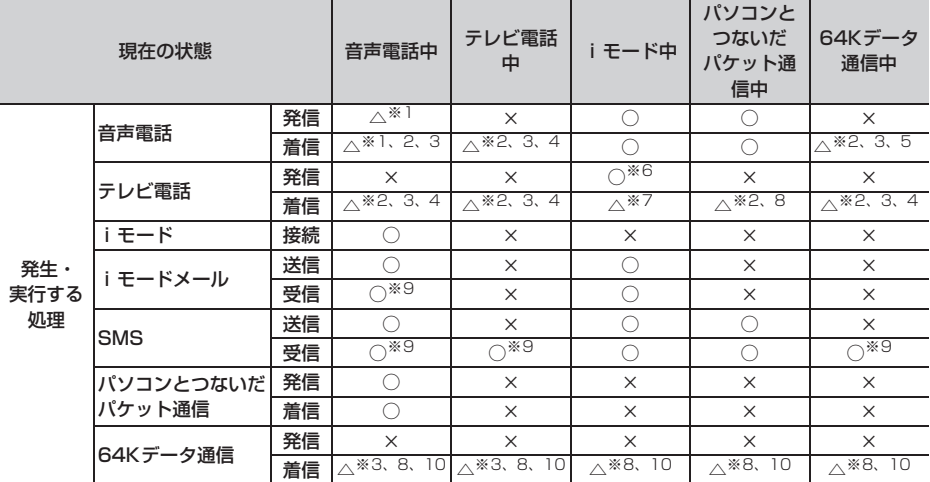

※1 キャッチホンをご利用の場合は、通話中に別の相手に電話をかけたり受けたりできます。

※2 留守番電話サービスまたは転送でんわサービスをご利用の場合は各サービスで対応できます。

- ※3 通話中着信設定が開始の場合、通話中着信動作選択に従います。
- ※4 キャッチホンが開始の場合、不在着信として記録されます。
- ※5 キャッチホンが開始の場合、現在の通信を終了して電話を受けるか、着信を拒否するかなどを選択できま す。
- ※6 iモードが切断されます。
- ※7 パケット通信中着信設定に従います。
- ※8 不在着信として記録されます。
- ※9 着信音は鳴りません。
- ※10 転送でんわサービスを開始にし、呼出時間が「0秒」の場合は、転送でんわサービスで対応できます。

# **マルチタスクの組み合わせ**

# 現在実行中の機能・グループごとに、新規起動メニュー項目の起動可否を次に示します。

・ 起動可能な機能でも、FOMA端末の状態によって実施できない操作もあります。

○:起動可能 ×:起動不可

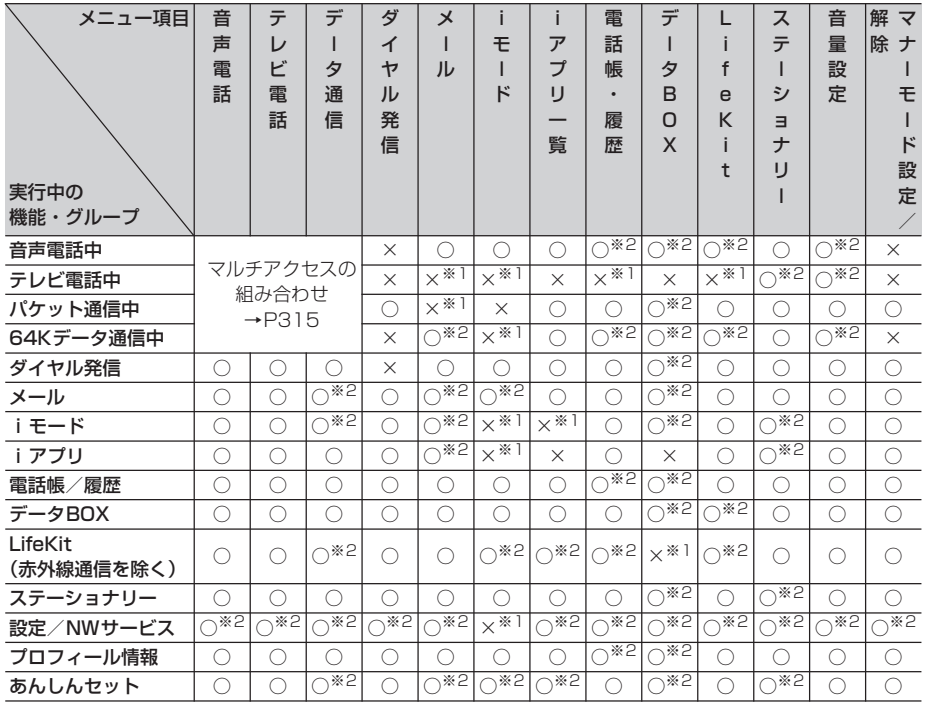

※1 動作中の機能によっては、起動できる機能があります。

※2 動作中の機能によっては、起動できない機能があります。

# **FOMA端末から利用できるサービ ス**

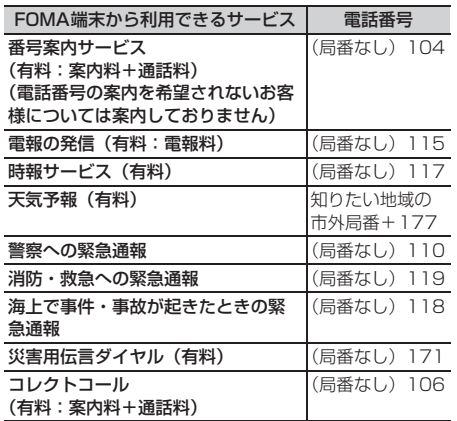

#### ✔**お知らせ**

- **・** 番号案内(104)をご利用の際には、案内料100円 (税込105円)に加えて通話料がかかります。また、 目や上肢などの不自由な方には、無料でご案内をして おります。詳細は一般電話から116番(NTT営業窓 口)までお問い合わせください(2010年7月現在)。
- **・** 本FOMA端末は、「緊急通報位置通知」に対応しており ます。110番、119番、118番などの緊急通報をお かけになった場合、発信場所の情報(位置情報)が自 動的に警察機関などの緊急通報受理機関に通知されま す。お客様の発信場所や電波の受信状況により、緊急 通報受理機関が正確な位置を確認できないことがあり ます。

位置情報を通知した場合には、待受画面に通報した緊 急通報受理機関の名称が表示されます。

なお、「184」を付加してダイヤルするなど、通話ごと に非通知とした場合は、位置情報と電話番号は通知さ れませんが、緊急通報受理機関が人命の保護等の事由 から、必要であると判断した場合は、お客様の設定に よらず、機関側が位置情報と電話番号を取得すること がございます。また、「緊急通報位置通知」の導入地域 /導入時期については、各緊急通報受理機関の準備状 況により異なります。

- **・** FOMA端末から110番、119番、118番通報の際は、 警察、消防機関側から確認などの電話をする場合があ るため、携帯電話からかけていることと、電話番号を 伝えてから、明確に現在地を伝えてください。また、 通報は途中で通話が切れないように移動せず通報し、 通報後はすぐに電源を切らず10分程度は着信のできる 状態にしておいてください。
- **・** おかけになった地域により、管轄の消防署、警察署に 接続されない場合があります。接続されない場合は、 お近くの公衆電話または一般電話からおかけください。
- **・** コレクトコール(106)をご利用の際には、電話を受 けた方に、通話料と1回の通話ごとの取扱手数料90円 (税込94.5円)がかかります (2010年7月現在)。
- **・** 一般電話の転送電話をご利用のお客様で、転送先を携 帯電話に指定した場合、一般電話または携帯電話の設 定によって携帯電話が通話中、サービスエリア外およ び電源を切っているときでも発信者には呼出音が聞こ えることがあります。
- **・** 116番(NTT営業窓口)、ダイヤルQ2、伝言ダイヤ ル、クレジット通話などのサービスはご利用できませ んのでご注意ください。ただし、一般電話または公衆 電話からFOMA端末へおかけになる際の自動クレジッ ト通話は利用できます。

付録/外部機器連携/困ったときには 317

# **オプション・関連機器のご紹介**

FOMA端末にさまざまな別売りのオプション品を組 み合わせることで、パーソナルからビジネスまでさ らに幅広い用途に対応できます。なお、地域によっ てお取り扱いしていない商品もあります。 詳細は、ドコモショップなどの窓口へお問い合わせ ください。また、オプション品の詳細については各 機器の取扱説明書などをご覧ください。

- ・ FOMA DCアダプタ 01/02
- ・ FOMA ACアダプタ 01
- ・ FOMA ACアダプタ 02※1
- ・ FOMA 乾電池アダプタ 01
- ・ 電池パック F17
- ・ 車内ホルダ 01
- ・ 卓上ホルダ F21
- ・ リアカバー F37
- ・ キャリングケースL 01
- ・ キャリングケース 02
- ・ FOMA USB接続ケーブル※2
- ・ FOMA 充電機能付USB接続ケーブル 01※2 /02※2
- ・ FOMA補助充電アダプタ 01
- ・ 平型スイッチ付イヤホンマイク P01※3/P02※3
- ・ 平型ステレオイヤホンセット P01※3
- ・ おまもリモコン F01
- ・ 外部接続端子用イヤホン変換アダプタ 01
- ・ FOMA 海外兼用ACアダプタ 01※1
- ・ FOMA室内用補助アンテナ
- ・ FOMA室内用補助アンテナ(スタンドタイプ)
- ・ 骨伝導レシーバマイク 01※3
- ※1 海外で使用する場合は、渡航先に適合した変換 プラグアダプタが必要です。
- ※2 USB HUBを使用すると、正常に動作しない場 合があります。
- ※3 F-05Aと接続するには、外部接続端子用イヤホ ン変換アダプタ 01が必要です。

# **FOMA端末で撮影した動画データ をパソコンなどで再生する**

FOMA端末で撮影した動画(MP4形式)をメール添 付でデータ転送し、パソコンで再生できます。

・ FOMA端末で撮影した動画ファイル→P125

#### ❖**動画再生ソフトのご紹介**

パソコンで動画(MP4形式)を再生するには、アッ プルコンピュータ株式会社のQuickTime Player (無料)ver.6.4以上(またはver.6.3+3GPP)が 必要です。

QuickTime Playerは次のホームページからダウン ロードできます。

http://www.apple.com/jp/quicktime/ download/

- ・ ダウンロードするには、インターネットと接続し た環境のパソコンが必要です。また、ダウンロー ドにあたっては別途通信料がかかります。
- ・ 動作環境、ダウンロード方法、操作方法など詳細 は、上記ホームページをご覧ください。

# **故障かな?と思ったら、まずチェック**

まず初めに、ソフトウェアを更新する必要があるかをチェックしていただき、必要な場合にはソ フトウェアを更新してください。→P328

#### ■ 電源・充電関連

- ●FOMA端末の電源が入らない (FOMA端末が使えな
	- い)
	- ・ 電池パックが正しく取り付けられていますか。→ P37
	- ・ 電池切れになっていませんか。→P40、41
	- ・ デュアルネットワークサービスでmova端末が有効 となっている場合、FOMA端末でのサービスの利用 はできません。FOMA端末が有効になっているかご 確認ください。詳細は『ご利用ガイドブック(ネッ トワークサービス編)』をご覧ください。

#### ●充電できない

- ・ 電池パックが正しく取り付けられていますか。→ P37
- ・ 充電端子が汚れていませんか。端子部分を乾いた綿 棒などで清掃してください。
- ・ ACアダプタのコネクタがFOMA端末の外部接続端 子や卓上ホルダの接続端子にしっかりと差し込まれ ていますか。卓上ホルダにFOMA端末が正しく取り 付けられていますか。→P40

#### ●充電中に背面表示部の照明が点滅する

- ・ 通話中、通信中の場合は、直ちに終了してください。 FOMA端末からACアダプタ(卓上ホルダ)、DCア ダプタを外し、正しい方法でもう一度充電してくだ さい。→P40
- ・ 以上の操作をしても正常に充電できない場合は、ド コモショップなどの窓口にご連絡ください。

#### ●ディスプレイ上部のすべてのアイコンが点滅し、ア ラームが鳴っている

電池が少なくなっています。充電してください。→ P39、41

#### ■ 電話関連

#### ●ダイヤルキーを押しても発信できない

- ・ はなれたよロックが起動していませんか。→P101
- ・ オールロックを起動していませんか。→P108
- ・ おまかせロックを起動していませんか。→P109
- ・ セルフモードを起動していませんか。→P110
- ・ ダイヤル発信制限を起動していませんか。→P111
- ・ 開閉ロックを設定していませんか。→P117

#### ●電話をかけたが話中音(プープー音)が出てつながら ない

- ・ 市外局番を忘れていませんか。
- ・ 発信音を聞かず、急いで電話番号を入力していませ んか。
- ・ 圏外と表示されていませんか。→P42

#### ●着信音が鳴らない

- ・ 音量設定の電話着信音量を「Silent」にしていませ んか。→P79
- ・ 次の機能を設定していませんか。
	- メモリ別着信拒否/許可→P119
	- 発番号なし動作設定→P119
	- 呼出動作開始時間設定→P120
- メモリ登録外着信拒否→P120
- ・ 公共モードを起動していませんか。→P58
- ・ マナーモードを起動していませんか。→P82
- · セルフモードを起動していませんか。→P110
- ・ 留守番電話サービスまたは転送でんわサービスの呼 出時間が「0秒」の場合、着信音は鳴りません。詳 細は『ご利用ガイドブック(ネットワークサービス 編)』をご覧ください。
- ・ 伝言メモ応答時間設定を「0秒」にしていませんか。  $\rightarrow$ P60
- ・ オート着信機能設定の自動着信機能時間を「0秒」 にしていませんか。→P265

#### ●通話中、相手の声が聞こえにくい、相手の声が大きす ぎる

音量設定の受話音量を変更していませんか。→P47、 79

#### ●電話がかかってきたとき、設定していない着信音、イ メージ、イルミネーションで動作する

- ・ 複数の機能で電話着信音を設定している場合は、優 先順位に従って着信音が鳴ります。→P79
- ・ 複数の機能で着信画像を設定している場合は、優先 順位に従って画像が表示されます。→P87
- ・ 複数の機能でイルミネーションパターンやイルミ ネーションカラーを設定している場合は、優先順位 に従ってランプが動作します。→P91
- ・ オールロックを起動していませんか。→P108
- ・ おまかせロックを起動していませんか。→P109
- ・ パーソナルデータロックを起動していませんか。→ P110
- ・ プライバシーモードを起動していませんか。→ P112
- ・ 着信/受信時動作設定を設定していませんか。→ P115

#### ●電話がかかってきたとき、電話帳に登録している名前 や着信音などが動作しない

- ・ 相手の電話番号が電話帳に登録している内容と一致 していません。正しい電話番号を登録してください (名前の表示→P66)。
- ・ オールロックを起動していませんか。→P108
- ・ おまかせロックを起動していませんか。→P109 ・ パーソナルデータロックを起動していませんか。→
- P110 ・ プライバシーモードを起動していませんか。→
- P112
- ・ 着信/受信時動作設定を設定していませんか。→ P115

#### ■ 設定・操作関連

#### ●メニューのアイコンが鍵のアイコンになり、選択でき ない

各種ロック機能やFOMAカード未挿入などで機能が実 行できない場合は、アイコンが ● で表示されます。→ P35、108

●メニューが選択できない、メニューを選択すると認証 画面が表示される

キッズモード中は、認証操作が必要な場合や操作でき ない機能があります。→P96、290

#### ●キー操作音が鳴らない

- ・ キー/開閉操作音を「OFF」にしていませんか。→ P80
- ・ マナーモードを起動していませんか。→P82

#### ●FOMA端末の電源を入れると「FOMAカード (UIM) を挿入してください」と表示される

FOMAカードが正しく取り付けられていないか、破損 している可能性があります。FOMAカードを確認して ください。→P35

- ●FOMA端末を開くたびに認証画面が表示される 開閉ロック中です。→P117
- ●ディスプレイに「オールロック中」と表示されている オールロック中です。→P108
- ●ディスプレイに「おまかせロック中です」と表示され ている

おまかせロック中です。→P109

●電話帳やメールを表示しようとすると認証画面が表示 される

プライバシーモード中です。認証操作を行うか、設定 を解除してください。→P112

- ●待受画面に 酸が表示されている HOLD中です。→P117
- ●待受画面に●が表示され、操作できない 開閉ロック中です。→P117

#### ●FOMA端末を閉じているときに□を押しても操作でき ない

HOLD中です。→P117

#### ●日付・時刻が消去された

日付時刻設定の自動時刻補正が「OFF」のときは、電 池パックを取り外したり、電池が切れたまま長い間充 電しなかったりすると、日付・時刻が消去される場合 があります。→P43

#### ●ディスプレイが暗い

・ 省電力の状態になっていませんか。→P43 ・ 照明設定の明るさ調整を変更していませんか。→ P88

#### ●ディスプレイ、ダイヤルキーの照明が点灯しない 照明設定の点灯時間設定で通常時を「0秒」にしてい ませんか。→P88

●目覚ましやスケジュールアラームを設定しても、電源 が切れているときに指定した日時に動作しない アラーム自動電源ON設定を「OFF」にしていません か。→P250

#### ●おまもリモコンの登録ができない

- ・ おまもリモコンの電源が切れていませんか。→ P100
- ・ FOMA端末に近づけておまもリモコンの電源を入れ ていますか。→P101

#### ●はなれたよロックが解除できない

- ・ おまもリモコンの電源が切れていませんか。→ P100
- ・ FOMA端末とおまもリモコンの距離が有効範囲内で すか。→P100
- ・ はなれたよロックの状態が長時間続いていませんか。 おまもリモコンとFOMA端末が有効範囲内から数分 間離れていると、通信できなくなります。その場合 は、FOMA端末を開閉するか、おまもリモコンの電 源を入れ直すか、おまもリモコンのサーチボタンを 押してください。

#### ●はなれたよアラームの動作が不安定である

- ・ おまもリモコンとFOMA端末の間に障害物がありま せんか。障害物のない状態で動作するか確認してく ださい。
- ・ 近くに電波を発生する電子機器や無線局などがあり ませんか。おまもリモコンとFOMA端末を電子機器 や無線局などから約5cm以上離してください。
- ・ おまもリモコンの電池残量が少なくなっていません か。→P102

#### ■ メール・i アプリ・データ関連

#### ●カメラで撮影した静止画や動画がぼやける

- ・ 手ぶれ補正オートで撮影してください。→P135
- ・ 近くの被写体を撮影するときは、接写撮影に切り替 えてください。→P133

#### ●メール受信時に、設定していない着信音、イメージ、 イルミネーションで動作する

- ・ 複数の機能でメール着信音を設定している場合は、 優先順位に従って着信音が鳴ります。→P79
- ・ 複数の機能でイルミネーションパターンやイルミ ネーションカラーを設定している場合は、優先順位 に従ってランプが動作します。→P91
- ・メール着信音に音声と映像のある動画/iモーショ ンを設定している場合は、イメージは設定したi モーションになります。
- ・ 複数のメールを同時に受信すると、最後に受信した メールに設定されている条件に従って動作します。
- ・ プライバシーモードを起動していませんか。→ P112
- ・ 着信/受信時動作設定を設定していませんか。→ P115

#### ●メール受信時に、電話帳に登録している名前や着信音 などが動作しない

- ・ 相手の電話番号またはメールアドレスが電話帳に登 録している内容と一致していません。正しい電話番 号とメールアドレスを登録してください(名前の表 示→P66)。
- ・ プライバシーモードを起動していませんか。→ P112
- ・ 着信/受信時動作設定を設定していませんか。→ P115

#### ●静止画や動画が■や 図で表示される

データが壊れている場合は正しく表示されません。

#### ●iアプリ/iアプリ待受画面が起動できない

- ・ FOMAカードのセキュリティ機能により、起動でき ません。→P36
- · i アプリがIP (情報サービス提供者)により停止状 態になっていませんか。
- ・ iアプリDXを起動するには日付・時刻の設定が必要 です。→P43
- ・ iアプリDXでは、iアプリの有効性を確認するた め、iアプリの通信設定に関わらず通信する場合が あります。また、有効性の確認が完了するまでiア プリを起動できない場合があります。
- ・ はなれたよロック中、あんしん電池機能ロック中、 iアプリロック中、オールロック中、おまかせロッ ク中、パーソナルデータロック中、プライバシー モード中(iアプリが「認証後に表示」のとき)は iアプリ待受画面を起動できません。→P102、 104、105、108、109、110、112

#### ●iアプリ動作中にディスプレイの照明が点灯しない

・ 照明設定の点灯時間設定で通常時を「0秒」、iアプ リを「端末設定に従う」にしている場合、点灯しま せん。→P88、203

・ 公共モード中は、iアプリを「ソフトに従う」にし ても点灯しません。

#### ●データ転送が行われない

USB HUBを使用していませんか。USB HUBを使用 すると、正常に動作しない場合があります。

#### ■ その他

●操作中や充雷中にFOMA端末や雷池パックなどが温か くなる

操作中や充電中、また、充電しながら i アプリやテレ ビ電話などを長時間行った場合などには、FOMA端末 や電池パック、アダプタ(充電器含む)が温かくなる ことがあります。異常ではありませんので、そのまま ご使用ください。

#### ●ディスプレイに残像が残る

- ・ FOMA端末の電源を切らずに電池パックを取り外す と、しばらくの間、ディスプレイから残像が消えな いことがあります。電池パックの取り外しは、電源 を切ってから行ってください。
- ・ FOMA端末を開いたまましばらく同じ画面を表示し ていると、何か操作して画面が切り替わったとき、 前の画面表示の残像が残る場合があります。

#### ●ディスプレイに常時点灯する/点灯しないドット(点) がある

FOMA端末のディスプレイは非常に高度な技術を駆使 して作られていますが、一部に常時点灯するドットや 点灯しないドットが存在する場合があります。これは 液晶ディスプレイの特性であり、FOMA端末の故障で はありません。あらかじめご了承ください。

#### ●取扱説明書に記載されていない電池アイコンやアンテ ナアイコンが表示されている/スクリーン設定で選択 できる組み合わせの種類が増えている/メニュー設定 のアニメーションデザインが増えている

隠し機能が起動しています。隠し機能を起動または解 除する場合は、セレクトメニューのグループ名に「ド クロ」と入力します。→P256

# **こんな表示が出たら**

### FOMA端末に表示される主なエラーメッセージを50音順に示します。

- ・ エラーメッセージ内の「(数字)」または「(XXX)」は、iモードセンターから送信されたエラーを区別する ためのコードです。
- ●宛先をご確認ください SMSの送信に失敗しました。宛 先を確認してください。
- ●アドレスをご確認ください

メールグループのメールアドレス に不正がある、または入力されて いません。

#### ●以下の宛先にはメール送信できま せんでした (561) Mails could not be sent to following address.(561)○○@△△△ .ne.jp

以下の宛先にiモードメールを送 信できませんでした。 ●を押すと 送信に失敗した宛先が表示されま す。宛先を確認し、電波状態のよ い所で送信し直してください。 メッセージ内に表示されるメール アドレスは送信先により異なりま す。

#### ●遠隔操作可能なサービスは未契約 です

遠隔操作を行おうとした留守番電 話サービスまたは転送でんわサー ビスが未契約です。利用するには 別途ご契約が必要です。

#### ●応答がありませんでした (408)

サイトやホームページから規定時 間内に応答がなく、通信が切断さ れました。しばらくたってから操 作し直してください。

#### ●画像に誤りがあり正しく動作しま せん

画像データに誤りがあるため、 Flash画像を表示できません。

#### ●圏外です

電波の届かない所かFOMAサービ スエリア外にいるため実行できま せん。

#### ●更新できませんでした

パターンデータの更新に失敗しま した。他に起動している機能をす べて終了し、電波状態のよい所で 更新し直してください。

#### ●このカードは認識できません

FOMAカードが正しく取り付けら れていないか、異常があります。 FOMAカードを確認してくださ い。→P35

#### ●この画像は保存できません 画像にエラーがあるため、保存で きません。

#### ●このサイトとのSSL通信は無効で す

サイトの証明書が書き換えられて います。接続できません。

#### ●このサイトの安全性が確認できま せん。接続しますか?

サイトの証明書がFOMA端末で対 応していません。

#### ●このサイトは安全でない可能性が あります。接続しますか?

サイトの証明書が有効期限前か期 限切れです (→P157)。日付· 時刻を設定していない場合や、間 違っている場合にも表示されるこ とがあります。→P43

#### ●この接続先の安全性が確認できま せん。接続しますか?

CA証明書が有効期限切れです (→P157)。日付・時刻を設定し ていない場合や、間違っている場 合にも表示されることがありま す。→P43

#### ●この接続先は安全でない可能性が あります。接続しますか?

サイトの証明書のCN名(サーバ 名)が実際のサーバ名と一致して いません。→P157

#### ●このソフトは現在利用できません

IP (情報サービス提供者)によっ てiアプリの使用が停止されてい ます。

#### ●このデータは再生できない可能性 があります

動画/iモーションがFOMA端末 で対応していない形式です。

#### ●サービス未契約です

- · i モードが契約されていないた め実行できません。利用するに は申し込みが必要です。
- · i モードを途中から契約された 場合は、FOMA端末の電源を入 れ直してください。
- ●サービス未提供です SMSが未提供です。
- ●再生可能日前です。再生できませ ん

iモーションに設定されている再 生期間より前のため再生できませ ん。詳細情報を確認してくださ い。→P238

#### ●再生制限データに誤りがあるた め、取得できません

再生制限データが誤っているため 取得できません。

#### ●最大サイズを超えたので中断しま した

- ・ サイトやホームページのサイズ が最大サイズを超えました。 ● を押すと正常に取得した部分ま で表示します。
- ・ ダウンロードしようとしたデー タが最大サイズを超えました。

#### ●最大サイズを超えています。受信 できません(452)

サイトやホームページのサイズが 最大サイズを超えています。

#### ●サイトが移動しました (301) サイトやホームページが自動的に URL転送を行っているか、URL が変更されています。

#### ●サイトに接続できませんでした (403)

接続を拒否されるなど、何らかの 原因でサイトに接続できませんで した。
#### ●時刻がリセットされたため、この データを取得/再生できません。 日付時刻設定にて自動時刻補正を ONに設定し電源を入れ直してく ださい

日付時刻設定の自動時刻補正が 「OFF」のときは、電池パックを 取り外したり、電池が切れたまま 長い間充電しなかったりすると、 日付・時刻が消去される場合があ ります。→P43

#### ●指定サイトがみつかりません (404)

URLが正しいかどうか確認してく ださい。

●指定サイトに表示データがありま せん(204)

指定のサイトにデータがありませ んでした。

●指定されたソフトがありません

指定されたソフトがFOMA端末に 保存されていません。

### ●指定されたソフトが起動できませ んでした

iアプリにエラーが発生したた め、起動できません。iアプリTo で起動するとき、ソフト動作設定 や起動条件などに問題がある場合 は起動できません。

#### ●指定したサイトへは接続できませ んでした(504)

何らかの原因で、指定のサイトな どに接続できませんでした。

#### ●しばらくお待ちください

- ・ 音声回線/パケット通信設備が 故障、または音声回線ネット ワーク/パケット通信ネット ワークが非常に混み合っていま す。しばらくたってから操作し 直してください。
- ・ 110番、119番、118番には 電話をかけることができます。 ただし、状況によりつながらな い場合があります。

## ●しばらくお待ちください(パケッ ト)

パケット通信設備が故障、または パケット通信ネットワークが非常 に混み合っています。しばらく たってから操作し直してくださ い。

#### ●受信が中断されました。受信でき なかったメッセージがあります

受信中にエラーが発生したため、 SMSをすべて受信できませんで した。電波状態のよい所でSMS 問合せを行ってください。→ P194

#### ●受信メールがいっぱいです

受信メールの保存領域が不足して いるため、受信できません。未読 のiモードメールを読むか、保護 を解除するか、削除してくださ い。→P177、182

●情報が正しくないため再生できま せんでした 添付されたデータが不正のため再

生できませんでした。

●既にメッセージをお預かりしてい ます

既にSMSは送信済みです。

#### ●正常に接続できませんでした (400)

サイトやホームページのエラーに より接続できません。URLを確認 してください。

## ●赤外線 FOMAカード (UIM) が 挿入されていないため指定された ソフトが起動できませんでした 赤外線通信で受信したデータにi アプリToが設定されていても、

FOMAカードのセキュリティ機能 により起動できません。→P36

## ●赤外線 接続相手が見つかりませ ん。続けますか?

赤外線通信状態にしてから通信す る相手が見つからないまま一定時 間が経過しました。自分と相手の 端末を正しく配置してください。 →P240

### ●赤外線 中断されました

赤外線通信中にエラーが発生しま した。赤外線通信中は、データの 送受信が終了するまでFOMA端末 を正しい位置から動かさないでく ださい。→P240

#### ●赤外線 認証接続できませんでし た

認証パスワードが正しくないた め、データの全件送信ができませ んでした。→P241

●積算料金が既定の上限に達したた め通話が切断されました/積算料 金が既定の上限に達したため保留 中の通話が切断されました/積算 料金が既定の上限に達しているた め発信できません 積算通話料金をリセットしてくだ さい。→P260

#### ●**セキュリティエラーのため、iア** プリ待受画面を解除しました

許可されていない操作やiアプリ の動作があったため、iアプリ待 受画面が終了しました。

## ●セキュリティエラーのため、終了 しました

許可されていない操作やiアプリ の動作があったため、iアプリが 終了しました。

●接続が中断されました

電波状態のよい所で操作し直して ください。同じエラーになる場合 は、しばらくたってから操作し直 してください。

### ●接続できません

i モードセンターとの接続に失敗 しました。電波状態のよい所で操 作し直してください。

#### ●接続できませんでした(562)

i モードセンターとの接続に失敗 しました。電波状態のよい所で操 作し直してください。

## ●設定時間内に接続できませんでし た

iモードセンターが混み合ってい ます。しばらくたってから操作し 直してください。

#### ●送信できません 宛先を確認して ください(451) 宛先が正しいかどうか確認してく

ださい。

### ●送信できませんでした

SMSの送信に失敗しました。電 波状態のよい所で送信し直してく ださい。

## ●送信できませんでした (552)

i モードセンターのエラーによ り、iモードメールの送信に失敗 しました。しばらくたってから送 信し直してください。

### ●そのソフトは最新です 既に最新のiアプリにバージョン アップされています。

#### ●ソフトに誤りがあります iアプリのデータに誤りがあるた めダウンロードできません。

#### ●対応機種ではありません

ダウンロードしようとしたiアプ リが本FOMA端末に対応していま せん。

#### ●対応していないコンテンツです

FOMA端末で対応していないた め、コンテンツ選択による操作は 行えません。

## ●ダイヤル発信制限中です

ダイヤル発信制限中は禁止されて いる操作ができません。→P111

#### ●ダウンロードできませんでした

受信中に通信が中断されました。 電波状態のよい所で操作し直して ください。

### ●ただいま利用制限中の為しばらく してからご利用ください

iモードパケット定額サービスを ご利用の場合に限り、一定時間内 に著しく大量なデータ通信があっ たときに表示されます。一定時間 接続できなくなることがあります ので、しばらくたってからiモー ドをご利用ください。

#### ●注意!電話番号やURLの記述があ ります。送信元に心当たりが無い 場合はご注意ください。

- ・ スキャン機能設定のメッセージ スキャンが「有効」のとき、電 話番号やURLの記載が含まれて いるSMSを表示しようとしまし た。
- ・ moperaメールや留守番電話の 着信通知などをSMSで受信した 場合は、表示されません。

## ●通信エラーが発生しました

gを押してGPS機能を終了して ください。

#### ●次の宛先にはメール送信できませ んでした(561)

次の宛先にiモードメールを送信 できませんでした。 ●を押すと送 信に失敗した宛先が表示されま す。宛先を確認し、電波状態のよ い所で送信し直してください。

## ●データが壊れています。お買い上 げ時の状態に戻しますか?

データにエラーがあります。「は い」を選択してお買い上げ時の状 態に戻します。お買い上げ時の状 態に戻さないと起動できません。

## ●データが不正です データに不正があるためダウン

ロードできません。

#### ●データ転送モードへ移行できませ ん

FOMA端末が通信中のため、デー タ転送モードへ移行できません。 通信が終了してから操作し直して ください。

#### ●電話帳のシークレット属性をメー ルに反映しますか?電話帳、メー ルの件数によっては、時間がかか る場合があります

シークレット属性が設定されてい る電話帳データを外部から取り込 んだり、電話帳データにシーク レット属性を設定したりした場合 に表示されます。→P115

#### ●問合せできませんでした

電波状態のよい所で操作し直して ください。同じエラーになる場合 は、しばらくたってから操作し直 してください。

#### ●登録中です。しばらくしてからご 利用ください(554)

i モードへのユーザ登録中です。 しばらくたってから操作し直して ください。

#### ●長すぎる項目がありました。入力 が完全ではありません

サイトなどに表示されている項目 を選択して電話帳に登録するとき に、文字数が規定の長さを超えて います。gを押すと超過分は削除 された状態で電話帳登録画面が表 示されます。

#### ●入力データまたはURLが長すぎま す

サイトやホームページの入力欄に 入力した文字数が多すぎて送信で きません。文字数を減らしてから 送信し直してください。

## ●入力データをご確認ください (205)

サイトやホームページの入力デー タに誤りがあります。

●認証タイプに未対応です (401) 認証タイプに対応していないた め、指定のサイトやホームページ に接続できません。

#### ●認証を中止しました 認証画面で CLR を押して認証を中 止したときに表示されます。

●パスワードをご確認ください (401)

サイトやホームページの認証画面 に入力したユーザ名またはパス ワードに誤りがあります。

#### ●日付時刻が設定されていません。 起動できません

日付・時刻を設定していない場 合、起動できない機能がありま す。→P43

#### ●不正なデータが含まれています

バーコードリーダーで読み取った データからiアプリを起動する場 合、データに不正があるときは起 動できません。

●不正なデータのため保存できませ ト,

ダウンロードしたキャラ電に不正 があります。

#### ●他の機能が起動中のため起動でき ません

パターンデータの更新を行う場合 は、他の機能をすべて終了してく ださい。

### ●保存できないデータです

赤外線通信で受信したデータが FOMA端末で対応していないファ イル形式のため保存できません。

#### ●保存領域がいっぱいで保存できま せん

FOMA端末の保存領域が不足して いるため、SMSを保存できませ ん。SMSをFOMAカードに移動 するか、メールやSMSを削除し てください。→P182、195

#### ●未保存のデータを本体に保存する か削除してください

赤外線通信のINBOXの保存件数 がいっぱいです。INBOXのデータ をFOMA端末に保存するか、削除 してください。→P243

### ●無効なデータを受信しました (XXX)

- ・ 指定のサイトやホームページに 対応していません。
- ・ URLを確認してください。
- ・ 受信データにエラーがあるため 表示できません。
- ・ 圏内自動送信メールの送信に失 敗しました。

## ●メールデータを参照できませんで した

- ・ メールまたはフォルダを他の処 理で使用しているため参照でき ません。
- ・ チャットメールでメールデータ を参照できません。

### ●メール/メッセージがいっぱいで す。これ以上受信できません

FOMA端末またはFOMAカードの 受信メールの保存領域が不足して いるため、SMSを受信できませ ん。未読のメールを読むか、保護 を解除するか、削除してくださ い。→P177、182、197

## ●メッセージがいっぱいです

保存領域が不足しているため、 メッセージR/Fを受信できませ ん。未読のメッセージR/Fを読む か、保護を解除するか、削除して ください。→P156、157

## ●メモリ不足が発生したためアプリ ケーションを終了します

メモリ不足が発生したため処理を 中断して、アプリケーションを終 了します。

## **●メモリ不足です**

メモリが不足したため処理を中断 します。頻繁に表示される場合 は、一度電源を入れ直してくださ い。

#### ●ユーザ証明書がありません。継続 **しますか?**

ユーザ証明書がダウンロードされ ていません。

#### ●ユーザ証明書の有効期限が切れて います。継続しますか?

ユーザ証明書の有効期限が切れて います。→P157

#### ●料金情報の読込/リセットができ ませんでした

FOMAカードが正しく取り付けら れていないか、異常があります。  $\rightarrow$ P35

#### ●連続撮影はできません

マイピクチャ内の保存領域が不足 しているため、連続撮影できませ ん。自動的に連続撮影が解除され ます。

## ●FOMAカード (UIM) がいっぱい です

FOMAカードの保存領域が不足し ているため、SMSを保存できま せん。FOMAカード内のSMSを 削除するか、FOMA端末に移動し てください。→P197

## ●FOMAカード (UIM) が異なるた めご利用できません

FOMAカードのセキュリティ機能 により操作できません。データや ファイルを保存したときと同じ FOMAカードを挿入してくださ い。→P36

#### ●FOMAカード (UIM) が異なるた め指定されたソフトが起動できま せんでした

FOMAカードのセキュリティ機能 によりiアプリを起動できませ ん。iアプリのダウンロード時と 同じFOMAカードを挿入してくだ さい。→P36

#### ●FOMAカード(UIM)が挿入され ていないためご利用できません FOMAカードが挿入されていませ  $h_{10} \rightarrow P35$

### ●FOMAカード (UIM) を挿入して ください

FOMAカードが正しく取り付けら れていないか、破損している可能 性があります。→P35

## ● i アプリの通信回数が多くなって います。通信を継続しますか?

iアプリ利用時の通信回数が一定 時間内に著しく多い場合に表示さ れます。iアプリを継続して利用 するには「はい」、iアプリの通 信を終了して継続するには「いい え」、iアプリを終了するには 「iアプリ終了」を選択します。

## **●iアプリ利用を継続し、通信を行** いますか?

「iアプリの通信回数が多くなっ ています。通信を継続します か?」と表示された後で、再びi アプリが通信しようとしました。

●iモーション最大サイズを超えて います

i モーションのデータ取得時にサ イズが10Mバイトを超えたため、 取得を中断しました。

### ● i モードセンターが混みあってい ます。しばらくお待ち下さい (555)

iモードセンターが混み合ってい ます。しばらくたってから操作し 直してください。

#### ●PINロック解除コードがロックさ れています

ドコモショップ窓口にお問い合わ せください。

●SMSセンター設定を確認してく ださい

SMS設定(SMSC)が誤ってい ます。→P195

●SSL通信が切断されました

SSL通信中にエラーが発生した か、サーバ側での認証エラーのた めSSL通信が中断されました。

#### ●SSL通信が無効です

SSL通信の認証処理で問題が検出 されました。接続は中止されま す。

#### ●SSL通信が無効に設定されていま す

FOMA端末の証明書が無効に設定 されています。設定を変更してく ださい。→P157

### ●URLが長すぎて登録できません URLが規定の長さを超えているた めブックマークに登録できませ ん。

#### ● "○○○.ne.ip"宛のメールが混み 合っているため、送信することが できません(555)Unable to send. **"**○○○.ne.jp**"** is not available temporarily. (555)

i モードセンターが混み合ってい ます。しばらくたってから操作し 直してください。メッセージ内に 表示されるドメイン名は送信先に より異なります。

## **保証とアフターサービス**

## ❖**保証**

- ・ FOMA端末をお買い上げいただくと、保証書が付 いていますので、必ずお受け取りください。記載 内容および『販売店名・お買い上げ日』などの記 載事項をお確かめの上、大切に保管してください。 必要事項が記載されていない場合は、すぐにお買 い上げいただいた販売店へお申し付けください。 無料保証期間は、お買い上げ日より1年間です。
- ・ この製品は付属品を含め、改良のため予告なく製 品の全部または一部を変更することがありますの で、あらかじめご了承ください。
- ・ FOMA端末の故障、修理やその他取り扱いによっ て電話帳などに登録された内容が変化、消失する 場合があります。万が一に備え、電話帳などの内 容はメモなどに控えをお取りくださるようお願い します。また、FOMA端末の修理などを行った場 合、iモード、iアプリでダウンロードした情報 は、一部を除き著作権法により修理済みのFOMA 端末などに移行を行っておりません。
	- ※ 本FOMA端末は電話帳お預かりサービス(ケー タイデータお預かりサービス)(お申し込みが 必要な有料サービス)をご利用いただくことに より、電話帳などのデータをお預かりセンター に保存していただくことができます。
	- ※ パソコンをお持ちの場合は、ドコモケータイ datalink (→P288) とFOMA 充電機能付 USB接続ケーブル 01/02 (別売)または FOMA USB接続ケーブル(別売)をご利用い ただくことにより、電話帳などに登録された内 容をパソコンに転送・保管していただくことが できます。

## ❖**アフターサービス**

## ■調子が悪い場合は

修理を依頼される前に、この取扱説明書の「故障か な?と思ったら、まずチェック」をご覧になってお 調べください(→P319)。それでも調子がよくない ときは、取扱説明書裏面の「故障お問い合わせ先」 にご連絡の上、ご相談ください。

## ■ お問い合わせの結果、修理が必要な場合

ドコモ指定の故障取扱窓口にご持参いただきます。 ただし、故障取扱窓口の営業時間内の受付となりま す。また、ご来店時には必ず保証書をご持参くださ い。なお、故障の状態によっては修理に日数がかか る場合がございますので、あらかじめご了承くださ い。

#### ■ 保証期間内は

- ・ 保証書の規定に基づき無料で修理を行います。
- ・ 故障修理を実施の際は、必ず保証書をお持ちくだ さい。保証期間内であっても保証書の提示がない もの、お客様のお取り扱い不良(液晶画面・コネ クタなどの破損)による故障、損傷などは有料修 理となります。
- ・ ドコモの指定以外の機器および消耗品の使用に起 因する故障は、保証期間内であっても有料修理と なります。

### ■次の場合は、修理できないことがあります。

- ・ 故障取扱窓口にて水濡れと判断した場合(例:水 濡れシールが反応している場合)
- ・ お預かり検査の結果、水濡れ、結露・汗などによ る腐食が発見された場合や、内部の基板が破損・ 変形していた場合(外部接続端子(イヤホンマイ ク端子)・液晶などの破損や筐体亀裂の場合におい ても修理ができない可能性があります)
- ※ 修理を実施できる場合でも保証対象外になります ので有料修理となります。

#### ■ 保証期間が過ぎたときは

・ ご要望により有料修理いたします。

#### ■ 部品の保有期間は

・ FOMA端末の補修用性能部品(機能を維持するた めに必要な部品)の最低保有期間は、製造打ち切 り後6年間を基本としております。ただし、故障箇 所によっては修理部品の不足などにより修理がで きない場合もございますので、あらかじめご了承 ください。また、保有期間が経過した後も、故障 箇所によっては修理可能なことがありますので、 取扱説明書裏面の「故障お問い合わせ先」へお問 い合わせください。

#### ■ お願い

- ・ FOMA端末および付属品の改造はおやめください。 - 火災、けが、故障の原因となります。
- ・ 改造が施された機器などの故障修理は、改造部分 を元の状態に戻すことをご了承いただいた上でお 受けいたします。ただし、改造の内容によっては 故障修理をお断りする場合があります。
- ・ 以下のような場合は改造とみなされる場合があり ます。
	- 液晶部やボタン部にシールなどを貼る
	- 接着剤などによりFOMA端末に装飾を施す
	- 外装などをドコモ純正品以外のものに交換するな ど
- ・ 改造が原因による故障、損傷の場合は、保証期間 内であっても有料修理となります。
- ・ FOMA端末に貼付されている銘版シールは、はが さないでください。 銘版シールには、技術基準を満たす証明書の役割 があり、銘版シールが故意にはがされたり、貼り 替えられた場合など、銘版シールの内容が確認で きないときは、技術基準適合の判断ができないた め、故障修理をお受けできない場合がありますの で、ご注意願います。
- ・ 各種機能の設定や積算通話時間などの情報は、 FOMA端末の故障、修理やその他取り扱いによっ て、クリア(リセット)される場合があります。 お手数をおかけしますが、その場合はもう一度設 定してくださるようお願いします。
- ・ FOMA端末の受話口部やスピーカーなどに磁気を 発生する部品を使用しています。キャッシュカー ドなど、磁気の影響を受けやすいものを近づける とカードが使えなくなることがありますので、ご 注意ください。
- ・ 本端末は防水性能を有しておりますが、FOMA端 末内部が濡れたり湿気を帯びてしまった場合は、 すぐに電源を切って電池パックを外し、お早めに 故障取扱窓口へご来店ください。ただし、FOMA 端末の状態によっては修理できないことがありま す。

## ▲メモリダイヤル (電話帳機能) およびダウンロード情報などについて▼

ī

л

- ・ FOMA端末を機種変更や故障修理する際に、お 客様が作成されたデータまたは外部から取り込 まれたデータあるいはダウンロードされたデー タなどが変化、消失などする場合があります。 これらについて当社は一切の責任を負いませ ん。また、当社の都合によりお客様のFOMA端 末を代替品と交換することにより修理に代えさ せていただく場合があります。本FOMA端末は FOMA端末にダウンロードされた画像・着信メ ロディを含むデータおよびお客様が作成された データを故障修理時に限り移し替えを行います (一部移し替えできないデータもあります。ま た、故障の程度によっては移し替えできない場 合があります)。
	- ※ FOMA端末に保存されたデータの容量によ り、移し替えに時間がかかる場合、もしく は移し替えができない場合があります。

 $\overline{\mathbb{F}}$ 

## **iモード故障診断サイト**

ご利用中のFOMA端末において、メール送受信や画 像・メロディのダウンロードなどが正常に動作して いるかを、お客様ご自身でご確認いただけます。

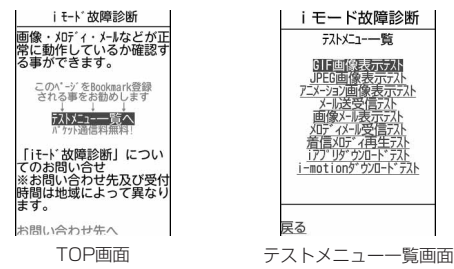

・「iモード故障診断サイト」へのアクセス方法 iMenu→お知らせ→サポート情報→お問い合わせ →故障・雷波状況お問い合わせ先→iモード故障 診断

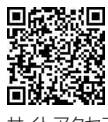

サイトアクセス 用QRコード

- ※ アクセス方法は予告なしに変更される場合があ ります。
- ・ iモード故障診断を行う場合のパケット通信料は 無料です。
- ・ FOMA端末の機種によりテスト項目は異なります。 また、テスト項目は変更になることがあります。
- ・ 各テスト項目で動作を確認する際は、サイト内の 注意事項をよくお読みになり、テストを行ってく ださい。
- ・ iモード故障診断サイトへの接続およびメール送 信テストを行う際に、お客様のFOMA端末固有の 情報(機種名やメールアドレスなど)が自動的に サーバ (iモード故障診断サーバ)に送信されま す。当社は送信された情報を i モード故障診断以 外の目的には利用いたしません。
- ・ ご確認の結果、故障と思われる場合は、取扱説明 書裏面の「故障お問い合わせ先」までお問い合わ せください。

## **ソフトウェアを更新する**

FOMA端末のソフトウェアを更新する必要があるか どうかネットワークに接続してチェックし、必要な 場合にはパケット通信※を使ってソフトウェアの一部 をダウンロードし、ソフトウェアを更新する機能で す。

ソフトウェア更新が必要な場合は、ドコモのホーム ページおよびiMenuの「お知らせ」でご案内させ ていただきます。

- ※ ソフトウェア更新を行う場合のパケット通信料は 無料です。
- ・ ソフトウェア更新には、次の2種類の方法がありま す。

即時更新:更新したいときすぐに更新を行います。 予約更新:更新する日時を予約すると、予約した 日時に自動的にソフトウェアが更新されます。

#### ✔**お知らせ**

- **・** ソフトウェア更新中は電池パックを絶対に外さないで ください。更新に失敗します。
- **・** ソフトウェア更新は、FOMA端末に登録された電話帳、 カメラ画像、ダウンロードデータなどのデータを残し たまま行えますが、お客様のFOMA端末の状態(故障、 破損、水濡れなど)によってはデータの保護ができな い場合がありますので、あらかじめご了承ください。 必要なデータはバックアップを取っていただくことを おすすめします。ただし、ダウンロードデータなど バックアップが取れないデータがありますので、あら かじめご了承ください。
- **・** 接続先設定が「iモード(FOMAカード)」以外の場合 でもソフトウェア更新ができます。
- **・** ソフトウェア更新は、電池をフル充電して、電池残量 が十分にある状態(→P41)で実行してください。
- **・** 次の場合はソフトウェア更新を実行できません。 - FOMAカードが挿入されていないとき
	- 電池がフル充電されていないとき
	- 電源が切れているとき
	- 圏外が表示されているとき
	- 日付・時刻を設定していないとき
	- 通話中
	- 他の機能を実行しているとき
	- PIN1コード入力中
	- PIN1コードロック中
	- オールロック中
	- おまかせロック中
- セルフモード中
- パーソナルデータロック中
- パソコンとつないだパケット通信中
- 64Kデータ通信中
- **・** ソフトウェア更新(ダウンロード、書き換え)には時 間がかかる場合があります。
- **・** PIN1コードON/OFFを「ON」に設定中にソフト ウェア更新を実行すると、ソフトウェア書き換え終了 後の自動再起動時に、PIN1コード入力画面が表示され ます。正しいPIN1コードを入力しないと、電話の発 信、着信、各種通信機能の操作ができません。
- **・** ソフトウェア更新中は、電話の発信、着信、各種通信 機能およびその他の機能を利用できません。ただし、 ダウンロード中は音声電話の着信のみ受けられます。
- **・** ソフトウェア更新の際には、サーバ(当社のサイト) へSSL通信を行います。証明書管理でSSL証明書を有 効にしてください。お買い上げ時は、有効に設定され ています。→P157
- **・** ソフトウェア更新は、電波が強く、アンテナアイコン が3本表示されている状態(→P42)で、移動せずに 実行することをおすすめします。ソフトウェアダウン ロード中に電波状態が悪くなったり、ダウンロードが 中止された場合は、もう一度電波状態のよい所でソフ トウェア更新を行ってください。
- **・** ソフトウェア更新後、表示されていたiモードセン ター蓄積状態表示のアイコンは消えます。 また、メール選択受信設定が「ON」の場合、ソフト ウェア更新中にメールが届くと、ソフトウェア更新後 にiモードセンターにメールがあることを通知する画 面が表示されない場合があります。→P172
- **・** ソフトウェア更新の際、お客様のFOMA端末固有の情 報(機種や製造番号など)が、自動的にサーバ(当社 が管理するソフトウェア更新用サーバ)に送信されま す。当社は送信された情報を、ソフトウェア更新以外 の目的には利用いたしません。
- **・** ソフトウェア更新に失敗した場合、「書換え失敗しまし た」と表示され、一切の操作ができなくなります。そ の場合には、たいへんお手数ですがドコモ指定の故障 取扱窓口までお越しいただきますようお願いいたしま す。

## **◆ ソフトウェア更新のお知らせを受信する 〈更新お知らせ受信設定〉**

あらかじめ本設定を「有効」にしておくことで、ソ フトウェア更新が必要な場合、待受画面にn9(更新お 知らせアイコン)を表示します。

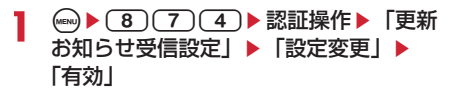

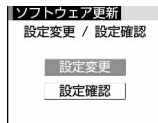

・「設定確認」を選択すると設定を確認できま す。

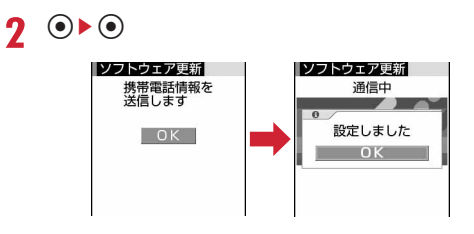

## ✔**お知らせ**

- 19(更新お知らせアイコン)は次の場合に表示されま す。
	- ドコモから通知があった場合
	- 予約更新に失敗した場合
	- 予約更新を取り消した場合
	- データ一括削除を実行した場合
	- ソフトウェア更新画面を表示した場合
	- お買い上げ時(表示されていない場合もあります)
	-

## **◆ ソフトウェア更新を起動する**

ソフトウェア更新を起動するには待受画面で 。(更新 お知らせアイコン)を選択する方法とメニューの項 目番号を選択する方法があります。

## 〈例〉更新お知らせアイコンを選択して起動する

● <del>N</del> @ (更新お知らせアイコン)にカーソ ルを合わせて ●▶ 「はい」▶認証操作

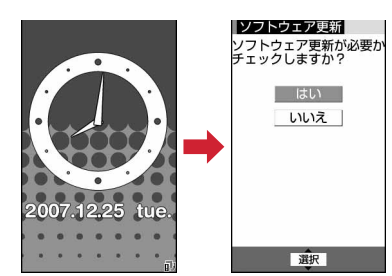

- ・「いいえ」を選択すると更新お知らせアイコン を消去するかどうかの確認画面が表示されま す。
- メニューから起動する: (-)▶(8)(7)(4)▶ 認証操作▶「更新実行」
- $2$  注意事項を確認して(.)
- **3**  $\odot$   $\odot$

ソフトウェア更新が必要かどうかを確認します。

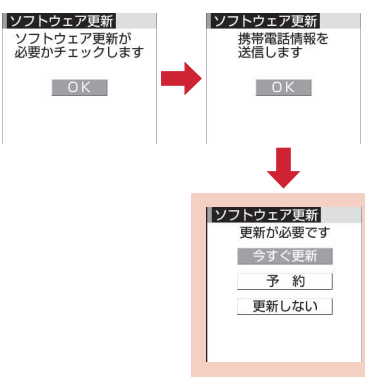

ソフトウェア更新画面

- ・ 更新が必要な場合は「更新が必要です」と表 示されます。「今すぐ更新(→P330)」また は「予約(→P331)」を選択します。
- ・ 更新が必要ない場合は「更新は必要ありませ ん このままご利用ください」と表示されま す。gを押してそのままご利用ください。
- ・ 更新お知らせ受信設定が「無効」の場合は、 有効にするかどうかの確認画面が表示されま す。

## **◆ すぐにソフトウェアを更新する〈即時更 新〉**

- ・ サーバが混み合っていて、即時更新ができない場 合があります。
- **1** ソフトウェア更新画面で「今すぐ更新」 ▶約5秒後に自動的にダウンロード開始

●を押すと、すぐにダウンロードを開始しま す。ダウンロード中は、ランプが点滅します。

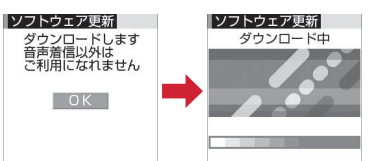

• ダウンロードを中止するときは ● を押しま す。

## サーバが混み合っているとき:

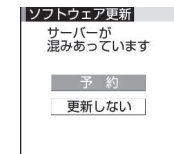

・「予約」を選択して更新日時を予約してくださ い。→P331

## **2** ダウンロード終了後、約5秒後に自動的に 書き換え開始

gを押すと、すぐに書き換えを開始します。 書き換え中はランプが点滅します。また、すべ てのキー操作が無効となり、更新を中止するこ ともできません。

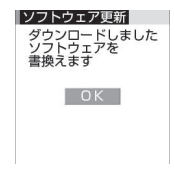

## **3** 書き換え終了後、自動的に再起動eg

再起動すると再びサーバと通信を行いますので、 しばらくお待ちください。

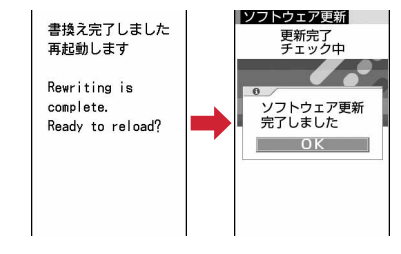

## **◆ 日時を予約してソフトウェアを更新する 〈予約更新〉**

ダウンロードに時間がかかる場合やサーバが混み 合っている場合には、あらかじめソフトウェア更新 を起動する日時をサーバと通信して設定しておきま す。

## 〈例〉表示されている候補から予約する

## **1** ソフトウェア更新画面で「予約」

予約可能な日時がサーバの時刻で表示されます。

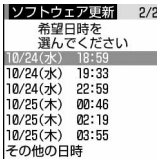

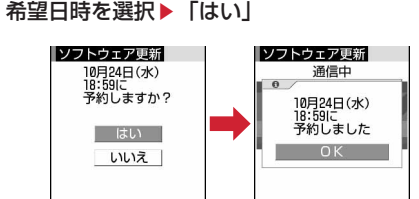

## 表示されている候補以外から予約する:

## a「その他の日時」

## 2 希望日を選択

各時間帯の予約の空き状況が表示されます。 ○:空きあり △:空きわずか

• 回を押すと、時間帯の左に表示されてい る記号の説明を表示できます。

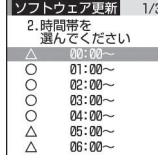

### (3) 希望時間帯を選択

サーバに接続され、選択した希望日と時間帯 に近い予約候補が表示されます。

4 希望日時を選択▶ 「はい」

## **3** <sup>g</sup>

予約の設定が完了すると待受画面に しが表示さ れます。

## ❖**予約を確認・変更・取り消しをする**

〈例〉ソフトウェア更新の予約日時を確認する

1 (a) 6 (3) (7) (4) 認証操作 F更新 実行Ⅰ▶内容を確認

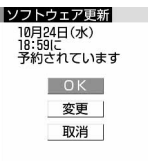

・ 確認を終了するときは「OK」を選択します。

### 予約を変更する:「変更」▶ ●

予約候補の選択画面が表示されます。 以降の操作→P331「表示されている候補以外 から予約する」操作2以降

予約を取り消す:「取消」▶「はい」▶ ●▶ ● 予約が取り消されます。

## ❖**予約の日時になると**

予約日時になると次の画面が表示され、約5秒後に自 動的にソフトウェア更新を開始します(●を押す と、すぐにソフトウェア更新を開始します)。予約日 時前には、電池がフル充電されていることをご確認 の上、電波の十分届く所でFOMA端末を待受画面に しておいてください。ダウンロードが完了するとソ フトウェアの書き換えが行われ、再起動します。

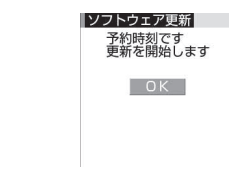

• ソフトウェア更新を中止する場合は(=)を押し 「はい」を選択します。

### ✔**お知らせ**

- **・** 次の場合は、ソフトウェア更新の予約が解除されるこ とがあります。
	- 電池パックを取り外した場合
	- 電池が切れたまま充電しなかった場合
	- データ一括削除を行った場合
	- おまかせロック中に予約日時になったとき
- **・** 他の機能を使用していると予約時刻になっても起動し ないことがあるのでご注意ください。通話中または メール受信中に予約日時になったときは、動作が終了 した後、ソフトウェア更新を開始します。
- **・** 同じ日時にアラームなどが設定されていた場合には、 アラームなどが優先され、ソフトウェア更新が起動し ないことがあります。

## **スキャン機能 障害を引き起こすデータから FOMA端末を守る**

 $\Box$ 

まず初めに、パターンデータの更新を行い、パ ターンデータを最新にしてください。 Γ.

サイトからのダウンロードやiモードメール、SMS など外部からFOMA端末に取り込んだデータやプロ グラムについて、データを検知して、障害を引き起 こす可能性を含むデータの削除やアプリケーション の起動を中止します。

- ・ チェックのために使用するパターンデータは、新 たな問題が発見された場合に随時バージョンアッ プされます。自動更新設定が「有効」の場合、パ ターンデータがバージョンアップされたときに自 動的にダウンロードと更新が行われます。
- ・ スキャン機能は、ホームページの閲覧やメール受 信などの際に携帯電話に何らかの障害を引き起こ すデータが侵入することに対して、一定の防衛手 段を提供する機能です。 各障害に対応したパターンデータが携帯電話にダ ウンロードされていない場合、または各障害に対 応したパターンデータが存在しない場合には、本 機能によって障害などの発生を防げませんので、
- あらかじめご了承ください。 ・ パターンデータは携帯電話の機種ごとにデータの 内容が異なります。また、当社の都合により端末 発売開始後3年を経過した機種向けパターンデータ の配信は停止する場合がありますので、あらかじ めご了承ください。

## **◆ スキャン機能を設定する〈スキャン機能 設定〉**

本設定を「有効」にすると、データやプログラムを 実行する際、自動的にチェックします。

**4 → 8 4773→各項目を設定**  $\blacktriangleright$  (ii)

スキャン機能を有効にするかど うかを設定します。

メッセージスキャン:SMSを表示する際にス キャン機能を有効にするかどうかを設定しま す。

## **2** 「はい」

ה

Л

・ 本設定を「有効」にすると、障害を引き起こ すデータを検出した場合に、5段階の警告レ ベルで表示されます。→P333

## **◆ 自動でパターンデータを更新する〈自動 更新設定〉**

パターンデータの更新が自動的に行われるように設 定します。

## **1**  $(m)$   $(8)(4)(7)(2)$

## 2 「有効」 ▶「はい」 ▶「はい」 ▶ ⊙

- ・ 自動更新を利用しないときは「無効」を選択 します。
- ・ パターンデータの自動更新に成功すると、待 受画面に、現が表示されます。アイコンを選択 し、メッセージを確認した後、●を押してく ださい。

## **◆ パターンデータを更新する**

自動更新設定が「無効」のときや、待受画面に、別(パ ターンデータの自動更新失敗)が表示された場合に は、パターンデータを手動で更新してください。

1 Mei ▶ 8 4 7 1 ▶ 「はい」 ▶ 「はい」

パターンデータのダウンロードと更新が開始さ れます。

- $2^\circ$ 
	- ・ パターンデータ更新が必要ない場合は「パ ターンデータは最新です」と表示されます。 **●を押してそのままご利用ください。**

## ✔**お知らせ**

- **・** パターンデータ更新の際、お客様の携帯電話端末固有 の情報(機種や製造番号など)が自動的にサーバ(当 社が管理するスキャン機能用サーバ)に送信されます。 当社は送信された情報をスキャン機能以外の目的には 利用いたしません。
- **・** FOMA端末で正しい日付・時刻を設定していない場合 は、パターンデータの更新はできません。
- **・** パターンデータ更新中に音声電話の着信があった場合 は、更新は中断されます。テレビ電話、外部機器や赤 外線機能を利用してのデータ受信があった場合は、更 新は中断されません。
- **・** パターンデータ更新中に目覚ましやスケジュールの指 定日時になると、起動日時を知らせる画面が表示され てアラームが鳴りますが、パターンデータの更新は継 続されています。

## **◆ スキャン結果の表示**

## ■ スキャンされた問題要素の表示

a警告レベル画面表示中に「詳細」

問題要素が6個以上検出された場合は、6個目以降 の問題要素名は省略され、検出された問題要素の 総数が表示されます。

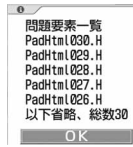

## ■ スキャン結果の表示

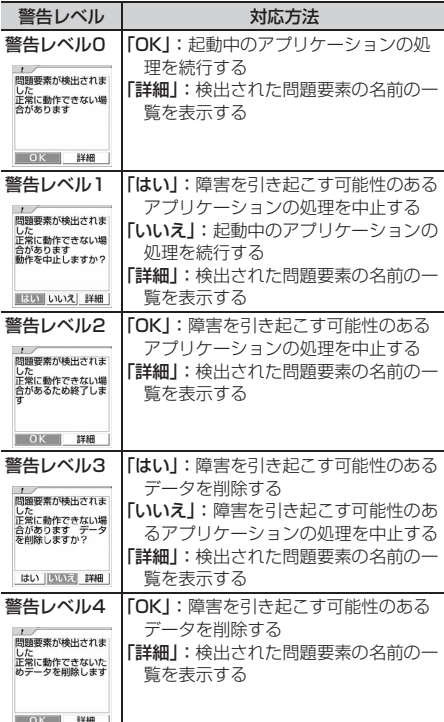

## ✔**お知らせ**

- 待受画面に設定しているiアプリに問題要素が見つか り起動を中止した場合は、iアプリ待受画面が解除さ れます。
- **・** 問題要素によっては、「詳細」ボタンが表示されない場 合があります。

## **◆ パターンデータのバージョンを確認する 〈バージョン表示〉**

## **1** me8474

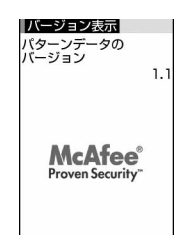

## **主な仕様**

## 本体

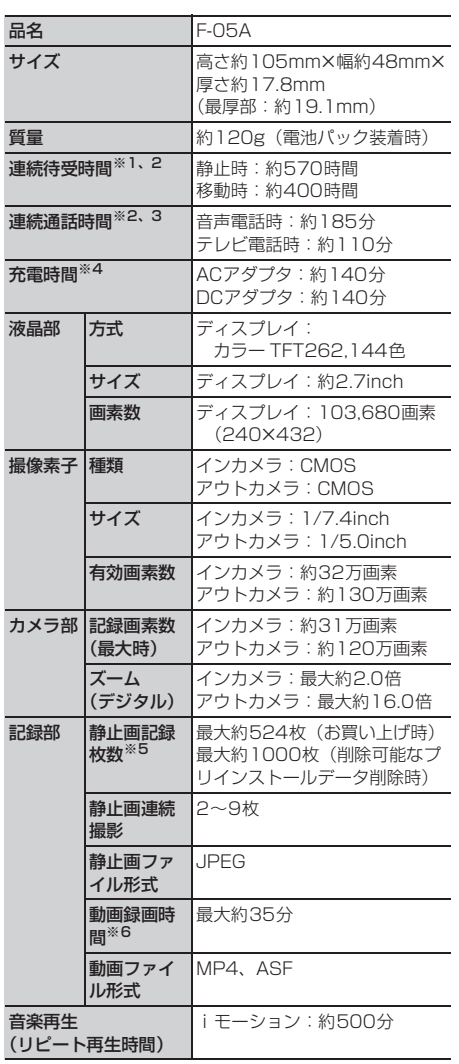

※1 連続待受時間とは、電波を正常に受信できる状態で の時間の目安です。なお、電池の充電状態、機能設 定状況、気温などの使用環境、利用場所の電波状態 (電波が届かないか弱い場合など)などにより、待 受時間は約半分程度になる場合があります。静止時 の連続待受時間とは、FOMA端末を閉じて、電波を 正常に受信できる静止状態での平均的な利用時間で す。移動時の連続待受時間とは、FOMA端末を閉じ て、電波を正常に受信できるエリア内で「静止」 「移動」と「圏外」を組み合わせた状態での平均的 な利用時間です。

- ※2 iモード通信、iモードメールの作成、ダウンロー ドしたiアプリの起動やiアプリ待受画面設定など を行うと連続待受時間、連続通話時間は短くなりま す。
- ※3 連続通話時間とは、電波を正常に送受信できる状態 で通話に使用できる時間の目安です。
- ※4 充電時間とは、FOMA端末の電源を切って、電池 パックが空の状態から充電したときの目安です。 FOMA端末の電源を入れて充電した場合、充電時間 は長くなります。
- ※5 静止画記録枚数とは、画像サイズが「128×96」、 画質が「スタンダード」、ファイルサイズが10Kバ イトの場合です。
- ※6 動画録画時間とは、1件あたりの数値です。画像サ イズ、品質、および撮影する映像によって異なりま す。

## 電池パック

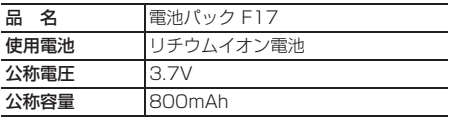

## **F-05Aの保存・登録・保護件数**

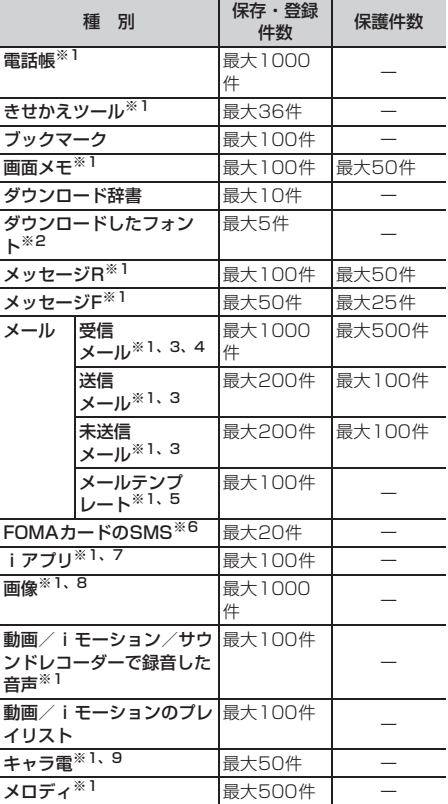

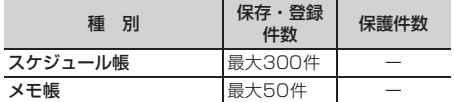

※1 実際に保存・登録できる件数は、データサイズによ り少なくなる場合があります。

- ※2 お買い上げ時に登録されているフォント (プリ ティー桃)の件数を含みます。
- ※3 iモードメールとSMSの合計件数です。
- ※4「※はじめまして※」の件数を含みます。
- ※5 お買い上げ時に登録されているメールテンプレート の件数を含みます。
- ※6 送信SMSと受信SMSの合計件数です。送達通知は 保存件数に含まれません。
- ※7 お買い上げ時に登録されている i アプリの件数を含 みます。また、メール連動型iアプリは最大5件 (iアプリの最大保存件数100件に含む)保存でき ます。
- ※8 お買い上げ時に登録されている「デコメピクチャ」 「デコメ絵文字」「アイテム」フォルダのデータの件 数を含みます。
- ※9 お買い上げ時に登録されているキャラ電の件数を含 みます。

#### \_\_\_\_\_\_\_\_\_\_\_\_\_\_\_\_\_\_\_ ✔**お知らせ**

**・** FOMA端末内のデータのファイルサイズの表示は、 データを扱う機能によって多少の誤差が生じる場合が あります。

## **携帯電話機の比吸収率**

この機種F-05Aの携帯電話機は、国が定めた電波の 人体吸収に関する技術基準に適合しています。 この技術基準は、人体頭部のそばで使用する携帯電 話機などの無線機器から送出される電波が人間の健 康に影響を及ぼさないよう、科学的根拠に基づいて 定められたものであり、人体側頭部に吸収される電 波の平均エネルギー量を表す比吸収率(SAR: Specific Absorption Rate)について、これが 2W/kg※の許容値を超えないこととしています。こ の許容値は、使用者の年齢や身体の大きさに関係な く十分な安全率を含んでおり、世界保健機関 (WHO)と協力関係にある国際非電離放射線防護委 員会(ICNIRP)が示した国際的なガイドラインと同 じものとなっています。

すべての機種の携帯電話機は、発売開始前に、電波 法に基づき国の技術基準に適合していることの確認 を受ける必要があります。この携帯電話機F-05Aの SARの値は1.03W/kgです。この値は、財団法人テ レコムエンジニアリングセンターによって取得され たものであり、国が定めた方法に従い、携帯電話機 の送信電力を最大にして測定された最大の値です。 個々の製品によってSARに多少の差異が生じること もありますが、いずれも許容値を満足しています。 また、携帯電話機は、携帯電話基地局との通信に必 要な最低限の送信電力になるよう設計されているた

め、実際に通話している状態では、通常SARはより 小さい値となります。 SARについて、さらに詳しい情報をお知りになりた い方は、次のホームページをご覧ください。

F 総務省のホームページ http://www.tele.soumu.go.jp/j/sys/ele/ index.htm 社団法人電波産業会のホームページ http://www.arib-emf.org/ ドコモのホームページ http://www.nttdocomo.co.jp/product/sar/ 富士通のホームページ http://www.fmworld.net/product/phone/ sar/ П.

※ 技術基準については、電波法関連省令(無線設備 規則第14条の2)で規定されています。

## **輸出管理規制**

本製品及び付属品は、日本輸出管理規制(「外国為替 及び外国貿易法」及びその関連法令)の適用を受け る場合があります。また米国再輸出規制(Export Administration Regulations)の適用を受けます。 本製品及び付属品を輸出及び再輸出する場合は、お 客様の責任及び費用負担において必要となる手続き をお取りください。詳しい手続きについては経済産 業省または米国商務省へお問い合わせください。

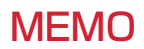

## MEMO

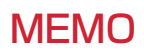

## MEMO

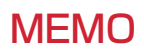

索引/クイックマニュアル

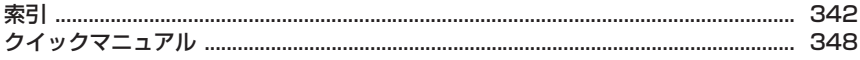

## 索引

 $\overline{\mathbb{F}}$ 

## 索引の使いかた

機能名やキーワードを列挙した索引には、「五十音目次」 としての機能もあります。なお、「登録」「削除」などの 操作については、まず第一階層 (太字) の機能名やキー ワードで検索したのち、第二階層の索引項目から探して ください。

 $\mathbb{L}$ 

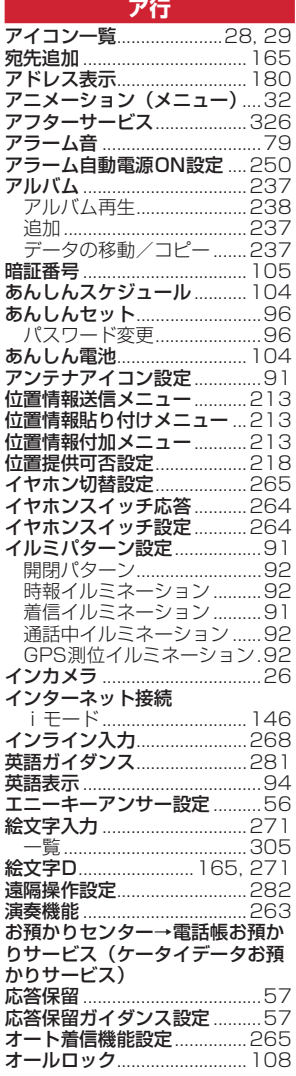

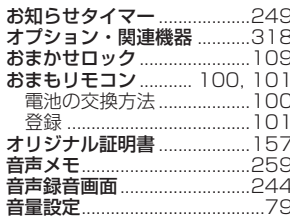

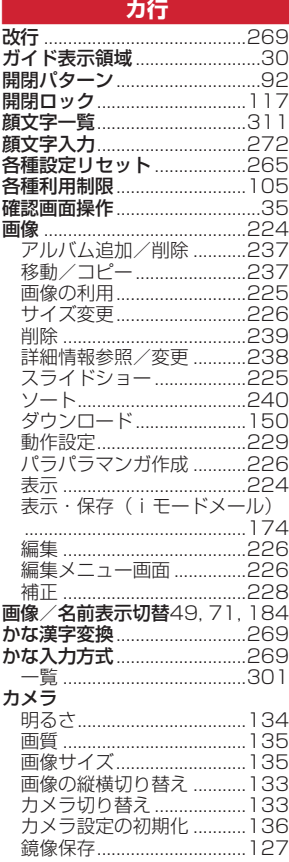

## 〈例〉キャラ電をダウンロードしたいとき

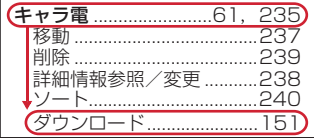

Л

 $\overline{\mathbb{I}}$ 

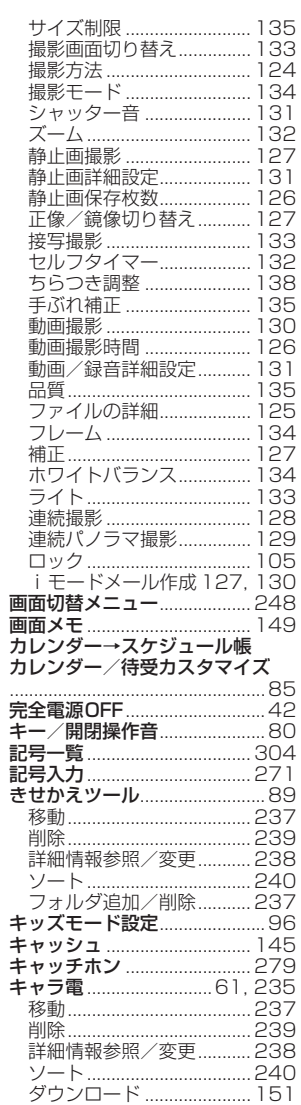

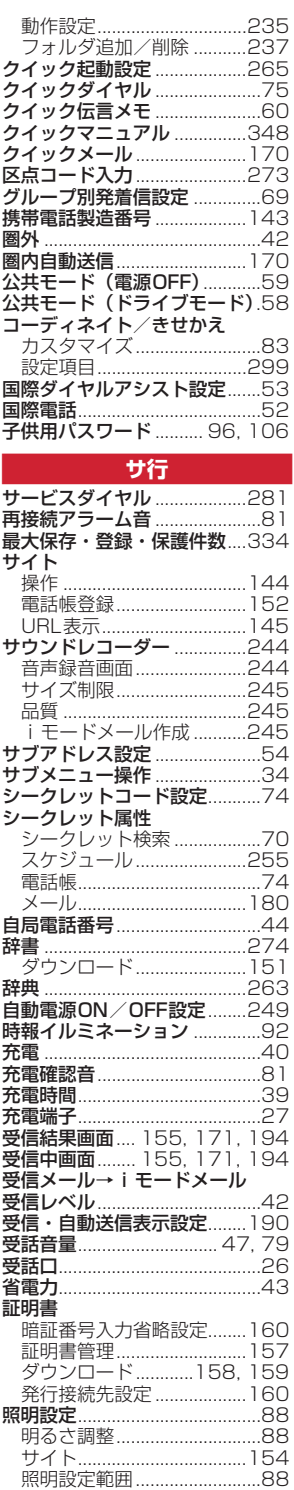

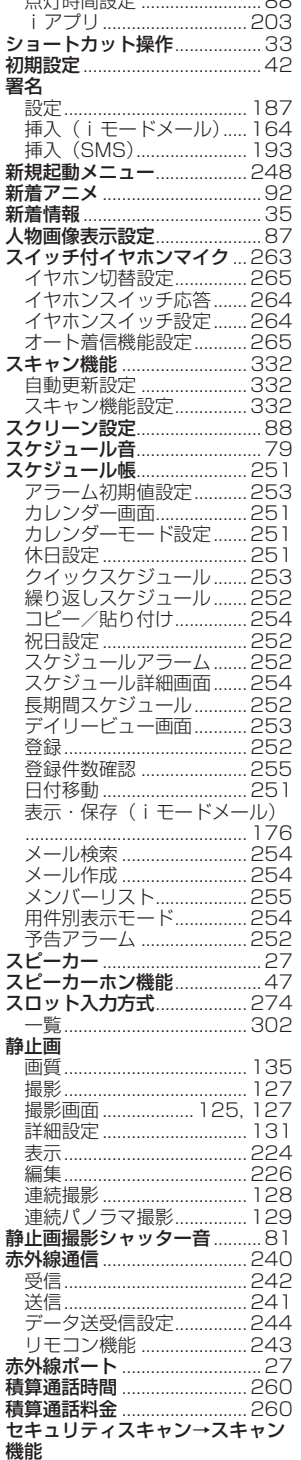

 $-470 + 9950 +$ 

 $\sim$ 

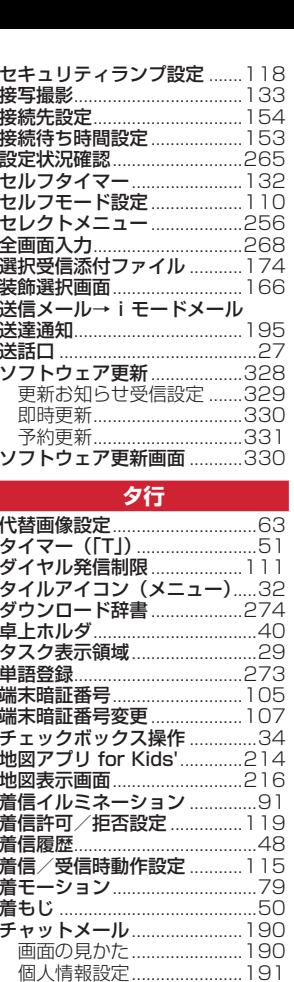

作成 · 送信...............................191 履歴削除............................... 192

直前通話料金...............................260 』<br>**ちょこっと通知…………………**………99<br><mark>追加サービス(USSD登録</mark>)283 ー…。<br>**ツータッチサイト**………………]48 <u>ツータッチ i アプリ…………206</u>

<u>海話中イルミネーション ..........92</u><br>通話中イルミネーション ..........92<br>通話中音声メモ .......................259

通話中着信設定 ...........................281 通話中着信動作選択 ...............281

通話品質アラーム音 ...................81

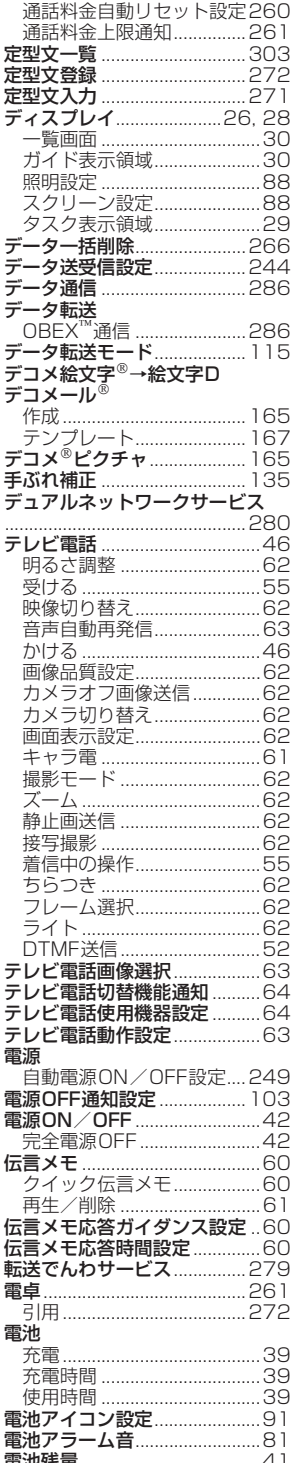

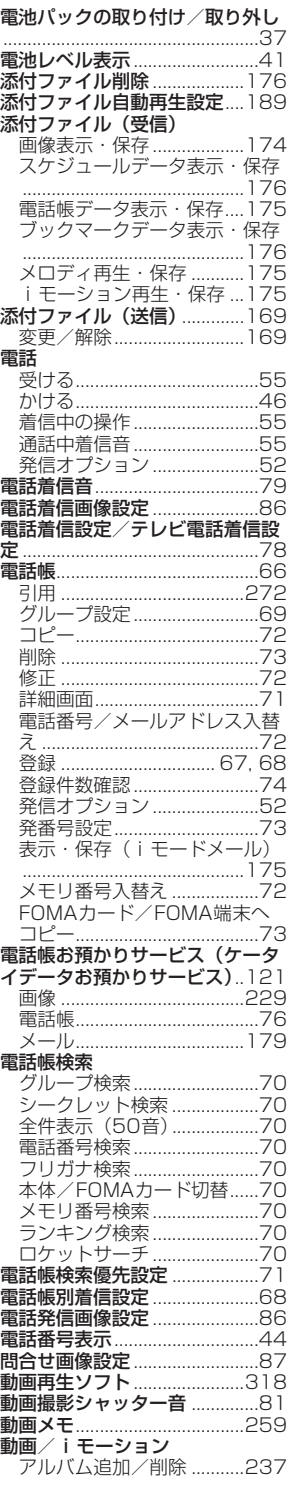

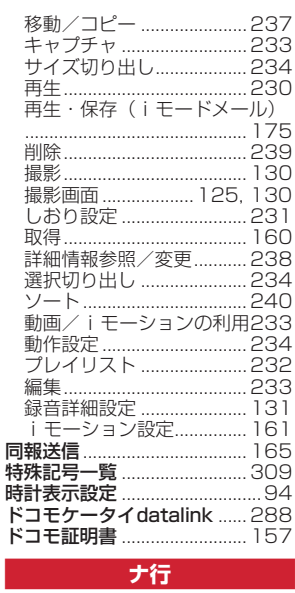

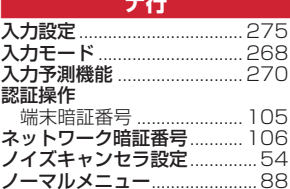

Ė

#### 八行 バーコードリーダー............... 137 コードの読み取り............... 137 分割QRコード....................138 .<br>パーソナルデータロック ....... 110 バイリンガル ................................ 94 パケット通信 ............................ 286 パケット通信中着信設定 .......... 64 パスワード 子供用 ............................ 96, 106 i モード............................... 106 発信者番号通知設定................. 44 発信者番号通知/非通知 発番号なし動作設定 ............... 119 はなれたよアラーム............... 101 はなれたよロック................... 101 番号サービス ........................... 317 番号通知お願いサービス ....... 280 ロッニ・・・・・・・・・・・・・・・・ 103 ひかりルーレット........................31

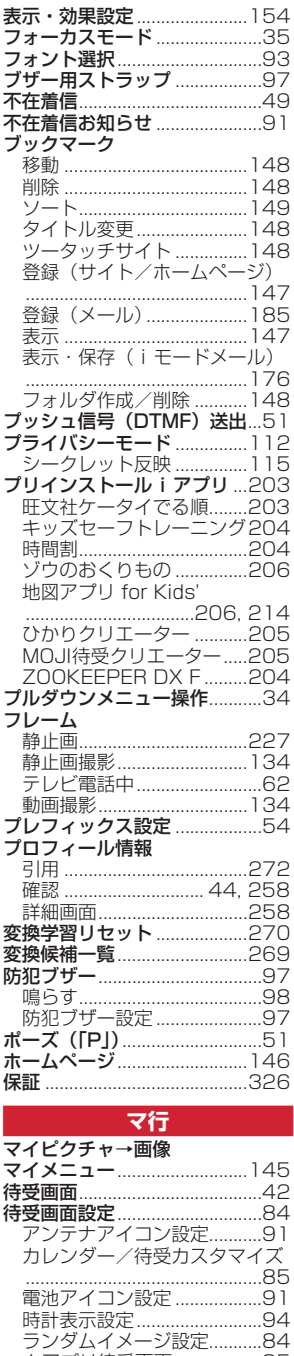

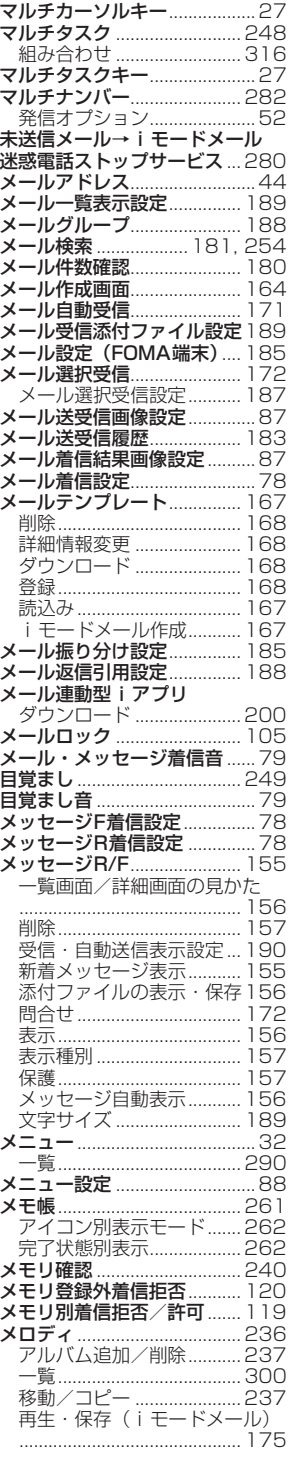

組み合わせ ...............................315

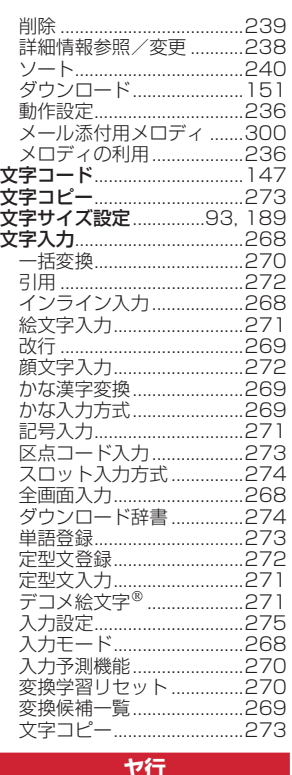

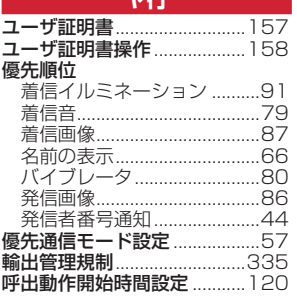

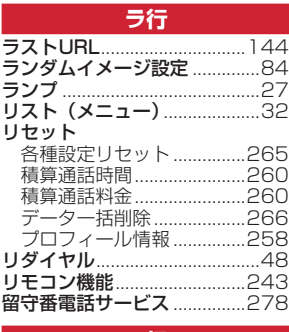

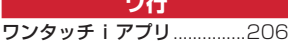

## 英数字・記号

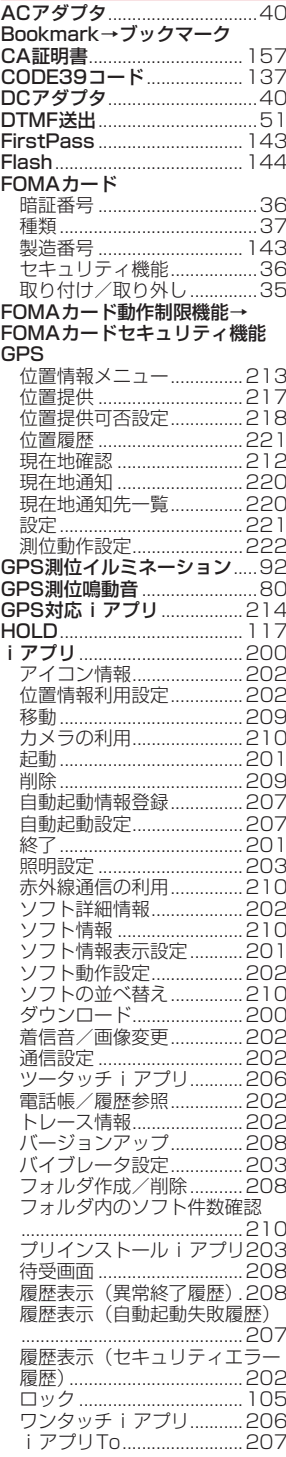

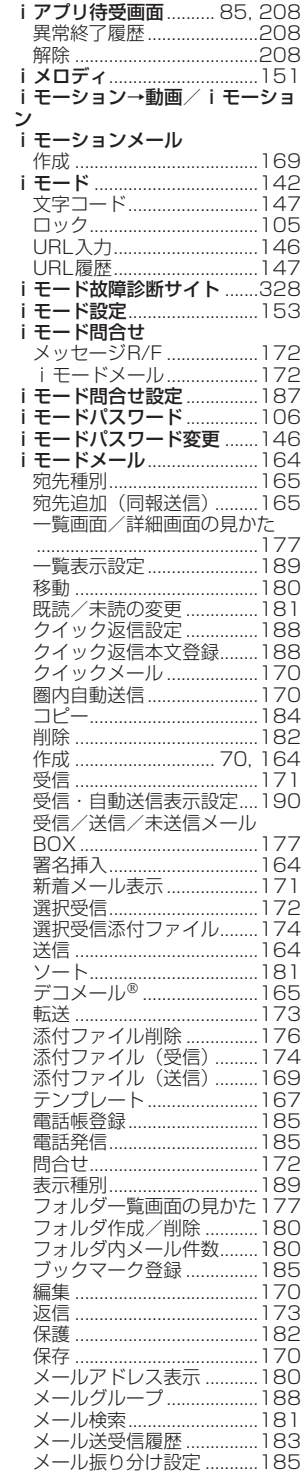

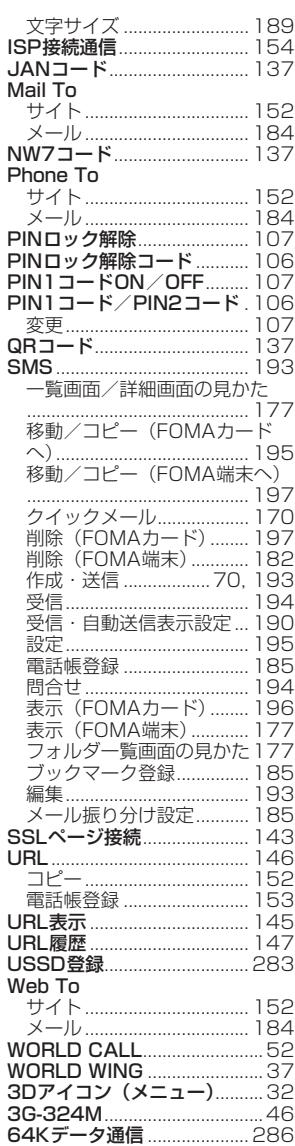

## MEMO

## **クイックマニュアル**

## **◆クイックマニュアルの使いかた**

本書に綴じ込みされている「クイックマニュアル」は、FOMA端末の基本的な画面表示や操作方法について簡 潔に説明しています。キリトリ線で切り取り、下記のように折ってご使用ください。また、外出時などには、2 枚合わせて携帯してください。

## **1** キリトリ線から切り離す(2枚)

切り離しの際にはけがなどにご注意ください。

## **2** それぞれを縦半分に折る

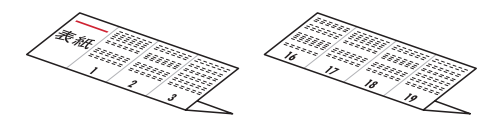

**3** それぞれを横半分に折る

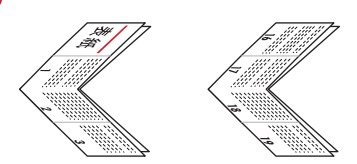

**4** それぞれをさらに横半分に折る

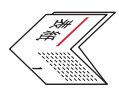

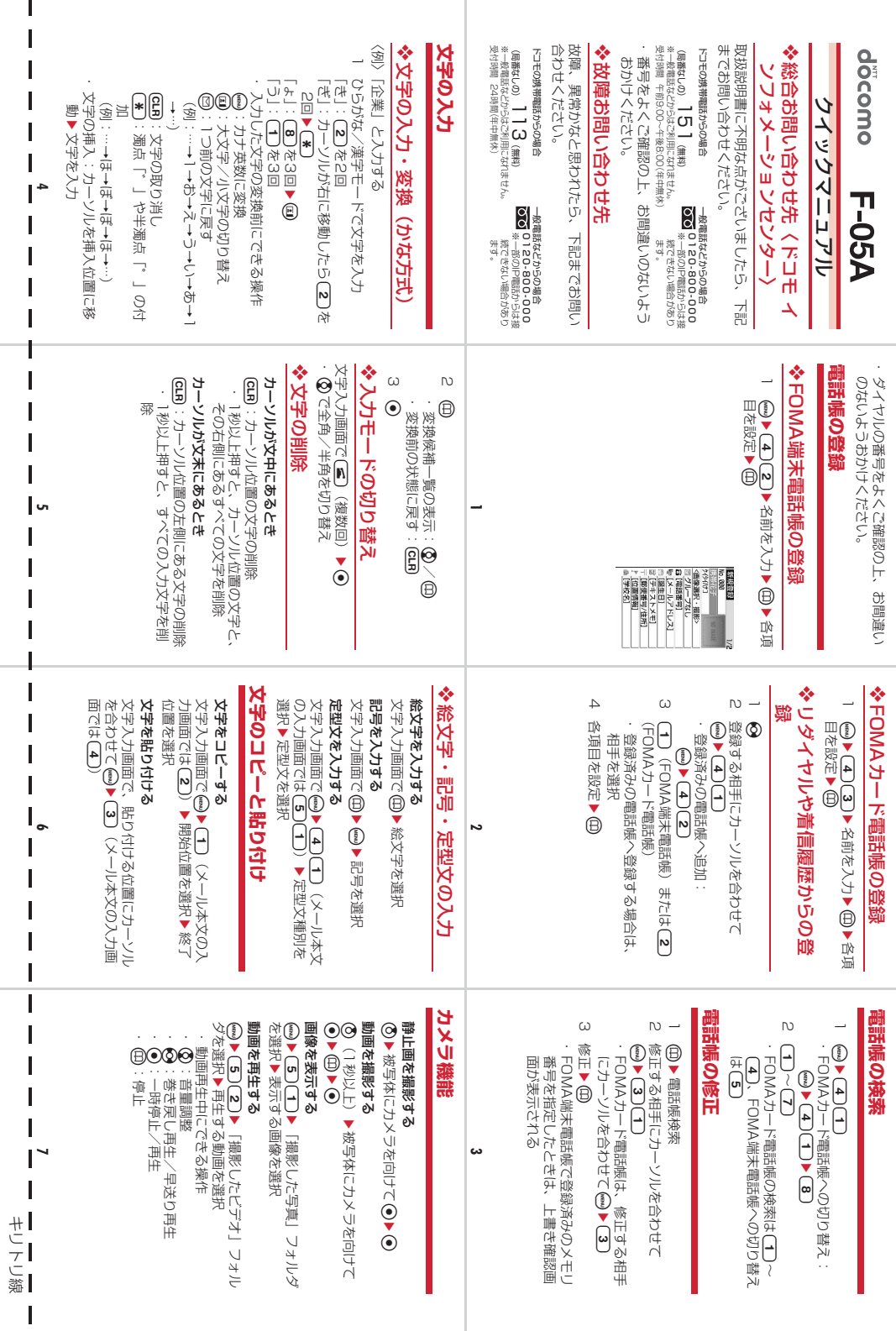

 $\mathbf{I}$ 

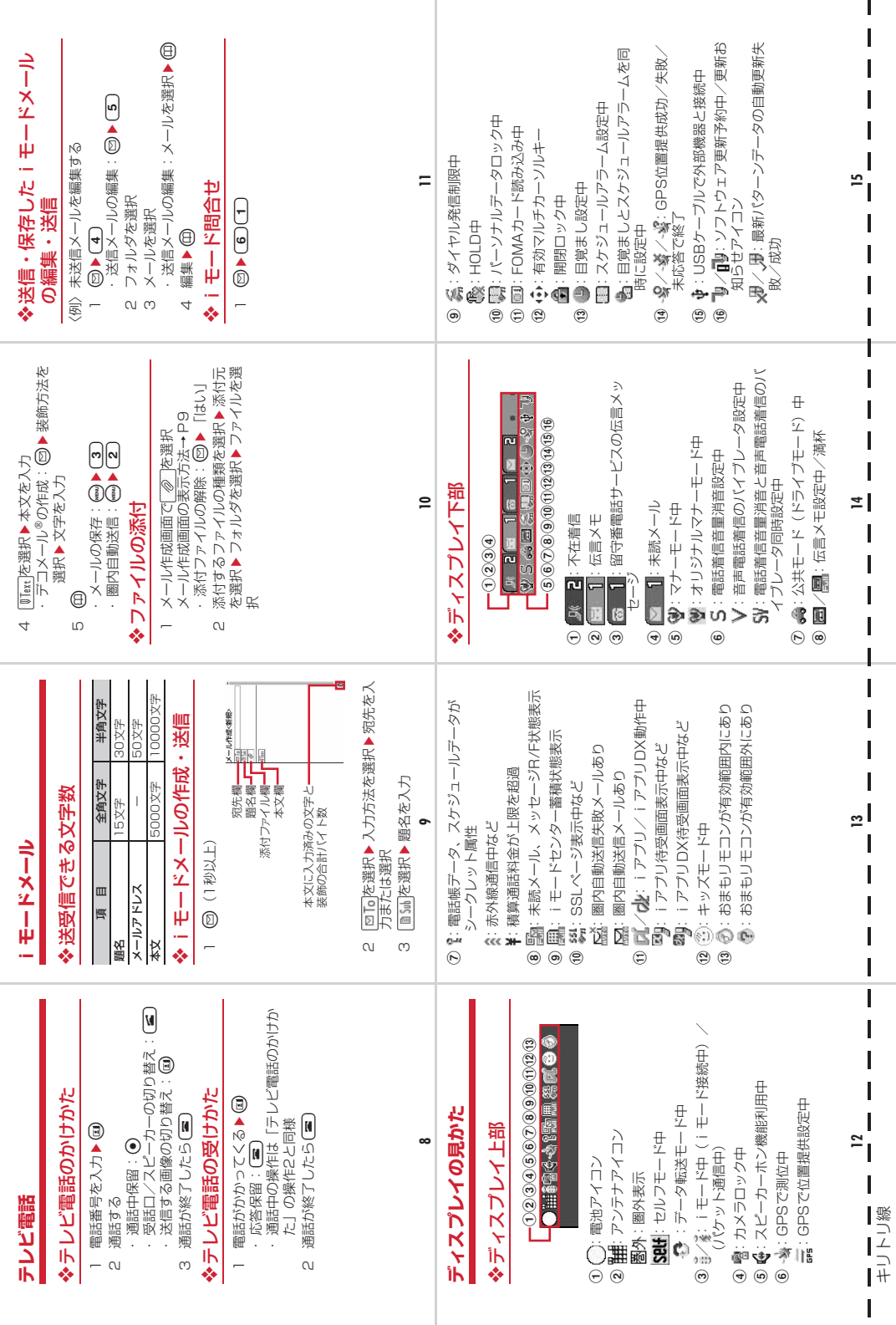

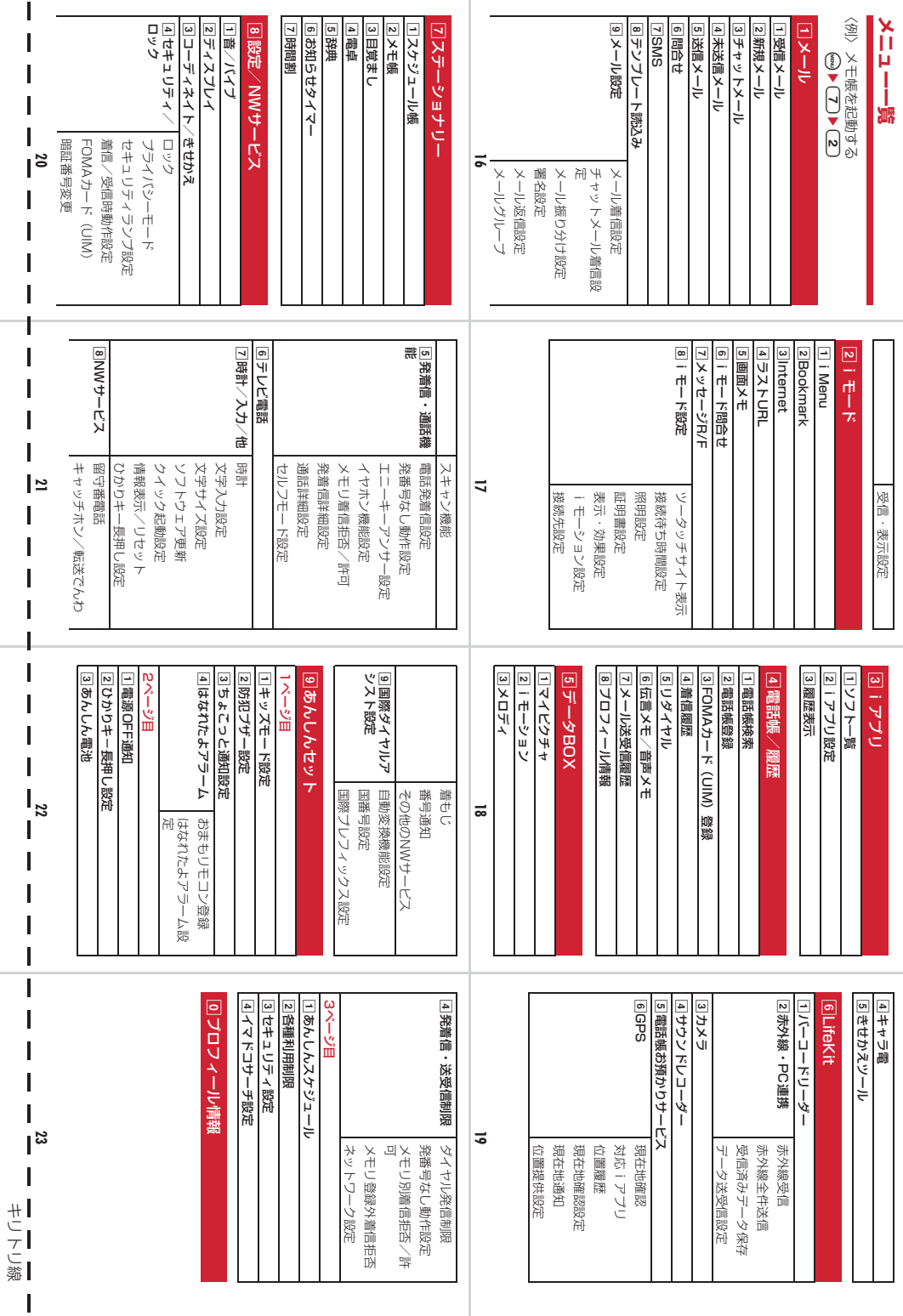

I

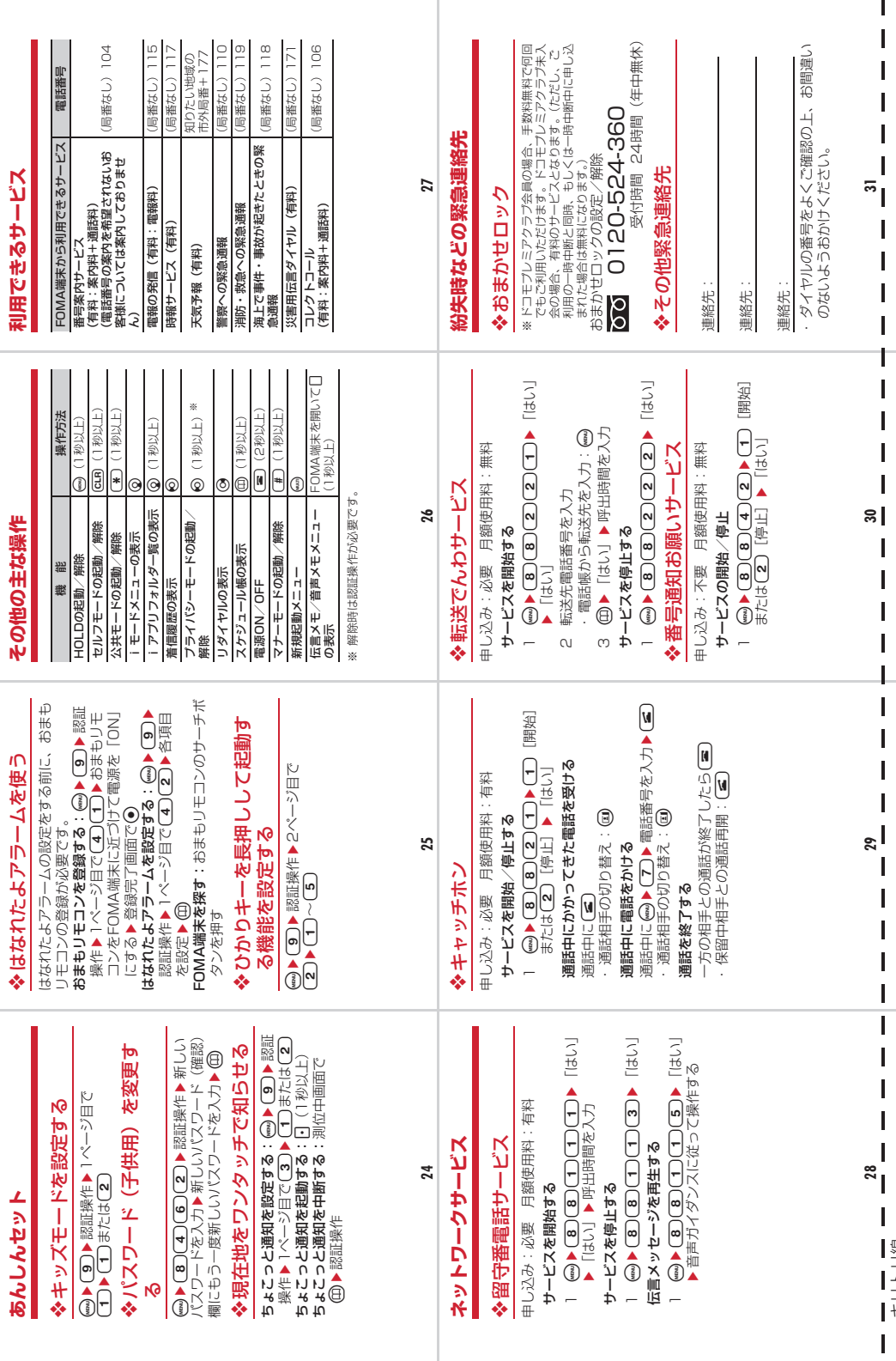

キリトリ線

ご契約内容の確認・変更、各種サービスのお申込、各種資料請求をオンライン上で承っております。 iモードから iMenu ⇒ お客様サポート ⇒ お申込・お手続き

⇒ 各種お申込・お手続き |バケット通信料無料

パソコンから My docomo (http://www.mydocomo.com/) ⇒ 各種お申込・お手続き

※ iモードからご利用になる場合、「ネットワーク暗証番号」が必要となります。

※ iモードからご利用になる場合のパケット通信料は無料です。海外からのアクセスの場合は有料となります。

※バソコンからご利用になる場合、 |docomo ID/バスワード」が必要となります。<br>※ 「ネットワーク暗証番号」 および「docomo ID/パスワード」をお持ちでない方・お忘れの方は、取扱説明書裏面の「総合

お問い合わせ先」にご相談ください。

※ ご契約内容によりご利用になれない場合があります。 ※ システムメンテナンスなどにより、ご利用になれない場合があります。

## マナーもいっしょに携帯しましょう

## こんな場合は必ず電源を切りましょう

## ■使用禁止の場所にいる場合

航空機内、病院内では、必ずFOMA端末の電源を切ってください。

※ 医用電気機器を使用している方がいるのは病棟内だけではありません。ロビーや待合室など でも、必ず電源を切ってください。

## ■満員電車の中など、植込み型心臓ペースメーカおよび植込み型除細動器を装着した 方が近くにいる可能性がある場合

植込み型心臓ペースメーカおよび植込み型除細動器に悪影響を与えるおそれがあります。

## こんな場合は公共モードに設定しましょう

## ■運転中の場合

運転中の携帯電話を手で保持しての使用は罰則の対象となります。

※ やむを得ず電話を受ける場合には、ハンズフリーで「かけ直す」ことを伝え、安全な場所に 停車してから発信してください。

■劇場・映画館・美術館など公共の場所にいる場合

静かにするべき公共の場所でFOMA端末を使用すると、周囲の方への迷惑になります。

## 使用する場所や声・着信音の大きさに注意しましょう

■レストランやホテルのロビーなどの静かな場所でFOMA端末を使用する場合は、声 の大きさなどに気をつけましょう。

■街の中では、通行の妨げにならない場所で使用しましょう。

## プライバシーに配慮しましょう

カメラ付き携帯電話を利用して撮影や画像送信を行う際は、プライバシーなどにご配慮 ください。

ſř

## こんな機能が公共のマナーを守ります

かかってきた電話に応答しない設定や、FOMA端末から鳴る音をすべて消す設定など、便利 な機能があります。

●公共モード(ドライブモード/電源OFF)→P58、59 ●伝言メモ→P60 ●バイブレータ→P80 ●マナーモード/オリジナルマナーモード→P82、83

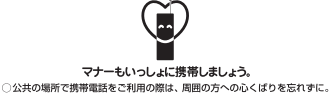

Л

この印刷物はリサイクルに配慮して製本されています。不要となった際、回収、リサイクルに出しましょう。

 **総合お問い合わせ先**<br>〈ドコモ インフォメーションセンター〉 故障お問い合わせ先 ■ドコモの携帯電話からの場合 ■ドコモの携帯電話からの場合 (局番なしの)**151**(無料) Ħ (局番なしの)**113**(無料) ※一般電話などからはご利用になれません。 ※一般電話などからはご利用になれません。 ■一般電話などからの場合 ■一般電話などからの場合 **0120-800-000 0120-800-000** ※一部のIP電話からは接続できない場合があります。 ※一部のIP電話からは接続できない場合があります。 受付時間 午前9:00~午後8:00 (年中無休) 受付時間 24時間 (年中無休)●番号をよくご確認の上、お間違いのないようにおかけください。 ●各種手続き、故障・アフターサービスについては、上記お問い合わせ先にご連絡いただくか、ドコモホームページ、iモードサイトにてお近くのドコモショップ

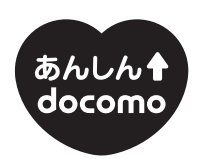

## ドコモ「あんしん」ミッション みんなが、安心を、携帯できる世の中へ。

## 販売元 株式会社NTTドコモ 製造元 富十通株式会社

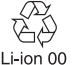

環境保全のため、不要になった電池は NTTドコモまたは代理店、リサイクル 協力店などにお持ちください。

 などにお問い合わせください。 ドコモホームページ http://www.nttdocomo.co.jp/ iモードサイト iMenu⇒お客様サポート⇒ドコモショップ

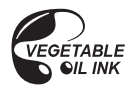

# F-05A パソコン接続マニュアル

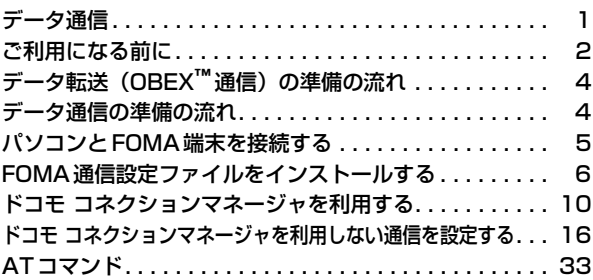

■ パソコン接続マニュアルに<mark>ついて</mark> 本マニュアルでは、 F-05Aでデータ通信をする際に必要な事項についての説明をはじ め、CD-ROM内の「FOMA通信設定ファイル」「ドコモ コネクションマネージャ」のイ ンストール方法などを説明しています。 お使いの環境によっては操作手順や画面が一部異なる場合があります。

> 2008.12(1版) CA92002-5544

## <span id="page-357-0"></span>**データ通信**

## FOMA端末とパソコンを接続して利用できる通信形態は、パケット通信、64Kデータ通信とデー タ転送(OBEXTM通信)に分類されます。

- ●パソコンと接続してパケット通信や64Kデータ通信を行ったり、電話帳などのデータを編集したりするには、 付属のCD-ROMからソフトのインストールや各種設定を行う必要があります。
- ●IP接続には対応しておりません。
- FOMA端末は、FAX通信やRemote Wakeupには対応しておりません。
- ドコモのPDAのmuseaやsigmarionⅢと接続してデータ通信が行えます。ただし、museaをご利用の場合は アップデートが必要です。アップデートの方法などの詳細は、ドコモのホームページをご覧ください。

## データ転送(OBEXTM通信)

画像や音楽、電話帳、メールなどのデータを、他のFOMA端末やパソコンなどとの間で送受信します。

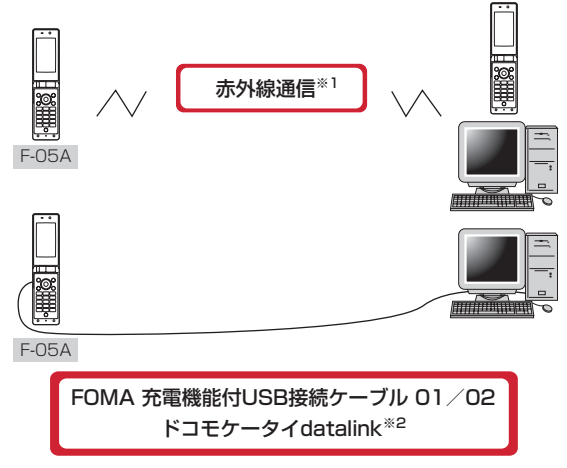

※1 詳しくは、『F-05A取扱説明書』の「データ管理」章をご覧ください。 ※2 詳しくは、『F-05A取扱説明書』の「パソコン接続」章をご覧ください。

## パケット通信

FOMA端末とパソコンなどをUSBケーブルで接続し、各種設定を行うことで利用できます。

送受信したデータ量に応じて課金されるため、メールの送受信など、比較的少ないデータ量を高速でやりとりす る場合に適しています。ネットワークに接続していても、データの送受信を行っていないときには通信料がかか らないため、ネットワークに接続したまま必要なときにデータを送受信するという使いかたができます。

ドコモのインターネット接続サービスmopera Uなど、FOMAパケット通信に対応したアクセスポイントを利用 して、受信最大384kbps、送信最大64kbpsの高速パケット通信ができます。通信環境や混雑状況の影響によ り通信速度が変化するベストエフォート方式による提供です。

画像を含むホームページの閲覧やデータのダウンロード(例:アプリケーション、音楽、動画、OSまたはウイ ルス対策ソフトのアップデート)など、データ量の多い通信を行った場合には通信料が高額になりますのでご注 意ください。

※ 受信最大384kbps、送信最大64kbpsとは技術規格上の最大値であり、実際の通信速度を示すものではあり ません。実際の通信速度は、ネットワークの混み具合や通信環境により異なります。

## 64Kデータ通信

FOMA端末とパソコンなどをUSBケーブルで接続し、各種設定を行うことで利用できます。 データ量に関係なく、ネットワークに接続している時間の長さに応じて課金されるため、マルチメディアコンテ ンツのダウンロードなど、比較的データ量の多い送受信を行う場合に適しています。 ドコモのインターネット接続サービスmopera Uなど、FOMA64Kデータ通信に対応したアクセスポイント、ま たはISDN同期64Kのアクセスポイントを利用して、データを送受信できます。 長時間通信を行った場合には通信料が高額になりますのでご注意ください。

## <span id="page-358-0"></span>**ご利用になる前に**

## 動作環境

データ通信を利用するためのパソコンの動作環境は、次のとおりです。パソコンのシステム構成により異なる場 合があります。

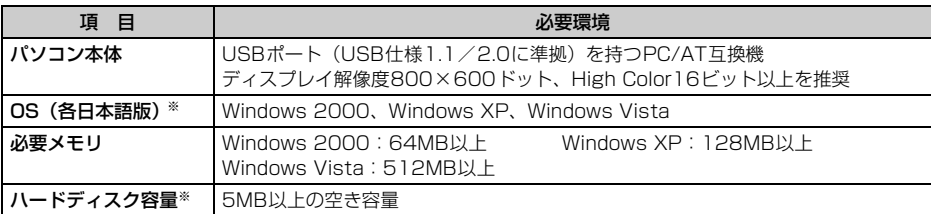

※ ドコモ コネクションマネージャが動作する推奨環境は次のとおりです。 OS: Windows 2000 SP4以上、Windows XP SP2以上(詳細については、ドコモのホームページをご 覧ください)

ハードディスク容量:15MB以上の空き容量

- OSをアップグレードして使用されている場合の動作は保証いたしかねます。
- ●動作環境によってはご使用になれない場合があります。また、上記の動作環境以外でのご使用について、当社 では責任を負いかねますのであらかじめご了承ください。
- ●メニューが動作する推奨環境はMicrosoft Internet Explorer7.0以降(Windows XPの場合は、Microsoft Internet Explorer6.0以降)です。CD-ROMをセットしてもメニューが表示されない場合は次の手順で操作 してください。
	- ① Windows Vistaのとき: (2) (スタート) → 「すべてのプログラム」→「アクセサリ」→「ファイル名を指 定して実行」を順にクリック

Windows XP、Windows 2000のとき:「スタート」→「ファイルを指定して実行」を順にクリック b「名前」に次のように入力して「OK」をクリック

- <CD-ROMドライブ名>:index.html ※ CD-ROMドライブ名はお使いのパソコンによって異なります。
- CD-ROMをパソコンにセットすると、警告画面が表示される場合があります。この警告は、Internet Explorer のセキュリティの設定によって表示されますが、使用には問題ありません。「はい」をクリックしてください。 ※ お使いのパソコンの環境により異なる場合があります。

## 必要な機器

FOMA端末とパソコン以外に、次の機器が必要です。

- FOMA 充電機能付USB接続ケーブル01/02(別売)またはFOMA USB接続ケーブル(別売)
- 付属のCD-ROM「F-05A用CD-ROM」
- ※ パソコン用のUSBケーブルはコネクタ部の形状が異なるため利用できません。
- ※ USB HUBを使用すると、正常に動作しない場合があります。

## ご利用時の留意事項

## インターネットサービスプロバイダの利用料

パソコンでインターネットを利用する場合、通常ご利用になるインターネットサービスプロバイダ(以降プロバ イダ)の利用料が必要です。この利用料は、FOMAサービスの利用料とは別に直接プロバイダにお支払いいただ きます。利用料の詳細は、ご利用のプロバイダにお問い合わせください。

● ドコモのインターネット接続サービスmopera Uがご利用いただけます。 mopera Uはお申し込みが必要な有料サービスです。使用した月だけ月額使用料がかかるプランもご利用いた だけます。FOMA端末でのインターネット接続には、ブロードバンド接続オプションなどに対応したmopera Uのご利用をおすすめします。

## 接続先(プロバイダなど)

パケット通信と64Kデータ通信では接続先が異なります。パケット通信を行うときはパケット通信対応の接続 先、64Kデータ通信を行うときはFOMA64Kデータ通信、またはISDN同期64K対応の接続先をご利用くださ い。

- DoPaのアクセスポイントには接続できません。
- ●moperaのサービス内容および接続設定方法については、moperaのホームページをご覧ください。 http://www.mopera.net/mopera/index.html

## ユーザー認証

接続先によっては、接続時にユーザー認証が必要な場合があります。その場合は、通信ソフトまたはダイヤル アップネットワークでIDとパスワードを入力して接続してください。IDとパスワードはプロバイダまたは社内 LANなど接続先のネットワーク管理者から付与されます。詳細はプロバイダまたはネットワーク管理者にお問い 合わせください。

## パソコンのブラウザを利用してのアクセス認証

パソコンのブラウザを利用してのアクセス認証でFirstPass(ユーザ証明書)が必要な場合は、付属のCD-ROM からFirstPass PCソフトをインストールし、設定してください。詳細は付属のCD-ROM内の『簡易操作マニュ アル』をご覧ください。

## パケット通信および64Kデータ通信の条件

FOMA端末で通信を行うには、次の条件が必要です。

- FOMAサービスエリア内であること
- パケット通信の場合、アクセスポイントがFOMAパケット通信に対応していること
- 64Kデータ通信の場合、接続先がFOMA64Kデータ通信、またはISDN同期64Kに対応していること
- ※ 上記の条件が整っていても、基地局が混雑していたり、電波状態が悪かったりするときは通信できない場合 があります。
## **データ転送(OBEX**™**通信)の準備の流れ**

FOMA 充電機能付USB接続ケーブル01/02(別売)をご利用になる場合には、FOMA通信設 定ファイルをインストールしてください。

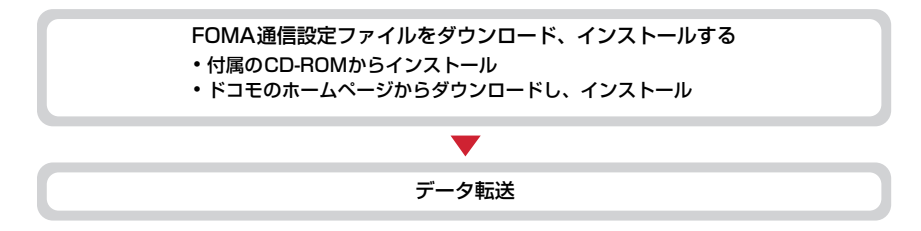

## <span id="page-360-0"></span>**データ通信の準備の流れ**

パケット通信および64Kデータ通信を利用する場合の準備について説明します。

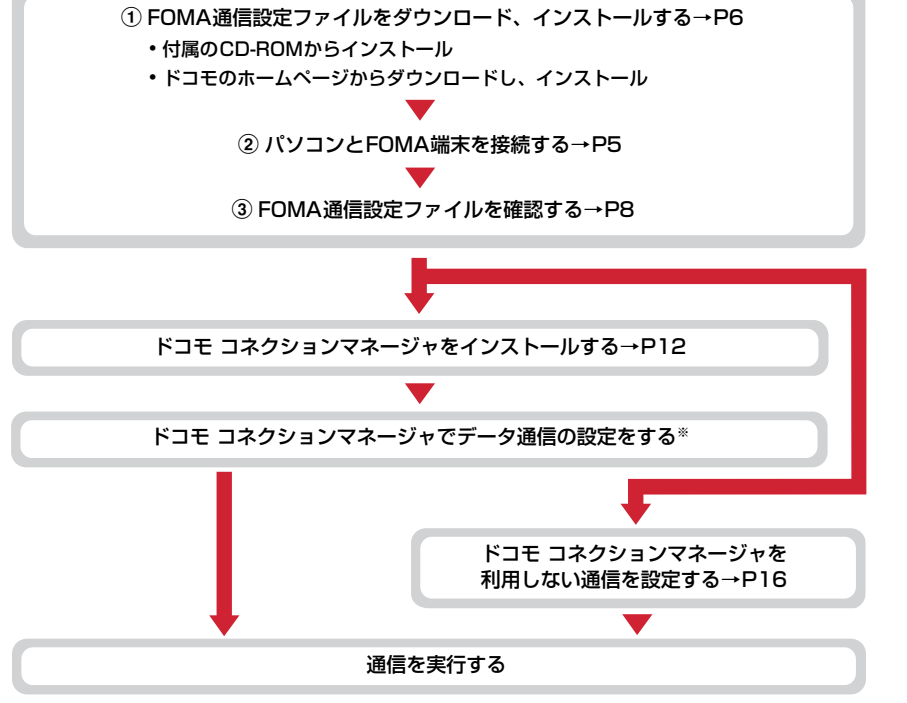

※ ドコモ コネクションマネージャの設定については、『ドコモ コネクションマネージャ操作マニュアル』をご 覧ください。

#### FOMA通信設定ファイル

USBケーブルでパソコンと接続してパケット通信または64Kデータ通信を行う場合は、FOMA通信設定ファイ ルをインストールする必要があります。

#### ドコモ コネクションマネージャ

付属のCD-ROMからドコモ コネクションマネージャをパソコンにインストールすると、パケット通信または 64Kデータ通信を行うために必要なさまざまな設定を、パソコンから簡単に操作できます。

#### <span id="page-361-1"></span>インストール/アンインストール前の注意点

- ●操作を始める前に他のプログラムが動作中でないことを確認し、動作中のプログラムがある場合は終了してく ださい。
- ※ ウイルス対策ソフトを含む、Windows上に常駐しているプログラムも終了します。
- 例:タスクバーに表示されているアイコンを右クリックし、「閉じる」または「終了」をクリックします。 ●FOMA通信設定ファイルやドコモ コネクションマネージャのインストール/アンインストールを行う場合は、 必ずパソコンの管理者権限を持ったユーザーで行ってください。それ以外のユーザーで行うとエラーになる場 合があります。Windows Vistaの場合、「ユーザーアカウント制御」画面が表示されたときは、「許可」または 「続行」をクリックするか、パスワードを入力して「OK」をクリックしてください。パソコンの管理者権限の 設定操作については、各パソコンメーカやマイクロソフト社にお問い合わせください。
- ●パソコンの操作方法、管理者権限の設定などについては、パソコンの取扱説明書をご覧ください。

## <span id="page-361-0"></span>**パソコンとFOMA端末を接続する**

- パソコンとFOMA端末は、電源が入っている状態で接続してください。
- ●初めてパソコンに接続する場合は、あらかじめFOMA通信設定ファイルをインストールしてください。[→P6](#page-362-0)

### <span id="page-361-2"></span>USBケーブルで接続する

- FOMA 充電機能付USB接続ケーブル 01/02は別売りです。
- ●本マニュアルでは、FOMA 充電機能付USB接続ケーブル 01での場合を例に説明しています。

## **1** USBケーブルのコネクタをFOMA端末の外部接続端子に差し込む **2** USBケーブルのパソコン側のコネクタをパソコンのUSBポートに差し込む

・ FOMA通信設定ファイルのインストール前にパソコンに接続した場合は、USBケーブルが差し込まれ たことを自動的に認識してドライバが要求されます。この場合はFOMA端末を取り外して、表示され た画面で「キャンセル」をクリックして終了してください。

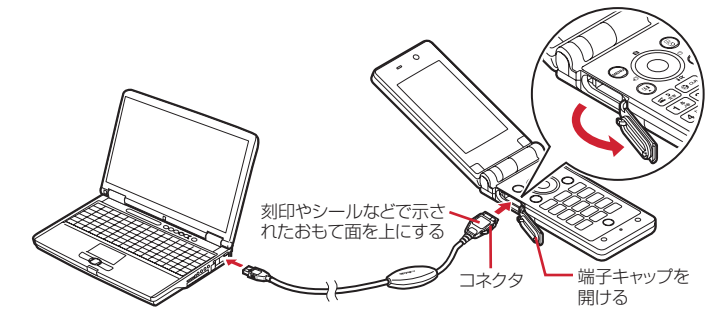

• パソコンとFOMA端末が接続されると、FOMA端末の待受画面に ♥ が表示されます。

**1** USBケーブルのコネクタのリリースボタンを押し(a)、FOMA端末から引き抜  $\zeta$  (2)

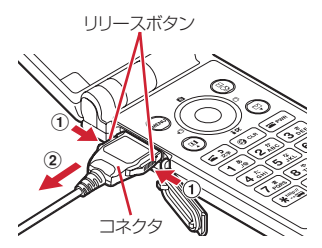

## **2** パソコンからUSBケーブルを取り外す **お知らせ**

- **・** FOMA端末からUSBケーブルを抜き差しする際は、コネクタ部分に無理な力がかからないように注意してください。 取り外すときは、必ずリリースボタンを押しながら水平に引き抜いてください。無理に引き抜こうとすると故障の原因 となります。
- **・** データ通信中に USB ケーブルを取り外さないでください。データ通信が切断され、誤動作やデータ消失の原因となり ます。

## <span id="page-362-0"></span>**FOMA通信設定ファイルをインストールする**

FOMA端末とパソコンをUSBケーブルで接続してデータ通信を行う場合は、FOMA通信設定ファ イルが必要です。使用するパソコンにFOMA端末を初めて接続する前に、あらかじめインストー ルしておきます。

## <span id="page-362-1"></span>FOMA通信設定ファイルをインストールする

- ●操作する前に、必ず「インストール/アンインストール前の注意点」をご覧ください。→[P5](#page-361-1)
- ●操作4までFOMA端末を接続しないでください。

#### 〈例〉Windows Vistaにインストールするとき

## **1** CD-ROMをパソコンにセット

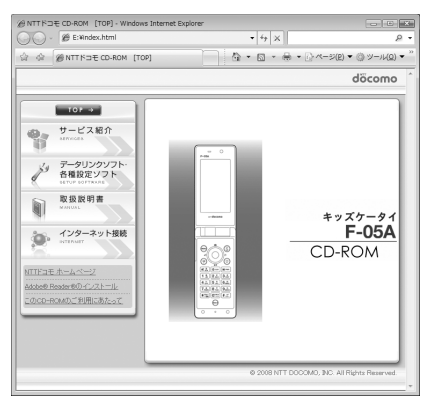

**2** 「データリンクソフト・各種設定ソフト」→「FOMA通信設定ファイル(USBド ライバ)」の「インストール」を順にクリックし、表示されるウィンドウから 「F05Ast.exe」アイコンをダブルクリック

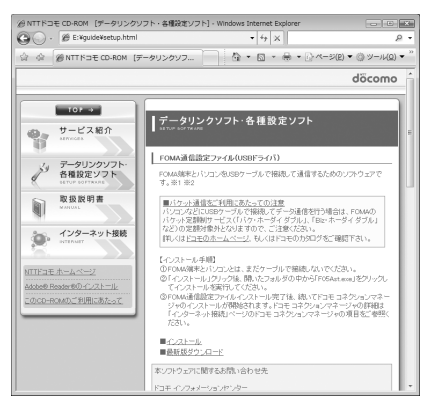

3 「インストール開始」をクリック<br>- Be F<sup>OMA F05A Installer</sup>  $\boxed{\mathbf{x}}$ FOMA F05Aドライバのインストールを閉始します。 FOMA F05AとFOMA USB接続ケーブルをご用意ください。

終了2

インストール開始(D)

**4** FOMA端末をパソコンに接続する旨のメッセージが表示されたら、FOMA端末 をパソコンに接続

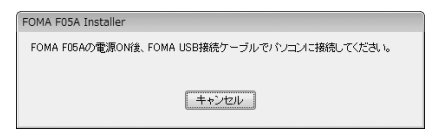

・ FOMA端末は電源が入った状態で接続してくださ い。

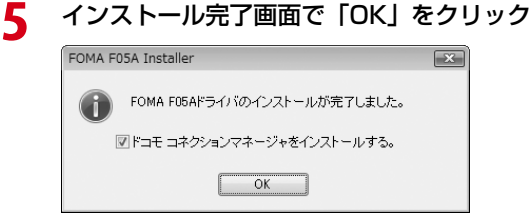

続いてドコモ コネクションマネージャをインストールし、データ通信の設定を行います。「ドコモ コネ クションマネージャをインストールする」の操作3からインストールを続けてください。[→P13](#page-369-0)

・ ドコモ コネクションマネージャについては、「ドコモ コネクションマネージャを利用する」をご覧く ださい。[→P10](#page-366-0)

<span id="page-364-0"></span>FOMA通信設定ファイルを確認する

● FOMA端末がパソコンに正しく認識されていない場合、設定および通信はできません。

〈例〉Windows Vistaで確認するとき

- **1** (スタート)→「コントロールパネル」→「システムとメンテナンス」→「デ バイスマネージャ」を順にクリック
	- Windows XPのとき
		- a「スタート」→「コントロールパネル」→「パフォーマンスとメンテナンス」→「システム」を順 にクリック
		- ②「システムのプロパティ」画面で「ハードウェア」タブをクリック→「デバイスマネージャ」をク リック
	- Windows 2000のとき
		- ①「スタート」をクリック→「設定」から「コントロールパネル」をクリック→「システム」アイコ ンをダブルクリック
		- ②「システムのプロパティ」画面で「ハードウェア」タブをクリック→「デバイスマネージャ」をク リック
- **2** 各デバイスの種類をダブルクリック→次のデバイス名が登録されていることを確 認

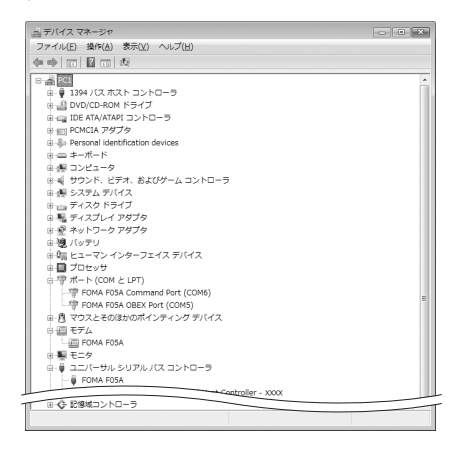

- ・ デバイスの種類とデバイス名は次のとおりです。 表示される順番はOSにより異なります。
	- ポート(COMとLPT): FOMA FO5A Command Port (COMx) \* FOMA FO5A OBEX Port (COMx) \*
	- モデム:FOMA F05A
	- ユニバーサルシリアルバスコントローラまたは USB(Universal Serial Bus)コントローラ: FOMA F05A
	- ※ xはパソコンの環境により、異なった数字が表 示されます。

### FOMA通信設定ファイルをアンインストールする

●操作する前に、必ず「インストール/アンインストール前の注意点」をご覧ください。→[P5](#page-361-1) ●操作する前に、パソコンからFOMA端末を取り外してください。

〈例〉Windows Vistaでアンインストールするとき

### **1** (スタート)→「コントロールパネル」→「プログラムのアンインストール」 を順にクリック

■ Windows XPのとき 「スタート」→「コントロールパネル」→「プログラムの追加と削除」を順にクリック

■ Windows 2000のとき 「スタート」をクリック→「設定」から「コントロールパネル」をクリック→「アプリケーションの追 加と削除」アイコンをダブルクリック

- **2** 「FOMA F05A USB」を選択して「アンインストールと変更」(Windows XP、 Windows 2000の場合は「変更と削除」) をクリック
- **3** 「FOMA F05A Uninstaller」と表示されていることを確認して「はい」をク リック

アンインストールを開始します。

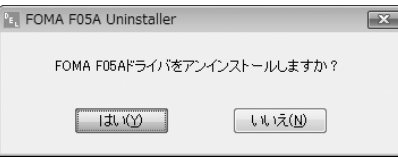

**4** アンインストール中画面の表示後に「OK」をクリック

#### **お知らせ**

**・** 削除画面で「FOMA F05A USB」が表示されていないときは、再度「FOMA通信設定ファイルをインストールする」 の操作を行った後に、アンインストールを行ってください。[→P6](#page-362-1)

## <span id="page-366-0"></span>**ドコモ コネクションマネージャを利用する**

ここでは、従量接続用ドコモ コネクションマネージャのインストール方法について説明します。

### ドコモ コネクションマネージャ

ドコモ コネクションマネージャは、従量制プランでデータ通信を行うためのソフトウェアです。

ドコモ コネクションマネージャを利用すると、mopera Uへの申し込みや、FOMA端末とパソコンを接続して データ通信を行うための設定が簡単に行えます。

料金カウンタ機能でデータ通信量や利用金額の目安を確認することもできます。

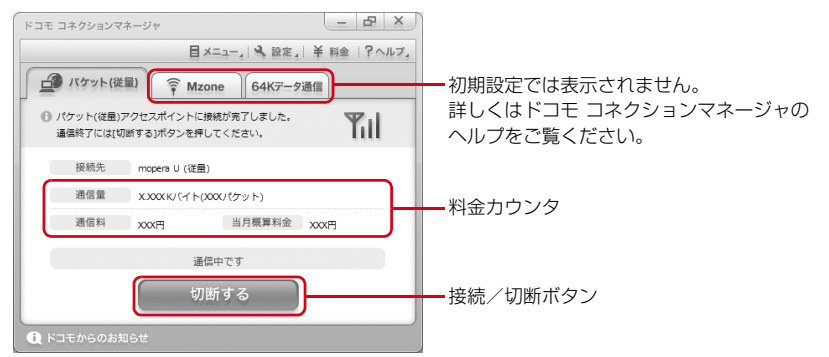

●FOMA端末を使ってインターネットに接続するには、サービスおよびデータ通信に対応したインターネットサー ビスプロバイダ(mopera Uなど)のご契約が必要です。 詳しくは、ドコモのホームページをご覧ください。

#### **お知らせ**

**・** パケット通信を利用して、画像を含むホームページの閲覧やデータのダウンロード(例:アプリケーション、音楽、動 画、OSまたはウイルス対策ソフトのアップデート)など、データ量の多い通信を行った場合には通信料が高額になり ますのでご注意ください。

パケット定額サービスのパケ・ホーダイ、パケ・ホーダイフル、パケ・ホーダイ ダブル、Biz・ホーダイ、Biz・ホー ダイ ダブルでは、パソコンに接続した場合のデータ通信などは定額対象外となりますのでご注意ください。

- **・** 定額データプランを利用するには、定額データ通信に対応した料金プランのインターネットサービスプロバイダにご契 約いただく必要があります。詳しくは、ドコモのホームページをご覧ください。
- **・** 定額データプランを利用する場合は、「定額データプラン接続ソフト」を必ずご利用ください。「定額データプラン接続 ソフト」は、ドコモのホームページよりダウンロードできます。
- **・** moperaの接続設定方法については、moperaのホームページをご覧ください。 http://www.mopera.net/mopera/support/index.html

### ドコモ コネクションマネージャをインストールする前に

ドコモ コネクションマネージャをインストールする前に次の事項を確認し、必要に応じてソフトの設定変更や アンインストールを行ってください。

- ●FOMA端末とFOMA 充電機能付USB接続ケーブル01/02 (別売) またはFOMA USB接続ケーブル (別売) を用意してください。
- サービスおよびインターネットサービスプロバイダの契約内容を確認してください。
- ●ドコモ コネクションマネージャ以外の接続ソフトがインストールされている場合は、必要に応じて自動的に 起動しないように設定を変更してください。→[P11](#page-367-0)「ドコモ コネクションマネージャ以外の接続ソフトのご 利用について」

Internet Explorerの設定を変更する

● ドコモ コネクションマネージャをインストールする前に、あらかじめInternet Explorerの「インターネット オプション」で、接続の設定を「ダイヤルしない」に設定してください。

〈例〉Windows Vistaで変更するとき

**1** (スタート)→「すべてのプログラム」→「Internet Explorer」を順にク リック

#### ■ Windows XP、Windows 2000のとき

「スタート」をクリック→「すべてのプログラム」(Windows2000の場合は「プログラム」)を選択 →「Internet Explorer」をクリック

**2** 「ツール」→「インターネットオプション」を順にクリック<br>**2** 「接続」タブをクリック→「ダイヤルしない」を選択

# 「接続」タブをクリック→「ダイヤルしない」を選択<br>「<del>ペク-\*</del>\*\*\*\*\*\*

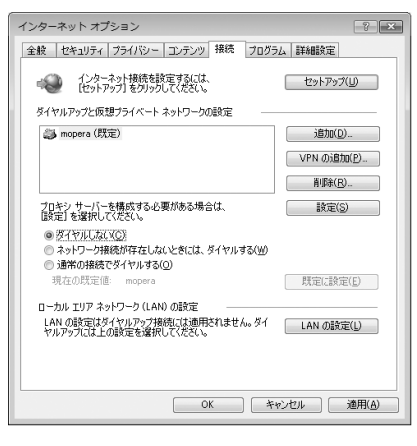

## **4** 「OK」をクリック

#### <span id="page-367-0"></span>ドコモ コネクションマネージャ以外の接続ソフトのご利用について

ドコモ コネクションマネージャには次のソフトと同じ機能が搭載されておりますので、同時にご利用いただく 必要はありません。必要に応じて、起動しない設定への変更やアンインストールを行ってください。

- ・ mopera Uかんたんスタート
- ・ Uかんたん接続設定ソフト
- ・ FOMA PC設定ソフト
- ・ FOMAバイトカウンタ

また、ドコモ コネクションマネージャでMzone(公衆無線LAN接続)を利用する場合は、次の公衆無線LAN接 続ソフトはアンインストールを行ってください。なお、同時にインストールした場合、ドコモ コネクションマ ネージャでのMzone接続はご利用いただけません。

- ・ U公衆無線LANユーティリティソフト
- ・ ドコモ公衆無線LANユーティリティソフト
- ・ ドコモ公衆無線LANユーティリティプログラム

### <span id="page-368-0"></span>ドコモ コネクションマネージャをインストールする

●FOMA通信設定ファイルのインストール完了時に、ドコモ コネクションマネージャをインストールするため の画面が表示された場合は、「インストール」をクリックして操作3から始めます。

●既にFOMA通信設定ファイルがインストールされている場合は、操作1から始めます。

#### 〈例〉Windows Vistaにインストールするとき

## CD-ROMをパソコンにセット<br><sub>| @MTK3E<Dece<sub>l</sub>[top]-wwwwaratechecker</sub>

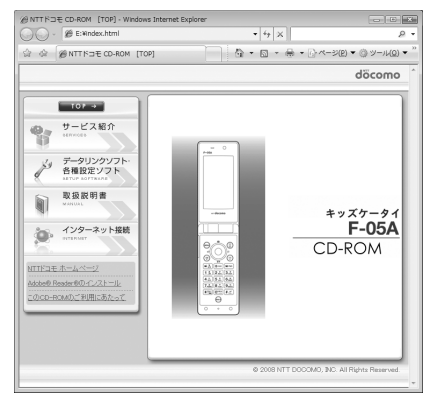

## **2** 「インターネット接続」→「本CD-ROMからのFOMAデータ通信の設定方法」の 操作②にある「インストール」を順にクリック

・ セキュリティの警告画面が表示された場合は、「実行」をクリックします。

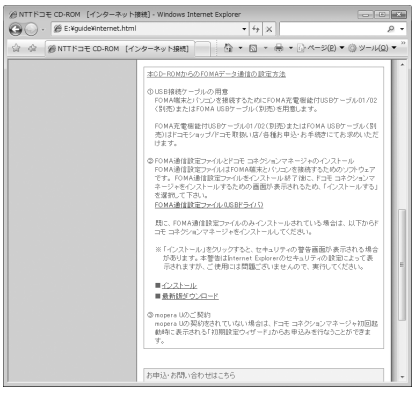

・ Windows XPでMSXML6・Wireless LAN APIのインストールの確認画面が表示された場合は「Install」 をクリックし、MSXML6・Wireless LAN APIをインストールします。MSXML6・Wireless LAN API のインストール完了後、Windowsを再起動すると、自動的にドコモ コネクションマネージャのインス トールが始まります。

<span id="page-369-0"></span>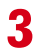

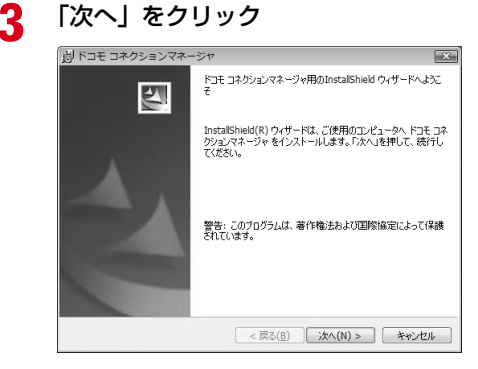

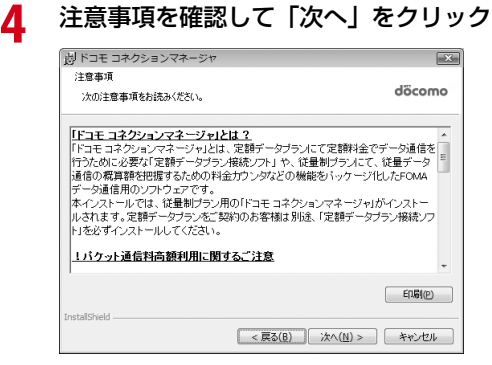

 ソフトウェア使用許諾契約の内容を確認して、契約内容に同意する場合は「使用 許諾契約の条項に同意します」を選択し、「次へ」をクリック

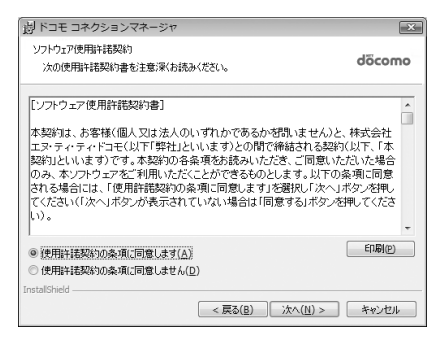

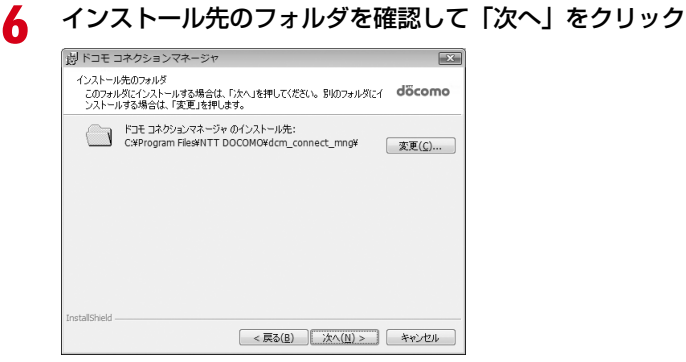

## **7** 「インストール」をクリック

インストールが始まります。

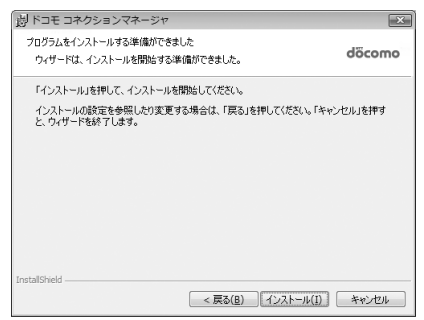

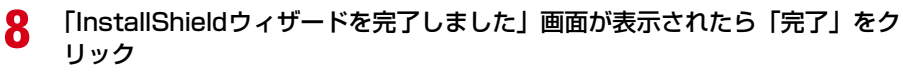

ドコモ コネクションマネージャのインストールが完了します。

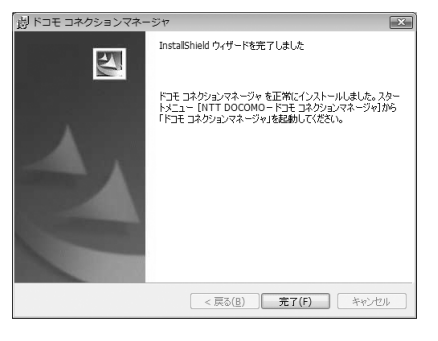

#### **お知らせ**

- **・** インストールには数分かかる場合があります。
- **・** Windowsを再起動する旨のメッセージが表示された場合は、画面の指示に従い再起動してください。
- **・** データ通信中にインストールを行わないでください。

ドコモ コネクションマネージャで通信を設定する

●操作する前に、必ずパソコンとFOMA端末が正しく接続されていることを確認してください。

〈例〉Windows Vistaで設定するとき

#### <mark>1</mark> (スタート) → 「すべてのプログラム」→ 「NTT DOCOMO」→ 「ドコモ コ<br>ネクションマネージャ」→ 「ドコモ コネクションマネージャ」を順にクリック ■ Windows XP、Windows 2000のとき 「スタート」をクリック→「すべてのプログラム」(Windows 2000の場合は「プログラム」)→「NTT DOCOMO」→「ドコモ コネクションマネージャ」を順に選択して→「ドコモ コネクションマネー ジャ」をクリック ドコモ コネクションマネージャが起動します。 初回起動時には、自動的に設定ウィザードが表示されます。 **2** 設定ウィザードに従って通信の設定をする インターネットに接続してデータ通信を行うための設定を行います。 設定後にドコモ コネクションマネージャを利用して、通信を実行することができます。 詳しくは、『ドコモ コネクションマネージャ操作マニュアル』をご覧ください。 -<br>ドコモ コネクションマネージャ 設定ウィザード ◎ FOMAデータ通信に必要な設定を行います。 ◎ FOMAデー沙通信にも要な設定を行います。<br>パンロンとFOMAの提携を確認します。<br>※ ドライバ手インストールの場合、FSイバードライバのインストールが必要です。<br>※ ドライバインストール組、パソコンとFOMAを提起します。<br>※ FSイバインストール組、パソコンとFOMAを提起します。<br>※ 接続値、ためさまだ少を押してください。<br>※ 接続値、ためさまだ少を押してください。 - 1 接続確認 上 2. 利用機器設定 GPSサバインストール後、バソエンとFOMAを接続します。<br>- 接続後、Dかつすめとを押してください。<br>- ※HIGH-SPEED対応POをご利用の場合は、Dかい方のとき押してください。 **图 3. 接続先股定**

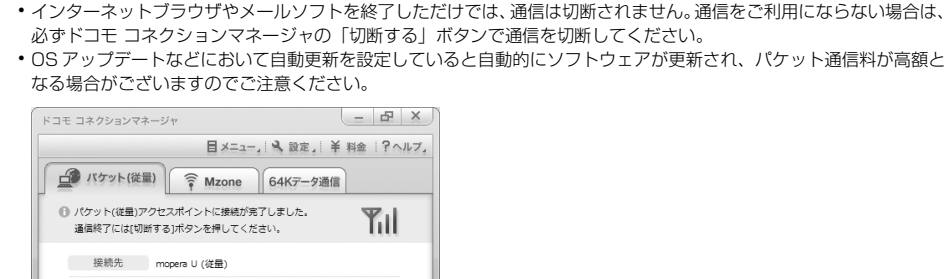

通信中です 切断する

当月概算料金<br>YYYE

通信量 XXXXKバイト(XXX/ (ケット) 通信料 xxx円

**1 ドコモからのお知らせ** 

< 美女田 | 法本(M) | キャンセル | ヘルプ田

**お知らせ =** 

<sup>2</sup> 4. その他の設定  $\Box$  5.07

接続/切断ボタン

## <span id="page-372-0"></span>**ドコモ コネクションマネージャを利用しない通信を設定する**

ドコモ コネクションマネージャを利用しないで、ダイヤルアップ接続の設定を行う方法について 説明します。

### ダイヤルアップネットワークの設定の流れ

#### データ通信の準備の流れ→[P4](#page-360-0)

接続先(APN)を設定する※[→P16](#page-372-1)

・ 接続先がmopera Uまたはmoperaの場合、設定は不要です。

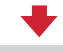

#### 発信者番号の通知/非通知を設定する※→[P18](#page-374-0)

・ 必要に応じて設定してください。

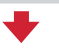

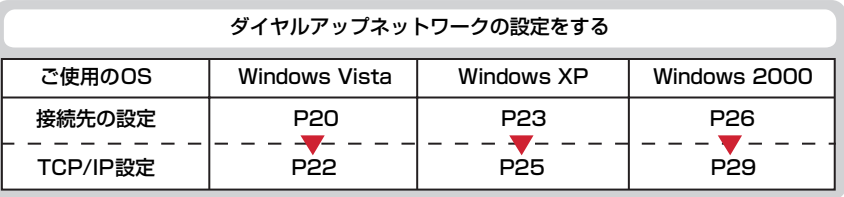

#### ※ パケット通信の場合に設定します。

設定するには、ATコマンドを入力するための通信ソフトが必要です。

ここではWindows 2000、Windows XPに添付されている「ハイパーターミナル」を使った設定方法を説 明します。Windows Vistaは「ハイパーターミナル」に対応していません。Windows Vistaの場合は、 Windows Vista対応のソフトを使って設定してください(ご使用になるソフトの設定方法に従ってくださ い)。

## <span id="page-372-1"></span>接続先(APN)を設定する

#### 接続先(APN)と登録番号(cid)

パケット通信の接続先(APN)は、FOMA端末の登録番号(cid)1~10に設定できます。お買い上げ時、cidの 1にはmoperaに接続するためのAPN「mopera.ne.jp」が、3にはmopera Uに接続するためのAPN「mopera.net」 が登録されています。その他のプロバイダや社内LANに接続する場合は、cid2または4~10にAPNを登録します。

●接続先(APN)については、プロバイダまたはネットワーク管理者にお問い合わせください。

●接続先の設定は、パケット通信用の電話帳登録として考えられます。接続先の設定項目をFOMA端末の電話帳 と比較すると、次のようになります。

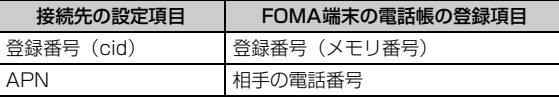

● 登録したcidはダイヤルアップ接続設定での接続番号となります。

<span id="page-373-0"></span>接続先(APN)を設定する

〈例〉Windows XPで設定するとき

- **1** パソコンとFOMA端末を接続 接続方法[→P5](#page-361-2)
- **2** 「スタート」をクリック→「すべてのプログラム」(Windows 2000の場合は 「プログラム」)→「アクセサリ」→「通信」を順に選択して「ハイパーターミナ ル」をクリック
- **3** 「名前」に接続先名など任意の名前を入力→「OK」をクリック

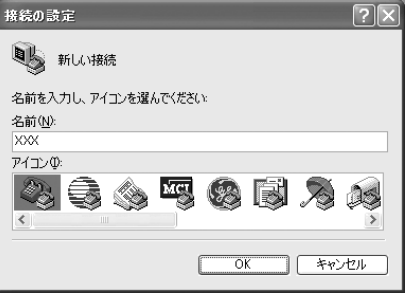

・「名前」に次の記号(半角文字)は使用できません。  $4$ /: \*? $\left| \right|$   $\leq$ 

**4** 「電話番号」に実在しない電話番号(「0」など)を入力→「接続方法」が 「FOMA F05A」に設定されていることを確認→「OK」をクリック

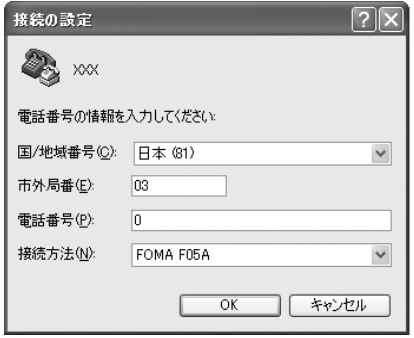

・「市外局番」はパソコンの環境により異なります。 接続先(APN)の設定とは関係ありませんので、 変更不要です。

**5** 「接続」画面で「キャンセル」をクリック

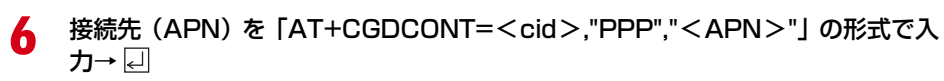

<cid> : 2または4~10の範囲で任意の番号 <APN>:接続先(APN)

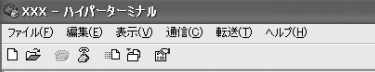

|AT+CGDCONT=2."PPP"."ABC"

- ・ +CGDCONTコマンド→[P40「](#page-396-0)ATコマンドの補 足説明」
- ・ コマンドを入力しても画面に表示されない場合 は、ATE1と入力し、回を押します。

## **7** 「OK」と表示されていることを確認して「ファイル」をクリック→「ハイパー

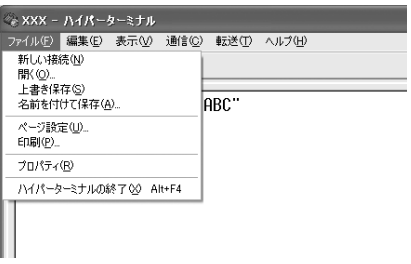

ターミナルの終了」をクリック

## **8** 切断の確認で「はい」をクリック→保存の確認で「いいえ」をクリック

#### <span id="page-374-0"></span>発信者番号の通知/非通知を設定する

パケット通信時の発信者番号の通知/非通知を一括して設定します。 発信者番号はお客様の大切な情報です。通知する際には十分にご注意ください。 ● mopera Uまたはmoperaを利用する場合、「非通知」に設定すると接続できません。

#### 〈例〉Windows XPで設定するとき

- **1** パソコンとFOMA端末を接続 接続方法[→P5](#page-361-2)
- **2** 「スタート」をクリック→「すべてのプログラム」(Windows 2000の場合は 「プログラム」)→「アクセサリ」→「通信」を順に選択して「ハイパーターミナ ル」をクリック

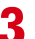

**3** 「名前」に接続先名など任意の名前を入力→「OK」をクリック

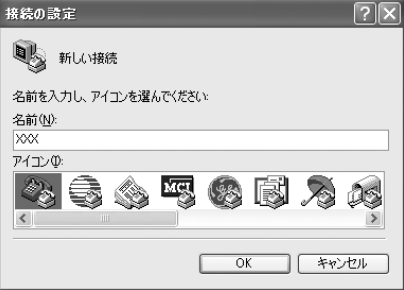

・「名前」に次の記号(半角文字)は使用できません。  $4$ /: \* ? $\left\langle \right|$   $\right|$  "

### **4** 「電話番号」に実在しない電話番号(「0」など)を入力→「接続方法」が 「FOMA F05A」に設定されていることを確認→「OK」をクリック

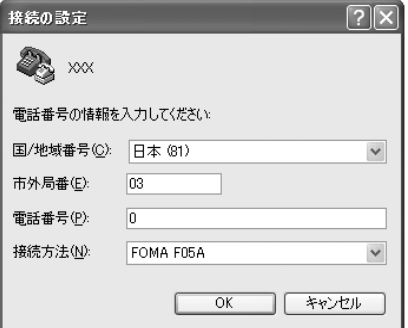

・「市外局番」はパソコンの環境により異なります。 接続先 (APN) の設定とは関係ありませんので、 変更不要です。

## **5** 「接続」画面で「キャンセル」をクリック<br>ん 発信者番号の通知/非通知を「AT \* DGF **6** 発信者番号の通知/非通知を「AT\*DGPIR=<n>」の形式で入力→

 $\langle n \rangle$ : 0~2

- 0 :そのまま接続(お買い上げ時)
- 1 : 184を付けて接続 (非通知)
- 2 :186を付けて接続(通知)

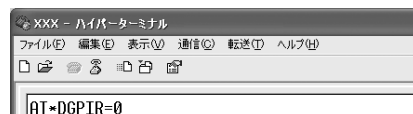

・ コマンドを入力しても画面に表示されない場合 は、ATE1と入力し、日を押します。

## **7** 「OK」と表示されていることを確認して「ファイル」をクリック→「ハイパー ターミナルの終了」をクリック

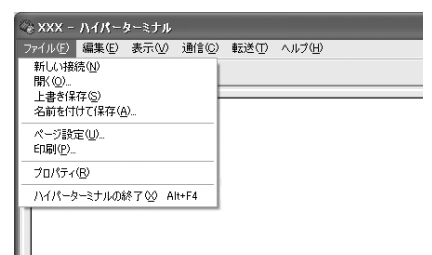

## **8** 切断の確認で「はい」をクリック→保存の確認で「いいえ」をクリック

#### <span id="page-376-1"></span>ダイヤルアップネットワークでの通知/非通知設定について

ダイヤルアップネットワークの設定でも、接続先の番号に186(通知)/184(非通知)を付けられます。 ● \* DGPIR コマンド、ダイヤルアップネットワークの設定の両方で設定を行った場合の発信者番号の通知/非 通知は次のとおりです。

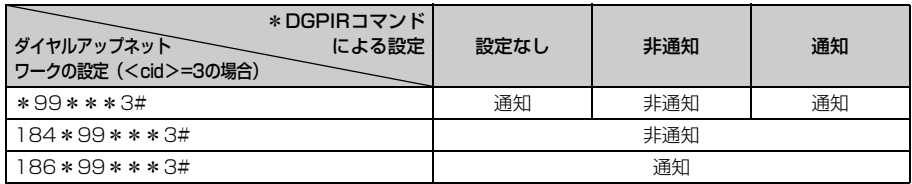

<span id="page-376-0"></span>Windows Vistaでダイヤルアップネットワークを設定する

#### 接続先を設定する

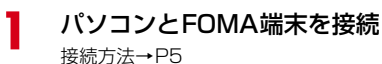

接続方法[→P5](#page-361-2)

<mark>2</mark> (●)(スタート)→「接続先」を順にクリック<br><mark>3</mark> 「接続またはネットワークをセットアップしま **3** 「接続またはネットワークをセットアップします」をクリック

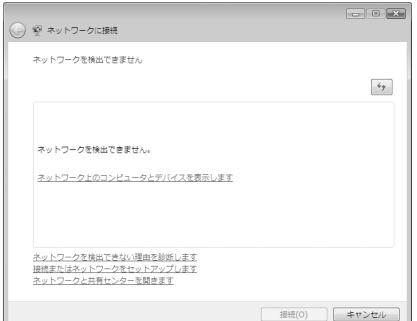

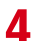

## **4** 「ダイヤルアップ接続をセットアップします」を選択して「次へ」をクリック

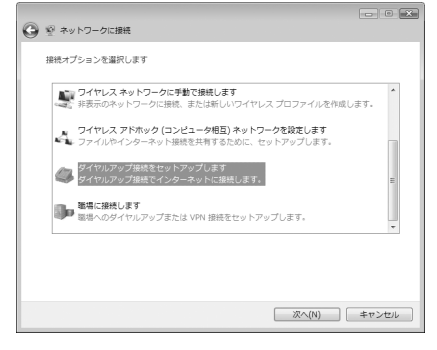

#### ■「どのモデムを使いますか?」画面が表示されたとき 「FOMA F05A」をクリック

**5** 「ダイヤルアップの電話番号」に接続先の電話番号(パケット通信の場合は<br>| ・99 \* \* \* <cid>#」)を半角で入力→「ユーザー名」を入力→「パスワード」 を入力→「接続名」を入力して「接続」をクリック

<cid>: [P17](#page-373-0)「接続先 (APN) を設定する」で登録したcid番号

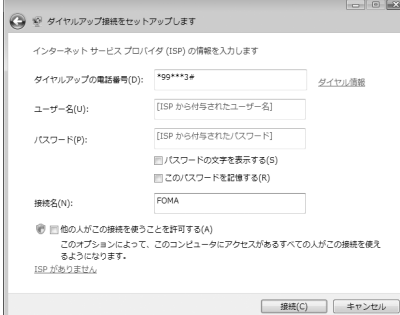

・ mopera Uまたはmoperaへ接続する場合は次の ように入力します。

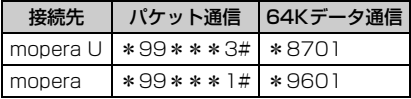

- ・ 接続先がmopera Uまたはmoperaの場合、「ユー ザー名」「パスワード」は空欄でもかまいません。
- ・「接続名」の先頭に .(半角文字のピリオド)は使 用できません。また、次の記号(半角文字)は使 用できません。  $4/ * ? \bigcirc$
- **6** 接続中の画面で「スキップ」をクリック
	- ・ ここではすぐに接続せずに、設定だけを行います。
- **7** 「インターネット接続テストに失敗しました」画面で「接続をセットアップしま す」をクリック
- **8** 「閉じる」をクリック

#### <span id="page-378-0"></span>TCP/IPプロトコルを設定する

<mark>1</mark> (<del>タ</del>(スタート)→「接続先」を順にクリック<br>2 作成した接続先を右クリックして「プロパテ <mark>2</mark> 作成した接続先を右クリックして「プロパティ」をクリック<br><mark>3</mark> 「全般」タブの各項目の設定を確認

「全般」タブの各項目の設定を確認<br>「<sub>ElfoMaのカッ<sub>ティ</sub></sub>

#### 全般 オプション セキュリティ ネットワーク 共有 接続の方法(T):  $\Box$   $\Diamond$  +  $\overline{r}$  / - FOM EFA - FOMA FOIA (COM13) ■すべてのデバイスで同じ番号を呼び出す(L) [ 構成(O) ■最初に利用できるデバイスのみダイヤルする(A) 雷託番号 市外局番(E): 電話番号()<br>| \*99\*\*\*3# 電話番号(P): 子の他(N) 国番号/地域番号(G): ■ダイヤル情報を使う(S) ダイヤル情報(R) **OK トャンセル**

- ・ パソコンに複数のモデムが接続されている場合 は、「接続の方法」で「モデム-FOMA F05A」 のみを選択します。
- 選択したモデム以外は非選択(■)にしてくだ さい。
- ・「接続の方法」に表示されたモデムに割り当てら れるCOMポート番号は、お使いのパソコンの環 境により異なります。
- ●「ダイヤル情報を使う」を非選択(■)にします。

# <mark>4</mark> 「ネットワーク」タブをクリック→各項目を画面例のように設定<br>「<sub>■F</sub>om*aのナ*ロ/ティ

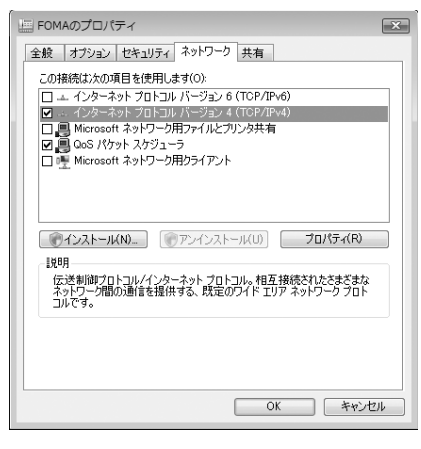

- ・「インターネットプロトコルバージョン6(TCP/ IPv6)」を非選択(□)にします。
- ・ プロバイダなどからIPおよびDNS情報の設定が 指示されている場合は、「インターネットプロト コルバージョン4(TCP/IPv4)」を選択し「プロ パティ」をクリックして、各種情報を設定してく ださい。
- ・ プロバイダなどから「QoSパケットスケジューラ」 および、その他の項目についての指示がある場合 は、必要に応じて選択/非選択を設定してくださ い。

<mark>5</mark> 「オプション」タブをクリック→「PPP設定」をクリック<br><mark>6</mark> すべての項目を非選択(■)に設定→「OK」をクリック

すべての項目を非選択( <mark>■</mark>)に設定→「OK」をクリック<br>「<sub>PPP 誇ま</sub>

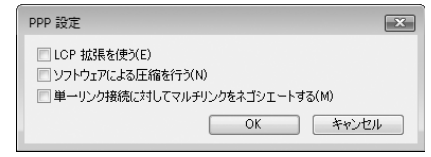

**7** 「OK」をクリック 通信を実行する[→P31](#page-387-0)

## Windows XPでダイヤルアップネットワークを設定する

#### <span id="page-379-0"></span>接続先を設定する

**1** パソコンとFOMA端末を接続

接続方法[→P5](#page-361-2)

- **2** 「スタート」をクリック→「すべてのプログラム」→「アクセサリ」→「通信」 を順に選択して「ネットワーク接続」をクリック
- **3** 「ネットワークタスク」の「新しい接続を作成する」をクリック<br>- ^ ^ ^ ^ ^ \*\*\*

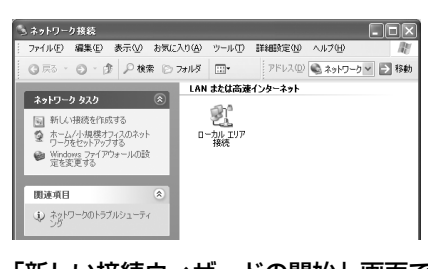

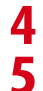

■ | 「新しい接続ウィザードの開始」画面で「次へ」をクリック<br>■ | インターネットに接続する」を選択して「次へ」をクリッ

**5** 「インターネットに接続する」を選択して「次へ」をクリック

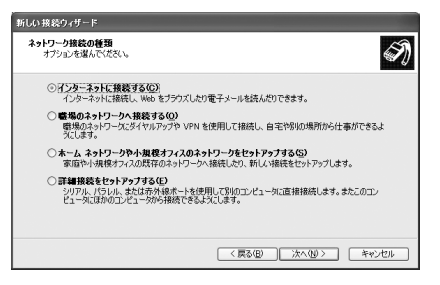

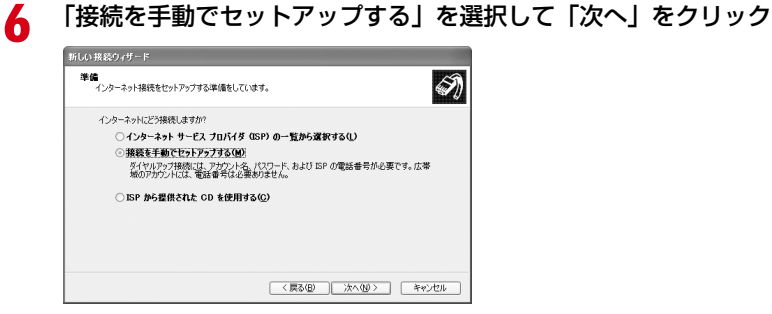

# 「ダイヤルアップモデムを使用して接続する」を選択して「次へ」をクリック<br><del>『『パ<sup>880.0</sup>』</del>

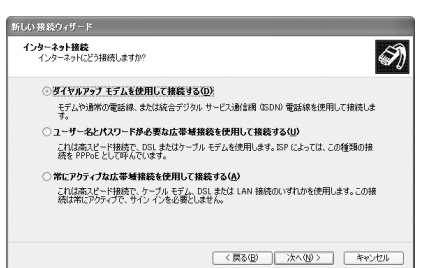

■「デバイスの選択」画面が表示されたとき 「モデム-FOMA F05A」のみを選択して「次へ」をクリック

# **8** 「ISP名」に任意の接続名を入力→「次へ」をクリック<br>- 「WORROVE-F

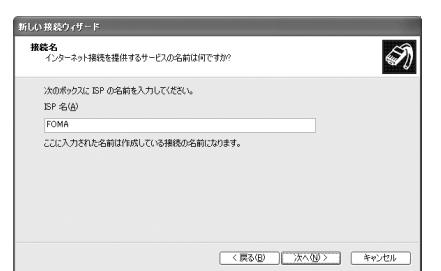

・「ISP 名」の先頭に .(半角文字のピリオド)は使 用できません。また、次の記号(半角文字)は使 用できません。 ¥/:\*?<>|"

#### **9** 「電話番号」に接続先の電話番号(パケット通信の場合は「\*99\*\*\*<cid> #」)を半角で入力→「次へ」をクリック

<cid>: [P17](#page-373-0)「接続先 (APN) を設定する| で登録したcid番号

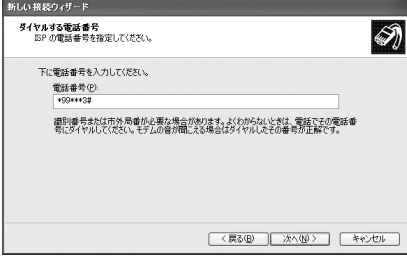

・ mopera Uまたはmoperaへ接続する場合は次の ように入力します。

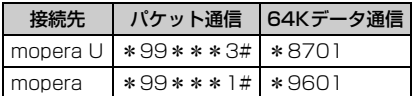

## **10** 「ユーザー名」を入力→「パスワード」を入力→「パスワードの確認入力」を入 力→各項目を画面例のようにすべて選択して「次へ」をクリック

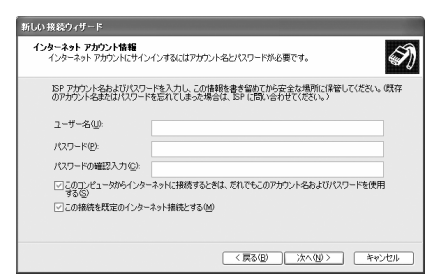

・ 接続先がmopera Uまたはmoperaの場合、「ユー ザー名」「パスワード」「パスワードの確認入力」 は空欄でもかまいません。

**11** 「新しい接続ウィザードの完了」画面で「完了」をクリック

## **12** 「(操作8で入力したISP名)へ接続」画面で設定内容を確認して「キャンセル」 をクリック

・ ここではすぐに接続せずに、設定の確認だけを行います。

#### <span id="page-381-0"></span>TCP/IPプロトコルを設定する

**1** 作成した接続先アイコンを選択して「ファイル」をクリック→「プロパティ」を クリック

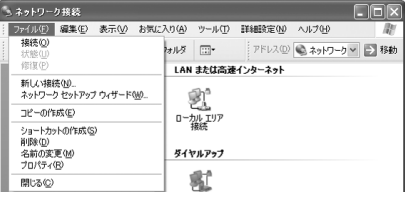

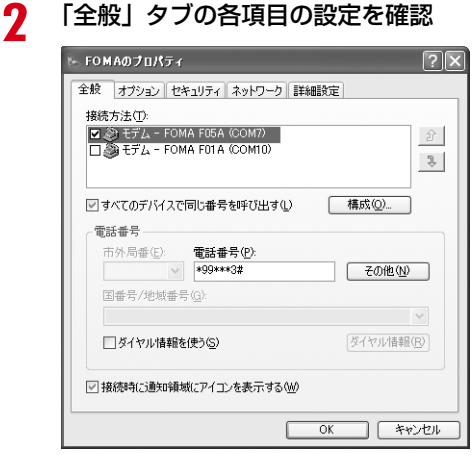

- ・ パソコンに複数のモデムが接続されている場合 は、「接続方法」で「モデム-FOMA F05A」の みを選択します。
- 選択したモデム以外は非選択 (■) にしてくだ さい。
- ・「接続方法」に表示されたモデムに割り当てられる COMポート番号は、お使いのパソコンの環境によ り異なります。
- ●「ダイヤル情報を使う」を非選択(□)にします。

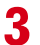

# **3** 「ネットワーク」タブをクリック→各項目を画面例のように設定

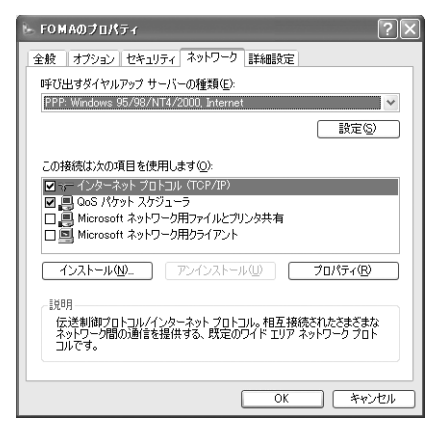

- ・「この接続は次の項目を使用します」の「QoS パ ケットスケジューラ」は設定を変更できませんの で、そのままにしてください。
- ・ プロバイダなどからIPおよびDNS情報の設定が 指示されている場合は、「インターネットプロト コル(TCP/IP)」を選択し「プロパティ」をク リックして、各種情報を設定してください。

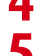

**4** 「設定」をクリック すべての項目を非選択(□)に設定→「OK」をクリック<br>-<br>- 2DRI

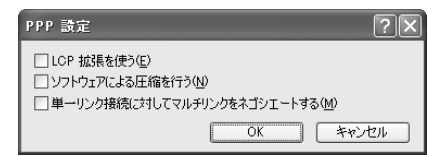

**6** 「OK」をクリック 通信を実行する[→P31](#page-387-0)

Windows 2000でダイヤルアップネットワークを設定する

#### <span id="page-382-0"></span>接続先を設定する

- **1** パソコンとFOMA端末を接続 接続方法[→P5](#page-361-2)
- **2** 「スタート」をクリック→「プログラム」→「アクセサリ」→「通信」を順に選<br>- 訳して「ネットワークとダイヤルアップ接続」をクリック→「新しい接続の作 成」アイコンをダブルクリック

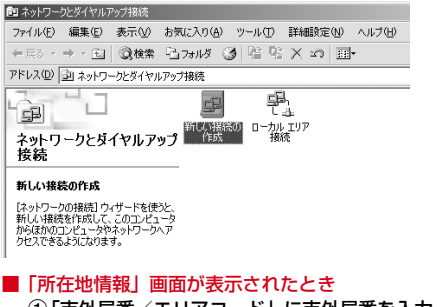

a「市外局番/エリアコード」に市外局番を入力→「OK」をクリック b「電話とモデムのオプション」画面で「OK」をクリック

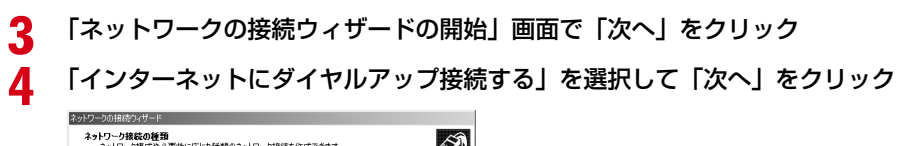

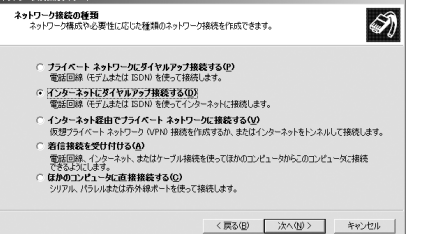

## **5** 「インターネット接続を手動で設定するか、またはローカルエリアネットワーク (LAN)を使って接続します」を選択して「次へ」をクリック

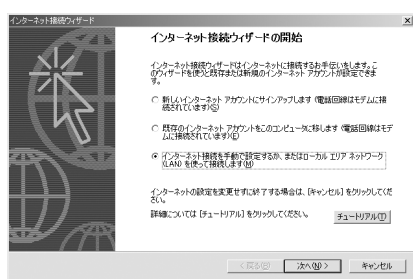

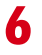

#### **6** 「電話回線とモデムを使ってインターネットに接続します」を選択して「次へ」 をクリック

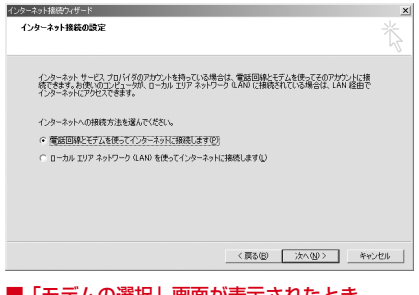

■「モデムの選択」画面が表示されたとき 「FOMA F05A」を選択して「次へ」をクリック

### **7** 「電話番号」に接続先の電話番号(パケット通信の場合は「\*99\*\*\*<cid> #」)を半角で入力→「詳細設定」をクリック

<cid>: [P17](#page-373-0)「接続先 (APN) を設定する」で登録したcid番号

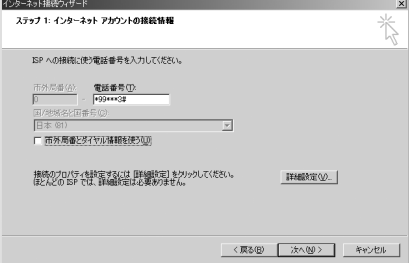

・ mopera Uまたはmoperaへ接続する場合は次の ように入力します。

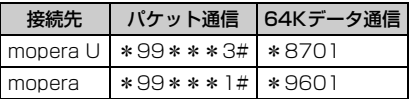

•「市外局番とダイヤル情報を使う」を非選択( $\Box$ ) にします。

## **8** 「接続」タブの各項目を画面例のように設定

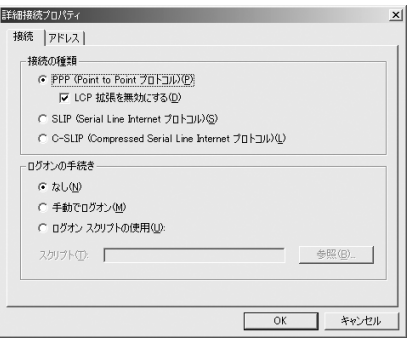

## **9** 「アドレス」タブをクリック→各項目を設定

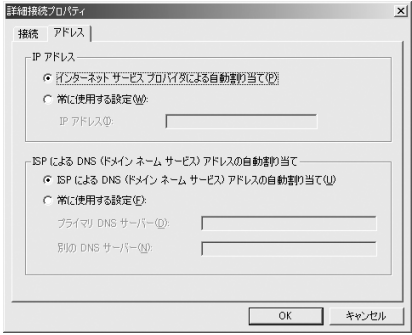

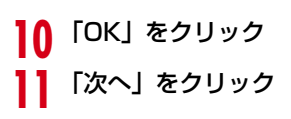

- ・ プロバイダなどからIPおよびDNS情報の設定が 指示されている場合は、各種情報を設定してくだ さい。
- ・ 接続先がmopera Uまたはmoperaの場合は、設 定を変更しなくてもかまいません。

**12** 「ユーザー名」を入力→「パスワード」を入力→「次へ」をクリック

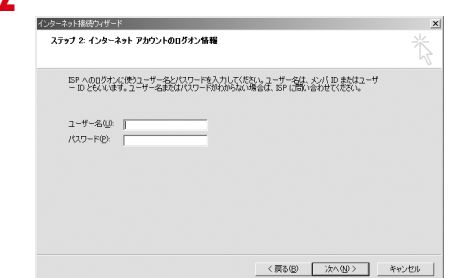

・ 接続先がmopera Uまたはmoperaの場合、「ユー ザー名」「パスワード」は空欄でもかまいません。 「次へ」をクリックし、入力されていないことを確 認する画面が表示されたら、「はい」をクリックし ます。

## **13** 「接続名」に任意の接続名を入力→「次へ」をクリック

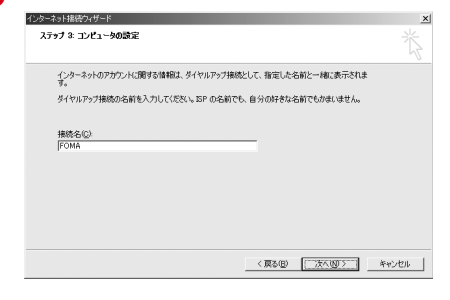

・「接続名」の先頭に.(半角文字のピリオド)は使 用できません。

1<mark>4</mark> 「いいえ」を選択して「次へ」をクリック

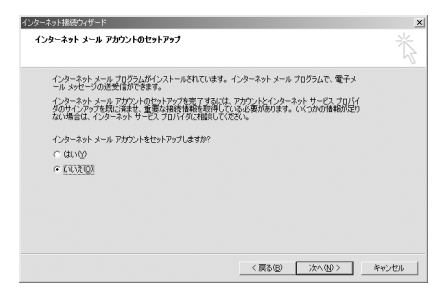

**15** 「完了」をクリック

<span id="page-385-0"></span>TCP/IPプロトコルを設定する

**1** 作成した接続先アイコンを選択して「ファイル」をクリック→「プロパティ」を クリック

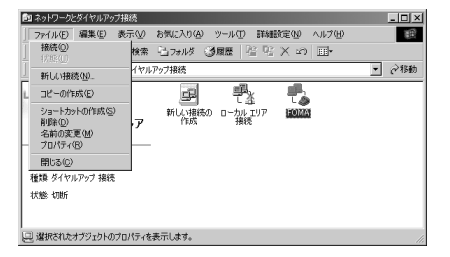

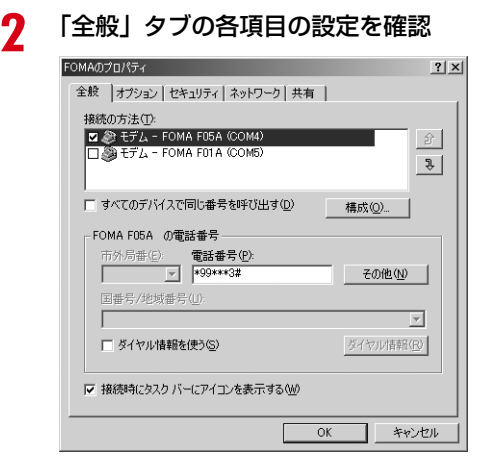

- ・ パソコンに複数のモデムが接続されている場合は、 「接続の方法」で「モデムーFOMA FO5AI のみを 選択します。
- 選択したモデム以外は非選択(□)にしてくださ い。
- ・「接続の方法」に表示されたモデムに割り当てられ るCOMポート番号は、お使いのパソコンの環境に より異なります。
- ・ モデムを変更した場合は、「電話番号」の各項目が 初期化されますので、もう一度接続先電話番号を 入力してください。
- •「ダイヤル情報を使う」を非選択(■)にします。

## <mark>3</mark> 「ネットワーク」タブをクリック→各項目を画面例のように設定<br>FOMAのFUP-C

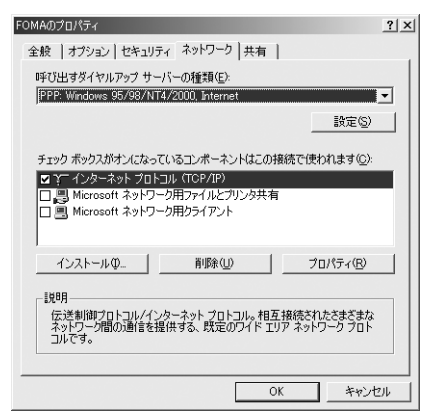

**4** 「設定」をクリック

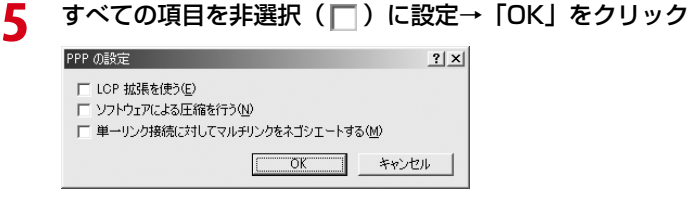

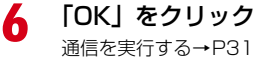

**30**

<span id="page-387-0"></span>通信を実行する

通信の実行や切断について説明します。

〈例〉Windows XPで実行するとき

- **1** パソコンとFOMA端末を接続 接続方法[→P5](#page-361-2)
- **2** 「スタート」をクリック→「すべてのプログラム」→「アクセサリ」→「通信」 を順に選択して「ネットワーク接続」をクリック→接続アイコンをダブルクリッ ク
	- Windows 2000のとき 「スタート」をクリック→「プログラム」→「アクセサリ」→「通信」を順に選択して「ネットワーク とダイヤルアップ接続」をクリック→接続アイコンをダブルクリック
	- Windows Vistaのとき (スタート)→「接続先」を順にクリック→接続先を選択して「接続」をクリック
- 

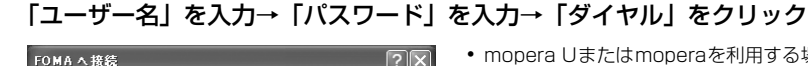

- ユーザー名(U): パスワード(P): □次のユーザーが接続するとき使用するために、このユーザー名とパスワード<br>を保存する⑤: .....<br>) このユーザーのみ (N) ○このコンピュータを使うすべてのユーザー(A) ダイヤル(0: \*99\*\*\*3# 「ダイヤル(D) | キャンセル | プロパティ(Q) | ヘルプ(H)
- ・ mopera Uまたはmoperaを利用する場合、「ユー ザー名」「パスワード」は空欄でもかまいません。
- ・ 設定中に「ユーザー名」の入力や「パスワード」 の保存をした場合、入力は不要です。
- ・ 接続完了画面が表示された場合は「OK」をクリッ クしてください。

#### **お知らせ**

**・** FOMA 端末には、パケット通信を実行すると発信中画面が、64K データ通信を実行すると呼出中画面が表示され、接 続すると次の画面が表示されます。

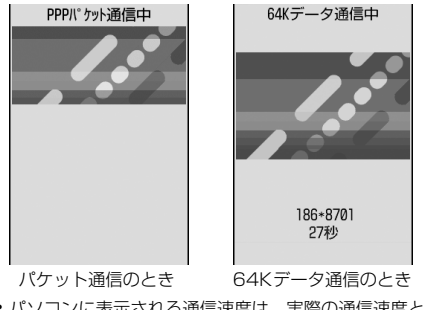

- **・** パソコンに表示される通信速度は、実際の通信速度とは異なる場合があります。
- **・** 通信を実行する場合、接続アイコン作成時のFOMA端末を接続した場合のみ有効です。

パソコンのブラウザを終了しただけでは切断されない場合があります。確実に切断するには、次の操作を行って ください。

〈例〉Windows XPで通信を切断するとき

## 1 タスクトレイの ■ をクリック→「切断」をクリック

#### ■ Windows Vistaのとき

タスクトレイの を右クリック→「切断」を選択して切断する接続先をクリック

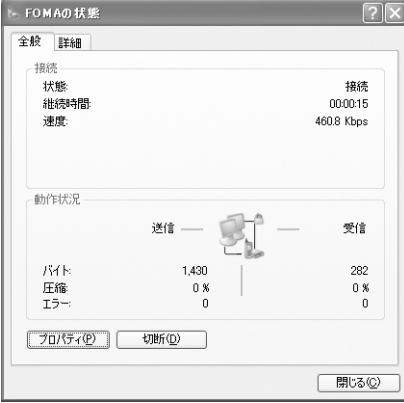

## **ATコマンド**

ATコマンドとは、パソコンでFOMA端末の各機能を設定するためのコマンド(命令)です。FOMA 端末はATコマンドに準拠し、さらに拡張コマンドの一部や独自のATコマンドをサポートしてい ます。

### ATコマンドについて

#### ATコマンドの入力形式

ATコマンドは、コマンドの先頭に必ず「AT」を付けて、半角英数字で入力してください。

#### 〈例〉ATDコマンドでmopera Uに接続するとき

 $ATD * 99 * * * 3#$ 

リターンマーク:Enterキーを押します。コマンドの区切りになります。

パラメータ:コマンドの内容です。

コマンド:コマンド名です。

ATコマンドは、コマンドに続くパラメータを含めて、必ず1行で入力します。1行とは最初の文字から ロ を押 した直前までの文字のことで、「AT」を含む最大256文字入力できます。

#### <span id="page-389-0"></span>ATコマンドの入力モード

ATコマンドでFOMA端末を操作する場合は、パソコンをターミナルモードにしてください。ターミナルモード とは、パソコンを1台の通信端末のように動作させるモードです。ターミナルモードにすると、キーボードから 入力された文字がそのまま通信ポートに送られ、FOMA端末を操作できます。

●オフラインモード FOMA端末が待受の状態です。通常ATコマンドでFOMA端末を操作する場合は、この状態で操作します。 ●オンラインデータモード

FOMA端末が通信中の状態です。この状態のときにATコマンドを入力すると、送られてきた文字をそのまま 通信先に送信して、通信先のモデムを誤動作させる場合がありますので、通信中はATコマンドを入力しない でください。

#### ●オンラインコマンドモード FOMA端末が通信中の状態でも、ATコマンドでFOMA端末を操作できる状態です。その場合、通信先との接 続を維持したままATコマンドを実行し、終了すると再び通信を続けられます。

#### ■ オンラインデータモードとオンラインコマンドモードを切り替えるとき

FOMA端末をオンラインデータモードからオンラインコマンドモードに切り替えるには、次の方法がありま す。

・ +++コマンドまたはS2レジスタに設定したコードを入力します。

- ・「AT&D1」に設定されているときに、RS-232C※のER信号をOFFにします。
	- ※ USBインタフェースにより、RS-232Cの信号線がエミュレートされていますので、通信アプリケーショ ンによるRS-232Cの信号線制御が有効になります。
- また、オンラインコマンドモードからオンラインデータモードに切り替えるには、「ATO 口」と入力します。

## ATコマンド一覧

- FOMA FO5A (モデム)で使用できるATコマンドです。
- I パソコンや通信ソフトのフォント設定により、「¥」を入力しても「\」と表示される場合があります。
- FOMA端末の電源を切らずに電池パックを取り外した場合、設定値が記録されないことがあります。

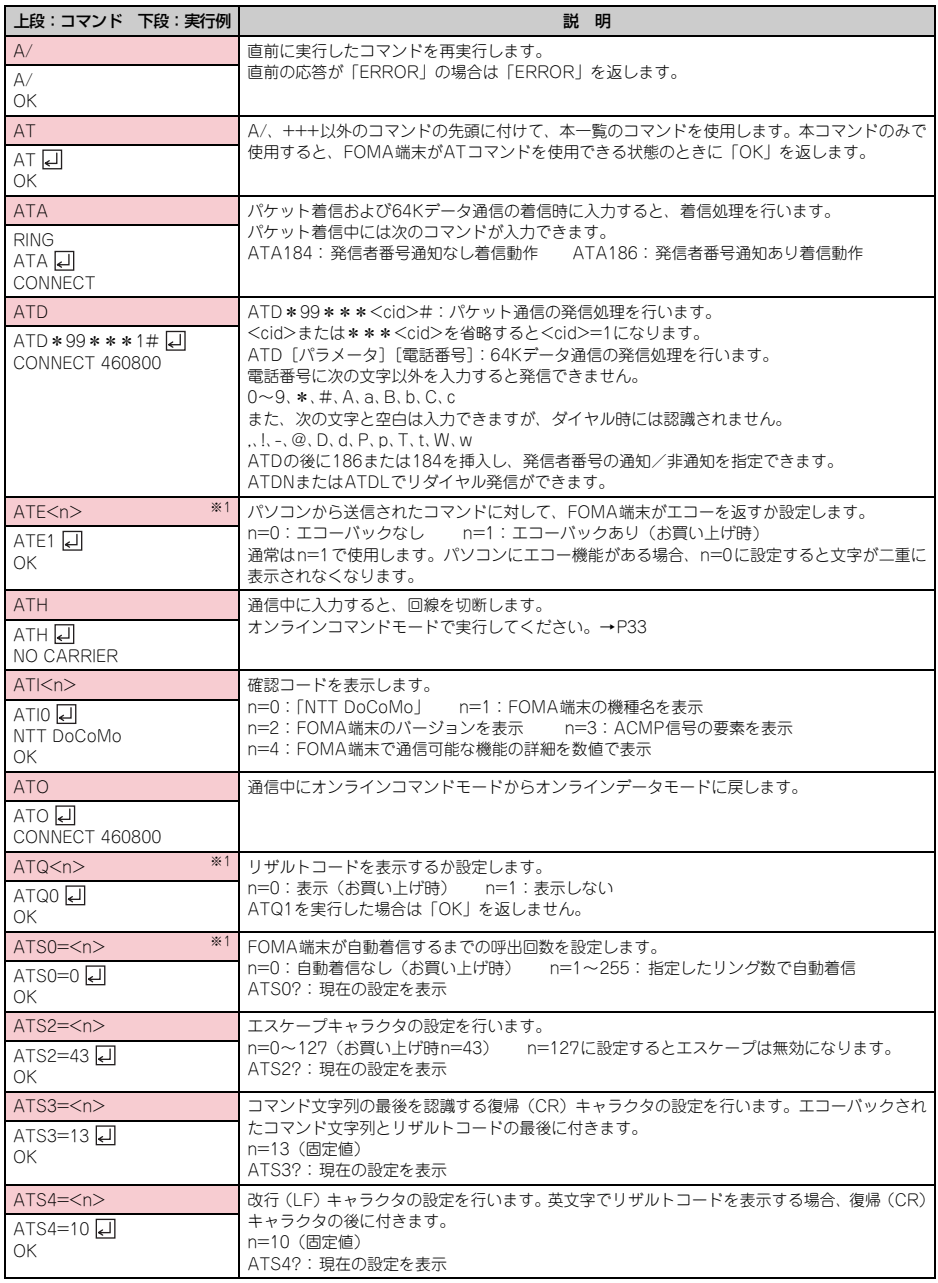

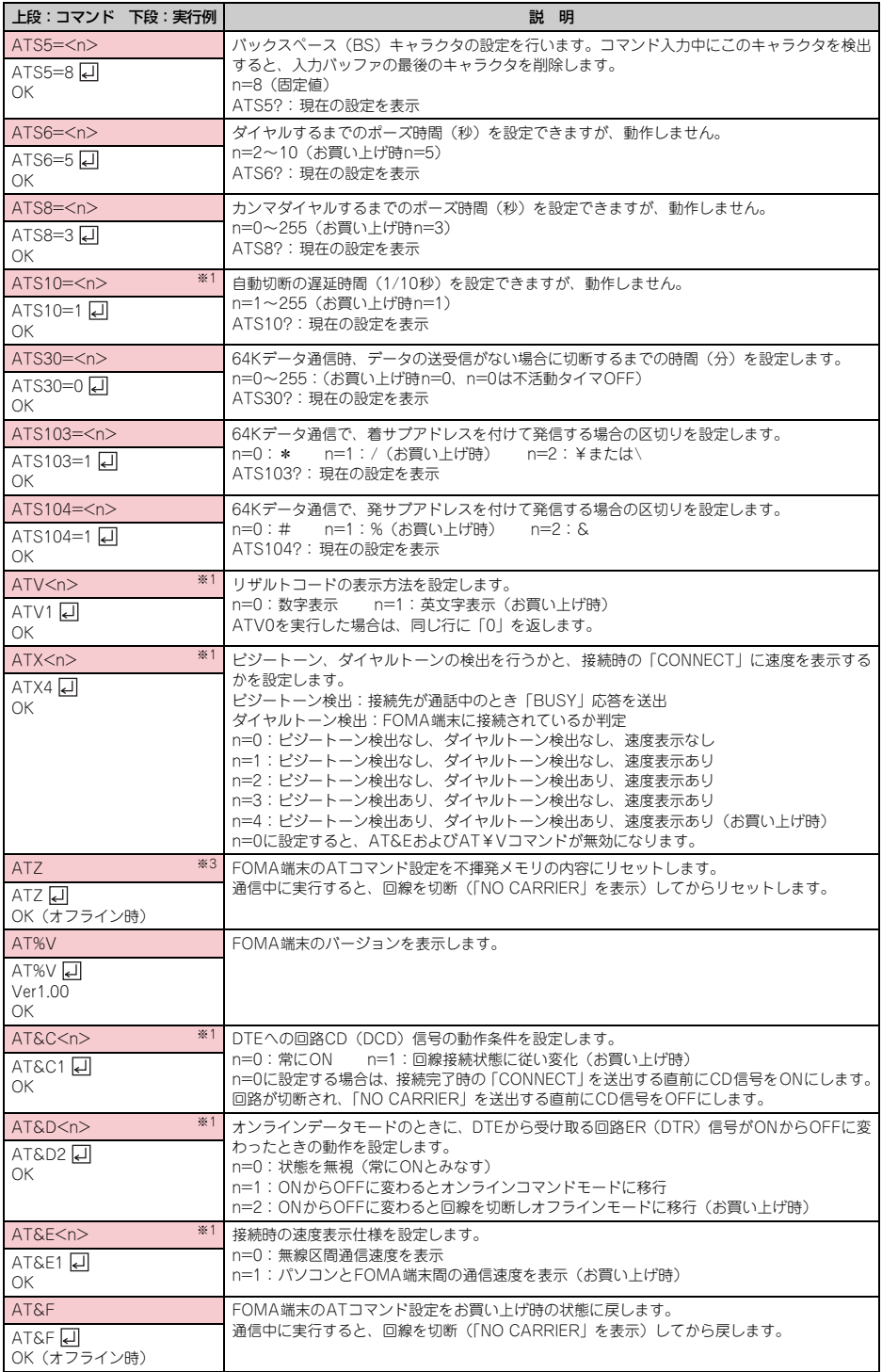

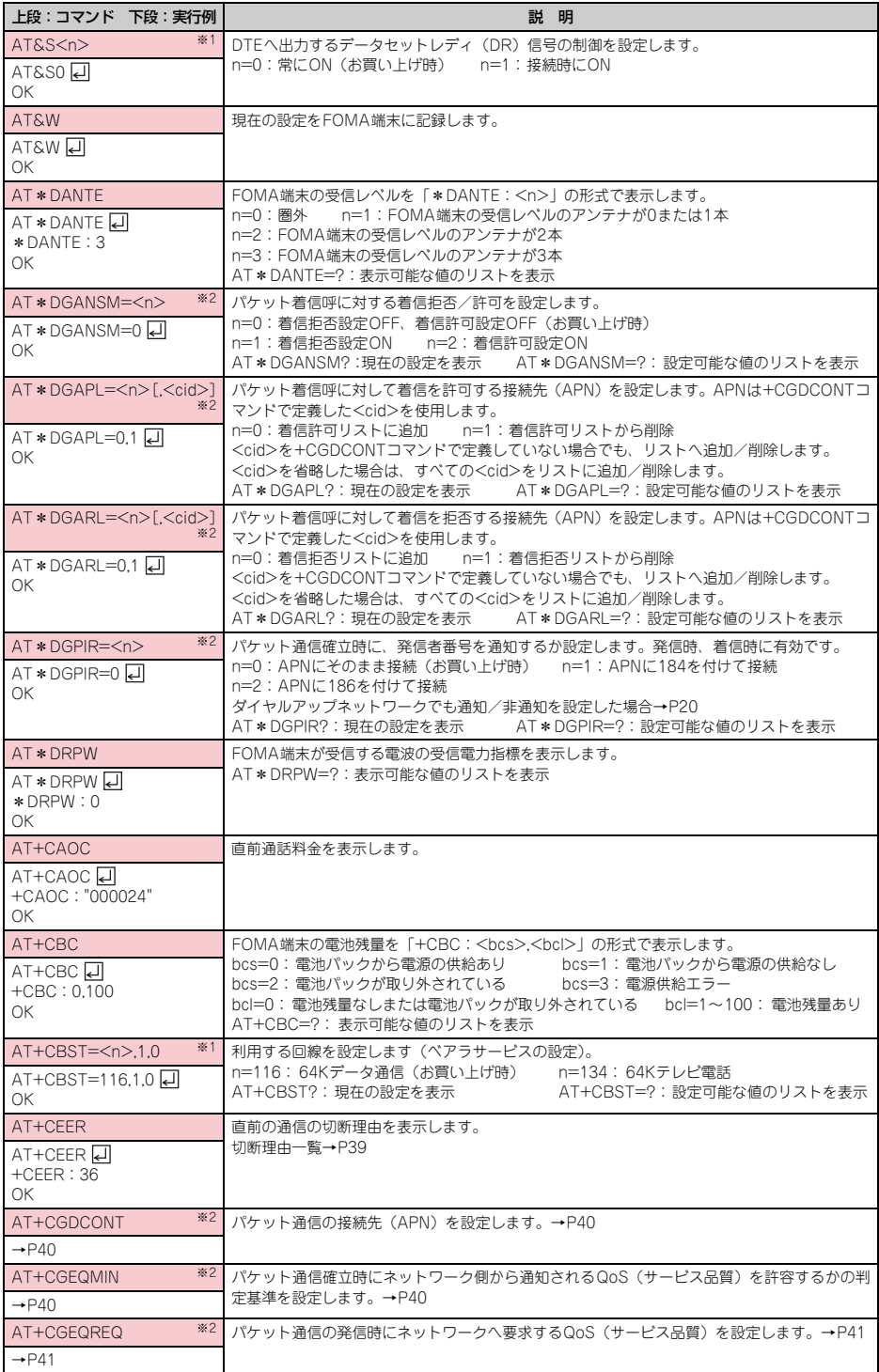

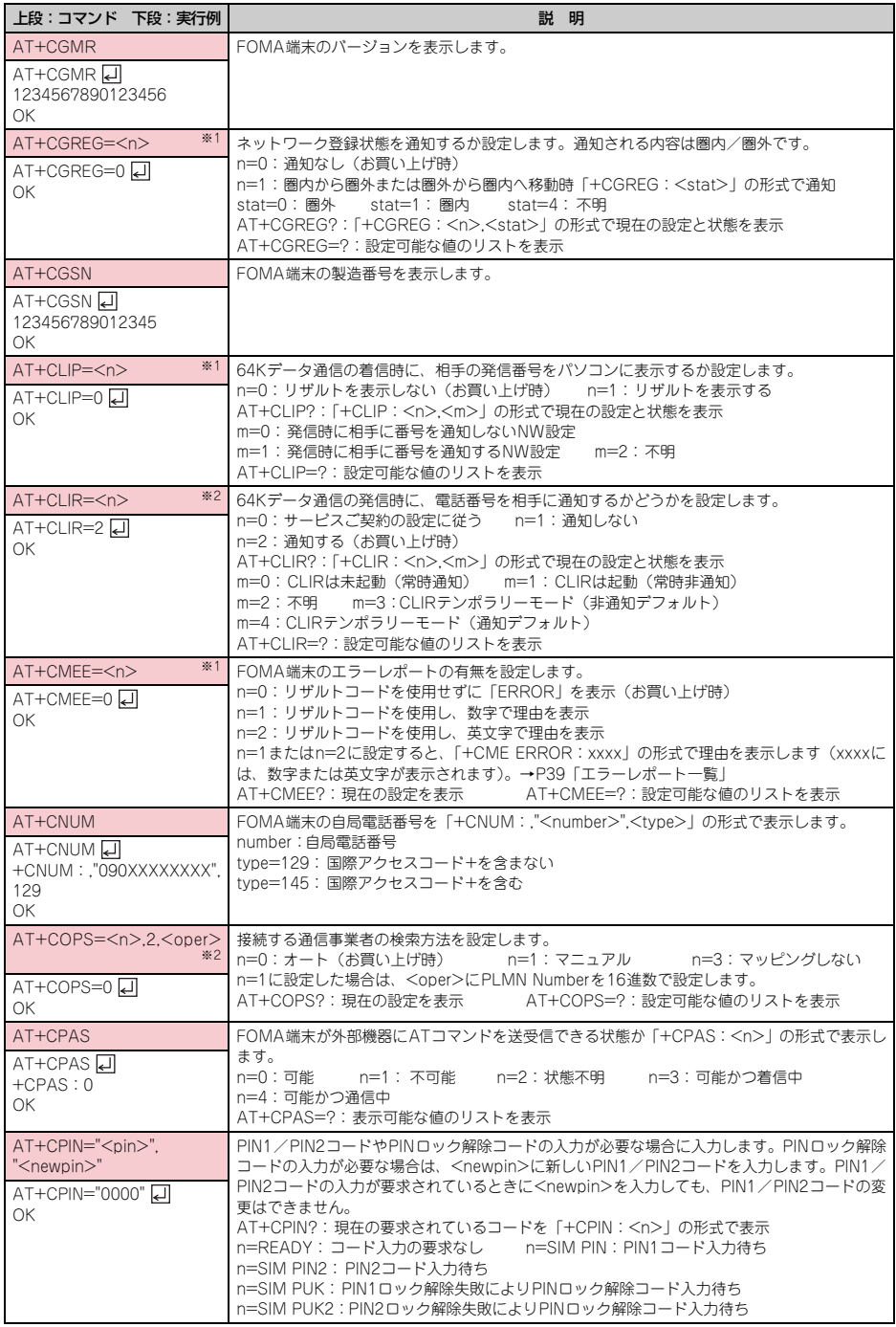

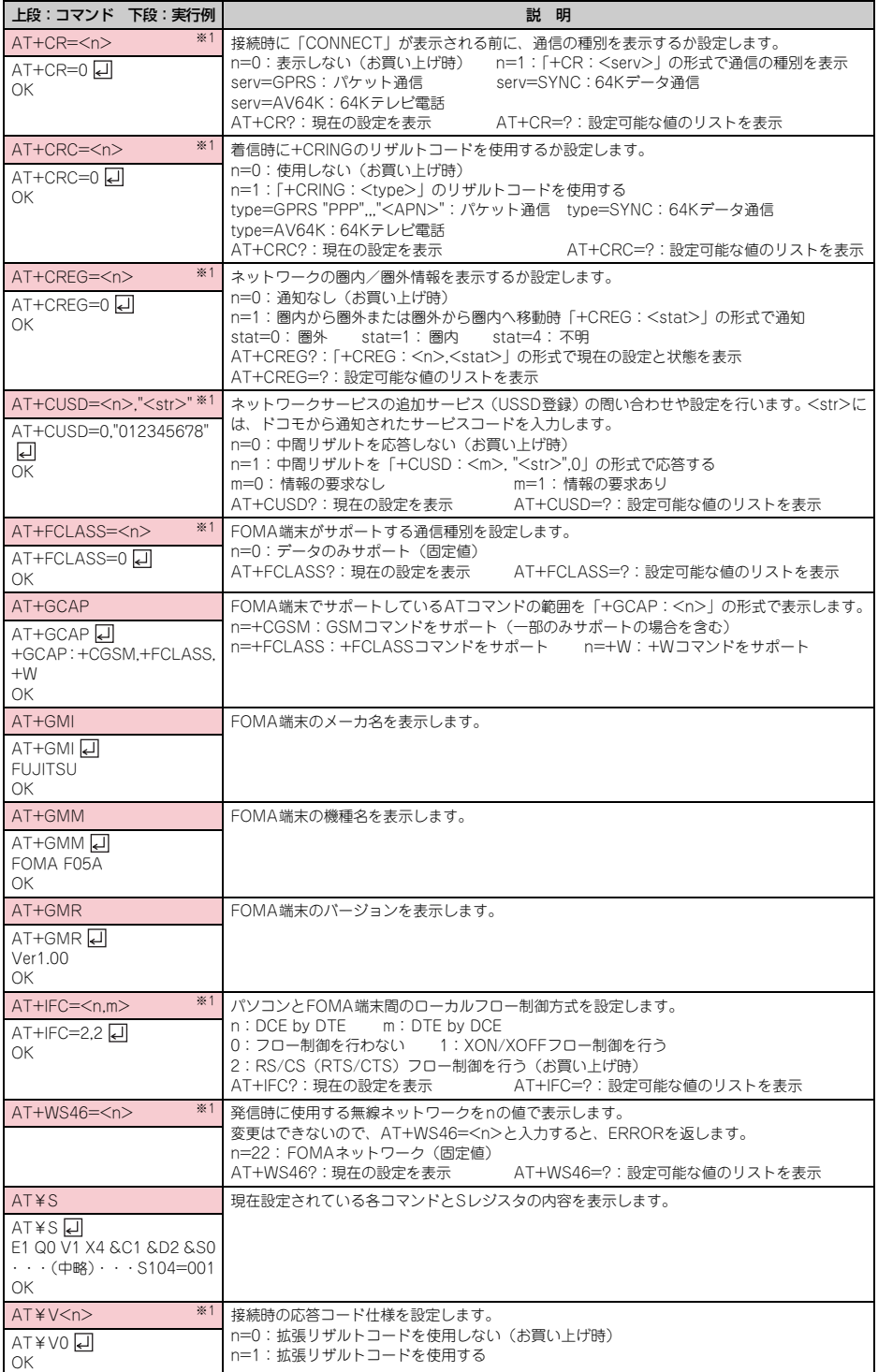

**38**

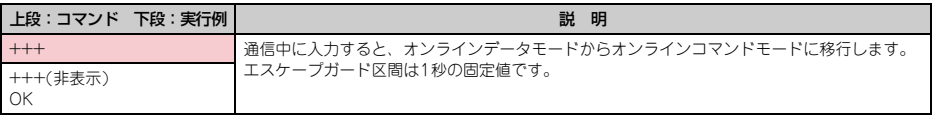

※1 &WコマンドでFOMA端末に記録されます。

※2 &FおよびZコマンドによるリセットは行われません。

※3 &Wコマンドを使用する前にZコマンドを実行すると、最後に記録した状態に戻り、それまでの変更内容は消去されます。

#### <span id="page-395-0"></span>切断理由一覧

#### ■ パケット通信

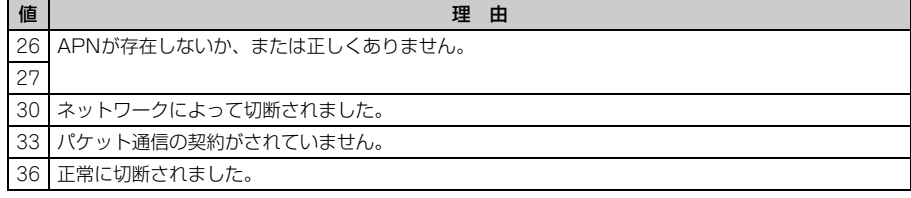

#### ■ 64Kデータ通信

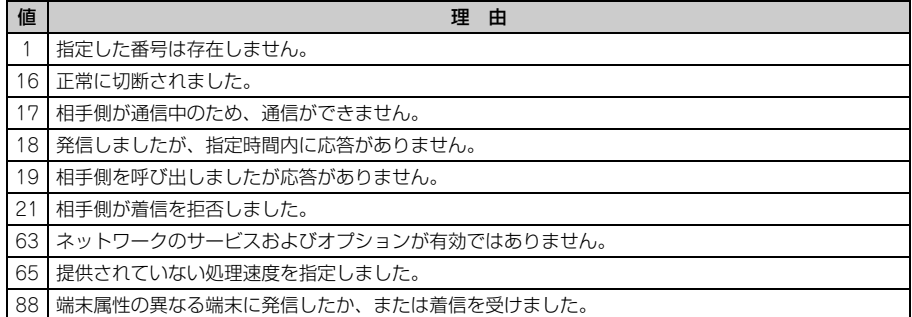

## <span id="page-395-1"></span>エラーレポート一覧

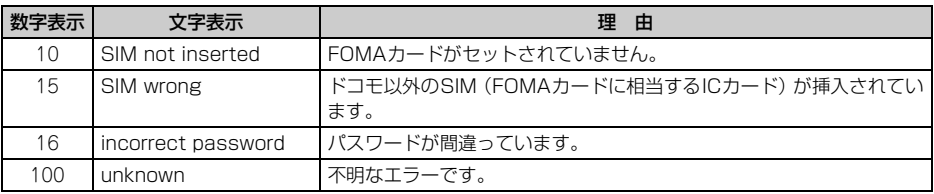
# ATコマンドの補足説明

● <cid>は、FOMA端末内に登録するパケット通信での接続先 (APN) を管理する番号です。FOMA端末では 「1~10」が登録できます。お買い上げ時、1にはmoperaに接続するためのAPN「mopera.ne.jp」が、3に はmopera Uに接続するためのAPN「mopera.net」が登録されています。 <APN>は接続先を示す接続ごとの任意の文字列です。

#### ■ コマンド名:+CGDCONT= [パラメータ] ・ 概要

パケット通信の接続先(APN)を設定します。

- ・ 書式
	- +CGDCONT=[<cid>[,"PPP"[,"<APN>"]]]
- ・ パラメータ説明

 $<$ cid $>$ : 1 $\sim$ 10 <APN>:任意

・ 実行例

「abc」というAPN名を登録する場合のコマンド(<cid>=2の場合) AT+CGDCONT=2,"PPP","abc" OK

・ パラメータを省略した場合の動作

AT+CGDCONT=:すべての<cid>をお買い上げ時の状態に戻します。 AT+CGDCONT=<cid>:指定した<cid>をお買い上げ時の状態に戻します。 AT+CGDCONT?:現在の設定を表示します。 AT+CGDCONT=?:設定可能な値のリストを表示します。

## ■ コマンド名:+CGEQMIN=[パラメータ]

・ 概要

パケット通信確立時にネットワーク側から通知されるQoS(サービス品質)を許容するかの判定基準を設 定します。

- ・ 書式
	- AT+CGEQMIN=[<cid>[,,<Maximum bitrate UL>[,<Maximum bitrate DL>]]]
- ・ パラメータ説明
	- $<$ cid $>$ : 1 $\sim$ 10
	- <Maximum bitrate UL>:なし (お買い上げ時)または64
	- <Maximum bitrate DL>:なし (お買い上げ時)または384
	- ※ <Maximum bitrate UL>および<Maximum bitrate DL>では、FOMA端末と基地局間の上りおよ び下りの最低通信速度(kbps)を設定します。「なし(お買い上げ時)」に設定した場合は、すべての速 度を許容しますが、「64」および「384」を設定した場合、これらの速度以下の接続は許容されないた め、パケット通信が接続されない場合がありますのでご注意ください。
- ・ 実行例
	- (1)上りと下りですべての速度を許容する場合のコマンド(<cid>=2の場合) AT+CGEQMIN=2 디  $\cap$ K
	- (2)上り64kbps、下り384kbpsの速度のみ許容する場合のコマンド(<cid>=4の場合) AT+CGEQMIN=4,64,384 OK
	- (3)上り64kbps、下りすべての速度のみ許容する場合のコマンド(<cid>=5の場合) AT+CGEQMIN=5..64 h OK
	- (4)上りすべての速度、下り384kbpsの速度のみ許容する場合のコマンド(<cid>=6の場合) AT+CGEQMIN=6...384 디 OK

#### ・ パラメータを省略した場合の動作

AT+CGEQMIN=:すべての<cid>をお買い上げ時の状態に戻します。 AT+CGEQMIN=<cid>:指定した<cid>をお買い上げ時の状態に戻します。 AT+CGEQMIN?:現在の設定を表示します。 AT+CGEQMIN=?:設定可能な値のリストを表示します。

#### ■ コマンド名:+CGEQREQ=「パラメータ]

・ 概要

パケット通信の発信時にネットワークへ要求するQoS(サービス品質)を設定します。 ・ 書式

AT+CGEQREQ=[<cid>]

・ パラメータ説明

上り64kbps、下り64~384kbpsの速度で接続を要求するコマンドのみ設定できます。各<cid>にはその 内容がお買い上げ時に設定されています。

- $<$ cid $>$ : 1 $\sim$ 10
- ・ 実行例 (<cid>=3の場合) AT+CGEQREQ=3 H  $\cap$ K

・ パラメータを省略した場合の動作

AT+CGEQREQ=:すべてのくcid>をお買い上げ時の状態に戻します。 AT+CGEQREQ=<cid>:指定した<cid>をお買い上げ時の状態に戻します。 AT+CGEQREQ?:現在の設定を表示します。 AT+CGEQREQ=?:設定可能な値のリストを表示します。

# リザルトコード

● ATVコマンドがn=1 (お買い上げ時)に設定されている場合は英文字、n=0の場合は数字でリザルトコードが 表示されます。→[P35](#page-391-0)

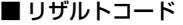

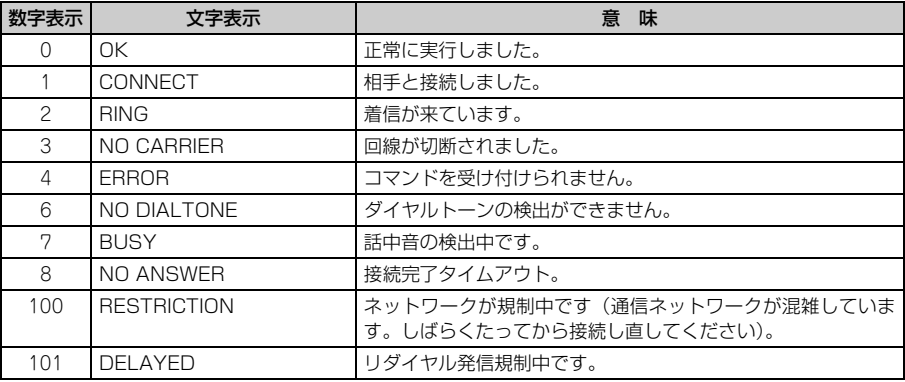

# ■ 拡張リザルトコード

### ・ AT&Eコマンドがn=0に設定されている場合

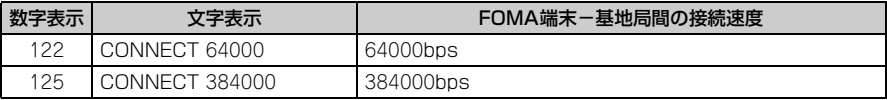

### ・ AT&Eコマンドがn=1に設定されている場合

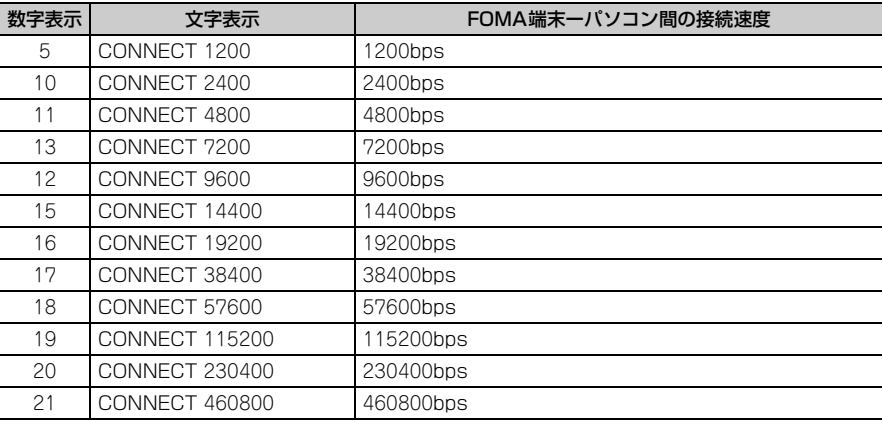

※ 従来のBS-232Cで接続するモデムとの互換性を保つため通信速度を表示しますが、FOMA端末-パソ コン間はUSBケーブルで接続されているため、実際の接続速度と異なります。

### ■ 通信プロトコルリザルトコード

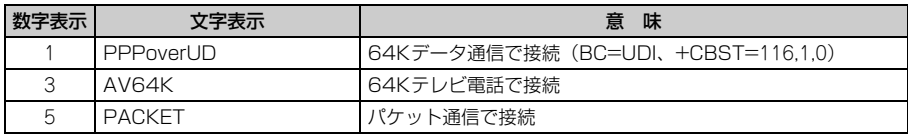

## ■ リザルトコード表示例

#### ATX0が設定されているとき

AT¥Vコマンドの設定に関わらず、接続完了の際に「CONNECT」のみ表示されます。

文字表示例 :ATD\*99\*\*\*3#

- CONNECT
- 数字表示例 :ATD\*99\*\*\*3#

#### 1 ATX1が設定されているとき

• ATX1、AT¥V0(お買い上げ時)が設定されている場合 接続完了時に、「CONNECT<FOMA端末-パソコン間の速度>」の書式で表示します。 文字表示例 :ATD\*99\*\*\*3# CONNECT 460800 数字表示例 :ATD\*99\*\*\*3#

1 21

・ ATX1、AT¥V1が設定されている場合※1

接続完了時に、次の書式で表示します。

「CONNECT <FOMA 端末-パソコン間の速度><通信プロトコル><接続先APN >/ <上り方向 (FOMA端末→無線基地局間)の最高速度>/<下り方向(FOMA端末←無線基地局間)の最高速度>」※2 文字表示例 :ATD\*99\*\*\*3#

CONNECT 460800 PACKET mopera.net/64/384

(mopera.netに、上り最大64kbps、下り最大384kbpsで接続したことを表します。)

数字表示例 :ATD\*99\*\*\*3#

1 21 5

- ※1 ATX1、AT¥V1を同時に設定した場合、ダイヤルアップ接続が正しくできないことがあります。AT ¥V0だけでのご利用をおすすめします。
- ※2 AT¥V1が設定されている場合、<接続先APN>以降はパケットで接続している場合のみ表示されま す。

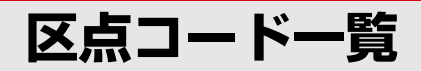

区点コードの入力方法については、取扱説明書をご覧ください。 区点コード一覧の表示には、実際の表示と見えかたが異なるものがあります。

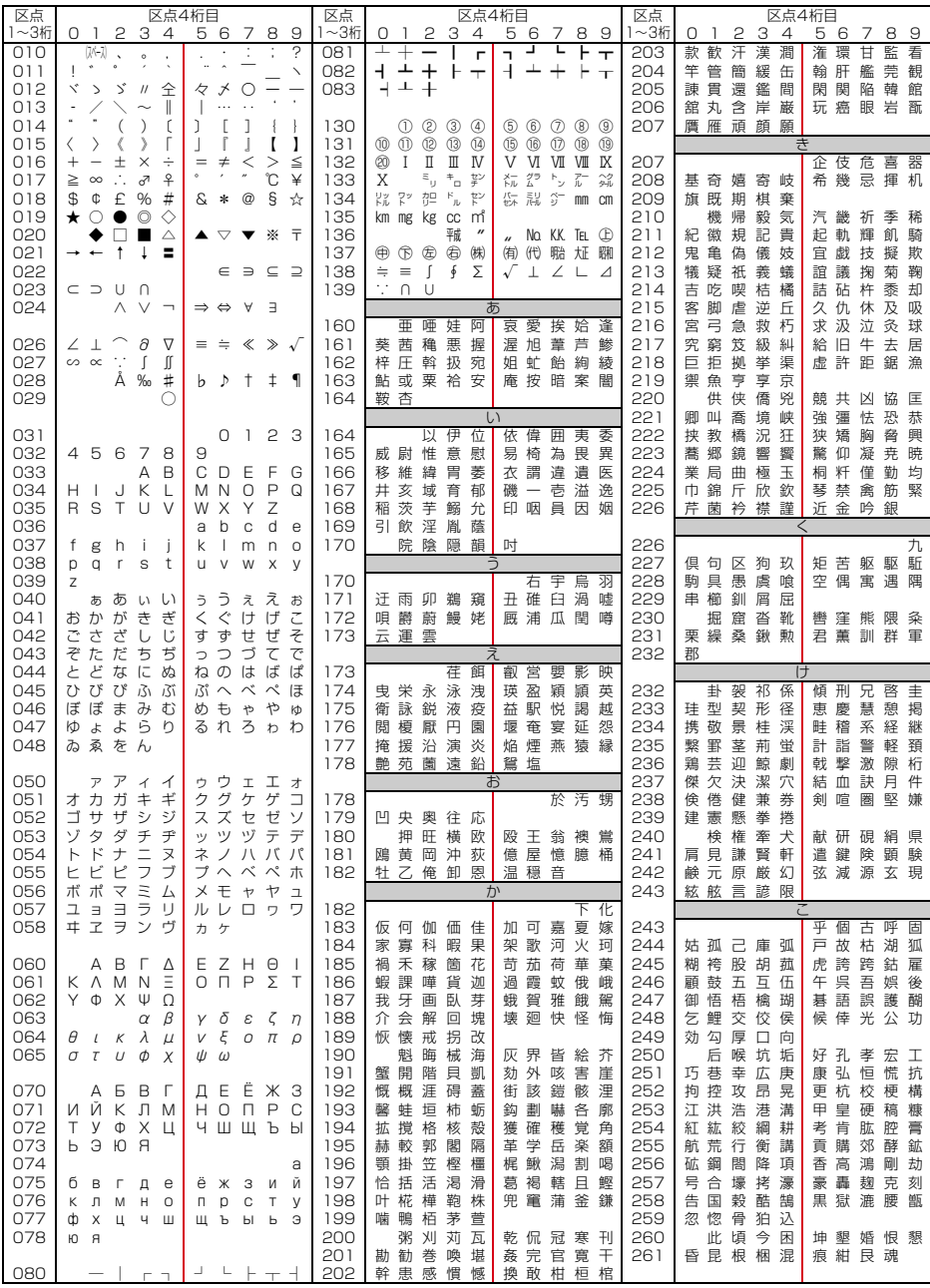

**1**

2008.9(1版) CA92002-5476

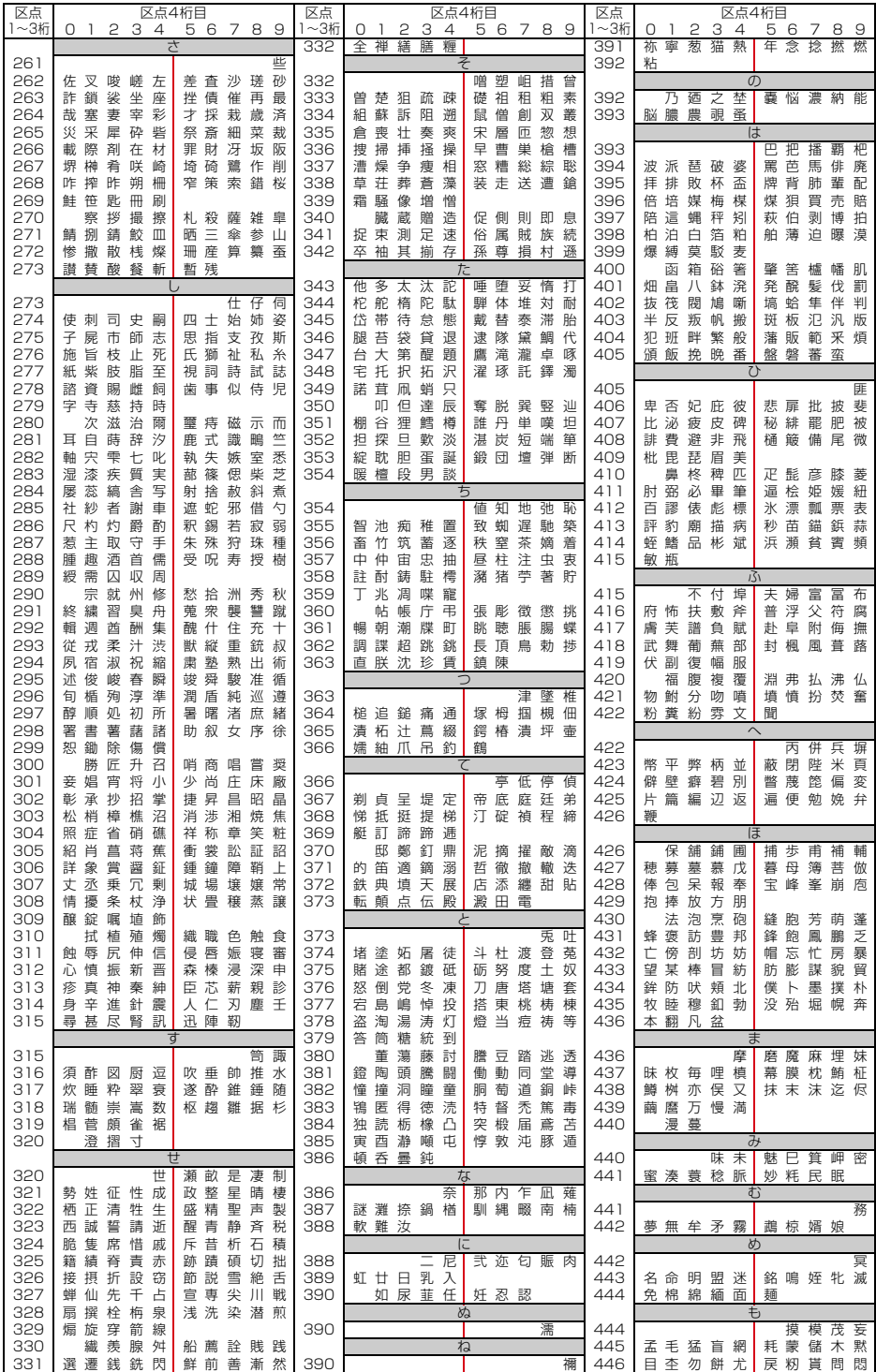

**2**

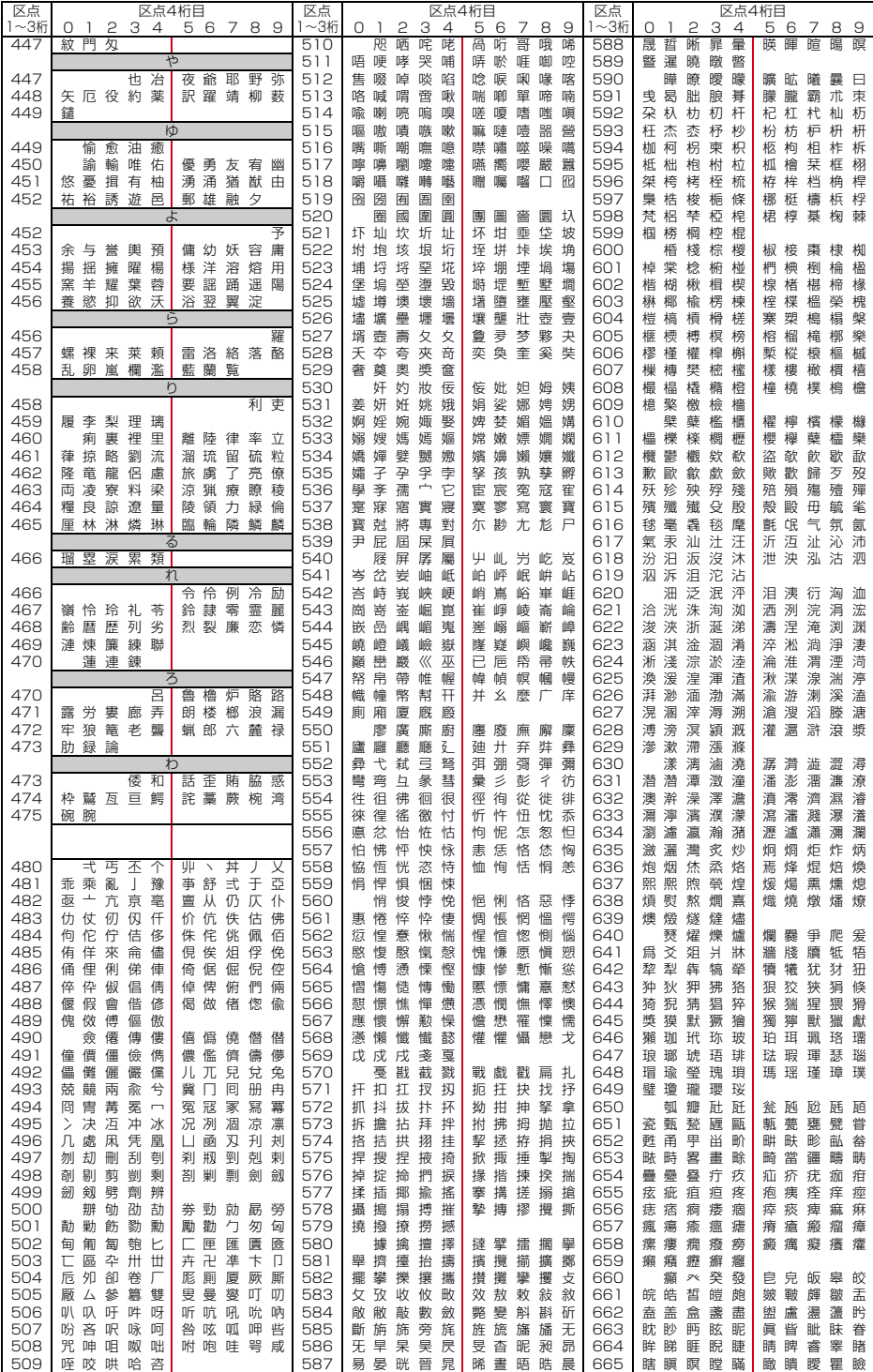

**3**

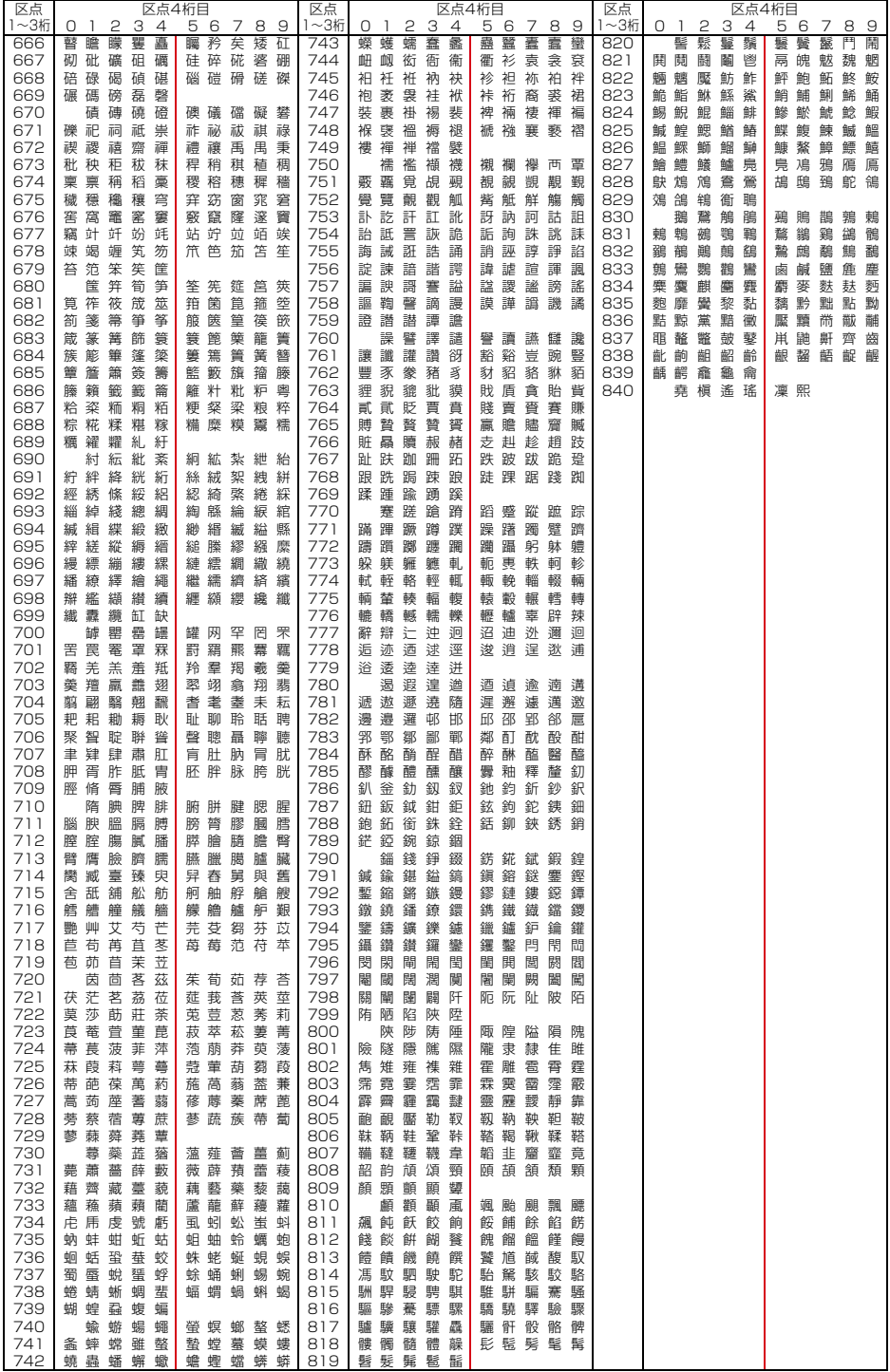